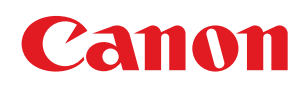

LBP6310dn

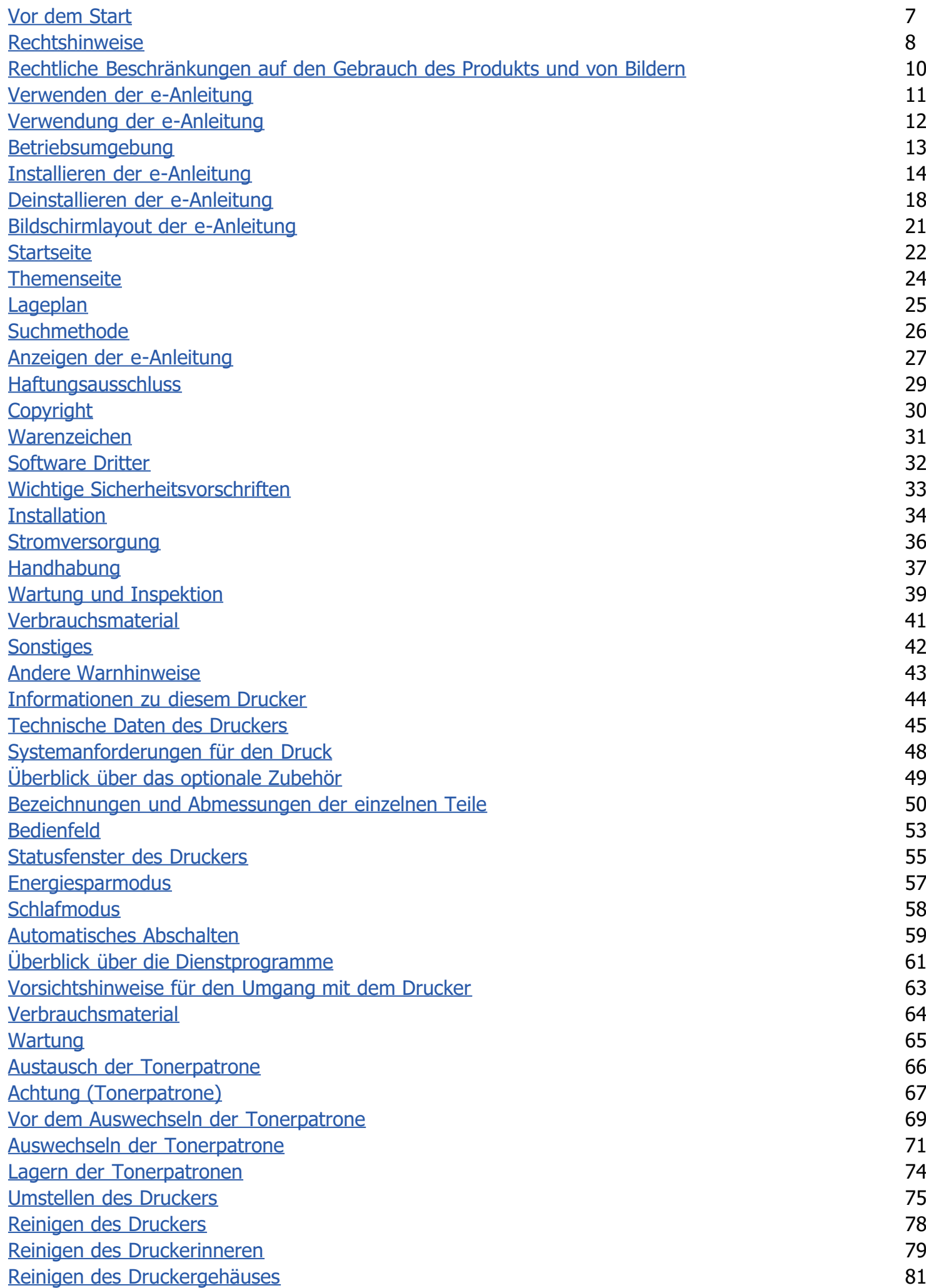

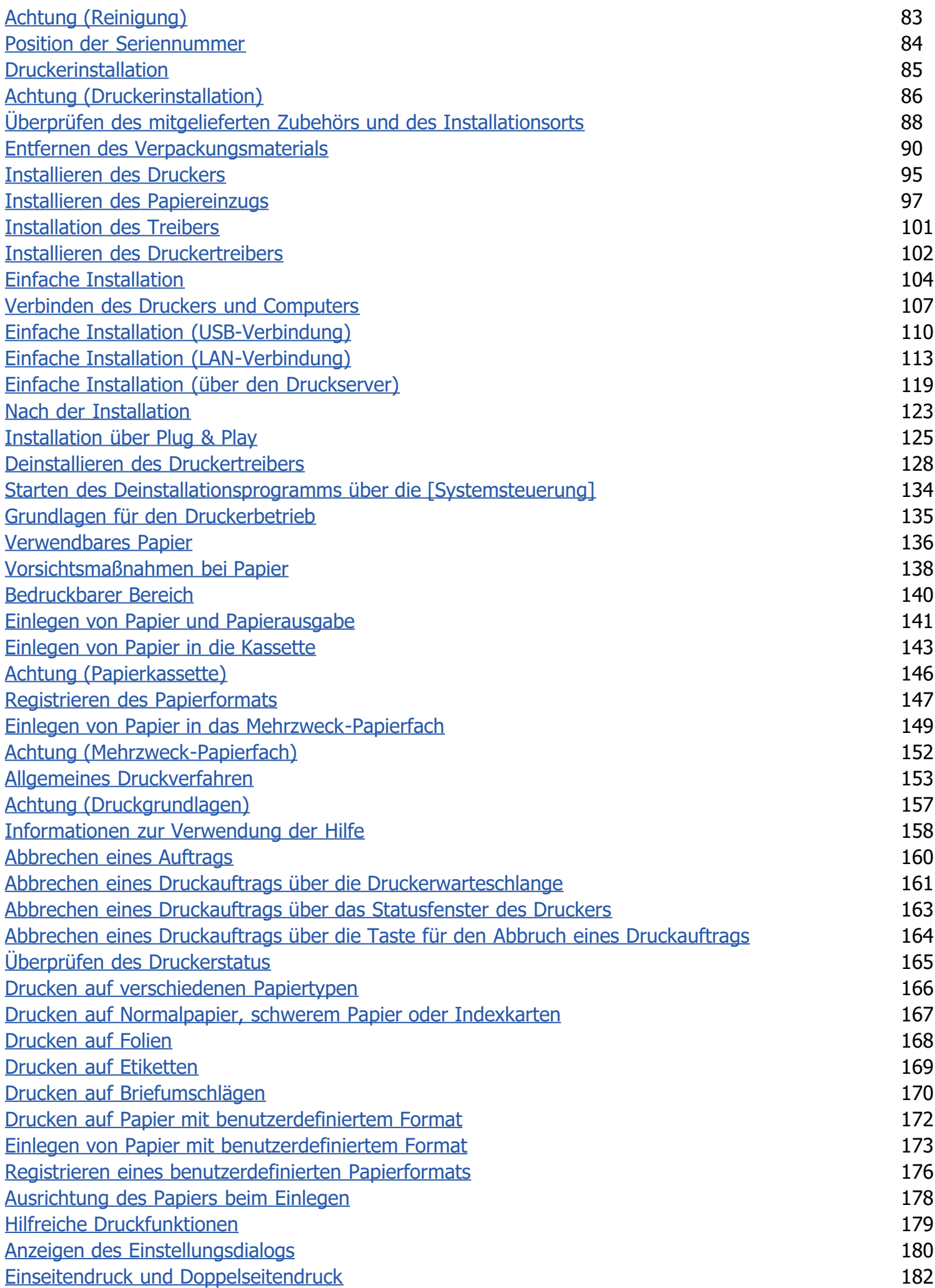

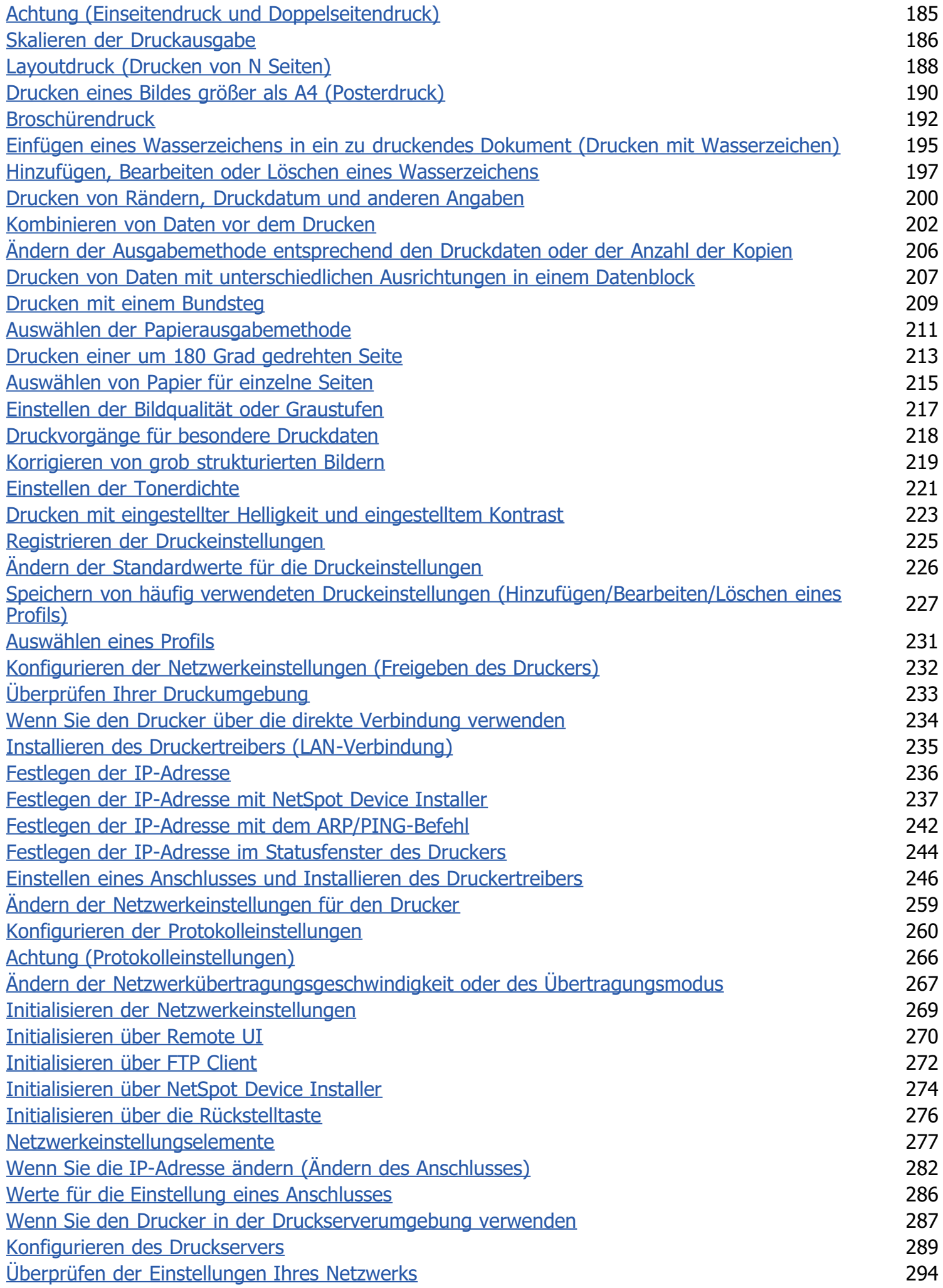

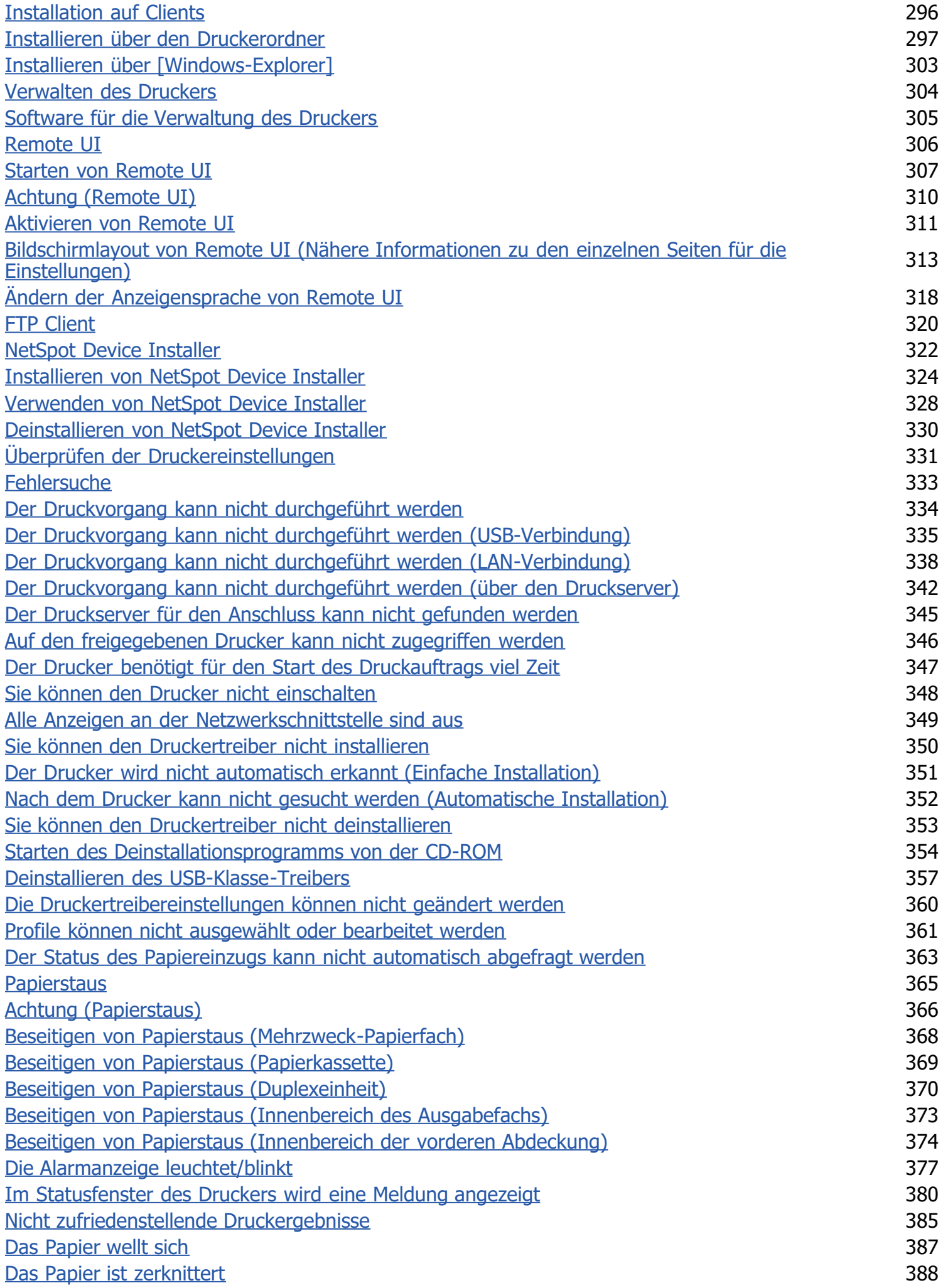

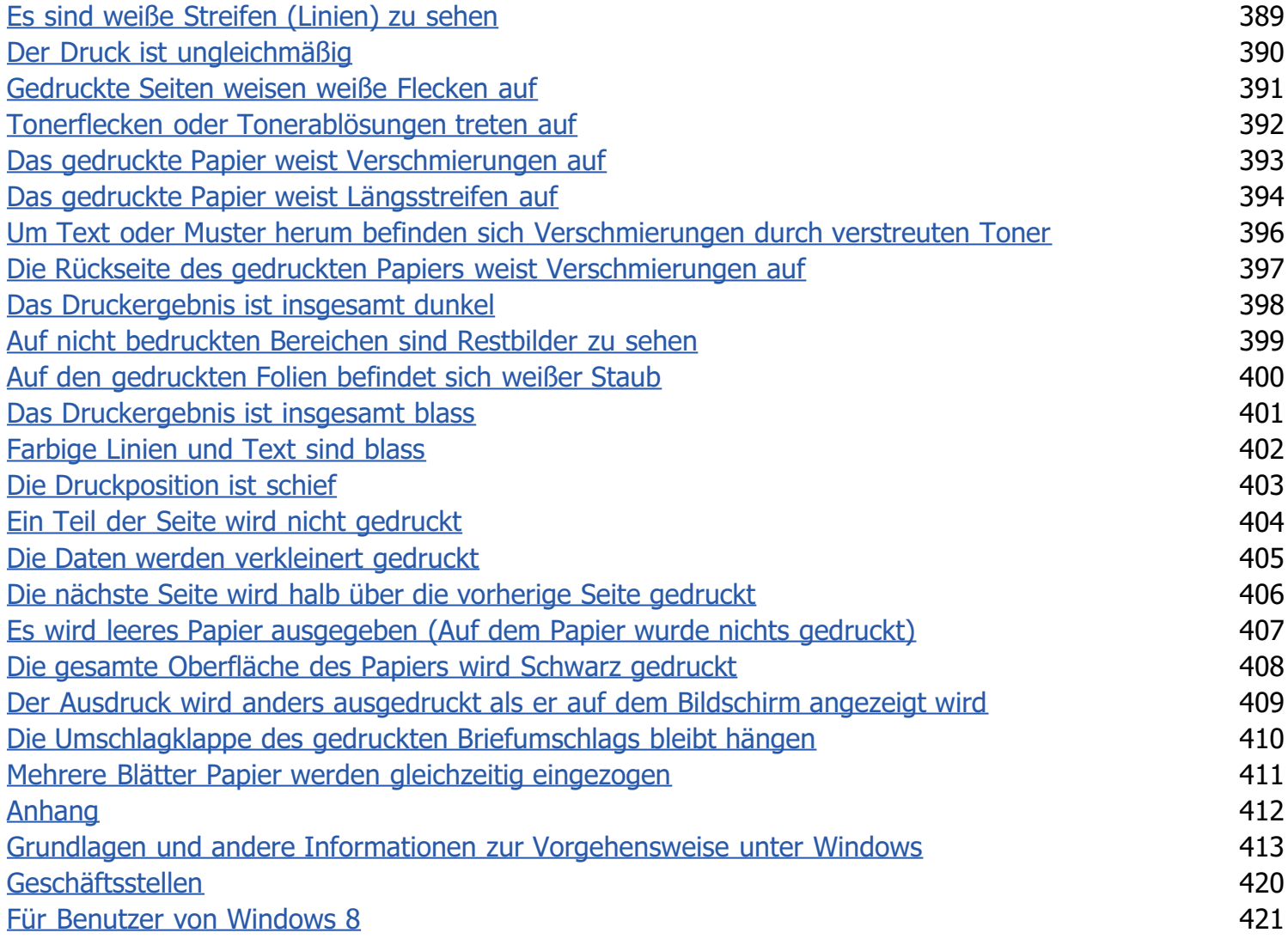

<span id="page-6-0"></span>[Rechtshinweise](#page-7-0)

[Rechtliche Beschränkungen auf den Gebrauch des Produkts und von Bildern](#page-9-0)

[Verwenden der e-Anleitung](#page-10-0)

### <span id="page-7-0"></span>Rechtshinweise

#### Produktname

Gemäß den Sicherheitsbestimmungen muss der Produktname registriert sein. In einigen Regionen, in denen dieses Produkt verkauft wird, können statt des hier verwendeten Namens folgende Namen in Klammern ( ) registriert sein.

LBP6310dn (F161900)

#### EMC-Anforderungen der EU-Richtlinie

Dieses Gerät inklusive Ausstattung erfüllt die wesentlichen EMC-Anforderungen der EU-Richtlinie. Wir erklären hiermit, dass dieses Produkt mit den EMC-Anforderungen der EU-Richtlinie zu Stromversorgungsnetzen von 230 V, 50 Hz genügt, obwohl die Nennlast des Produktes bei 220 bis 240 V, 50/60 Hz liegt. Die Verwendung von abgeschirmten Kabeln ist notwendig, um die technischen EMC-Anforderungen der EU-Richtlinie zu erfüllen.

#### Lasersicherheit

Dieses Produkt ist unter IEC60825-1:2007 und EN60825-1:2007 als Laserprodukt der Klasse 1 zertifiziert. Dies bedeutet, dass das Produkt keine schädlichen Laserstrahlen produziert.

Da das Produkt durch das schützende Gehäuse und die äußeren Abdeckungen vollständig verschlossen ist, kann die Laserstrahlung während des Gebrauchs durch den Benutzer zu keinem Zeitpunkt nach außen dringen. Entfernen Sie nicht das schützende Gehäuse oder die äußeren Abdeckungen, es sei denn Sie werden in den Handbüchern des Produkts dazu aufgefordert.

Das unten abgebildete Schild ist an der Laserabtasteinheit im Inneren des Geräts angebracht.

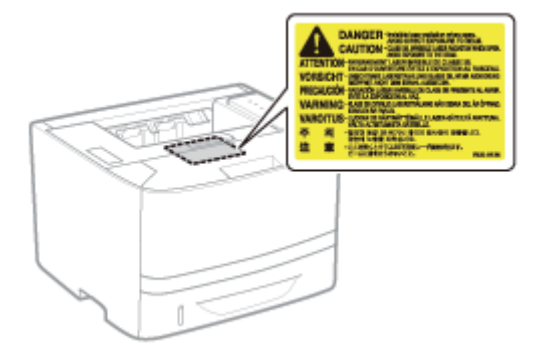

CLASS 1 LASER PRODUCT LASER KLASSE 1 APPAREIL À LASER DE CLASSE 1 APPARECCHIO LASER DI CLASSE 1 PRODUCTO LÁSER DE CLASE 1 APARELHO A LASER DE CLASSE 1 LUOKAN 1 LASER-TUOTE LASERPRODUKT KLASS 1

# **AVORSICHT**

Bei nicht in diesem Handbuch beschriebener Verwendung von Steuerelementen oder bei nicht in diesem Handbuch beschriebenen Justierungen sowie bei Nichteinhaltung der in diesem Handbuch beschriebenen Verfahren kann gefährliche Strahlung freigesetzt werden.

#### Internationales ENERGY STAR-Programm

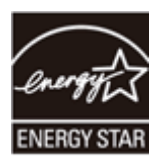

Als ENERGY STAR®-Partner hat Canon Inc. ermittelt, dass dieses Produkt das ENERGY STAR-Programm für die Energieeinsparung erfüllt.

Das internationale ENERGY STAR-Programm für Bürogeräte ist ein internationales Programm zur Förderung eines energiebewussten Einsatzes von Computern und anderen Bürogeräten.

Im Rahmen dieses Programms wird die Entwicklung und Verbreitung von Produkten gefördert, die über Energiesparfunktionen verfügen. Es handelt sich um ein offenes System, an dem Unternehmen freiwillig teilnehmen können.

Das Hauptaugenmerk richtet sich hierbei auf Bürogeräte, wie Computer, Monitore, Drucker, Faxgeräte und Kopierer. Die Standards und Logos sind in allen Teilnehmerstaaten gleich.

#### Richtlinie über Elektro- und Elektronik-Altgeräte

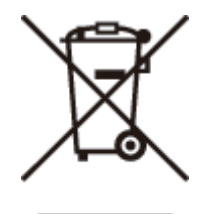

Nur Europäische Union (und EWR).

Dieses Symbol weist darauf hin, dass dieses Produkt gemäß Richtlinie über Elektro- und Elektronik-Altgeräte (2002/96/EG) und nationalen Gesetzen nicht über den Hausmüll entsorgt werden darf. Dieses Produkt muss bei einer dafür vorgesehenen Sammelstelle abgegeben werden. Dies kann z. B. durch Rückgabe beim Kauf eines ähnlichen Produkts oder durch Abgabe bei einer autorisierten Sammelstelle für die Wiederaufbereitung von Elektro- und Elektronik-Altgeräten geschehen. Der unsachgemäße Umgang mit Altgeräten kann aufgrund potentiell gefährlicher Stoffe, die häufig in Elektro- und Elektronik-Altgeräten enthalten sind, negative Auswirkungen auf die Umwelt und die menschliche Gesundheit haben. Durch die sachgemäße Entsorgung dieses Produkts tragen außerdem Sie zu einer effektiven Nutzung natürlicher Ressourcen bei. Informationen zu Sammelstellen für Altgeräte erhalten Sie bei Ihrer Stadtverwaltung, dem öffentlich-rechtlichen Entsorgungsträger, einer autorisierten Stelle für die Entsorgung von Elektro- und Elektronik-Altgeräten oder Ihrer Müllabfuhr. Weitere Informationen zur Rückgabe und Entsorgung von Elektro- und Elektronik-Altgeräten finden Sie unter www.canoneurope.com/environment.

(EWR: Norwegen, Island und Liechtenstein)

### <span id="page-9-0"></span>Rechtliche Beschränkungen auf den Gebrauch des Produkts und von Bildern

Die Verwendung Ihres Produkts zum Scannen, Drucken oder sonstigen Reproduzieren bestimmter Dokumente und der Gebrauch solcher gescannten, gedruckten oder auf irgendeine Art durch Ihr Produkt reproduzierten Bilder kann gesetzlich verboten sein und strafrechtliche und/oder zivilrechtliche Haftung zur Folge haben. Eine unvollständige Liste dieser Dokumente ist unten aufgeführt. Diese Liste soll nur als Richtlinie dienen. Wenn Sie sich über die Legalität der Verwendung Ihres Produkts zum Scannen, Drucken oder sonstigen Reproduzieren bestimmter Dokumente und/oder den Gebrauch solcher gescannten, gedruckten oder sonst wie reproduzierten Bilder nicht im Klaren sind, sollten Sie Ihren Rechtsberater vorher um Rat fragen.

- **Geldscheine**
- Reiseschecks
- Zahlungsanweisungen
- **•** Lebensmittelmarken
- **Einlagenzertifikate**
- Reisepässe
- Briefmarken (entwertet oder nicht entwertet)
- $\bullet$ Einwanderungspapiere
- Ausweise oder Insignien  $\bullet$
- $\bullet$ Steuermarken (entwertet oder nicht entwertet)
- Wehrdienst- oder Einberufungspapiere
- Obligationen oder andere Schuldverschreibungen
- Von Regierungsbehörden ausgestellte Schecks oder Wechsel  $\bullet$
- Aktienzertifikate ٠
- $\bullet$ Kraftfahrzeug-Führerscheine und Titelzertifikate
- Urheberrechtlich geschützte Werke/Kunstwerke ohne Genehmigung des Urheberrechtinhabers

### <span id="page-10-0"></span>Verwenden der e-Anleitung

Wenn Sie die mitgelieferte CD-ROM nicht zur Hand haben, können Sie die e-Anleitung jederzeit anzeigen, nachdem Sie sie zuvor auf Ihrem Computer installiert haben.

Zur effizienten Nutzung der e-Anleitung können Sie mehrere Suchwerkzeuge verwenden, um den gewünschten Inhalt zu finden.

#### [Verwendung der e-Anleitung](#page-11-0)

- **[Betriebsumgebung](#page-12-0)**
- [Installieren der e-Anleitung](#page-13-0)
- [Deinstallieren der e-Anleitung](#page-17-0)

#### [Bildschirmlayout der e-Anleitung](#page-20-0)

- **[Startseite](#page-21-0)**
- **[Themenseite](#page-23-0)**
- **[Lageplan](#page-24-0)**
- [Suchmethode](#page-25-0)

#### [Anzeigen der e-Anleitung](#page-26-0)

#### <So finden Sie den gewünschten Inhalt>

#### Auswahl unter den Kategoriesymbolen Wählen Sie auf der oberen Seite ein gewünschtes Kategoriesymbol. "[Startseite](#page-21-0)"

#### Suchen auf der Übersichtsseite

Auf der Übersichtsseite können Sie die Liste aller Abschnitte der e-Anleitung sortiert nach Kategorie anzeigen. Sie können Abschnitte in einer Kategorie direkt anzeigen. "[Lageplan"](#page-24-0)

#### Volltextsuchfunktion

Sie können in der e-Anleitung nach Suchbegriffen suchen. Sie können die gewünschte Erläuterung aus den Suchergebnissen anzeigen, indem Sie einen Suchbegriff eingeben, nach dem Sie suchen möchten. Diese Funktion unterstützt die UND-Suche.

"[Suchmethode"](#page-25-0)

# <span id="page-11-0"></span>Verwendung der e-Anleitung

Klicken Sie auf die folgenden Links, um die Systemanforderungen für die Verwendung der e-Anleitung und Informationen zur Installation und Deinstallation der e-Anleitung anzuzeigen.

[Betriebsumgebung](#page-12-0)

- [Installieren der e-Anleitung](#page-13-0)
- [Deinstallieren der e-Anleitung](#page-17-0)

### <span id="page-12-0"></span>Betriebsumgebung

Für die Verwendung der e-Anleitung benötigen Sie einen Web-Browser. Es wird garantiert, dass die folgenden Web-Browser verwendet werden können.

- $\bullet$  Internet Explorer 6.0/7.0/8.0/9.0
- FireFox 2.x/3.x/4.x/5.x/6.x/7.x/8.x/9.x/10.x/11.x

#### $\n *HINWEIS*\n$

#### Aktivieren der Skript-Funktion

Aktivieren Sie vor der Verwendung der e-Anleitung die Skript-Funktion für den Web-Browser.

### <span id="page-13-0"></span>Installieren der e-Anleitung

1

Gehen Sie wie folgt vor, um die auf der mitgelieferten CD-ROM enthaltene e-Anleitung auf Ihrem Computer zu installieren.

#### Legen Sie die mitgelieferte CD-ROM "User Software" in das CD-ROM-Laufwerk Ihres Computers ein.

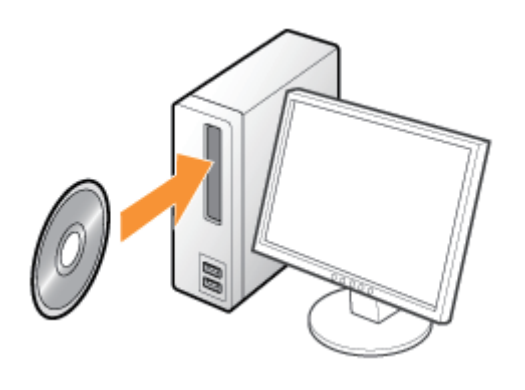

# 2 Klicken Sie auf [Benutzerdefinierte Installation].

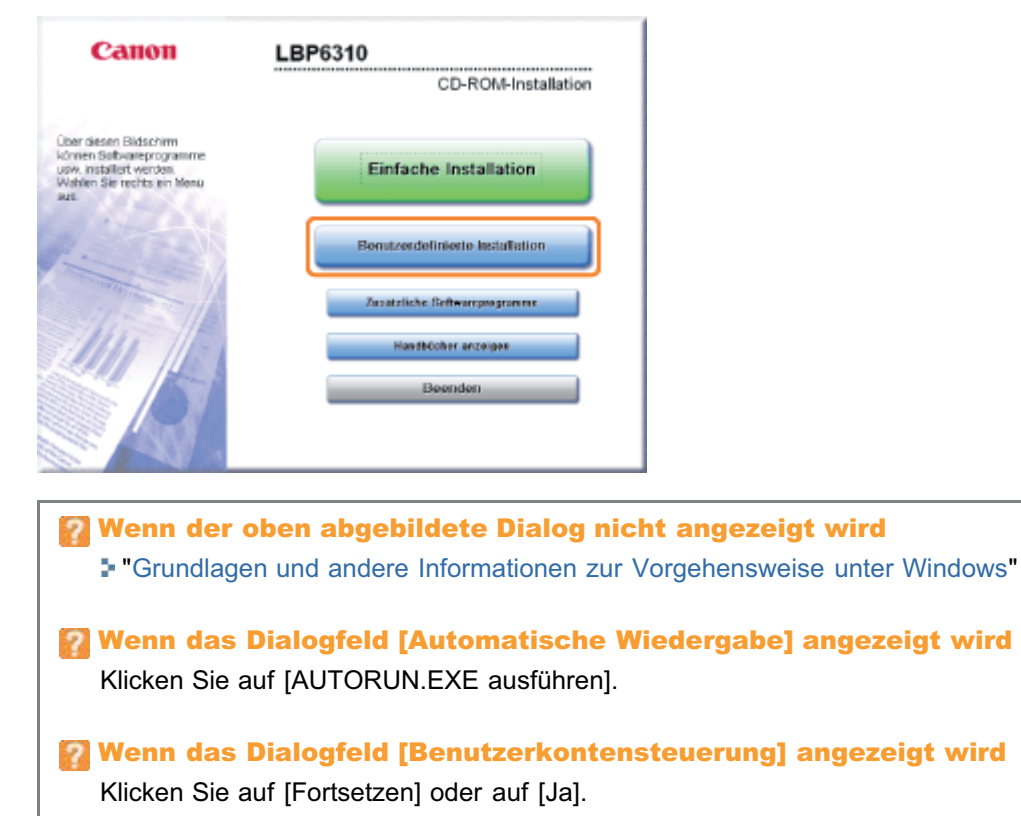

# 3

#### Gehen Sie folgendermaßen vor.

- (1) Deaktivieren Sie das Kontrollkästchen [Druckertreiber].
- (2) Klicken Sie auf [Installieren].

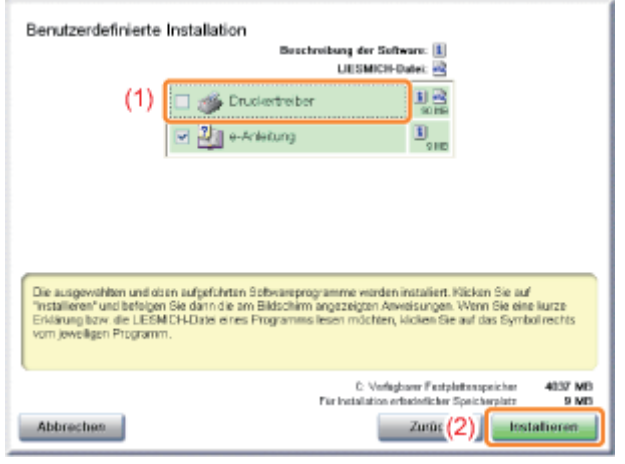

4

#### Lesen Sie die Lizenzvereinbarung, und klicken Sie dann auf [Ja].

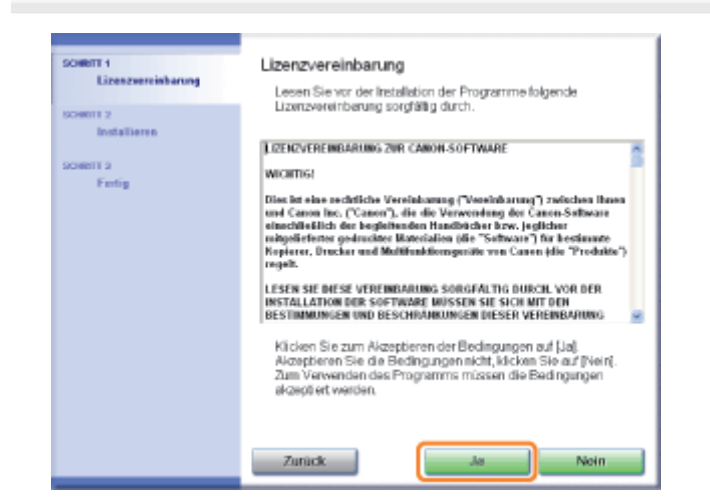

 $\rightarrow$  Die Installation wird gestartet.

Warten Sie, bis der folgende Dialog nicht mehr angezeigt wird. (Die Installation der e-Anleitung kann einige Zeit dauern.)

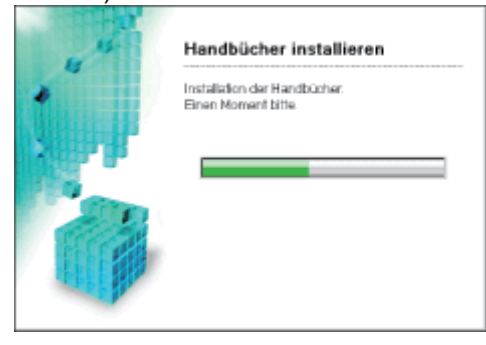

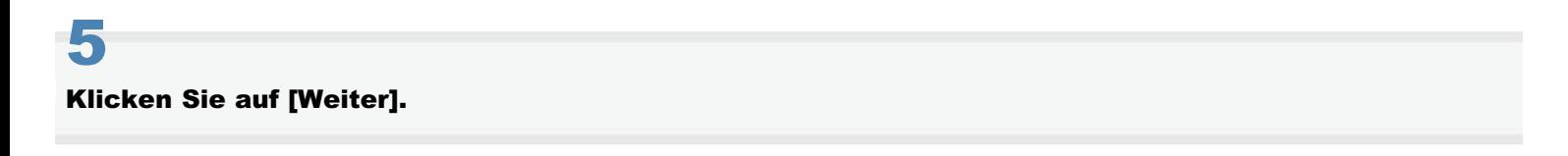

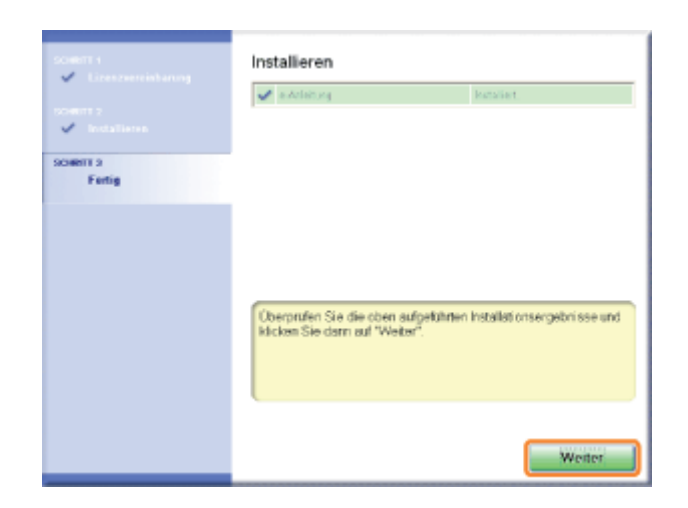

# 6

#### Klicken Sie auf [Beenden].

Wenn der folgende Dialog angezeigt wird, können Sie die CD-ROM aus dem Laufwerk nehmen.

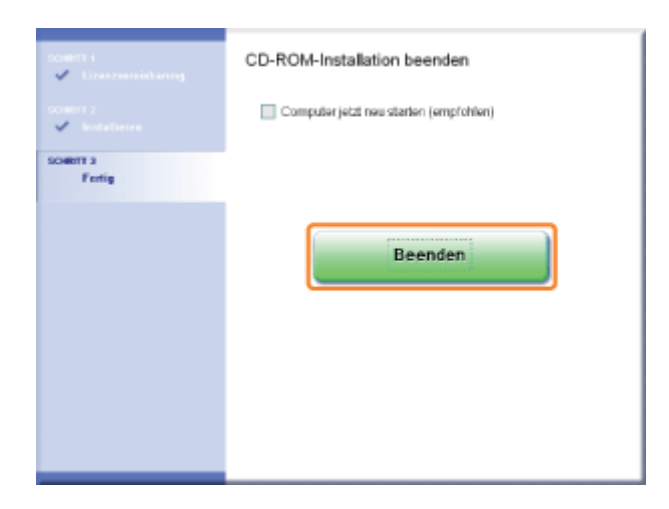

#### Anzeigen der e-Anleitung

Doppelklicken Sie auf dem Desktop auf [LBP6310 e-Anleitung].

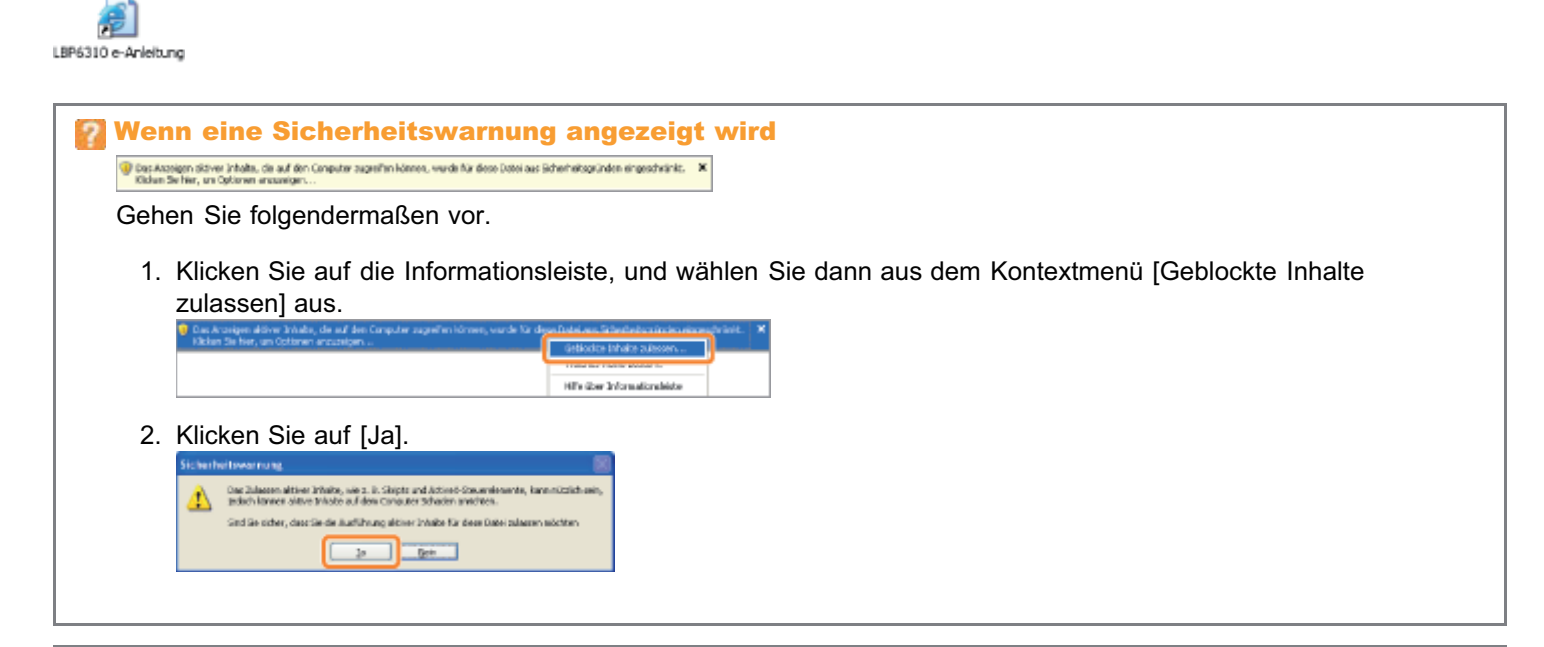

#### Anzeigen der e-Anleitung direkt von der CD-ROM

Sie können die e-Anleitung auch direkt von der CD-ROM anzeigen, ohne sie auf dem von Ihnen verwendeten Computer zu installieren.

- 1. Legen Sie die mitgelieferte CD-ROM "User Software" in das CD-ROM-Laufwerk Ihres Computers ein.
- 2. Klicken Sie auf [Handbücher anzeigen].
- 3. Klicken Sie neben [e-Anleitung] auf die Schaltfläche [ ...

Abhängig von dem von Ihnen verwendeten Betriebssystem wird eine Sicherheitswarnung angezeigt. Lassen Sie die Anzeige des Inhalts zu.

### <span id="page-17-0"></span>Deinstallieren der e-Anleitung

Das Entfernen der e-Anleitung, um den Computer in denselben Zustand wie vor der Installation der e-Anleitung zurückzusetzen, wird Deinstallation genannt. Gehen Sie folgendermaßen vor, um die e-Anleitung zu deinstallieren.

#### Legen Sie die mitgelieferte CD-ROM "User Software" in das CD-ROM-Laufwerk Ihres Computers ein.

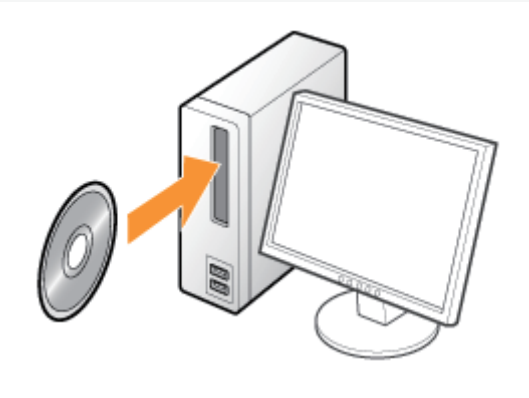

2

3

1

#### Klicken Sie auf [Zusätzliche Softwareprogramme].

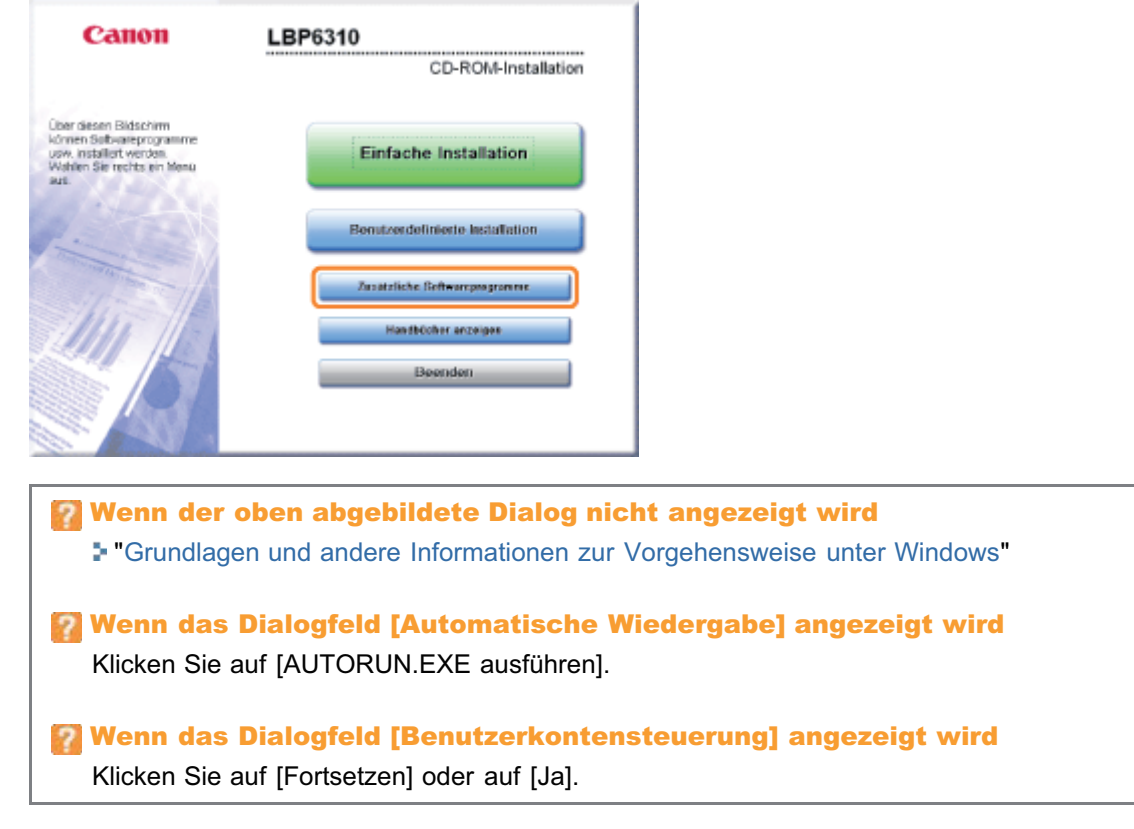

#### Klicken Sie in [Deinstallationsprogramm für Handbücher] auf [Starten].

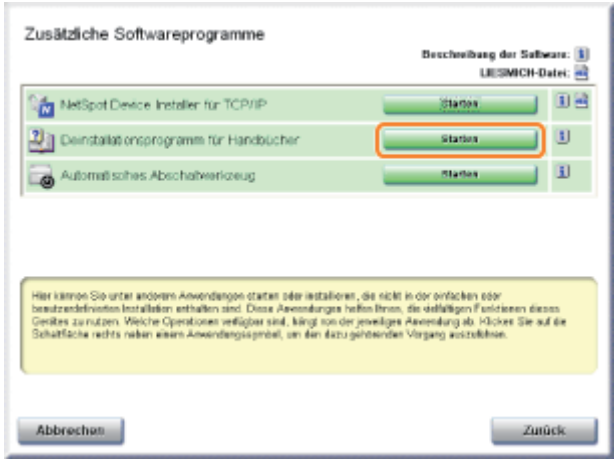

# 4

#### Klicken Sie auf [Deinstallieren], um die Deinstallation zu starten.

Warten Sie einen Moment, bis die Deinstallation abgeschlossen ist. (Die Deinstallation des Druckertreibers kann einige Zeit dauern.)

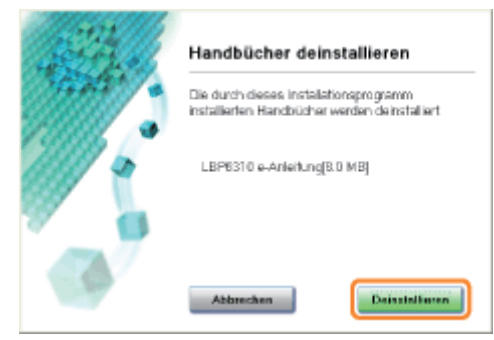

# 5

#### Klicken Sie auf [Beenden].

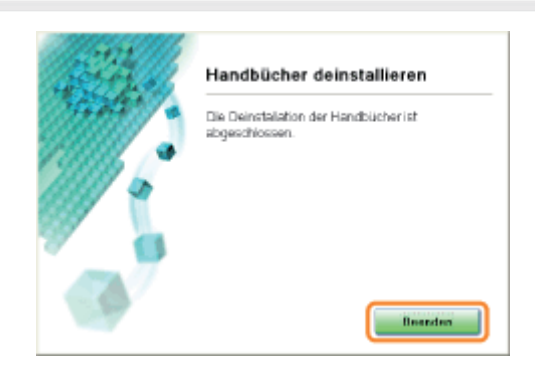

# 6 Klicken Sie auf [Zurück].

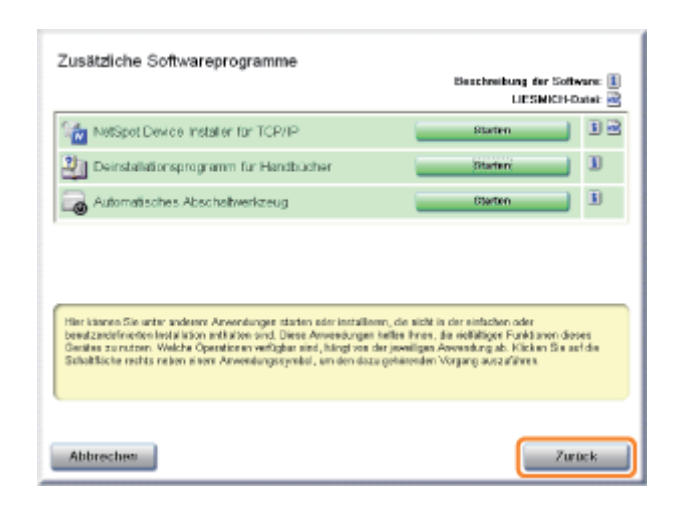

# 7 Klicken Sie auf [Beenden].

Wenn der folgende Dialog angezeigt wird, können Sie die CD-ROM aus dem Laufwerk nehmen.

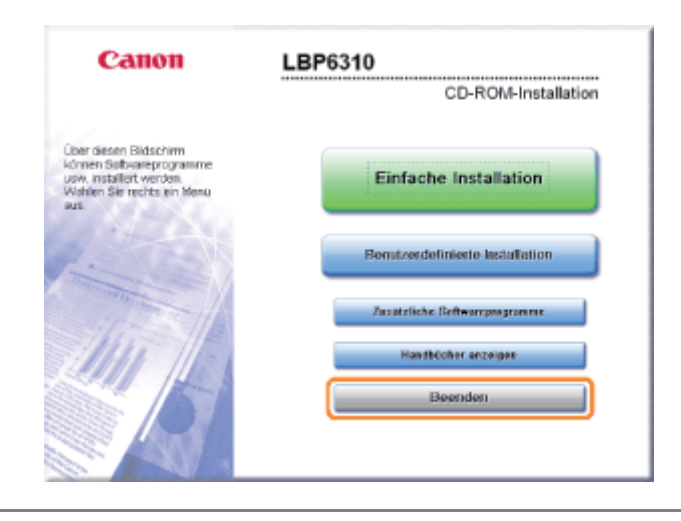

# <span id="page-20-0"></span>Bildschirmlayout der e-Anleitung

In diesem Abschnitt wird das Bildschirmlayout der e-Anleitung beschrieben.

Die Seite, die direkt nach dem Start der e-Anleitung angezeigt wird, wird "Startseite" genannt. Die Erläuterung aus der Anleitung wird in diesem Abschnitt "Themenseite" genannt.

"Übersichtsseite" wird von der [Übersichtsseite] angezeigt, die sich rechts oben in der e-Anleitung befindet.

Das Suchdialogfeld wird zum Durchsuchen der e-Anleitung verwendet.

Das Bildschirmlayout ist für jede Seite anders. Klicken Sie daher auf die folgenden Links, um die Anweisung anzuzeigen.

#### [Startseite](#page-21-0)

- [Themenseite](#page-23-0)
- [Lageplan](#page-24-0)
- [Suchmethode](#page-25-0)

### <span id="page-21-0"></span>**Startseite**

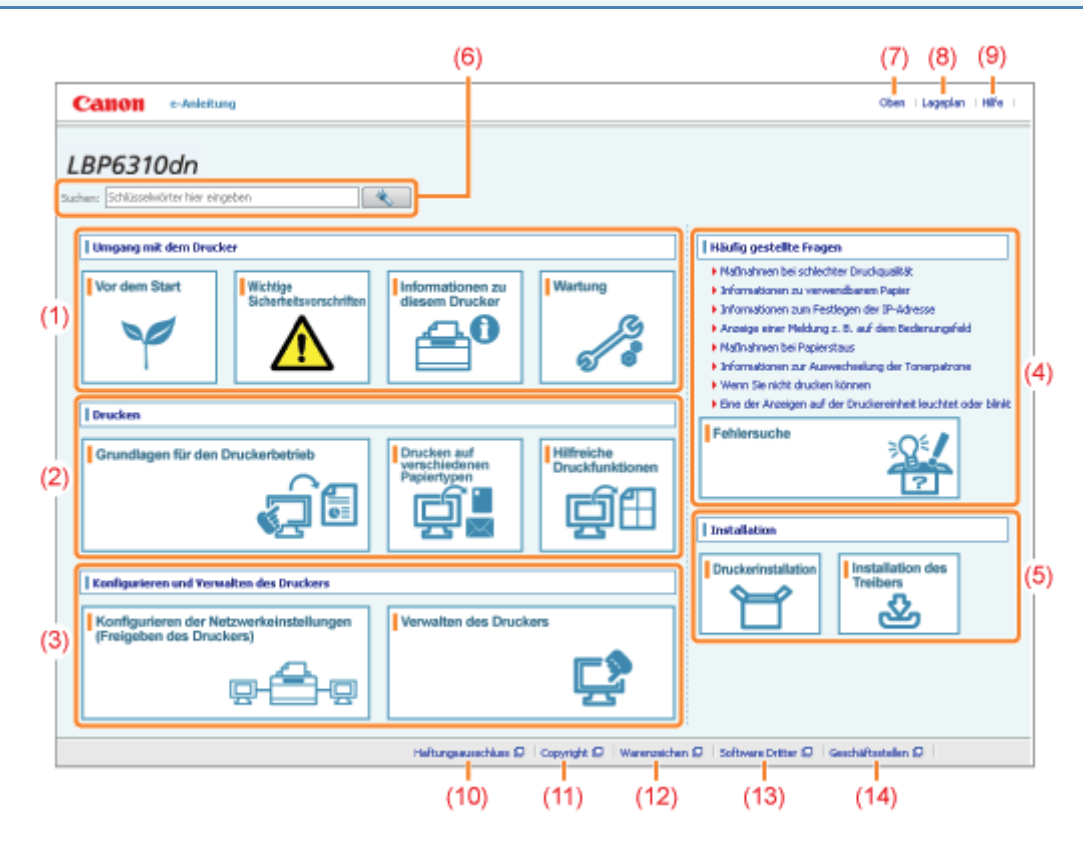

#### (1) [Handhaben des Druckers]

In diesem Abschnitt werden u. a. die Wartungsmethoden und Vorsichtsmaßnahmen für den Umgang mit dem Drucker beschrieben.

#### (2) [Drucken]

In diesem Abschnitt werden verschiedene Druckmethoden beschrieben, wie einfaches Drucken und erweitertes Drucken mit verschiedenen Druckfunktionen.

Darüber hinaus wird hier beschrieben, wie Papier eingelegt wird.

#### (3) [Konfigurieren und Verwalten des Druckers]

In diesem Abschnitt wird u. a. beschrieben, wie die Netzwerkeinstellungen angegeben werden und der Drucker verwaltet wird.

#### (4) [Häufig gestellte Fragen]

Es werden häufig gestellte Fragen erläutert.

Nähere Informationen zu den Lösungen für andere Probleme finden Sie unter [Fehlersuche].

#### (5) [Installation]

In diesem Abschnitt wird u. a. beschrieben, wie der Drucker und der Druckertreiber installiert werden.

#### (6) [Suchen]

Das Suchdialogfeld wird angezeigt, wenn Sie einen Suchbegriff eingeben und auf [  $\ast$  | klicken.

Nähere Informationen finden Sie im Abschnitt ["Suchmethode](#page-25-0)".

#### (7) [Oben]

Die Startseite der e-Anleitung wird angezeigt.

#### (8) [Lageplan]

Der gesamte Inhalt der e-Anleitung wird angezeigt.

#### (9) [Hilfe]

Informationen zur Verwendung der e-Anleitung werden angezeigt.

#### (10) [Haftungsausschluss]

Der Haftungsausschluss wird angezeigt.

#### (11) [Copyright]

Die Informationen zum Copyright werden angezeigt.

(12) [Warenzeichen]

Die Informationen zu Warenzeichen werden angezeigt.

#### (13) [Software Dritter]

Die Informationen zur Software Dritter werden angezeigt.

#### (14) [Geschäftsstellen]

Informationen zu Anfragen zu diesem Drucker werden angezeigt.

### <span id="page-23-0"></span>**Themenseite**

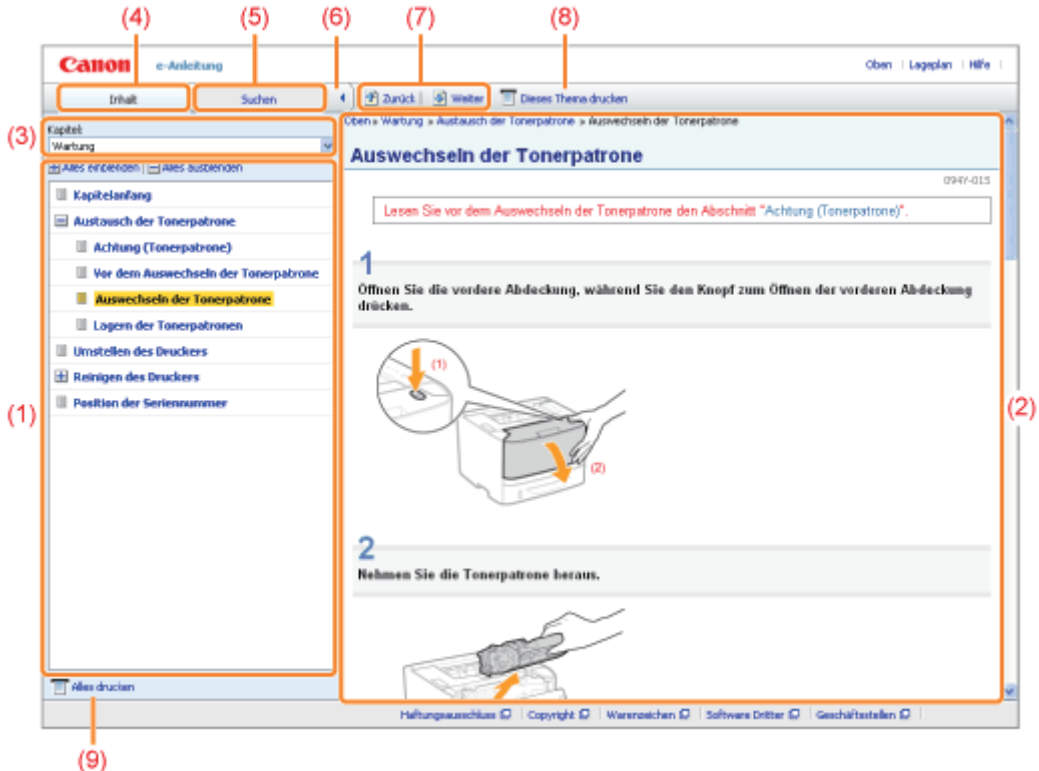

#### (1) Kapitelinhalt

Dies ist die Inhaltsliste im Kapitel. Wenn Sie auf ein Thema klicken, wird die Erläuterung auf der Themenseite angezeigt.

Klicken Sie auf  $[\Box]$  um ein Menü zu öffnen und klicken Sie auf  $[\Box]$  um ein Menü zu schließen.

Sie können auch auf [ **Alles einblenden] klicken, um alle Menüs zu öffnen und auf** [ **Alles ausblenden] klicken**, um alle Menüs zu schließen.

#### (2) Themenseite

Die Erläuterungen zu den einzelnen Themen werden angezeigt.

Die aktuelle Position des angezeigten Themas wird links oben an der Themenseite angezeigt. Klicken Sie auf einen Link, um zu einer höheren Ebene zu gelangen.

#### (3) Menü [Kapitel]

Sie können aus dem Pull-Down-Menü ein anderes Kapitel auswählen.

#### (4) Registerkarte [Inhalt]

Klicken Sie für die Anzeige des Kapitelinhaltsfelds.

#### (5) Registerkarte [Suchen]

Klicken Sie, um die Suchoptionen anzuzeigen. Nähere Informationen finden Sie im Abschnitt ["Suchmethode](#page-25-0)".

#### $(6)$   $| \cdot |$

Klicken Sie, um das Kapitelinhaltsfeld/Suchfeld anzuzeigen oder auszublenden.

#### (7) [ Zurück]/[ Weiter]

Durch Klicken gelangen Sie zum vorherigen oder nächsten Thema.

#### (8) [Dieses Thema drucken]

Druckt nur die derzeit angezeigte Themenseite.

#### (9) [Alles drucken]

Druckt den gesamten Inhalt in einem Kapitel.

# <span id="page-24-0"></span>Lageplan

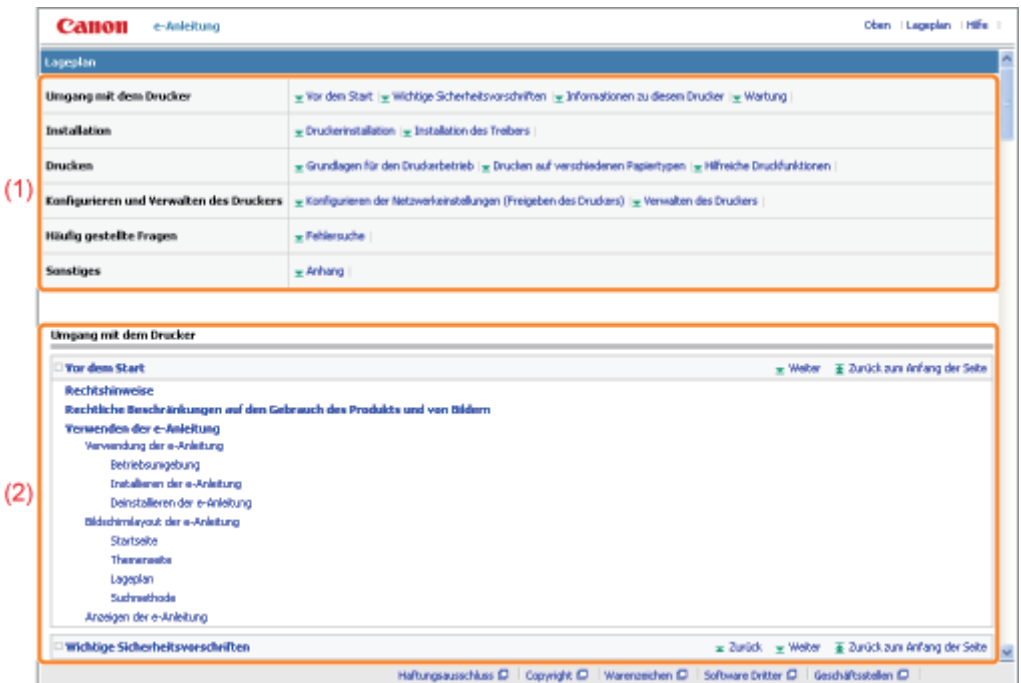

#### (1) Kategorien

Zeigt die Kapitel der e-Anleitung. Klicken Sie auf ein Element, um die detaillierte Liste der Kapitel anzuzeigen.

#### (2) Gesamter Inhalt

Zeigt alle Kapitel und Abschnitte der e-Anleitung. Klicken Sie auf ein Element, um den Inhalt anzuzeigen.

### <span id="page-25-0"></span>**Suchmethode**

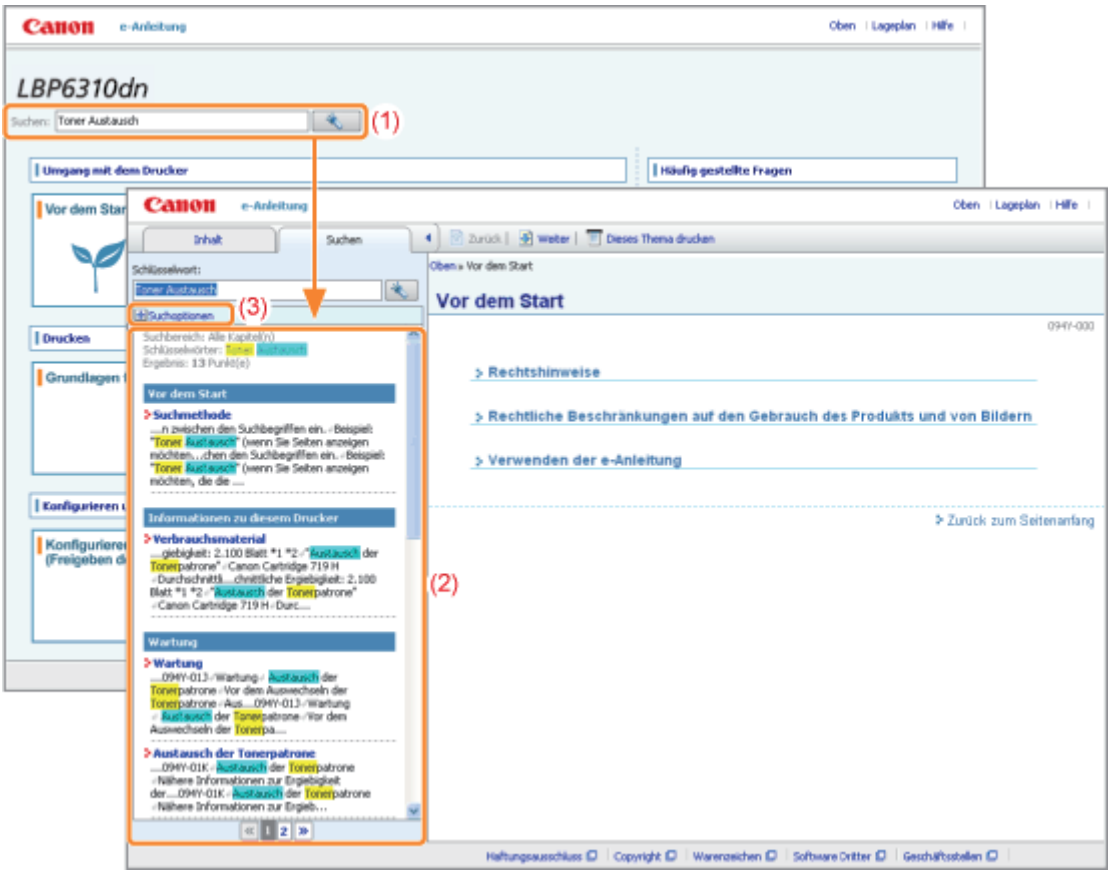

#### (1) Suchen

Eingabe einer Zeichenfolge unter [Suchen] auf der Startseite oder im Textfeld [Schlüsselwort] im Suchfeld und das Klicken auf [  $\left| \begin{array}{c} \ast \\ \ast \end{array} \right|$  zeigt dann die Suchergebnisse an.

Darüber hinaus steht in der e-Anleitung die UND-Suche zur Verfügung, sodass Sie die Suchergebnisse durch Eingabe von zwei oder mehr Suchbegriffen verfeinern können. Geben Sie bei der Eingabe von Suchbegriffen ein Leerzeichen zwischen den Suchbegriffen ein.

**Beispiel:** "Toner Austausch" (wenn Sie Seiten anzeigen möchten, die die Wörter "Toner" und "Austausch" enthalten)

#### (2) Suchergebnis

Die Suchergebnisse für einen Suchbegriff werden angezeigt.

Wenn die Suchergebnisse mehr als 10 Ergebnisse umfassen, können Sie die übrigen Ergebnisse durch Klicken auf [  $\left[\alpha\right]$ ,  $\left[\alpha\right]$ ] oder auf die Nummer unter dem Ergebnis anzeigen.

#### (3) [Suchoptionen]

Klicken Sie, um die Suchoptionen anzuzeigen.

```
(ii) Alla Marchal di archierador
(f) In unten angezeigten Kapiteln au
    Vor den Start
    Widtige Sicherheitsvorschriften
    El Informationen zu diesen Drucker
    Wartung
   Druckerinstallation
I<sup>II</sup> Greb-Aleinschreibung beachten
Zwischen Einzelbyte und Doppelbyte unterscheiden
           R.Mt deser Bedraungen suchen
```
Die Suchoptionen können dazu verwendet werden das zu suchende Kapitel festzulegen, die Groß- und Kleinschreibung und ob zwischen Ein- und Zwei-Byte Zeichen zu unterscheiden ist.

Klicken Sie auf [Mit diesen Bedingungen suchen] um anhand der festgelegten Bedingungen zu suchen.

#### <span id="page-26-0"></span>In dieser e-Anleitung verwendete Symbole

Im Folgenden finden Sie Erläuterungen zu Warnungen und Vorsichtshinweisen, die in dieser e-Anleitung auf Einschränkungen, Vorsichtshinweise und Anweisungen aufmerksam machen, die zu Ihrer Sicherheit beachtet werden müssen.

## A WARNUNG

Wenn Sie eine so gekennzeichnete Warnung nicht beachten, können ernsthafte Verletzungen oder Tod die Folge sein. Bitte beachten Sie diese Warnungen unbedingt, um den sicheren Betrieb zu gewährleisten.

# A VORSICHT

So wird eine Vorsichtsmaßnahme bezüglich Vorgängen gekennzeichnet, die zu Personenschäden führen können, wenn sie nicht korrekt ausgeführt werden. Bitte beachten Sie diese Maßnahmen unbedingt, um den sicheren Betrieb zu gewährleisten.

#### **<sup>@</sup>WICHTIG**

So werden Warnungen zur Bedienung und Einschränkungen angezeigt. Bitte lesen Sie diese Hinweise unbedingt, damit Sie das System richtig bedienen und Beschädigungen an der Maschine oder der Umgebung vermeiden.

#### $\n *HINWEIS*\n$

So sind Hinweise zur Bedienung und zusätzliche Erläuterungen gekennzeichnet. Das Beachten solcher Hinweise ist empfehlenswert, damit die Funktionen optimal genutzt werden können.

#### ര

So ist eine nicht zulässige Aktion gekennzeichnet. Lesen Sie die Information genau und sorgen Sie dafür, dass die beschriebenen Aktionen nicht durchgeführt werden.

#### In dieser Anleitung verwendete Tasten und Schaltflächen

Die folgenden Beispiele zeigen, wie Tasten des Bedienfelds und Schaltflächen in der e-Anleitung dargestellt werden.

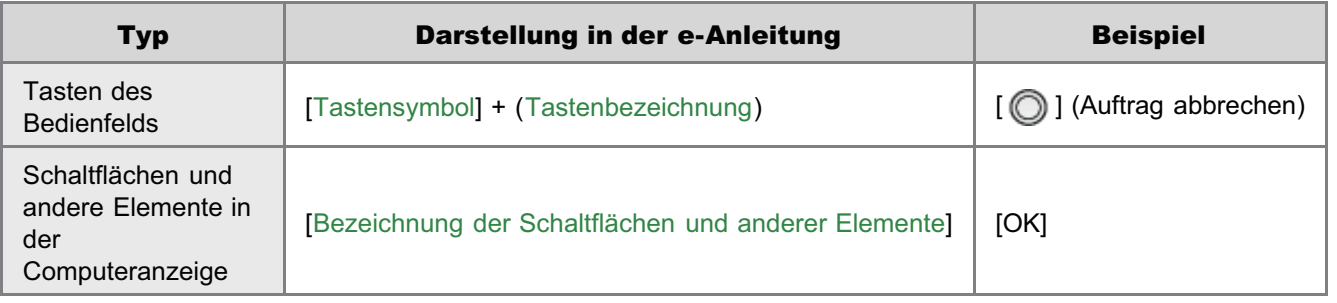

#### In dieser e-Anleitung verwendete Bildschirmabbildungen

Die in dieser e-Anleitung verwendeten Bildschirmdarstellungen zeigen die Standardeinstellungen.

Abhängig von der Systemkonfiguration können die Bildschirmabbildungen teilweise abweichen.

Die Funktionen des Druckertreibers können aufgrund von Upgrades geändert werden.

Die in dieser e-Anleitung verwendeten Abbildungen der Tonerpatrone zeigen die Tonerpatrone Canon Cartridge 719.

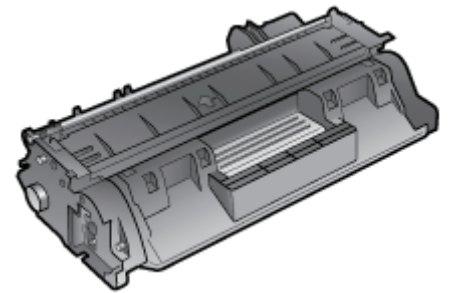

Obwohl das in dieser Anleitung abgebildete Netzkabel mit dem in der folgenden Abbildung identisch ist, kann die Form  $\bullet$ des Netzkabels je nach Land oder Region abweichen.

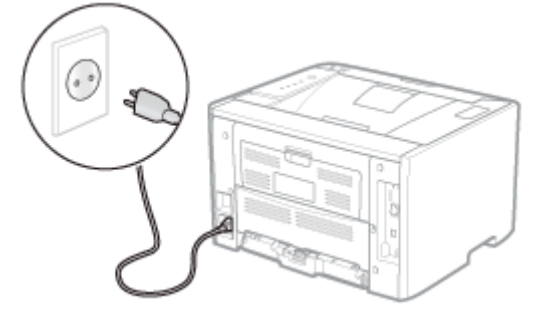

#### In dieser e-Anleitung verwendete Abkürzungen

#### Abkürzungen für Betriebssysteme

In der e-Anleitung werden die Betriebssysteme folgendermaßen abgekürzt.

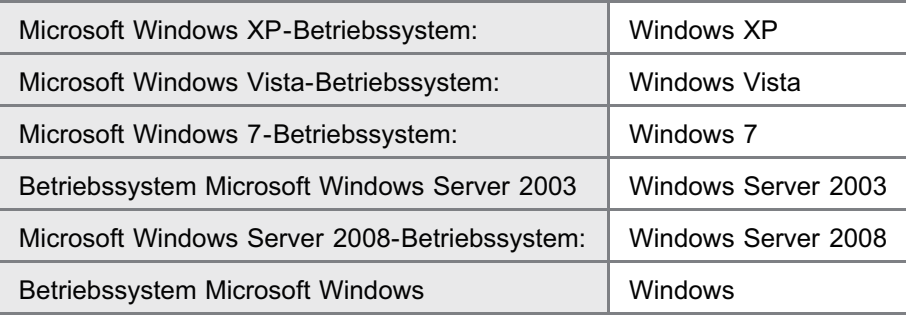

### <span id="page-28-0"></span>Haftungsausschluss

- Änderungen der in diesem Dokument enthaltenen Informationen sind vorbehalten.
- $\bullet$ CANON INC. ÜBERNIMMT KEINERLEI GARANTIE HINSICHTLICH DIESES MATERIALS, OB AUSDRÜCKLICH ODER IMPLIZIERT, AUSSER WIE HIERIN ANGEGEBEN UND OHNE EINSCHRÄNKUNG, FÜR DIE VERMARKTBARKEIT, HANDELSFÄHIGKEIT, TAUGLICHKEIT FÜR EINEN BESTIMMTEN VERWENDUNGSZWECK ODER DEN VERSTOSS GEGEN IRGENDWELCHE PATENTE. CANON INC. ÜBERNIMMT KEINE HAFTUNG FÜR DIREKTE, BEILÄUFIGE ODER FOLGESCHÄDEN IRGENDWELCHER ART, AUCH NICHT FÜR VERLUSTE ODER KOSTEN, DIE AUF DEN GEBRAUCH DIESES MATERIALS ZURÜCKZUFÜHREN SIND.

# <span id="page-29-0"></span>Copyright

- Copyright 2012 von Canon Inc. Alle Rechte vorbehalten.
- Kein Teil dieses Dokuments darf ohne vorherige schriftliche Genehmigung von Canon Inc. in irgendeiner Form oder durch irgendwelche Mittel, sei es elektronisch oder mechanisch, auch nicht durch Fotokopie und Aufzeichnung, oder durch irgendein Informationsspeicher- oder -wiedergewinnungssystem reproduziert oder übertragen werden.

## <span id="page-30-0"></span>Warenzeichen

- Canon, das Canon-Logo, LBP, NetSpot und PageComposer sind Warenzeichen von Canon Inc.
- Adobe, Adobe Acrobat und Adobe Reader sind Warenzeichen von Adobe Systems Incorporated.
- Microsoft, Windows, Windows Vista, Windows Server und Internet Explorer sind Warenzeichen oder eingetragene Warenzeichen der Microsoft Corporation in den USA und/oder anderen Ländern.
- Ethernet ist ein Warenzeichen der Xerox Corporation.
- Andere hier genannte Produkt- und Firmennamen können Warenzeichen ihrer jeweiligen Eigentümer sein.

### <span id="page-31-0"></span>Software Dritter

Dieses Produkt umfasst Softwaremodule Dritter. Die Verwendung und die Verbreitung dieser Softwaremodule, einschließlich etwaiger Aktualisierungen dieser Softwaremodule (die "SOFTWARE") unterliegen den nachfolgend aufgeführten Bedingungen (1) bis (9).

- (1) Sie erklären sich einverstanden, bei einem Versand, einer Übertragung oder einem Export dieses Produkts einschließlich der SOFTWARE in ein beliebiges anderes Land jegliche anwendbare Ausfuhrüberwachungsgesetzte, bestimmungen und -vorschriften des betreffenden Landes einzuhalten.
- (2) Alle Eigentums- und geistigen Eigentumsrechte in Verbindung mit der SOFTWARE verbleiben uneingeschränkt beim Rechtsinhaber der SOFTWARE. Sofern nicht ausdrücklich anders in diesem Dokument aufgeführt, gewähren Ihnen die Rechtsinhaber der SOFTWARE weder ausdrücklich noch implizit eine Lizenz oder ein Recht an jeglichem geistigen Eigentum der Rechtsinhaber der SOFTWARE.
- (3) Sie dürfen die SOFTWARE ausschließlich zur Nutzung mit dem von Ihnen erworbenen Canon-Produkt (das "PRODUKT") verwenden.
- (4) Sie dürfen die SOFTWARE ohne vorherige schriftliche Zustimmung der Rechtsinhaber der SOFTWARE keinen Dritten übereignen, an sie weiter lizenzieren, vermarkten, verbreiten oder sie an Dritte übertragen.
- (5) Ungeachtet der oben aufgeführten Bedingungen können Sie die SOFTWARE nur dann übertragen, wenn (a) Sie all Ihre Rechte am PRODUKT und alle Rechte und Pflichten gemäß diesen Bedingungen an den Übertragungsempfänger übertragen und (b) der Übertragungsempfänger zustimmt, an diese Bedingungen gebunden zu sein.
- (6) Sie sind nicht zur Dekompilierung, Zurückentwicklung (Reverse Engineering), Disassemblierung oder anderweitiger Reduzierung des Codes der SOFTWARE in eine für den Menschen lesbare Form berechtigt.
- (7) Sie dürfen die SOFTWARE weder ändern, noch anpassen, übersetzen, vermieten oder verpachten oder von der SOFTWARE abgeleitete Werke erstellen.
- (8) Sie sind nicht berechtigt, die SOFTWARE aus dem PRODUKT zu entfernen oder separate Kopien der SOFTWARE zu erstellen.
- (9) Ihnen wird keine Lizenz für den für den Menschen lesbaren Teil (der Quellcode) der SOFTWARE erteilt.

## <span id="page-32-0"></span>Wichtige Sicherheitsvorschriften

Lesen Sie diese "Wichtige Sicherheitsvorschriften" aufmerksam durch, bevor Sie den Drucker in Betrieb nehmen.

Da diese Vorschriften dazu gedacht sind, Verletzungen des Benutzers oder anderer Personen sowie Sachbeschädigungen zu vermeiden, sollten diese Vorschriften grundsätzlich beachtet werden.

Führen Sie darüber hinaus keine Vorgänge durch, die in diesem Handbuch nicht ausdrücklich angegeben sind, da dies sonst zu unerwarteten Unfällen oder Verletzungen führen kann. Eine unsachgemäße Verwendung dieses Produkts kann zu Verletzungen von Personen und/oder Schäden führen, die umfangreiche und nicht durch die eingeschränkte Garantie abgedeckte Reparaturen erforderlich machen.

[Installation](#page-33-0)

**[Stromversorgung](#page-35-0)** 

[Handhabung](#page-36-0)

- [Wartung und Inspektion](#page-38-0)
- [Verbrauchsmaterial](#page-40-0)

[Sonstiges](#page-41-0)

[Andere Warnhinweise](#page-42-0)

### <span id="page-33-0"></span>Installation

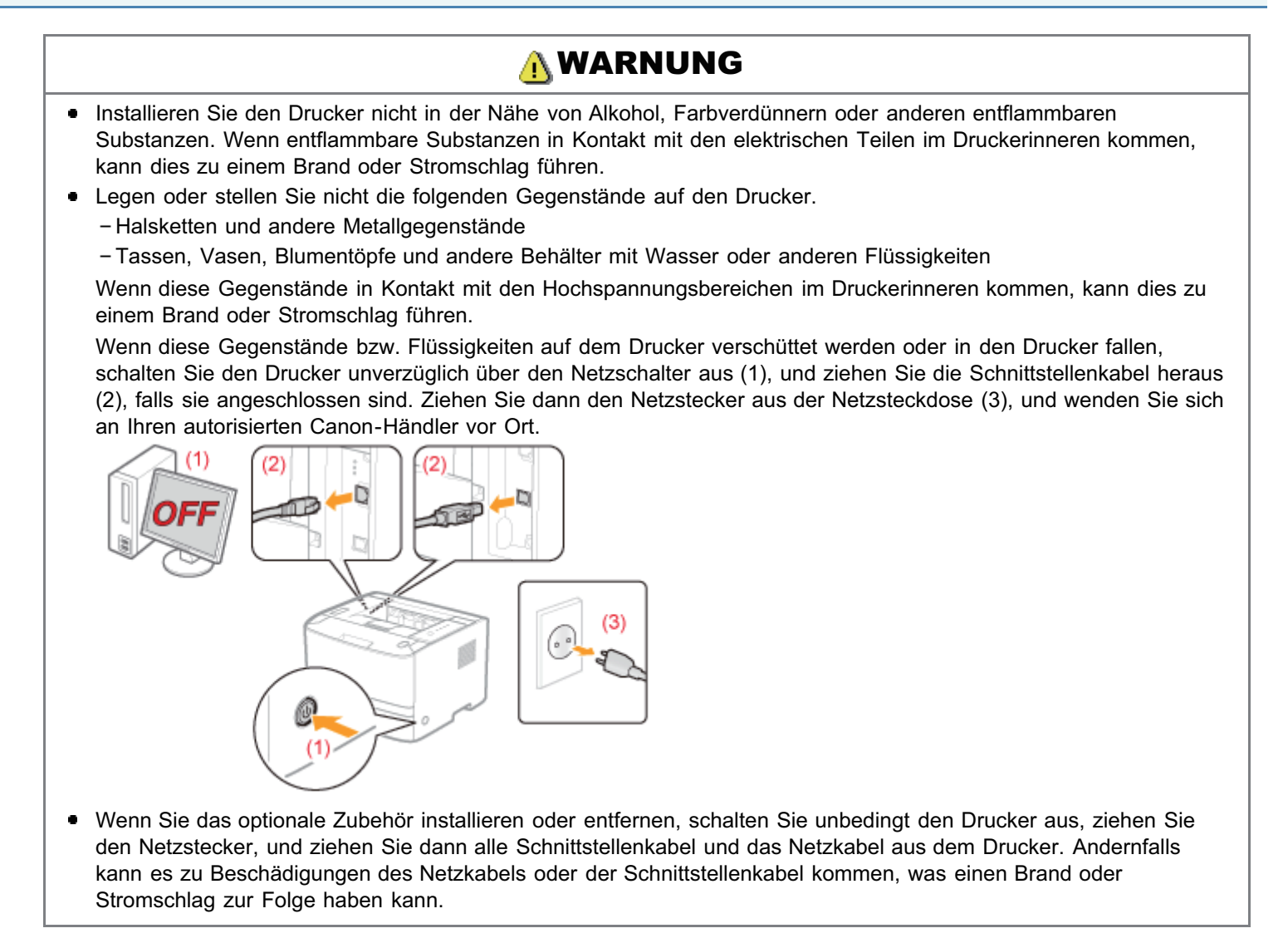

# **AVORSICHT**

- Stellen Sie den Drucker nicht an instabilen Orten, wie auf wackligen Tischen oder schiefen Ebenen, oder an Orten mit starken Vibrationen auf, da dies dazu führen kann, dass der Drucker herunterfällt oder umkippt, was Verletzungen von Personen zur Folge haben kann.
- Die Ventilationsöffnungen wurden für eine ordnungsgemäße Belüftung der Betriebsteile im Drucker angebracht. Stellen Sie den Drucker niemals auf eine weiche Fläche, wie Bett, Sofa oder Teppich. Das Verdecken der Öffnungen verursacht eine Überhitzung des Druckers, was zu einem Brand führen kann.
- Installieren Sie den Drucker nicht an folgenden Standorten, da dies sonst zu einem Brand oder Stromschlag führen kann.
	- Feuchte oder staubige Orte
	- Orte, die Rauch oder Dampf ausgesetzt sind, beispielsweise neben einem Ofen oder Luftbefeuchter
	- Orte, die Regen oder Schnee ausgesetzt sind
	- Orte in der Nähe eines Wasserhahns oder Wasserbehälters
	- Orte, die direktem Sonnenlicht ausgesetzt sind
	- Orte, die hohen Temperaturen ausgesetzt sind
	- Orte in der Nähe von offenen Flammen
- Wenn der Drucker installiert wird, stellen Sie ihn an seinem Installationsort vorsichtig ab, und achten Sie darauf, sich Ihre Hände zwischen Drucker und Boden oder zwischen Drucker und anderer Ausstattung nicht einzuklemmen, da dies zu Verletzungen führen kann.
- Befolgen Sie beim Anschluss des Schnittstellenkabels die Anweisungen in dieser e-Anleitung, damit Sie das Kabel  $\bullet$ ordnungsgemäß anschließen. Ein falscher Anschluss kann zu Fehlfunktionen oder Stromschlägen führen.
- Befolgen Sie beim Transport des Druckers die Anweisungen in dieser e-Anleitung, damit Sie den Drucker  $\bullet$ ordnungsgemäß halten. Andernfalls kann der Drucker herunterfallen, was zu Verletzungen von Personen führen

### <span id="page-35-0"></span>Stromversorgung

# A WARNUNG

- Beschädigen oder modifizieren Sie das Netzkabel nicht. Stellen Sie keine schweren Gegenstände auf das Netzkabel, ziehen Sie nicht am Kabel, und biegen Sie es nicht übermäßig, da dies sonst zu einem Brand oder Stromschlag führen kann.
- Halten Sie das Netzkabel von Wärmequellen fern. Wird dies nicht beachtet, kann der Schutzmantel des Kabels schmelzen, was dann zu einem Brand oder Stromschlag führt.
- Das Netzkabel sollte nicht straff sein, da dies zu einer lockeren Verbindung und einer Überhitzung führen kann, die  $\bullet$ einen Brand zur Folge haben kann.
- Das Netzkabel kann beschädigt werden, wenn auf das Kabel getreten wird, wenn es mit Büroklammern befestigt wird oder wenn schwere Gegenstände auf das Kabel gesetzt werden. Die Weiterverwendung eines beschädigten Kabels kann zu Unfällen, wie Brand oder elektrischer Schlag, führen.
- Der Netzstecker darf nicht mit feuchten Händen angeschlossen oder abgezogen werden, da dies sonst zu einem Stromschlag führen kann.
- Schließen Sie das Netzkabel nicht an einer Mehrfachsteckdose an, da dies zu einem Brand oder Stromschlag  $\bullet$ führen kann.
- Das Netzkabel darf nicht gebunden oder verknotet werden, da dies zu einem Brand oder Stromschlag führen kann.
- $\bullet$ Stecken Sie den Netzstecker fest in die Netzsteckdose. Andernfalls kann es zu einem Brand oder Stromschlag kommen.
- $\bullet$ Wenn der Anschluss des Netzkabels stark belastet wird, kann das Netzkabel beschädigt werden, oder die Drähte im Inneren der Einheit sind möglicherweise nicht mehr angeschlossen. Dies kann zu einem Brand führen. Vermeiden Sie die folgenden Umstände.
	- Häufiges Abziehen/Neuanschließen des Netzkabels.
	- Stolpern über das Netzkabel
	- Installation, bei der das Netzkabel am Anschluss oder an der Netzsteckdose gebogen ist, sodass dort eine Dauerbelastung auftritt.
	- Erschütterungen am Netzanschluss.
- Verwenden Sie nur das mitgelieferte Netzkabel und keine anderen Kabel, da es andernfalls zu einem Brand oder  $\bullet$ Stromschlag kommen kann.
- $\bullet$ Verwenden Sie im Allgemeinen keine Verlängerungskabel. Die Verwendung eines Verlängerungskabels kann zu einem Brand oder Stromschlag führen.

# A VORSICHT

- Verwenden Sie keine andere Netzspannung als die hier aufgeführte, da dies andernfalls zu einem Brand oder Stromschlag führen kann.
- Ziehen Sie stets am Netzstecker, wenn Sie den Netzstecker entfernen. Ziehen Sie nicht am Netzkabel, da dies zur  $\bullet$ Beschädigung der Kabeldrähte oder des Kabelmantels und damit zu einem Stromleck führen kann, was einen Brand oder Stromschlag zur Folge haben kann.
- Sorgen Sie für ausreichend Platz um den Netzstecker, sodass dieser problemlos abgezogen werden kann. Wenn um den Netzstecker herum Gegenstände platziert sind, können Sie im Notfall den Netzstecker nicht sofort abziehen.
### Handhabung

# A WARNUNG

- Zerlegen oder modifizieren Sie den Drucker nicht. Im Druckerinneren befinden sich Teile, die unter hoher Temperatur und Hochspannung stehen, was zu einem Brand oder Stromschlag führen kann.
- Elektrische Teile können gefährlich sein, wenn sie nicht ordnungsgemäß verwendet werden. Lassen Sie nicht zu, dass Kinder das Netzkabel oder andere Kabel, interne Zahnräder oder elektrische Teile berühren.
- $\bullet$ Wenn der Drucker ungewöhnliche Geräusche erzeugt oder Rauch, Hitze oder unübliche Gerüche abgibt, schalten Sie den Drucker unverzüglich über den Netzschalter aus, und ziehen Sie die Schnittstellenkabel heraus, falls sie angeschlossen sind. Ziehen Sie dann den Netzstecker aus der Netzsteckdose, und wenden Sie sich an Ihren autorisierten Canon-Händler vor Ort. Wird der Drucker weiter verwendet, kann es zu einem Brand oder Stromschlag kommen.
- $\bullet$ Verwenden Sie keine entzündlichen Sprays in der Nähe des Druckers. Wenn entflammbare Substanzen in Kontakt mit den elektrischen Teilen im Druckerinneren kommen, kann dies zu einem Brand oder Stromschlag führen.
- Schalten Sie den Drucker vor dem Transport stets über den Netzschalter aus, und ziehen Sie den Netzstecker sowie die Schnittstellenkabel heraus. Wird dies nicht beachtet, kann es zu einer Beschädigung der Kabel kommen, was zu einem Brand oder Stromschlag führen kann.
- Stellen Sie nach dem Transport des Druckers sicher, dass der Netzstecker oder Netzanschluss fest eingesteckt ist.  $\bullet$ Andernfalls kann es zu einer Überhitzung und einem Brand kommen.
- Lassen Sie keine Büroklammern, Heftklammern oder andere Metallobjekte in den Drucker fallen. Verschütten Sie darüber hinaus kein Wasser, keine Flüssigkeiten oder andere entzündlichen Substanzen (Alkohol, Benzin, Farbverdünner usw.) in das Druckerinnere. Wenn diese Gegenstände in Kontakt mit den Hochspannungsbereichen im Druckerinneren kommen, kann dies zu einem Brand oder Stromschlag führen. Wenn diese Substanzen auf dem Drucker verschüttet werden oder in den Drucker gelangen, schalten Sie den Drucker unverzüglich über den Netzschalter aus, und ziehen Sie die Schnittstellenkabel heraus, falls sie angeschlossen sind. Ziehen Sie dann den Netzstecker aus der Netzsteckdose, und wenden Sie sich an Ihren autorisierten Canon-Händler vor Ort.
- $\bullet$ Wenn ein USB-Kabel angeschlossen oder getrennt wird, während sich der Netzstecker in der Netzsteckdose befindet, fassen Sie nicht den Metallteil des Steckers an, da dies sonst zu einem Stromschlag führen kann.

# A VORSICHT

- Stellen Sie keine schweren Gegenstände auf den Drucker. Der Gegenstand oder der Drucker kann sonst ۰ herunterfallen und zu Verletzungen von Personen führen.
- Schalten Sie den Drucker über den Netzschalter aus, wenn er einige Zeit lang, beispielsweise über Nacht, nicht  $\bullet$ verwendet wird. Schalten Sie den Drucker aus, und ziehen Sie den Netzstecker heraus, wenn der Drucker über einen längeren Zeitraum, beispielsweise über mehrere Tage, nicht verwendet wird.
- $\bullet$ Gehen Sie beim Öffnen und Schließen der Abdeckungen sowie beim Installieren und Entfernen der Kassetten vorsichtig vor. Achten Sie darauf, dass Sie sich nicht die Finger verletzen.
- $\bullet$ Halten Sie Ihre Hände und Kleidung fern von den Rollen im Ausgabebereich. Auch wenn der Drucker nicht druckt, können sich die Rollen plötzlich drehen und Ihre Hände oder Kleidung einklemmen, was zu Verletzungen führen kann.
- $\bullet$ Wenn Sie die Transportführung in Ihre Richtung kippen, lassen Sie sie nicht los, bis sie sich wieder an ihrer ursprünglichen Position befindet. Die Transportführung kann an ihre ursprüngliche Position zurückschnappen, was zu Verletzungen von Personen führen kann.
- Der Ausgabeschlitz ist während des Druckvorgangs und unmittelbar danach stark erhitzt. Berühren Sie den Bereich um den Ausgabeschlitz nicht, da dies sonst zu Verbrennungen führen kann.

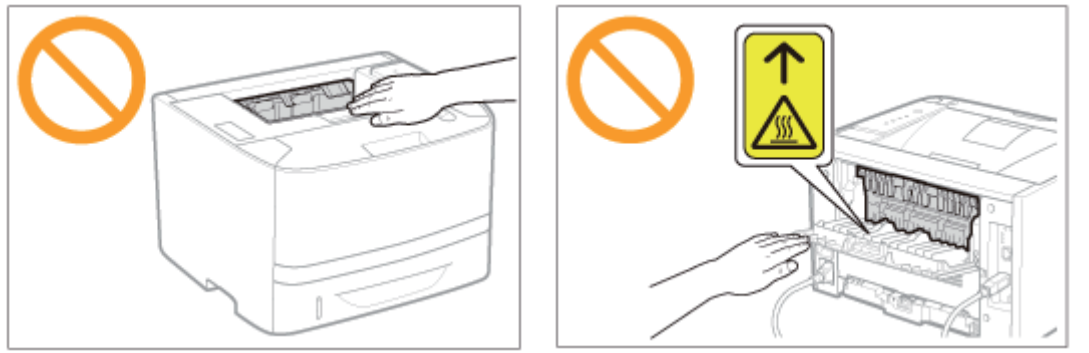

Bedrucktes Papier kann unmittelbar nach der Ausgabe heiß sein. Gehen Sie vorsichtig vor, wenn Papier entfernt

und ausgerichtet wird, und zwar besonders bei fortgesetztem Druck. Andernfalls können Sie sich Verbrennungen zuziehen.

- Der im Drucker verwendete Laserstrahl kann für Menschen schädlich sein. Da der Laserstrahl in der Lasereinheit durch eine Abdeckung vollständig verschlossen ist, kann die Laserstrahlung während des normalen Druckerbetriebs nicht nach außen dringen. Lesen Sie die folgenden Bemerkungen und Sicherheitshinweise.
	- Öffnen Sie nur die Abdeckungen, die Sie laut diesem Handbuch öffnen dürfen.
	- Entfernen Sie nicht den an der Lasereinheit im Inneren des Druckers angebrachten Warnaufkleber.

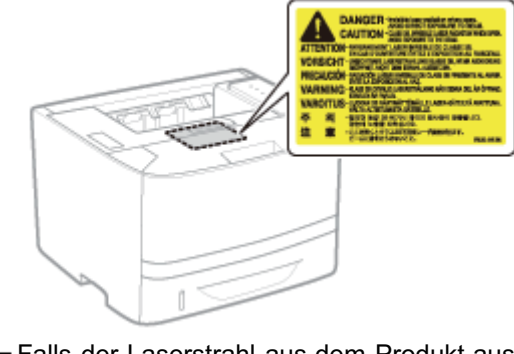

Falls der Laserstrahl aus dem Produkt austritt, kann eine Bestrahlung der Augen schwere Sehschäden zur Folge haben.

### Wartung und Inspektion

# **AWARNUNG**

- Wenn Sie den Drucker reinigen möchten, schalten Sie den Drucker und Computer aus, ziehen Sie die Schnittstellenkabel heraus, und ziehen Sie dann den Netzstecker. Wird dies nicht beachtet, kann es zu einem Brand oder Stromschlag kommen.
- Ziehen Sie den Netzstecker regelmäßig aus der Netzsteckdose heraus, und reinigen Sie mit einem trockenen Tuch die Bereiche um die Metallstifte des Netzsteckers und die Netzsteckdose herum, um den Staub und Schmutz zu entfernen. An feuchten, staubigen oder verrauchten Standorten kann sich Staub um den Netzstecker bilden und feucht werden, was dann zu einem Kurzschluss und Brand führen kann.
- Reinigen Sie den Drucker mit einem gut ausgewrungenen Tuch, das zuvor mit Wasser oder einem milden, mit Wasser verdünnten Reinigungsmittel angefeuchtet wurde. Verwenden Sie nicht Alkohol, Benzin, Farbverdünner oder andere entflammbare Substanzen. Wenn entflammbare Substanzen in Kontakt mit den elektrischen Teilen im Druckerinneren kommen, kann dies zu einem Brand oder Stromschlag führen.
- Einige Bereiche im Drucker stehen unter Hochspannung. Wenn Sie gestautes Papier entfernen oder das Druckerinnere überprüfen, achten Sie darauf, dass Halsketten, Armbänder oder andere Metallgegenstände nicht in Kontakt mit dem Inneren des Druckers kommen, da dies zu Verbrennungen oder Stromschlägen führen kann.
- Entsorgen Sie gebrauchte Tonerpatronen nicht durch Verbrennen. Dies kann zur Entzündung des Resttoners in den  $\bullet$ Patronen führen und Verbrennungen oder einen Brand verursachen.
- Wenn Toner versehentlich verschüttet oder verstreut wird, kehren Sie die Tonerpartikel vorsichtig zusammen oder nehmen Sie die Tonerpartikel mit einem weichen, angefeuchteten Tuch auf, und achten Sie darauf, dass Sie den Tonerstaub nicht einatmen.

Verwenden Sie zum Aufnehmen von verschüttetem Toner niemals Staubsauger ohne Schutzvorrichtungen gegen Staubexplosionen. Andernfalls kann es zu einer Fehlfunktion des Staubsaugers kommen oder aufgrund von statischer Aufladung eine Staubexplosion verursacht werden.

- Stellen Sie nach der Reinigung des Druckers sicher, dass der Netzstecker oder Netzanschluss fest eingesteckt ist. Andernfalls kann es zu einer Überhitzung und einem Brand kommen.
- $\bullet$ Überprüfen Sie das Netzkabel und den Netzstecker regelmäßig. In den folgenden Fällen kann es zu einem Brand kommen, daher kontaktieren Sie bitte Ihren autorisierten Canon-Händler vor Ort oder die Canon-Hotline.
	- Der Netzstecker weist Brandspuren auf.
	- Der Netzstecker ist deformiert oder beschädigt.
	- Die Stromzufuhr wird durch Biegen des Netzkabels unterbrochen.
	- Die Ummantelung des Netzkabels ist beschädigt, gebrochen oder eingebeult.
	- Das Netzkabel wird an einer Stelle heiß.
- Vermeiden Sie im Umgang mit Netzkabel, Netzstecker und Netzanschluss folgende Fehler, und prüfen Sie ihren Zustand regelmäßig auf diese Fehler. Andernfalls kann es zu einem Brand oder Stromschlag kommen. - Der Netzanschluss ist locker.
	- Das Netzkabel wird durch einen schweren Gegenstand oder durch die Befestigung mit Büroklammern belastet.
	- Der Netzstecker ist locker.
	- Das Netzkabel ist zusammengebunden.
	- Das Netzkabel liegt teilweise in einem Gang.
	- Das Netzkabel befindet sich vor einem Heizgerät.

# **AVORSICHT**

- Versuchen Sie niemals, diesen Drucker selbst zu warten, es sei denn, es handelt sich um die in diesem Handbuch erläuterten Wartungen. Im Inneren des Druckers gibt es keine vom Benutzer zu wartenden Teile. Stellen Sie nur die Steuerelemente ein, die in den Betriebsanweisungen beschrieben werden. Eine unsachgemäße Einstellung dieses Produkts kann zu Verletzungen von Personen und/oder Schäden führen, die umfangreiche und nicht durch die eingeschränkte Garantie abgedeckte Reparaturen erforderlich machen.
- Die Fixiereinheit und ihre Umgebung im Drucker können während des Betriebs sehr heiß werden. Wenn gestautes Papier entfernt oder das Druckerinnere überprüft wird, fassen Sie die Fixiereinheit und die Komponenten in ihrer Umgebung nicht an, da dies zu Verbrennungen führen kann.
- Wenn gestautes Papier entfernt oder das Innere der Einheit überprüft wird, setzen Sie sich nicht über einen längeren Zeitraum der Hitze aus, die von der Fixiereinheit und den Komponenten in ihrer Umgebung abgegeben wird. Andernfalls kann es zu Niedrigtemperaturverbrennungen kommen, auch wenn Sie die Fixiereinheit und die Komponenten in ihrer Umgebung aufgrund der Gefahr von Verbrennungen nicht direkt berührt haben.
- Bei einem Papierstau entfernen Sie das gestaute Papier entsprechend der angezeigten Meldung so, dass keine Papierreste im Druckerinneren zurückbleiben. Fassen Sie nur die angegebenen Bereiche an. Andernfalls können Sie sich Verbrennungen oder Verletzungen zuziehen.
- Wenn gestautes Papier entfernt oder eine Tonerpatrone ausgetauscht wird, achten Sie darauf, dass kein Toner auf Ihre Hände oder Kleidung gelangt. Ihre Hände oder Kleidung werden sonst schmutzig. Gelangt Toner auf Ihre Hände oder Kleidung, waschen Sie sie sofort mit kaltem Wasser. Wenn Sie sie mit warmem Wasser waschen, wird der Toner fest, sodass die Tonerflecken nicht mehr entfernt werden können.
- $\bullet$ Wenn Sie gestautes Papier entfernen, achten Sie darauf, dass der Toner auf dem Papier nicht verstreut wird. Der Toner kann sonst in Ihre Augen oder Ihren Mund gelangen. Falls Toner in Ihre Augen oder Ihren Mund gelangt, spülen Sie die betroffenen Stellen sofort mit kaltem Wasser aus, und konsultieren Sie einen Arzt.
- Wenn Papier eingelegt oder gestautes Papier entfernt wird, achten Sie darauf, dass Sie sich die Hände nicht an  $\bullet$ den Papierkanten schneiden.
- Wenn eine Tonerpatrone entfernt wird, gehen Sie vorsichtig vor, um zu verhindern, dass Toner verstreut wird und in  $\bullet$ Ihre Augen oder Ihren Mund gelangt. Falls Toner in Ihre Augen oder Ihren Mund gelangt, spülen Sie die betroffenen Stellen sofort mit kaltem Wasser aus, und konsultieren Sie einen Arzt.
- Versuchen Sie nicht, die Tonerpatrone zu zerlegen. Toner kann sonst verstreuen und in Ihre Augen oder Mund  $\bullet$ gelangen. Falls Toner in Ihre Augen oder Ihren Mund gelangt, spülen Sie die betroffenen Stellen sofort mit kaltem Wasser aus, und konsultieren Sie einen Arzt.
- Wenn Toner aus der Tonerpatrone streut, achten Sie darauf, dass Toner nicht inhaliert wird oder in Kontakt mit Ihrer Haut kommt. Wenn Toner auf Ihre Haut gelangt, waschen Sie die betroffene Stelle mit Seife. Wenn es zu Hautreizungen kommt oder wenn Sie Toner inhaliert haben, wenden Sie sich unverzüglich an Ihren Arzt.

### Verbrauchsmaterial

## **AWARNUNG**

- Entsorgen Sie gebrauchte Tonerpatronen nicht durch Verbrennen. Dies kann zur Entzündung des Toners führen und Verbrennungen oder einen Brand verursachen.
- Lagern Sie Tonerpatronen oder Papier nicht an Orten, die offenen Flammen ausgesetzt sein können. Dies kann zur Entzündung des Toners oder Papiers führen und Verbrennungen oder einen Brand verursachen.
- Stecken Sie eine verbrauchte Tonerpatrone zum Entsorgen in eine Hülle, um zu verhindern, dass Toner verstreut  $\bullet$ wird, und entsorgen Sie dann die Tonerpatrone gemäß den örtlichen Bestimmungen.
- $\bullet$ Wenn Toner versehentlich verschüttet oder verstreut wird, kehren Sie die Tonerpartikel vorsichtig zusammen oder nehmen Sie die Tonerpartikel mit einem weichen, angefeuchteten Tuch auf, und achten Sie darauf, dass Sie den Tonerstaub nicht einatmen.

Verwenden Sie zum Aufnehmen von verschüttetem Toner niemals Staubsauger ohne Schutzvorrichtungen gegen Staubexplosionen. Andernfalls kann es zu einer Fehlfunktion des Staubsaugers kommen oder aufgrund von statischer Aufladung eine Staubexplosion verursacht werden.

# **AVORSICHT**

- Bewahren Sie Tonerpatronen und andere Verbrauchsmaterialien außerhalb der Reichweite von kleinen Kindern auf. Wenn Toner oder andere Materialien verschluckt wurden, wenden Sie sich unverzüglich an Ihren Arzt.
- Versuchen Sie nicht, die Tonerpatrone zu zerlegen. Toner kann sonst verstreuen und in Ihre Augen oder Mund  $\bullet$ gelangen. Falls Toner in Ihre Augen oder Ihren Mund gelangt, spülen Sie die betroffenen Stellen sofort mit kaltem Wasser aus, und konsultieren Sie einen Arzt.
- Wenn Toner aus der Tonerpatrone streut, achten Sie darauf, dass Toner nicht inhaliert wird oder in Kontakt mit Ihrer  $\bullet$ Haut kommt. Wenn Toner auf Ihre Haut gelangt, waschen Sie die betroffene Stelle mit Seife. Wenn es zu Hautreizungen kommt oder wenn Sie Toner inhaliert haben, wenden Sie sich unverzüglich an Ihren Arzt.
- Ziehen Sie das Abdichtband nicht mit Gewalt oder nur halb heraus, da dies dazu führen kann, dass Toner austritt.  $\bullet$ Falls Toner in Ihre Augen oder Ihren Mund gelangt, spülen Sie die betroffenen Stellen sofort mit kaltem Wasser aus, und konsultieren Sie unverzüglich einen Arzt.

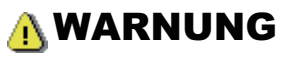

Dieser Drucker erzeugt ein geringes magnetisches Feld. Wenn Sie einen Herzschrittmacher tragen und Anomalien feststellen, entfernen Sie sich vom Drucker, und konsultieren Sie unverzüglich Ihren Arzt.

### Andere Warnhinweise

Das Gerät ist nicht für die Benutzung im unmittelbaren Gesichtsfeld am Bildschirmarbeitsplatz vorgesehen. Um störende Reflexionen am Bildschirmarbeitsplatz zu vermeiden, darf dieses Produkt nicht im unmittelbaren Gesichtsfeld platziert werden.

### Informationen zu diesem Drucker

[Technische Daten des Druckers](#page-44-0)

[Systemanforderungen für den Druck](#page-47-0)

[Überblick über das optionale Zubehör](#page-48-0)

[Bezeichnungen und Abmessungen der einzelnen Teile](#page-49-0)

[Bedienfeld](#page-52-0)

[Statusfenster des Druckers](#page-54-0)

[Energiesparmodus](#page-56-0)

[Überblick über die Dienstprogramme](#page-60-0)

[Vorsichtshinweise für den Umgang mit dem Drucker](#page-62-0)

[Verbrauchsmaterial](#page-63-0)

#### <span id="page-44-0"></span>Technische Daten der Hardware

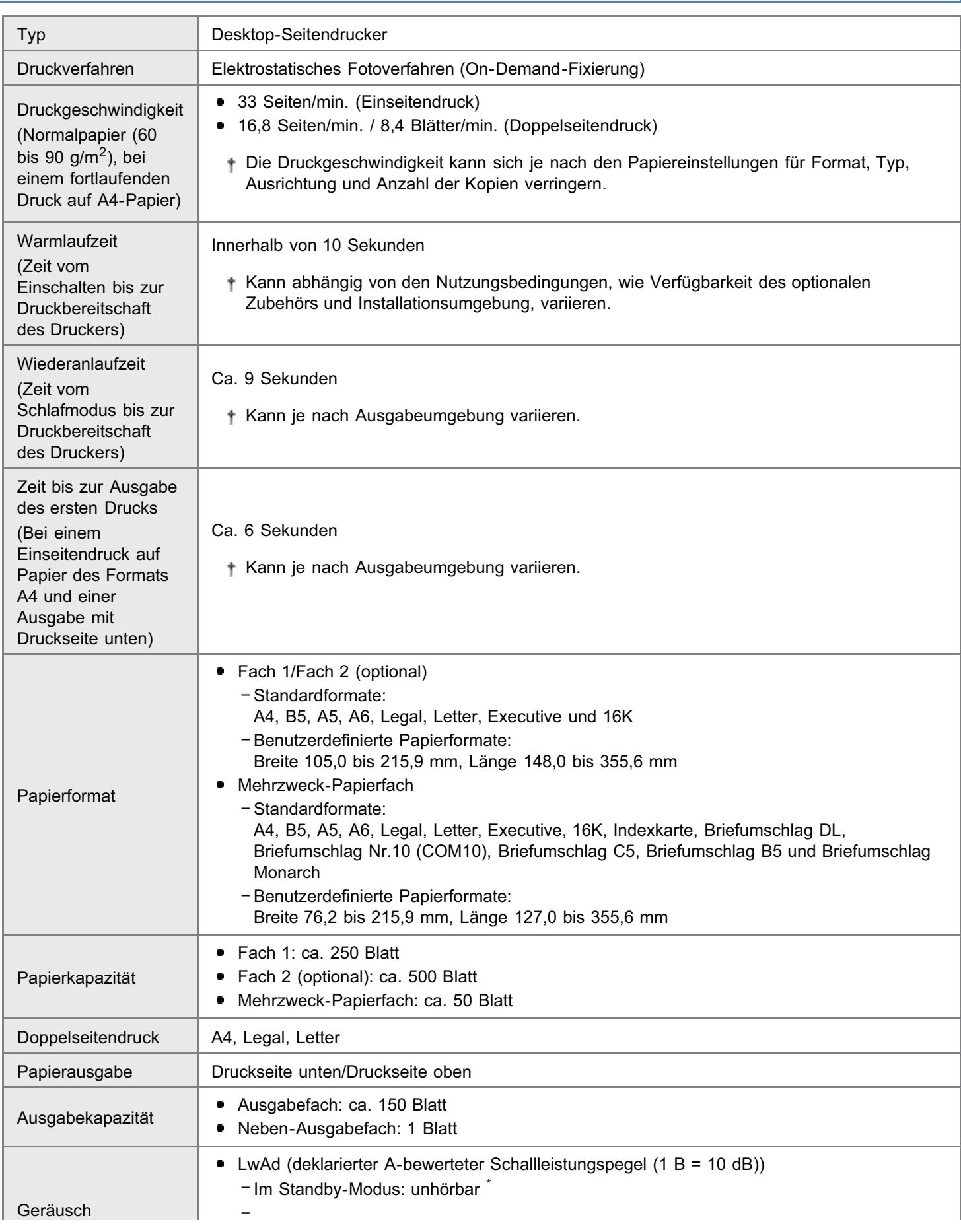

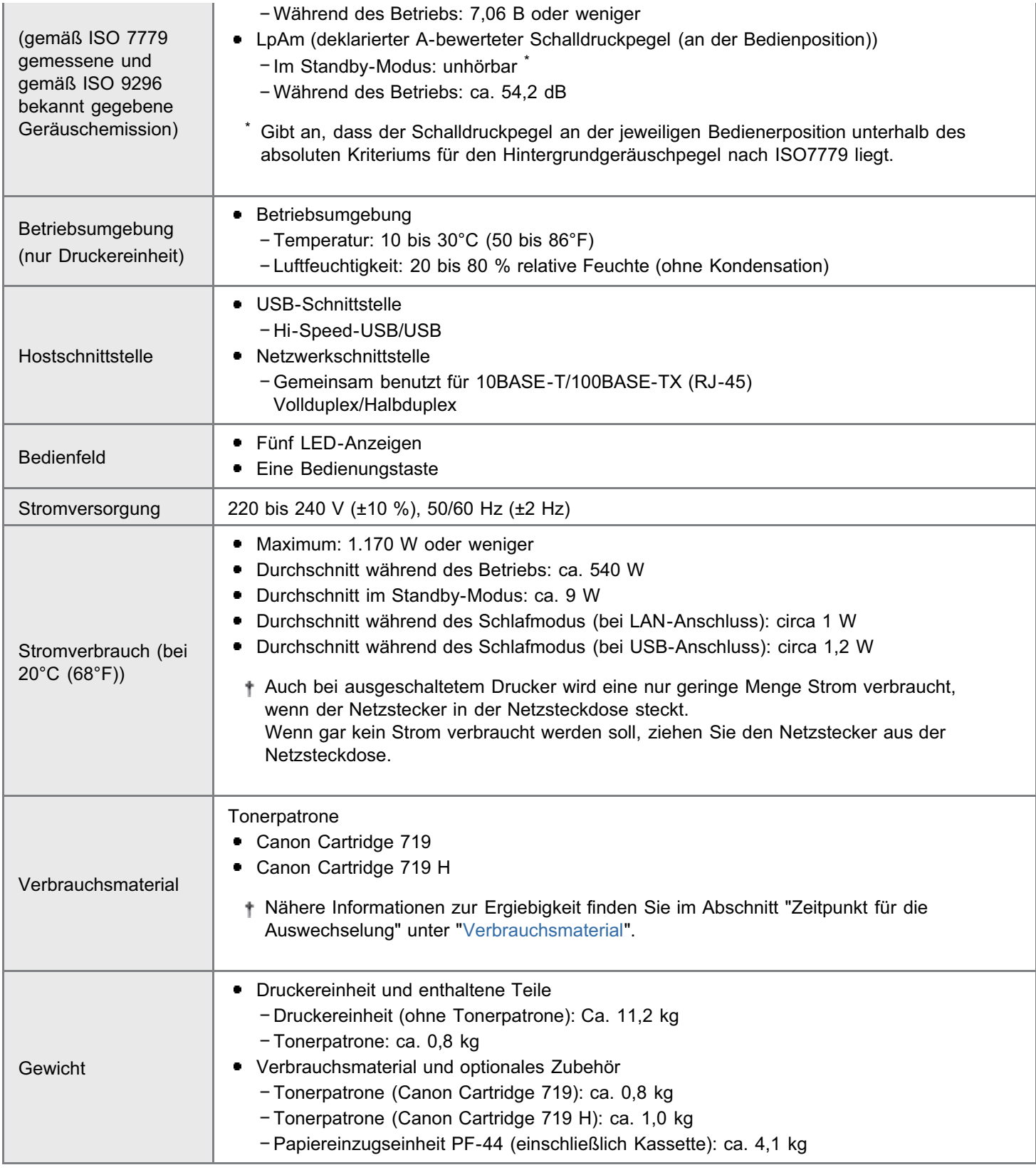

#### Technische Daten der Software

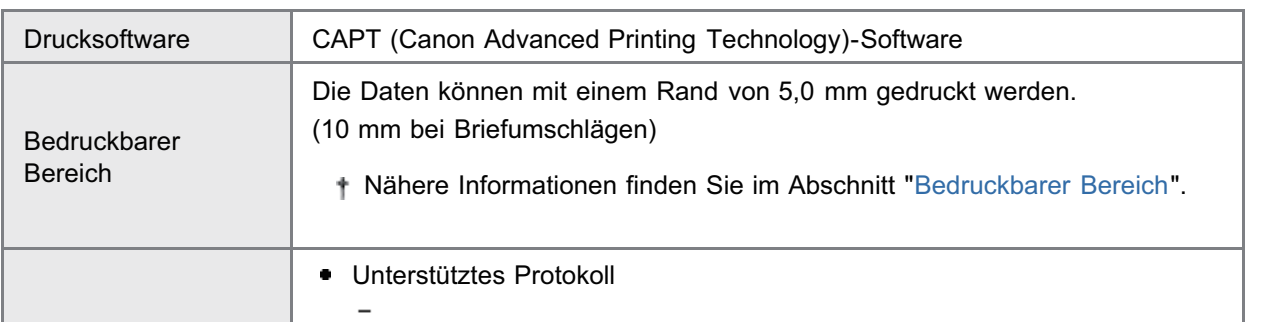

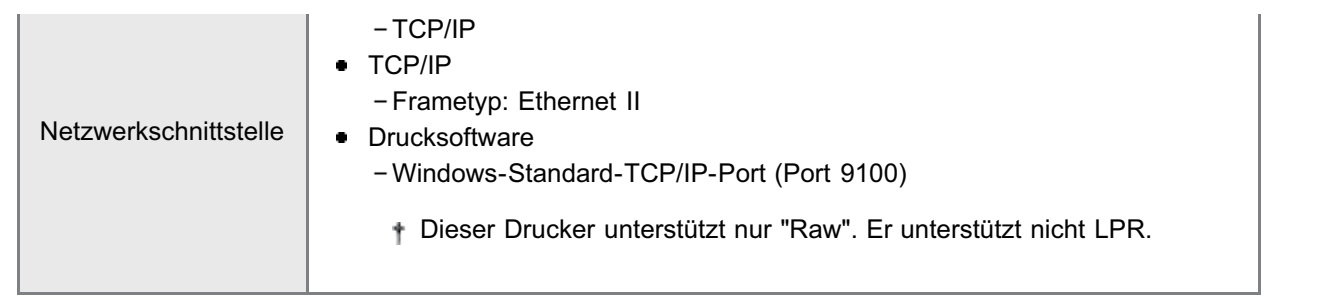

### <span id="page-47-0"></span>Systemanforderungen für den Druck

Der Druckertreiber ist eine Software, die für das Drucken mit diesem Drucker erforderlich ist.

Die folgende Systemumgebung ist für die Verwendung des Druckertreibers erforderlich.

#### Betriebssystem

- Windows XP Professional oder Home Edition
- Windows XP Professional x64 Edition
- Windows Vista (32-Bit- oder 64-Bit-Version)
- Windows 7 (32-Bit oder 64-Bit-Version)
- **Windows Server 2003**
- **Windows Server 2003 x64 Editions**
- Windows Server 2008 (32-Bit- oder 64-Bit-Version)
- Nähere Informationen zum aktuellen Status der unterstützten Betriebssysteme und Service Packs finden Sie auf der Canon-Website (http://www.canon.com/).

#### Systemanforderungen (erforderliches Minimum)

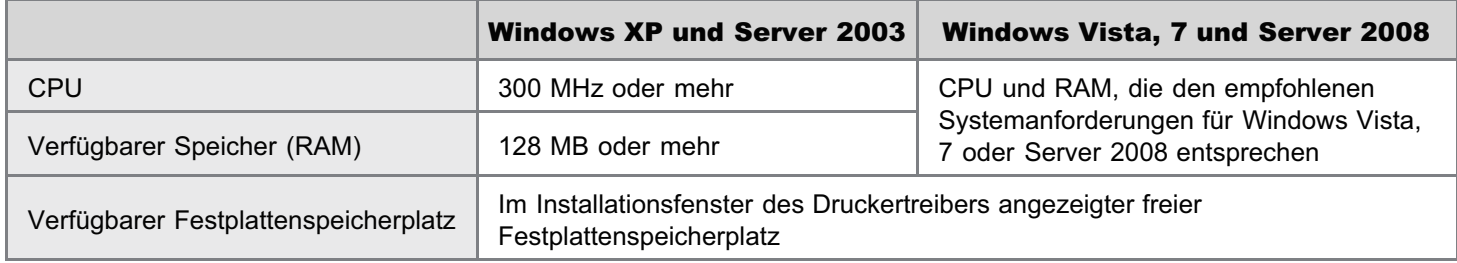

#### Empfohlene Systemanforderungen

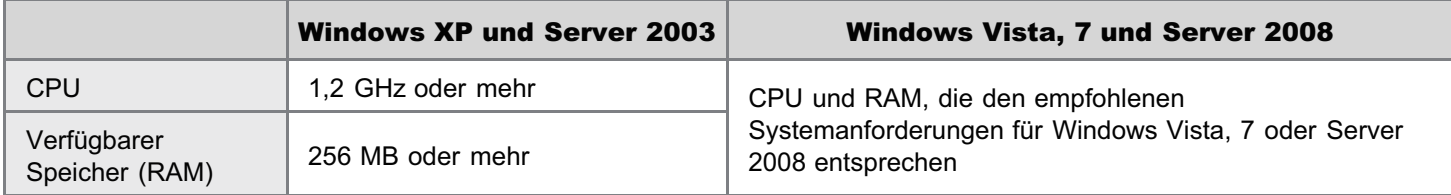

#### **Schnittstelle**

#### Bei einem Anschluss über USB

Hi-Speed-USB/USB

#### Bei einem Anschluss an ein Netzwerk

Anschluss: 10BASE-T oder 100BASE-TX

Protokoll: TCP/IP

#### $\n **HINWEIS**\n$

#### Informationen zum verfügbaren Speicherplatz

Der tatsächlich verfügbare Speicherplatz variiert je nach der Systemkonfiguration Ihres Computers und der derzeit verwendeten Software.

In keiner der oben genannten Systemumgebungen wird die Druckqualität garantiert.

#### Informationen zu Geräten mit unidirektionaler Kommunikation

Der Drucker führt eine bidirektionale Kommunikation durch. Der Betrieb des Druckers bei einem Anschluss über ein Gerät mit unidirektionaler Kommunikation wird nicht getestet. Daher kann Canon den Druckerbetrieb nicht garantieren, wenn der Drucker über unidirektionale Druckserver, USB-Hubs oder Schaltgeräte verbunden ist.

## <span id="page-48-0"></span>Überblick über das optionale Zubehör

Für eine optimale Nutzung der Druckerfunktionen ist das folgende optionale Zubehör erhältlich.

Informationen zum optionalen Zubehör erhalten Sie von Ihrem autorisierten Canon-Händler vor Ort.

#### Papiereinzug

Sie können bis zu 500 Blatt Normalpapier (80 g/m<sup>2</sup>) der folgenden Formate in den Papiereinzug einlegen.

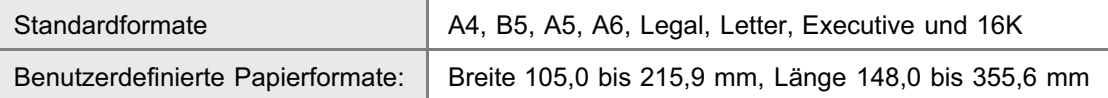

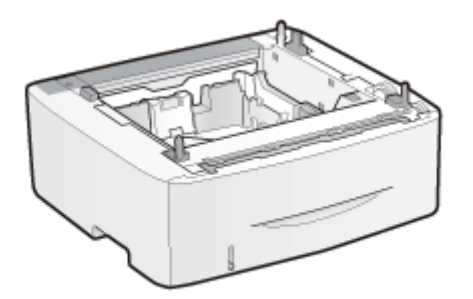

Papiereinzugseinheit PF-44

#### **<sup>@</sup>WICHTIG**

#### Verwenden Sie einen für diesen Drucker entworfenen Papiereinzug.

Verwenden Sie unbedingt einen für diesen Drucker entworfenen Papiereinzug.

#### **Z HINWEIS**

Installieren des Papiereinzugs

"[Druckerinstallation"](#page-84-0)

### <span id="page-49-0"></span>Bezeichnungen und Abmessungen der einzelnen Teile

#### Teilebezeichnung

#### Frontansicht

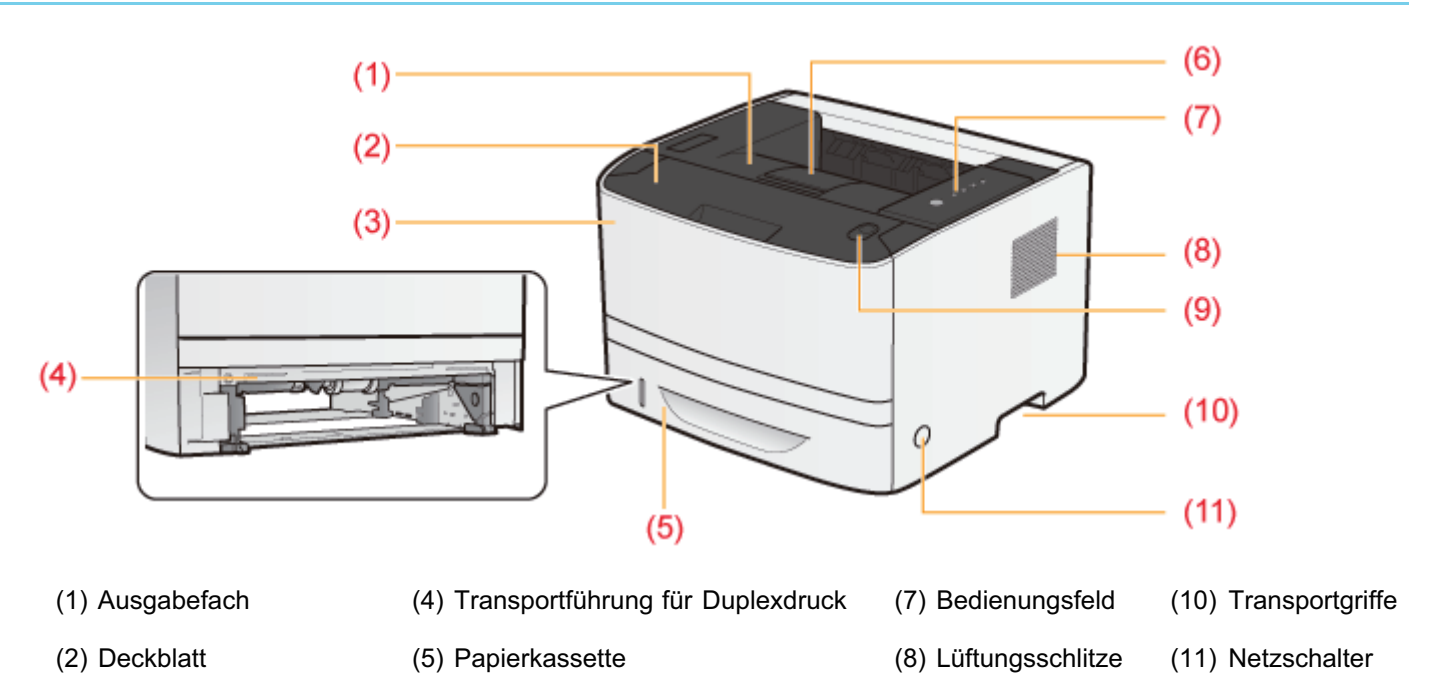

### Rückansicht

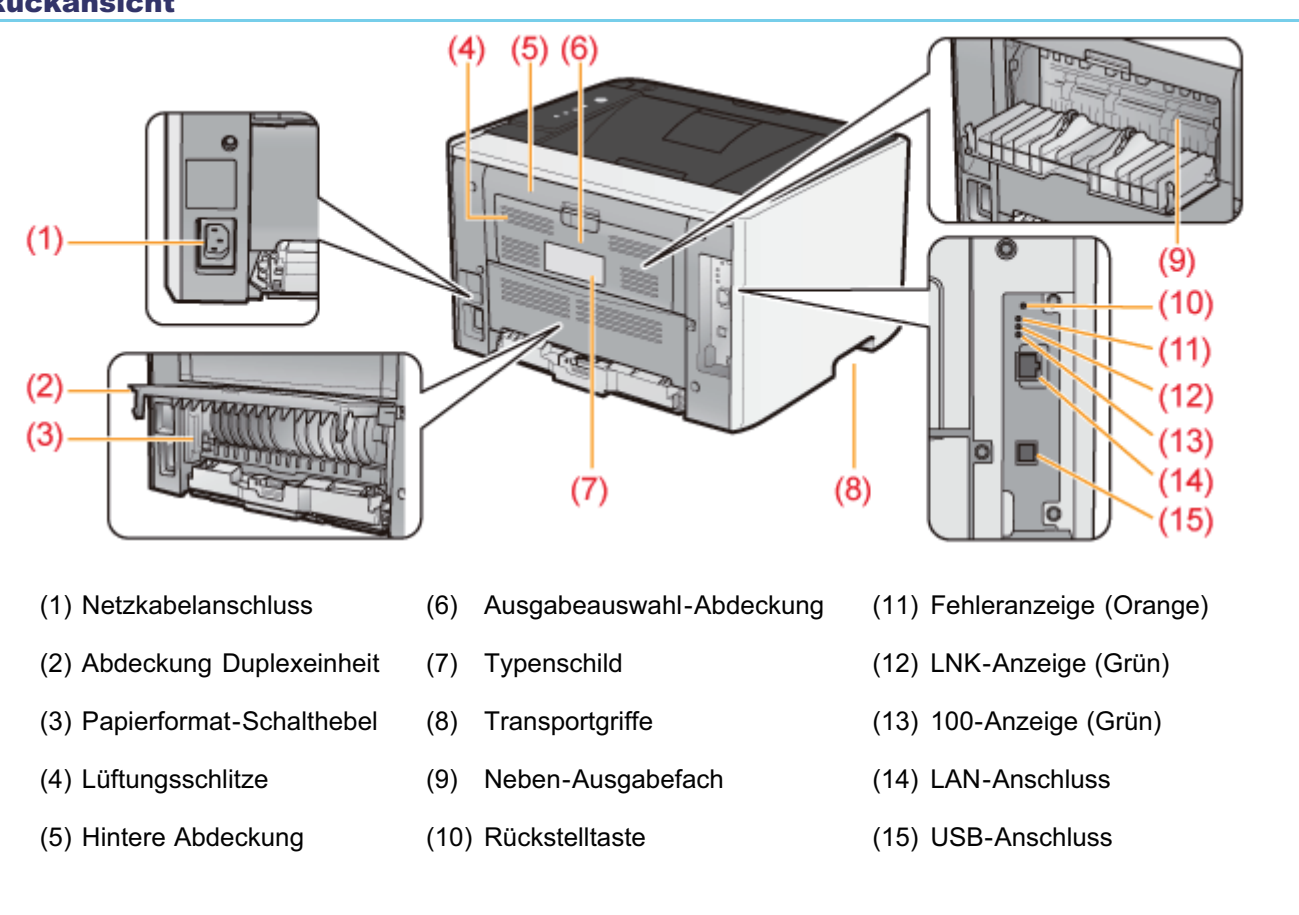

(3) Mehrzweck-Papierfach (6) Hilfsfach (9) Taste Öffnen

#### Innenansicht

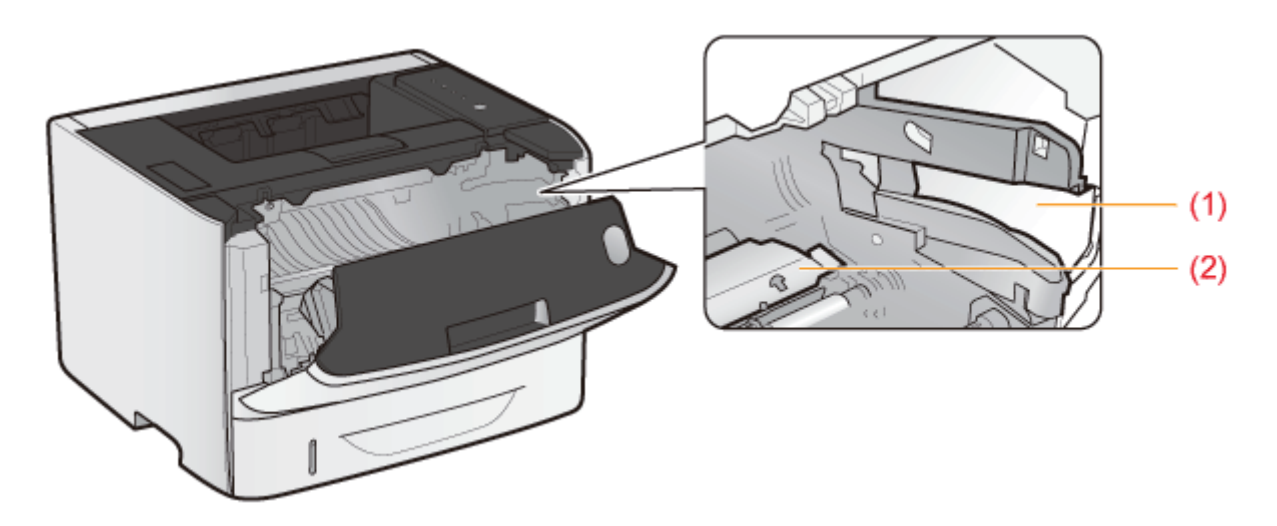

(1) Tonerpatronenführung (2) Transportführung

#### Mehrzweck-Papierfach

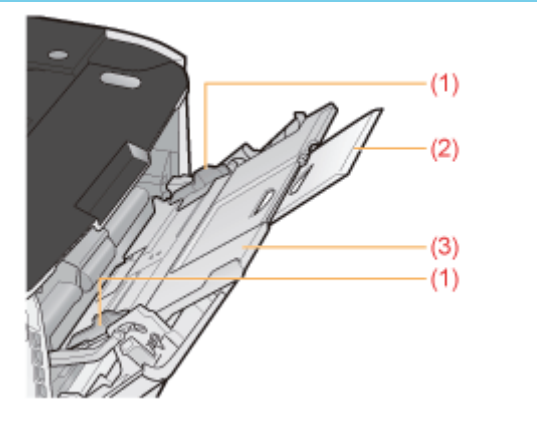

(1) Papierführung (2) Facherweiterung (3) Hilfsfach

#### Papierkassette

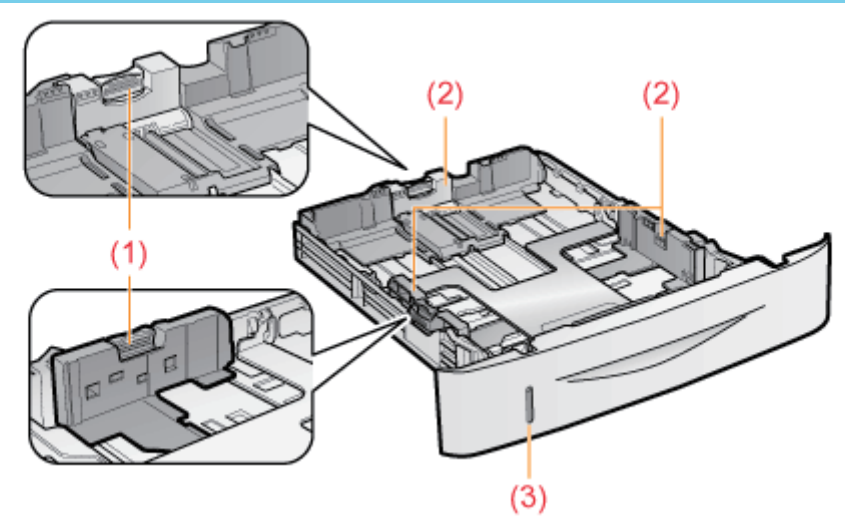

(1) Verriegelungslösehebel (2) Papierführung (3) Papierstandanzeige

#### Abmessungen der einzelnen Teile

#### **Drucker**

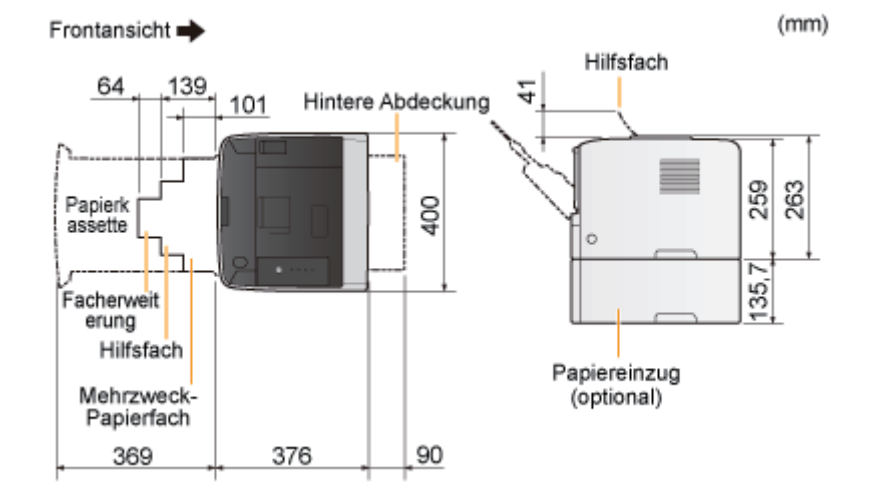

#### Papiereinzugseinheit PF-44

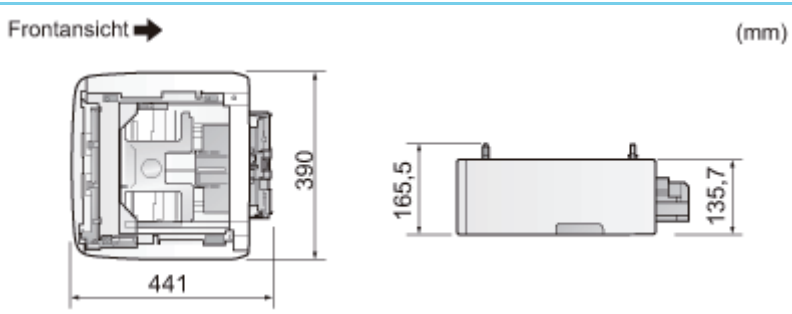

## <span id="page-52-0"></span>Bedienfeld

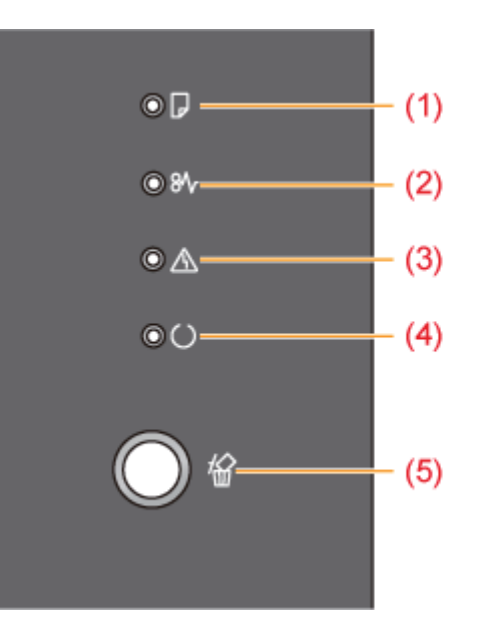

Im Gegensatz zur obigen Abbildung sind abhängig von Land oder Region die Bezeichnungen der Anzeigen über den entsprechenden Symbolen angegeben.

#### Anzeigen

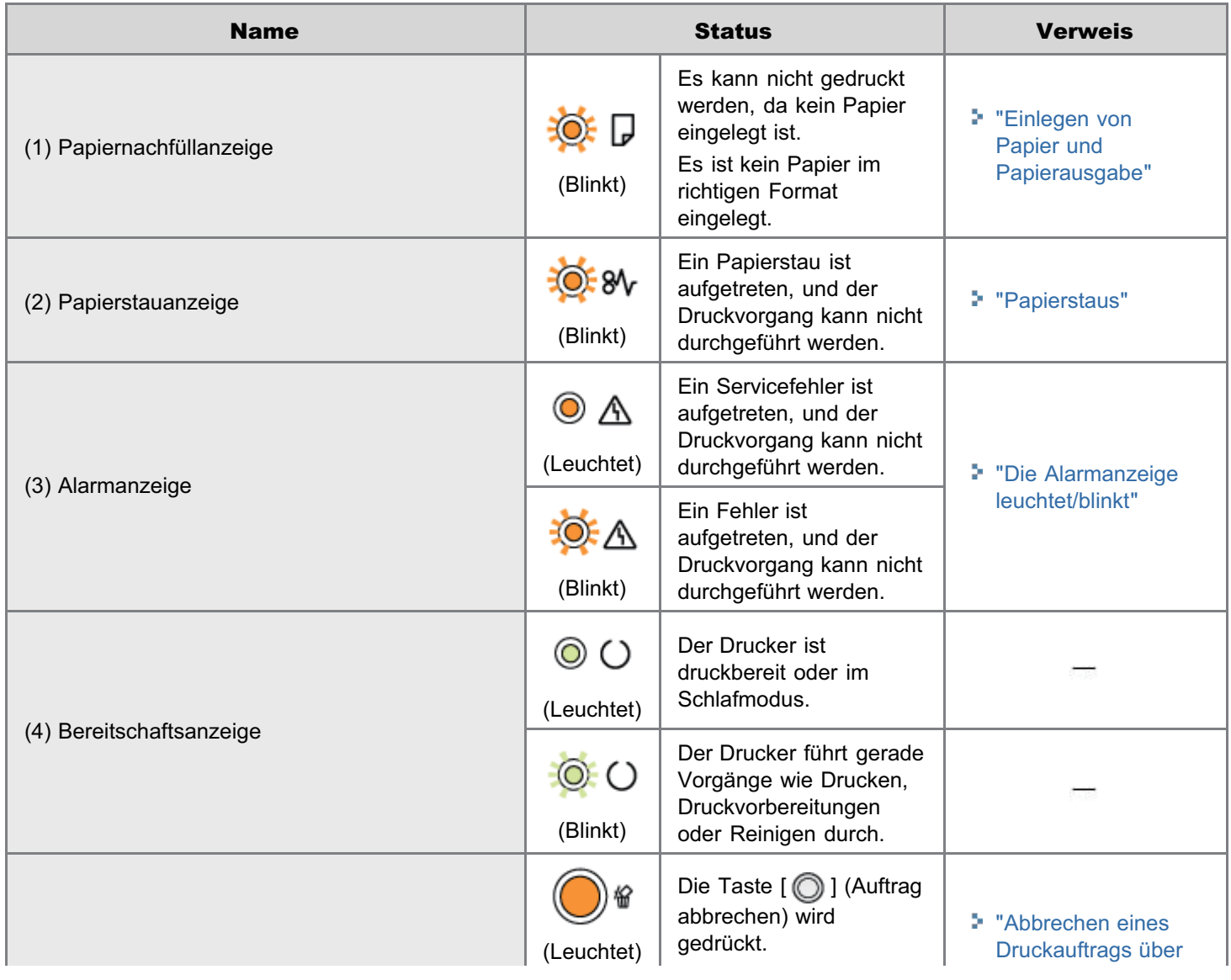

 $53 / 421$ 

(5) Anzeige für den Abbruch eines Druckauftrags **[die Taste für den](#page-163-0) Abbruch eines Druckauftrags** die Taste für den

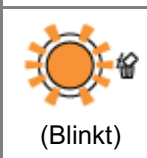

Ein Auftrag wird abgebrochen.

#### Taste

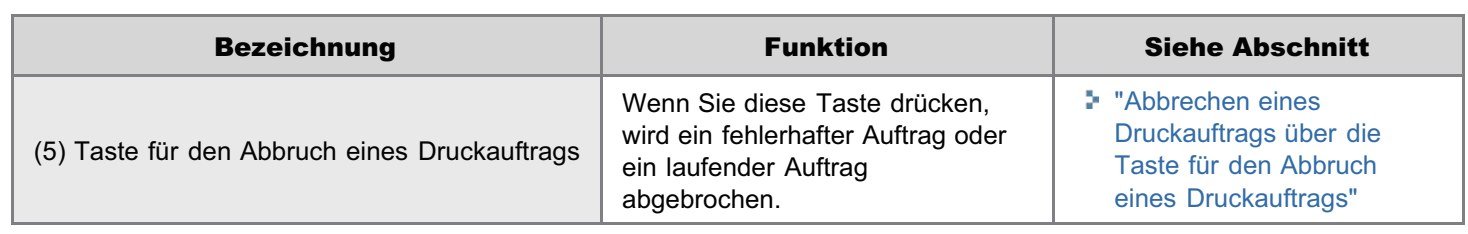

### <span id="page-54-0"></span>Statusfenster des Druckers

Im Statusfenster des Druckers können Sie u. a. den Druckerstatus überprüfen (wie den Status von Vorgängen und die Auftragsinformationen), Dienstprogrammfunktionen durchführen und die Einstellungen für die Druckereinheit angeben.

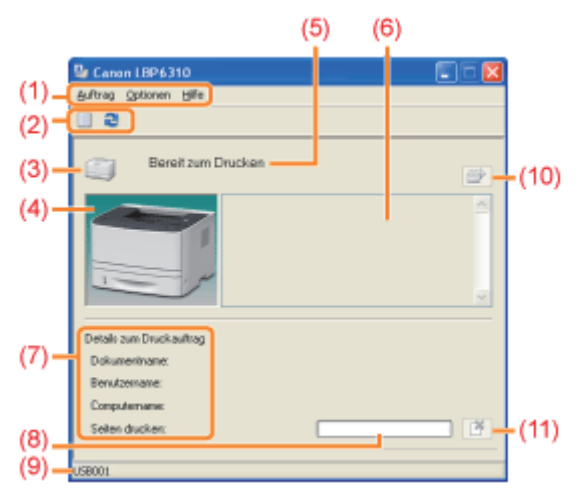

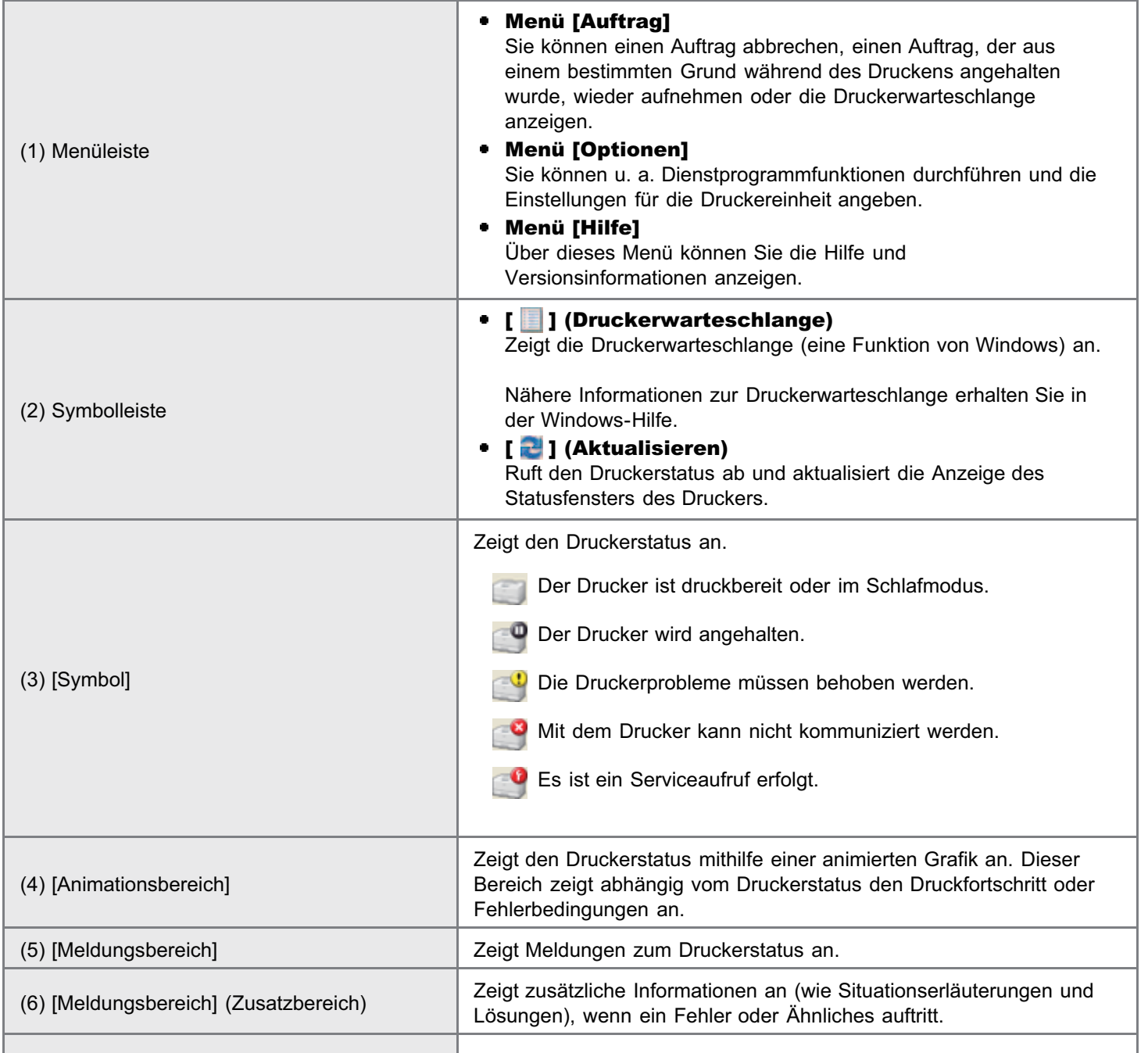

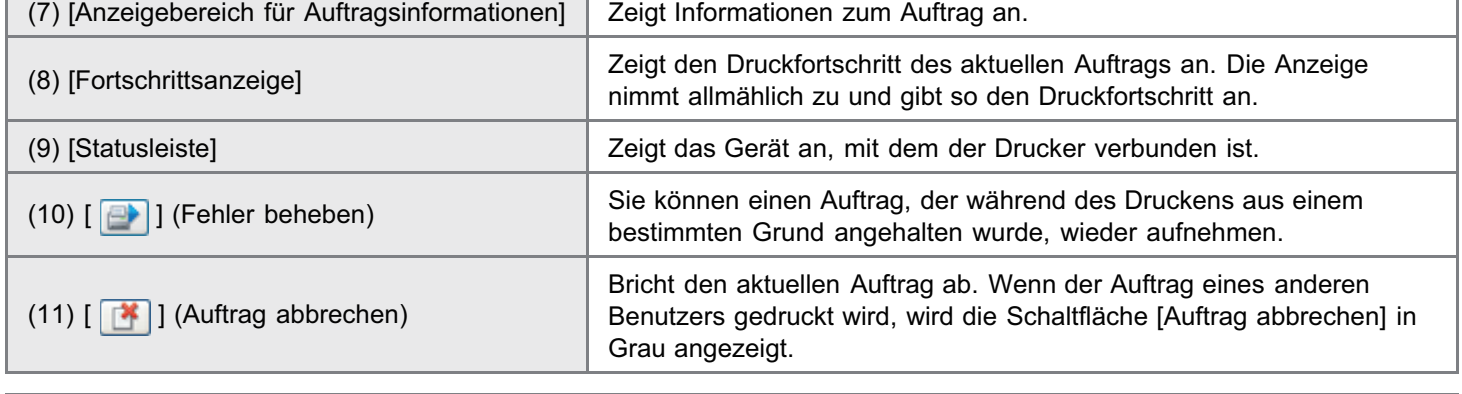

#### $\n *HINWEIS*\n$

#### Nähere Informationen zu den einzelnen Optionen im Statusfenster des Druckers

Siehe Hilfe.

"[Informationen zur Verwendung der Hilfe"](#page-157-0)

#### Anzeigen des Statusfensters des Druckers

Klicken Sie in der Windows-Taskleiste auf [ ], und wählen Sie den Druckernamen aus.

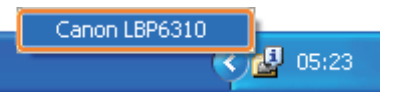

#### $\n *HINWEIS*\n$

#### Wenn das Statusfenster des Druckers über den Druckertreiber angezeigt wird

Klicken Sie beispielsweise auf der Registerkarte [Seite einrichten] auf [ **[ ]** ] (Statusfenster des Druckers anzeigen).

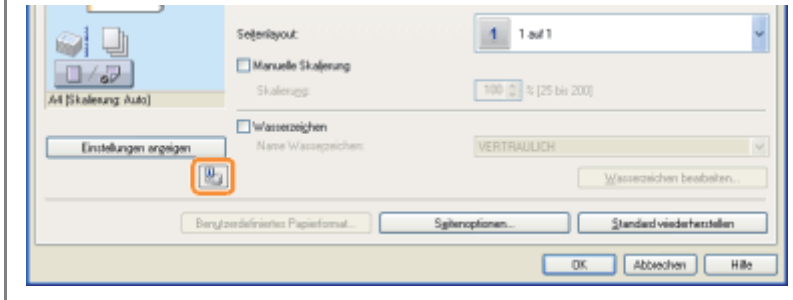

#### Automatisches Anzeigen des Statusfensters des Druckers

In den folgenden Fällen wird das Symbol für das Statusfenster des Druckers automatisch angezeigt.

- Wenn ein Fehler während des Druckvorgangs auftritt  $\bullet$
- Wenn die Tonerpatrone während des Druckvorgangs bald ausgetauscht werden muss

Durch Klicken auf dieses Symbol kann das Statusfenster des Druckers angezeigt werden.

#### **KOD** 15:25

Sie können die Anzeigeeinstellungen im Statusfenster des Druckers im Dialogfeld [Voreinstellungen (Benutzer)] oder [Voreinstellungen (Administratoren)] ändern. Nähere Informationen finden Sie in der Hilfe.

"[Informationen zur Verwendung der Hilfe"](#page-157-0)

### <span id="page-56-0"></span>Energiesparmodus

Wenn der Drucker eine gewisse Zeit lang nicht verwendet wird, können Sie den Stromverbrauch des Druckers durch Umschalten in den Schlafmodus oder durch die automatische Abschaltung erheblich reduzieren.

#### [Schlafmodus](#page-57-0)

Sie können den Drucker so konfigurieren, dass er in den Schlafmodus wechselt, sobald keine Daten vom Computer gesandt werden oder wenn der Druckerstatus länger in dem Status bleibt als vorgegeben.

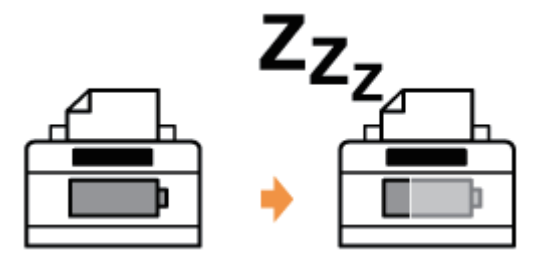

#### [Automatisches Abschalten](#page-58-0)

Sie können den Drucker so konfigurieren, dass er, sobald die festgelegte Zeitdauer abgelaufen ist, in den

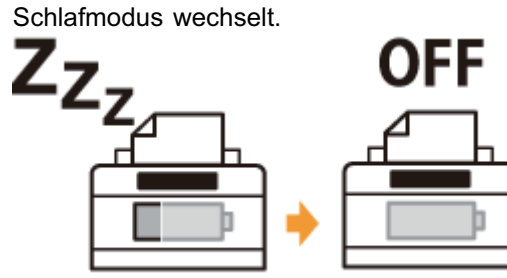

### <span id="page-57-0"></span>**Schlafmodus**

Sie können die Einstellungen für den Schlafmodus gemäß folgender Vorgehensweise festlegen.

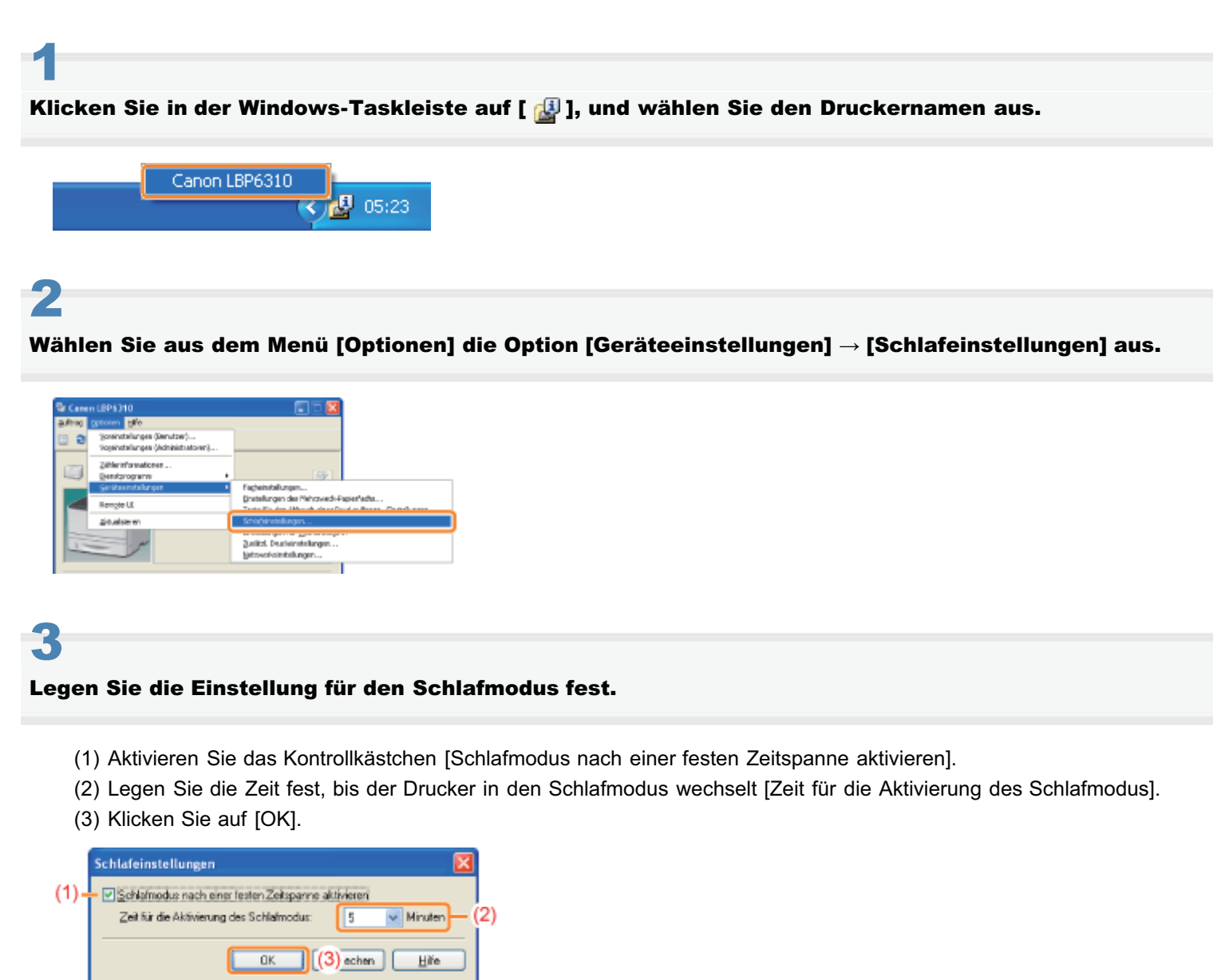

#### $\n *HINWEIS*\n$

#### Informationen zur Einstellung der Zeit für die Aktivierung des Schlafmodus

Sie können [5], [10], [15], [30], [60], [90], [120], [150] oder [180] Minuten für [Zeit für die Aktivierung des Schlafmodus] festlegen. Der Standardwert beträgt [5] Minuten.

Es wird empfohlen, diese Option in der Standardeinstellung zu verwenden.

### <span id="page-58-0"></span>Automatisches Abschalten

Sie können die Einstellungen für das automatische Abschalten gemäß folgender Vorgehensweise festlegen.

#### $\n *A*$  HINWEIS

#### Vorsichtsmaßnahmen beim Freigeben des Druckers

Sie können die Einstellungen beim freigegebenen Drucker nicht ändern. Ändern Sie die Einstellungen in der Umgebung, in der ein lokaler Drucker installiert wird.

Legen Sie die mitgelieferte CD-ROM "User Software" in das CD-ROM-Laufwerk Ihres Computers ein.

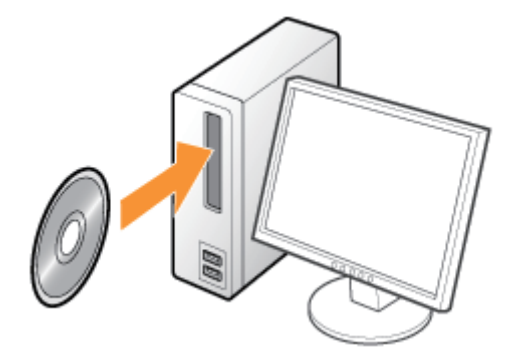

# 2

3

1

#### Klicken Sie auf [Zusätzliche Softwareprogramme].

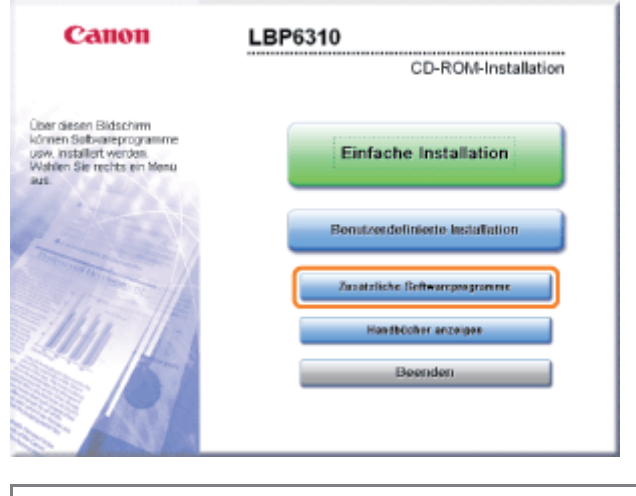

Wenn der oben abgebildete Dialog nicht angezeigt wird "[Grundlagen und andere Informationen zur Vorgehensweise unter Windows"](#page-412-0) Wenn das Dialogfeld [Automatische Wiedergabe] erscheint Klicken Sie auf [AUTORUN.EXE ausführen]. Wenn das Dialogfeld [Benutzerkontensteuerung] erscheint Klicken Sie auf [Ja] oder auf [Weiter].

#### Klicken Sie auf [Start] im [Automatisches Abschaltwerkzeug].

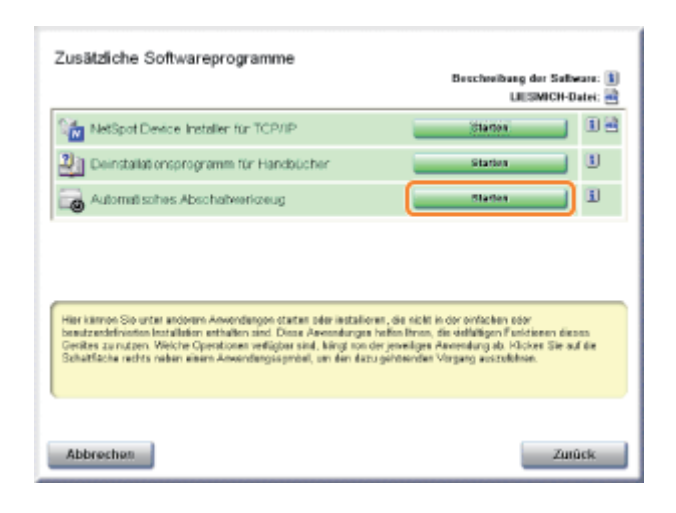

4

#### Wählen Sie einen Drucker und klicken Sie dann auf [Automatische Abschalteinstellungen].

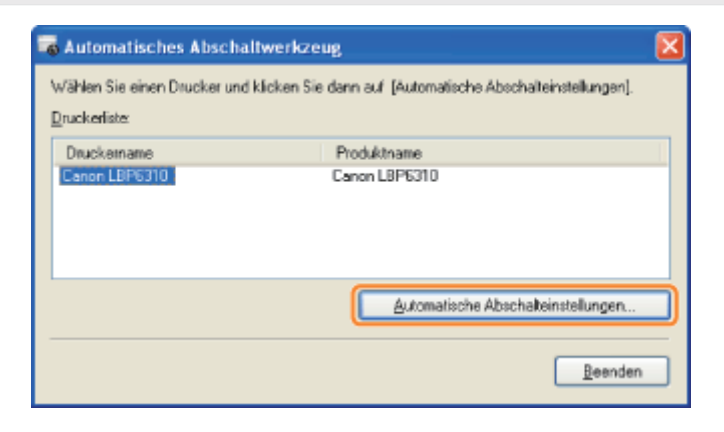

5

#### Legen Sie die Einstellungen für die automatische Abschaltung fest.

- (1) Aktivieren Sie das Kontrollkästchen [Automatische Abschaltung nach festgelegtem Zeitraum].
- (2) Legen Sie die Zeit fest für das Abschalten unter [Automatische Abschaltzeit nach].
- (3) Klicken Sie auf [OK].

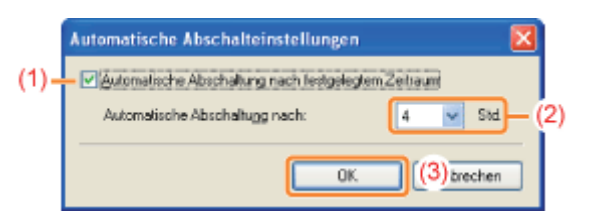

#### $\n *HINWEIS*\n$

#### Information in Bezug auf die Zeiteinstellung, um die automatische Abschaltung durchzuführen

Wird [Automatische Abschaltzeit nach] während des Schlafmodus geändert, wird die festgelegte Zeit für die Ausführung der automatischen Abschaltung zurück gestellt.

Sie können die [Automatische Abschaltzeit nach] für die automatische Abschaltung in Schritten von 1 Stunde zwischen [1 Std.] und [8 Std.] festlegen.

### <span id="page-60-0"></span>Überblick über die Dienstprogramme

Die folgenden Dienstprogramme sind u. a. für die Druckerverwaltung verfügbar.

#### Sie können die verschiedenen Einstellungen angeben oder den Drucker fernsteuern. "[Remote](#page-305-0) [UI"](#page-305-0)

Durch Zugriff auf den Drucker über einen Web-Browser in einem Netzwerk können Sie den Drucker mithilfe eines Computers ferngesteuert verwalten.

Sie können verschiedene Vorgänge durchführen, wie Überprüfen des aktuellen Druckerstatus oder der Auftragsprotokolle und Angeben der verschiedenen Netzwerkeinstellungen.

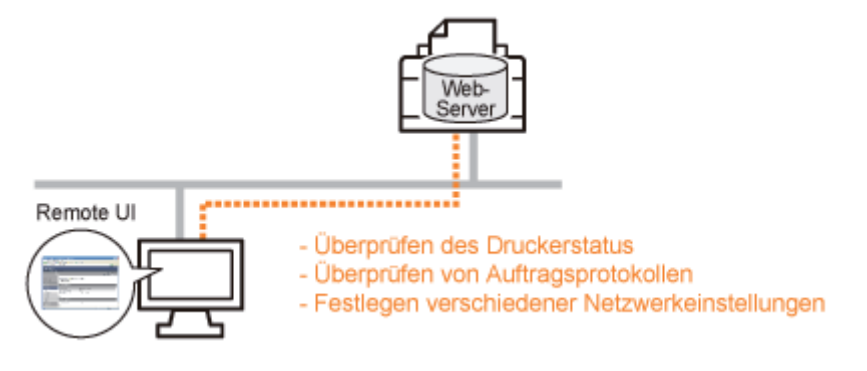

#### Es wird keine spezielle Software benötigt.

Remote UI kann über einen Web-Browser gesteuert werden. Sie benötigen zur Steuerung von Remote UI keine spezielle Software.

#### Zentralverwaltung aller Druckereinstellungen mit dem Administratorpasswort

Wenn das Administratorpasswort eingerichtet wird, kann nur der Administrator die Einstellungen konfigurieren oder die Druckerverwaltung durchführen.

#### Sie können die Netzwerkeinstellungen gleichzeitig angeben. ["FTP Client"](#page-319-0)

Durch Zugriff auf den FTP-Server des Druckers können Sie die Netzwerkeinstellungen, Sicherheitseinstellungen und andere Einstellungen angeben. Da die Einstellungselemente in einer Datei aufgeführt werden, können Sie mehrere Elemente gleichzeitig angeben.

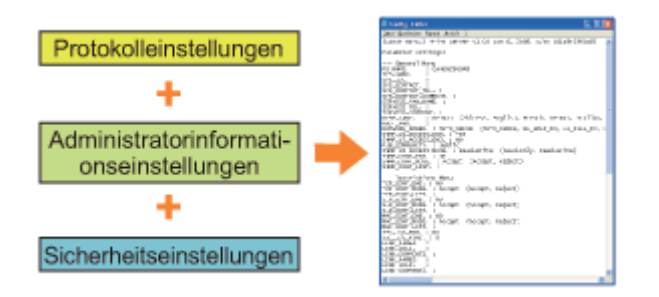

#### Es wird keine spezielle Software benötigt.

Sie können FTP Client über die Eingabeaufforderung von Windows steuern. Sie benötigen zur Steuerung von FTP Client keine spezielle Software.

#### Sie können die verschiedenen Druckerstatusangaben überprüfen. ["NetSpot Device Installer"](#page-321-0)

Sie können die Liste der Statusangaben zu Canon-Geräten in einem Netzwerk problemlos anzeigen. Darüber hinaus können Sie die Standardnetzwerkeinstellungen oder die allgemeinen Protokolleinstellungen ändern.

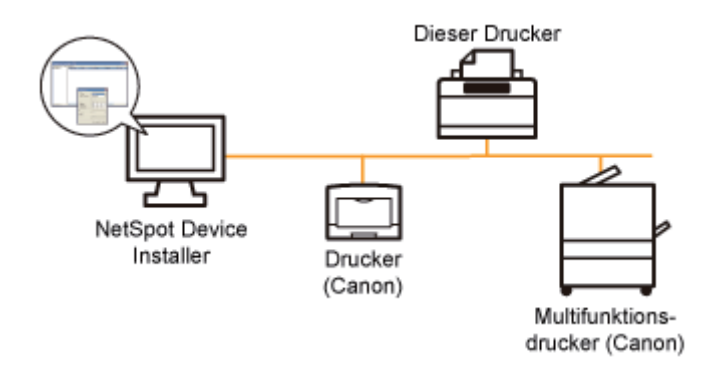

#### Die Installation von NetSpot Device Installer ist nicht erforderlich.

NetSpot Device Installer ist eine Software, die auf der mitgelieferten CD-ROM enthalten ist. Sie können NetSpot Device Installer direkt von der CD-ROM starten, ohne die Software zu installieren.

Sie können NetSpot Device Installer auch auf einem Computer installieren.

### <span id="page-62-0"></span>Vorsichtshinweise für den Umgang mit dem Drucker

Dieser Drucker besteht aus verschiedenen elektronischen und optischen Präzisionsbauteilen. Lesen Sie den folgenden Abschnitt, sodass Sie mit dem Drucker korrekt umgehen können.

Siehe auch "[Wichtige Sicherheitsvorschriften"](#page-32-0).

Legen Sie keine anderen Gegenstände als das Druckpapier auf den Drucker, die Fächer oder die Abdeckungen. Andernfalls kann es zur Beschädigung des Druckers kommen.

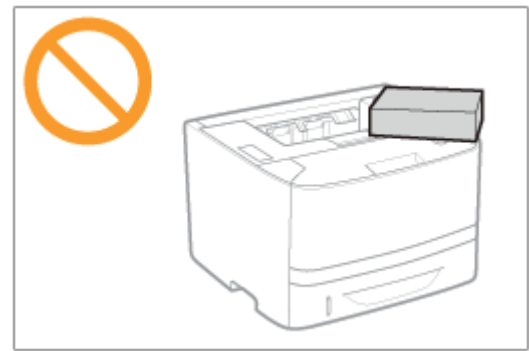

 $\bullet$ Vermeiden Sie Erschütterungen des Druckers. Andernfalls kann es zu einer verminderten Druckqualität oder zu einer Beschädigung des Druckers kommen.

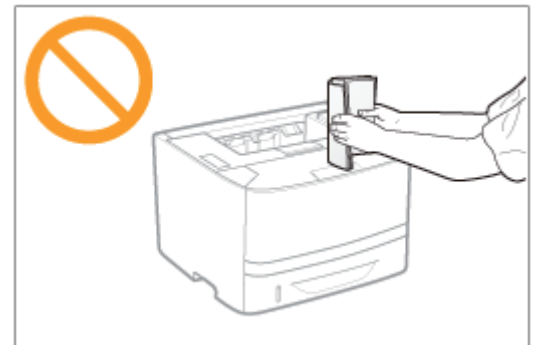

- Lassen Sie keine Abdeckungen länger als nötig geöffnet. Wenn der Drucker direktem Sonnenlicht oder starkem Licht ausgesetzt wird, kann dies zu einer verminderten Druckqualität führen.
- Öffnen Sie die Abdeckungen des Druckers nicht, während der Drucker druckt. Andernfalls kann es zur Beschädigung des Druckers kommen.
- Gehen Sie beim Öffnen und Schließen der Abdeckungen vorsichtig vor. Andernfalls kann es zur Beschädigung des Druckers kommen.
- Wenn Sie eine Abdeckung über den Drucker legen möchten, damit dieser nicht verstaubt, schalten Sie den Drucker aus, und lassen Sie ihn ausreichend abkühlen, bevor Sie ihn abdecken.
- Wenn Sie den Drucker über einen längeren Zeitraum nicht verwenden, ziehen Sie den Netzstecker aus der Netzsteckdose.
- Verwenden oder lagern Sie den Drucker nicht in einem Raum, in dem Chemikalien verwendet werden.

### <span id="page-63-0"></span>Verbrauchsmaterial

Das folgende Verbrauchsmaterial wird für diesen Drucker angeboten. Sie können es bei Ihrem autorisierten Canon-Händler vor Ort erwerben.

Die folgende Tabelle dient als grobe Richtlinie für das Auswechseln von Verbrauchsmaterial. Abhängig von der Installationsumgebung des Druckers, dem Papierformat oder dem Dokumenttyp müssen Sie das Verbrauchsmaterial jedoch möglicherweise früher als hier angegeben auswechseln.

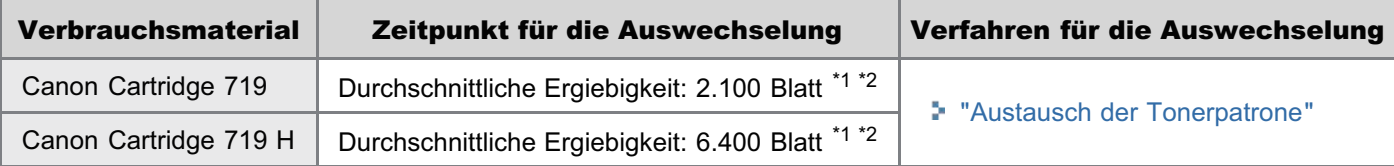

\*1 Die durchschnittliche Ergiebigkeit basiert auf "ISO/IEC 19752"\* bei einem Druck auf A4-Papier mit der Standardeinstellung für die Druckdichte.

Bei "ISO/IEC 19752" handelt es sich um einen globalen Standard, der sich auf die "Methode zur Bestimmung des Tonerpatronenverbrauchs von elektrofotografischen Monochrom-Laserdruckern und multifunktionalen Geräten, die Drucker-Komponenten enthalten" bezieht und von der ISO (International Organization for Standardization) herausgegeben wird.

\*2 Wenn die Tonerpatrone bald ausgewechselt werden muss, wird im Statusfenster des Druckers die folgende Meldung angezeigt.

<Die Tonerpatrone muss demnächst ausgewechselt werden.>

#### **MICHTIG**

#### Informationen zu Ersatztonerpatronen

Für eine optimale Druckqualität wird empfohlen, die Original-Canon-Tonerpatrone zu verwenden.

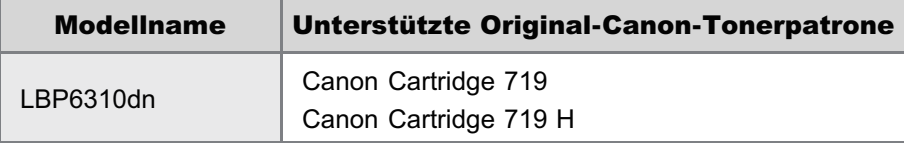

#### Vorsicht vor gefälschten Tonerpatronen.

Wir weisen Sie darauf hin, dass gefälschte Canon-Tonerpatronen auf dem Markt sind.

Wenn Sie gefälschte Tonerpatronen verwenden, kann darunter die Druckqualität und die Leistung des Systems leiden. Canon ist nicht für irgendwelche Fehlfunktionen, Unfälle oder Schäden verantwortlich, die durch die Verwendung von gefälschten Tonerpatronen verursacht werden.

Nähere Informationen finden Sie unter http://www.canon.com/counterfeit.

#### $\n *HINWEIS*\n$

#### Verfügbarkeit von Toner und Tonerpatrone

Tonerpatronen für dieses Gerät werden für mindestens sieben (7) Jahre (oder einen längeren Zeitraum, wie durch anwendbare Gesetze geregelt) nach Einstellung der Produktion dieses Geräts verfügbar sein.

### Wartung

#### [Austausch der Tonerpatrone](#page-65-0)

- [Vor dem Auswechseln der Tonerpatrone](#page-68-0)
- [Auswechseln der Tonerpatrone](#page-70-0)
- **[Lagern der Tonerpatronen](#page-73-0)**

### [Umstellen des Druckers](#page-74-0)

#### [Reinigen des Druckers](#page-77-0)

- [Reinigen des Druckerinneren](#page-78-0)
- [Reinigen des Druckergehäuses](#page-80-0)

#### [Position der Seriennummer](#page-83-0)

### <span id="page-65-0"></span>Austausch der Tonerpatrone

Nähere Informationen zur Ergiebigkeit der Tonerpatrone oder der Ersatztonerpatronen finden Sie im Abschnitt ["Verbrauchsmaterial](#page-63-0)".

Tonerpatronen sind Verbrauchsmaterialien. Wenn die Tonerpatrone das Ende ihrer Nutzungsdauer erreicht, treten die folgenden Symptome auf.

• Im [Statusfenster des Druckers](#page-54-0) wird die Meldung <Die Tonerpatrone muss demnächst ausgewechselt werden.> angezeigt.

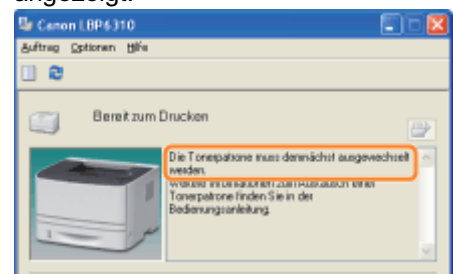

Die Ausdrucke weisen weiße Streifen, Unebenheiten oder blasse Farben auf. ٠

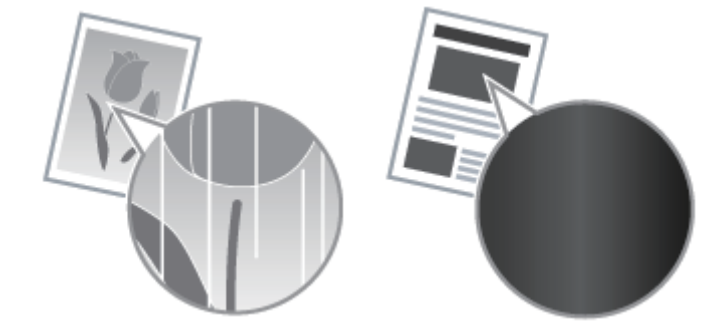

 $\blacktriangledown$  Wenn diese Symptome auftreten

Gehen Sie wie im folgenden Abschnitt beschrieben vor, bevor Sie die Tonerpatrone ersetzen. Möglicherweise können Sie noch eine Zeit lang drucken, bis der Toner vollständig verbraucht ist. "[Vor dem Auswechseln der Tonerpatrone"](#page-68-0)

#### Wenn das Druckergebnis nicht besser wird

Wenn die Ausdrucke auch nach Durchführung der oben aufgeführten Vorgehensweise weiße Streifen, Unebenheiten oder blasse Farben aufweisen, ersetzen Sie die Tonerpatrone durch eine neue. "[Auswechseln der Tonerpatrone"](#page-70-0)

#### <Wenn Sie die Tonerpatrone nicht unmittelbar nach dem Kauf einer Ersatztonerpatrone durch diese ersetzen>

Beachten Sie bei der Lagerung die im folgenden Abschnitt beschriebenen Punkte.

["Lagern der Tonerpatronen"](#page-73-0)

## <span id="page-66-0"></span>Achtung (Tonerpatrone)

Siehe auch "[Wichtige Sicherheitsvorschriften"](#page-32-0) oder "[Lagern der Tonerpatronen"](#page-73-0).

#### **<sup>@</sup>WICHTIG**

#### Informationen zu Ersatztonerpatronen

Für eine optimale Druckqualität wird empfohlen, die Original-Canon-Tonerpatrone zu verwenden.

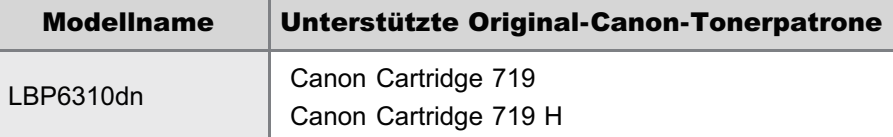

#### Vorsicht vor gefälschten Tonerpatronen.

Wir weisen Sie darauf hin, dass gefälschte Canon-Tonerpatronen auf dem Markt sind.

Wenn Sie gefälschte Tonerpatronen verwenden, kann darunter die Druckqualität und die Leistung des Systems leiden. Canon ist nicht für irgendwelche Fehlfunktionen, Unfälle oder Schäden verantwortlich, die durch die Verwendung von gefälschten Tonerpatronen verursacht werden.

Nähere Informationen finden Sie unter http://www.canon.com/counterfeit.

#### Halten Sie die Tonerpatrone korrekt.

Halten Sie die Tonerpatrone mit der Pfeilseite nach oben, wie es in der Abbildung dargestellt ist. Halten Sie sie nicht senkrecht oder mit der Oberseite nach unten.

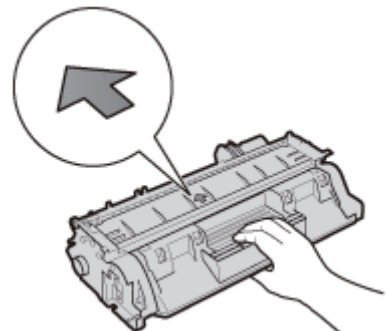

#### Berühren Sie nicht die elektrischen Kontakte (A), den Tonerpatronenspeicher (B) oder den Trommelschutzverschluss (C).

Wenn Sie die elektrischen Kontakte (A) oder den Tonerpatronenspeicher (B) berühren, kann dies die Patrone beschädigen.

Die Druckqualität kann sich verschlechtern, wenn Sie die fotoempfindliche Trommel in der Tonerpatrone berühren oder beschädigen. Berühren Sie oder öffnen Sie nie den Trommelschutzverschluss.

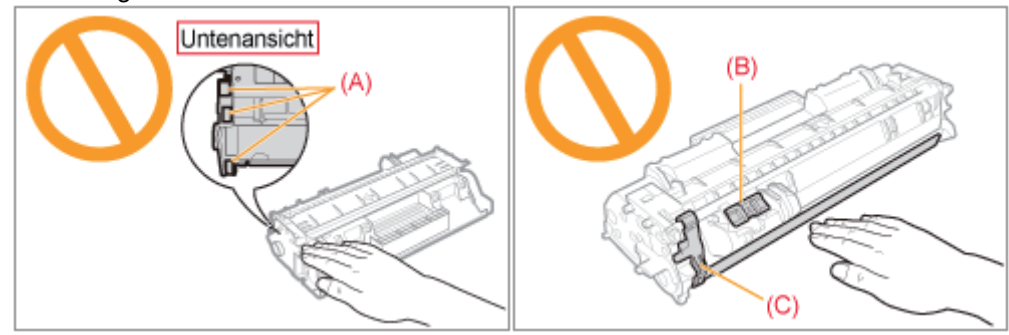

Berühren Sie nicht die Hochspannungskontakte (D) oder die elektrischen Kontakte (E). Andernfalls kann es zur Beschädigung der Patrone kommen.

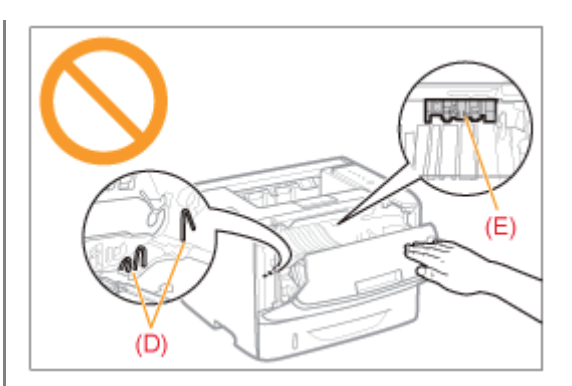

#### Weitere Vorsichtsmaßnahmen

- **Setzen Sie die Tonerpatrone nicht direktem Sonnenlicht oder starkem Licht aus.**
- Versuchen Sie nicht, die Tonerpatrone zu zerlegen oder zu modifizieren.
- Wenn eine Tonerpatrone in eine Umgebung gebracht wird, deren Temperatur oder Luftfeuchtigkeit von der  $\bullet$ vorherigen Umgebung stark abweicht, kann sich Kondenswasser (Wassertröpfchen) an der Innen- oder Außenseite der Tonerpatrone bilden.

Wenn eine neue Tonerpatrone an einen Ort mit einer anderen Temperatur gebracht wird, lassen Sie die Tonerpatrone in der Schutzhülle am neuen Ort mindestens zwei Stunden lang liegen, sodass sie sich an die neue Temperatur gewöhnen kann.

- Lassen Sie die vordere Abdeckung bei eingesetzter Tonerpatrone nicht über einen längeren Zeitraum geöffnet.
- $\bullet$ Halten Sie die Tonerpatrone fern von Produkten, die magnetische Wellen erzeugen, wie Computer oder Computer-Monitore.
- Eine Tonerpatrone ist ein magnetisches Produkt. Halten Sie die Tonerpatrone fern von Produkten, die durch Magnetismus beschädigt werden können, wie zum Beispiel ein Datenträger oder eine Festplatte. Das kann die Daten beschädigen.

#### $\n *A*$  HINWEIS

#### Informationen zu den Abbildungen der Tonerpatrone

In der e-Anleitung wird die Vorgehensweise mit Abbildungen der Tonerpatrone Canon Cartridge 719 illustriert.

#### Informationen zum Verpackungsmaterial

Die Form oder Position des Verpackungsmaterials kann geändert und Verpackungsmaterial ohne Ankündigung hinzugefügt oder entfernt werden.

### <span id="page-68-0"></span>Vor dem Auswechseln der Tonerpatrone

Wenn die Tonerpatrone das Ende ihrer Nutzungsdauer erreicht, gehen Sie folgendermaßen vor, bevor Sie die Tonerpatrone ersetzen. Möglicherweise können Sie noch eine Zeit lang drucken, bis der Toner vollständig verbraucht ist.

Lesen Sie den Abschnitt "[Achtung \(Tonerpatrone\)](#page-66-0)", bevor Sie die folgenden Maßnahmen ergreifen.

#### Öffnen Sie die vordere Abdeckung, während Sie den Knopf zum Öffnen der vorderen Abdeckung drücken.

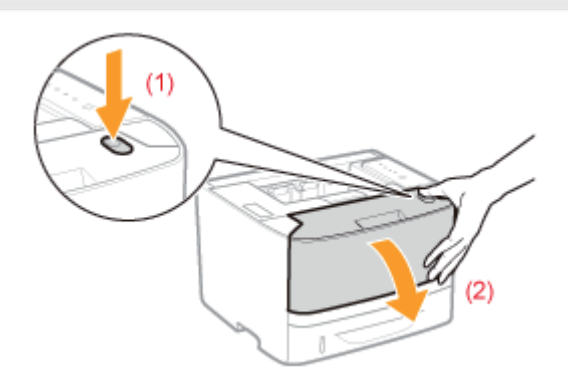

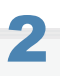

1

#### Nehmen Sie die Tonerpatrone heraus.

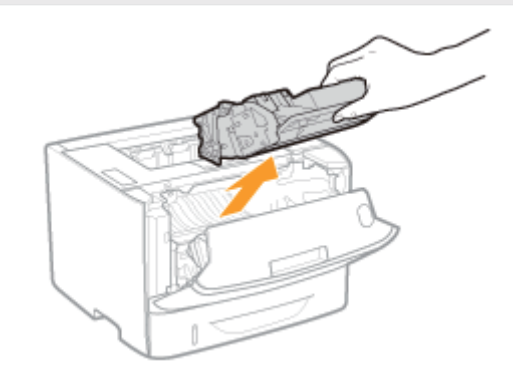

# 3

Schütteln Sie die Tonerpatrone fünf oder sechs Mal wie in der Abbildung dargestellt, um den Toner im Inneren der Patrone gleichmäßig zu verteilen.

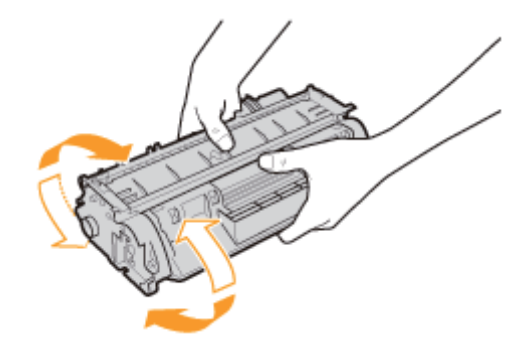

#### Setzen Sie die Tonerpatrone ein.

Setzen Sie die Tonerpatrone fest in den Drucker ein, bis sie die Rückseite des Druckers berührt, während Sie (A) an beiden Seiten der Tonerpatrone an den Tonerpatronenführungen im Druckerinneren ausrichten.

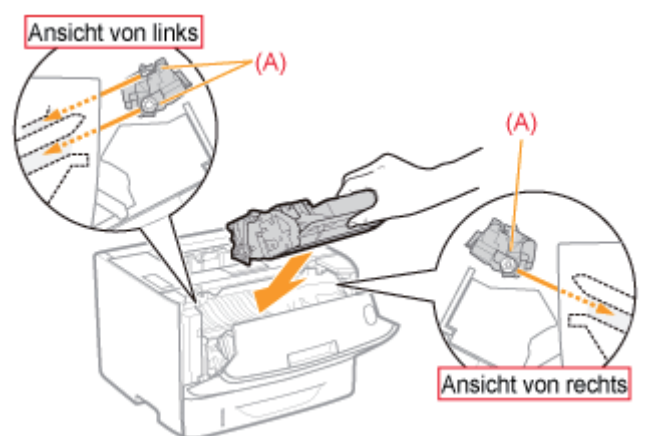

### 5

4

#### Schließen Sie die vordere Abdeckung.

#### Wenn Sie die vordere Abdeckung nicht schließen können

Vergewissern Sie sich, dass die Tonerpatrone im Drucker korrekt installiert ist. Versuchen Sie nicht, die vordere Abdeckung gewaltsam zu schließen, da dies den Drucker beschädigen kann.

图 Wenn die Ausdrucke auch nach Durchführen der oben erläuterten Maßnahmen weiße Streifen, Unebenheiten oder blasse Farben aufweisen, ersetzen Sie die Tonerpatrone durch eine neue. "[Auswechseln der Tonerpatrone](#page-70-0)"

### <span id="page-70-0"></span>Auswechseln der Tonerpatrone

Lesen Sie vor dem Auswechseln der Tonerpatrone den Abschnitt "[Achtung \(Tonerpatrone\)](#page-66-0)".

Öffnen Sie die vordere Abdeckung, während Sie den Knopf zum Öffnen der vorderen Abdeckung drücken.

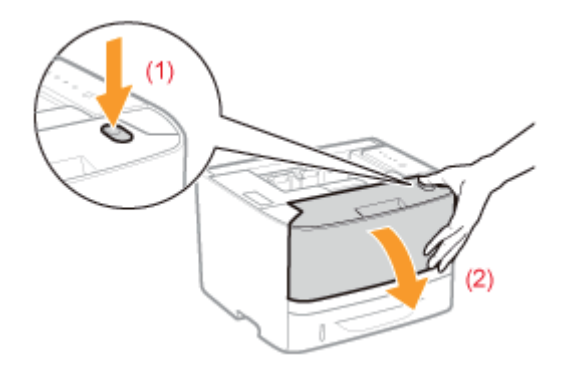

# 2

1

#### Nehmen Sie die Tonerpatrone heraus.

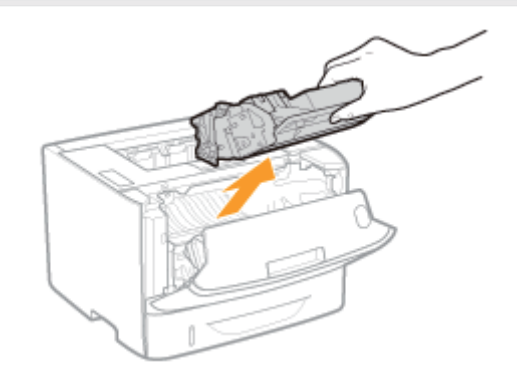

## 3 Nehmen Sie die neue Tonerpatrone aus der Schutzhülle.

Sie können die Schutzhülle mit Ihren Händen an der Kerbe öffnen.

Bewahren Sie die Schutzhülle auf. Werfen Sie sie nicht weg. Sie benötigen sie, wenn Sie die Tonerpatrone für die Druckerwartung oder aus anderen Gründen aus dem Drucker nehmen.

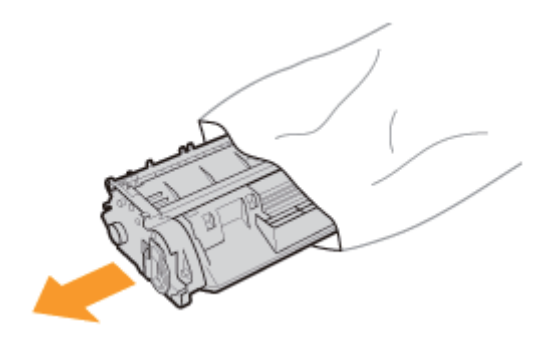

#### Schütteln Sie die Tonerpatrone fünf oder sechs Mal wie in der Abbildung dargestellt, um den Toner im Inneren der Patrone gleichmäßig zu verteilen.

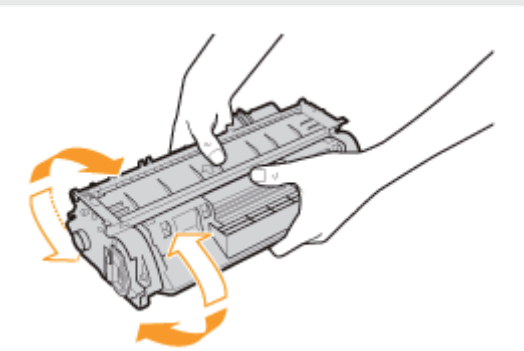

# 5

4

Legen Sie die Tonerpatrone auf eine ebene Fläche.

# 6

7

Knicken Sie die Schlaufe um, und ziehen Sie dann das Abdichtband (ca. 48 cm) heraus.

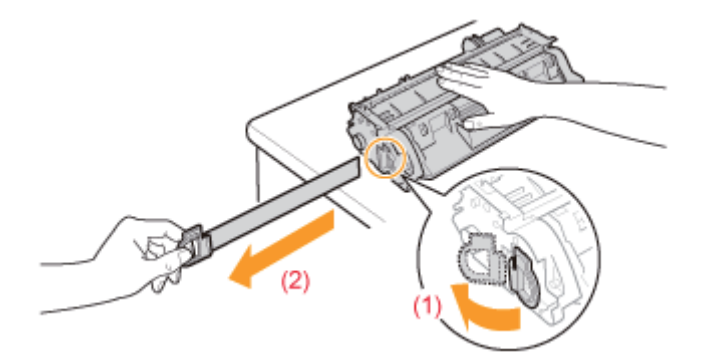

#### m **WICHTIG**

#### Vorsichtsmaßnahmen beim Herausziehen des Abdichtbandes

• Ziehen Sie das Abdichtband nicht diagonal, nach oben oder nach unten heraus. Wenn das Band reißt, kann es möglicherweise nur noch schwer vollständig herausgezogen werden.

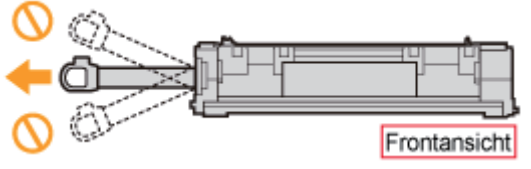

- $\bullet$ Wenn das Abdichtband zur Hälfte stoppt, ziehen Sie es vollständig aus der Tonerpatrone heraus. Wenn Reste des Bandes in der Tonerpatrone verbleiben, kann dies zu einer verminderten Druckqualität führen.
- Entsorgen Sie das entfernte Abdichtband gemäß den örtlichen Bestimmungen.  $\bullet$

#### Setzen Sie die Tonerpatrone ein.

Setzen Sie die Tonerpatrone fest in den Drucker ein, bis sie die Rückseite des Druckers berührt, während Sie (A) an beiden Seiten der Tonerpatrone an den Tonerpatronenführungen im Druckerinneren ausrichten.
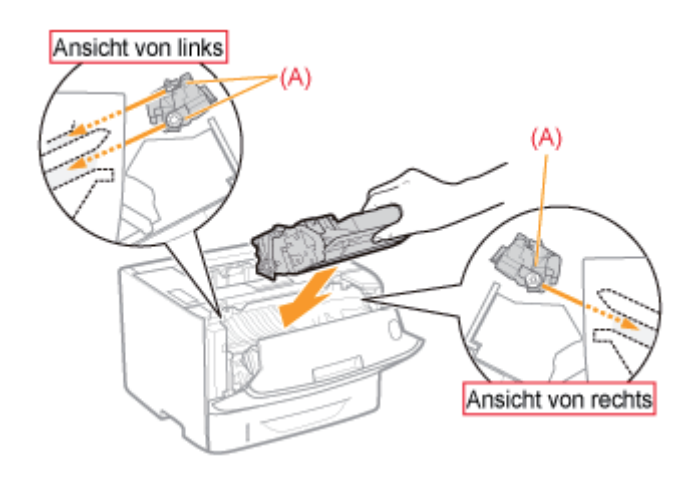

# 8

## Schließen Sie die vordere Abdeckung.

## Wenn Sie die vordere Abdeckung nicht schließen können

Vergewissern Sie sich, dass die Tonerpatrone im Drucker korrekt installiert ist. Versuchen Sie nicht, die vordere Abdeckung gewaltsam zu schließen, da dies den Drucker beschädigen kann.

## <span id="page-73-0"></span>Lagern der Tonerpatronen

Beachten Sie die folgenden Punkte, wenn Sie eine neue Tonerpatrone lagern oder mit einer Tonerpatrone umgehen, die aufgrund einer Druckerwartung oder eines Transports des Druckers aus dem Drucker genommen wurde.

## C WICHTIG

## Vorsichtsmaßnahmen beim Lagern von Tonerpatronen

Für eine sichere und problemlose Nutzung der Tonerpatronen lagern Sie sie an einem Ort, der die folgenden Bedingungen erfüllt.

- Lagern Sie Tonerpatronen nicht an einem Ort, der direktem Sonnenlicht ausgesetzt ist.
- Lagern Sie Tonerpatronen nicht an einem Ort, der hoher Temperatur oder Luftfeuchtigkeit ausgesetzt ist oder an dem starke Temperatur- oder Luftfeuchtigkeitsschwankungen zu erwarten sind.
	- Temperatur bei Lagerung: 0 bis 35 °C
	- Luftfeuchtigkeit bei Lagerung: 35 bis 85 % relative Feuchte (ohne Kondensation)
- Lagern Sie Tonerpatronen nicht an einem Ort, an dem ätzende Gase, wie Ammoniak, erzeugt werden oder an dem der Salzgehalt der Luft extrem hoch ist, oder an einem sehr staubigen Ort.
- **Bewahren Sie Tonerpatronen außerhalb der Reichweite von kleinen Kindern auf.**
- $\bullet$ Halten Sie Tonerpatronen fern von Produkten, die durch Magnetismus beschädigt werden können, wie Magnetdisketten oder Diskettenlaufwerke.

### Lagern Sie Tonerpatronen in derselben Ausrichtung, in der sie im Drucker installiert werden.

Lagern Sie Tonerpatronen nicht senkrecht oder mit ihrer Oberseite nach unten.

### Wenn die derzeit verwendete Tonerpatrone aus dem Drucker genommen wird

Legen Sie die entfernte Tonerpatrone unverzüglich in die Originalschutzhülle, oder wickeln Sie sie in ein dickes Tuch ein.

### Informationen zur neuen Tonerpatrone

Nehmen Sie eine neue Tonerpatrone erst aus der Schutzhülle heraus, wenn Sie sie verwenden möchten.

## $\n *HINWEIS*\n$

### Informationen zu Kondensation

Auch innerhalb des für die Lagerung angegebenen Luftfeuchtigkeitsbereichs können sich aufgrund der Temperaturschwankungen an den Innen- und Außenseiten der Tonerpatronen Wassertröpfchen bilden. Die Bildung von Wassertröpfchen wird als Kondensation bezeichnet.

Kondenswasser beeinträchtigt die Qualität von Tonerpatronen.

## <span id="page-74-0"></span>Umstellen des Druckers

Wenn der Standort des Druckers verlegt oder der Drucker für eine Wartung transportiert wird, gehen Sie folgendermaßen vor.

Nähere Informationen zum Installationsort finden Sie im Abschnitt "[Druckerinstallation"](#page-84-0).

Siehe auch "[Wichtige Sicherheitsvorschriften"](#page-32-0).

## Schalten Sie den Drucker aus, und ziehen Sie dann die Kabel aus dem Drucker.

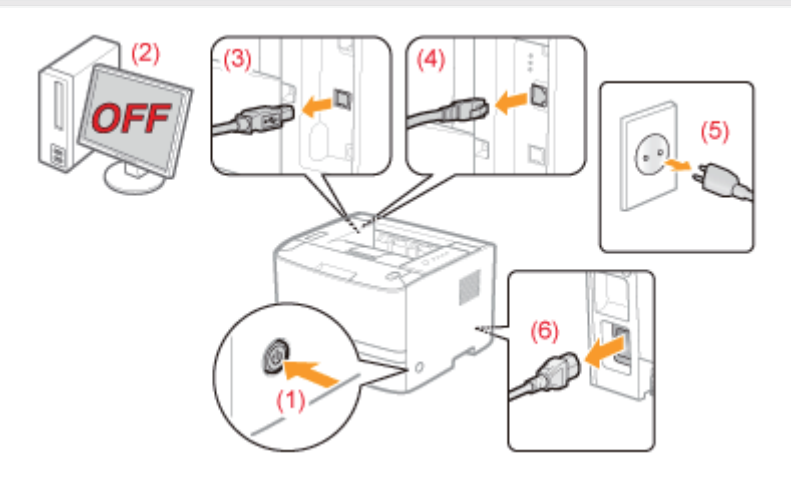

## <Herausziehen der Kabel>

1

2

3

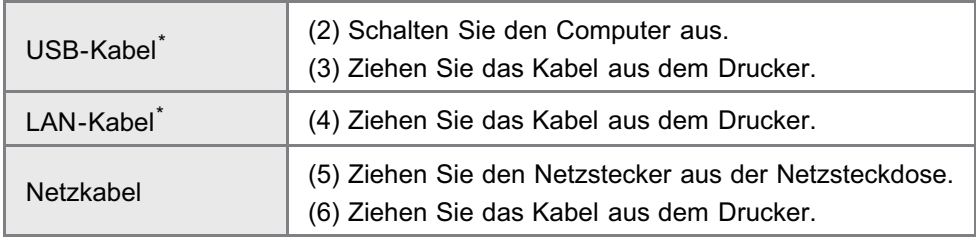

\* Ob das Kabel angeschlossen ist, hängt von der Umgebung ab.

## Ziehen Sie die Papierkassette heraus.

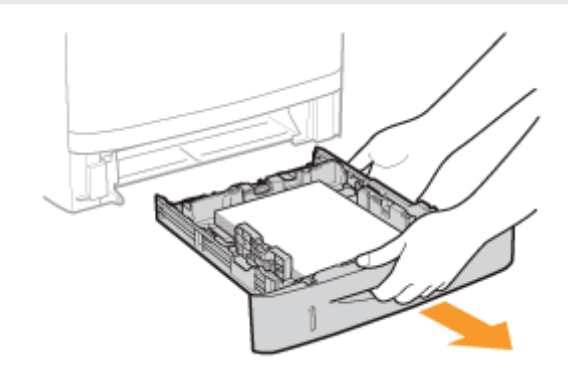

Vergewissern Sie sich zunächst, dass die Abdeckungen und Fächer geschlossen sind, und tragen Sie den Drucker dann von vorne, indem Sie ihn an den Transportgriffen festhalten.

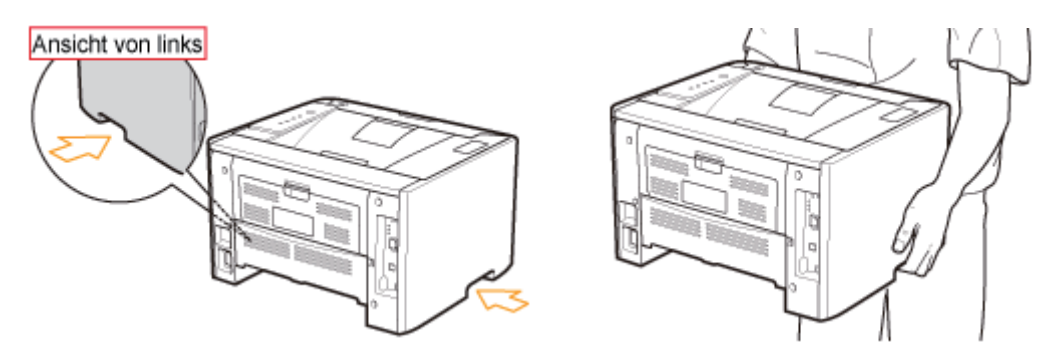

## Wenn der optionale Papiereinzug installiert ist

Nehmen Sie den Papiereinzug vom Drucker ab, setzen Sie den Papiereinzug an den neuen Installationsort, und tragen Sie dann den Drucker dorthin.

Tragen Sie den Drucker nicht mit installiertem Papiereinzug. Andernfalls kann der Papiereinzug herunterfallen und Verletzungen verursachen.

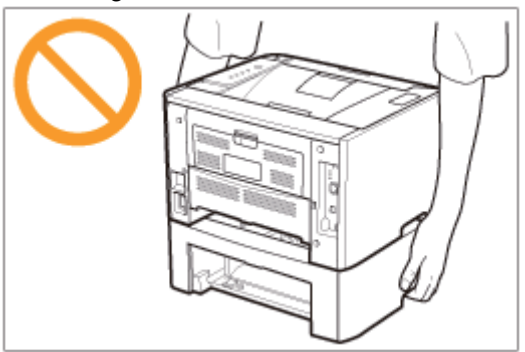

Nähere Informationen zur Vorgehensweise beim Installieren des Papiereinzugs finden Sie im Abschnitt ["Druckerinstallation](#page-84-0)".

## 4 Setzen Sie die Papierkassette in den Drucker ein.

Schieben Sie sie fest in den Drucker hinein.

# 5

Schließen Sie die herausgezogenen Kabel an.

### <Anschließen der Kabel>

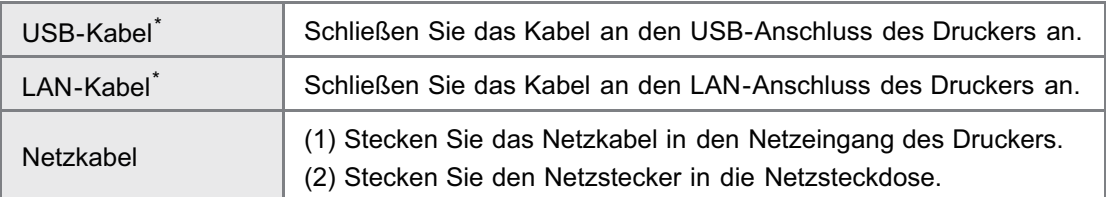

Ob das Kabel angeschlossen ist, hängt von der Umgebung ab.

Gehen Sie folgendermaßen vor, um Beschädigungen des Druckers während des Transports zu vermeiden.

- Nehmen Sie die Tonerpatrone heraus.
	- Siehe auch "[Lagern der Tonerpatronen"](#page-73-0).

## Verpacken Sie den Drucker sorgfältig in dem Originalkarton mit Verpackungsmaterial.

Wenn der Originalkarton und das Verpackungsmaterial nicht mehr verfügbar sind, besorgen Sie einen ausreichend großen Karton und Verpackungsmaterial, und verpacken Sie den Drucker und die Teile entsprechend.

## [Reinigen des Druckerinneren](#page-78-0)

Wenn auf den Ausdrucken Verschmierungen zu sehen sind, reinigen Sie das Druckerinnere. Durch eine Reinigung des Druckerinneren kann eine Verminderung der Druckqualität vermieden werden.

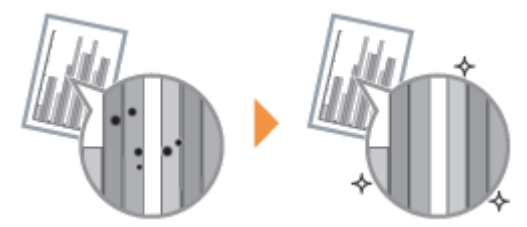

## [Reinigen des Druckergehäuses](#page-80-0)

Reinigen Sie das Außengehäuse und die Ventilationsöffnungen des Druckers regelmäßig, um eine optimale Druckqualität aufrechtzuerhalten.

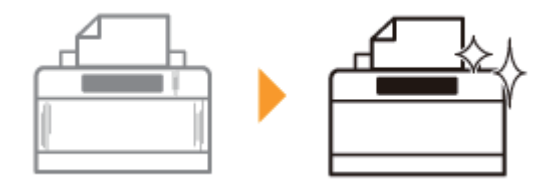

## <span id="page-78-0"></span>Reinigen des Druckerinneren

Wenn auf den Ausdrucken Verschmierungen zu sehen sind, reinigen Sie die Fixierwalze folgendermaßen.

Für die Reinigung der Fixierwalze wird A4-Papier benötigt. Halten Sie A4-Normalpapier bereit.

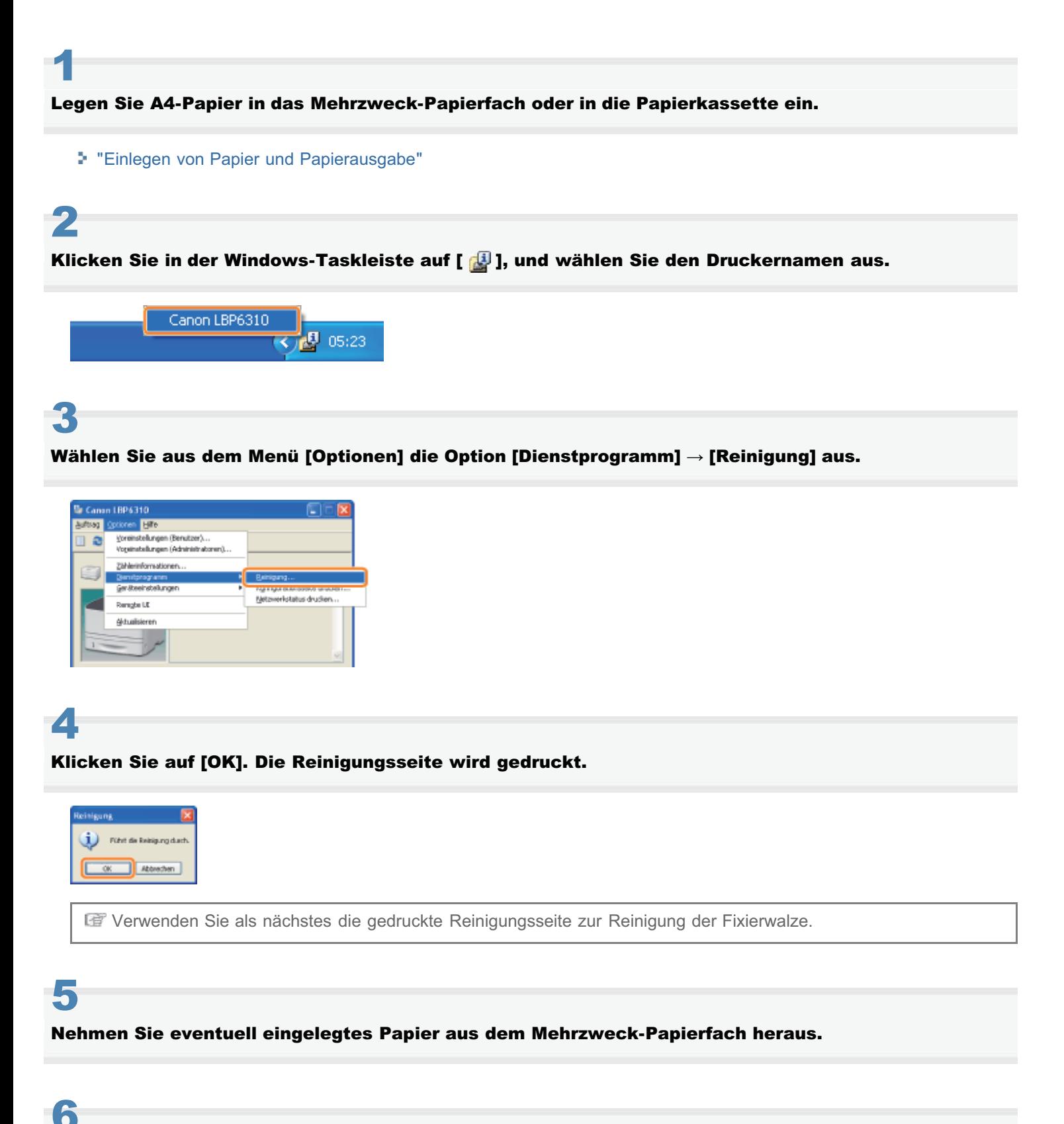

Legen Sie die Reinigungsseite mit der bedruckten Seite nach oben in das Mehrzweck-Papierfach ein.

→ Das Papier wird langsam in den Drucker eingezogen, und der Drucker beginnt mit der Reinigung der Fixierwalze.

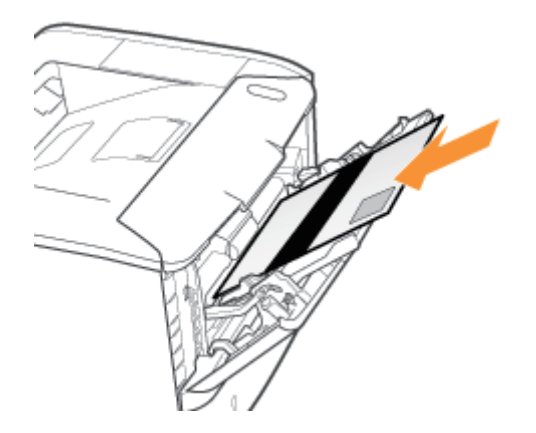

## **Z** HINWEIS

## Dauer der Reinigung

Es werden ca. 60 Sekunden benötigt.

Die Reinigung der Fixierwalze kann nicht abgebrochen werden. Warten Sie, bis der Vorgang abgeschlossen ist. (Die Reinigung ist abgeschlossen, wenn das Papier vollständig ausgegeben wurde.)

<span id="page-80-0"></span>Lesen Sie vor dem Reinigen des Druckergehäuses den Abschnitt "[Achtung \(Reinigung\)"](#page-82-0).

## Schalten Sie den Drucker aus, und ziehen Sie dann die Kabel aus dem Drucker.

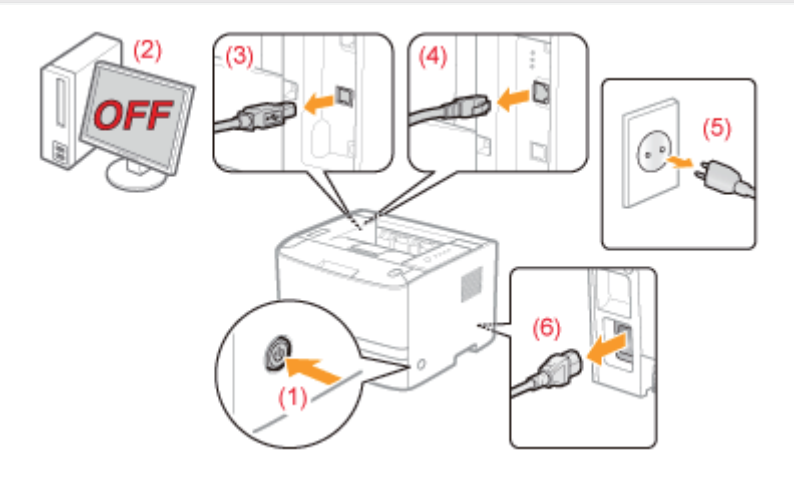

### <Herausziehen der Kabel>

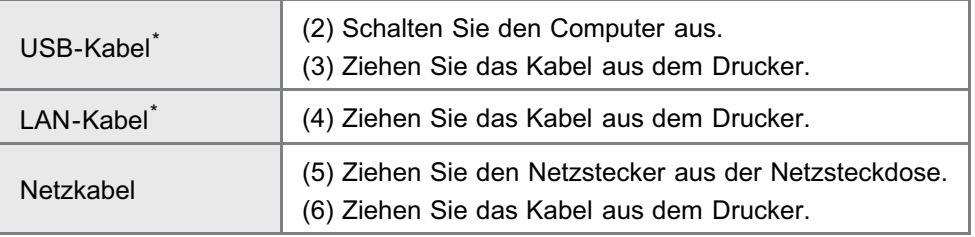

\* Ob das Kabel angeschlossen ist, hängt von der Umgebung ab.

# 2

1

## Wringen Sie ein weiches, mit Wasser oder einem milden, mit Wasser verdünnten Reinigungsmittel angefeuchtetes Tuch gut aus, und wischen Sie dann den Schmutz ab.

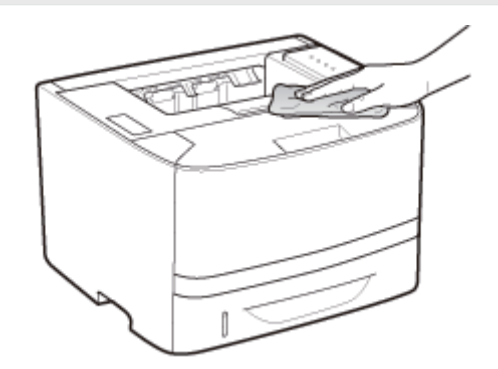

# 3

Nachdem Sie den Schmutz entfernt haben, wischen Sie den Drucker mit einem trockenen Tuch ab.

## Wenn der Drucker vollständig trocken ist, schließen Sie die herausgezogenen Kabel an.

## <Anschließen der Kabel>

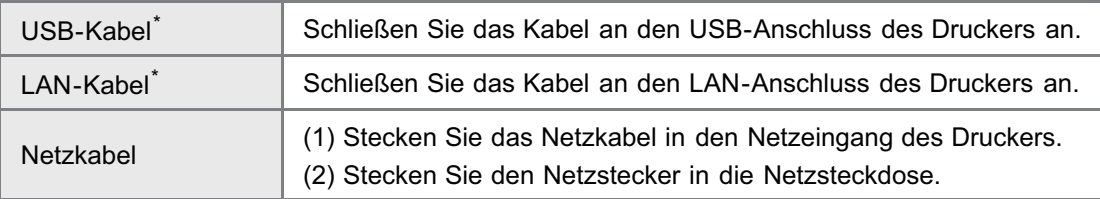

\* Ob das Kabel angeschlossen ist, hängt von der Umgebung ab.

## <span id="page-82-0"></span>Achtung (Reinigung)

Siehe auch "[Wichtige Sicherheitsvorschriften"](#page-32-0).

## **<sup>O</sup>** WICHTIG

- Verwenden Sie keine Putzmittel, sondern nur Wasser oder ein mildes, mit Wasser verdünntes Reinigungsmittel, da sich sonst die Kunststoffmaterialien des Druckers verformen oder einreißen können.
- Wenn Sie ein mildes Reinigungsmittel verwenden, verdünnen Sie es unbedingt mit Wasser. Wenn Sie für die Reinigung ein mildes Reinigungsmittel verwenden, wischen Sie das Reinigungsmittel unbedingt mit einem weichen, mit Wasser angefeuchteten Tuch ab.
- Dieser Drucker benötigt weder Fett noch Öl. Wenden Sie kein Fett oder Öl an.

## Position der Seriennummer

Sie benötigen die Seriennummer für Ihren Anspruch auf den Wartungsservice.

Sie finden die Seriennummer an den in den folgenden Abbildungen dargestellten Positionen.

Entfernen Sie nicht die Typenschilder, auf denen die Seriennummer angegeben ist.

## Rückseite des Druckers

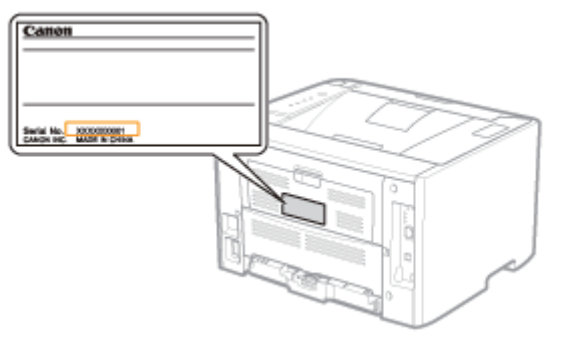

## Außenansicht des Verpackungskartons

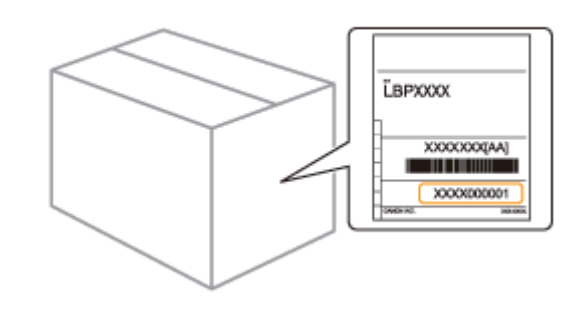

## <span id="page-84-0"></span>**Druckerinstallation**

Gehen Sie entsprechend der von Ihnen gewünschten Installation folgendermaßen vor.

Lesen Sie vor der Installation des Druckers den Abschnitt "[Achtung \(Druckerinstallation\)](#page-85-0)".

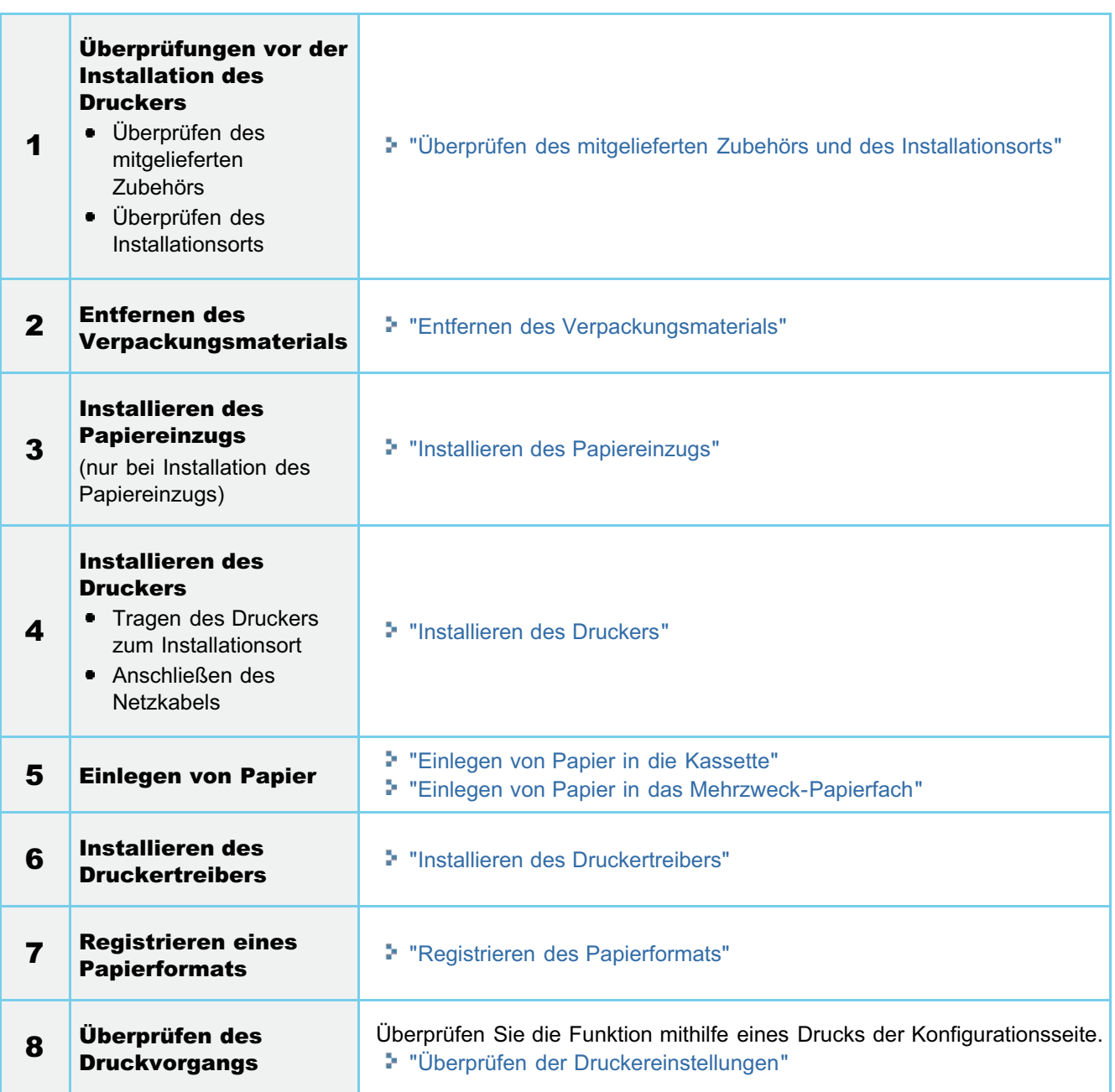

<span id="page-85-0"></span>Siehe auch "[Wichtige Sicherheitsvorschriften"](#page-32-0).

## **MICHTIG**

## Schutz des Druckers vor Kondensation

- Lassen Sie den Drucker vor dem Gebrauch für mindestens zwei Stunden stehen, damit er sich an die Temperatur und Luftfeuchtigkeit der Umgebung anpassen kann, um die Bildung von Kondenswasser im Druckerinneren in den folgenden Fällen zu vermeiden.
	- Wenn der Raum, in dem der Drucker installiert ist, schnell aufgeheizt wird
	- Wenn der Drucker aus einer kalten oder trockenen Umgebung in eine warme oder feuchte Umgebung umgesetzt wird
- Wenn sich Wassertröpfchen (Kondenswasser) im Druckerinneren formen, kann dies zu Papierstau oder  $\bullet$ verminderter Druckqualität führen.

## Bei Verwendung eines Ultraschallbefeuchters

Wenn Sie einen Ultraschallbefeuchter verwenden, sollten Sie gereinigtes Wasser oder Wasser, das keine Verunreinigungen enthält, verwenden.

Bei Verwendung von Leitungswasser oder Brunnenwasser werden die Verunreinigungen im Wasser in der Luft verteilt. Sie können sich im Druckerinneren festsetzen und zu einer verminderten Druckqualität führen.

## Vorsichtsmaßnahmen bei der Stromversorgung

- Verwenden Sie eine Netzsteckdose ausschließlich für diesen Drucker. Verwenden Sie keine weiteren Netzeingänge der Netzsteckdose.
- Stecken Sie den Netzstecker nicht in den Hilfsanschluss eines Computers.  $\bullet$
- Verwenden Sie nicht dieselbe Steckdose für den Anschluss des Druckers und einer der folgenden Einheiten. Kopierer
	- Klimaanlage
	- Aktenvernichter
	- Einheiten, die große Strommengen verbrauchen
	- Einheiten, die elektrische Störungen generieren
- Die maximale Leistungsaufnahme des Druckers lautet wie folgt. 220 bis 240 V: 1.140 W oder weniger
- Elektrische Störungen oder ein dramatischer Abfall der Netzspannung können zu Fehlfunktionen oder Datenverlusten im Drucker oder Computer führen.

## Installieren Sie den Drucker nicht an folgenden Standorten, da dies zu einer Beschädigung des Druckers führen kann.

- Standorte, an denen starke Schwankungen der Temperatur oder Luftfeuchtigkeit auftreten können
- $\bullet$ Standorte, an denen Kondensation auftreten kann
- $\bullet$ Schlecht belüftete Standorte (Wenn Sie den Drucker über einen längeren Zeitraum in einem unzureichend belüfteten Raum verwenden oder größere Druckvolumen erstellen, können Ozon oder andere Gerüche, die vom Drucker erzeugt werden, zu einer unbehaglichen Arbeitsumgebung führen. Darüber hinaus werden während des Druckbetriebs auch andere chemische Partikel freigesetzt. Daher ist es wichtig, einen adäquaten Luftaustausch sicherzustellen.)
- Standorte in der Nähe von Einheiten, die magnetische oder elektromagnetische Wellen erzeugen
- In Labors oder an Standorten, in denen chemische Reaktionen auftreten
- Standorte, die salziger Luft, ätzenden Gasen oder toxischen Gasen ausgesetzt sind
- $\bullet$ Standorte mit einem Teppich oder Polster, deren Oberflächen sich durch das Gewicht des Druckers durchbiegen können oder in die der Drucker einsinken kann

## Vorsichtsmaßnahmen beim Vorbereiten der Tonerpatrone

### Siehe "[Achtung \(Tonerpatrone\)](#page-66-0)".

## Vorsichtsmaßnahmen beim Anschließen des Netzkabels

- Stecken Sie den Netzstecker des Druckers nicht in den Hilfsanschluss eines Computers.  $\bullet$
- $\bullet$ Eine Netzsteckdose sollte ausschließlich für diesen Drucker verwendet werden.
- 

Schließen Sie diesen Drucker nicht an einer unterbrechungsfreien Stromquelle an. Dies kann im Falle eines Stromausfalls zu Fehlfunktionen des Druckers oder zu einem Druckerausfall führen.

## Wenn der Drucker zum ersten Mal nach der Druckerinstallation eingeschaltet wird

- Vergewissern Sie sich vor dem Einschalten des Druckers, dass die Papierkassette in den Drucker eingesetzt ist.
- $\bullet$ Wenn ein leeres Blatt Papier ausgegeben wird, handelt es sich dabei nicht um einen Fehler.

## Vorsichtsmaßnahmen beim Installieren des Papiereinzugs

 $\bullet$ Berühren Sie nicht den Anschluss (A) am Papiereinzug. Das kann zur Beschädigung des Druckers oder zu einem fehlerhaften Papiereinzug führen.

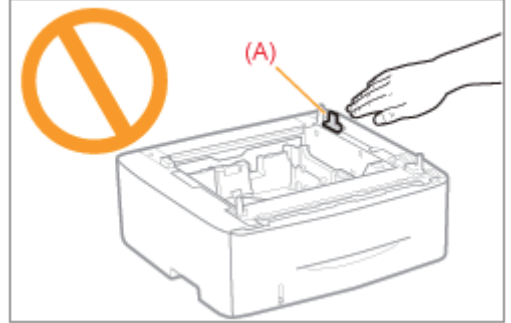

- $\bullet$ Wenn Sie den Drucker nicht korrekt auf dem Papiereinzug absetzen können, heben Sie den Drucker einmal hoch, halten Sie ihn horizontal, und setzen Sie ihn erneut ab. Wenn Sie versuchen, den Drucker mit Gewalt abzusetzen, ohne ihn hochzuheben, können der Anschluss und die Positionierungsstifte beschädigt werden.
- Schalten Sie den Drucker unbedingt einmal ein, wenn Sie zum ersten Mal nach der Installation des Papiereinzugs  $\bullet$ Papier in die Papierkassette einlegen.

## $\n *HINWEIS*\n$

### Informationen zu der in diesem Drucker enthaltenen Tonerpatrone

- Die durchschnittliche Ergiebigkeit der enthaltenen Tonerpatrone beträgt 2.100 Seiten.  $\bullet$ 
	- Die durchschnittliche Ergiebigkeit basiert auf "ISO/IEC 19752"\* bei einem Druck auf A4-Papier mit der Standardeinstellung für die Druckdichte.
		- Bei "ISO/IEC 19752" handelt es sich um einen globalen Standard, der sich auf die "Methode zur Bestimmung des Tonerpatronenverbrauchs von elektrofotografischen Monochrom-Laserdruckern und multifunktionalen Geräten, die Drucker-Komponenten enthalten" bezieht und von der ISO (International Organization for Standardization) herausgegeben wird.
- $\bullet$ Informationen zum Erwerb von Ersatztonerpatronen finden Sie im Abschnitt ["Verbrauchsmaterial](#page-63-0)".

## <span id="page-87-0"></span>Überprüfen des mitgelieferten Zubehörs und des Installationsorts

## Überprüfen des mitgelieferten Zubehörs

Vergewissern Sie sich vor der Installation des Druckers, dass das gesamte mitgelieferte Zubehör in der Packung enthalten ist.

Sollte ein Gegenstand fehlen oder beschädigt sein, wenden Sie sich an Ihren autorisierten Canon-Händler vor Ort.

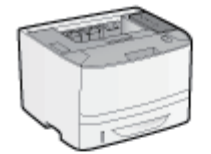

 $\Box$  Drucker

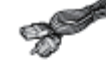

□ Netzkabel (Die Form des mitgelieferten Netzkabels kann von der in der oberen Abbildung abweichen.)

- Tonerpatrone

Die folgenden Teile

sind bereits installiert. - Papierkassette

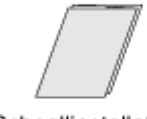

□ Schnellinstallationsan weisungen

- □ CD-ROMs: "User Software"
	- Folgendes ist enthalten.
	- Druckertreiber
	- NetSpot Device Installer
	- Automatisches Abschaltwerkzeug
	- e-Anleitung
	- Erste Schritte

(Arabisch, Bulgarisch, Kroatisch, Tschechisch, Estnisch, Griechisch, Ungarisch, Lettisch, Litauisch, Persisch, Portugiesisch, Rumänisch, Slowakisch, Slowenisch, Türkisch, Ukrainisch)

## $\nabla$  HINWEIS

## Informationen zu Schnittstellenkabeln

- Im Lieferumfang dieses Druckers ist kein Schnittstellenkabel enthalten. Besorgen Sie ein für Ihren Computer oder Ihre Anschlussmethode geeignetes Kabel.
- Verwenden Sie ein USB-Kabel mit folgendem Symbol.  $\bullet$

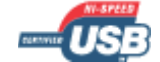

## Überprüfen des Installationsorts

Für eine sichere und problemlose Nutzung des Druckers stellen Sie den Drucker an einem Ort auf, der die folgenden Bedingungen erfüllt.

## Temperatur- und Luftfeuchtigkeitsbedingungen

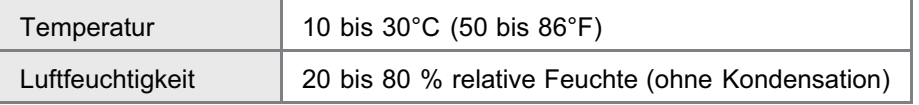

### Anforderungen an die Stromversorgung

■ 220 bis 240 V (±10 %), 50/60 Hz (±2 Hz)

### Installationsanforderungen

- **Ein Standort mit ausreichend Platz** 
	- Beachten Sie die folgenden Abmessungen der einzelnen Teile, und stellen Sie ausreichend Platz für die Installation

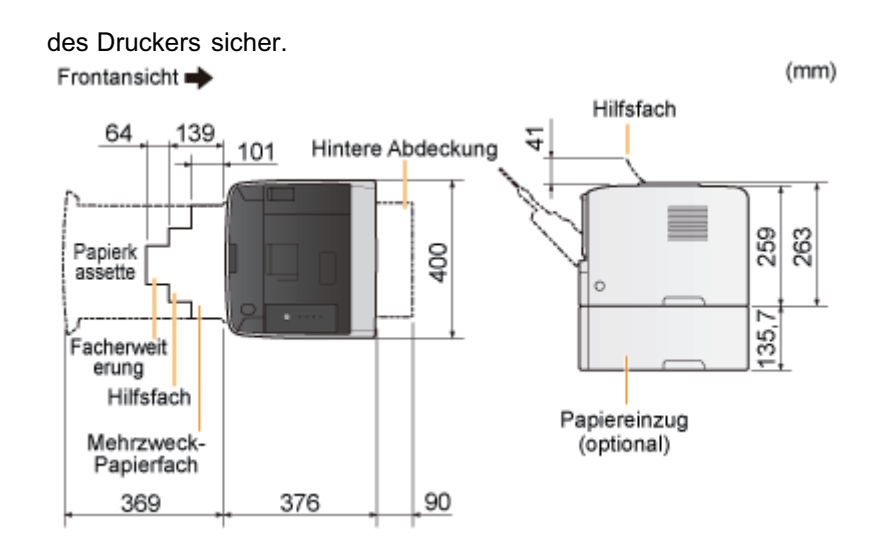

- Ein Standort mit guter Luftzirkulation  $\bullet$
- $\bullet$ Ein Standort mit flacher, ebener Fläche
- Ein Standort, der problemlos das Gewicht des Druckers tragen kann

## <span id="page-89-0"></span>Entfernen des Verpackungsmaterials

## $\n *HINWEIS*\n$

## Bewahren Sie das entfernte Verpackungsmaterial auf

Es wird für den Transport des Druckers benötigt, wenn dieser umgesetzt oder gewartet werden soll.

### Informationen zum Verpackungsmaterial

Die Form oder Position des Verpackungsmaterials kann geändert und Verpackungsmaterial ohne Ankündigung hinzugefügt oder entfernt werden.

Entfernen Sie bei der folgenden Vorgehensweise ggf. alle orangefarbenen Bänder, die am Drucker angebracht sind.

# 1

## Öffnen Sie die vordere Abdeckung, während Sie den Knopf zum Öffnen der vorderen Abdeckung drücken.

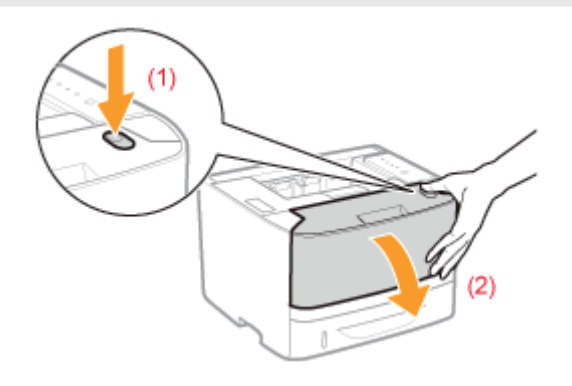

# 2

### Ziehen Sie das Papier in Ihre Richtung.

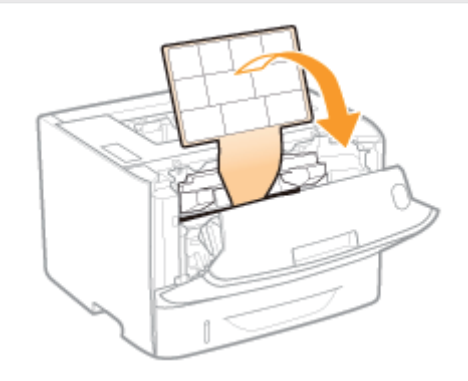

# 3

Entfernen Sie das Verpackungsmaterial im Inneren der vorderen Abdeckung.

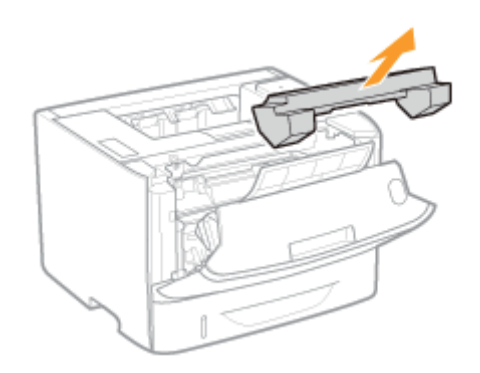

## 4 Nehmen Sie die Tonerpatrone heraus.

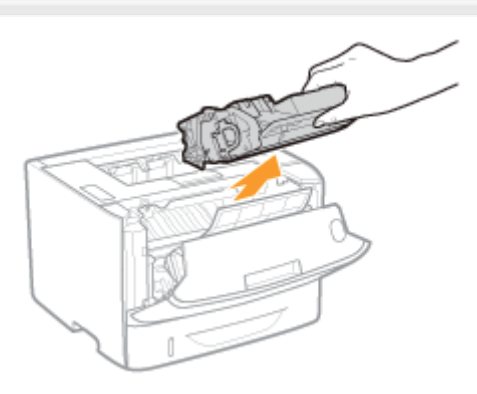

## 5

Schütteln Sie die Tonerpatrone fünf oder sechs Mal wie in der Abbildung dargestellt, um den Toner im Inneren der Patrone gleichmäßig zu verteilen.

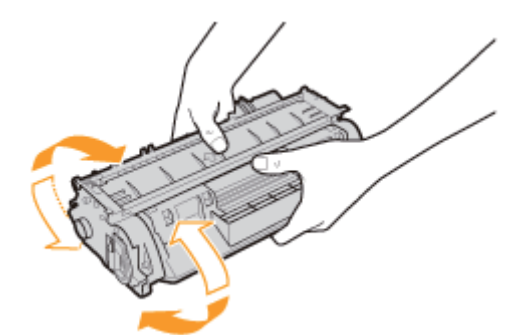

## 6

Legen Sie die Tonerpatrone auf eine ebene Fläche.

# 7

Knicken Sie die Schlaufe um, und ziehen Sie dann das Abdichtband (ca. 48 cm) heraus.

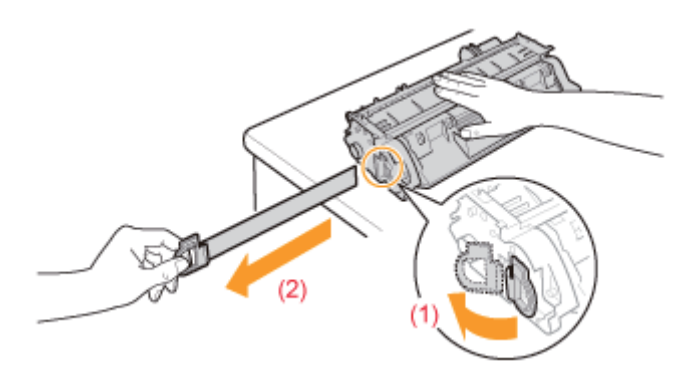

#### **COLOR WICHTIG**

## Vorsichtsmaßnahmen beim Herausziehen des Abdichtbandes

Ziehen Sie das Abdichtband nicht diagonal, nach oben oder nach unten heraus. Wenn das Band reißt, kann es möglicherweise nur noch schwer vollständig herausgezogen werden.

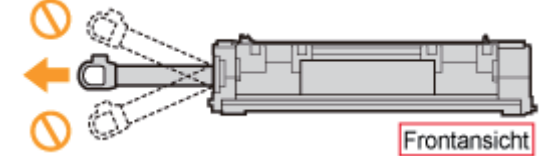

- Wenn das Abdichtband zur Hälfte stoppt, ziehen Sie es vollständig aus der Tonerpatrone heraus. Wenn Reste des  $\bullet$ Bandes in der Tonerpatrone verbleiben, kann dies zu einer verminderten Druckqualität führen.
- $\bullet$ Entsorgen Sie das entfernte Abdichtband gemäß den örtlichen Bestimmungen.

# 8

## Entfernen Sie das Verpackungsmaterial mit Papier im Inneren der vorderen Abdeckung.

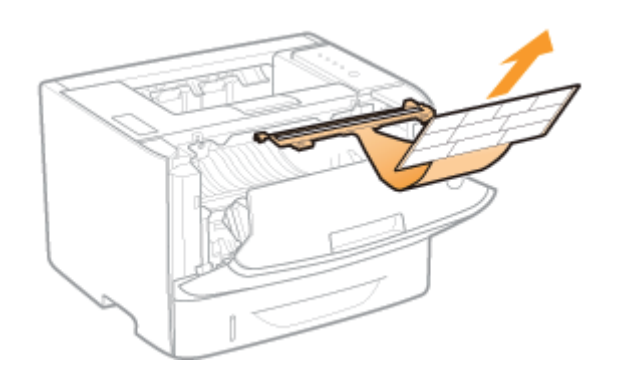

## 9 Setzen Sie die Tonerpatrone ein.

Setzen Sie die Tonerpatrone fest in den Drucker ein, bis sie die Rückseite des Druckers berührt, während Sie (A) an beiden Seiten der Tonerpatrone an den Tonerpatronenführungen im Druckerinneren ausrichten.

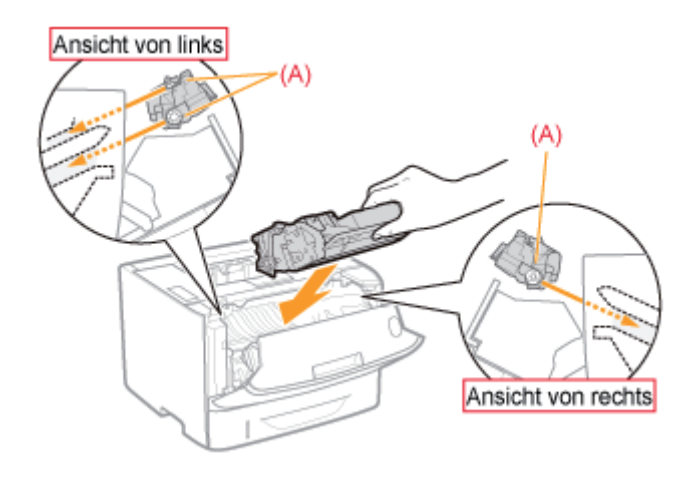

# 10

## Schließen Sie die vordere Abdeckung.

## Wenn Sie die vordere Abdeckung nicht schließen können

Vergewissern Sie sich, dass die Tonerpatrone im Drucker korrekt installiert ist. Versuchen Sie nicht, die vordere Abdeckung gewaltsam zu schließen, da dies den Drucker beschädigen kann.

Überprüfen Sie Folgendes!

## Überprüfen, ob das Verpackungsmaterial entfernt wurde

Vergewissern Sie sich, dass das folgende Verpackungsmaterial vollständig entfernt ist.

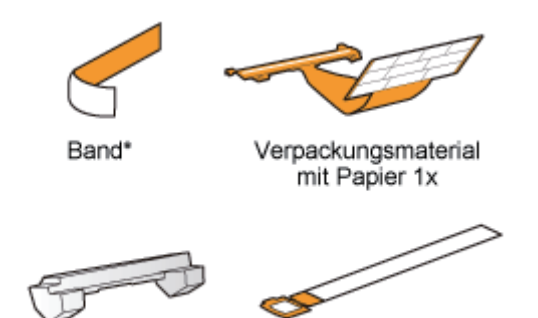

Entsorgen Sie das verbliebene Verpackungsmaterial gemäß den örtlichen Bestimmungen.

Verpackungsmaterial 1x Abdichtband 1x

Vergewissern Sie sich, dass die orangefarbenen Bänder vollständig entfernt sind.

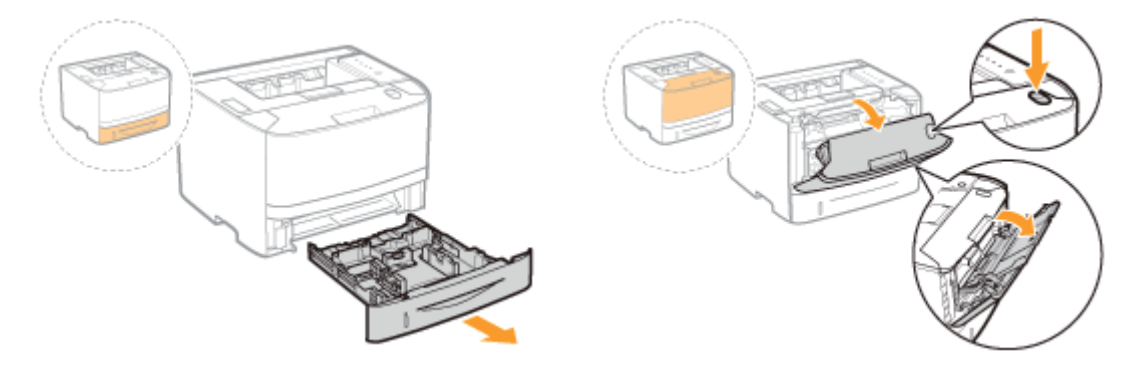

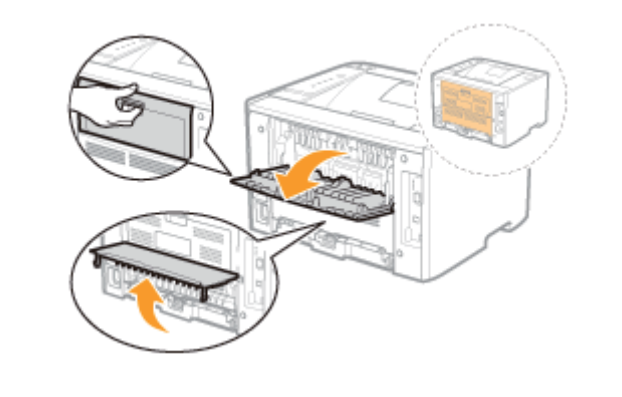

Schließen Sie die Abdeckungen, wenn Sie mit der Überprüfung fertig sind.

Führen Sie als nächstes eine der folgenden Maßnahmen durch.

Wenn Sie den Drucker mit installiertem Papiereinzug verwenden möchten Setzen Sie den Papiereinzug vor der Installation des Druckers am Installationsort ab. "[Installieren des Papiereinzugs](#page-96-0)"

## Wenn Sie den Drucker ohne Papiereinzug verwenden möchten Installieren Sie den Drucker.

"[Installieren des Druckers"](#page-94-0)

## <span id="page-94-0"></span>Installieren des Druckers

- Wenn Sie den Drucker mit installiertem optionalem Papiereinzug verwenden möchten, setzen Sie ihn vor der Installation des Druckers am Installationsort ab.
	- ["Installieren des Papiereinzugs](#page-96-0)"

## Tragen des Druckers zum Installationsort

## Ziehen Sie die Papierkassette heraus.

1

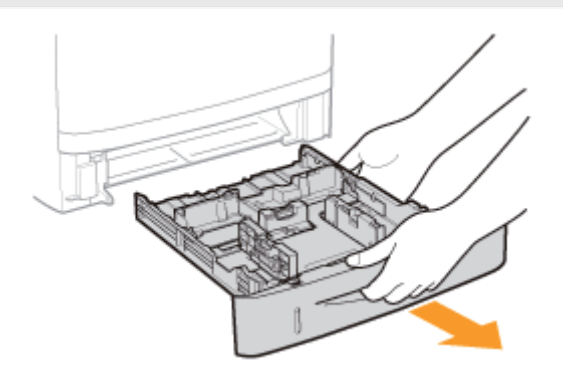

## 2 Tragen Sie die Druckereinheit zum Installationsort.

Vergewissern Sie sich zunächst, dass die Abdeckungen und Fächer geschlossen sind, und tragen Sie den Drucker dann von vorne, indem Sie ihn an den Transportgriffen festhalten.

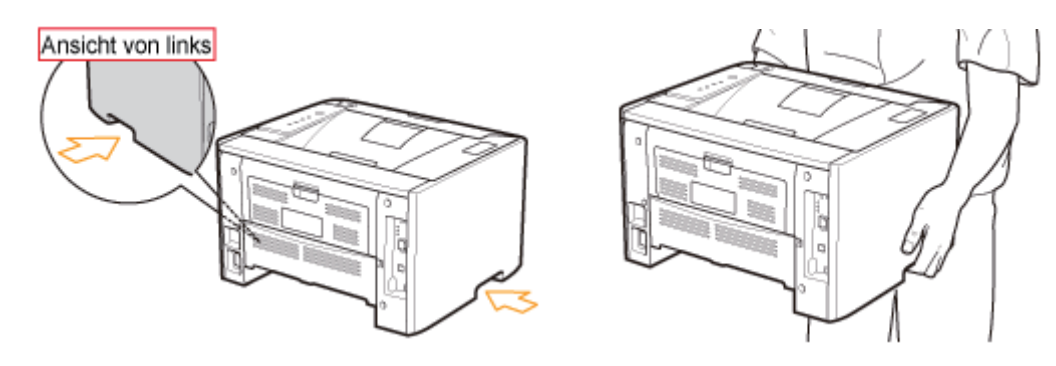

## 3 Setzen Sie die Papierkassette in den Drucker ein.

Schieben Sie sie fest in den Drucker hinein.

## <span id="page-94-1"></span>Anschließen des Netzkabels

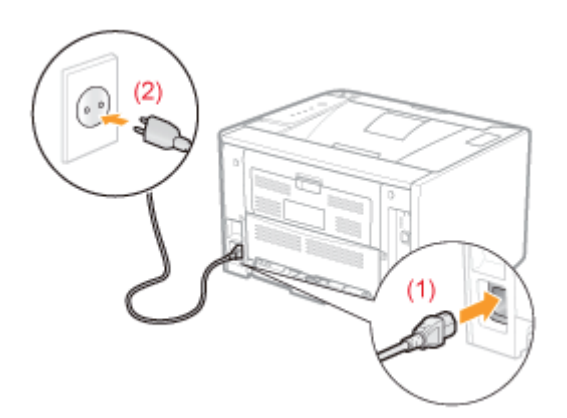

## $\mathbb Z$  HINWEIS

## Form des mitgelieferten Netzkabels

Das Aussehen des mitgelieferten Netzkabels kann von der in der obigen Abbildung abweichen.

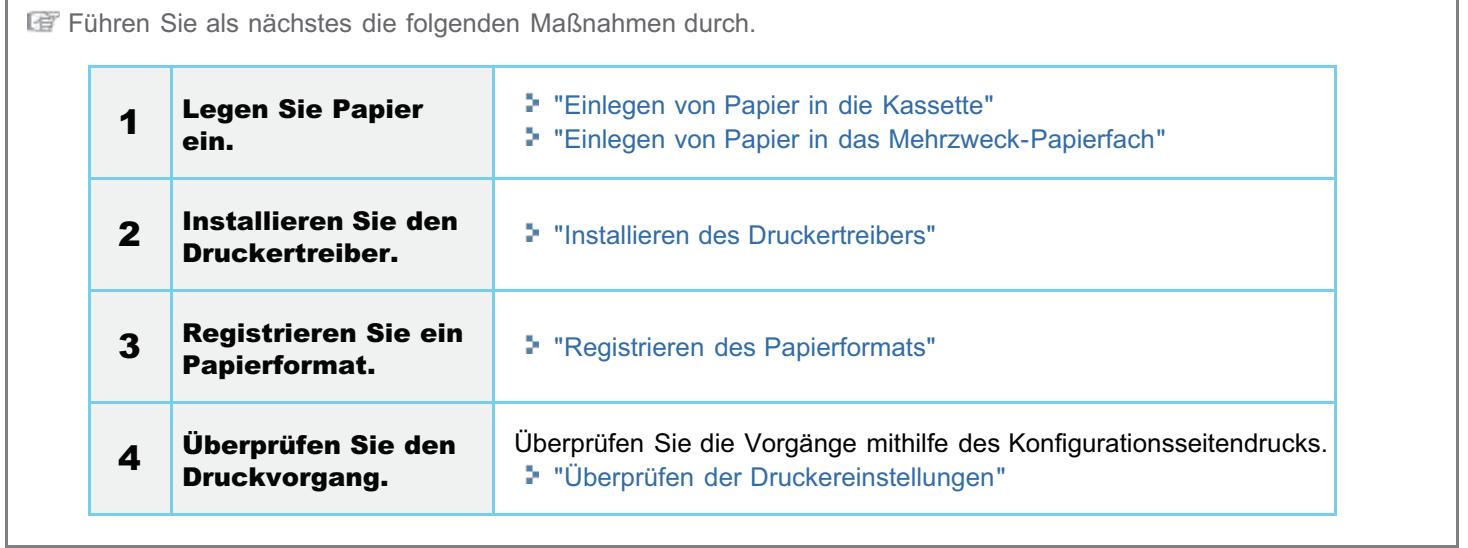

## <span id="page-96-0"></span>Installieren des Papiereinzugs

Wenn Sie neben dem mitgelieferten Mehrzweck-Papierfach und der mitgelieferten Papierkassette den optionalen Papiereinzug installieren, kann der Drucker bis zu 800 Blatt Papier automatisch fortlaufend einziehen.

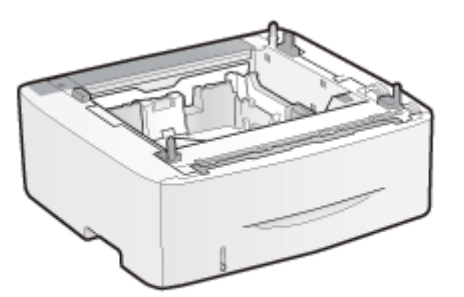

Papiereinzugseinheit PF-44

### <Wenn der Drucker bereits installiert ist>

- Wenn Sie den Papiereinzug im Drucker installieren, nachdem Sie den Drucker aufgestellt haben, setzen Sie den Drucker vorübergehend an einen geeigneten Ort. "[Umstellen des Druckers"](#page-74-0)
- $\bullet$ Nähere Informationen zu den Vorsichtsmaßnahmen beim Installieren des Papiereinzugs finden Sie im Abschnitt "[Achtung \(Druckerinstallation\)"](#page-85-0).

## Nehmen Sie den Papiereinzug aus dem Karton.

# 2

1

Entfernen Sie das Band, das an der in der Abbildung dargestellten Position angebracht ist.

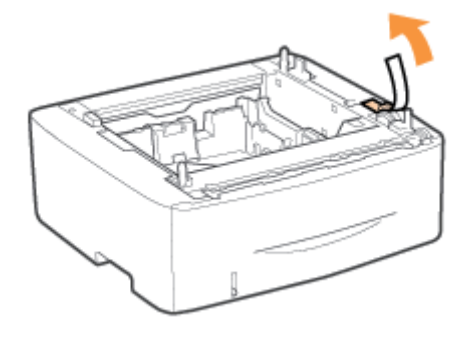

## 3 Ziehen Sie die Papierkassette aus dem Papiereinzug heraus.

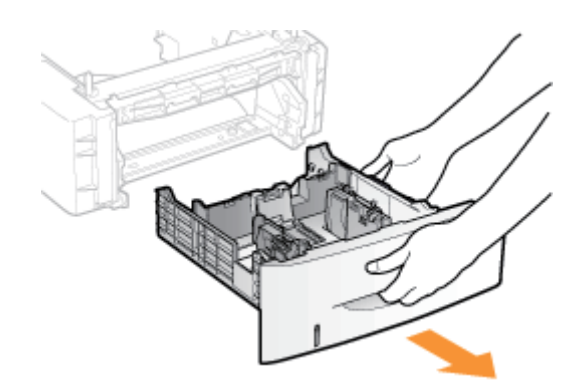

## 4 Tragen Sie den Papiereinzug zum Installationsort.

Halten Sie den Drucker beim Transport an den Transportgriffen fest.

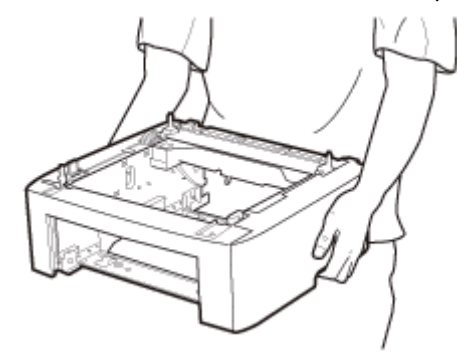

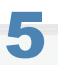

## Ziehen Sie die Papierkassette des Druckers heraus.

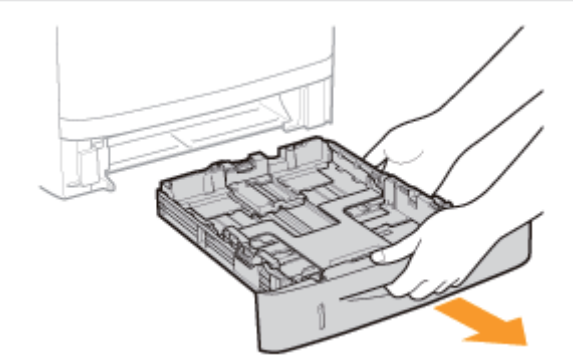

## 6 Tragen Sie die Druckereinheit zum Installationsort.

Vergewissern Sie sich zunächst, dass die Abdeckungen und Fächer geschlossen sind, und tragen Sie den Drucker dann von vorne, indem Sie ihn an den Transportgriffen festhalten.

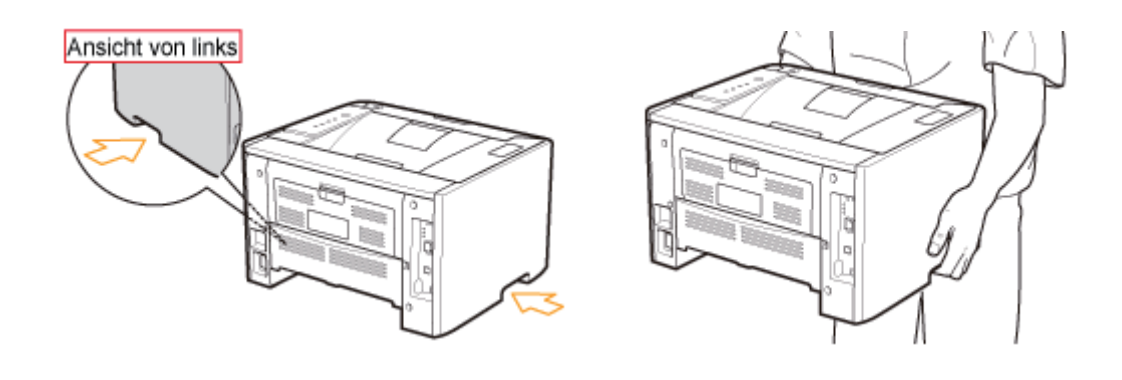

Setzen Sie den Drucker vorsichtig auf dem Papiereinzug ab, sodass jede Seite des Druckers mit der entsprechenden Seite des Papiereinzugs bündig ist.

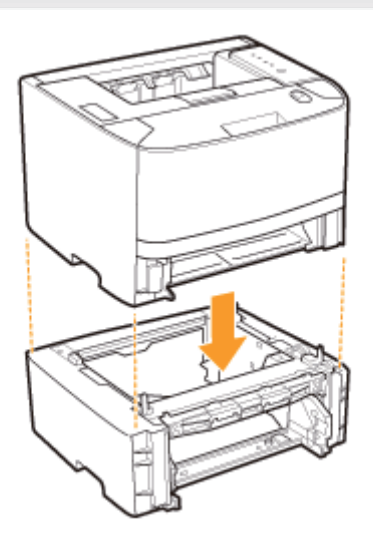

7

8

Richten Sie zudem die Positionierungsstifte (A) und den Anschluss (B) aus, wenn Sie den Drucker absetzen.

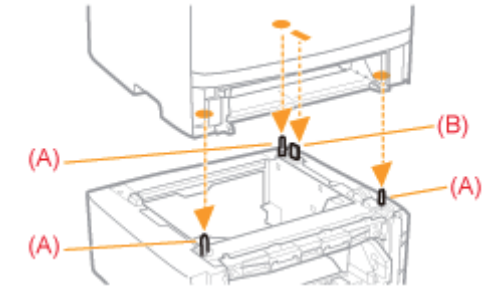

Setzen Sie die Papierkassette in den Drucker und Papiereinzug ein.

Schieben Sie sie fest in den Drucker und Papiereinzug hinein.

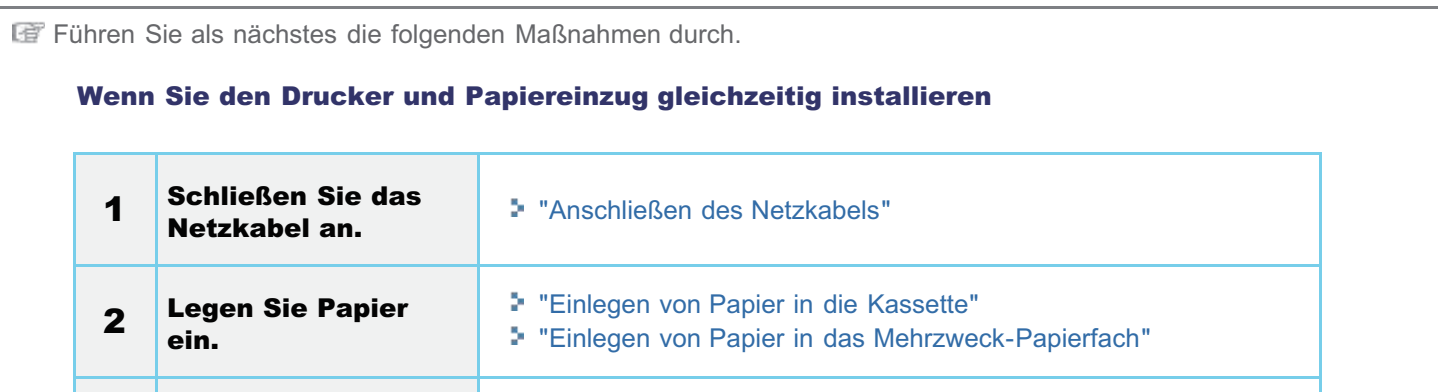

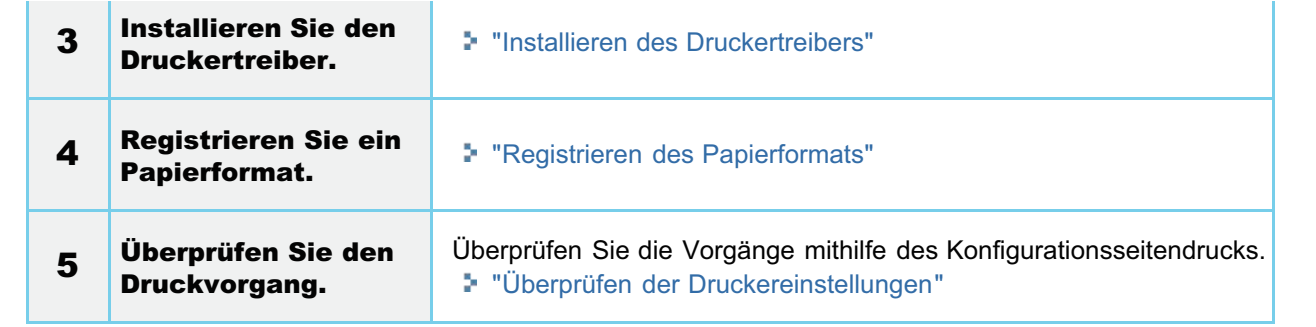

## Wenn Sie den Papiereinzug zu einem späteren Zeitpunkt installieren (wenn Sie den Drucker bereits in Betrieb genommen haben)

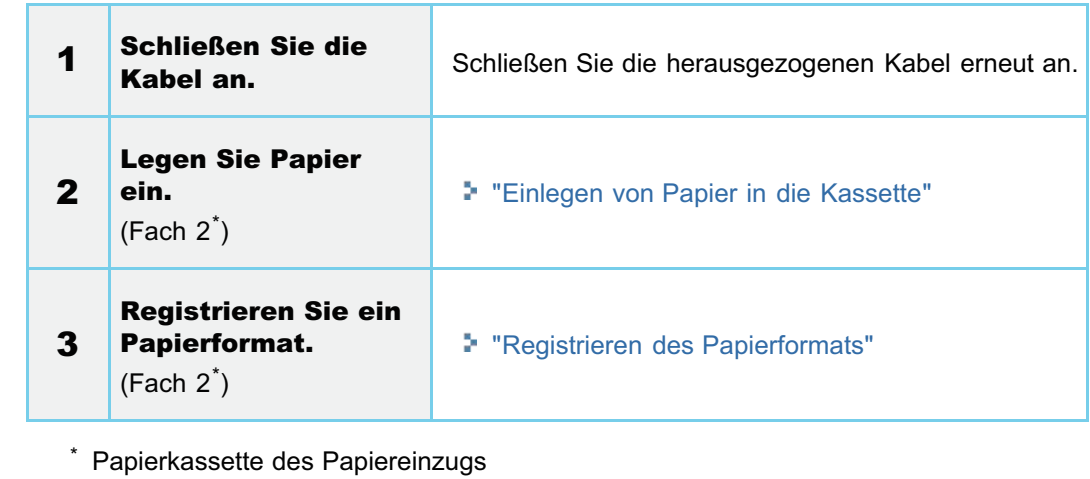

## Installation des Treibers

[Installieren des Druckertreibers](#page-101-0)

[Deinstallieren des Druckertreibers](#page-127-0)

## <span id="page-101-0"></span>Installieren des Druckertreibers

Der Druckertreiber ist eine Software, die für das Drucken mit diesem Drucker erforderlich ist.

Nähere Informationen zur Systemumgebung, die für die Verwendung des Druckertreibers erforderlich ist, finden Sie im Abschnitt "[Systemanforderungen für den Druck"](#page-47-0).

Die Vorgehensweise zur Installation des Druckertreibers hängt von der Systemumgebung ab. Lesen Sie einen der folgenden Abschnitte entsprechend Ihrer Systemumgebung.

## Wenn Sie den Drucker und Computer über ein USB-Kabel verbinden

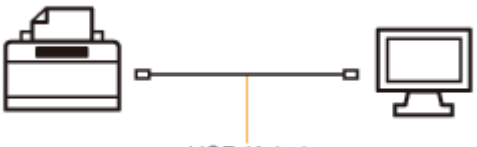

USB-Kabel

Es gibt die folgenden zwei Möglichkeiten, den Druckertreiber zu installieren.

### <Einfache Installation>

Installiert den Druckertreiber von der mitgelieferten CD-ROM (CD-ROM-Installation). Die e-Anleitung wird gleichzeitig installiert.

["Einfache Installation"](#page-103-0)

### <Plug & Play>

Erkennt den Drucker über Plug & Play und installiert den Druckertreiber durch manuelle Auswahl von der mitgelieferten CD-ROM.

["Installation über Plug & Play](#page-124-0)"

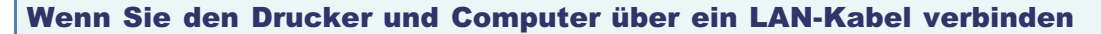

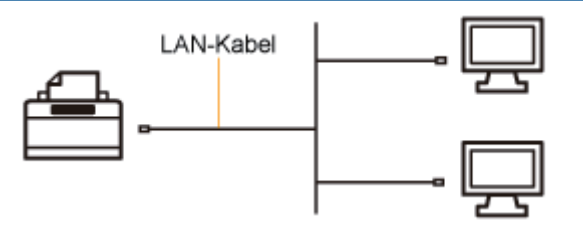

Es gibt die folgenden zwei Möglichkeiten, den Druckertreiber zu installieren.

Die Vorgehensweisen zur Festlegung der IP-Adresse oder Erstellung eines Anschlusses variieren je nach Installationsmethode.

## <Automatische Installation>

Führt die folgenden für den Druck erforderlichen Vorgänge gleichzeitig durch.

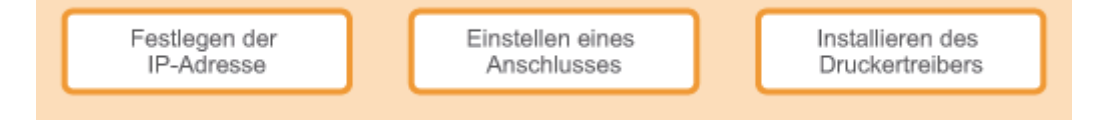

["Einfache Installation"](#page-103-0)

### <Manuelle Installation>

Führt die folgenden für den Druck erforderlichen Vorgänge nacheinander durch.

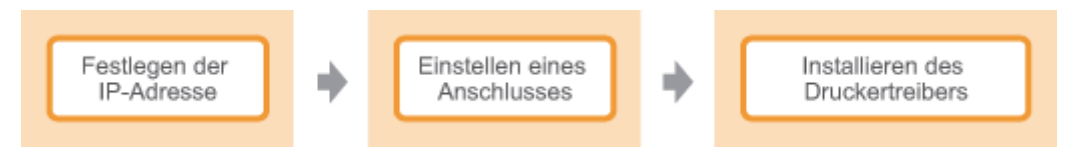

["Festlegen der IP-Adresse](#page-235-0)"

["Einstellen eines Anschlusses und Installieren des Druckertreibers](#page-245-0)"

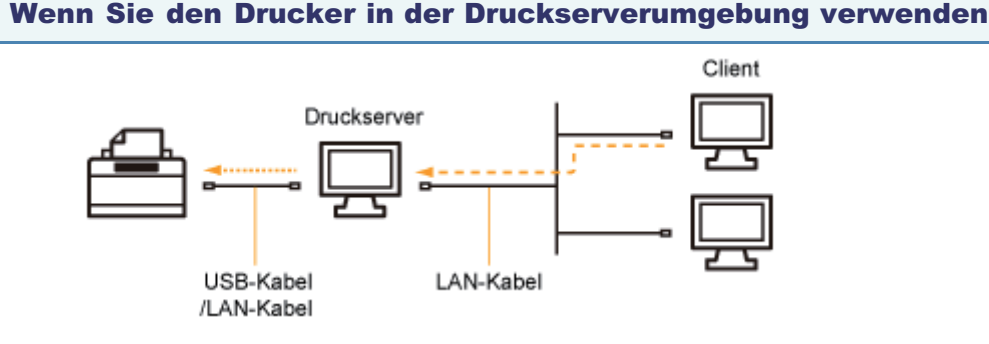

## Wenn Ihr Computer der Druckserver ist

Nähere Informationen zur Vorgehensweise beim Installieren des Druckertreibers finden Sie in den oben aufgeführten Abschnitten "Wenn Sie den Drucker und Computer über ein USB-Kabel verbinden" und "Wenn Sie den Drucker und Computer über ein LAN-Kabel verbinden".

- Konfigurieren Sie den Druckserver nach Abschluss der Installation.
	- ["Konfigurieren des Druckservers](#page-288-0)"

### Wenn Ihr Computer ein Client-Computer ist

Es gibt die folgenden zwei Möglichkeiten, den Druckertreiber zu installieren.

### <Lokale Installation>

Sie können den Druckertreiber von der mitgelieferten CD-ROM installieren.

["Einfache Installation"](#page-103-0)

### <Download-Installation>

Sie können den Druckertreiber ohne die mitgelieferte CD-ROM installieren, indem Sie den Druckertreiber vom Druckserver herunterladen. Es gibt die folgenden zwei Möglichkeiten, den Druckertreiber herunterzuladen und zu installieren.

- ["Installieren über den Druckerordner](#page-296-0)"
- ["Installieren über \[Windows-Explorer\]](#page-302-0)"

## <span id="page-103-0"></span>Einfache Installation

Schließen Sie entsprechend Ihrer Umgebung ein USB- oder LAN-Kabel an.

["Verbinden des Druckers und Computers](#page-106-0)"

# 2

1

Schalten Sie den Computer ein, und melden Sie sich dann unter Windows als Benutzer mit Administratorrechten an.

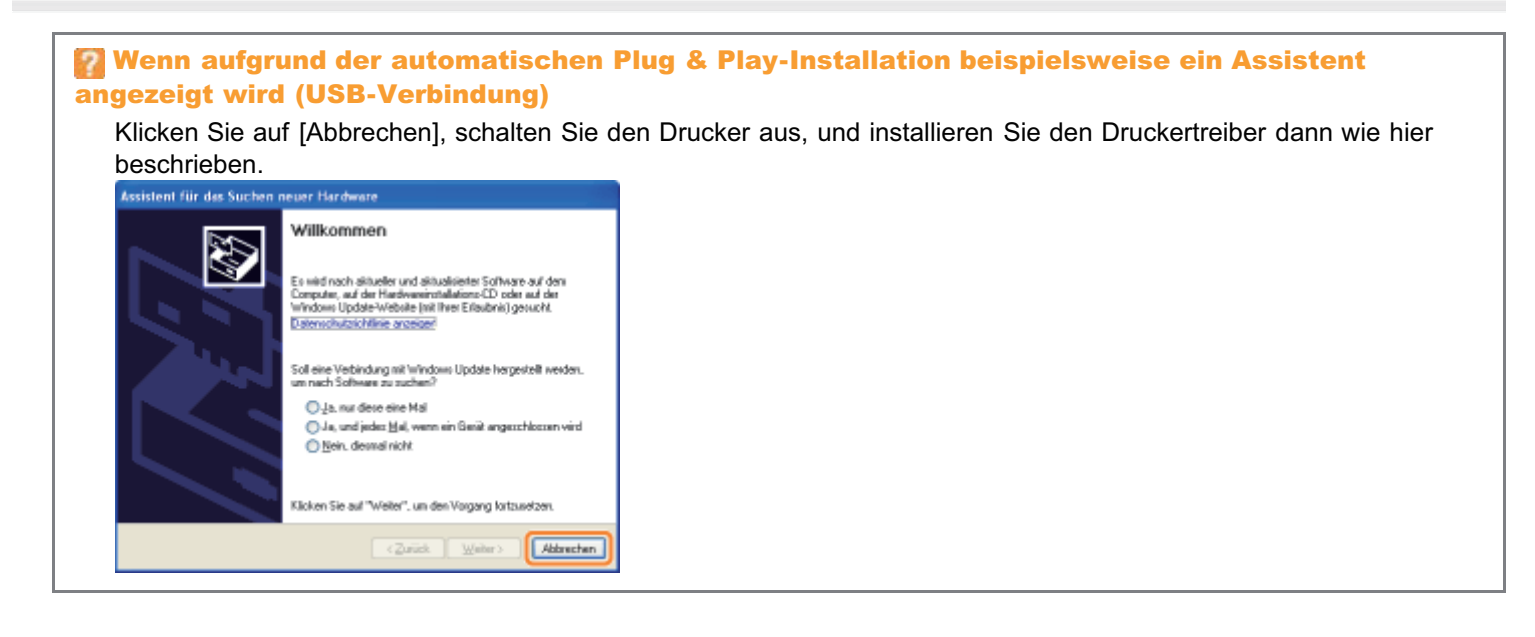

3

Legen Sie die mitgelieferte CD-ROM "User Software" in das CD-ROM-Laufwerk Ihres Computers ein.

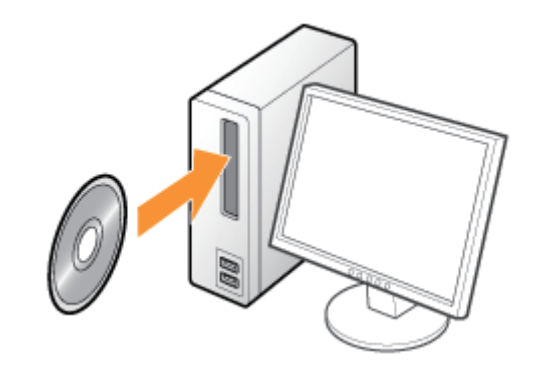

4 Klicken Sie auf [Einfache Installation].

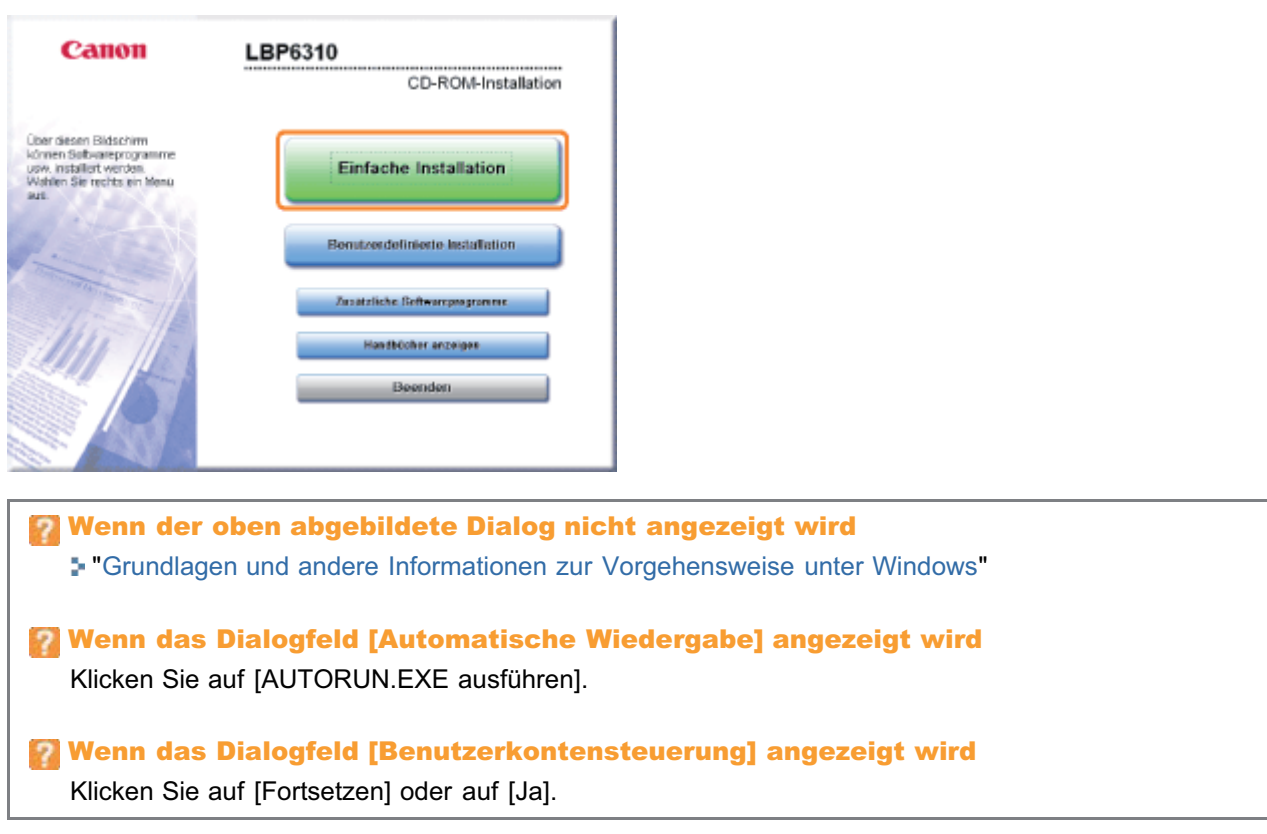

# 5

## Klicken Sie auf [Installieren].

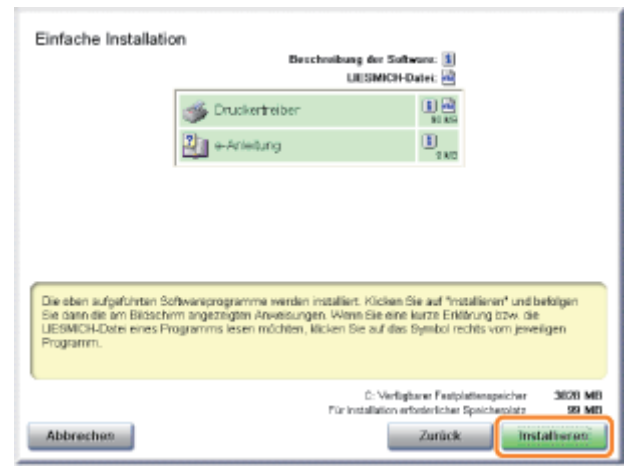

## 6

Lesen Sie die Lizenzvereinbarung, und klicken Sie dann auf [Ja].

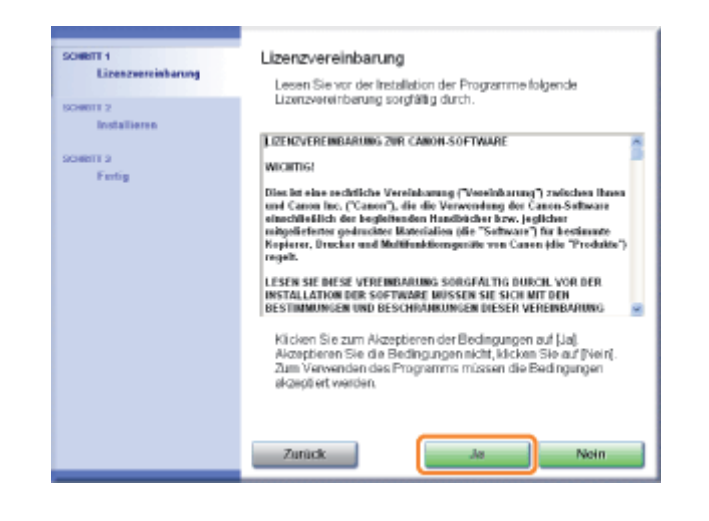

# 7

## Klicken Sie auf [Weiter].

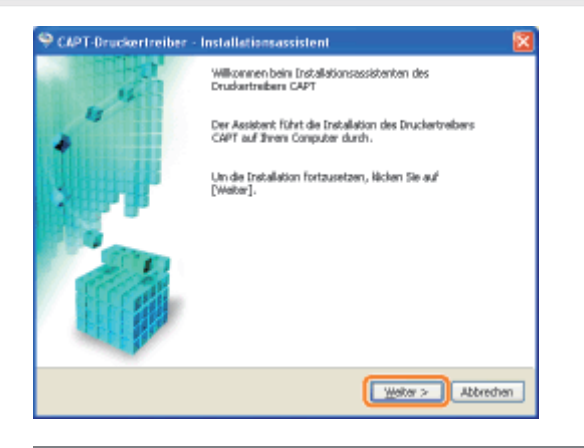

**T** Die anschließende Vorgehensweise hängt von der Umgebung ab. Lesen Sie die Informationen zu der Vorgehensweise, die zu Ihrer Systemumgebung passt.

- "[Einfache Installation \(USB-Verbindung\)"](#page-109-0)
- "[Einfache Installation \(LAN-Verbindung\)"](#page-112-0)
- "[Einfache Installation \(über den Druckserver\)"](#page-118-0)

## <span id="page-106-0"></span>Bei einer Verbindung über ein USB-Kabel

Siehe auch "[Wichtige Sicherheitsvorschriften"](#page-32-0).

## **<sup>@</sup>WICHTIG**

Schließen Sie das USB-Kabel nicht an, und ziehen Sie es nicht heraus, während der Drucker oder Computer eingeschaltet ist.

Andernfalls kann es zu Fehlfunktionen des Druckers kommen.

### Informationen zu Geräten mit unidirektionaler Kommunikation

Der Drucker führt eine bidirektionale Kommunikation durch. Der Betrieb des Druckers bei einem Anschluss über ein Gerät mit unidirektionaler Kommunikation wird nicht getestet. Daher kann Canon den Druckerbetrieb nicht garantieren, wenn der Drucker über unidirektionale Druckserver, USB-Hubs oder Schaltgeräte verbunden ist.

## $\n *HINWEIS*\n$

### Informationen zum USB-Kabel

Im Lieferumfang dieses Druckers ist kein USB-Kabel enthalten. Halten Sie ein für Ihren Computer geeignetes Kabel bereit.

Verwenden Sie ein USB-Kabel mit folgendem Symbol.

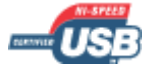

## 1 Vergewissern Sie sich, dass Drucker und Computer ausgeschaltet sind.

# 2

## Schließen Sie das USB-Kabel an.

- Flaches Ende (A): Wird an einen USB-Anschluss des Computers angeschlossen.
- Quadratisches Ende (B): Wird an den USB-Anschluss dieses Druckers angeschlossen.
- Schalten Sie den Drucker zu diesem Zeitpunkt nicht ein, auch wenn Sie den Druckertreiber installieren möchten.

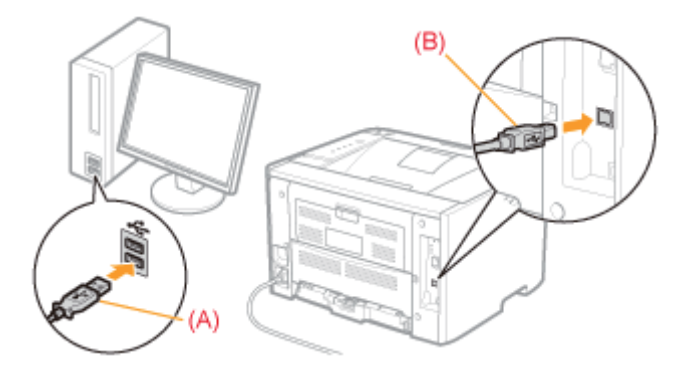

## Bei einer Verbindung über ein LAN-Kabel

## $\n *HINWEIS*\n$

## Informationen zur Netzwerkumgebung

Dieser Drucker unterstützt 10BASE-T- und 100BASE-TX-Verbindungen.

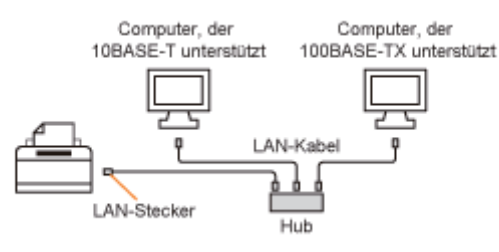

## Informationen zum LAN-Kabel

- Im Lieferumfang dieses Druckers ist kein LAN-Kabel oder Hub enthalten. Halten Sie bei Bedarf Kabel oder einen Hub bereit.
	- Verwenden Sie ein Kabel der Kategorie 5 oder höher mit verdrilltem Adernpaar für das LAN.
- Wenn Sie den Drucker an ein 100BASE-TX-Ethernet-Netzwerk anschließen möchten, müssen alle Geräte, die an das LAN angeschlossen werden (Hub, LAN-Kabel und Netzwerkkarte für den Computer), 100BASE-TX unterstützen.

Nähere Informationen erhalten Sie von Ihrem autorisierten Canon-Händler vor Ort.

## Schließen Sie das LAN-Kabel an.

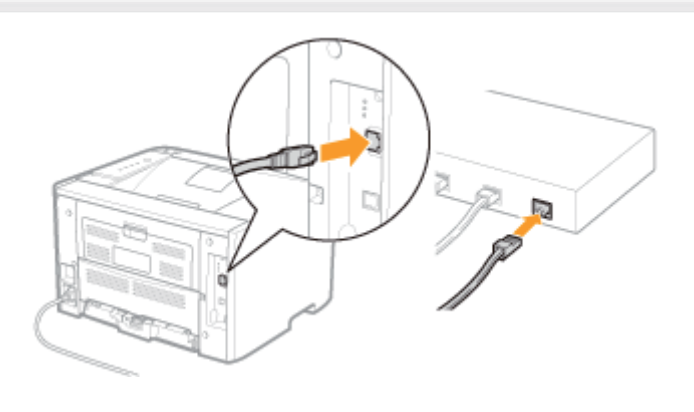

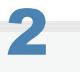

1

## Schalten Sie den Drucker ein.

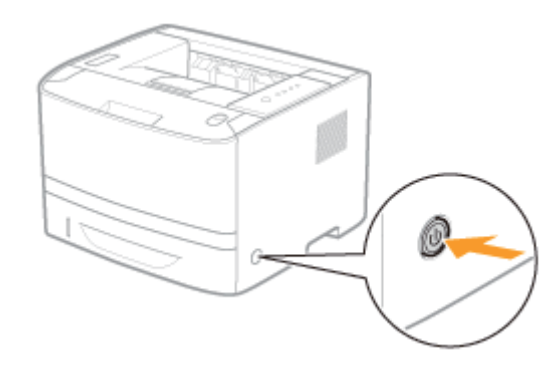

# 3

Vergewissern Sie sich, dass die Verbindungsanzeige (A) an der Netzwerkschnittstelle leuchtet.

Wenn Sie 100BASE-TX verwenden, leuchtet die 100-Anzeige (B) ebenfalls.
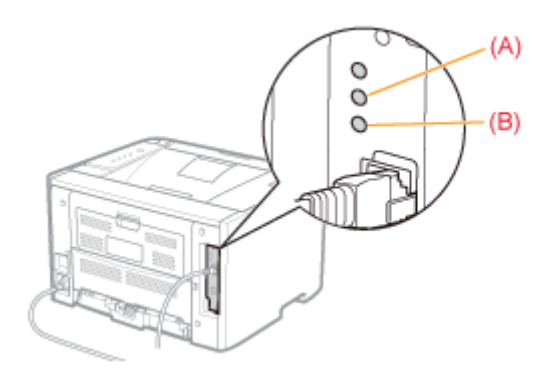

## Wenn die Fehleranzeige (Orange) leuchtet

Die Hardware des Druckers ist nicht in Ordnung. Wenden Sie sich für einen Kundendienst an Ihren autorisierten Canon-Händler vor Ort.

### **Wenn alle Anzeigen aus sind**

"[Alle Anzeigen an der Netzwerkschnittstelle sind aus](#page-348-0)"

# Einfache Installation (USB-Verbindung)

Nähere Informationen zur Vorgehensweise vor der Auswahl einer Installationsmethode (die Vorgehensweise vor Schritt 1) finden Sie im Abschnitt "[Einfache Installation"](#page-103-0).

1 Wählen Sie die Installationsmethode aus.

- (1) Wählen Sie [Über USB-Anschluss installieren] aus.
- (2) Klicken Sie auf [Weiter].

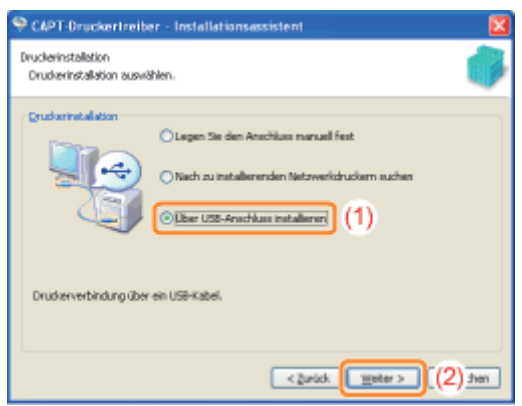

Wenn Sie in einer Meldung aufgefordert werden, den Computer neu zu starten Starten Sie den Computer neu, und installieren Sie den Druckertreiber erneut.

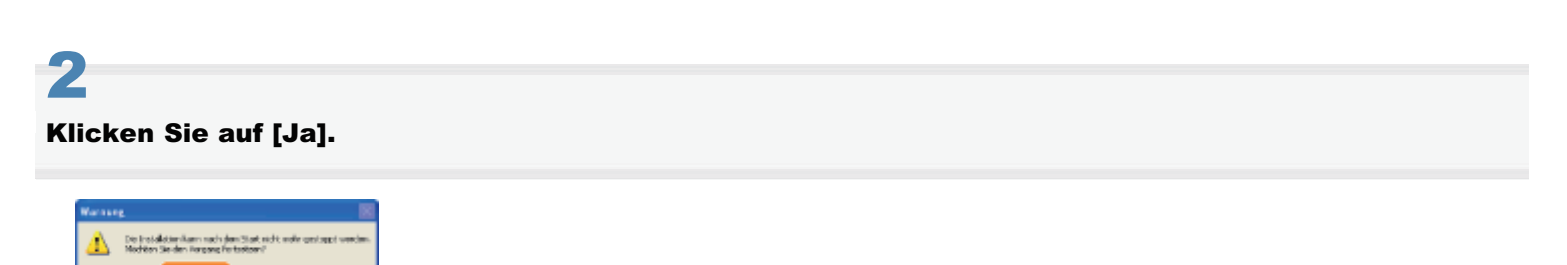

3

Wenn der folgende Dialog angezeigt wird, schalten Sie den Drucker ein.

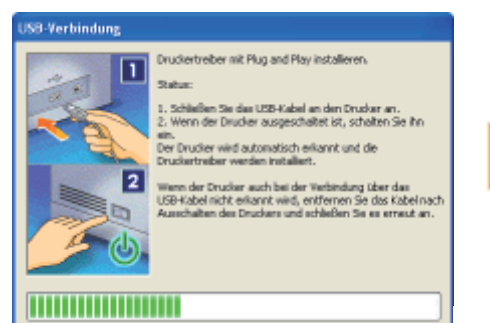

- 
- $\rightarrow$  Die Installation wird gestartet.

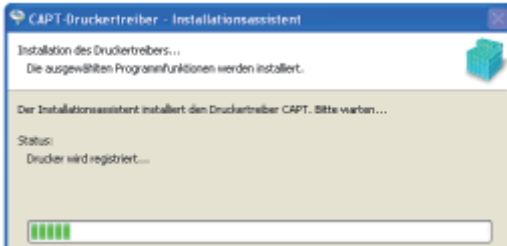

Warten Sie, bis der folgende Dialog nicht mehr angezeigt wird. (Die Installation des Druckertreibers kann einige Zeit dauern.)

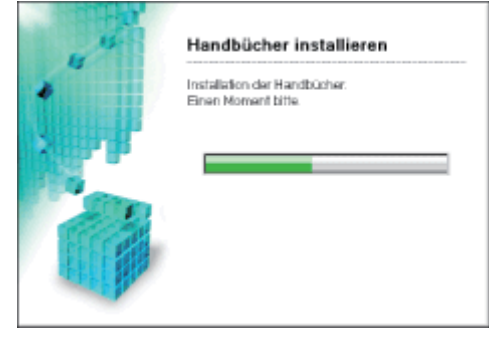

Wenn das USB-Kabel angeschlossen ist, der Drucker jedoch nicht automatisch erkannt wird "[Der Drucker wird nicht automatisch erkannt \(Einfache Installation\)"](#page-350-0)

4

Vergewissern Sie sich, dass [  $\blacktriangledown$  ] unter [Installieren] angezeigt wird, und klicken Sie dann auf [Weiter].

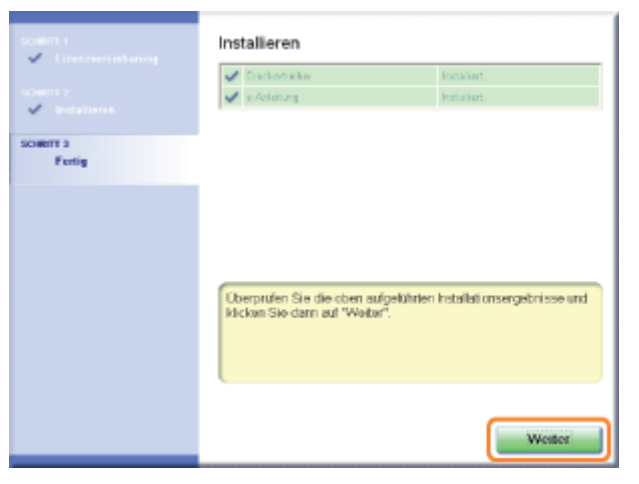

### **P** Wenn [ X ] angezeigt wird "[Sie können den Druckertreiber nicht installieren"](#page-349-0)

# 5

## Führen Sie einen Neustart Ihres Computers durch.

- (1) Aktivieren Sie das Kontrollkästchen [Computer jetzt neu starten (empfohlen)].
- (2) Klicken Sie auf [Neu starten].
- Wenn der folgende Dialog angezeigt wird, können Sie die CD-ROM aus dem Laufwerk nehmen.

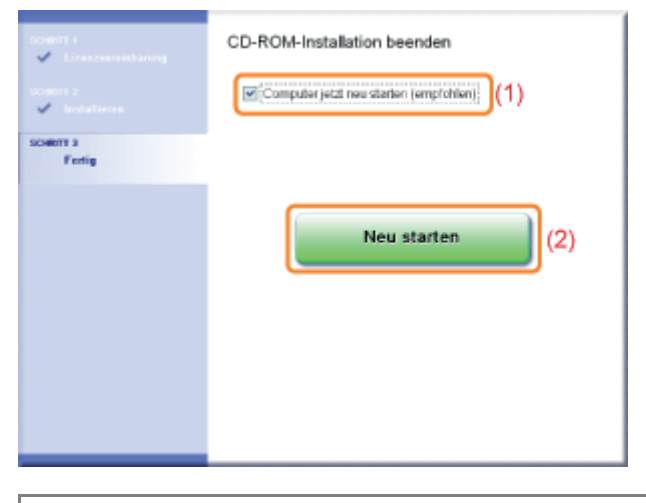

Wenn die Installation abgeschlossen ist, werden ein Symbol und ein Ordner für diesen Drucker erstellt. "[Nach der Installation"](#page-122-0)

# Einfache Installation (LAN-Verbindung)

Nähere Informationen zur Vorgehensweise vor der Auswahl einer Installationsmethode (die Vorgehensweise vor Schritt 1) finden Sie im Abschnitt "[Einfache Installation"](#page-103-0).

1

### Wählen Sie die Installationsmethode aus.

- (1) Aktivieren Sie [Nach zu installierenden Netzwerkdruckern suchen].
- (2) Klicken Sie auf [Weiter].

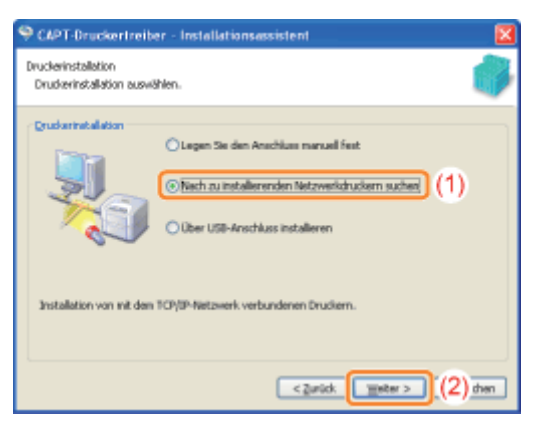

Wenn der folgende Dialog angezeigt wird, klicken Sie auf [Ja].

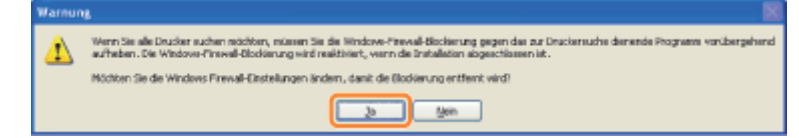

# 2

Das Verfahren variiert abhängig davon, was in [Produktname] in [Druckerliste] angezeigt wird.

- [Wenn \[LBP6310\] in \[Produktname\] angezeigt wird](#page-112-0)
- [Wenn \[Unbekanntes Gerät\] in \[Produktname\] angezeigt wird](#page-113-0)

Wenn unter [Druckerliste] keine Geräte angezeigt werden "[Nach dem Drucker kann nicht gesucht werden \(Automatische Installation\)"](#page-351-0)

### <span id="page-112-0"></span>Wenn [LBP6310] in [Produktname] angezeigt wird

### 1. Fügen Sie [LBP6310] unter [Druckerliste für Treiberinstallation] hinzu.

- (1) Wählen Sie [LBP6310] aus.
- (2) Klicken Sie auf [Hinzufügen].

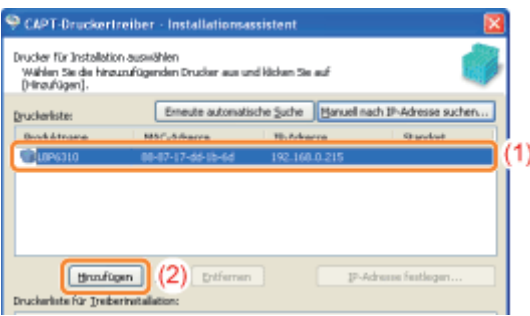

2. Fahren Sie mit Schritt [3](#page-114-0) fort.

### <span id="page-113-0"></span>Wenn [Unbekanntes Gerät] in [Produktname] angezeigt wird

### 1. Zeigen Sie das Dialogfeld [IP-Adresse festlegen] an.

- (1) Wählen Sie [Unbekanntes Gerät] aus.
- (2) Klicken Sie auf [IP-Adresse festlegen].

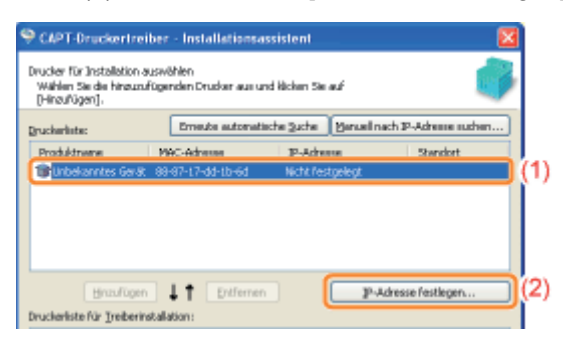

### 2. Legen Sie die IP-Adresse fest.

- (1) Geben Sie die IP-Adresse des Druckers ein.
- (2) Klicken Sie auf [OK].

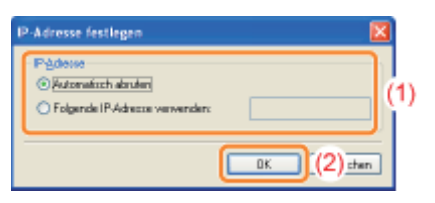

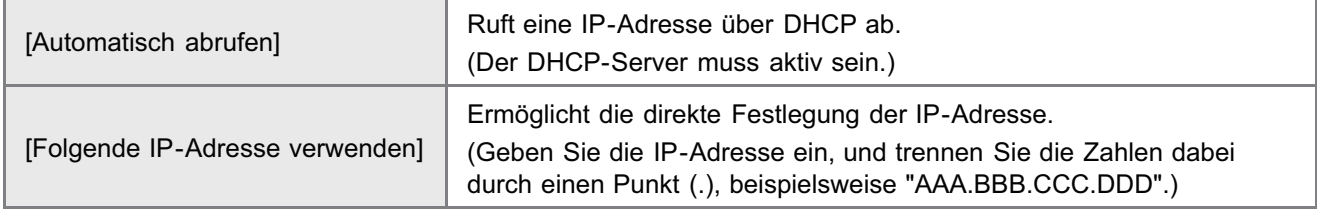

### 3. Fügen Sie [LBP6310] unter [Druckerliste für Treiberinstallation] hinzu.

- (1) Wählen Sie [LBP6310] aus.
- (2) Klicken Sie auf [Hinzufügen].

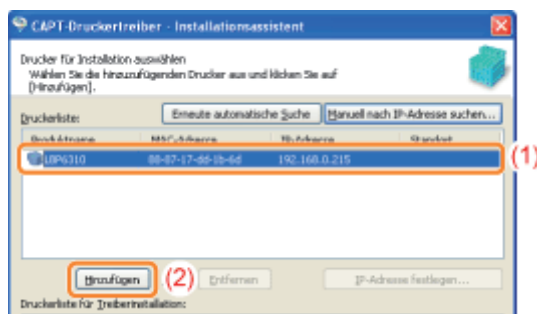

4. Fahren Sie mit Schritt [3](#page-114-0) fort.

- <span id="page-114-0"></span>(1) Aktivieren Sie das Kontrollkästchen [Druckerinformationen angeben].
- (2) Klicken Sie auf [Weiter].

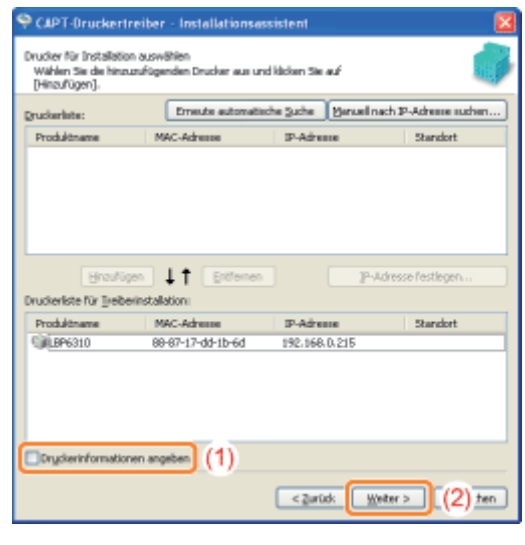

4

## Geben Sie die Druckerinformationen an.

- (1) Geben Sie die Einstellungen für die einzelnen Optionen nach Bedarf an.
- (2) Klicken Sie auf [Weiter].

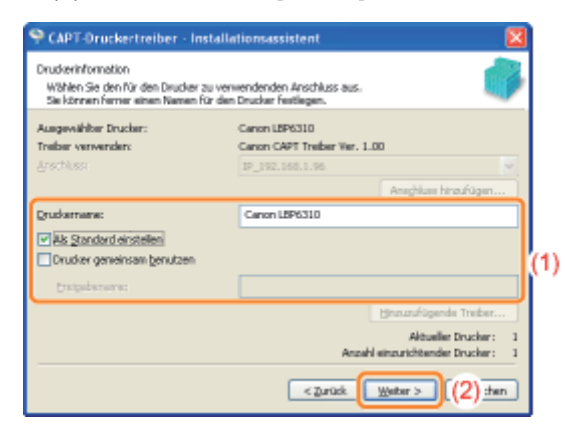

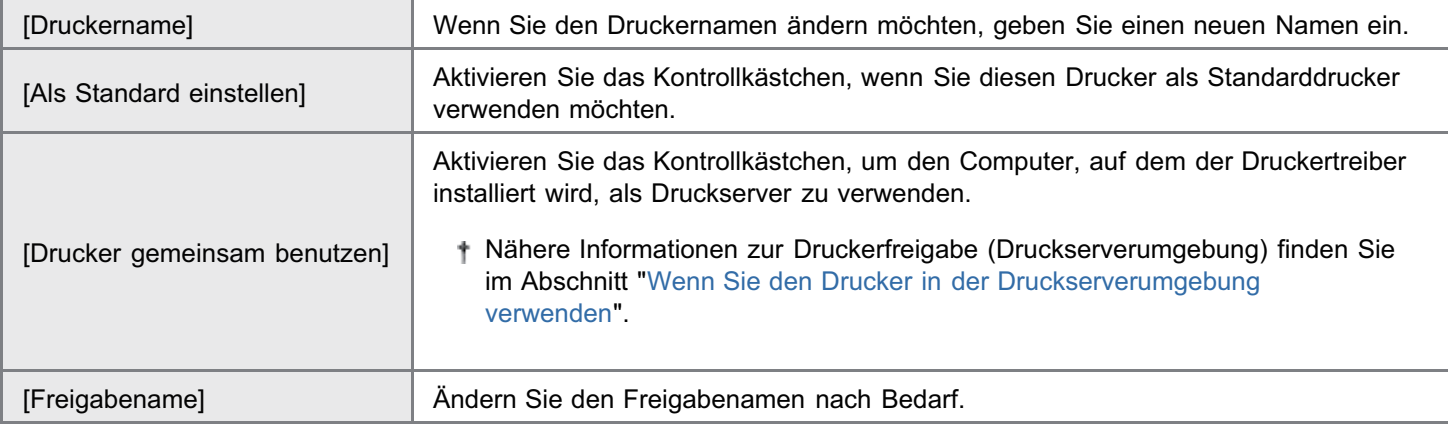

 $\n *A*$  HINWEIS

### Wenn Sie das Kontrollkästchen [Drucker gemeinsam benutzen] aktiviert haben

Gehen Sie folgendermaßen vor, um den zusätzlichen Treiber zu installieren.

- (1) Klicken Sie auf [Hinzuzufügende Treiber].
- (2) Wählen Sie eines der in [Hinzuzufügende Treiber] angezeigten Betriebssysteme aus.
- (3) Klicken Sie auf [OK].

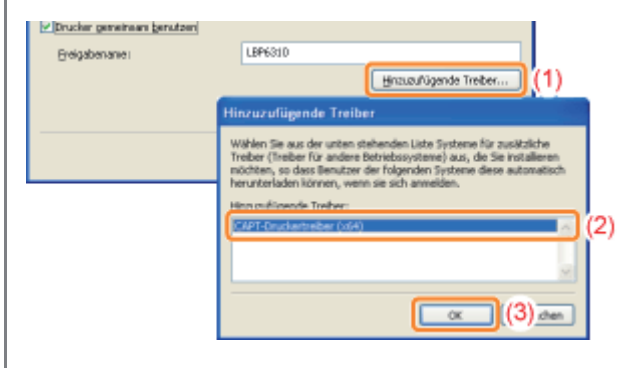

5

### Klicken Sie auf [Starten].

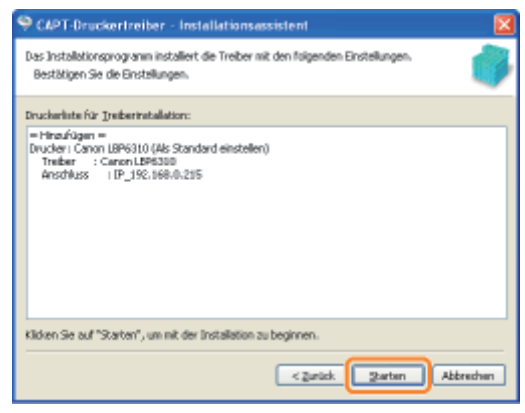

# 6

### Klicken Sie auf [Ja].

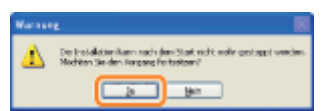

 $\rightarrow$  Die Installation wird gestartet.

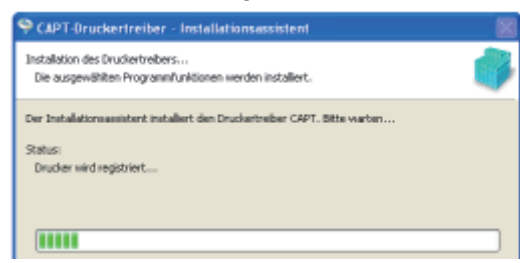

Warten Sie, bis der folgende Dialog nicht mehr angezeigt wird. (Die Installation des Druckertreibers kann einige Zeit dauern.)

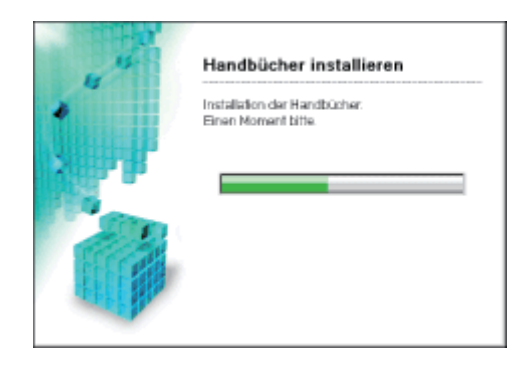

# 7

Vergewissern Sie sich, dass [  $\blacktriangledown$  ] unter [Installieren] angezeigt wird, und klicken Sie dann auf [Weiter].

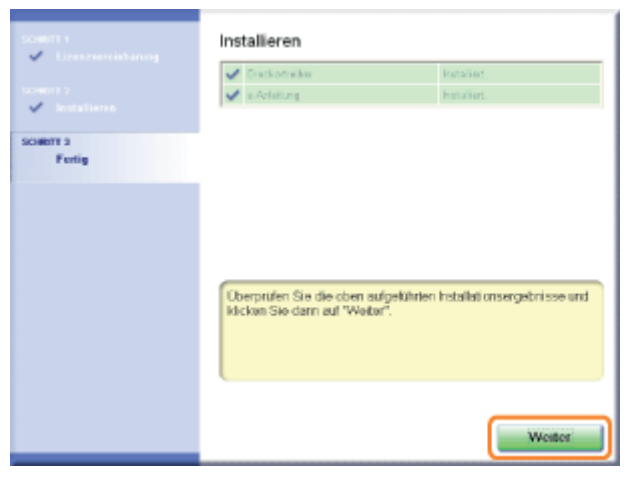

**D** Wenn [ X ] angezeigt wird "[Sie können den Druckertreiber nicht installieren"](#page-349-0)

# 8

### Führen Sie einen Neustart Ihres Computers durch.

- (1) Aktivieren Sie das Kontrollkästchen [Computer jetzt neu starten (empfohlen)].
- (2) Klicken Sie auf [Neu starten].
- Wenn der folgende Dialog angezeigt wird, können Sie die CD-ROM aus dem Laufwerk nehmen.

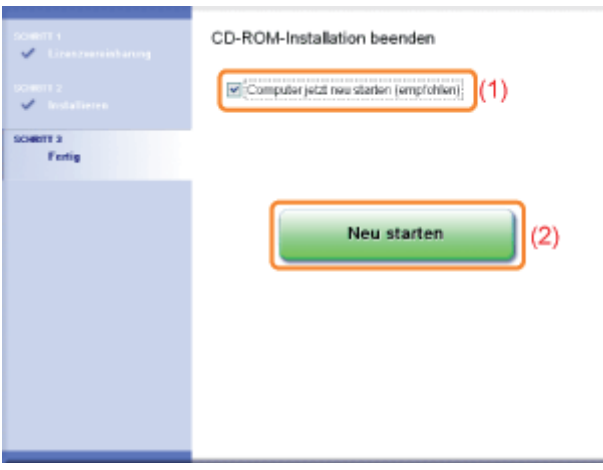

**T** Wenn die Installation abgeschlossen ist, werden ein Symbol und ein Ordner für diesen Drucker erstellt.

### "[Nach der Installation"](#page-122-0)

Wenn Sie die Netzwerkeinstellungen für den Drucker ändern möchten, lesen Sie im Abschnitt "[Ändern der](#page-258-0) [Netzwerkeinstellungen für den Drucker](#page-258-0)" nach.

## Einfache Installation (über den Druckserver)

Nähere Informationen zur Vorgehensweise vor der Auswahl einer Installationsmethode (die Vorgehensweise vor Schritt 1) finden Sie im Abschnitt "[Einfache Installation"](#page-103-0).

# 1 Wählen Sie die Installationsmethode aus.

- (1) Wählen Sie [Legen Sie den Anschluss manuell fest].
- (2) Klicken Sie auf [Weiter].

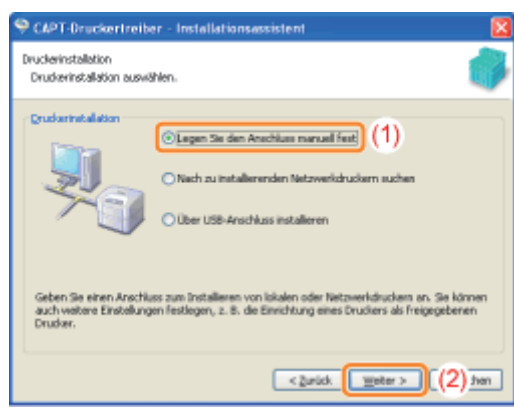

# 2 Klicken Sie auf [Anschluss hinzufügen].

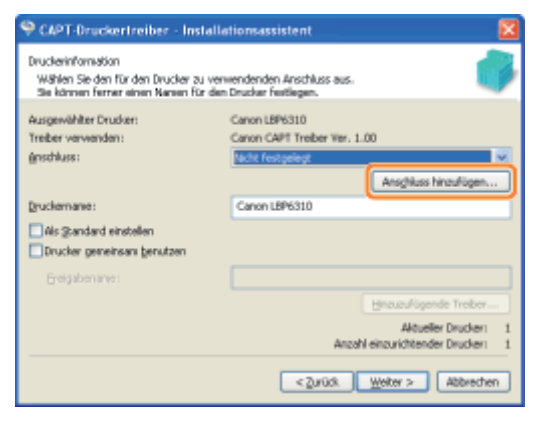

# 3

## Wählen Sie den hinzuzufügenden Anschluss aus.

- (1) Wählen Sie [Netzwerk] aus.
- (2) Klicken Sie auf [OK].

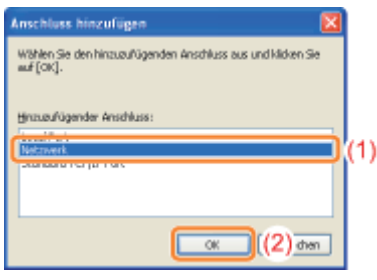

### Wählen Sie einen freigegebenen Drucker aus.

- (1) Wählen Sie einen freigegebenen Drucker auf dem Druckserver aus.
- (2) Klicken Sie auf [OK].

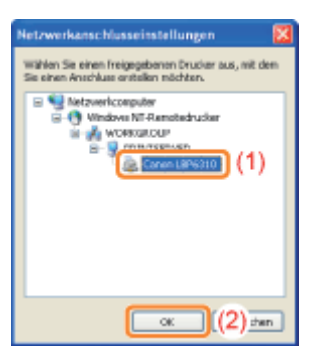

# 5

4

### Wählen Sie aus, ob der Drucker als Standarddrucker verwendet werden soll oder nicht.

- (1) Wenn Sie den Drucker als Standarddrucker verwenden möchten, aktivieren Sie das Kontrollkästchen [Als Standard einstellen].
- (2) Klicken Sie auf [Weiter].

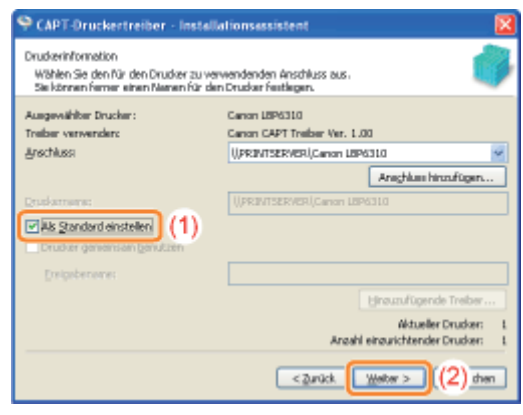

## 6 Klicken Sie auf [Starten].

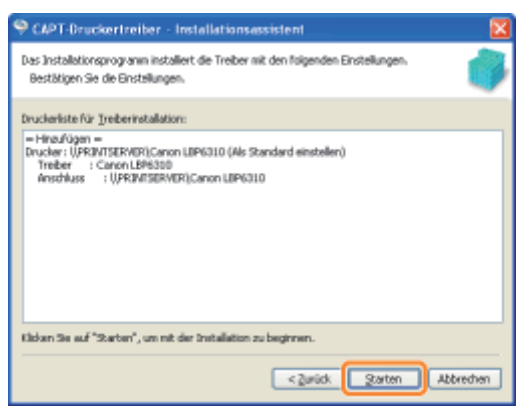

# 7 Klicken Sie auf [Ja].

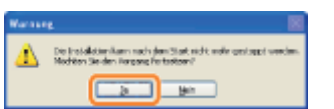

 $\rightarrow$  Die Installation wird gestartet.

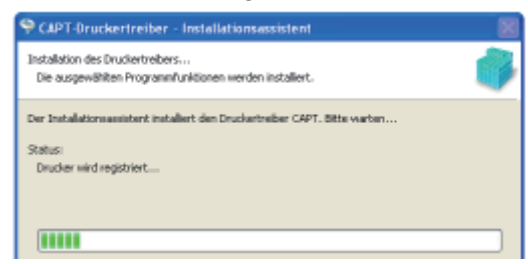

Warten Sie, bis der folgende Dialog nicht mehr angezeigt wird. (Die Installation des Druckertreibers kann einige Zeit dauern.)

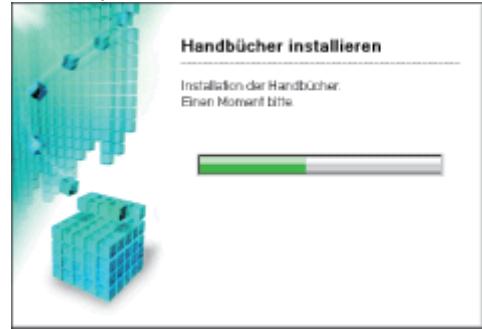

Wenn das Dialogfeld [Drucker] angezeigt wird Klicken Sie auf [Treiber installieren].

# 8

Vergewissern Sie sich, dass [  $\blacksquare$  ] unter [Installieren] angezeigt wird, und klicken Sie dann auf [Weiter].

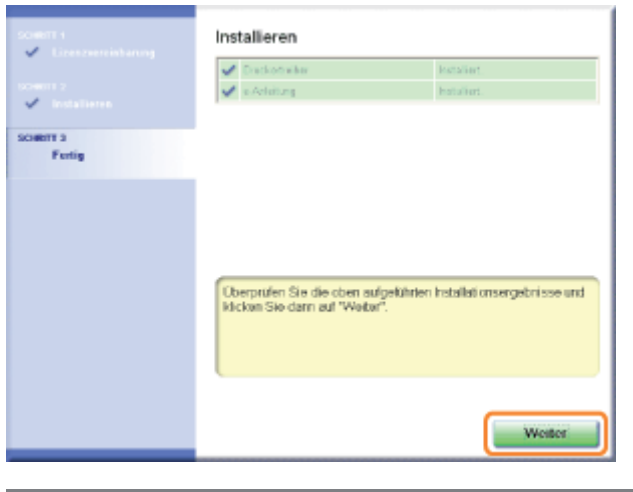

## **[7] Wenn [ X ] angezeigt wird** "[Sie können den Druckertreiber nicht installieren"](#page-349-0)

# 9

### Führen Sie einen Neustart Ihres Computers durch.

- (1) Aktivieren Sie das Kontrollkästchen [Computer jetzt neu starten (empfohlen)].
- (2) Klicken Sie auf [Neu starten].
- Wenn der folgende Dialog angezeigt wird, können Sie die CD-ROM aus dem Laufwerk nehmen.

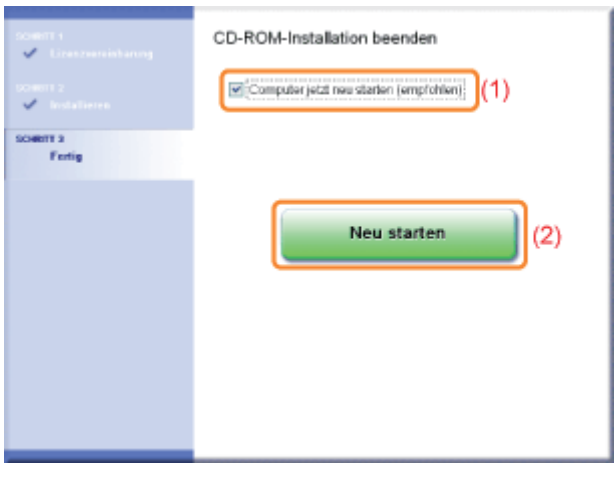

图 Wenn die Installation abgeschlossen ist, werden ein Symbol und ein Ordner für diesen Drucker erstellt. "[Nach der Installation"](#page-122-0)

## <span id="page-122-0"></span>Nach der Installation

Wenn der Druckertreiber ordnungsgemäß installiert wurde, werden die folgenden Symbole und Ordner an den folgenden Positionen hinzugefügt.

**Druckerordner ( "[Grundlagen und andere Informationen zur Vorgehensweise unter Windows"](#page-412-0))** 

Druckersymbol für diesen Drucker

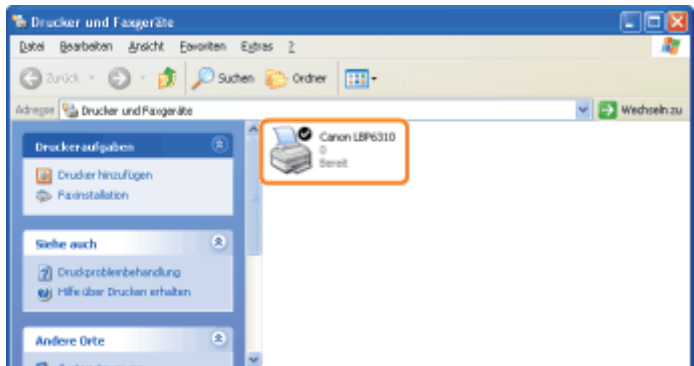

### **Taskleiste**

Symbol für Statusfenster des Druckers

Das Symbol wird nicht angezeigt, wenn Sie nach der Druckertreiberinstallation keinen Neustart Ihres Computers durchgeführt haben.

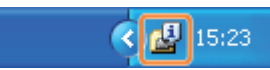

### [Alle Programme] oder [Programme] unter dem Menü [Start]

[Deinstallationsprogramm für Canon-Drucker] - [Canon LBP6310-Deinstallationsprogramm]

Deinstallieren Sie den Druckertreiber über diese Option.

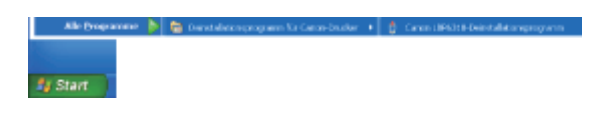

### Desktop

[LBP6310 e-Anleitung]

Dieses Symbol wird nicht angezeigt, wenn Sie den Druckertreiber mit einer anderen Methode anstelle von "Einfache Installation" installieren.

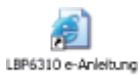

#### [Alle Programme] oder [Programme] unter dem Menü [Start]  $\bullet$

[Canon LBP6310] - [LBP6310 e-Anleitung]

Dieses Symbol wird nicht angezeigt, wenn Sie den Druckertreiber mit einer anderen Methode anstelle von "Einfache Installation" installieren.

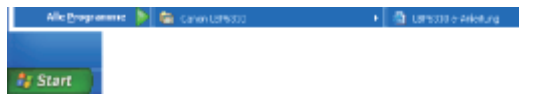

Wenn die Symbole und Ordner nicht hinzugefügt werden

Die Installation wurde nicht ordnungsgemäß abgeschlossen.

Lesen Sie den Abschnitt "[Sie können den Druckertreiber nicht installieren"](#page-349-0), und installieren Sie den Druckertreiber erneut.

# 1 Schließen Sie das USB-Kabel an.

["Verbinden des Druckers und Computers](#page-106-0)"

# 2

### Schalten Sie den Drucker ein.

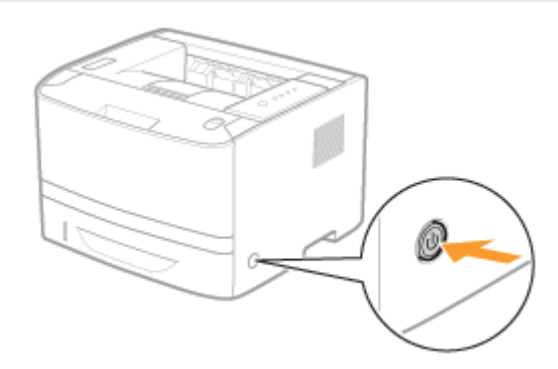

# 3

### Schalten Sie den Computer ein, und melden Sie sich dann unter Windows als Benutzer mit Administratorrechten an.

→ Aufgrund der automatischen Plug & Play-Installation wird ein Assistent oder Dialogfeld angezeigt.

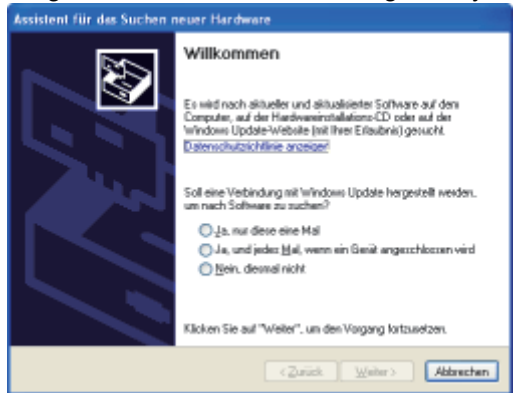

### Wenn der Druckertreiber automatisch installiert wird

Wenn Sie den Druckertreiber für diesen Drucker bereits zuvor installiert haben, wird der Treiber automatisch installiert. Wenn Sie den Druckertreiber aktualisieren oder manuell installieren möchten, installieren Sie den Druckertreiber, nachdem Sie ihn einmal deinstalliert haben.

"[Deinstallieren des Druckertreibers"](#page-127-0)

#### Wenn der folgende Dialog angezeigt wird

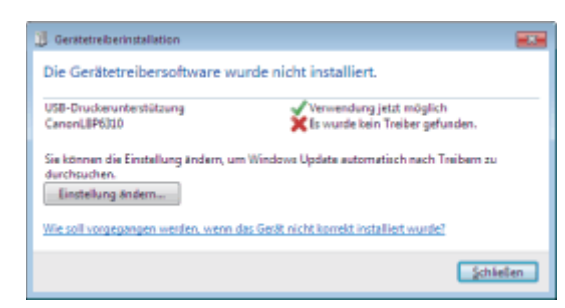

Möglicherweise können Sie aufgrund der Windows-Einschränkung den Druckertreiber auch nach der Erkennung des Druckers mit Plug & Play nicht ordnungsgemäß installieren.

Klicken Sie auf [Wie soll vorgegangen werden, wenn das Gerät nicht korrekt installiert wurde?], und lesen Sie dann in der Windows-Hilfe nach, oder installieren Sie den Druckertreiber wie im Abschnitt "[Einfache Installation"](#page-103-0) beschrieben erneut.

4

### Befolgen Sie die im Dialog angezeigten Anleitungen, um den Druckertreiber zu installieren.

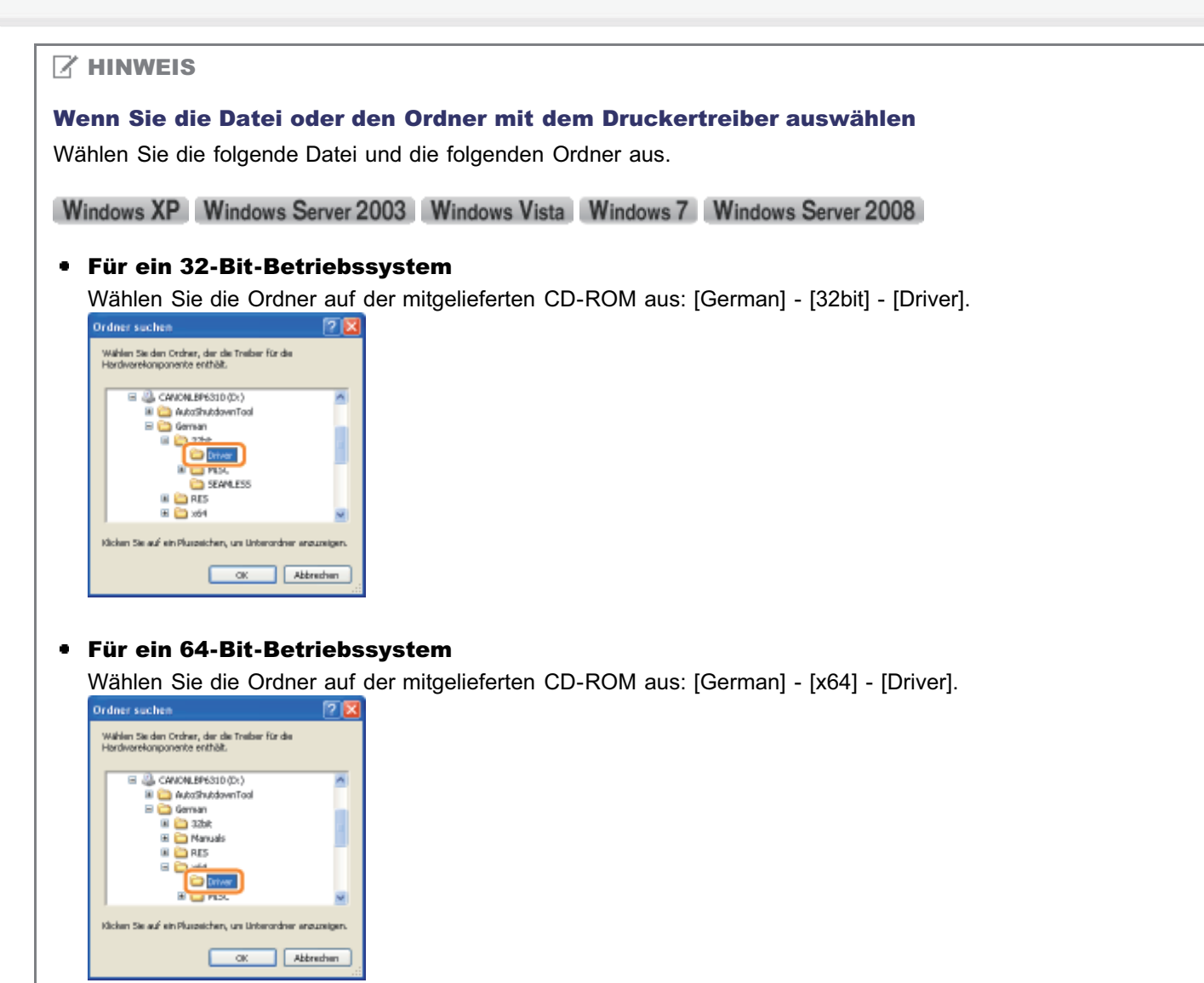

Wenn Sie sich nicht sicher sind, ob Sie die 32-Bit-Version von Windows Vista/7/Server 2008 oder die 64-Bit-Version von Windows Vista/7/Server 2008 verwenden, lesen Sie im Abschnitt "[Grundlagen und andere](#page-412-0) [Informationen zur Vorgehensweise unter Windows](#page-412-0)" nach.

### Wenn der Dialog zur Auswahl des Druckertreibers angezeigt wird

Welcher Druckertreiber ausgewählt wird, hat auf die Installation keinen Einfluss, da derselbe Druckertreiber installiert wird.

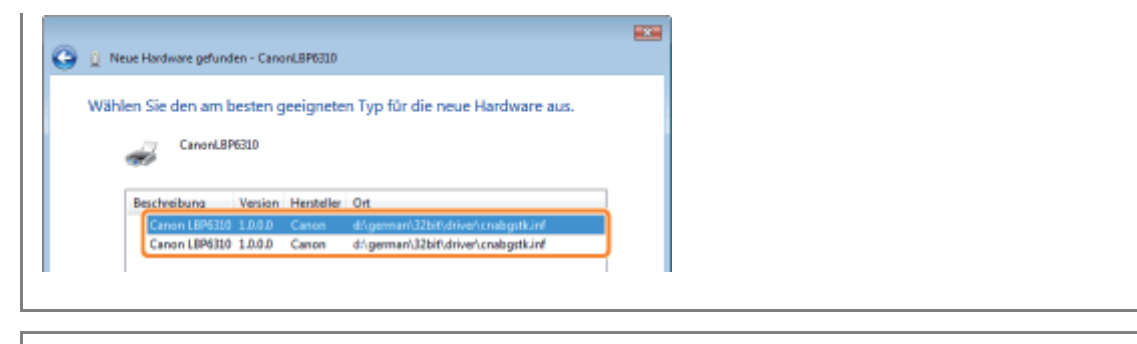

Wenn die Installation abgeschlossen ist, werden ein Symbol und ein Ordner für diesen Drucker erstellt. "[Nach der Installation"](#page-122-0)

## <span id="page-127-0"></span>Deinstallieren des Druckertreibers

Das Verfahren zum Entfernen des Druckertreibers, um den Computer in denselben Zustand wie vor der Installation des Druckertreibers zurückzusetzen, wird Deinstallation genannt. Zur Deinstallation des Druckertreibers gehen Sie folgendermaßen vor.

### Wenn ein USB-Kabel angeschlossen ist, schalten Sie den Drucker und Computer aus, und trennen Sie dann das USB-Kabel ab.

# 2

1

Schalten Sie den Computer ein, und melden Sie sich dann unter Windows als Benutzer mit Administratorrechten an.

# 3

Falls geöffnet, schließen Sie die folgenden Dateien und Programme.

- **•** Hilfedateien
- Statusfenster des Druckers
- **Bedienungsfeld**
- **Andere Anwendungen**

# 4

### Starten Sie das Deinstallationsprogramm.

Wählen Sie aus dem Menü lStart1 die Option [Alle Programme] oder [Programme] → [Deinstallationsprogramm für Canon- $DruckerI \rightarrow ICanon$  LBP6310-Deinstallationsprogramml aus.

# Start Wenn Sie das Deinstallationsprogramm im Menü [Start] nicht finden können "[Starten des Deinstallationsprogramms über die \[Systemsteuerung\]"](#page-133-0) Wenn das Dialogfeld [Benutzerkontensteuerung] angezeigt wird Klicken Sie auf [Fortsetzen] oder auf [Ja].

# 5

### Gehen Sie folgendermaßen vor.

### Wenn dieser Drucker angezeigt wird

- (1) Wählen Sie diesen Drucker aus.
- (2) Klicken Sie auf [Löschen].

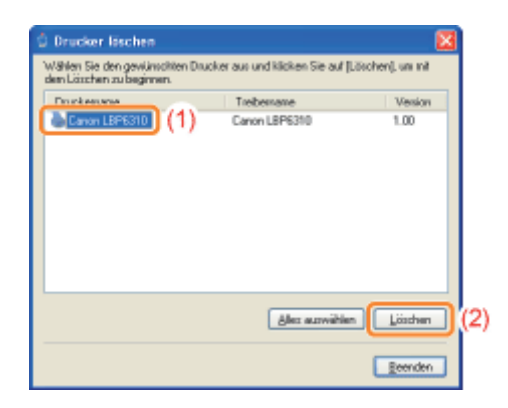

### Wenn dieser Drucker nicht angezeigt wird

Klicken Sie auf [Löschen].

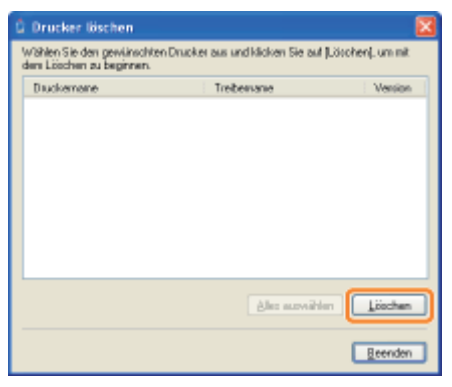

6

## Klicken Sie auf [Ja].

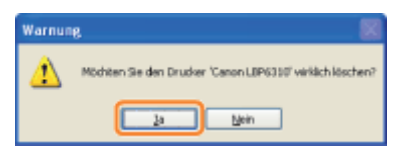

 $\rightarrow$  Das Deinstallationsprogramm wird gestartet.

Warten Sie, bis der folgende Dialog nicht mehr angezeigt wird. (Die Deinstallation des Druckertreibers kann einige Zeit dauern.)

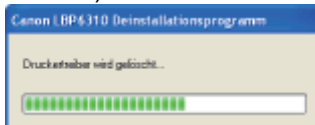

Wenn der folgende Dialog angezeigt wird, klicken Sie auf [Ja] oder [Ja für alle].

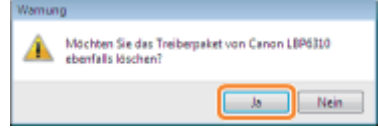

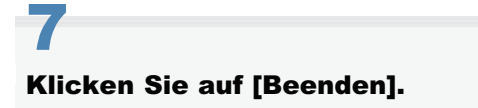

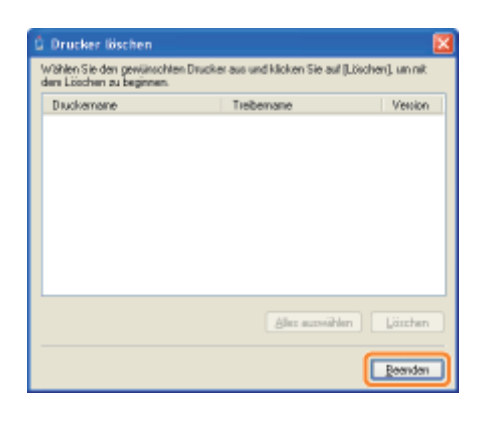

# 8

### Öffnen Sie den Druckerordner.

["Grundlagen und andere Informationen zur Vorgehensweise unter Windows"](#page-412-0)

# 9

### Vergewissern Sie sich, dass das Symbol für diesen Drucker nicht angezeigt wird.

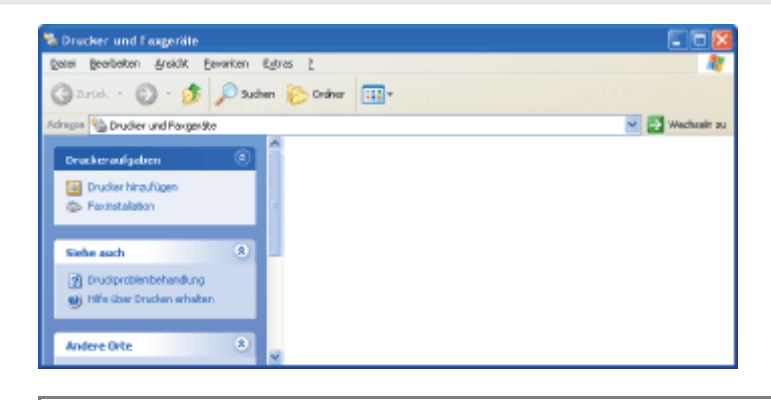

## **<sup>@</sup>WICHTIG**

### Wenn das Symbol für diesen Drucker angezeigt wird

- 1. Klicken Sie mit der rechten Maustaste auf das Symbol, und wählen Sie dann aus dem Kontextmenü [Löschen] oder [Gerät entfernen] aus.
- 2. Klicken Sie auf [Ja].

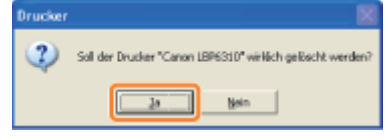

# 10

### Führen Sie einen Neustart von Windows durch.

Gehen Sie dann folgendermaßen vor, um die e-Anleitung zu deinstallieren. (Wenn Sie die e-Anleitung nicht installiert haben, müssen Sie die folgende Vorgehensweise nicht durchführen.)

# 11 Legen Sie die mitgelieferte CD-ROM "User Software" in das CD-ROM-Laufwerk Ihres Computers ein.

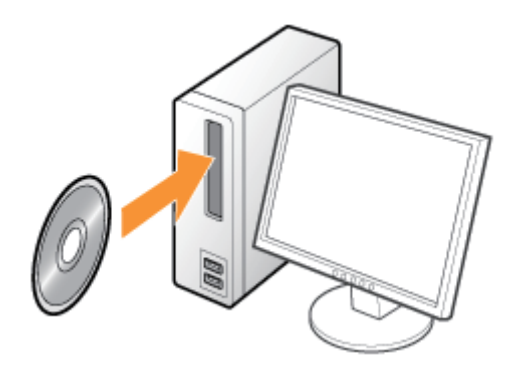

# 12

## Klicken Sie auf [Zusätzliche Softwareprogramme].

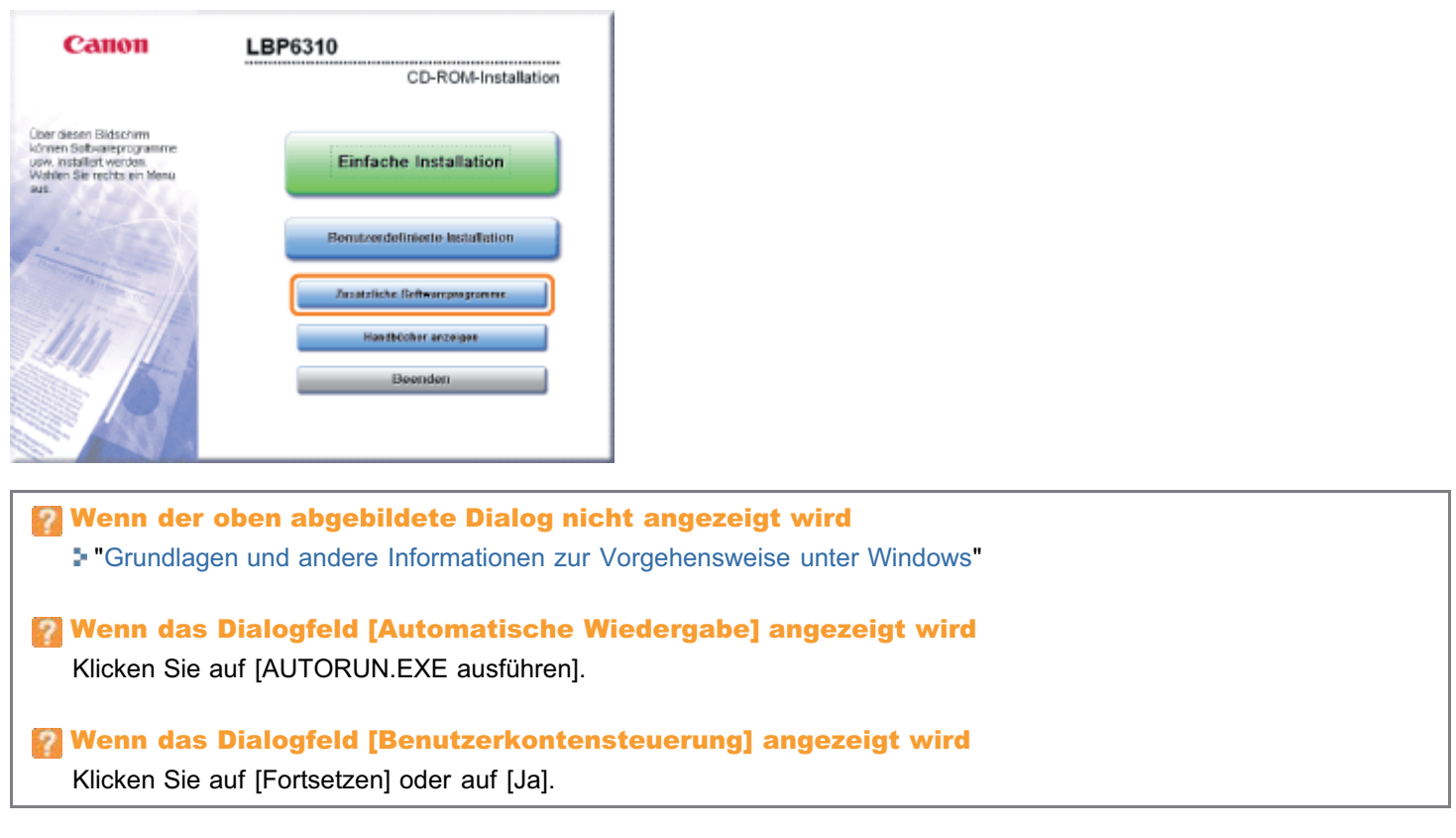

# 13

## Klicken Sie in [Deinstallationsprogramm für Handbücher] auf [Starten].

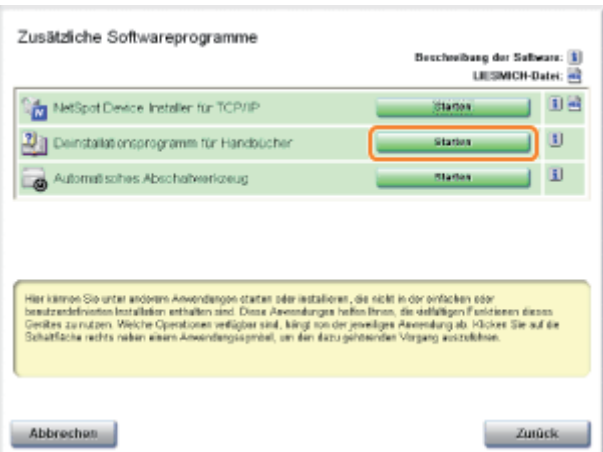

# 14 Klicken Sie auf [Deinstallieren], um die Deinstallation zu starten.

Warten Sie einen Moment, bis die Deinstallation abgeschlossen ist. (Die Deinstallation des Druckertreibers kann einige Zeit dauern.)

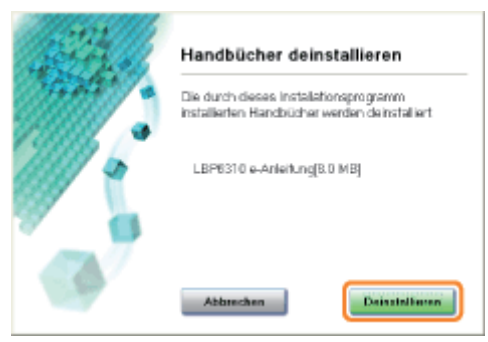

# 15 Klicken Sie auf [Beenden].

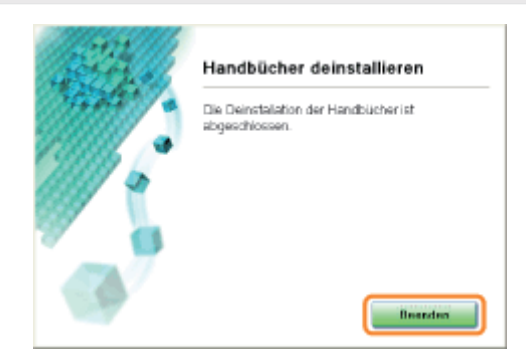

# 16

## Klicken Sie auf [Zurück].

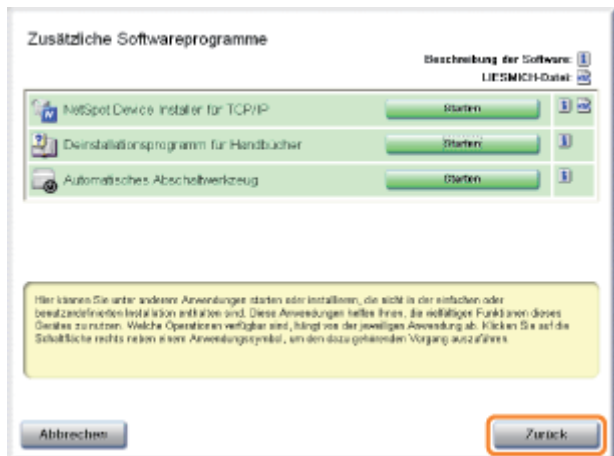

# 17

## Klicken Sie auf [Beenden].

Wenn der folgende Dialog angezeigt wird, können Sie die CD-ROM aus dem Laufwerk nehmen.

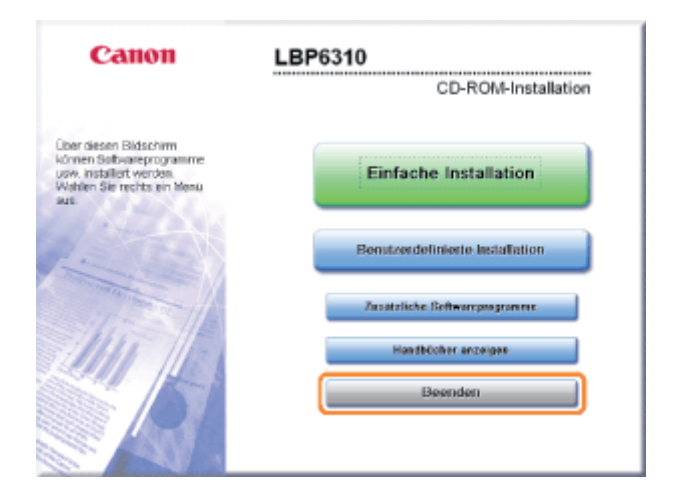

# <span id="page-133-0"></span>Starten des Deinstallationsprogramms über die [Systemsteuerung]

### Gehen Sie folgendermaßen vor.

#### **Windows XP**

Wählen Sie aus dem Menü [Start] die Option [Systemsteuerung] aus, und klicken Sie dann auf [Software].

Windows Vista Windows 7 Windows Server 2008 R2

Wählen Sie aus dem Menü [Start] die Option [Systemsteuerung] aus, und klicken Sie dann auf [Programm deinstallieren]. **Windows Server 2003** 

Wählen Sie aus dem Menü [Start] die Option [Svstemsteuerung]  $\rightarrow$  [Software] aus.

#### **Windows Server 2008**

Wählen Sie aus dem Menü [Start] die Option [Systemsteuerung] aus, und doppelklicken Sie dann auf [Programme und Funktionen].

# 2

1

#### Gehen Sie folgendermaßen vor.

### Windows XP Windows Server 2003

- (1) Wählen Sie [Canon LBP6310] aus.
- (2) Klicken Sie auf [Ändern/Entfernen].

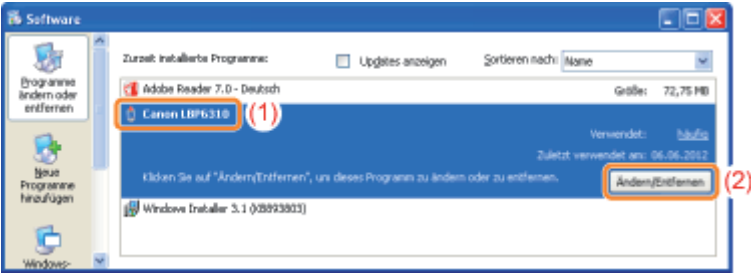

Windows Vista Windows 7 Windows Server 2008

- (1) Wählen Sie [Canon LBP6310] aus.
- (2) Klicken Sie auf [Deinstallieren/ändern].

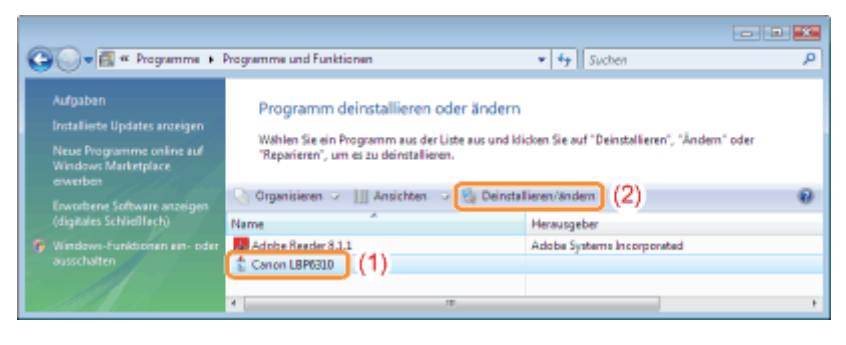

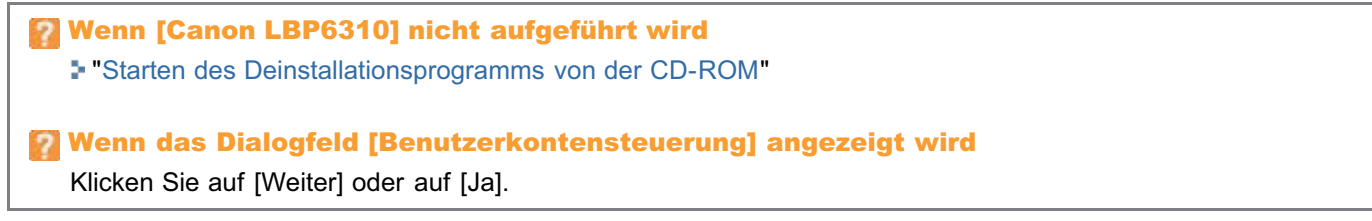

### [Verwendbares Papier](#page-135-0)

- [Vorsichtsmaßnahmen bei Papier](#page-137-0)
- **[Bedruckbarer Bereich](#page-139-0)**

### [Einlegen von Papier und Papierausgabe](#page-140-0)

- [Einlegen von Papier in die Kassette](#page-142-0)
- [Einlegen von Papier in das Mehrzweck-Papierfach](#page-148-0)
- [Allgemeines Druckverfahren](#page-152-0)
- [Informationen zur Verwendung der Hilfe](#page-157-0)
- [Abbrechen eines Auftrags](#page-159-0)
- [Überprüfen des Druckerstatus](#page-164-0)

# <span id="page-135-0"></span>Verwendbares Papier

Im Folgenden werden die Papierformate aufgeführt, die mit diesem Drucker verwendet werden können.

 $\bigcirc$ : verfügbar = : nicht verfügbar

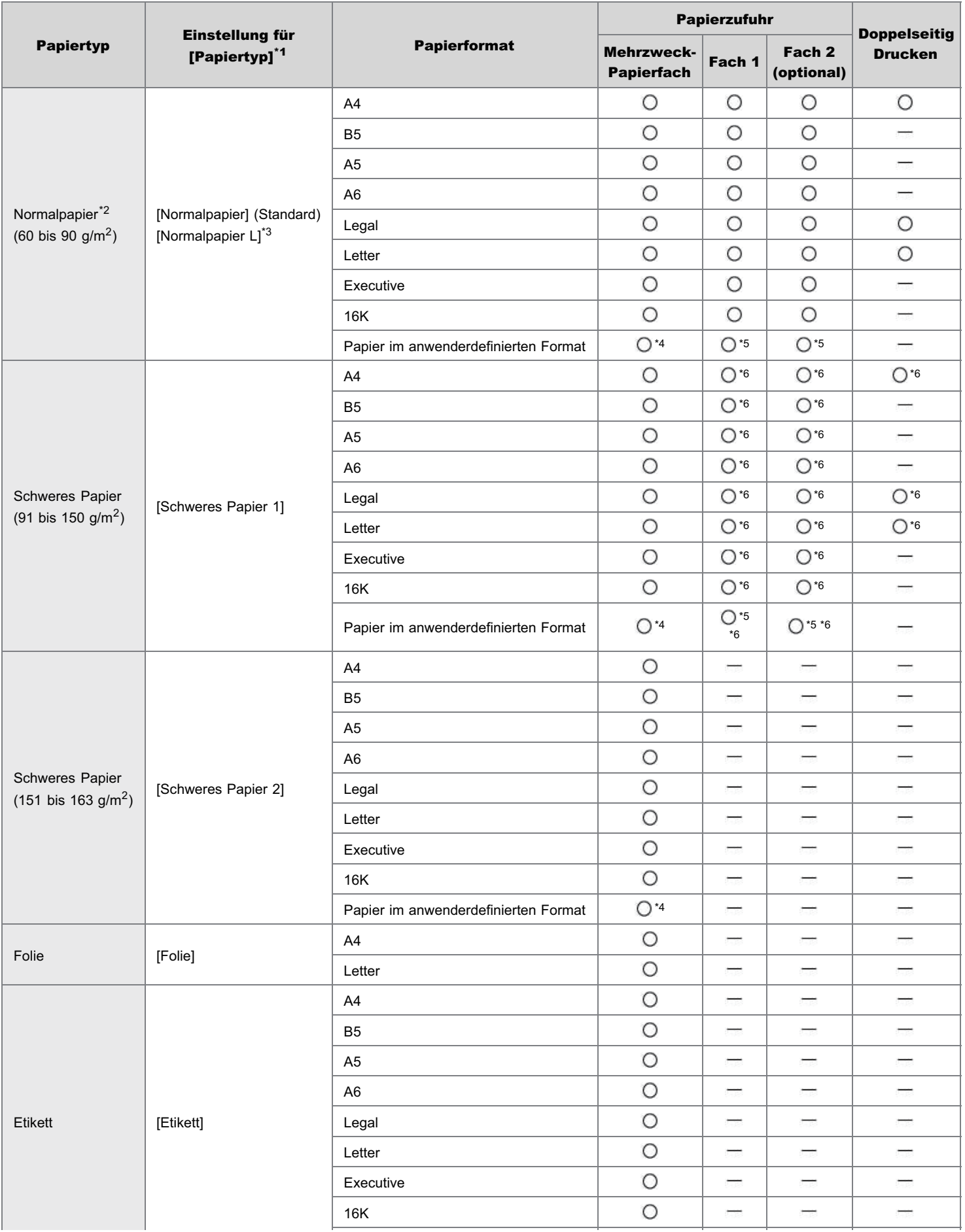

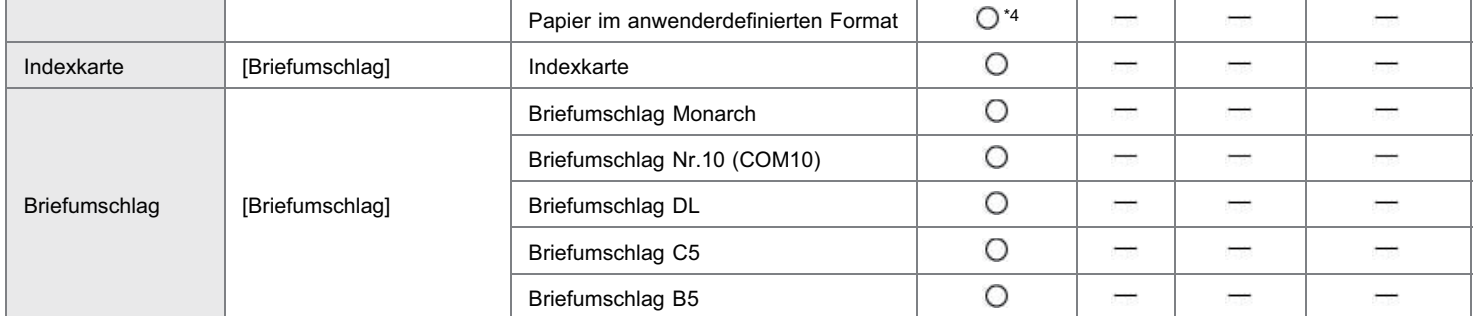

\*1 Die Einstellung befindet sich im Druckertreiber auf der Registerkarte [Papierzufuhr].

\*2 Recycling-Papier kann ebenfalls verwendet werden.

\*3 Wenn sich das gedruckte Papier bei einem Druck mit Auswahl von [Normalpapier] wellt (die gedruckte Seite wellt sich nach außen), wählen Sie [Normalpapier L] aus.

- \*4 Sie können Papier mit benutzerdefiniertem Format einlegen, das 76,2 bis 215,9 mm breit und 127,0 bis 355,6 mm lang ist.
- \*5 Sie können Papier mit benutzerdefiniertem Format einlegen, das 105,0 bis 215,9 mm breit und 148,0 bis 355,6 mm lang ist.
- $*6$  Sie können schweres Papier mit einem Gewicht von bis zu 120 g/m<sup>2</sup> verwenden.

### **<sup>@</sup>** WICHTIG

#### Informationen zur Druckgeschwindigkeit

- Die Druckgeschwindigkeit kann sich je nach den Papiereinstellungen für Format, Typ, Ausrichtung und Anzahl der Kopien verringern.
- Wenn kontinuierlich auf Papier gedruckt wird, dessen Länge 269,4 mm oder weniger beträgt, kann sich die Druckgeschwindigkeit allmählich  $\bullet$ verringern.

#### Vorsichtsmaßnahmen bei Papier

"[Vorsichtsmaßnahmen bei Papier](#page-137-0)"

#### **Z HINWEIS**

#### Bedruckbarer Bereich

"[Bedruckbarer Bereich](#page-139-0)"

#### Briefumschlagsformate

Folgende Briefumschlagformate werden unterstützt:

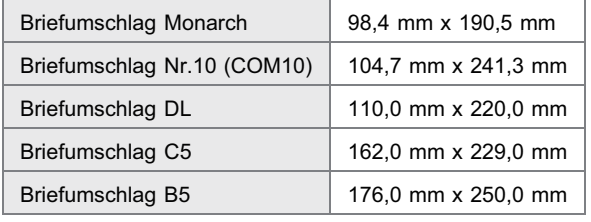

### <span id="page-137-0"></span>Papier, das vor der Verwendung Aufmerksamkeit benötigt

Die Verwendung der folgenden Papiertypen hat in einigen Fällen Einfluss auf die Druckergebnisse oder den Drucker.

### Nicht ordnungsgemäß gelagertes Papier

- **Geknicktes oder gefalztes Papier**
- Gerissenes oder beschädigtes Papier
- **EXEC** Zerknittertes Papier
- **Gewelltes Papier**
- Nasses oder feuchtes Papier
- Papier mit rauen Kanten
- Papier in ungewöhnlichen Formen

### Gelochtes oder perforiertes Papier

- **Gelochtes Papier**
- **•** Perforiertes Papier

### Mit Klebstoff oder einer speziellen Beschichtung versehenes Papier

- Hitzeempfindliches Papier
- Mit Klebstoff versehenes Papier
- **Karbonpapier**
- Chemisch behandeltes Farbpapier
- Spezialbeschichtetes Papier (beschichtetes Papier für Tintenstrahldrucker usw.)

#### Papier, auf dem bereits mit einem anderen Drucker gedruckt wurde

Papier, auf dem mit einem Kopierer oder einem anderen Drucker gedruckt wurde (Die Rückseite des Papiers ist ebenfalls ungeeignet.)

### Papier, an dem Toner nur schwer anhaften kann

- **Papier mit rauer Oberfläche**
- Papier mit dicken Fasern
- **Papier mit extrem rauer oder glatter Oberfläche**
- Papier, das dicker oder dünner als das angegebene verwendbare Papier ist "[Verwendbares Papier"](#page-135-0)

### **<sup>@</sup>WICHTIG**

### Informationen zu Papier mit Heftklammern, Büroklammern, Schleifen oder Bändern

Diese Art von Papier kann zu Fehlfunktionen oder Beschädigungen des Druckers führen.

#### Informationen zu Papier, das Farbe enthält, die schmilzt, brennt, verdampft oder schädliche Gase abgibt, wenn sie der Aufheiztemperatur der Fixiereinheit oder Temperaturen darunter ausgesetzt ist

Diese Art von Papier kann zu Fehlfunktionen oder Beschädigungen des Druckers führen.

#### Drucken auf der Rückseite von Papier, das vorher bedruckt wurde (Manueller Doppelseitendruck)

Auf diesem Drucker können Sie manuell einen Doppelseitendruck durchführen, indem Sie die Rückseite des Papiers<sup>\*</sup>, aut dem vorher gedruckt wurde, einlegen, auch wenn das Papier nicht für Doppelseitendruck geeignet ist.

Wenn Sie auf der Rückseite von Papier drucken, das vorher bedruckt wurde, streichen Sie die Wölbung gerade und legen Sie immer nur ein Blatt Papier zurzeit in das Mehrzweck-Papierfach.

Sie können nur Papier benutzen, das mit diesem Drucker bedruckt wurde. Sie können auf der bedruckten Seite nicht noch einmal drucken.

### Lagern von Papier

Die Qualität des Papiers kann sich verschlechtern, wenn es unsachgemäß gelagert wird, auch wenn das Papier den normalen Spezifikationen entspricht.

Minderwertiges Papier kann fehlerhafte Papiereinzüge, Papierstaus oder eine verminderte Druckqualität verursachen.

### Lagern von Papier

Beachten Sie bei der Papierlagerung und im Umgang mit Papier die folgenden Richtlinien.

- **-** Lagern Sie Papier auf einer ebenen Fläche.
- Zur Vermeidung von feuchtem oder ausgetrocknetem Papier bewahren Sie das Papier in der Verpackung auf, bis es verwendet wird.
- Lagern Sie Papier nicht unter Bedingungen, unter denen es wellig werden oder knittern kann.
- Lagern Sie Papier nicht vertikal, und legen Sie nicht zu viele Papierstapel übereinander.

Lagern Sie Papier nicht an folgenden Orten.

- Orte, die direktem Sonnenlicht ausgesetzt sind
- ۰ Orte, die hoher Feuchtigkeit ausgesetzt sind
- Trockene Orte
- Orte, deren Temperatur- oder Luftfeuchtigkeitswerte sich signifikant von denen am Druckerstandort unterscheiden

#### Wenn Sie auf feuchtem Papier drucken

Wenn Sie auf feuchtem Papier drucken, wird aus dem Druckerausgabebereich möglicherweise Dampf abgegeben.

Dies ist keine Fehlfunktion, da die Feuchtigkeit im Papier durch die bei der Tonerfixierung entstehende Hitze verdampft. (Dies tritt häufiger auf, wenn die Zimmertemperatur niedrig ist.)

### Lagern von Ausdrucken

Beachten Sie bei der Handhabung oder Aufbewahrung des mit diesem Drucker bedruckten Papiers die folgenden Punkte.

#### Lagern von Ausdrucken

- **Lagern Sie Papier auf einer ebenen Fläche.**
- Bewahren Sie die Ausdrucke nicht in Hüllen aus PVC-Material auf, da dies zum Schmelzen von Toner und Haften am PVC-Material führen kann. Toner kann sich lösen, wenn Ausdrucke gefaltet oder geknickt werden.
- Lagern Sie Ausdrucke unter Bedingungen, unter denen sie nicht gefaltet oder geknickt werden, da sich der Toner ablösen kann.
- Reiben Sie das bedruckte Papier nicht mit den Fingern oder einem Tuch, weil dadurch Tonerflecken oder Tonerablösungen verursacht werden können.
- Legen Sie die Ausdrucke in einem Aktenordner ab, wenn sie über einen längeren Zeitraum (zwei Jahre oder länger) aufbewahrt werden sollen.
- Die Ausdrucke können ihre Farben verlieren, wenn sie über einen längeren Zeitraum aufbewahrt werden.
- Lagern Sie die Ausdrucke nicht an Orten, die hohen Temperaturen ausgesetzt sind.

#### Vorsichtsmaßnahmen beim Kleben von Ausdrucken mit Klebstoff

- **Verwenden Sie nur Klebstoffe ohne Lösungsmittel.**
- Prüfen Sie den Klebstoff vor der Verwendung auf einem nicht mehr benötigten Ausdruck.
- Bevor mit Klebstoff versehene Ausdrucke gestapelt werden, vergewissern Sie sich, dass der Klebstoff vollständig getrocknet ist.

## <span id="page-139-0"></span>Bedruckbarer Bereich

### $\n *HINWEIS*\n$

### Wenn Sie den bedruckbaren Bereich erweitern möchten

Geben Sie die folgenden Einstellungen im Druckertreiber an.

- 1. Klicken Sie auf der Registerkarte [Endverarbeitung] auf [Erweiterte Einstellungen].
- 2. Setzen Sie [Druckbereich erweitern und drucken] auf [Ein].
- Die Daten am Rand des Ausdrucks können abhängig von der Eigenschaft des zu druckenden Dokuments teilweise fehlen.

### Normalpapier/Schweres Papier/Folie/Etikett/Indexkarte

Sie können innerhalb der 5-mm-Randbereiche nicht drucken.

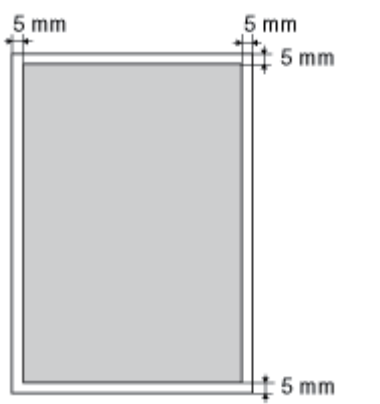

### **Briefumschlag**

Mit diesem Drucker kann auf dem folgenden Bereich gedruckt werden.

Abhängig von der von Ihnen verwendeten Anwendung müssen Sie den bedruckbaren Bereich vor dem Drucken möglicherweise ändern.

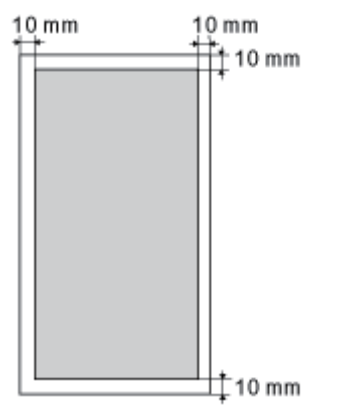

## **<sup>@</sup>WICHTIG**

### Wenn Sie auf Briefumschlägen drucken

Es wird empfohlen, das Dokument so zu konfigurieren, dass die Daten kleiner als der bedruckbare Bereich gedruckt werden.

Wenn der gesamte Druckbereich bedruckt wird, lässt sich die optimale Druckqualität möglicherweise nicht erzielen.

## <span id="page-140-0"></span>Einlegen von Papier und Papierausgabe

Dieser Drucker verfügt über die folgenden Papierzufuhren und Ausgabefächer.

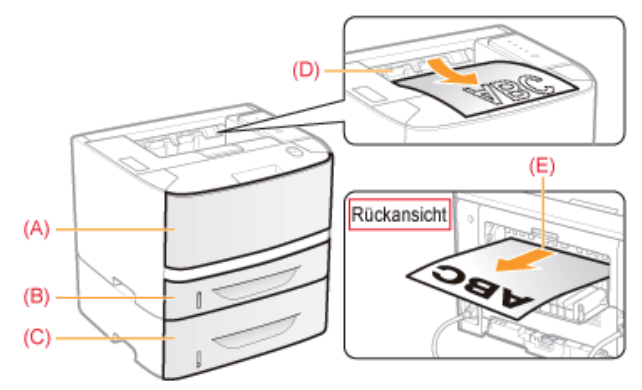

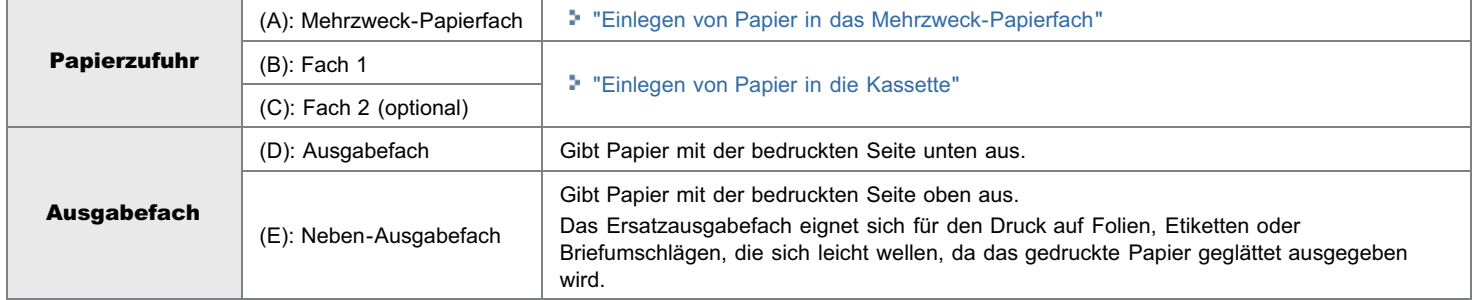

#### Wechseln der Ausgabefächer

Wenn Sie auf das Ersatzausgabefach umschalten Öffnen Sie die Ausgabeauswahl-Abdeckung wie in der Abbildung dargestellt.

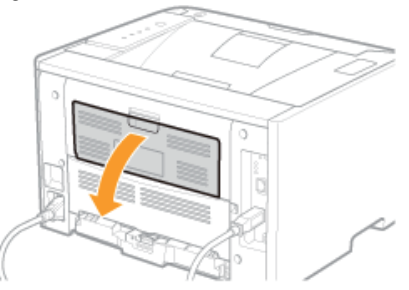

Wenn Sie auf das Ausgabefach umschalten Schließen Sie die Ausgabeauswahl-Abdeckung wie in der Abbildung dargestellt.

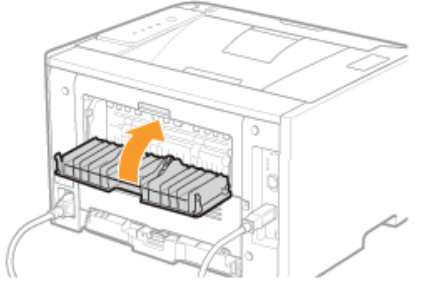

### Vorsichtsmaßnahmen für den Umgang mit Ausgabefächern

Beachten Sie im Umgang mit den Ausgabefächern die folgenden Punkte.

Siehe auch ["Wichtige Sicherheitsvorschriften](#page-32-0)".

- Schließen Sie die Ausgabeauswahl-Abdeckung beim doppelseitigen Druck.  $\bullet$ (Bei der Ausgabe von Papier an das Ersatzausgabefach können Sie doppelseitigen Druck nicht ausführen.)
- Berühren Sie während des doppelseitigen Drucks das Papier nicht, bis es vollständig in das Ausgabefach transportiert wurde. Das Papier wird  $\bullet$
- nach dem Bedrucken der Vorderseite zuerst teilweise ausgegeben und dann zum Bedrucken der Rückseite erneut eingezogen.
- Wenn Papier über das Ersatzausgabefach ausgegeben wird, nehmen Sie jedes einzelne Blatt direkt nach der Ausgabe heraus.  $\bullet$
- Bei der Ausgabe von langformatigem Papier, wie beispielsweise Legal an das Ausgabefach, öffnen Sie das Hilfsfach, um zu verhindern, dass das  $\bullet$ Papier aus dem Ausgabefach heraushängt.

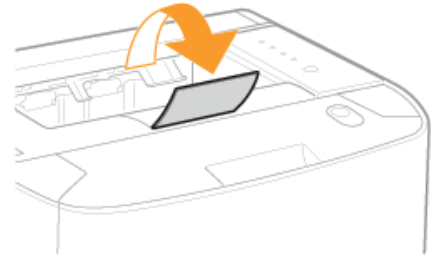

### Papierfassungsvermögen der Papierzufuhren und Ausgabefächer

: Die Papierzufuhr kann nicht verwendet werden.

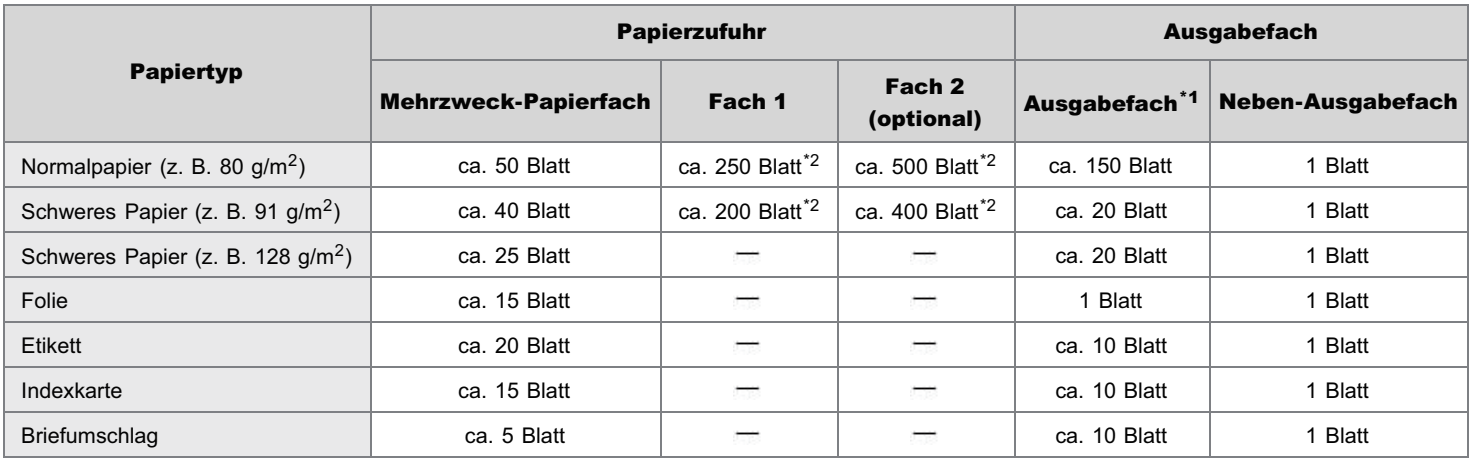

\*1 Das tatsächliche Papierfassungsvermögen variiert abhängig von der Installationsumgebung und dem verwendeten Papiertyp.

\*2 Wenn das Papier ein Format kleiner als A5 hat, lautet das Papierfassungsvermögen folgendermaßen.

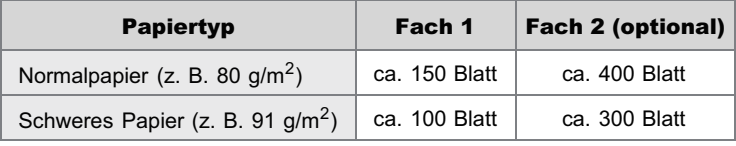

# <span id="page-142-0"></span>Einlegen von Papier in die Kassette

### **Z HINWEIS**

### Wenn Sie Papier mit benutzerdefiniertem Format einlegen

Da sich die Vorgehensweise beim Einlegen von Papier mit benutzerdefiniertem Format von der beim Einlegen von Papier mit Standardformat unterscheidet, lesen Sie den Abschnitt ["Einlegen von Papier mit benutzerdefiniertem Format](#page-172-0)".

### Einlegen von Papier mit Standardformat

- Nähere Informationen zu Papier, das in die Papierkassette eingelegt werden kann, finden Sie im Abschnitt ["Verwendbares Papier"](#page-135-0).
- Legen Sie das Papier in Kassette 2 (optional) auf die gleiche Weise ein wie in Kassette 1.

Lesen Sie vor dem Einlegen von Papier den Abschnitt "[Achtung \(Papierkassette\)](#page-145-0)".

### Ziehen Sie die Papierkassette heraus.

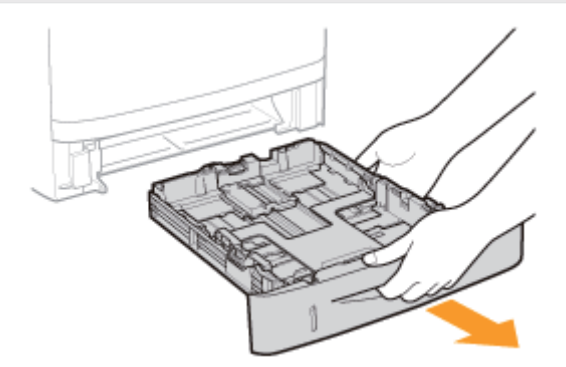

# 2

1

### Schieben Sie die Papierführungen an die Position des Formats des einzulegenden Papiers.

Halten Sie den Verriegelungslösehebel (A), während Sie die Führungen anpassen.

<sup>†</sup> Richten Sie die Position von (B) an der Formatmarkierung des einzulegenden Papiers aus.

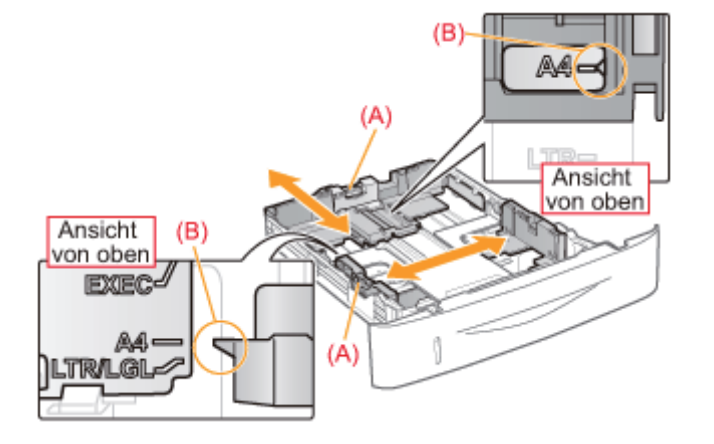

## Wenn Sie A6-Papier einlegen Schieben Sie die Papierführung hinten in der Mitte in Ihre Richtung.

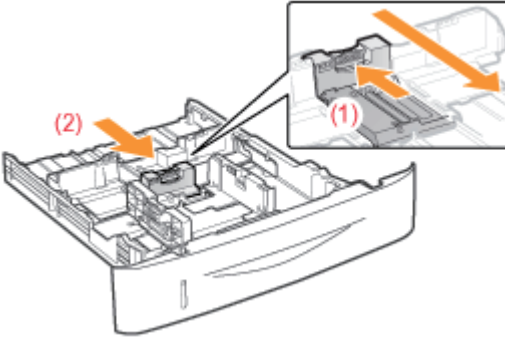

4

### Legen Sie das Papier mit der zu bedruckenden Seite nach unten so ein, dass der Papierstapel an der hinteren Papierführung ausgerichtet ist.

Legen Sie das Papier unbedingt in Hochformat ein.

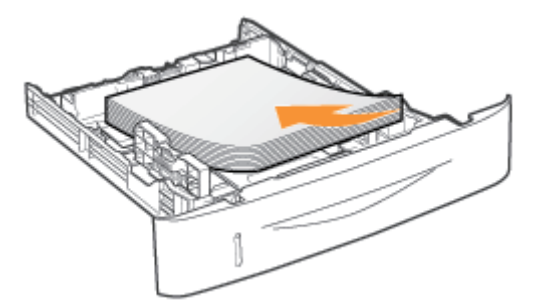

### $\n *HINWEIS*\n$

### Wenn Sie Papier mit Briefkopf oder Logo einlegen

Lesen Sie den Abschnitt "[Ausrichtung des Papiers beim Einlegen](#page-177-0)", und legen Sie das Papier in der korrekten Ausrichtung ein.

Halten Sie das Papier nach unten, und legen Sie es dann unter die Haken (A) an den Papierführungen.

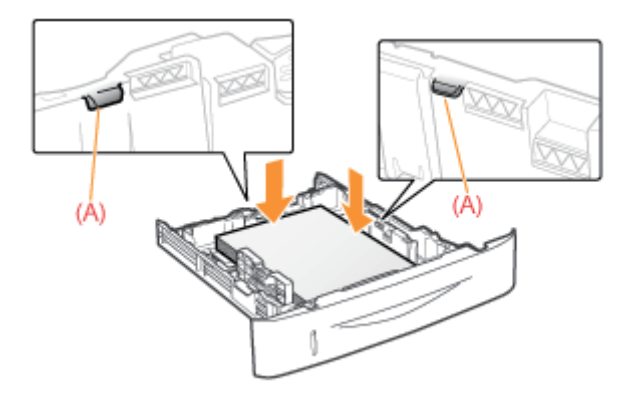

## **MICHTIG**

### Achten Sie darauf, dass die Papierführungen am Papier ausgerichtet sind.

Wenn die Papierführungen zu locker oder zu eng sind, kann es zu einem fehlerhaften Einzug oder zu einem Papierstau kommen.

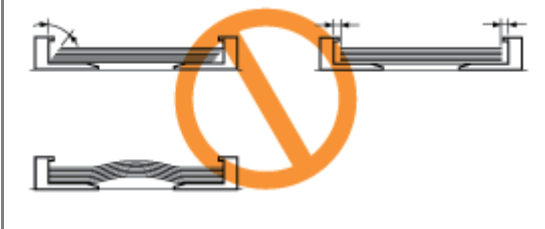

# 5

Achten Sie darauf, dass der Papierstapel nicht über die Papiergrenzmarkierungslinien (A) oder (B) hinausgeht.
#### (B): A6-Papier

Achten Sie darauf, dass der Papierstapel nicht über die Papiergrenzmarkierungslinien hinausgeht. Wenn der Papierstapel über die Papiergrenzmarkierungslinien hinausgeht, kann es zu einem fehlerhaften Einzug kommen.

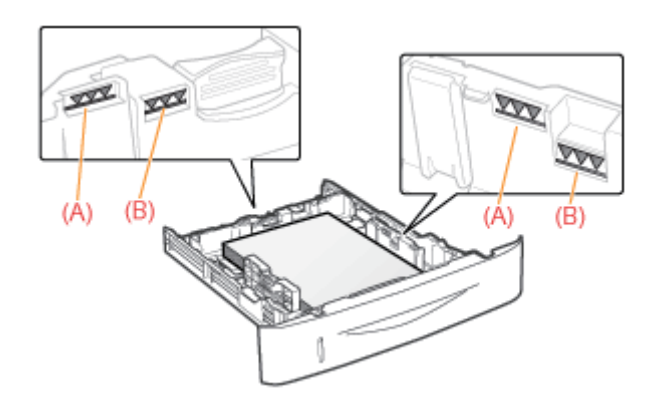

# 6

### Setzen Sie die Papierkassette in den Drucker ein.

Registrieren Sie als nächstes ein Papierformat. "[Registrieren des Papierformats"](#page-146-0)

<span id="page-145-0"></span>Siehe auch "[Wichtige Sicherheitsvorschriften"](#page-32-0).

## **<sup>@</sup>WICHTIG**

#### Wenn Sie zum ersten Mal nach der Installation des Papiereinzugs Papier einlegen

Schalten Sie den Drucker vor dem Einlegen von Papier unbedingt einmal ein.

#### Berühren Sie nicht das schwarze Gummipolster (A) in der Papierkassette.

Dies kann zu einem fehlerhaften Papiereinzug führen.

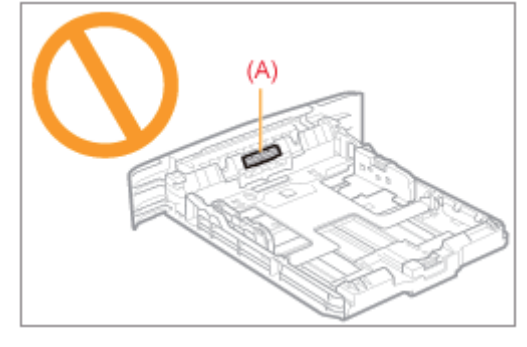

#### Beim Drucken von Kassette 2 (optional)

Achten Sie darauf, dass Kassette 1 eingesetzt ist, bevor Sie von Kassette 2 drucken. Wenn Sie von Kassette 2 drucken, ohne dass Kassette 1 eingesetzt ist, verursacht das Papierstau.

#### Ziehen Sie die Papierkassette während des Druckvorgangs nicht heraus.

Es kann andernfalls zu einem Papierstau oder zu einer Beschädigung des Druckers kommen.

#### Wenn Sie schlecht geschnittenes Papier verwenden

Es werden möglicherweise mehrere Blätter Papier gleichzeitig eingezogen. Fächern Sie das Papier in diesem Fall sorgfältig durch, und richten Sie dann die Kanten des Stapels an einer harten und glatten Oberfläche sorgfältig aus.

# <span id="page-146-0"></span>Registrieren des Papierformats

Die Papierkassette des Druckers kann das Papierformat nicht automatisch erkennen. Daher müssen Sie das Format des eingelegten Papiers registrieren.

Gehen Sie folgendermaßen vor, um das Papierformat zu registrieren.

## $\n *HINWEIS*\n$

#### Wenn Sie ein Papierformat registrieren

Da Sie während eines Druckvorgangs kein Papierformat registrieren können, vergewissern Sie sich vor dem Registrieren des Papierformats, dass der Drucker keine Vorgänge durchführt.

Sie können ein Papierformat nur registrieren, während eine der folgenden Meldungen angezeigt wird.

- $\bullet$ <Angegebenes und eingelegtes Papier sind unterschiedlich>
- $\bullet$ <Kein Papier>

Klicken Sie in der Windows-Taskleiste auf [ ], und wählen Sie den Druckernamen aus.

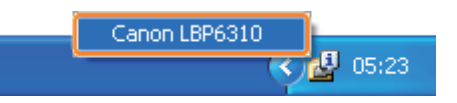

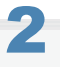

1

#### Wählen Sie aus dem Menü [Optionen] die Option [Geräteeinstellungen]  $\rightarrow$  [Facheinstellungen] aus.

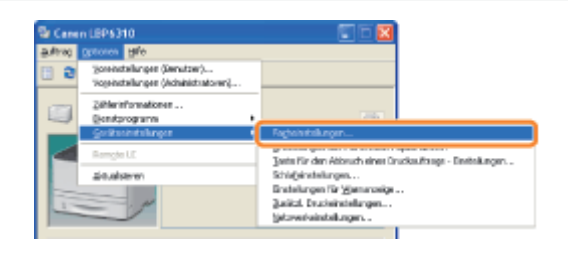

# 3 Registrieren Sie das Papierformat.

- (1) Wählen Sie das Format des in die Papierzufuhr eingelegten Papiers aus.
	- Fach 1: Die mit der Druckereinheit gelieferte Papierkassette
	- Fach 2: Die Papierkassette des optionalen Papiereinzugs

#### (2) Klicken Sie auf [OK].

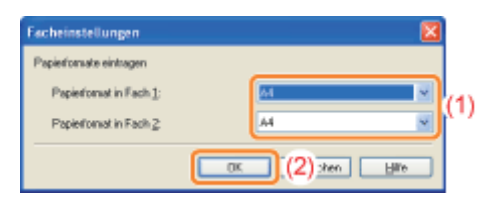

Nähere Informationen zum allgemeinen Druckverfahren finden Sie im Abschnitt "[Allgemeines Druckverfahren"](#page-152-0).

Wenn Sie auf Papier mit benutzerdefiniertem Format drucken, müssen Sie das benutzerdefinierte Papierformat zunächst im Druckertreiber registrieren.

"[Registrieren eines benutzerdefinierten Papierformats](#page-175-0)"

# <span id="page-148-0"></span>Einlegen von Papier in das Mehrzweck-Papierfach

Nähere Informationen zu dem Papier, das in das Mehrzweck-Papierfach eingelegt werden kann, finden Sie im Abschnitt ["Verwendbares Papier"](#page-135-0).

Lesen Sie vor dem Einlegen von Papier den Abschnitt "[Achtung \(Mehrzweck-Papierfach\)](#page-151-0)".

## Öffnen Sie das Mehrzweck-Papierfach, und ziehen Sie dann das Hilfsfach heraus.

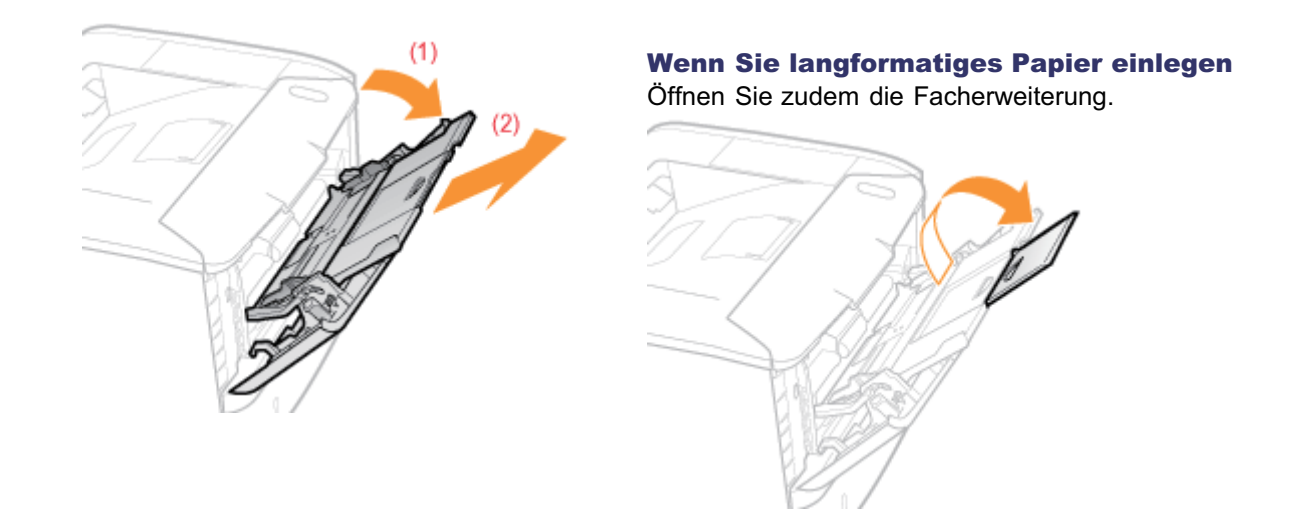

2 Stellen Sie die Papierführungen etwas breiter ein als die tatsächliche Papierbreite.

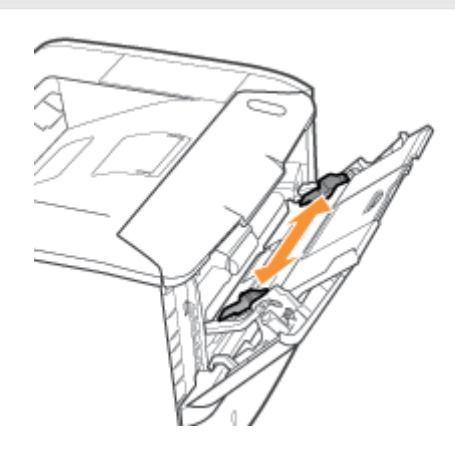

# 3

1

## Legen Sie das Papier mit der zu bedruckenden Seite nach oben vorsichtig ein, bis es die Rückseite des Fachs berührt.

Legen Sie das Papier unbedingt in Hochformat ein.

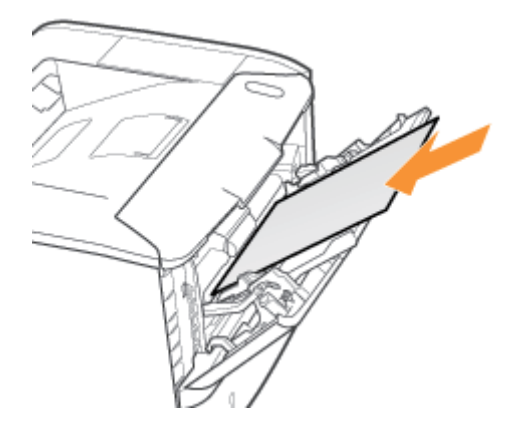

## **<sup>@</sup>WICHTIG**

## Einlegen von Briefumschlägen

Lesen Sie den Abschnitt "[Drucken auf Briefumschlägen"](#page-169-0), und legen Sie das Papier in der korrekten Ausrichtung ein.

# $\n *HINWEIS*\n$

## Wenn Sie Papier mit Briefkopf oder Logo einlegen

Lesen Sie den Abschnitt "[Ausrichtung des Papiers beim Einlegen](#page-177-0)", und legen Sie das Papier in der korrekten Ausrichtung ein.

# 4

#### Richten Sie die Papierführungen an der Breite des Papiers aus.

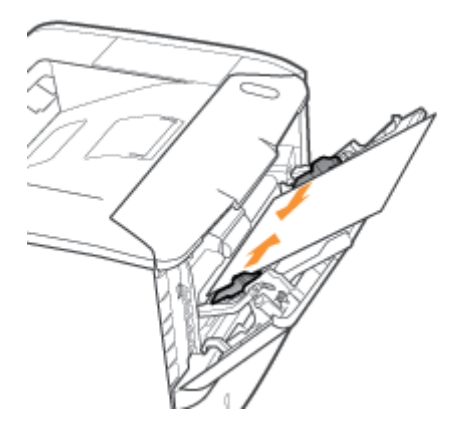

# **<sup>@</sup>WICHTIG**

#### Achten Sie darauf, dass die Papierführungen auf die Breite des Papiers ausgerichtet sind.

Wenn die Papierführungen zu locker oder zu eng sind, kann es zu einem fehlerhaften Einzug oder zu einem Papierstau kommen.

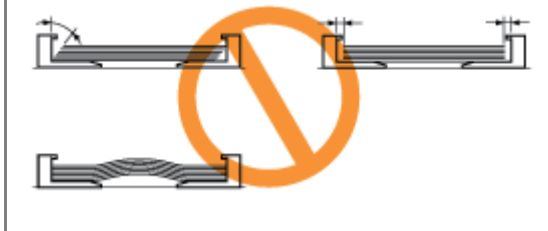

# 5

Achten Sie darauf, dass der Papierstapel unter die Papiergrenzführungen (A) gelegt wird.

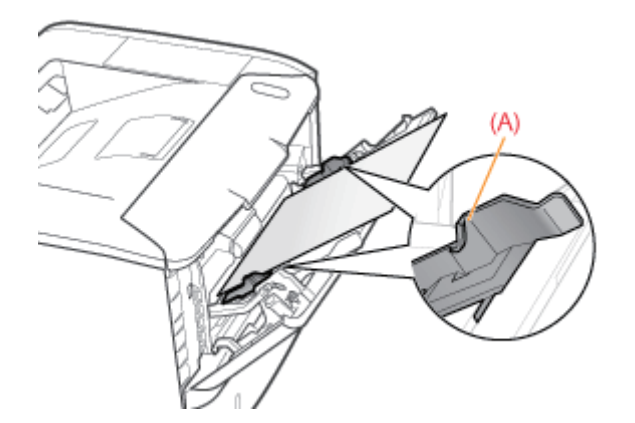

Nähere Informationen zum allgemeinen Druckverfahren finden Sie im Abschnitt "[Allgemeines Druckverfahren"](#page-152-0).

- Wenn Sie auf Papier mit benutzerdefiniertem Format drucken, müssen Sie das benutzerdefinierte Papierformat zunächst im Druckertreiber registrieren.
	- "[Registrieren eines benutzerdefinierten Papierformats](#page-175-0)"

<span id="page-151-0"></span>Siehe auch "[Wichtige Sicherheitsvorschriften"](#page-32-0).

## **<sup>@</sup>WICHTIG**

#### Vorsichtsmaßnahmen beim Einlegen von Papier in das Mehrzweck-Papierfach

- **-** Legen Sie das Papier gerade ein.
- Wenn die hintere Kante des Papierstapels nicht korrekt ausgerichtet ist, kann es zu einem fehlerhaften Einzug oder zu einem Papierstau kommen.
- Wenn sich das Papier wellt oder an den Ecken geknickt ist, sollten Sie es vor dem Einlegen in den Drucker glätten.  $\bullet$

#### Während des Drucks sollten Sie das Papier im Mehrzweck-Papierfach nicht berühren oder herausziehen.

Es kann andernfalls zu einem Papierstau oder zu einer Beschädigung des Druckers kommen.

#### Wenn Sie schlecht geschnittenes Papier verwenden

Es werden möglicherweise mehrere Blätter Papier gleichzeitig eingezogen. Fächern Sie das Papier in diesem Fall sorgfältig durch, und richten Sie dann die Kanten des Stapels an einer harten und glatten Oberfläche sorgfältig aus.

### Drücken Sie zudem das Mehrzweck-Papierfach nicht mit Gewalt nach unten, und seien Sie im Umgang mit dem Mehrzweck-Papierfach vorsichtig.

Andernfalls kann es zur Beschädigung des Mehrzweck-Papierfachs kommen.

# <span id="page-152-0"></span>Allgemeines Druckverfahren

In diesem Abschnitt wird das allgemeine Druckverfahren aus einer Anwendung beschrieben, wobei Adobe Reader als Beispiel dient.

Das Druckverfahren kann abhängig von der von Ihnen verwendeten Anwendung variieren.

Lesen Sie vor dem Drucken den Abschnitt ["Achtung \(Druckgrundlagen\)](#page-156-0)".

Legen Sie das Papier in die Papierkassette oder das Mehrzweck-Papierfach ein.

["Einlegen von Papier und Papierausgabe](#page-140-0)"

2

1

Öffnen Sie die zu druckende PDF-Datei mit Adobe Reader.

3

#### Wählen Sie aus dem Menü [Datei] die Option [Drucken] aus.

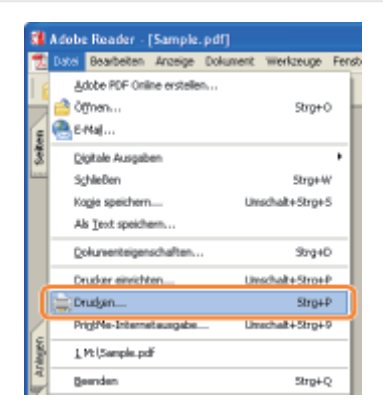

# 4

## Konfigurieren Sie die Druckeinstellungen.

- (1) Wählen Sie diesen Drucker aus.
	- <sup>†</sup> Sie können den Druckernamen im Druckerordner ändern ( $\cdot$  "[Grundlagen und andere Informationen zur](#page-412-0) [Vorgehensweise unter Windows"](#page-412-0)).
- (2) Konfigurieren Sie die Druckeinstellungen.

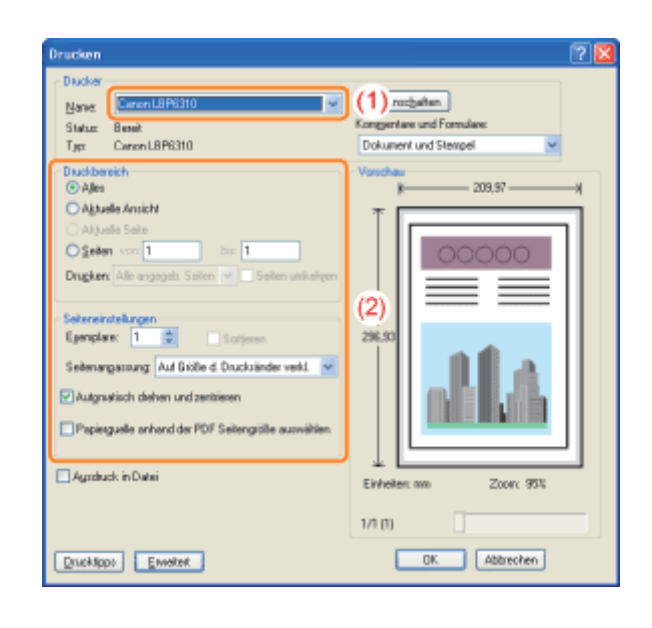

5

# Klicken Sie auf [Eigenschaften].

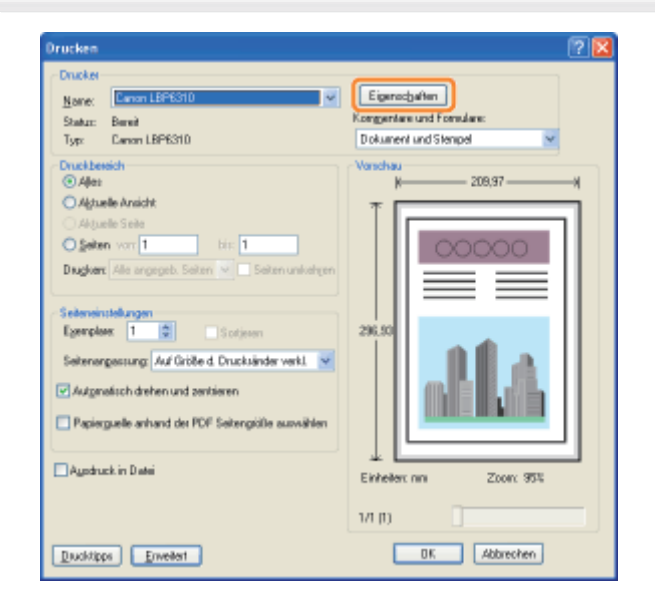

# 6 Geben Sie die Einstellung für [Druckstil] an.

(1) Zeigen Sie die Registerkarte [Endverarbeitung] an.

(2) Wählen Sie [Doppelseitendruck] oder [Einseitendruck] aus.

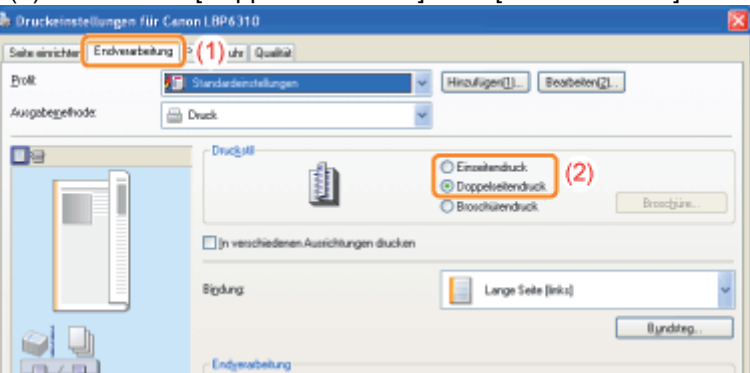

# Geben Sie die Einstellungen für [Seitenformat] und [Ausgabeformat] an.

- (1) Zeigen Sie die Registerkarte [Seite einrichten] an.
- (2) Wählen Sie das Seitenformat des in einer Anwendung erstellten Dokuments aus.

(3) Wählen Sie aus, ob sich das Format des zu bedruckenden Papiers von dem Format der Daten unterscheidet.

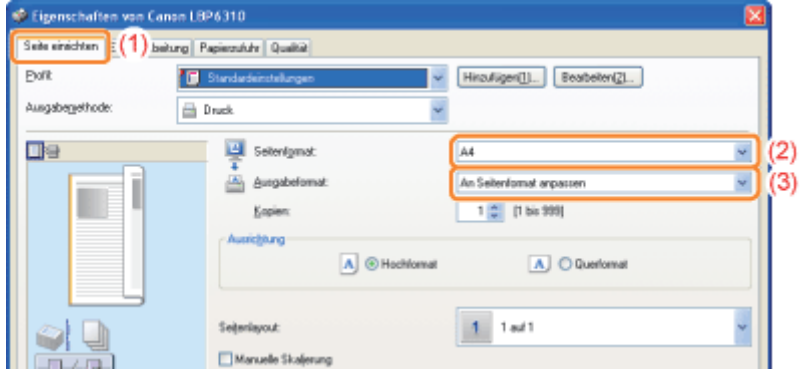

# **<sup>@</sup>WICHTIG**

## Wenn die Einstellungen für [Seitenformat] und [Ausgabeformat] nicht identisch sind

Der Ausdruck wird automatisch passend für die Seite verkleinert oder vergrößert.

8

7

## Geben Sie die Einstellungen für [Papierzufuhr] und [Papiertyp] an.

- (1) Zeigen Sie die Registerkarte [Papierzufuhr] an.
- (2) Geben Sie die zu verwendende Papierzufuhr an.
- (3) Wählen Sie den Typ des in die Papierzufuhr eingelegten Papiers aus.

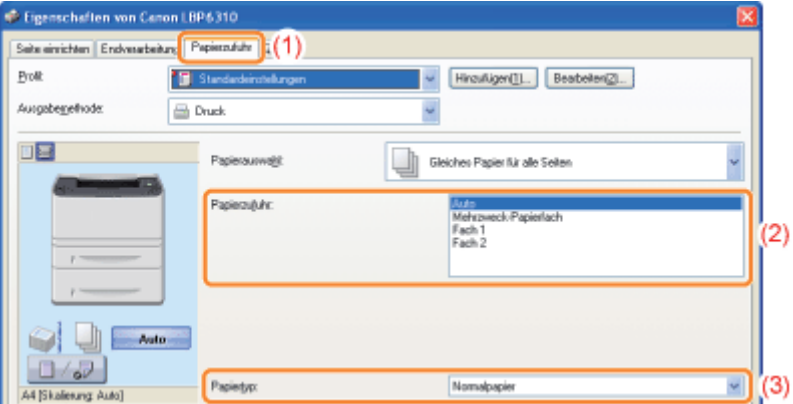

\* Geben Sie die Einstellung entsprechend dem Papiertyp folgendermaßen an.

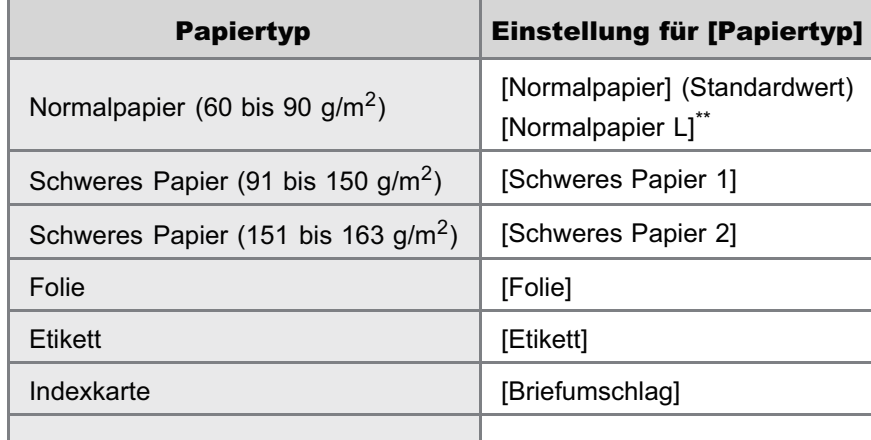

Wenn sich das gedruckte Papier bei einem Druck mit Auswahl von [Normalpapier] wellt (die gedruckte Seite wellt sich nach außen), wählen Sie [Normalpapier L] aus.

### $\n *HINWEIS*\n$

#### Angeben einer Papierzufuhr mithilfe der Vorschau

Sie können eine Papierzufuhr auch festlegen, indem Sie in der Vorschau auf die einzelnen Papierzufuhren oder auf [Auto] klicken, wenn

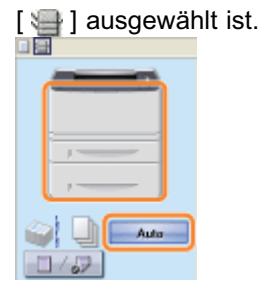

### Wenn Sie auf schwerem Papier (91 bis 120 g/m<sup>2</sup>) aus der Papierkassette drucken

Wählen Sie [Fach 1] oder [Fach 2] (optional) unter [Papierzufuhr].

Wenn Sie die Option [Auto] auswählen, können Sie nicht von der Papierkassette drucken. (Das Papier wird vom Mehrzweckfach eingezogen.)

9

#### Geben Sie die übrigen Druckeinstellungen nach Bedarf an.

Im Abschnitt "[Hilfreiche Druckfunktionen"](#page-178-0) werden die Druckverfahren beschrieben, die die verschiedenen Druckfunktionen verwenden. Mithilfe der Funktionen können Sie diesen Drucker optimal nutzen.

## $\n *HINWEIS*\n$

#### Nähere Informationen zu den Einstellungen

Siehe Hilfe.

"[Informationen zur Verwendung der Hilfe"](#page-157-0)

# 10

Überprüfen Sie die Einstellungen, und klicken Sie dann auf [OK].

→ Das Dialogfeld [Drucken] wird erneut angezeigt.

# 11

## Klicken Sie auf [OK].

→ Der Drucker startet den Druckvorgang.

Wenn mit dem Drucker nicht ordnungsgemäß gedruckt werden kann

- "[Der Druckvorgang kann nicht durchgeführt werden \(USB-Verbindung\)](#page-334-0)"
- "[Der Druckvorgang kann nicht durchgeführt werden \(LAN-Verbindung\)"](#page-337-0)
- "[Der Druckvorgang kann nicht durchgeführt werden \(über den Druckserver\)](#page-341-0)"

## <span id="page-156-0"></span>**<sup>@</sup>WICHTIG**

#### Wenn Sie auf Papier aus einer Papierkassette drucken

Vergewissern Sie sich, dass das Format des in die Papierkassette eingelegten Papiers mit dem registrierten Papierformat identisch ist.

"[Registrieren des Papierformats"](#page-146-0)

## $\n **HINWEIS**\n$

#### Installieren Sie den Druckertreiber.

Der Druckertreiber ist eine Software, die für das Drucken mit diesem Drucker erforderlich ist. Installieren Sie vor dem Drucken den Druckertreiber.

"[Installieren des Druckertreibers"](#page-101-0)

#### Wenn Sie auf Papier mit benutzerdefiniertem Format drucken

Sie müssen das benutzerdefinierte Papierformat zunächst im Druckertreiber registrieren. "[Registrieren eines benutzerdefinierten Papierformats"](#page-175-0)

#### Informationen zu den Angaben im Abschnitt "[Allgemeines Druckverfahren"](#page-152-0)

Die angegebenen Einstellungen gelten nur für die Daten, die aus derselben Anwendung gedruckt werden sollen. Wenn Sie die Anwendung beenden, werden die geänderten Einstellungen auf die Standardeinstellungen zurückgesetzt.

Informationen zur Vorgehensweise beim Ändern der Standardwerte für die Druckeinstellungen finden Sie unter ["Ändern](#page-225-0) [der Standardwerte für die Druckeinstellungen"](#page-225-0).

# <span id="page-157-0"></span>Informationen zur Verwendung der Hilfe

Nähere Informationen zu den einzelnen Einstellungen im Druckertreiber oder im Statusfenster des Druckers finden Sie in den Anleitungen in der Hilfe.

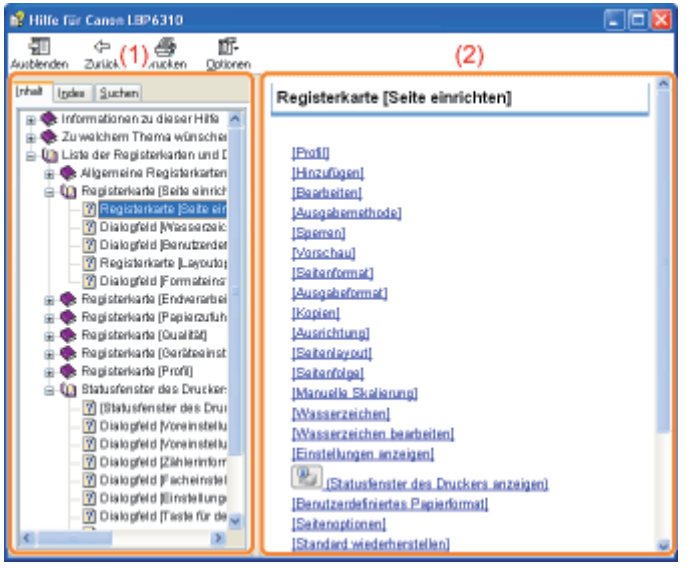

#### (1) Navigationsfenster

Wählen Sie ein Thema für die von Ihnen gewünschte Option.

#### Registerkarte [Inhalt]

Die Namen der Registerkarten, Dialogfelder usw. werden aufgeführt.

Wählen Sie eine Registerkarte, ein Dialogfeld oder Sonstiges für die von Ihnen gewünschte Option aus.

## Registerkarte [Index]

Zeigt die [Index]-Liste an.

Geben Sie in [Zu suchendes Schlüsselwort] ein Schlüsselwort ein, oder scrollen Sie in der Schlüsselwortliste nach unten, und doppelklicken Sie dann auf die Option, zu der Sie Informationen wünschen.

#### Registerkarte [Suchen]

Geben Sie ein beliebiges Wort oder eine beliebige Phrase ein, um nach dem Thema zu suchen. Geben Sie in [Suchbegriff(e) eingeben] das Wort oder die Phrase ein, und klicken Sie auf [Themen auflisten]. Doppelklicken Sie in den aufgelisteten Themen auf eine Registerkarte, ein Dialogfeld oder Sonstiges für Ihre gewünschte Option.

#### (2) Themenfenster

Für jede Registerkarte oder jedes Dialogfeld wird die Einstellungsliste angezeigt. Klicken Sie auf die gewünschte Option, um die Erläuterung anzuzeigen.

#### Informationen zum Anzeigen der Hilfe

#### Wenn Sie die Hilfe über den Druckertreiber anzeigen

Klicken Sie auf [Hilfe].

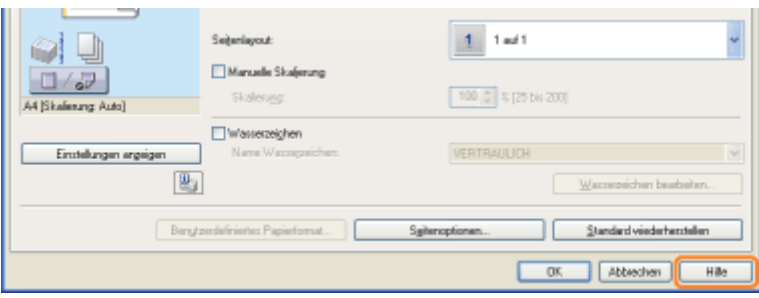

#### Wenn Sie die Hilfe über das Statusfenster des Druckers anzeigen

Wählen Sie aus dem Menü [Hilfe] die Option [Hilfethemen] aus.

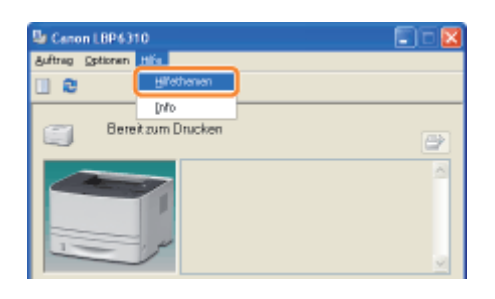

# Abbrechen eines Auftrags

Sie haben die Möglichkeit, mit einer der folgenden Methoden einen Druckauftrag abzubrechen.

Sie können den Auftrag eines anderen Benutzers nicht abbrechen. (In der Druckserverumgebung können Sie Druckaufträge auf dem Druckserver abbrechen.)

## [Abbrechen eines Druckauftrags über die Druckerwarteschlange](#page-160-0)

Wenn Sie mehrere Aufträge drucken, können Sie einen Auftrag auswählen und diesen abbrechen.

#### [Abbrechen eines Druckauftrags über das Statusfenster des Druckers](#page-162-0)

Sie können einen Auftrag, der gerade gedruckt wird, durch einmaliges Klicken abbrechen.

#### <Wenn Sie den Auftrag eines anderen Benutzers abbrechen möchten>

Wenn Sie nicht drucken können, da bei einem Druckauftrag eines anderen Benutzers ein Fehler aufgetreten ist, brechen Sie den Auftrag über die Taste [  $\bigcirc$  ] (Auftrag abbrechen) ab.

- "[Abbrechen eines Druckauftrags über die Taste für den Abbruch eines Druckauftrags"](#page-163-0)
- Wenn Sie den Drucker und Computer über ein LAN-Kabel verbinden, können Sie einen Druckauftrag auch über Remote UI abbrechen.

## Abbrechen eines Druckauftrags über Remote UI

- 1. Starten Sie Remote UI.
	- \* "[Starten von Remote UI"](#page-306-0)
- 2. Wählen Sie aus dem Menü [Auftragsverwaltung] die Option [Druckauftrag] aus, und klicken Sie anschließend auf [Löschen].

# <span id="page-160-0"></span>Abbrechen eines Druckauftrags über die Druckerwarteschlange

# 1

#### Zeigen Sie die Druckerwarteschlange an.

#### Wenn Sie die Hilfe über das Statusfenster des Druckers anzeigen

1. Klicken Sie in der Windows-Taskleiste auf [ **[ ]**, und wählen Sie den Druckernamen aus.

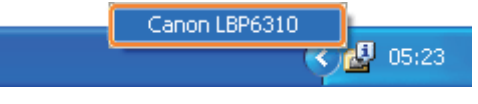

2. Klicken Sie auf [ | ] (Druckerwarteschlange).

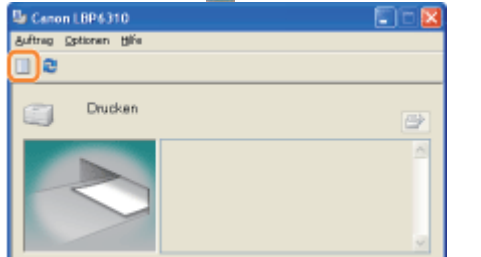

#### Bei der Anzeige aus dem Druckerordner

- 1. Öffnen Sie den Druckerordner.
	- "[Grundlagen und andere Informationen zur Vorgehensweise unter Windows"](#page-412-0)
- 2. Doppelklicken Sie auf das Symbol für diesen Drucker.

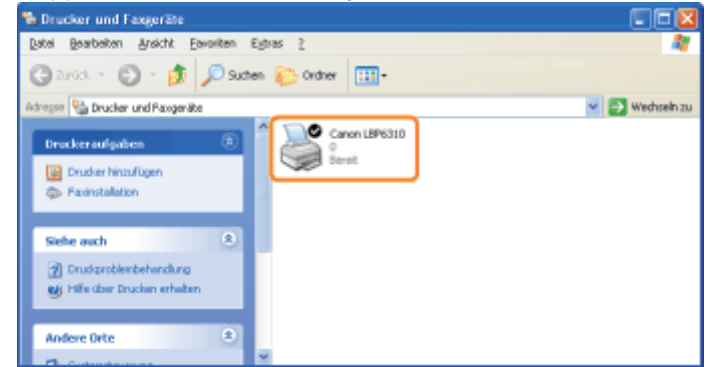

# 2

Klicken Sie mit der rechten Maustaste auf den Auftrag, den Sie abbrechen möchten, und wählen Sie dann aus dem Kontextmenü [Abbrechen] aus.

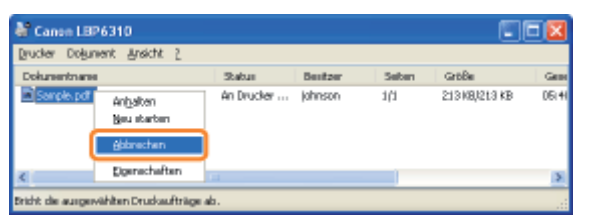

## Wenn kein Druckauftrag angezeigt wird

Der Auftrag eines anderen Benutzers wird nicht angezeigt. (In der Druckserverumgebung werden alle Druckaufträge auf dem Druckserver angezeigt.)

Wenn bei einem Druckauftrag eines anderen Benutzers ein Fehler auftritt, brechen Sie den Auftrag über die Taste [

## **Z** HINWEIS

# Nähere Informationen zur Druckerwarteschlange

Siehe Hilfe von Windows.

# 3

Wenn Sie auf [Ja] klicken, wird der Druckauftrag abgebrochen.

Wenn Sie einen Auftrag nicht abbrechen können

Sie können einen Auftrag, dessen Seiten sich im Druckprozess befinden, nicht abbrechen.

# <span id="page-162-0"></span>Abbrechen eines Druckauftrags über das Statusfenster des Druckers

Klicken Sie in der Windows-Taskleiste auf [ **[ ]**, und wählen Sie den Druckernamen aus.

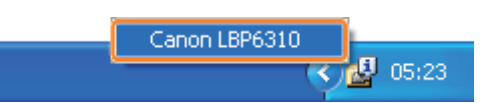

2

1

Wenn Sie auf [  $\boxed{N}$  ] (Auftrag abbrechen) klicken, wird der Druckauftrag abgebrochen.

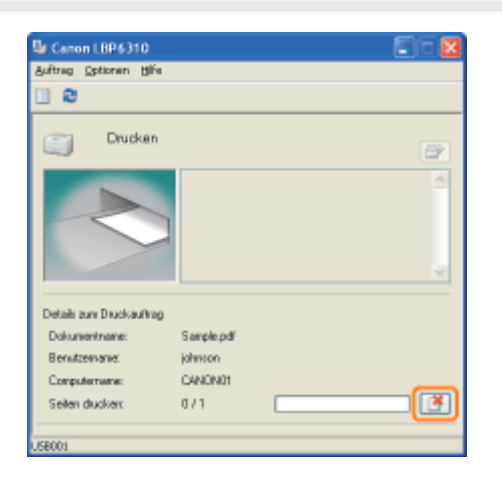

#### Wenn Sie einen Auftrag nicht abbrechen können

- **Sie können einen Auftrag, dessen Seiten sich im Druckprozess befinden, nicht abbrechen.**
- Sie können den Auftrag eines anderen Benutzers nicht abbrechen. (In der Druckserverumgebung können Sie Druckaufträge auf dem Druckserver abbrechen.)

Wenn bei einem Druckauftrag eines anderen Benutzers ein Fehler auftritt, brechen Sie den Auftrag über die Taste  $[\bigcirc]$  (Auftrag abbrechen) ab.

"[Abbrechen eines Druckauftrags über die Taste für den Abbruch eines Druckauftrags"](#page-163-0)

# <span id="page-163-0"></span>Abbrechen eines Druckauftrags über die Taste für den Abbruch eines **Druckauftrags**

1

## Wenn Sie auf dem Bedienungsfeld die Taste [  $\bigcirc$  ] (Auftrag abbrechen) drücken, wird der Auftrag abgebrochen.

Sobald die Taste losgelassen wird, beginnt der Drucker mit dem Abbruch des Druckauftrags.

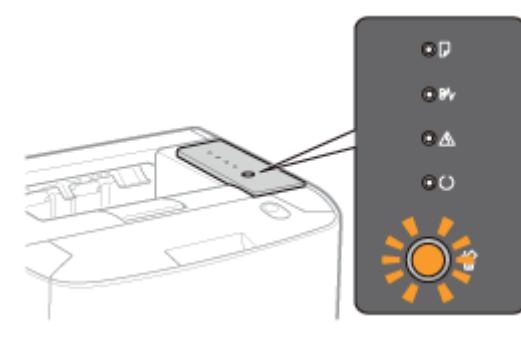

#### Wenn Sie einen Auftrag nicht abbrechen können

- Sie können die Seiten, die sich im Druckprozess befinden, nicht abbrechen.
- Wenn der Drucker von einem Druckauftrag zu einem anderen wechselt, während die Taste [ i i Auftrag abbrechen) gedrückt wird (wenn der Auftrag beim Drücken der Taste und der Auftrag beim Loslassen der Taste nicht identisch sind), können beide Aufträge nicht abgebrochen werden.
- Abhängig von den Einstellungen für das Dialogfeld [Taste für den Abbruch eines Druckauftrags Einstellungen] im Statusfenster des Druckers können Sie einen Auftrag unter Umständen nicht abbrechen.

## $\n *HINWEIS*\n$

## Bedeutungen der Anzeige <sup>(2</sup>) (Auftrag abbrechen) (Orange)

- Während die Taste gedrückt wird: Leuchtet
- Während ein Auftrag abgebrochen wird: Blinkt

## Angeben der Auftragstypen, die über die Taste [  $\bigcirc$  ] (Auftrag abbrechen) abgebrochen werden können

Sie können die Auftragstypen, die abgebrochen werden können, im Statusfenster des Druckers im Dialogfeld [Taste für den Abbruch eines Druckauftrags - Einstellungen] angeben.

Nähere Informationen zum Dialogfeld [Taste für den Abbruch eines Druckauftrags - Einstellungen] finden Sie in der Hilfe. "[Informationen zur Verwendung der Hilfe"](#page-157-0)

# Überprüfen des Druckerstatus

Sie können den aktuellen Druckerstatus im Statusfenster des Druckers überprüfen.

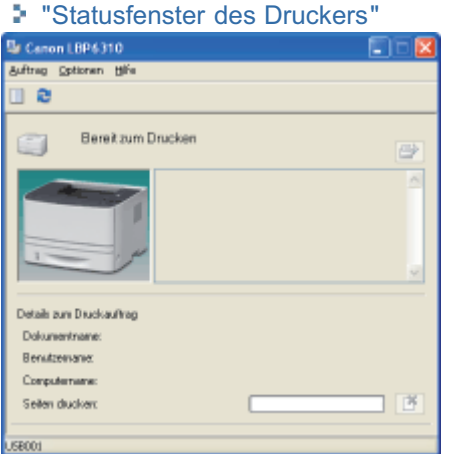

Im Statusfenster des Druckers wird der aktuellen Druckerstatus durch Meldungen, Animationen und Symbole angezeigt. Wenn Probleme mit dem Drucker auftreten, überprüfen Sie das Statusfenster des Druckers.

#### $\n *HINWEIS*\n$

### Wenn Sie den Drucker und Computer über ein LAN-Kabel anschließen

Sie können den Druckerstatus auch in Remote UI auf der Seite [Status] überprüfen.

"[Bildschirmlayout von Remote UI \(Nähere Informationen zu den einzelnen Seiten für die Einstellungen\)"](#page-312-0)

# Drucken auf verschiedenen Papiertypen

[Drucken auf Normalpapier, schwerem Papier oder Indexkarten](#page-166-0)

[Drucken auf Folien](#page-167-0)

[Drucken auf Etiketten](#page-168-0)

[Drucken auf Briefumschlägen](#page-169-0)

[Drucken auf Papier mit benutzerdefiniertem Format](#page-171-0)

[Ausrichtung des Papiers beim Einlegen](#page-177-0)

# <span id="page-166-0"></span>Drucken auf Normalpapier, schwerem Papier oder Indexkarten

## Überprüfen des verwendbaren Papiers

Mit diesem Drucker kann auf Normalpapier (60 bis 90 g/m<sup>2</sup>) und schwerem Papier (91 bis 163 g/m<sup>2</sup>) der folgenden Formate oder auf Indexkarten gedruckt werden.

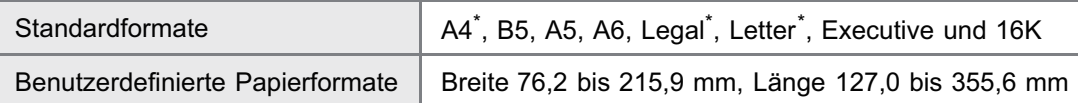

Kann für den Doppelseitendruck verwendet werden. (Schweres Papier mit einem Gewicht von 121 bis 163 g/m<sup>2</sup> kann für den Doppelseitendruck nicht verwendet werden.)

Recycling-Papier kann ebenfalls verwendet werden.

#### **Z** HINWEIS

#### Wenn Sie Papier mit benutzerdefiniertem Format verwenden

Siehe "[Drucken auf Papier mit benutzerdefiniertem Format"](#page-171-0).

#### Einlegen von Papier

Welches Papier Sie in die Papierkassette oder in das Mehrzweck-Papierfach einlegen können, variiert je nach Papiertyp.  $\bigcap$ : verfügbar -: nicht verfügbar

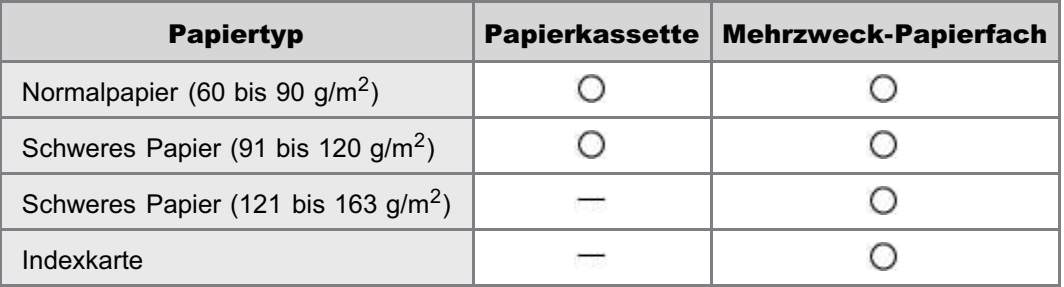

["Einlegen von Papier in die Kassette"](#page-142-0)

["Einlegen von Papier in das Mehrzweck-Papierfach](#page-148-0)"

## Drucken aus einer Anwendung

Führen Sie nach dem Einlegen von Papier einen Druckvorgang durch.

["Allgemeines Druckverfahren](#page-152-0)"

 $\dagger$  Bei einem Druck auf schwerem Papier (91 bis 163 g/m<sup>2</sup>) oder Indexkarten verringert sich die Druckgeschwindigkeit.

# <span id="page-167-0"></span>Drucken auf Folien

## Überprüfen der verwendbaren Folien

Mit diesem Drucker können die folgenden Folienformate verwendet werden.

Standardformate | A4, Letter

## Einlegen von Folien

Sie können Folien nur in das Mehrzweck-Papierfach einlegen.

["Einlegen von Papier in das Mehrzweck-Papierfach](#page-148-0)"

#### <Vorsichtsmaßnahmen beim Einlegen von Folien>

Fächern Sie die Folien vor dem Einlegen sorgfältig auf, und richten Sie dann die Kanten aus, da die Folien aneinander haften können. Wenn die Blätter nicht sorgfältig aufgefächert werden, können mehrere Blätter gleichzeitig eingezogen werden, was zu einem Papierstau führt.

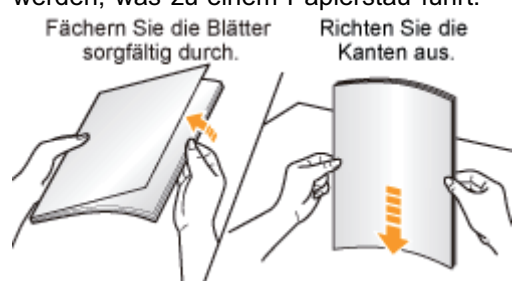

- Wenn Sie die Folien auffächern oder ausrichten, halten Sie sie möglichst an den Kanten fest, um die zu bedruckende Oberfläche nicht zu berühren.
- Achten Sie darauf, die zu bedruckende Oberfläche der Folien nicht mit Fingerabdrücken, Staub oder Öl zu  $\bullet$ beschmutzen. Dies kann zu verminderter Druckqualität führen.

#### Drucken aus einer Anwendung

Führen Sie nach dem Einlegen von Folien einen Druckvorgang durch.

- ["Allgemeines Druckverfahren](#page-152-0)"
	- Nehmen Sie die einzelnen Folien heraus, sobald eine Folie ausgegeben wird.

Wenn sich die ausgegebenen Folien wellen Schalten Sie das Ausgabefach auf das Ersatzausgabefach um. "[Einlegen von Papier und Papierausgabe"](#page-140-0)

# <span id="page-168-0"></span>Drucken auf Etiketten

## Überprüfen der verwendbaren Etiketten

Mit diesem Drucker können die folgenden Etikettenformate verwendet werden.

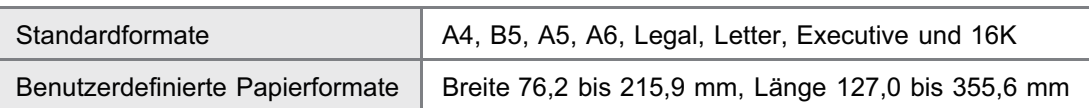

- Wenn Sie die folgenden Etiketten verwenden, kann es zu einem schwer zu beseitigenden Papierstau oder Beschädigungen des Druckers kommen.
	- Abgezogene Etiketten oder teilweise verwendete Etiketten
	- Beschichtete Etiketten, die sich leicht vom Trägerblatt lösen lassen
	- Etiketten mit ungleichmäßigem Klebstoff  $\bullet$

#### Einlegen von Etiketten

Sie können Etiketten nur in das Mehrzweck-Papierfach einlegen.

["Einlegen von Papier in das Mehrzweck-Papierfach](#page-148-0)"

#### <Vorsichtsmaßnahmen beim Einlegen von Etiketten>

Fächern Sie die Etiketten vor dem Einlegen sorgfältig durch, und richten Sie dann die Kanten aus. Wenn die Blätter nicht sorgfältig durchgefächert werden, können mehrere Blätter gleichzeitig eingezogen werden, was zu einem Papierstau führt.

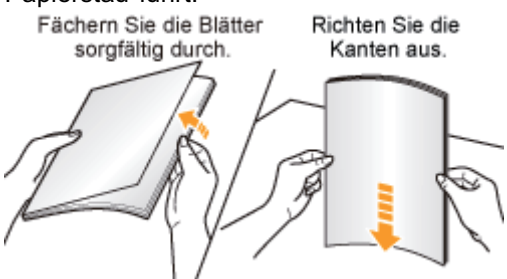

Achten Sie darauf, die zu bedruckende Oberfläche der Etiketten nicht mit Fingerabdrücken, Staub oder Öl zu  $\bullet$ beschmutzen. Dies kann zu verminderter Druckqualität führen.

#### Drucken aus einer Anwendung

Führen Sie nach dem Einlegen von Etiketten einen Druckvorgang durch.

- ["Allgemeines Druckverfahren](#page-152-0)"
	- Beim Drucken auf Etiketten verringert sich die Druckgeschwindigkeit.

Wenn sich die ausgegebenen Etiketten wellen Schalten Sie das Ausgabefach auf das Ersatzausgabefach um. "[Einlegen von Papier und Papierausgabe"](#page-140-0)

# <span id="page-169-0"></span>Drucken auf Briefumschlägen

## Überprüfen der verwendbaren Briefumschläge

Mit diesem Drucker können die folgenden Briefumschläge verwendet werden.

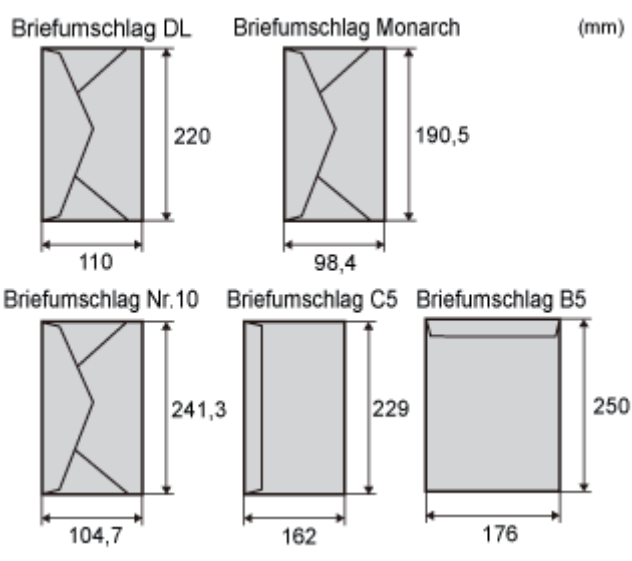

- Wenn Sie die folgenden Briefumschläge verwenden, kann es zu einem schwer zu beseitigenden Papierstau oder Beschädigungen des Druckers kommen.
	- Briefumschläge mit Befestigungsteilen oder Druckknöpfen
	- Briefumschläge mit Adressfenstern
	- Briefumschläge mit Klebstoff auf der Oberfläche
	- **E** Zerknitterte oder geknickte Briefumschläge
	- Schlecht hergestellte Briefumschläge, bei denen die mit Leim beschichteten Teile ungleichmäßig sind
	- **Briefumschläge mit ungewöhnlicher Form**

#### Einlegen von Briefumschlägen

Sie können Briefumschläge nur in das Mehrzweck-Papierfach einlegen.

["Einlegen von Papier in das Mehrzweck-Papierfach](#page-148-0)"

#### <Vorsichtsmaßnahmen beim Einlegen von Briefumschlägen>

Legen Sie Briefumschläge in der korrekten Ausrichtung folgendermaßen ein.

( Einzugrichtung)

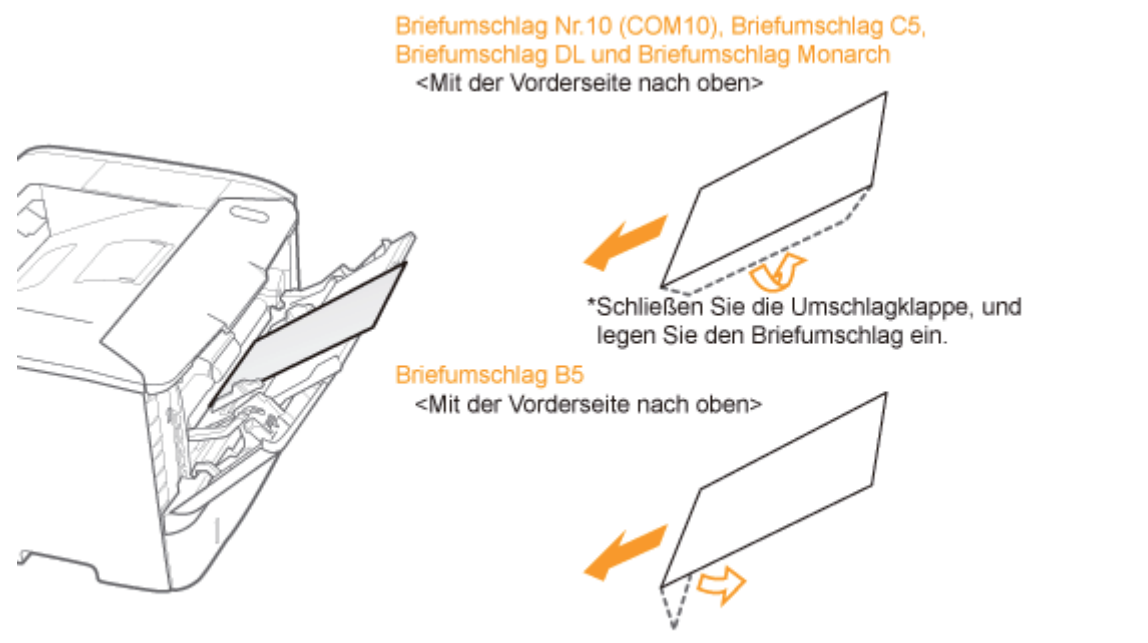

\*Schließen Sie die Umschlagklappe, und legen Sie den Briefumschlag ein.

- $\bullet$ Richten Sie die Briefumschläge vor dem Einlegen folgendermaßen aus.
	- 1. Legen Sie den Stapel Briefumschläge auf eine ebene Oberfläche, und glätten Sie die Briefumschläge, damit darin enthaltene Luft entweichen kann.

Drücken Sie dann die Kanten fest zusammen.

- 
- 2. Lockern Sie die steifen Ecken der Briefumschläge, und glätten Sie die Wellen wie in der Abbildung dargestellt.

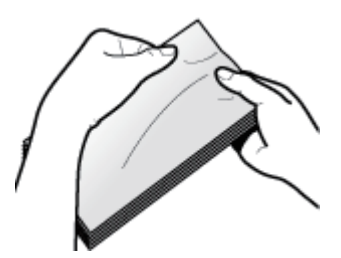

3. Richten Sie die Kanten der Briefumschläge an einer ebenen Fläche aus.

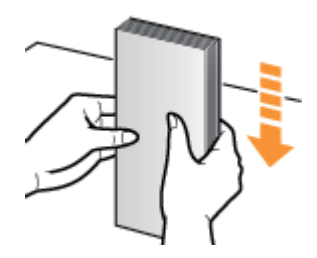

## Drucken aus einer Anwendung

Führen Sie nach dem Einlegen von Briefumschlägen einen Druckvorgang durch.

- ["Allgemeines Druckverfahren](#page-152-0)"
	- Drucken Sie nicht auf der Rückseite (geleimte Seite) der Briefumschläge.
	- Beim Drucken auf Briefumschlägen verringert sich die Druckgeschwindigkeit.
	- Briefumschläge können beim Drucken Knitterfalten bekommen.

Wenn sich die ausgegebenen Briefumschläge wellen Schalten Sie das Ausgabefach auf das Ersatzausgabefach um. "[Einlegen von Papier und Papierausgabe"](#page-140-0)

# <span id="page-171-0"></span>Drucken auf Papier mit benutzerdefiniertem Format

## Überprüfen des verwendbaren Papiers mit benutzerdefiniertem Format

Mit diesem Drucker kann Papier mit dem folgenden benutzerdefinierten Format verwendet werden.

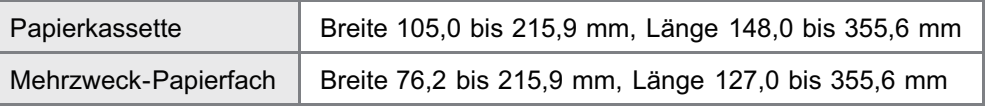

### Einlegen von Papier mit benutzerdefiniertem Format

Welches Papier im anwenderdefinierten Format Sie in die Papierkassette oder in das Mehrzweck-Papierfach einlegen können, variiert je nach Papiertyp.

: verfügbar : nicht verfügbar

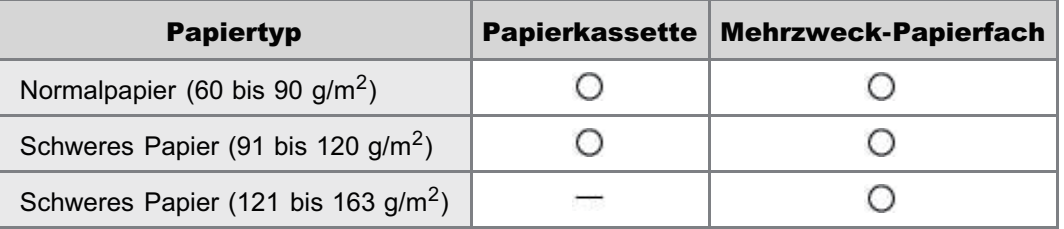

["Einlegen von Papier mit benutzerdefiniertem Format](#page-172-0)"

#### Registrieren eines benutzerdefinierten Papierformats

Wenn Sie auf Papier mit benutzerdefiniertem Format drucken, müssen Sie das benutzerdefinierte Papierformat zunächst im Druckertreiber registrieren.

["Registrieren eines benutzerdefinierten Papierformats](#page-175-0)"

#### Drucken aus einer Anwendung

Führen Sie nach dem Einlegen von Papier mit benutzerdefiniertem Format einen Druckvorgang durch.

- ["Allgemeines Druckverfahren](#page-152-0)"
	- † Bei einem Druck auf schwerem Papier (91 bis 163 g/m<sup>2</sup>) verringert sich die Druckgeschwindigkeit.

# <span id="page-172-0"></span>Einlegen von Papier mit benutzerdefiniertem Format

#### **Z HINWEIS**

### Einlegen von Papier mit benutzerdefiniertem Format in das Mehrzweck-Papierfach

Legen Sie Papier mit benutzerdefiniertem Format auf dieselbe Weise ein wie Papier mit Standardformat. "[Einlegen von Papier in das Mehrzweck-Papierfach"](#page-148-0)

#### Einlegen von Papier in die Papierkassette im anwenderdefinierten Format

- Nähere Informationen zu Papier, das in die Papierkassette eingelegt werden kann, finden Sie im Abschnitt ["Verwendbares Papier"](#page-135-0).
- Legen Sie das Papier in Kassette 2 (optional) auf die gleiche Weise ein wie in Kassette 1.

Lesen Sie vor dem Einlegen von Papier den Abschnitt "[Achtung \(Papierkassette\)](#page-145-0)".

#### Ziehen Sie die Papierkassette heraus.

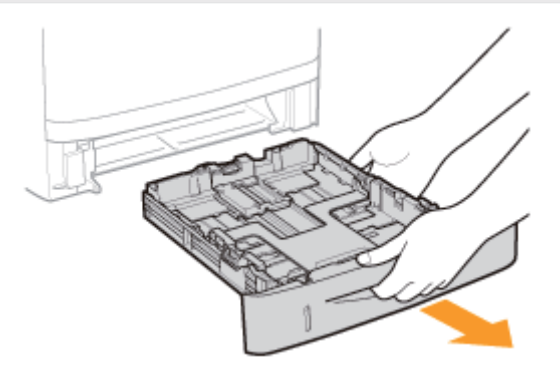

# 2

1

#### Stellen Sie die Papierführungen etwas breiter und länger ein als das tatsächliche Papierformat ist.

Halten Sie den Verriegelungslösehebel (A), während Sie die Führungen anpassen.

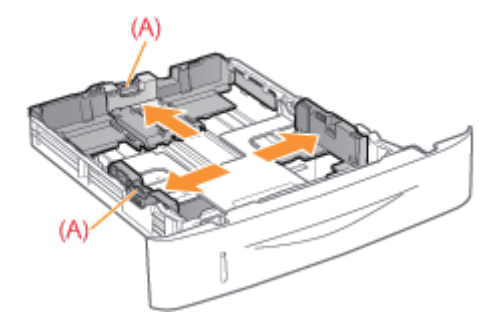

# 3

Legen Sie das Papier mit der zu bedruckenden Seite nach unten so ein, dass die Kanten des Papierstapels an der Vorderseite der Papierkassette ausgerichtet sind.

Legen Sie das Papier unbedingt in Hochformat ein.

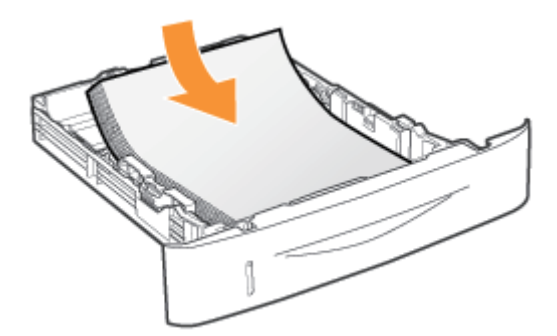

## $\n *HINWEIS*\n$

#### Wenn Sie Papier mit Briefkopf oder Logo einlegen

Lesen Sie den Abschnitt "[Ausrichtung des Papiers beim Einlegen](#page-177-0)", und legen Sie das Papier in der richtigen Ausrichtung ein.

# 4

## Richten Sie die Papierführungen am eingelegten Papier aus.

Halten Sie den Verriegelungslösehebel (A), während Sie die Führungen anpassen.

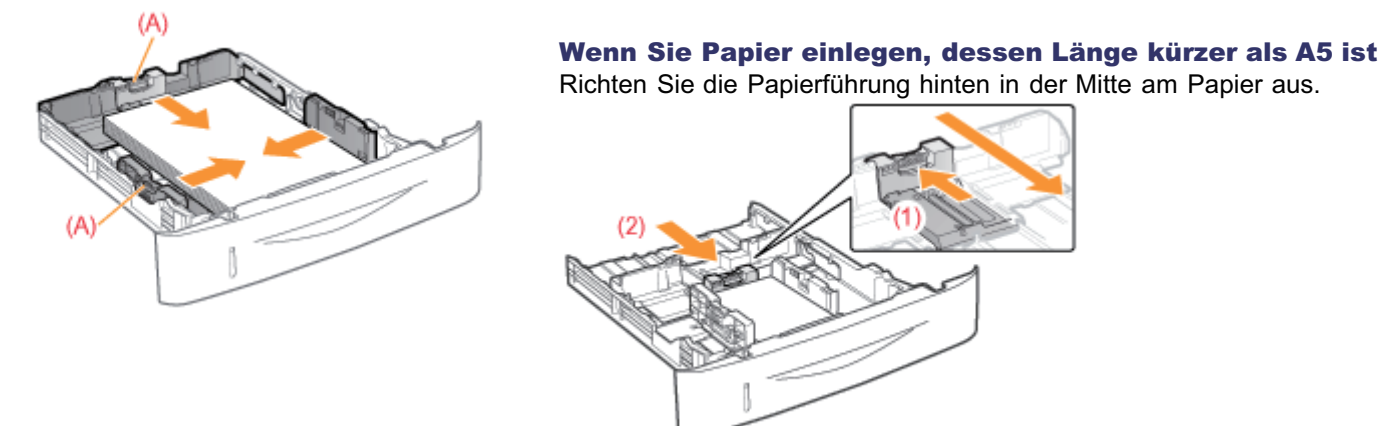

# **<sup>@</sup>** WICHTIG

#### Achten Sie darauf, dass die Papierführungen am Papier ausgerichtet sind.

Wenn die Papierführungen zu locker oder zu eng sind, kann es zu einem fehlerhaften Einzug oder zu einem Papierstau kommen.

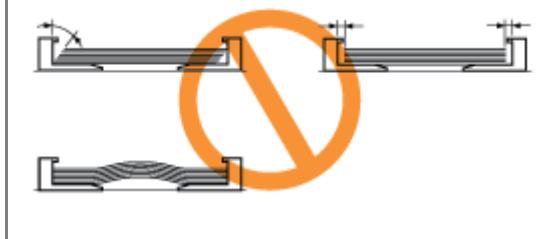

# 5

### Achten Sie darauf, dass der Papierstapel nicht über die Papiergrenzmarkierungslinien (A) oder (B) hinausgeht.

- (A): Papier eines größeren Formats als A5
- (B): Papier eines kleineren Formats als A5

Achten Sie darauf, dass der Papierstapel nicht über die Papiergrenzmarkierungslinien hinausgeht. Wenn der Papierstapel über die Papiergrenzmarkierungslinien hinausgeht, kann es zu einem fehlerhaften Einzug kommen.

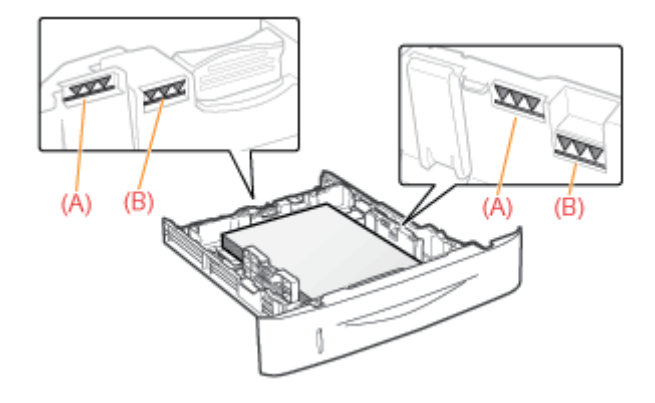

# 6

## Setzen Sie die Papierkassette in den Drucker ein.

Registrieren Sie als nächstes ein Papierformat. "[Registrieren des Papierformats"](#page-146-0)

# <span id="page-175-0"></span>Registrieren eines benutzerdefinierten Papierformats

# 1 Öffnen Sie den Druckerordner.

["Grundlagen und andere Informationen zur Vorgehensweise unter Windows"](#page-412-0)

2

Klicken Sie mit der rechten Maustaste auf das Symbol für diesen Drucker, und wählen Sie dann aus dem Kontextmenü [Druckeinstellungen] aus.

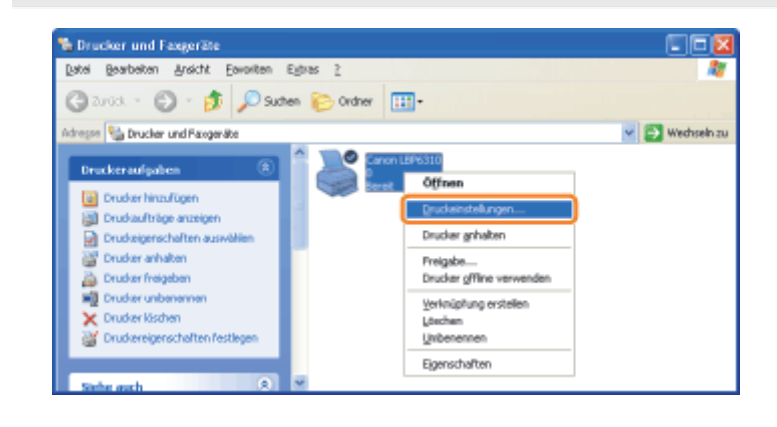

3

4

#### Zeigen Sie das Dialogfeld [Benutzerdefiniertes Papierformat] an.

- (1) Zeigen Sie die Registerkarte [Seite einrichten] an.
- (2) Klicken Sie auf [Benutzerdefiniertes Papierformat].

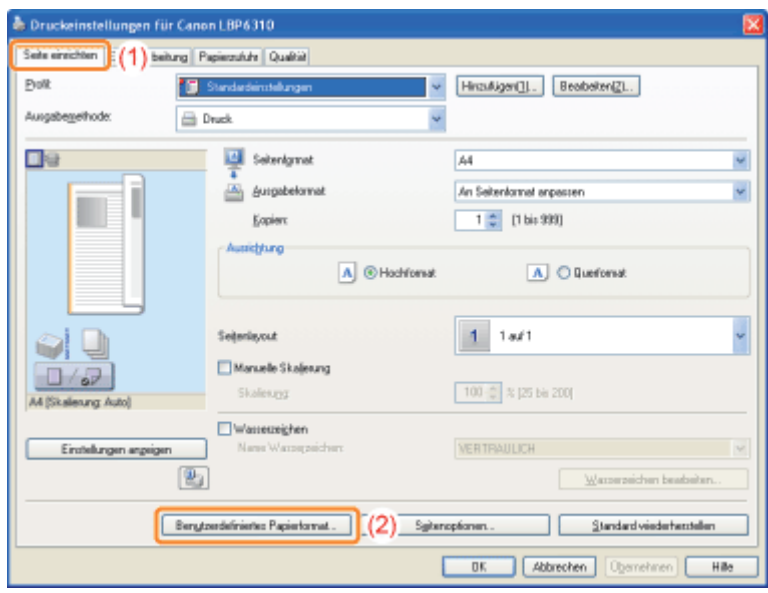

Geben Sie das benutzerdefinierte Papierformat an.

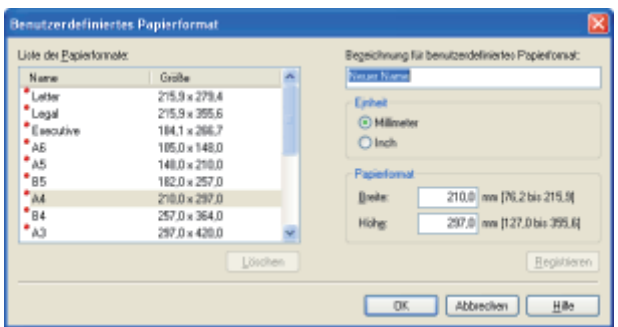

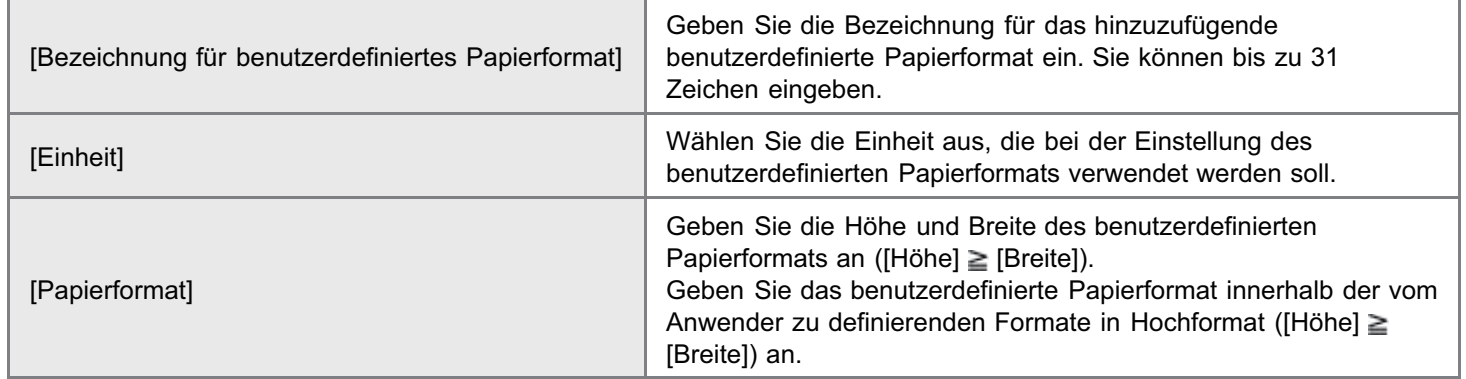

# Registrieren Sie das benutzerdefinierte Papierformat.

- (1) Klicken Sie auf [Registrieren].
	- Wie viele benutzerdefinierte Papierformate Sie hinzufügen können, hängt von der Systemumgebung ab.
- (2) Vergewissern Sie sich, dass das registrierte benutzerdefinierte Papierformat zu [Liste der Papierformate] hinzugefügt wurde.
- (3) Klicken Sie auf [OK].

5

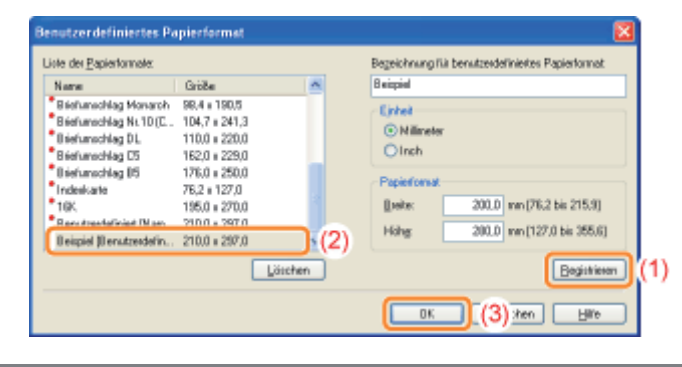

# <span id="page-177-0"></span>Ausrichtung des Papiers beim Einlegen

Wenn Sie auf Papier mit einem Briefkopf oder Logo drucken möchten, legen Sie das Papier in der richtigen Ausrichtung folgendermaßen ein.

- Wenn Sie auf Briefumschlägen drucken, lesen Sie den Abschnitt "[Drucken auf Briefumschlägen"](#page-169-0).
- (**Bandary**: Einzugsrichtung)

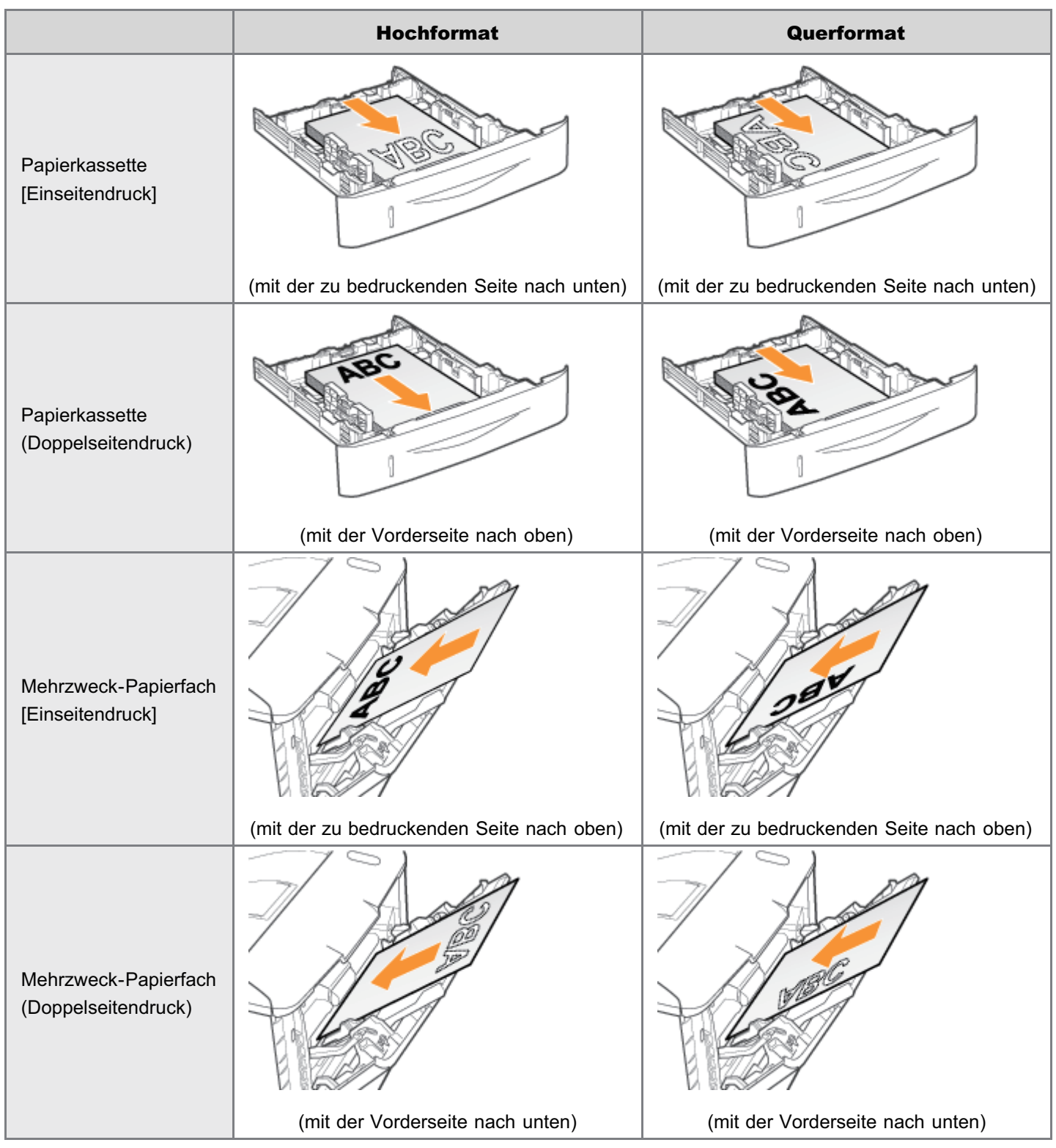

# <span id="page-178-0"></span>Hilfreiche Druckfunktionen

[Anzeigen des Einstellungsdialogs](#page-179-0) [Einseitendruck und Doppelseitendruck](#page-181-0) [Skalieren der Druckausgabe](#page-185-0) [Layoutdruck \(Drucken von N Seiten\)](#page-187-0) [Drucken eines Bildes größer als A4 \(Posterdruck\)](#page-189-0) [Broschürendruck](#page-191-0) [Einfügen eines Wasserzeichens in ein zu druckendes Dokument \(Drucken mit](#page-194-0) [Wasserzeichen\)](#page-194-0) [Drucken von Rändern, Druckdatum und anderen Angaben](#page-199-0) [Kombinieren von Daten vor dem Drucken](#page-201-0) [Ändern der Ausgabemethode entsprechend den Druckdaten oder der Anzahl der](#page-205-0) [Kopien](#page-205-0) [Einstellen der Bildqualität oder Graustufen](#page-216-0)

# [Registrieren der Druckeinstellungen](#page-224-0)

- [Ändern der Standardwerte für die Druckeinstellungen](#page-225-0)
- [Speichern von häufig verwendeten Druckeinstellungen \(Hinzufügen/Bearbeiten/Löschen eines Profils\)](#page-226-0)

# <span id="page-179-0"></span>Anzeigen des Einstellungsdialogs

Sie können die verschiedenen Druckeinstellungen im Einstellungsdialog des Druckertreibers angeben.

Sie können den Einstellungsdialog folgendermaßen anzeigen.

### Anzeige aus einer Anwendung

Die angegebenen Einstellungen gelten nur für die Daten, die aus derselben Anwendung gedruckt werden sollen. Wenn Sie die Anwendung beenden, werden die geänderten Einstellungen auf die Standardeinstellungen zurückgesetzt.

#### **• Informationen zur Anzeige**

(Die Vorgehensweise kann abhängig von der von Ihnen verwendeten Anwendung variieren.)

- 1. Wählen Sie in der Anwendung aus dem Menü [Datei] die Option [Drucken] aus.
- 2. Wählen Sie diesen Drucker aus, und klicken Sie dann auf [Eigenschaften] oder [Einstellungen].

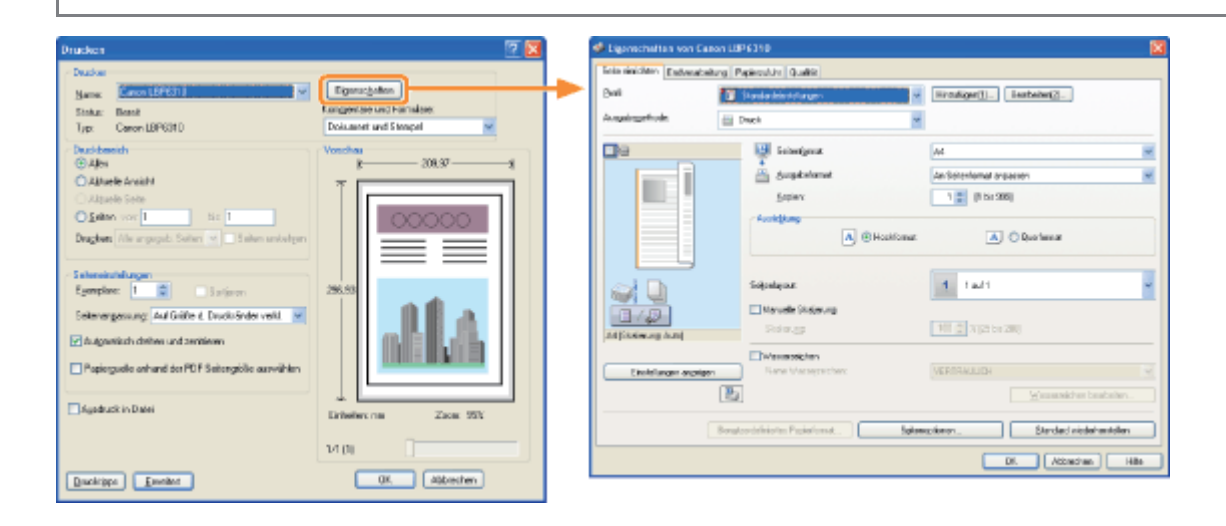

## Anzeige aus dem Druckerordner ( ["Grundlagen und andere Informationen zur Vorgehensweise](#page-412-0) [unter Windows](#page-412-0)")

#### <Dialog mit Druckeinstellungen>

Sie können die Standardwerte für die Druckeinstellungen ändern, sodass sie für alle Daten gelten.

#### **• Informationen zur Anzeige**

Klicken Sie mit der rechten Maustaste auf das Symbol für diesen Drucker, und wählen Sie dann aus dem Kontextmenü [Druckeinstellungen] aus.

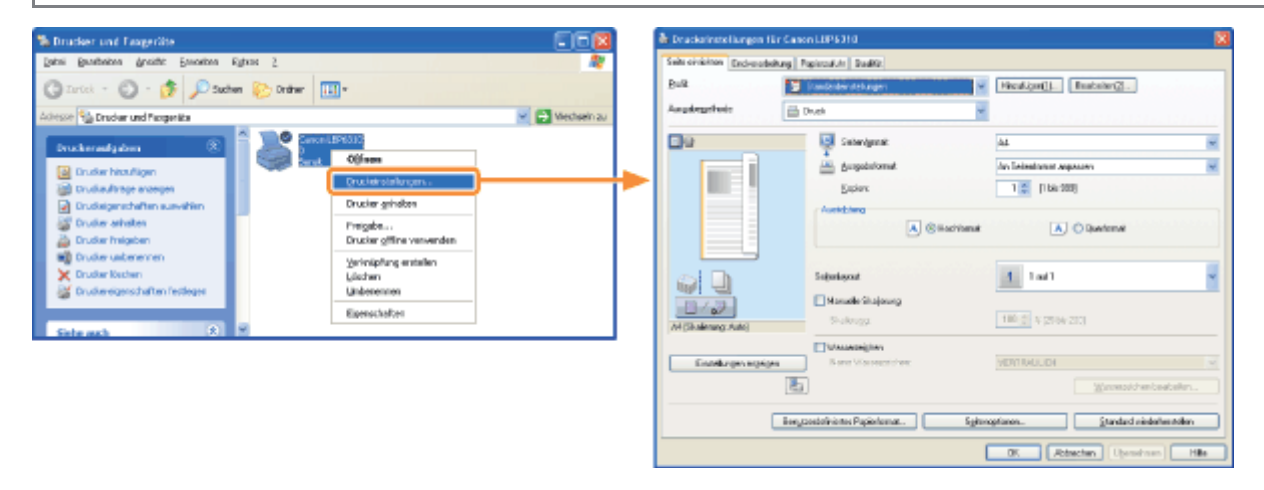

#### <Dialog mit Druckereigenschaften>

Sie können beispielsweise die Einstellungen für die Papierzufuhroption und für die dem Server hinzuzufügenden Profile angeben.
### Informationen zur Anzeige

Klicken Sie mit der rechten Maustaste auf das Symbol für diesen Drucker, und wählen Sie dann aus dem Kontextmenü die Option [Eigenschaften] oder [Druckereigenschaften] aus.

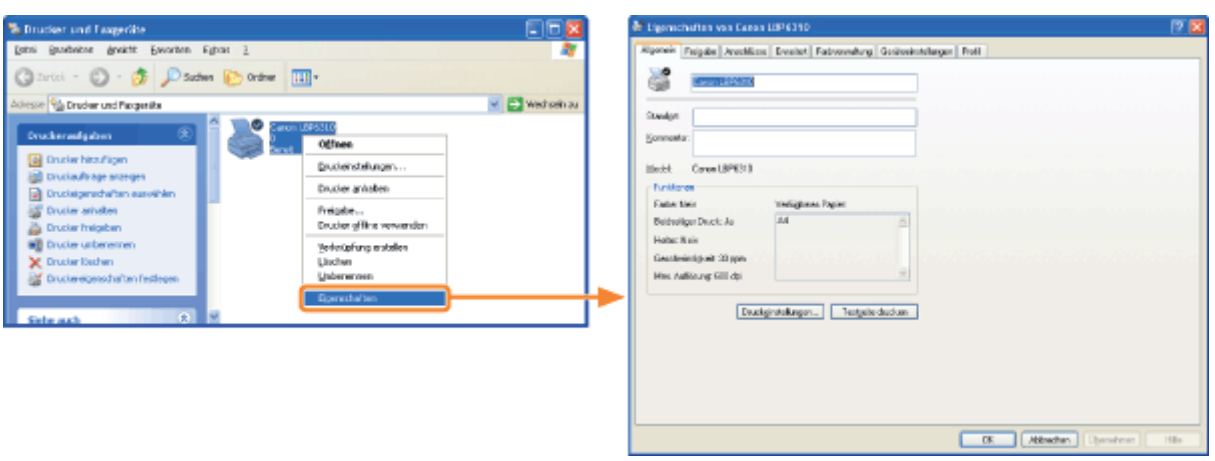

### $\n *HINWEIS*\n$

### Nähere Informationen zu den Einstellungen

Siehe Hilfe.

### "[Informationen zur Verwendung der Hilfe"](#page-157-0)

#### Informationen zu den von Windows angezeigten Registerkarten

Die folgenden Registerkarten werden von Windows angezeigt. Nähere Informationen finden Sie in der Windows-Hilfe.

- Registerkarte [Allgemein]
- $\bullet$ Registerkarte [Freigabe]
- $\bullet$ Registerkarte [Anschlüsse]
- $\bullet$ Registerkarte [Erweitert]
- Registerkarte [Farbverwaltung]  $\bullet$
- Registerkarte [Sicherheit]

### Informationen zum Druckertreiber

Die Funktionen des Druckertreibers können aufgrund von Upgrades geändert werden.

## Einseitendruck und Doppelseitendruck

Sie können auswählen, ob auf einer Seite oder auf beiden Seiten der einzelnen Papierblätter gedruckt wird. Die Standardeinstellung ist der Doppelseitendruck.

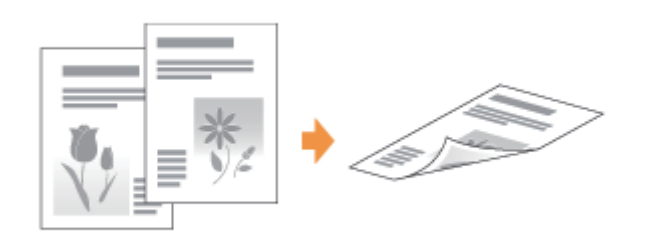

Das folgende Papier kann für einen Doppelseitendruck verwendet werden.

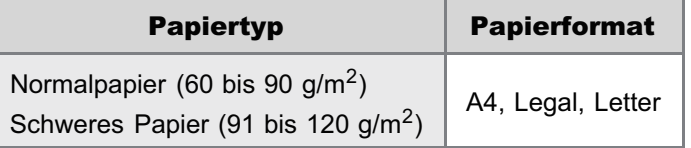

Lesen Sie vor einem Doppelseitendruck den Abschnitt "[Achtung \(Einseitendruck und Doppelseitendruck\)"](#page-184-0).

### C WICHTIG

1

### Vorsichtsmaßnahmen für den Doppelseitendruck

- Berühren Sie beim Doppelseitendruck das Papier nicht, bis es vollständig ausgegeben wurde. Das Papier wird nach dem Bedrucken der Vorderseite zuerst teilweise ausgegeben und dann zum Bedrucken der Rückseite erneut eingezogen.
- $\bullet$ Schließen Sie vor dem Doppelseitendruck unbedingt die Abdeckung des Ausgabeschachts. "[Einlegen von Papier und Papierausgabe"](#page-140-0)

#### Drucken auf der Rückseite von Papier, das vorher bedruckt wurde (Manueller Doppelseitendruck)

Auf diesem Drucker können Sie manuell einen Doppelseitendruck durchführen, indem Sie die Rückseite des Papiers<sup>\*</sup>, aut dem vorher gedruckt wurde, einlegen, auch wenn das Papier nicht für Doppelseitendruck geeignet ist. Wenn Sie auf der Rückseite von Papier drucken, das vorher bedruckt wurde, streichen Sie die Wölbung gerade und legen Sie immer nur ein Blatt Papier zurzeit in das Mehrzweck-Papierfach.

Sie können nur Papier benutzen, das mit diesem Drucker bedruckt wurde. Sie können auf der bedruckten Seite nicht noch einmal drucken.

### Stellen Sie den Hebel für das Papierformat entsprechend dem Papierformat für den Doppelseitendruck an die richtige Position.

Wenn der Hebel nicht an die richtige Position gestellt wird, kann es zu einem fehlerhaften Einzug oder Papierstau kommen.

#### 1. Öffnen Sie die Abdeckung der Duplexeinheit.

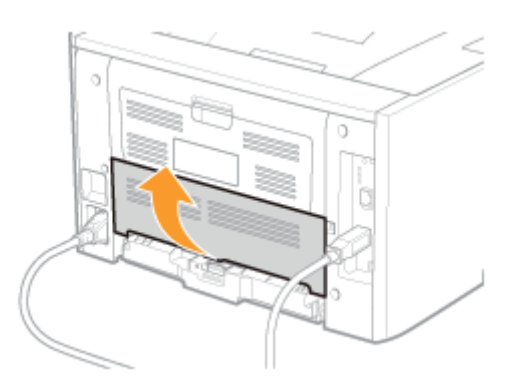

### 2. Stellen Sie den blauen Hebel für das Papierformat (A) an die richtige Position.

- A4: Ziehen Sie den Hebel in Ihre Richtung.
- Letter oder Legal: Drücken Sie den Hebel in den Drucker.

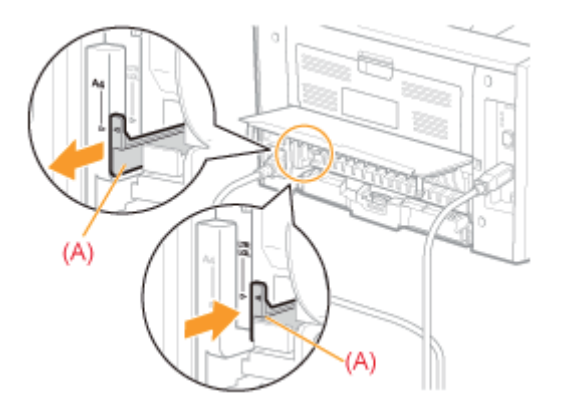

3. Schließen Sie die Abdeckung der Duplexeinheit.

## 2

Zeigen Sie den Einstellungsdialog des Druckertreibers an.

["Anzeigen des Einstellungsdialogs](#page-179-0)"

## 3

### Geben Sie die Einstellung für [Druckstil] an.

- (1) Zeigen Sie die Registerkarte [Endverarbeitung] an.
- (2) Wählen Sie [Einseitendruck] oder [Doppelseitendruck] aus.

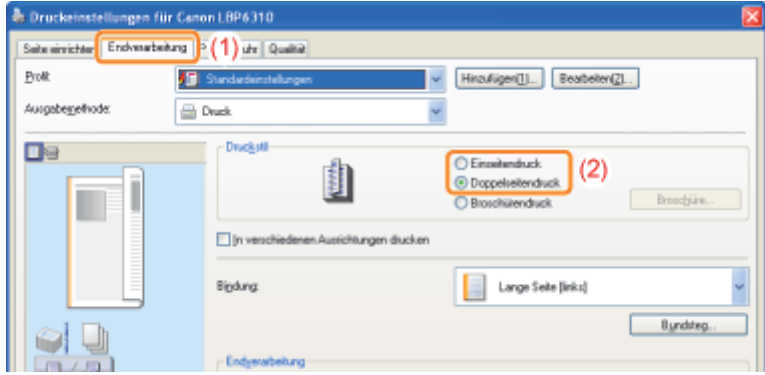

### $\n *HINWEIS*\n$

### Angeben der Einstellung mithilfe der Vorschau

Sie können einen Druckstil auch angeben, indem Sie in der Vorschau auf eine Schaltfläche klicken.

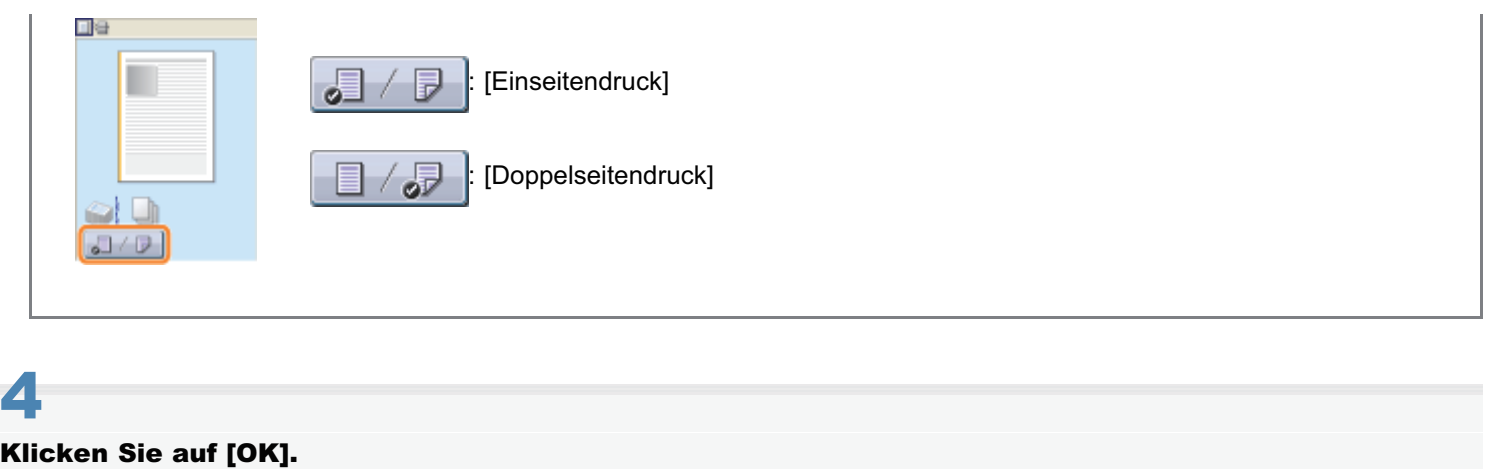

### <span id="page-184-0"></span> $\n *HINWEIS*\n$

### Ausrichtung des Papiers beim Einlegen

Beim Doppelseitendruck wird die Rückseite des Papiers zuerst bedruckt. Daher sollte das Papier im Vergleich zum Einseitendruck in der entgegengesetzten Ausrichtung eingelegt werden.

Wenn Sie auf Papier mit einem Briefkopf drucken, bei dem die Druckseite und Ausrichtung festgelegt sind, lesen Sie den Abschnitt "[Ausrichtung des Papiers beim Einlegen](#page-177-0)", und legen Sie das Papier in der richtigen Ausrichtung ein.

### Wenn die letzte Seite ein Einseitendruck ist

Wenn die letzte Seite des Doppelseitendrucks ein Einseitendruck ist und Sie die folgende Einstellung angeben, können Sie schneller drucken als bei einem normalen Doppelseitendruck.

- 1. Klicken Sie auf der Registerkarte [Endverarbeitung] auf [Erweiterte Einstellungen].
- 2. Setzen Sie [Bei "Doppelseitendruck" letzte Seite im Einseitenmodus drucken] auf [Ein].

Wenn Sie jedoch auf gelochtem oder bereits bedrucktem Papier einen Doppelseitendruck durchführen, kann sich die Ausrichtung oder die Druckoberfläche der letzten Seite von den übrigen Seiten unterscheiden. Setzen Sie die Einstellung in diesem Fall auf [Aus].

## Skalieren der Druckausgabe

Sie können mit einer automatischen Skalierung entsprechend dem Papierformat oder mit einer beliebigen Skalierung drucken.

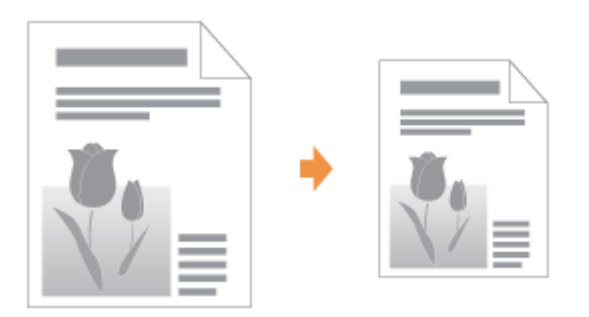

### Zeigen Sie den Einstellungsdialog des Druckertreibers an.

["Anzeigen des Einstellungsdialogs](#page-179-0)"

1

## 2 Geben Sie die Einstellungen für die Skalierung an.

#### Drucken mit automatischer Skalierung entsprechend dem Papierformat

- (1) Zeigen Sie die Registerkarte [Seite einrichten] an.
- (2) Wählen Sie das Seitenformat des in einer Anwendung erstellten Dokuments aus.
- (3) Wählen Sie das Format des in die Papierzufuhr eingelegten Papiers aus.

Wenn Sie ein anderes Papierformat auswählen als für [Seitenformat] angegeben, werden die Druckdaten automatisch vergrößert oder verkleinert.

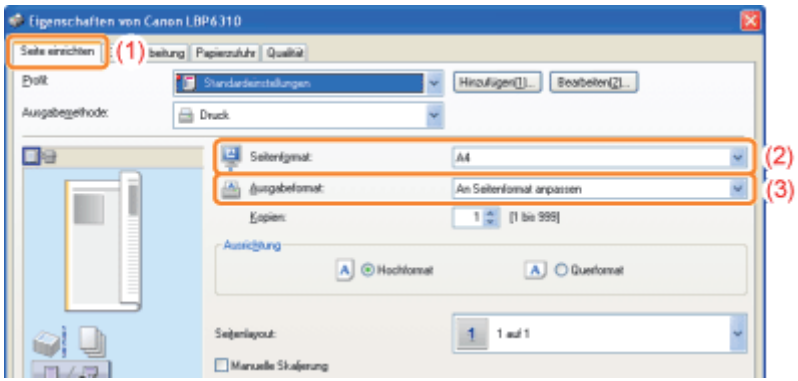

### Drucken mit beliebiger Skalierung

- (1) Zeigen Sie die Registerkarte [Seite einrichten] an.
- (2) Aktivieren Sie das Kontrollkästchen [Manuelle Skalierung].
- (3) Geben Sie den gewünschten Skalierungsfaktor an.

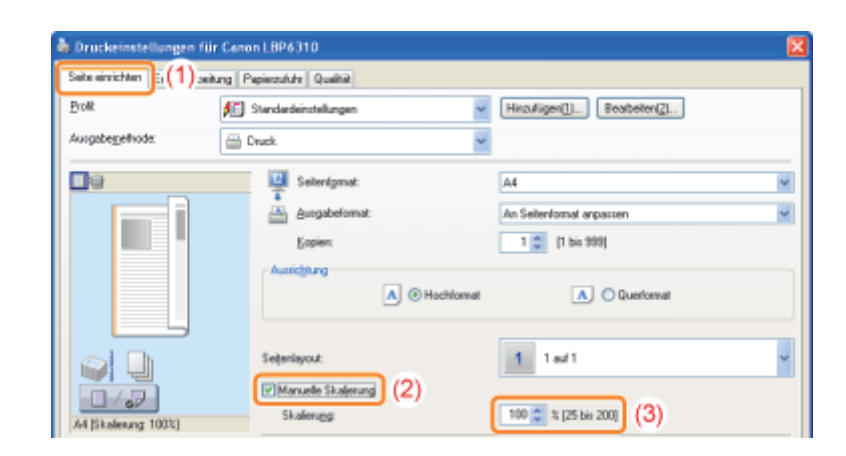

## 3 Klicken Sie auf [OK].

## Layoutdruck (Drucken von N Seiten)

Sie können mehrere Seiten auf einem Blatt drucken.

Diese Druckmethode wird als Intensivdrucken oder Drucken von N Seiten bezeichnet.

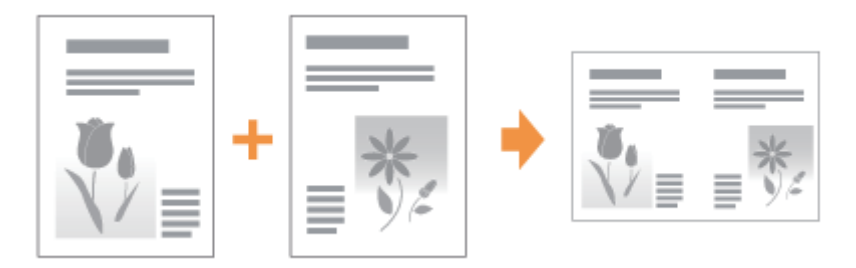

### **<sup>@</sup>WICHTIG**

### Informationen zur Anwendungsfunktion, mit der Sie ein Dokument als sortierten Kopiensatz drucken können

Einige Anwendungen bieten eine Funktion, mit der Sie ein Dokument als sortierten Kopiensatz drucken können. Verwenden Sie diese Funktion nicht, wenn Sie mehrere Seiten auf einem Blatt drucken möchten. Das Dokument wird möglicherweise nicht korrekt gedruckt.

### Zeigen Sie den Einstellungsdialog des Druckertreibers an.

### ["Anzeigen des Einstellungsdialogs](#page-179-0)"

# 2

1

### Geben Sie die Einstellung für [Seitenlayout] an.

- (1) Zeigen Sie die Registerkarte [Seite einrichten] an.
- (2) Wählen Sie die Anzahl der auf einem Blatt zu druckenden Seiten aus.

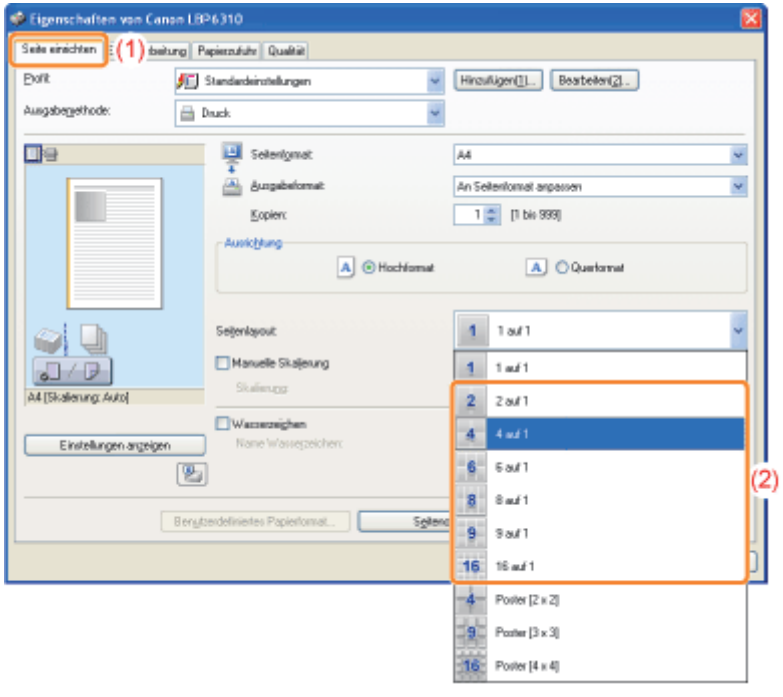

### **7 Wenn Sie die Einstellung nicht angeben können**

"[Die Druckertreibereinstellungen können nicht geändert werden"](#page-359-0)

### $\n *HINWEIS*\n$

#### Angeben der Einstellung mithilfe der Vorschau

Sie können ein Seitenlayout auch angeben, indem Sie mit der linken Maustaste wiederholt in das Dokumentbild oder mit der rechten Maustaste in die Vorschau klicken, wenn [  $\Box$  ] ausgewählt ist.

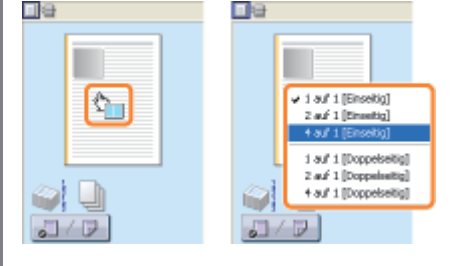

# 3

#### Geben Sie das Seitenfolgelayout auf dem Papier an.

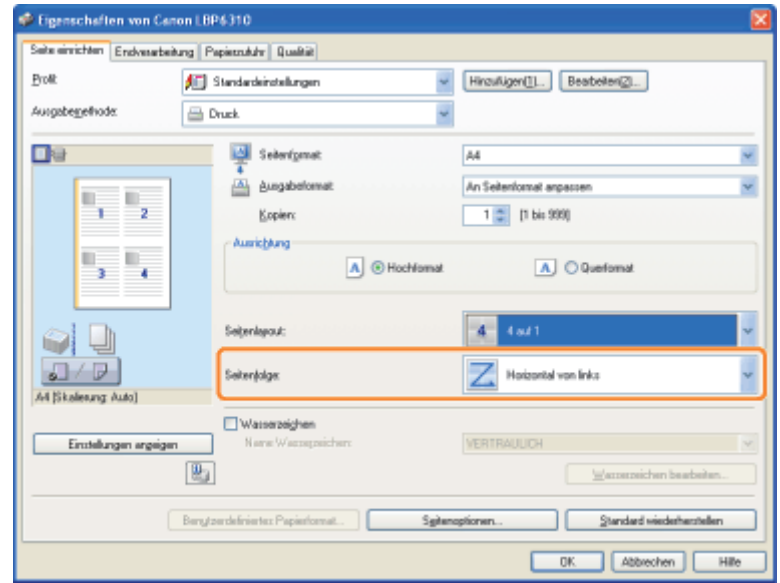

## 4

### Klicken Sie auf [OK].

## Drucken eines Bildes größer als A4 (Posterdruck)

Sie können ein einseitiges Bild vergrößern und aufteilen, um es auf mehreren Blättern Papier zu drucken. Durch Zusammenfügen dieser Ausdrucke können Sie ein großes Poster erstellen.

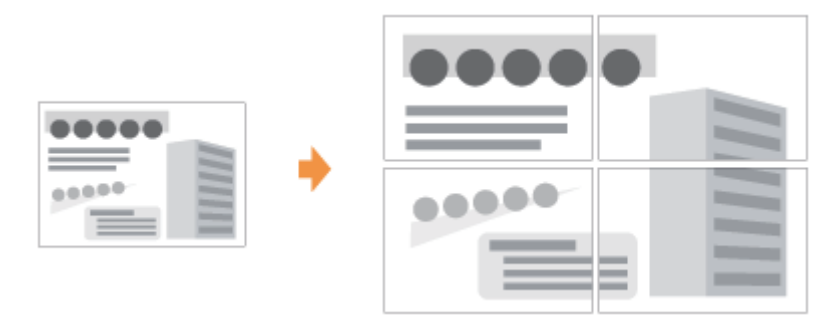

Zeigen Sie den Einstellungsdialog des Druckertreibers an.

["Anzeigen des Einstellungsdialogs](#page-179-0)"

## 2

1

### Geben Sie die Einstellung für den Posterdruck an.

- (1) Zeigen Sie die Registerkarte [Seite einrichten] an.
- (2) Wählen Sie unter [Seitenlayout] die Option [Poster [N x N]] (N = 2, 3, 4) aus.

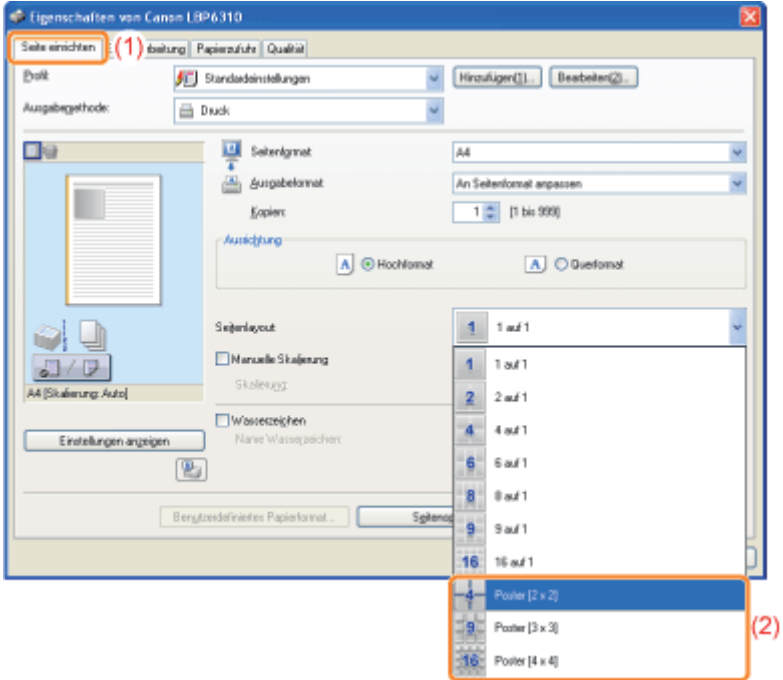

Wenn Sie die Einstellung nicht angeben können "[Die Druckertreibereinstellungen können nicht geändert werden"](#page-359-0)

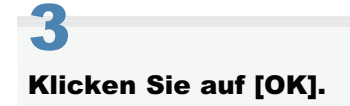

### Broschürendruck

Beim Broschürendruck haben Sie die Möglichkeit, eine Broschüre zu erstellen, indem Sie die Ausdrucke in der Mitte falten.

Wenn Sie beispielsweise eine Broschüre aus acht Seiten erstellen, werden insgesamt zwei Blätter verwendet, da auf jeder Seite des Papiers jeweils zwei Seiten gedruckt werden.

Wenn Sie eine Broschüre aus einer großen Anzahl von Seiten erstellen möchten, können Sie einen Papierstapel, der in der Mitte gefaltet werden soll, auch in mehrere Stapel aufteilen.

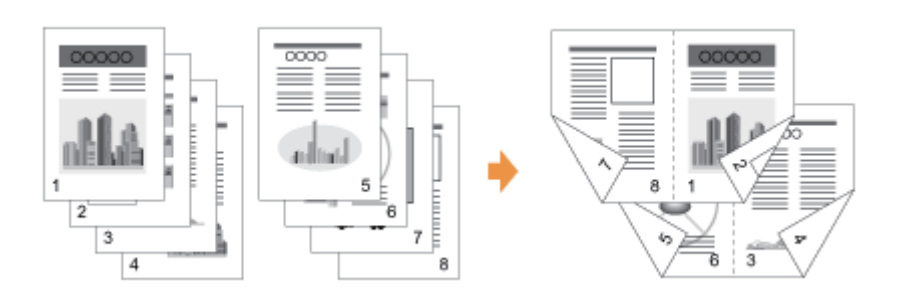

#### m **WICHTIG**

### Vorsichtsmaßnahmen für den Broschürendruck

- $\bullet$ Berühren Sie beim Broschürendruck das Papier nicht, bis es vollständig ausgegeben wurde. Das Papier wird nach dem Bedrucken der Vorderseite zuerst teilweise ausgegeben und dann zum Bedrucken der Rückseite erneut eingezogen.
- $\bullet$ Schließen Sie vor dem Broschürendruck unbedingt die Abdeckung des Ausgabeschachts. "[Einlegen von Papier und Papierausgabe"](#page-140-0)

## 1

### Stellen Sie den Hebel für das Papierformat entsprechend dem Papierformat für den Broschürendruck an die richtige Position.

Wenn der Hebel nicht an die richtige Position gestellt wird, kann es zu einem fehlerhaften Einzug oder Papierstau kommen.

### 1. Öffnen Sie die Abdeckung der Duplexeinheit.

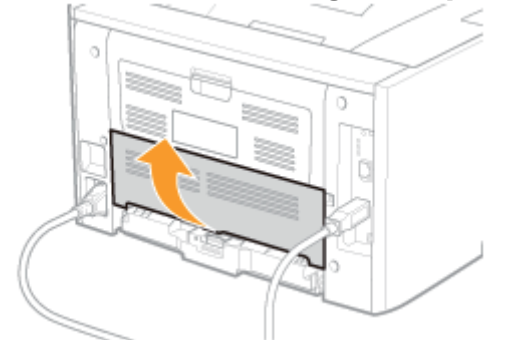

### 2. Stellen Sie den blauen Hebel für das Papierformat (A) an die richtige Position.

- A4: Ziehen Sie den Hebel in Ihre Richtung.
- Letter oder Legal: Drücken Sie den Hebel in den Drucker.

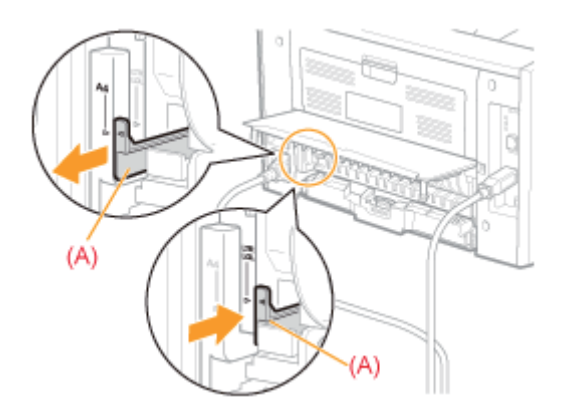

3. Schließen Sie die Abdeckung der Duplexeinheit.

## 2 Zeigen Sie den Einstellungsdialog des Druckertreibers an.

["Anzeigen des Einstellungsdialogs](#page-179-0)"

# 3

### Geben Sie die Einstellung für [Druckstil] an.

- (1) Zeigen Sie die Registerkarte [Endverarbeitung] an.
- (2) Wählen Sie [Broschürendruck] aus.

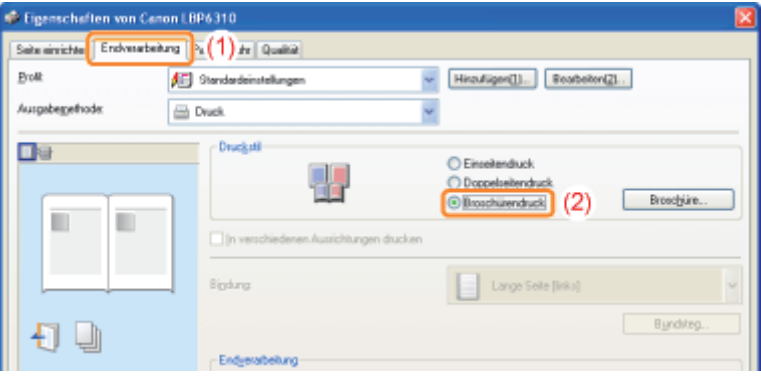

Wenn Sie die Einstellung nicht angeben können "[Die Druckertreibereinstellungen können nicht geändert werden"](#page-359-0)

## 4

### Geben Sie die detaillierten Einstellungen für den Broschürendruck nach Bedarf an.

- (1) Klicken Sie auf [Broschüre].
- (2) Geben Sie jede Einstellung an.
	- Nähere Informationen zu den einzelnen Einstellungen finden Sie in der Hilfe. ["Informationen zur Verwendung der Hilfe"](#page-157-0)

(3) Klicken Sie auf [OK]. Daraufhin wird die Registerkarte [Endverarbeitung] erneut angezeigt.

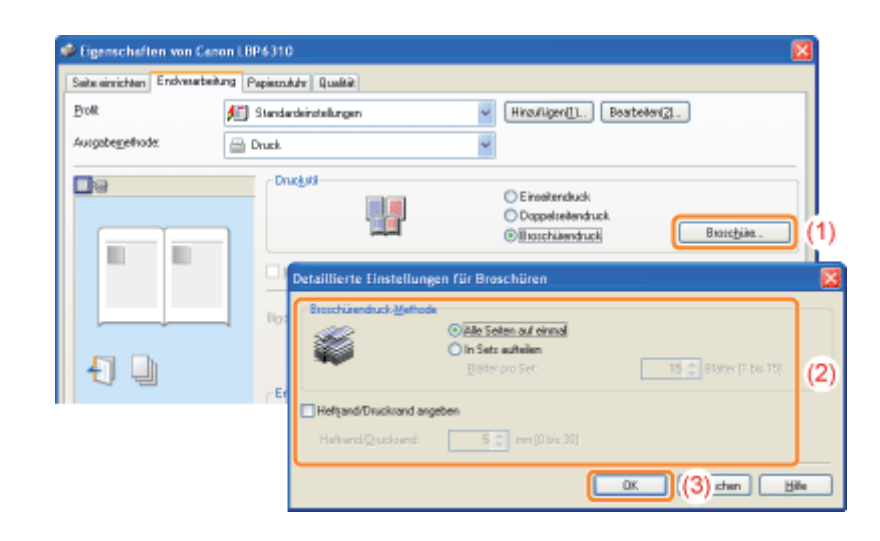

## 5 Klicken Sie auf [OK].

## Einfügen eines Wasserzeichens in ein zu druckendes Dokument (Drucken mit Wasserzeichen)

Sie können ein Dokument, das mit einer Anwendung erstellt wurde, mit einem Wasserzeichen (beispielsweise [KOPIE] und [ENTWURF]) überlagern.

Darüber hinaus können Sie neue Wasserzeichen hinzufügen und die hinzugefügten Wasserzeichen bearbeiten oder löschen.

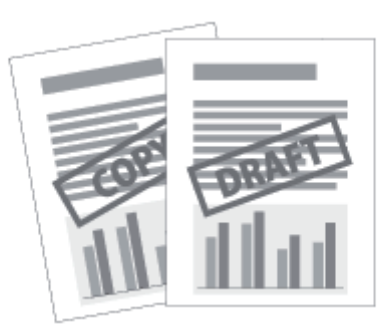

Zeigen Sie den Einstellungsdialog des Druckertreibers an.

["Anzeigen des Einstellungsdialogs](#page-179-0)"

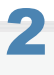

1

### Wählen Sie ein Wasserzeichen aus.

- (1) Zeigen Sie die Registerkarte [Seite einrichten] an.
- (2) Aktivieren Sie das Kontrollkästchen [Wasserzeichen].
- (3) Wählen Sie die als Wasserzeichen zu druckende Zeichenfolge aus.
	- Wenn Sie ein Wasserzeichen hinzufügen, bearbeiten oder löschen möchten, lesen Sie den Abschnitt ["Hinzufügen, Bearbeiten oder Löschen eines Wasserzeichens"](#page-196-0).

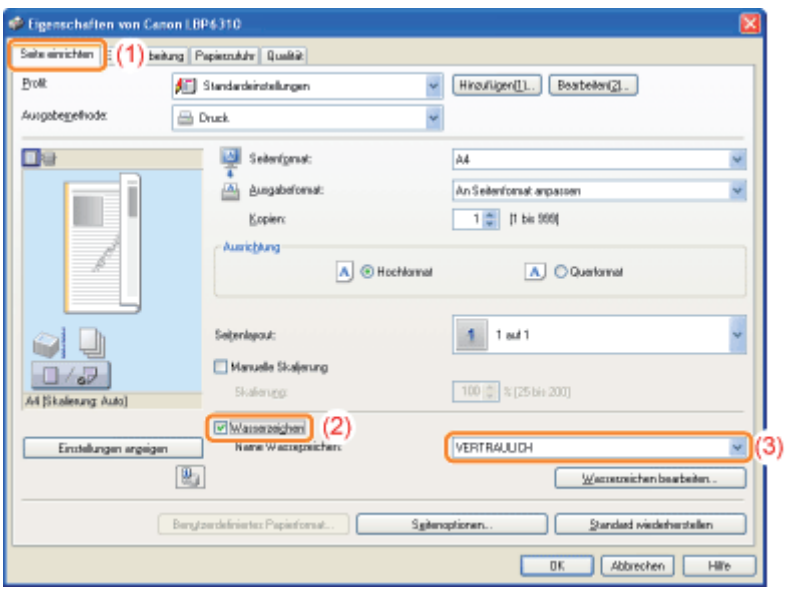

Wenn Sie das Kontrollkästchen [Wasserzeichen] nicht aktivieren können "[Die Druckertreibereinstellungen können nicht geändert werden"](#page-359-0)

### Klicken Sie auf [OK].

### <span id="page-196-0"></span>Hinzufügen, Bearbeiten oder Löschen eines Wasserzeichens

### Zeigen Sie das Dialogfeld [Wasserzeichen bearbeiten] an.

- (1) Zeigen Sie die Registerkarte [Seite einrichten] an.
- (2) Aktivieren Sie das Kontrollkästchen [Wasserzeichen].
- (3) Klicken Sie auf [Wasserzeichen bearbeiten].

1

2

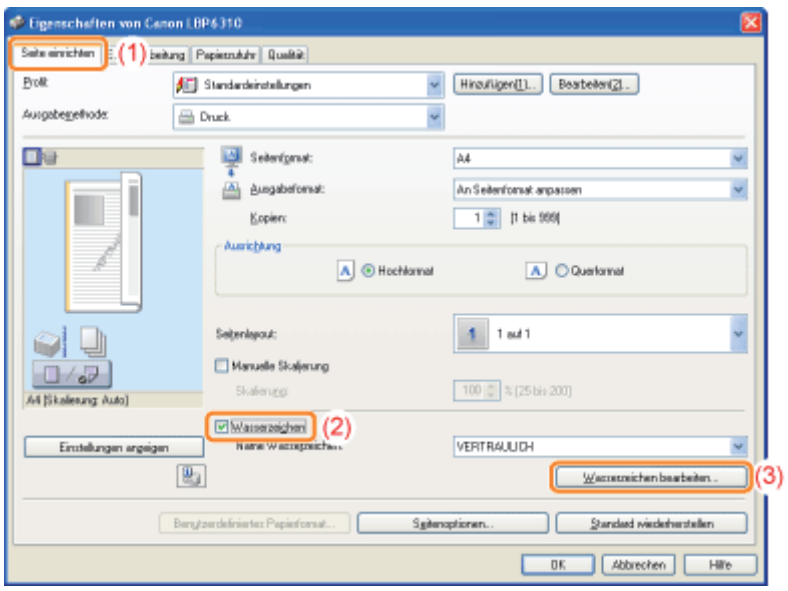

Wenn Sie das Kontrollkästchen [Wasserzeichen] nicht aktivieren können "[Die Druckertreibereinstellungen können nicht geändert werden"](#page-359-0)

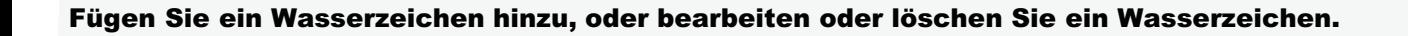

#### Hinzufügen eines Wasserzeichens

- (1) Klicken Sie auf [Hinzufügen].
- (2) Geben Sie jede Einstellung an.
	- Nähere Informationen zu den einzelnen Einstellungen finden Sie in der Hilfe. ["Informationen zur Verwendung der Hilfe"](#page-157-0)

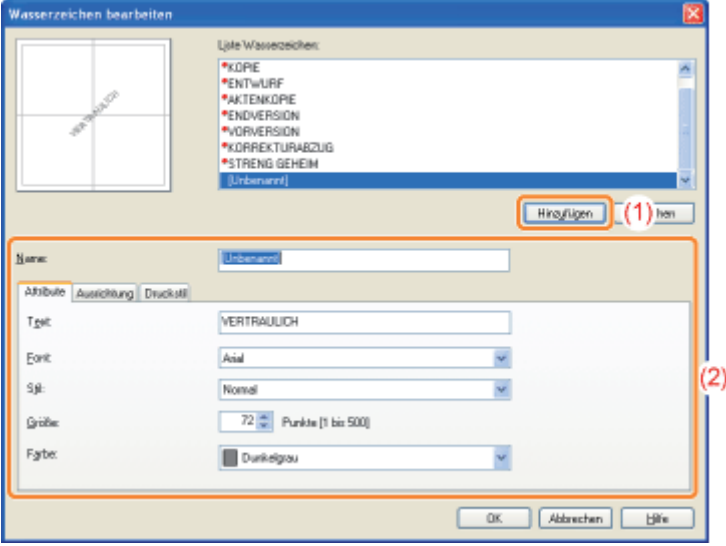

### Bearbeiten eines Wasserzeichens

- (1) Wählen Sie aus [Liste Wasserzeichen] ein zu bearbeitendes Wasserzeichen aus.
- (2) Bearbeiten Sie das Wasserzeichen.
	- Die Standardwasserzeichen können nicht bearbeitet werden.
	- Nähere Informationen zu den einzelnen Einstellungen finden Sie in der Hilfe. ["Informationen zur Verwendung der Hilfe"](#page-157-0)

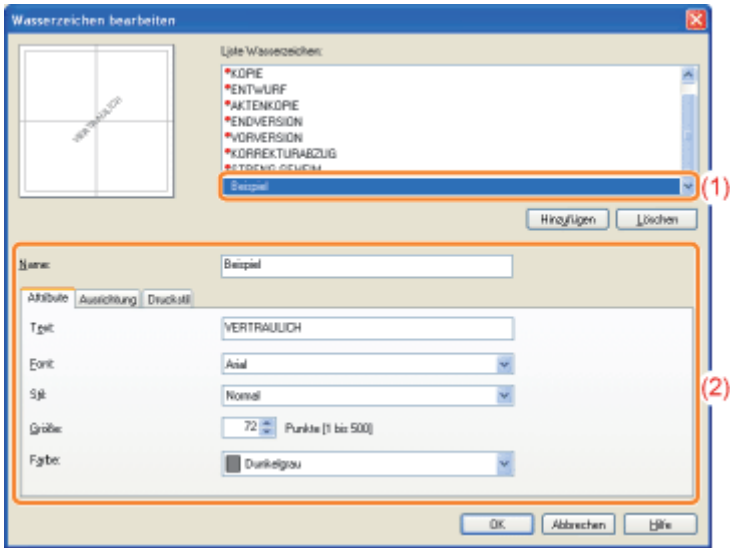

### Löschen eines Wasserzeichens

- (1) Wählen Sie aus [Liste Wasserzeichen] ein zu löschendes Wasserzeichen aus.
- (2) Klicken Sie auf [Löschen].
	- Sie können die Standardwasserzeichen oder ein Wasserzeichen, das im Dialogfeld für die Druckeinstellungen gerade ausgewählt ist, nicht löschen.
- (3) Klicken Sie auf [Ja].

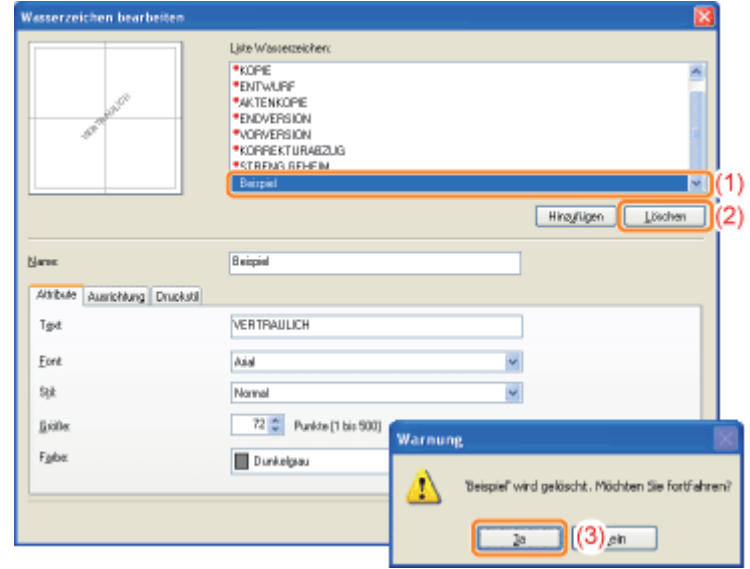

## 3

Klicken Sie auf [OK]. Daraufhin wird die Registerkarte [Seite einrichten] erneut angezeigt.

## Drucken von Rändern, Druckdatum und anderen Angaben

Sie können einen Rand, das Datum und die Seitenzahlen auf dem Dokument drucken.

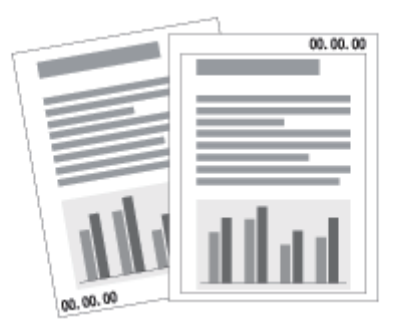

## 1 Zeigen Sie den Einstellungsdialog des Druckertreibers an.

["Anzeigen des Einstellungsdialogs](#page-179-0)"

# 2

### Zeigen Sie das Dialogfeld [Seitenoptionen] an.

- (1) Zeigen Sie die Registerkarte [Seite einrichten] an.
- (2) Klicken Sie auf [Seitenoptionen].

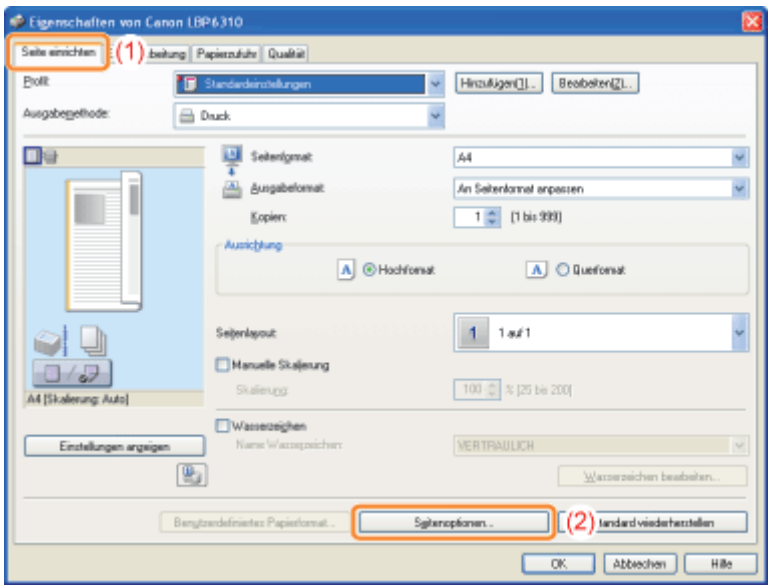

Wenn Sie nicht auf [Seitenoptionen] klicken können "[Die Druckertreibereinstellungen können nicht geändert werden"](#page-359-0)

## 3

### Geben Sie die Einstellungen für Ränder, das Druckdatum und andere Angaben an.

- (1) Geben Sie jede Einstellung an.
	- Nähere Informationen zu den einzelnen Einstellungen finden Sie in der Hilfe.

["Informationen zur Verwendung der Hilfe"](#page-157-0)

(2) Klicken Sie auf [OK]. Daraufhin wird die Registerkarte [Seite einrichten] erneut angezeigt.

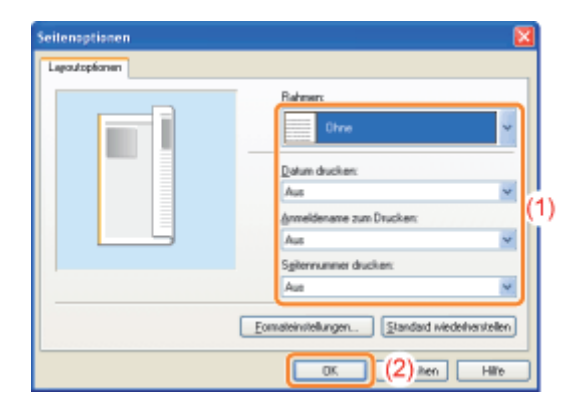

## 4 Klicken Sie auf [OK].

### Kombinieren von Daten vor dem Drucken

Sie können mehrere Daten kombinieren.

Sie können zudem die Einstellungen für die kombinierten Druckdaten ändern und die Druckdaten unterschiedlicher Anwendungen bearbeiten.

Sie können auch eine Vorschau der Druckdaten anzeigen.

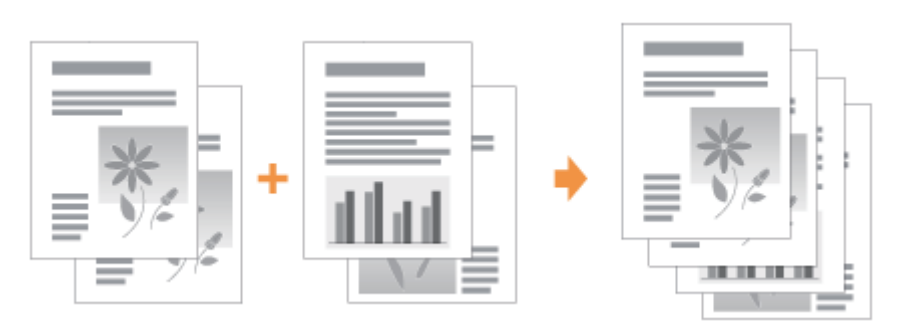

Zeigen Sie den Einstellungsdialog des Druckertreibers aus einer Anwendung an.

["Anzeigen des Einstellungsdialogs](#page-179-0)"

## 2

1

Wählen Sie unter [Ausgabemethode] die Option [Bearbeitung und Vorschau] aus.

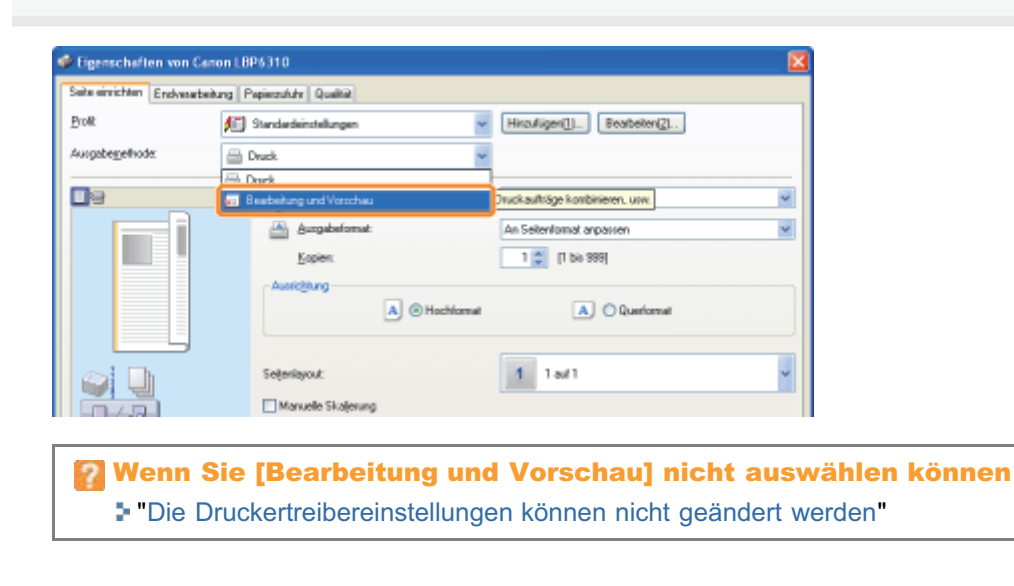

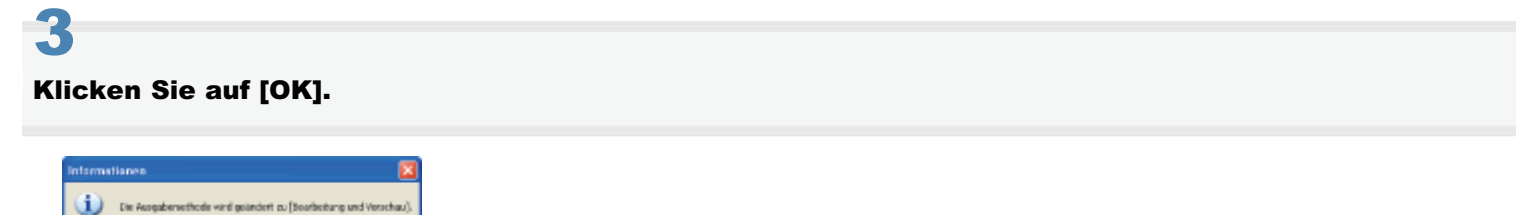

4 Konfigurieren Sie die Druckeinstellungen.

 $\overline{\alpha}$ 

- (1) Geben Sie die Druckeinstellungen auf den einzelnen Registerkarten nach Bedarf an.
- (2) Klicken Sie auf [OK].

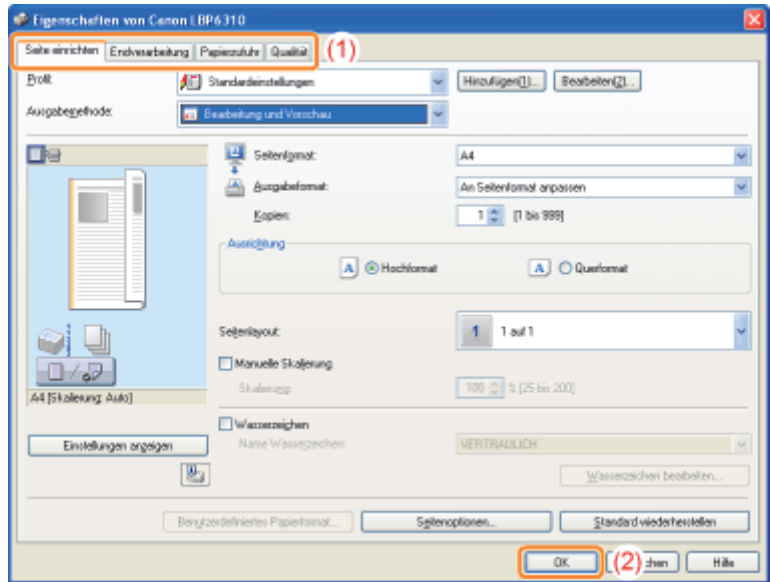

## 5

#### Führen Sie den Druckvorgang aus einer Anwendung durch.

→ Die Liste der Druckdaten wird im Dialogfeld [Canon PageComposer] angezeigt.

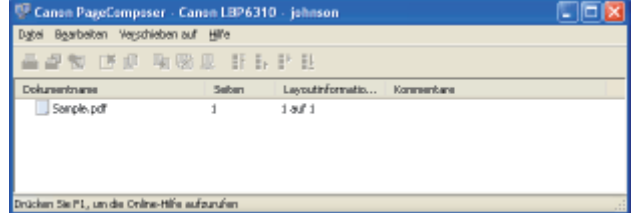

#### $\not\sqsubset$  HINWEIS

### So geben Sie die Einstellung so an, dass das Dialogfeld [Canon PageComposer] bei jedem Druckvorgang angezeigt wird

Setzen Sie [Ausgabemethode] auf [Bearbeitung und Vorschau] als Standardwert für die Druckeinstellungen, und aktivieren Sie dann das Kontrollkästchen [Sperren].

Informationen zur Vorgehensweise beim Ändern der Standardwerte für die Druckeinstellungen finden Sie im Abschnitt "[Ändern der Standardwerte für die Druckeinstellungen"](#page-225-0).

## 6

### Wiederholen Sie die Schritte 1 bis 5, um die gewünschten Daten zu kombinieren.

# 7

### Kombinieren Sie die Druckdaten.

- (1) Wählen Sie die Druckdaten aus, die Sie kombinieren möchten.
- (2) Wählen Sie aus dem Menü [Bearbeiten] die Option [Kombinieren] aus.

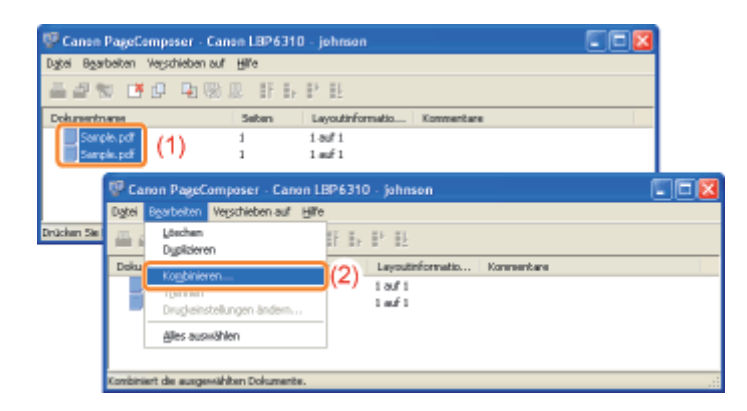

Wenn der folgende Dialog angezeigt wird, lesen Sie den Inhalt, und klicken Sie dann auf [OK].

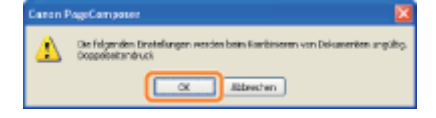

## $\ddot{\bullet}$

### Gehen Sie folgendermaßen vor.

- (1) Geben Sie den Namen der kombinierten Druckdaten ein.
- (2) Klicken Sie auf [Kombinieren].

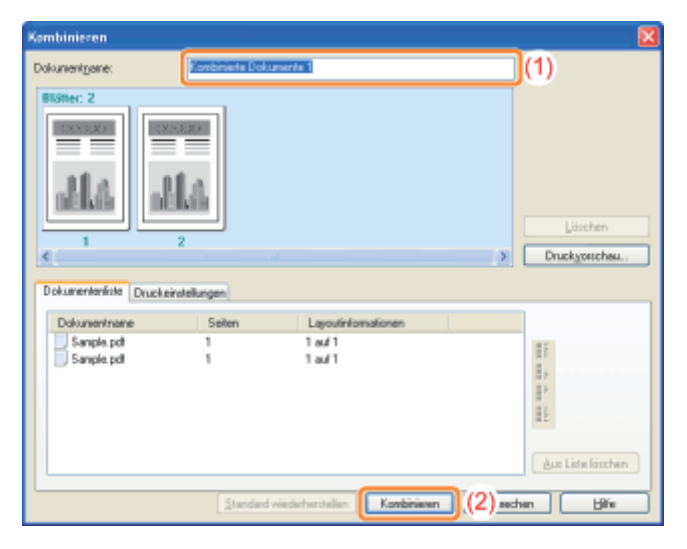

## 9

### Drucken Sie die kombinierten Druckdaten.

- (1) Wählen Sie die kombinierten Druckdaten aus.
- (2) Wählen Sie aus dem Menü [Datei] die Option [Drucken] aus. Der Drucker startet daraufhin den Druckvorgang.

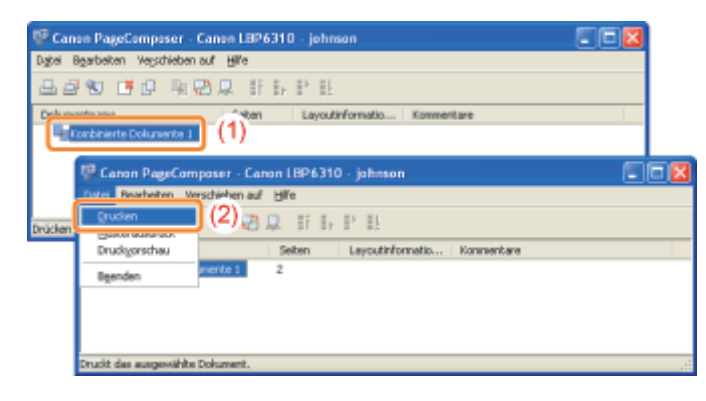

### $\n *A*$  HINWEIS

### Kombinierte Druckdaten werden nicht gespeichert.

Nachdem die kombinierten Druckdaten gedruckt wurden, werden sie aus Canon PageComposer gelöscht. Die Druckdaten werden auch gelöscht, wenn Canon PageComposer ohne Drucken der Druckdaten geschlossen wird.

### Nähere Informationen zu Canon PageComposer

Siehe Hilfe für Canon PageComposer.

Die Hilfe wird angezeigt, indem Sie im Menü [Hilfe] auf [Hilfe] klicken.

## Ändern der Ausgabemethode entsprechend den Druckdaten oder der Anzahl der Kopien

[Drucken von Daten mit unterschiedlichen Ausrichtungen in einem Datenblock](#page-206-0)

[Drucken mit einem Bundsteg](#page-208-0)

[Auswählen der Papierausgabemethode](#page-210-0)

[Drucken einer um 180 Grad gedrehten Seite](#page-212-0)

[Auswählen von Papier für einzelne Seiten](#page-214-0)

## <span id="page-206-0"></span>Drucken von Daten mit unterschiedlichen Ausrichtungen in einem Datenblock

Wenn ein Dokument mit Seiten in unterschiedlichen Ausrichtungen innerhalb der Daten gedruckt werden soll, können Sie die Papierausrichtung und die Bundstegeinstellungen für die Ausgabe angeben.

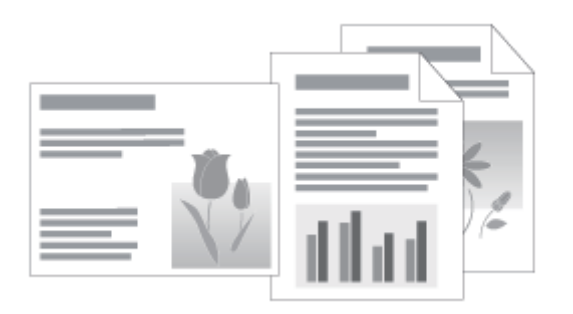

### Zeigen Sie den Einstellungsdialog des Druckertreibers an.

["Anzeigen des Einstellungsdialogs](#page-179-0)"

# 2

3

1

### Gehen Sie folgendermaßen vor.

- (1) Zeigen Sie die Registerkarte [Endverarbeitung] an.
- (2) Aktivieren Sie das Kontrollkästchen [In verschiedenen Ausrichtungen drucken].

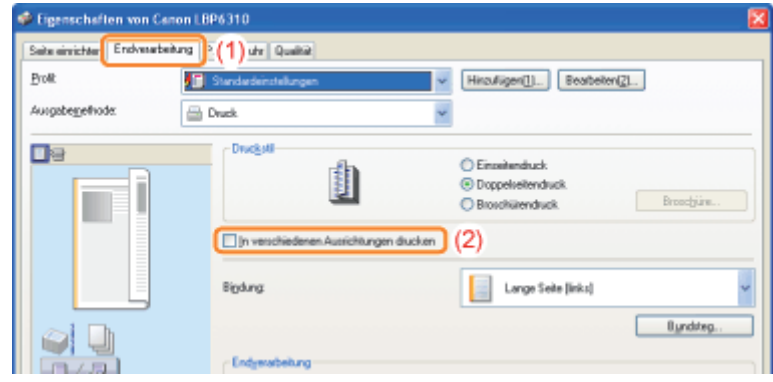

### Geben Sie die Papierausrichtung und die Bundstegeinstellungen für die Ausgabe an.

- (1) Klicken Sie auf [Details].
- (2) Geben Sie jede Einstellung an.
	- Nähere Informationen zu den einzelnen Einstellungen finden Sie in der Hilfe. ["Informationen zur Verwendung der Hilfe"](#page-157-0)

(3) Klicken Sie auf [OK]. Daraufhin wird die Registerkarte [Endverarbeitung] erneut angezeigt.

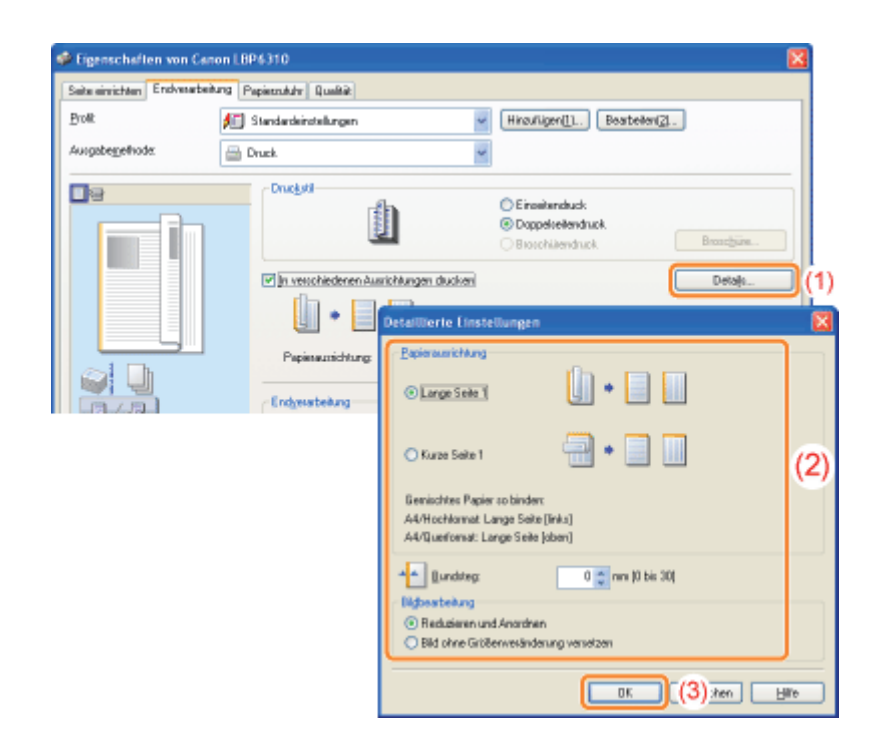

### 4

### Klicken Sie auf [OK].

### <span id="page-208-0"></span>Drucken mit einem Bundsteg

Sie können für das zu druckende Papier einen Bundsteg von 0 bis 30 mm angeben.

Wenn ein Bundsteg angegeben wird, wird die Position des Seitenbildes so angepasst, dass für den Bundsteg Platz ist. An diesem Punkt können Sie auswählen, ob die Bildgröße verringert werden soll, damit das Bild auf den verbleibenden Platz passt.

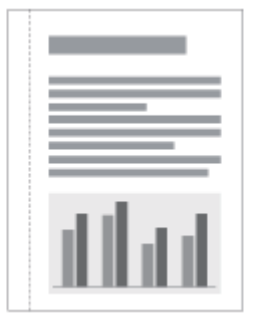

### Zeigen Sie den Einstellungsdialog des Druckertreibers an.

["Anzeigen des Einstellungsdialogs](#page-179-0)"

# 2

1

### Gehen Sie folgendermaßen vor.

- (1) Zeigen Sie die Registerkarte [Endverarbeitung] an.
- (2) Wählen Sie eine Kante aus, an der sich der Bundsteg befinden soll.

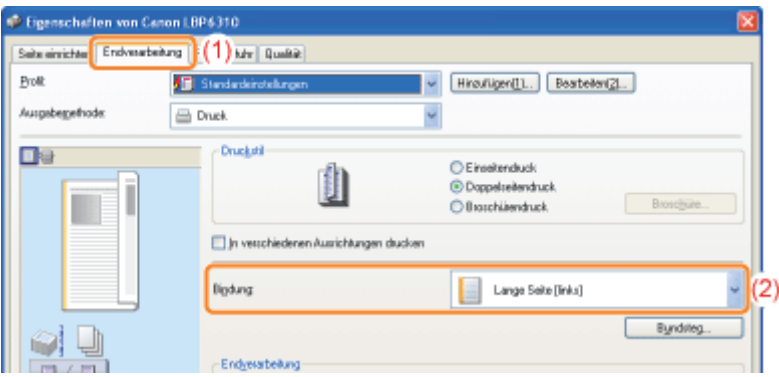

## $\n *HINWEIS*\n$

### Angeben der Einstellung mithilfe der Vorschau

Sie können einen Bundsteg auch angeben, indem Sie auf eine Kante des Dokumentbildes in der Vorschau klicken, wenn [ ] ausgewählt ist.

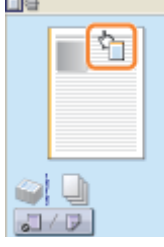

- (1) Klicken Sie auf [Bundsteg].
- (2) Geben Sie jede Einstellung an.
	- Nähere Informationen zu den einzelnen Einstellungen finden Sie in der Hilfe. ["Informationen zur Verwendung der Hilfe"](#page-157-0)
- (3) Klicken Sie auf [OK]. Daraufhin wird die Registerkarte [Endverarbeitung] erneut angezeigt.

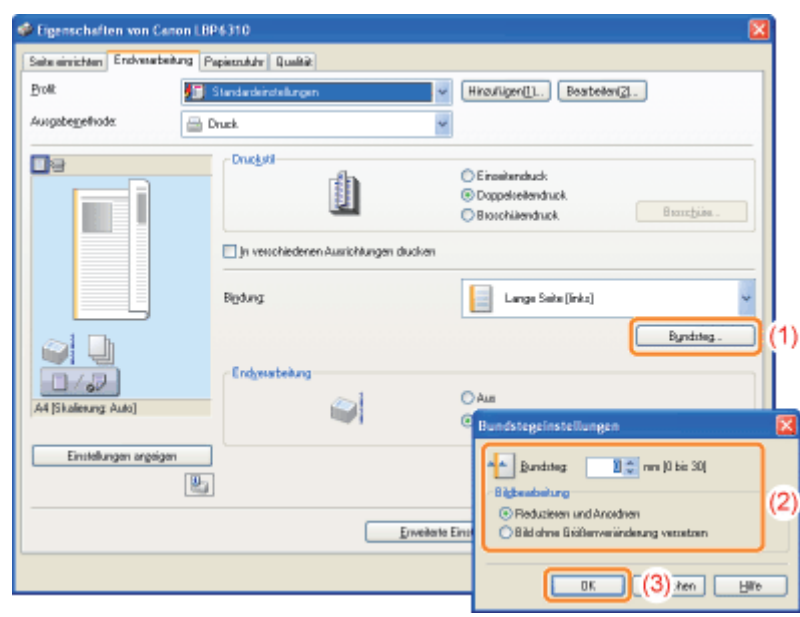

## 4 Klicken Sie auf [OK].

### <span id="page-210-0"></span>Auswählen der Papierausgabemethode

Sie können die Papierausgabemethode vor dem Drucken auswählen.

,,,,,,,

 $\overline{2}$ 

#### <Wenn Sie die Papierausgabemethode nicht angeben>

Die Ausdrucke eines abgeschlossenen Auftrags werden zusammengefasst.

## <Wenn Sie die Ausdrucke sortieren>

Die Ausdrucke eines abgeschlossenen Auftrags werden sortiert.

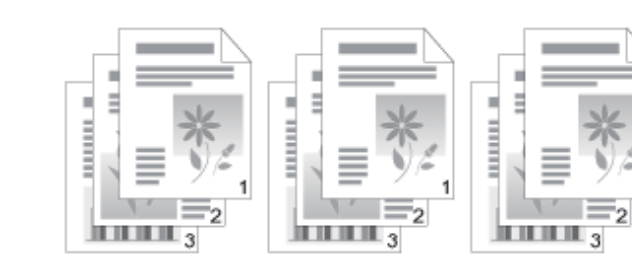

Zeigen Sie den Einstellungsdialog des Druckertreibers an.

["Anzeigen des Einstellungsdialogs](#page-179-0)"

# 2

1

### Geben Sie die Einstellung für [Endverarbeitung] an.

- (1) Zeigen Sie die Registerkarte [Endverarbeitung] an.
- (2) Wählen Sie eine Papierausgabemethode aus.

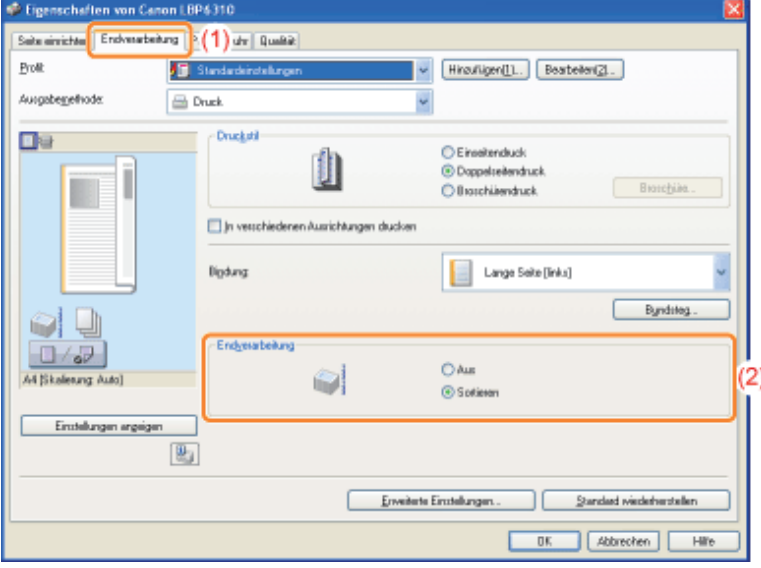

### $\n *A*$  HINWEIS

### Angeben der Einstellung mithilfe der Vorschau

Sie können eine Papierausgabemethode auch angeben, indem Sie mit der rechten Maustaste in die Vorschau klicken, wenn [ ] ausgewählt ist.

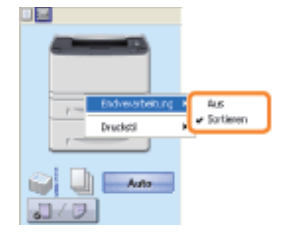

## 3 Klicken Sie auf [OK].

### <span id="page-212-0"></span>Drucken einer um 180 Grad gedrehten Seite

Sie können die Druckdaten um 180 Grad gedreht drucken, wenn die Ausrichtung des in eine Papierzufuhr eingelegten Papiers nicht mit der Ausrichtung des Dokuments übereinstimmt.

Diese Option ist hilfreich beim Drucken auf Briefumschlägen und Indexkarten, die nur in bestimmten Ausrichtungen eingezogen werden können.

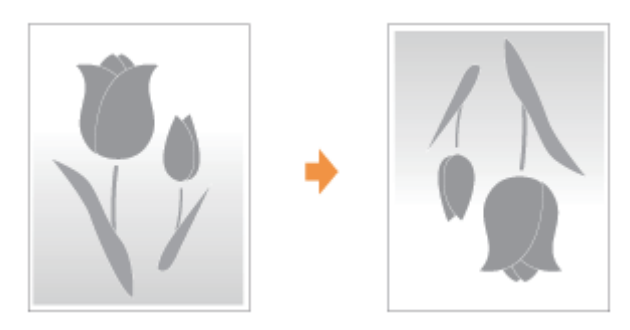

Zeigen Sie den Einstellungsdialog des Druckertreibers an.

["Anzeigen des Einstellungsdialogs](#page-179-0)"

# 2

1

### Zeigen Sie das Dialogfeld [Erweiterte Einstellungen] an.

- (1) Zeigen Sie die Registerkarte [Endverarbeitung] an.
- (2) Klicken Sie auf [Erweiterte Einstellungen].

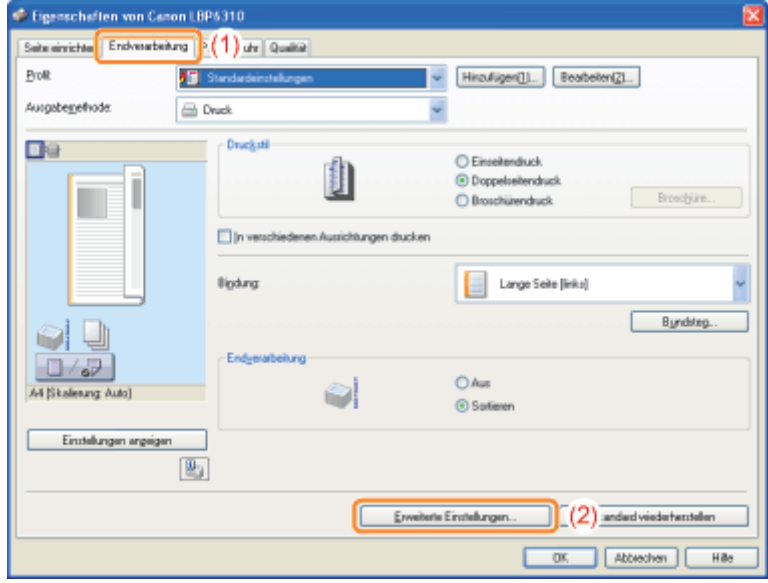

## 3

### Geben Sie die Einstellung für [Druckdaten um 180 Grad drehen] an.

- (1) Wählen Sie [Druckdaten um 180 Grad drehen] aus.
- (2) Wählen Sie [Ein] aus.
- (3) Klicken Sie auf [OK]. Daraufhin wird die Registerkarte [Endverarbeitung] erneut angezeigt.

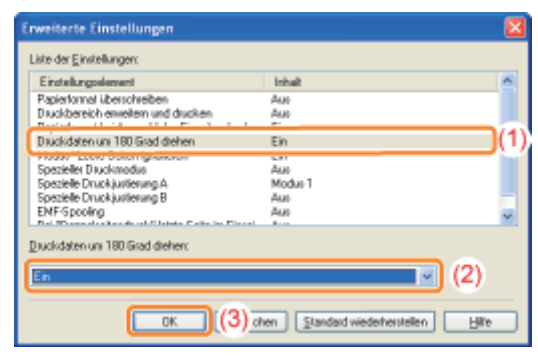

## 4

### Klicken Sie auf [OK].

### <span id="page-214-0"></span>Auswählen von Papier für einzelne Seiten

Wenn Sie beispielsweise nur das Deckblatt auf einem anderen Papiertyp drucken möchten, können Sie Papier für jede einzelne Seite auswählen.

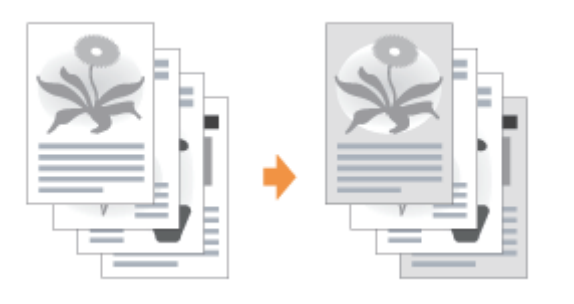

### Zeigen Sie den Einstellungsdialog des Druckertreibers an.

["Anzeigen des Einstellungsdialogs](#page-179-0)"

# 2

1

### Geben Sie die Einstellung für [Papierauswahl] an.

- (1) Zeigen Sie die Registerkarte [Papierzufuhr] an.
- (2) Wählen Sie die Seiten aus, für die das Papier angegeben wird.
	- [Unterschiedliches Papier für Deckblätter + folg. Seiten] kann nur dann ausgewählt werden, wenn [Druckstil] auf der Registerkarte [Endverarbeitung] auf [Broschürendruck] eingestellt ist.

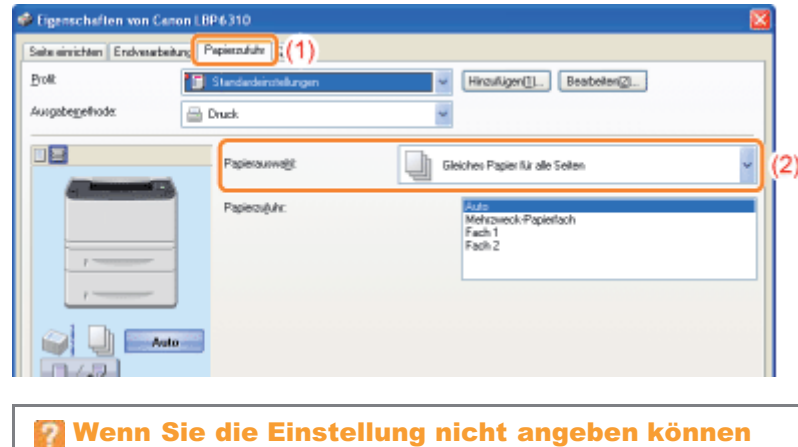

"[Die Druckertreibereinstellungen können nicht geändert werden"](#page-359-0)

# 3

Geben Sie die Einstellung für die Papierzufuhr an, die für die einzelnen Seiten verwendet werden soll.

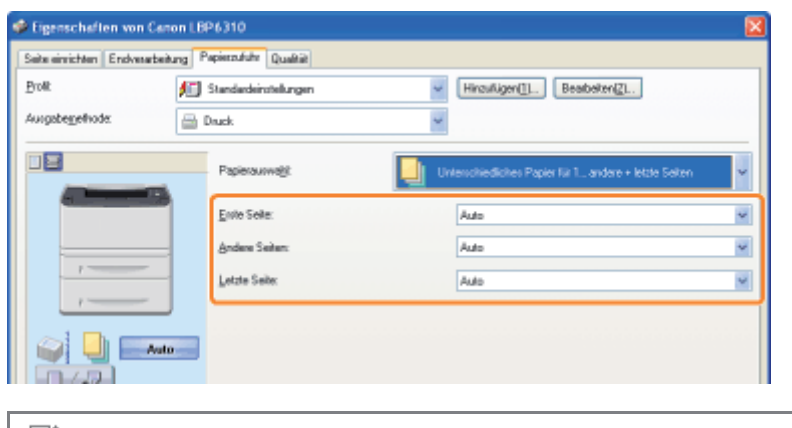

### $\mathbb Z$  HINWEIS

### Angeben einer Papierzufuhr mithilfe der Vorschau

Sie können eine Papierzufuhr auch angeben, indem Sie in der Vorschau auf die einzelnen Papierzufuhren oder auf [Auto] klicken, wenn [ sales ] ausgewählt ist.<br>□■

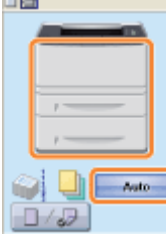

### 4 Klicken Sie auf [OK].
### Einstellen der Bildqualität oder Graustufen

- [Druckvorgänge für besondere Druckdaten](#page-217-0)
- [Korrigieren von grob strukturierten Bildern](#page-218-0)
- [Einstellen der Tonerdichte](#page-220-0)

[Drucken mit eingestellter Helligkeit und eingestelltem Kontrast](#page-222-0)

### <span id="page-217-0"></span>Druckvorgänge für besondere Druckdaten

Wenn Sie den für den Inhalt des Dokuments entsprechenden Modus auswählen, können Sie mit geeigneten Einstellungen drucken.

Wenn Sie beispielsweise für den Druck eines Fotos die Option [Fotos] auswählen, werden die Druckeinstellungen auf die optimalen Einstellungen für den Druck von Fotos gesetzt.

### Zeigen Sie den Einstellungsdialog des Druckertreibers an.

["Anzeigen des Einstellungsdialogs](#page-179-0)"

## 2

1

### Geben Sie die Einstellung für [Dokument] an.

- (1) Zeigen Sie die Registerkarte [Qualität] an.
- (2) Wählen Sie den für den Inhalt des Dokuments entsprechenden Modus aus.
	- Wenn Sie die einzelnen Modi auswählen, wird ein Kommentar zu dem Modus unter der Liste angezeigt.
	- Wenn Sie die Druckeinstellungen für den ausgewählten Modus nach Bedarf ändern möchten, klicken Sie auf [Erweiterte Einstellungen].

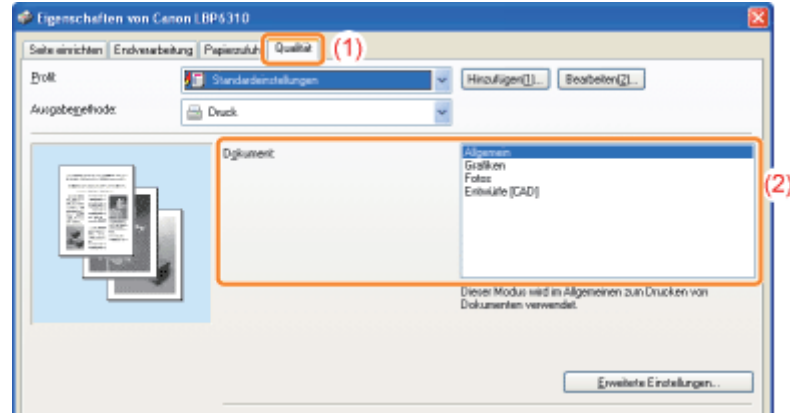

### 3 Klicken Sie auf [OK].

Nähere Informationen zum allgemeinen Druckverfahren finden Sie im Abschnitt "[Allgemeines Druckverfahren"](#page-152-0).

### <span id="page-218-0"></span>Korrigieren von grob strukturierten Bildern

Wenn Bilddaten, wie Fotos, in einer Anwendung vergrößert und dann gedruckt werden, können die gedruckten Bilder unebene oder gezackte Konturen aufweisen.

Sie können diese Bilddaten von geringer Auflösung korrigieren und glätten.

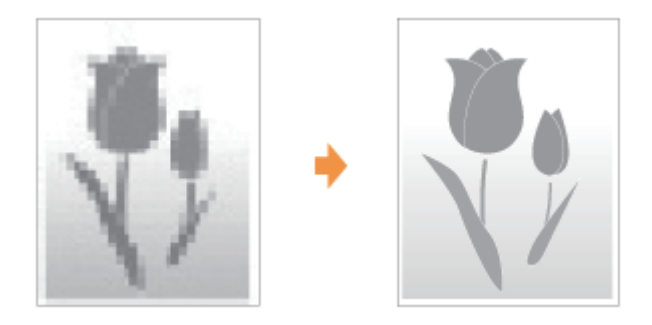

## 1

Zeigen Sie den Einstellungsdialog des Druckertreibers an.

["Anzeigen des Einstellungsdialogs](#page-179-0)"

## 2

### Zeigen Sie das Dialogfeld [Erweiterte Einstellungen] an.

- (1) Zeigen Sie die Registerkarte [Qualität] an.
- (2) Klicken Sie auf [Erweiterte Einstellungen].

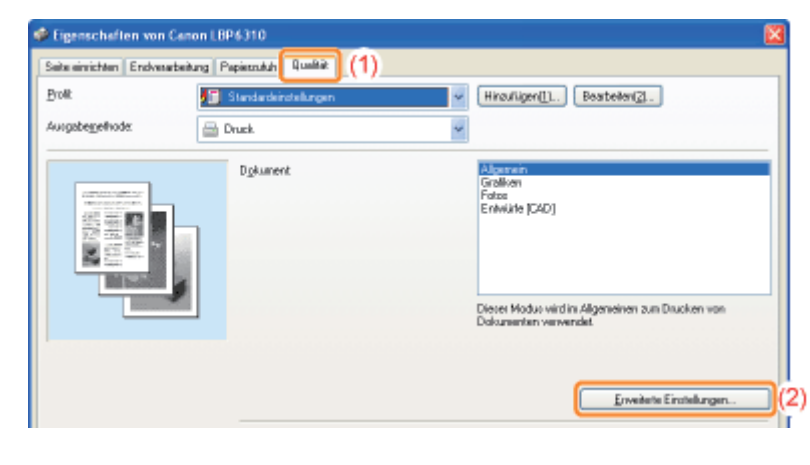

## 3

### Geben Sie die Einstellung für die Bildkorrektur an.

- (1) Wählen Sie [Bildkorrektur aktivieren] aus.
- (2) Wählen Sie [Ein] aus.
- (3) Klicken Sie auf [OK]. Daraufhin wird die Registerkarte [Qualität] erneut angezeigt.

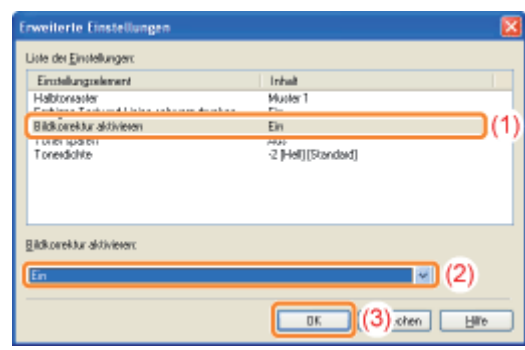

### 4

### Klicken Sie auf [OK].

Nähere Informationen zum allgemeinen Druckverfahren finden Sie im Abschnitt "[Allgemeines Druckverfahren"](#page-152-0).

### <span id="page-220-0"></span>Einstellen der Tonerdichte

Sie können für einen Druckvorgang die Tonerdichte einstellen.

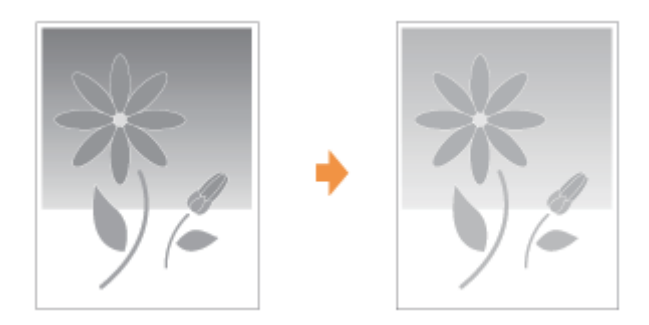

# 1

Zeigen Sie den Einstellungsdialog des Druckertreibers an.

["Anzeigen des Einstellungsdialogs](#page-179-0)"

## 2

### Zeigen Sie das Dialogfeld [Erweiterte Einstellungen] an.

- (1) Zeigen Sie die Registerkarte [Qualität] an.
- (2) Klicken Sie auf [Erweiterte Einstellungen].

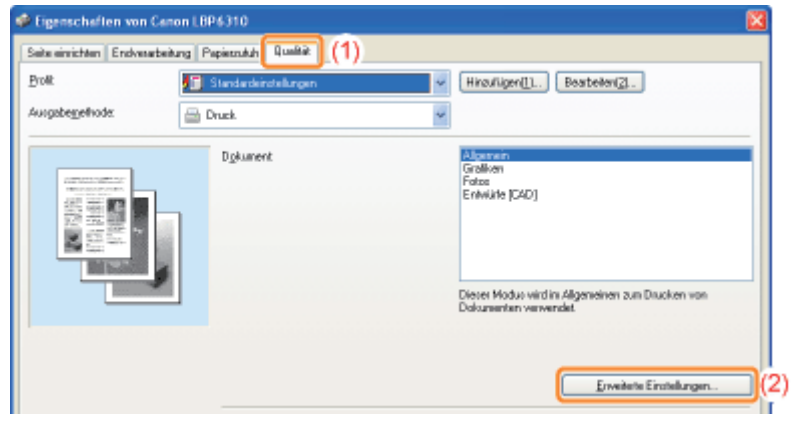

### 3 Stellen Sie die Tonerdichte ein.

- (1) Wählen Sie [Tonerdichte] aus.
- (2) Stellen Sie die Tonerdichte ein.
- (3) Klicken Sie auf [OK]. Daraufhin wird die Registerkarte [Qualität] erneut angezeigt.

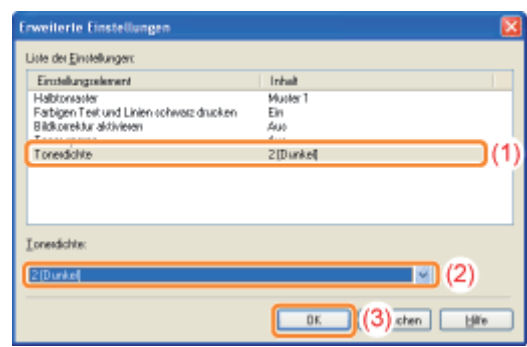

### 4

### Klicken Sie auf [OK].

Nähere Informationen zum allgemeinen Druckverfahren finden Sie im Abschnitt "[Allgemeines Druckverfahren"](#page-152-0).

### <span id="page-222-0"></span>Drucken mit eingestellter Helligkeit und eingestelltem Kontrast

Sie können für einen Druckvorgang die Helligkeit und den Kontrast einstellen.

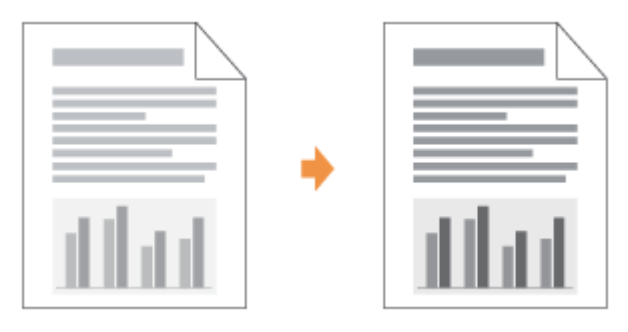

# 1

Zeigen Sie den Einstellungsdialog des Druckertreibers an.

["Anzeigen des Einstellungsdialogs](#page-179-0)"

## 2

### Zeigen Sie das Dialogfeld [Graustufeneinstellungen] an.

- (1) Zeigen Sie die Registerkarte [Qualität] an.
- (2) Aktivieren Sie das Kontrollkästchen [Manuelle Einstellungen für Graustufen].
- (3) Klicken Sie auf [Graustufeneinstellungen].

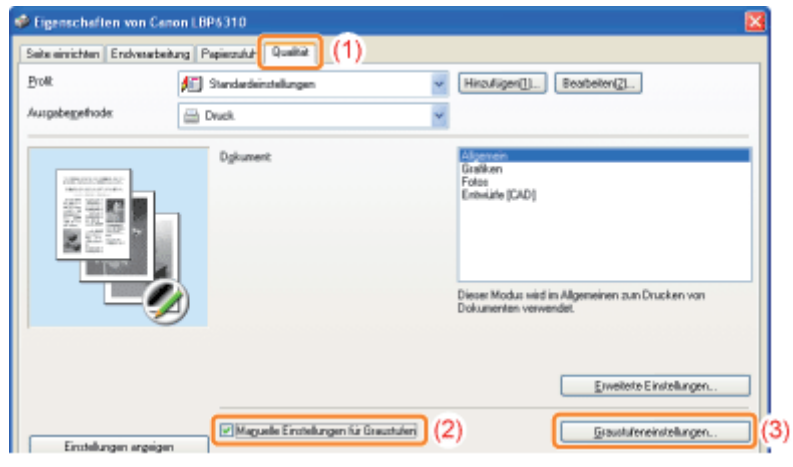

### 3 Stellen Sie die Helligkeit und den Kontrast ein.

- (1) Zeigen Sie die Registerkarte [Graustufenjustage] an.
- (2) Stellen Sie die Helligkeit und den Kontrast durch Ziehen der Schieberegler für [Helligkeit] und [Kontrast] ein.

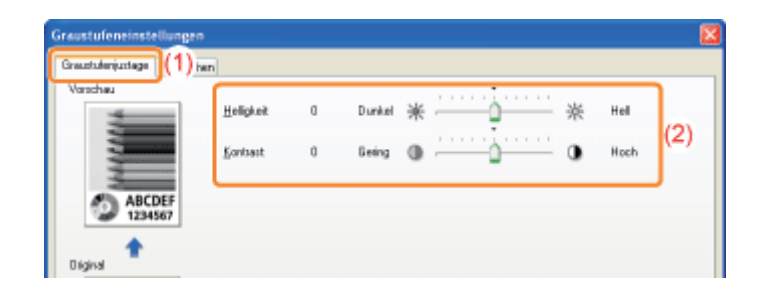

### 4

Klicken Sie auf [OK]. Daraufhin wird die Registerkarte [Qualität] erneut angezeigt.

### 5

Klicken Sie auf [OK].

Nähere Informationen zum allgemeinen Druckverfahren finden Sie im Abschnitt "[Allgemeines Druckverfahren"](#page-152-0).

### [Ändern der Standardwerte für die Druckeinstellungen](#page-225-0)

Ändern Sie die Standardwerte für die Druckeinstellungen so, dass sie für alle Daten gelten.

Wenn Sie beispielsweise häufig einen Layoutdruck durchführen, müssen Sie die Einstellungen nicht für jeden Druckvorgang ändern, indem Sie die Standardwerte für [Seitenlayout] ändern.

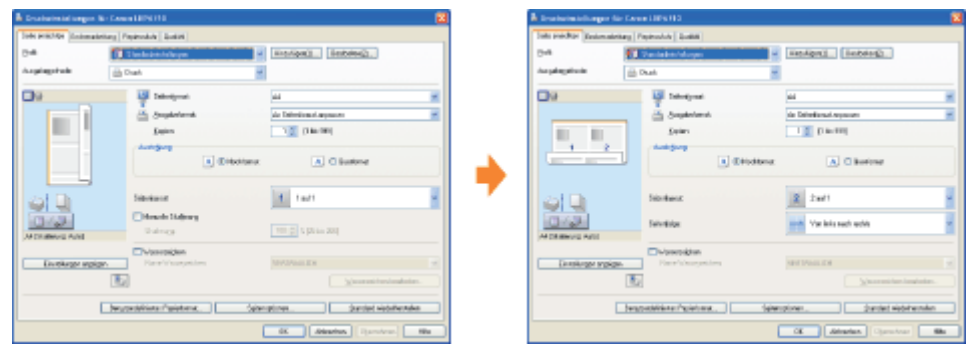

### [Speichern von häufig verwendeten Druckeinstellungen \(Hinzufügen/Bearbeiten/Löschen](#page-226-0) [eines Profils\)](#page-226-0)

Sie können mehrere häufig verwendete Druckeinstellungen als Profile speichern. Sie können mit den registrierten Einstellungen drucken, indem Sie einfach das gewünschte Profil auswählen.

Darüber hinaus sind einige Einstellungen, die für verschiedene Aufträge gelten, als Standardprofile registriert.

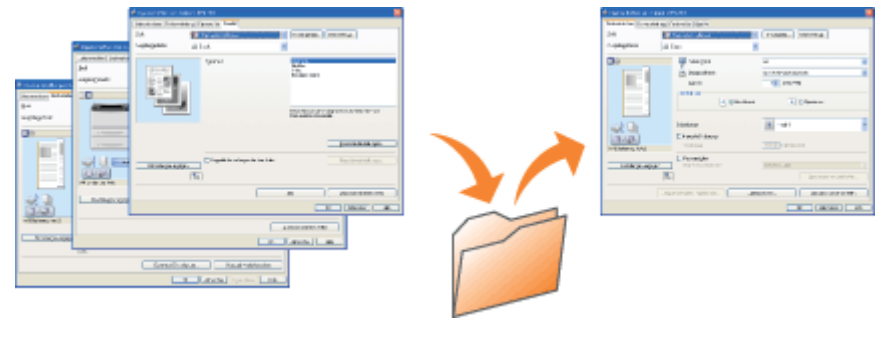

### <span id="page-225-0"></span>Ändern der Standardwerte für die Druckeinstellungen

### 1 Öffnen Sie den Druckerordner.

["Grundlagen und andere Informationen zur Vorgehensweise unter Windows"](#page-412-0)

## 2

Klicken Sie mit der rechten Maustaste auf das Symbol für diesen Drucker, und wählen Sie dann aus dem Kontextmenü [Druckeinstellungen] aus.

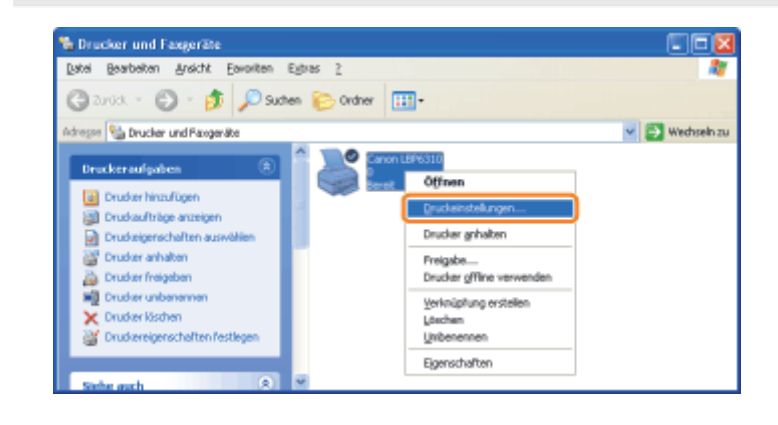

## 3

### Ändern Sie die Druckeinstellungen auf den Registerkarten [Seite einrichten], [Endverarbeitung], [Papierzufuhr] und [Qualität].

Die hier geänderten Einstellungen werden die Standardwerte.

Nähere Informationen zu den Einstellungen finden Sie in der Hilfe.

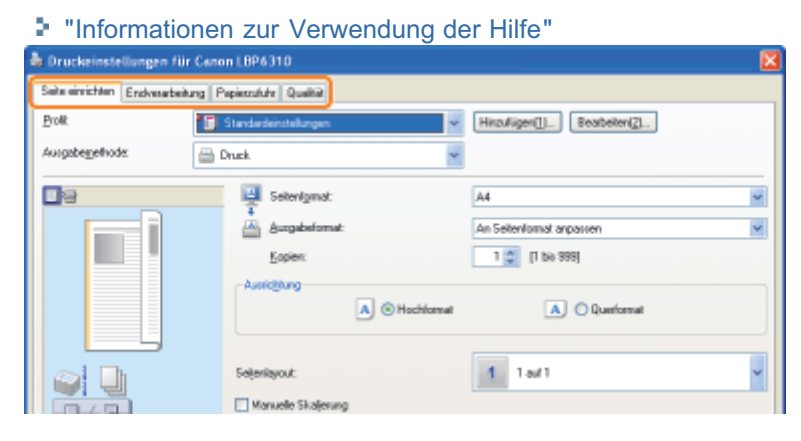

### 4 Überprüfen Sie die Einstellungen, und klicken Sie dann auf [OK].

 $\rightarrow$  Der Druckerordner wird erneut angezeigt.

### <span id="page-226-0"></span>Speichern von häufig verwendeten Druckeinstellungen (Hinzufügen/Bearbeiten/Löschen eines Profils)

### Hinzufügen eines Profils

Zeigen Sie den Einstellungsdialog des Druckertreibers an.

["Anzeigen des Einstellungsdialogs](#page-179-0)"

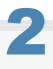

1

Geben Sie die Druckeinstellungen auf den Registerkarten [Seite einrichten], [Endverarbeitung], [Papierzufuhr] und [Qualität] an.

Die hier angegebenen Einstellungen werden in Profilen registriert. Nähere Informationen zu den Einstellungen finden Sie in der Hilfe.

["Informationen zur Verwendung der Hilfe"](#page-157-0)

## 3

### Klicken Sie auf [Hinzufügen].

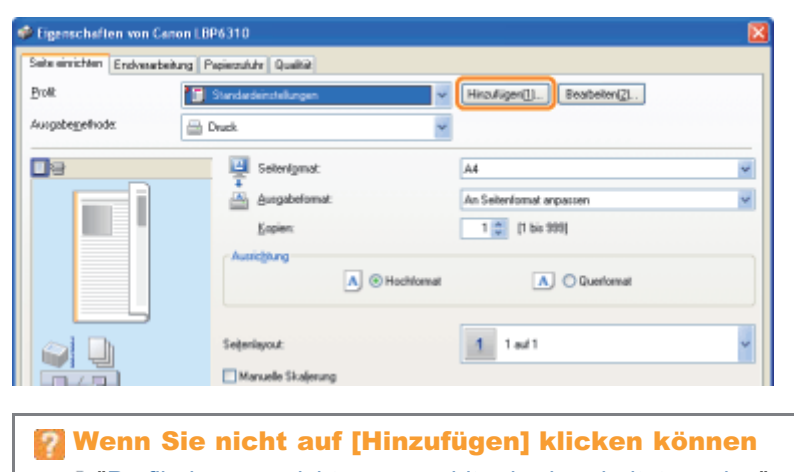

"[Profile können nicht ausgewählt oder bearbeitet werden"](#page-360-0)

### 4

### Geben Sie Informationen zu einem Profil an.

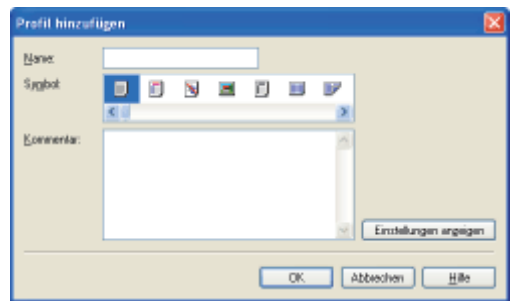

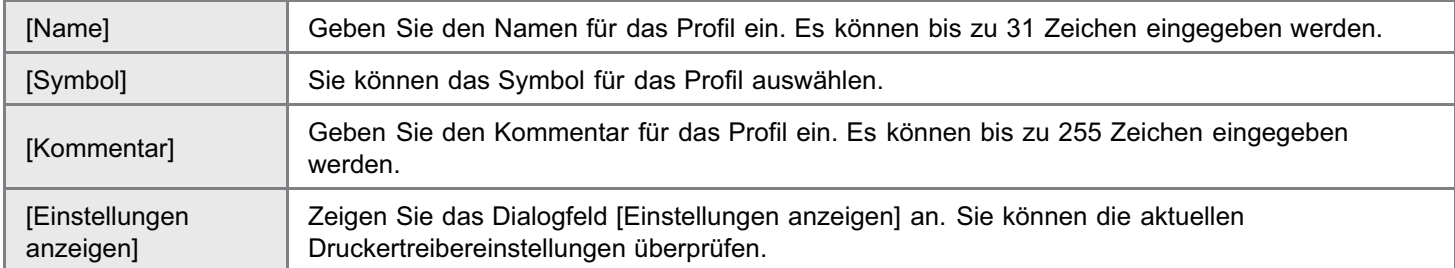

## 5

### Klicken Sie auf [OK], um das Profil zu registrieren.

 $\rightarrow$  Der Einstellungsdialog des Druckertreibers wird erneut angezeigt. Vergewissern Sie sich, dass der Name des hinzugefügten Profils unter [Profil] aufgeführt wird.

图 Nähere Informationen zur Vorgehensweise bei der Verwendung eines Profils finden Sie unter "[Auswählen](#page-230-0) [eines Profils"](#page-230-0).

#### Bearbeiten eines hinzugefügten Profils

Sie können die Informationen zu einem hinzugefügten Profil ändern oder ein Profil als Datei exportieren.

1

#### Zeigen Sie den Einstellungsdialog des Druckertreibers an.

["Anzeigen des Einstellungsdialogs](#page-179-0)"

## 2

### Klicken Sie auf [Bearbeiten].

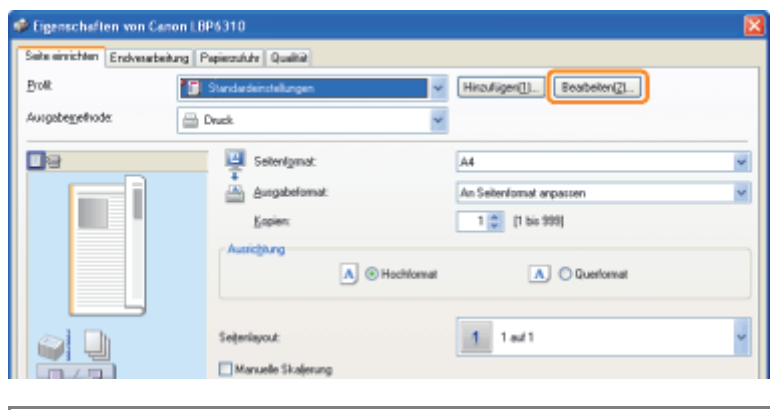

Wenn Sie nicht auf [Bearbeiten] klicken können "[Profile können nicht ausgewählt oder bearbeitet werden"](#page-360-0)

## 3

### Bearbeiten Sie die Informationen zu einem Profil.

Nähere Informationen zu den Einstellungen finden Sie in der Hilfe.

["Informationen zur Verwendung der Hilfe"](#page-157-0)

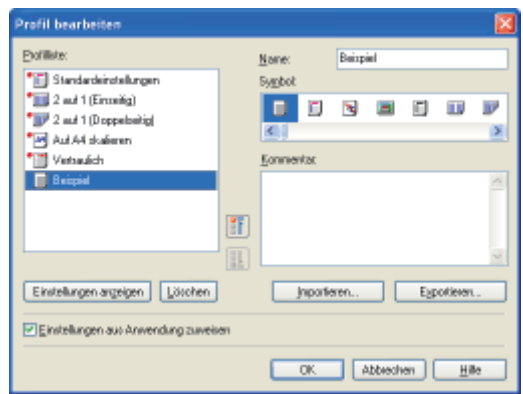

### 4 Klicken Sie auf [OK].

 $\rightarrow$  Der Einstellungsdialog des Druckertreibers wird erneut angezeigt.

Zeigen Sie den Einstellungsdialog des Druckertreibers an.

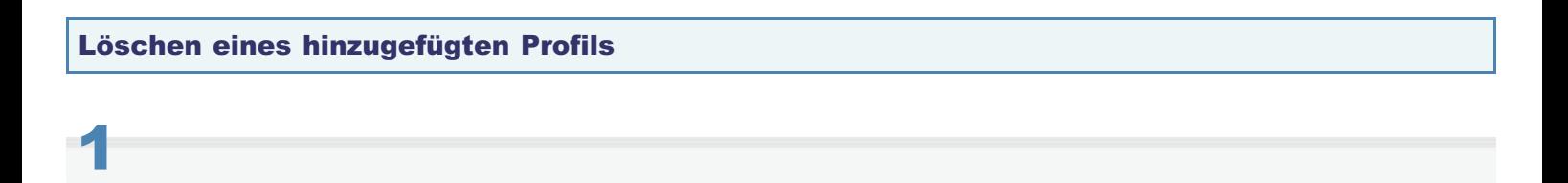

["Anzeigen des Einstellungsdialogs](#page-179-0)"

# 2

### Klicken Sie auf [Bearbeiten].

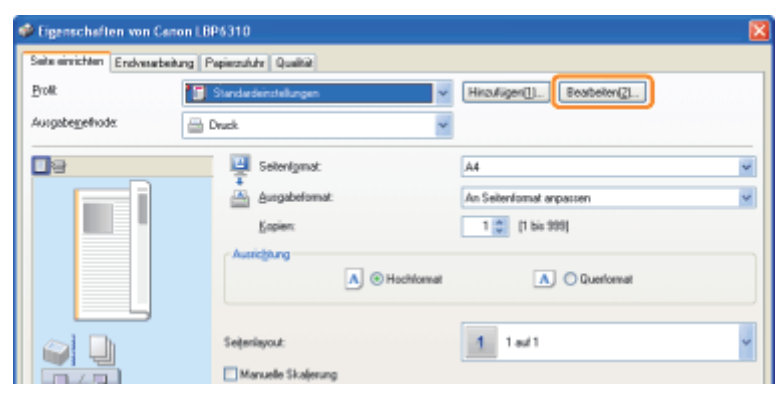

Wenn Sie nicht auf [Bearbeiten] klicken können "[Profile können nicht ausgewählt oder bearbeitet werden"](#page-360-0)

# 3

### Löschen Sie ein Profil.

- (1) Wählen Sie ein Profil aus, das Sie löschen möchten.
- (2) Klicken Sie auf [Löschen].
	- Sie können die Standardprofile oder ein Profil, das im Einstellungsdialog des Druckertreibers gerade ausgewählt ist, nicht löschen.

(3) Klicken Sie auf [Ja].

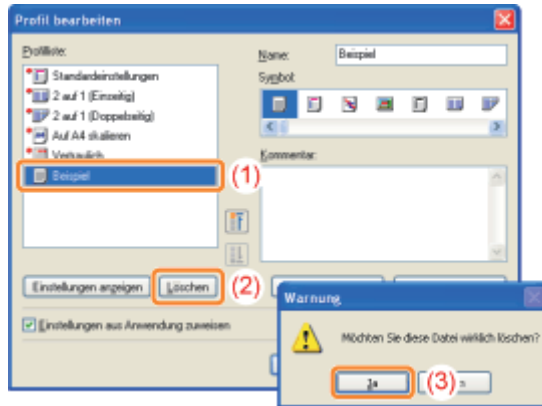

### 4 Klicken Sie auf [OK].

 $\rightarrow$  Der Einstellungsdialog des Druckertreibers wird erneut angezeigt.

### <span id="page-230-0"></span>Auswählen eines Profils

1 Zeigen Sie den Einstellungsdialog des Druckertreibers an.

["Anzeigen des Einstellungsdialogs](#page-179-0)"

## 2

#### Wählen Sie ein Profil aus.

Wenn Sie den Druckernamen ändern, können Sie keine hinzugefügten Profile verwenden. Wenn Sie ein hinzugefügtes Profil verwenden möchten, ändern Sie den Druckernamen in seinen vorherigen Namen.

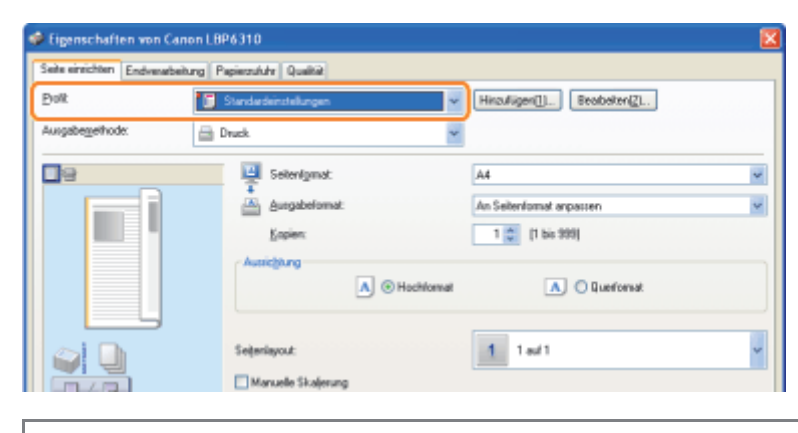

Wenn Sie kein Profil auswählen können "[Profile können nicht ausgewählt oder bearbeitet werden"](#page-360-0)

### 3 Klicken Sie auf [OK].

Nähere Informationen zum allgemeinen Druckverfahren finden Sie im Abschnitt "[Allgemeines Druckverfahren"](#page-152-0).

### [Überprüfen Ihrer Druckumgebung](#page-232-0)

### [Wenn Sie den Drucker über die direkte Verbindung verwenden](#page-233-0)

- [Installieren des Druckertreibers \(LAN-Verbindung\)](#page-234-0)
- [Ändern der Netzwerkeinstellungen für den Drucker](#page-258-0)
- [Wenn Sie die IP-Adresse ändern \(Ändern des Anschlusses\)](#page-281-0)

### [Wenn Sie den Drucker in der Druckserverumgebung verwenden](#page-286-0)

- **[Konfigurieren des Druckservers](#page-288-0)**
- **F** [Installation auf Clients](#page-295-0)

### <span id="page-232-0"></span>Überprüfen Ihrer Druckumgebung

Wenn der Drucker von mehreren Computern gemeinsam verwendet wird, hängt die Vorgehensweise bei der Konfiguration von der Umgebung ab.

### [Wenn Sie den Drucker über die direkte Verbindung verwenden](#page-233-0)

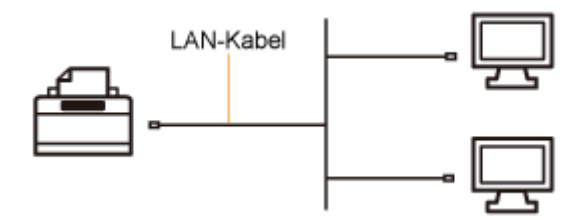

### [Wenn Sie den Drucker in der Druckserverumgebung verwenden](#page-286-0)

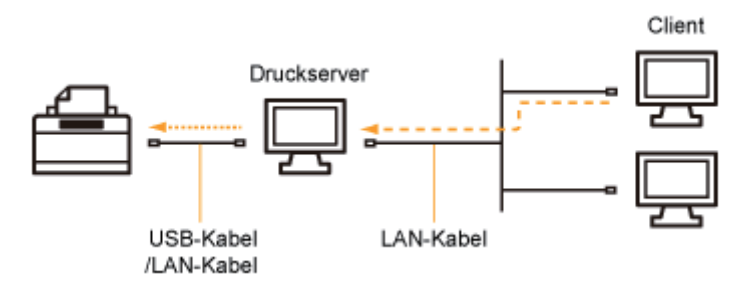

#### <Informationen zur Druckserverumgebung>

Wenn Sie einen der Computer in einem Netzwerk als Druckserver einrichten, können Sie den Drucker folgendermaßen effizient verwalten.

- $\bullet$ Sie können die Aufträge aller Clients auf dem Druckserver verwalten.
- $\bullet$ Clients können den Druckertreiber vom Druckserver herunterladen und installieren. (Die CD-ROM ist nicht erforderlich.)

### <span id="page-233-0"></span>Wenn Sie den Drucker über die direkte Verbindung verwenden

Sie können diesen Drucker über eine direkte Verbindung mit einem Netzwerk verwenden.

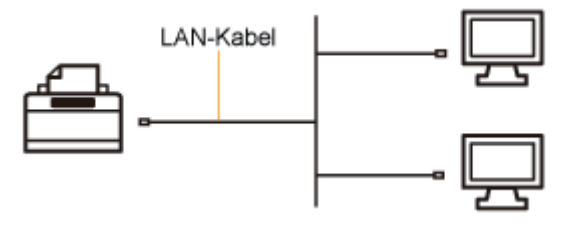

Gehen Sie folgendermaßen vor, wenn Sie den Drucker über die direkte Verbindung verwenden.

#### 1. Installieren Sie den Druckertreiber.

"[Installieren des Druckertreibers \(LAN-Verbindung\)](#page-234-0)"

#### 2. Ändern Sie die Netzwerkeinstellungen für den Drucker nach Bedarf.

"[Ändern der Netzwerkeinstellungen für den Drucker"](#page-258-0)

#### $\n *A*$  HINWEIS

Wenn Sie die IP-Adresse nach der Installation des Druckertreibers geändert haben

Geben Sie den zu verwendenden Anschluss im Druckertreiber erneut an. "[Wenn Sie die IP-Adresse ändern \(Ändern des Anschlusses\)"](#page-281-0)

### <span id="page-234-0"></span>Installieren des Druckertreibers (LAN-Verbindung)

Es gibt die folgenden zwei Möglichkeiten, den Druckertreiber zu installieren.

Das Vorgehen beim Festlegen der IP-Adresse oder dem Erstellen eines Anschlusses, das für den Druck über eine direkte Verbindung des Druckers erforderlich ist, variiert je nach Installationsmethode.

### <Automatische Installation>

Führt die folgenden für den Druck erforderlichen Vorgänge gleichzeitig durch.

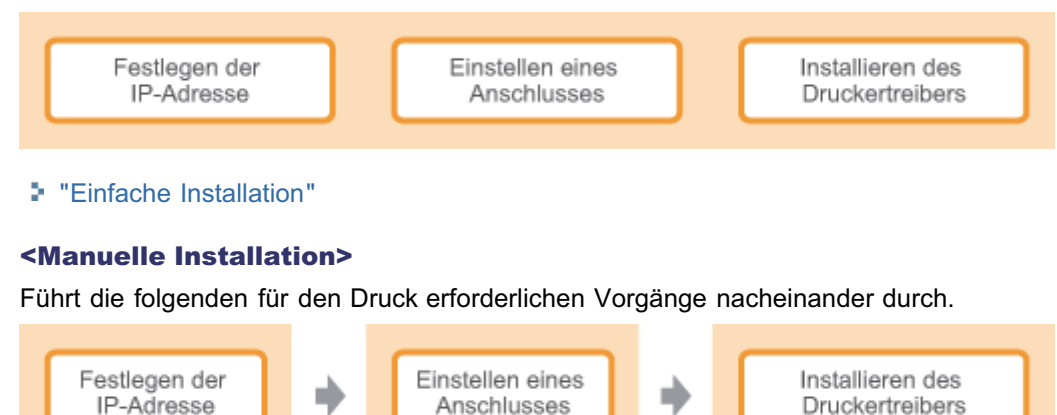

- ["Festlegen der IP-Adresse](#page-235-0)"
- ["Einstellen eines Anschlusses und Installieren des Druckertreibers](#page-245-0)"

### <span id="page-235-0"></span>Festlegen der IP-Adresse

Es gibt die folgenden drei Methoden, die IP-Adresse festzulegen.

#### [Festlegen der IP-Adresse mit NetSpot Device Installer](#page-236-0)

Legen Sie die IP-Adresse mit NetSpot Device Installer auf der mitgelieferten CD-ROM fest.

#### [Festlegen der IP-Adresse mit dem ARP/PING-Befehl](#page-241-0)

Legen Sie die IP-Adresse mit dem ARP/PING-Befehl über die Eingabeaufforderung fest.

#### [Festlegen der IP-Adresse im Statusfenster des Druckers](#page-243-0)

Wenn der Druckertreiber installiert ist und der Drucker und Computer über ein USB-Kabel verbunden sind, legen Sie die IP-Adresse im Statusfenster des Druckers fest.

### **<sup>@</sup>WICHTIG**

#### Wenn die Windows-Firewall aktiviert ist

- Es wird empfohlen, die IP-Adresse mit dem ARP-/PING-Befehl oder im Statusfenster des Druckers festzulegen.
- $\bullet$ Wenn Sie die IP-Adresse mit NetSpot Device Installer festlegen möchten, müssen Sie zuvor "NetSpot Device Installer" der Windows-Firewall hinzufügen. Führen Sie eines der folgenden Verfahren durch.
	- Hinzufügen von "NetSpot Device Installer" zur Registerkarte [Ausnahmen] im Dialogfeld [Windows-Firewall] **Liesmich-Datei von NetSpot Device Installer** 
		- <sup>+</sup> Zur Anzeige der Liesmich-Datei klicken Sie in der CD-ROM-Installation im Dialog [Zusätzliche Softwareprogramme] in [NetSpot Device Installer für TCP/IP] auf [11].
	- Installieren von NetSpot Device Installer (Sie können NetSpot Device Installer der Windows-Firewall während der Installation hinzufügen.)
	- "[Installieren von NetSpot Device Installer"](#page-323-0)

#### $\n *HINW* EIS$

#### Wenn Sie die IP-Adresse nach der Installation des Druckertreibers geändert haben

Geben Sie den zu verwendenden Anschluss im Druckertreiber erneut an. "[Wenn Sie die IP-Adresse ändern \(Ändern des Anschlusses\)"](#page-281-0)

### <span id="page-236-0"></span>Festlegen der IP-Adresse mit NetSpot Device Installer

In diesem Abschnitt wird beschrieben, wie Sie NetSpot Device Installer verwenden, ohne die Software zu installieren. Nähere Informationen zur Vorgehensweise beim Installieren von NetSpot Device Installer finden Sie im Abschnitt ["Installieren von NetSpot Device Installer](#page-323-0)".

Vergewissern Sie sich, dass das LAN-Kabel ordnungsgemäß angeschlossen und der Drucker eingeschaltet ist.

["Verbinden des Druckers und Computers](#page-106-0)"

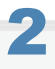

1

Schalten Sie den Computer ein, und melden Sie sich dann unter Windows als Benutzer mit Administratorrechten an.

## 3

Legen Sie die mitgelieferte CD-ROM "User Software" in das CD-ROM-Laufwerk Ihres Computers ein.

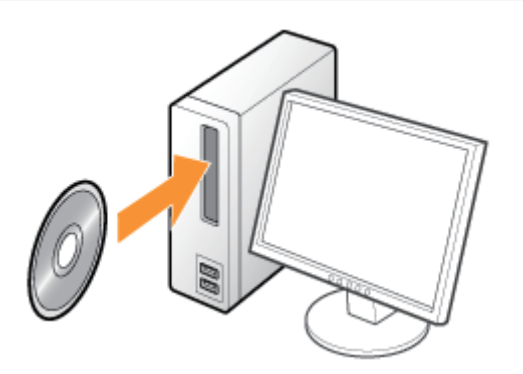

## 4

Klicken Sie auf [Zusätzliche Softwareprogramme].

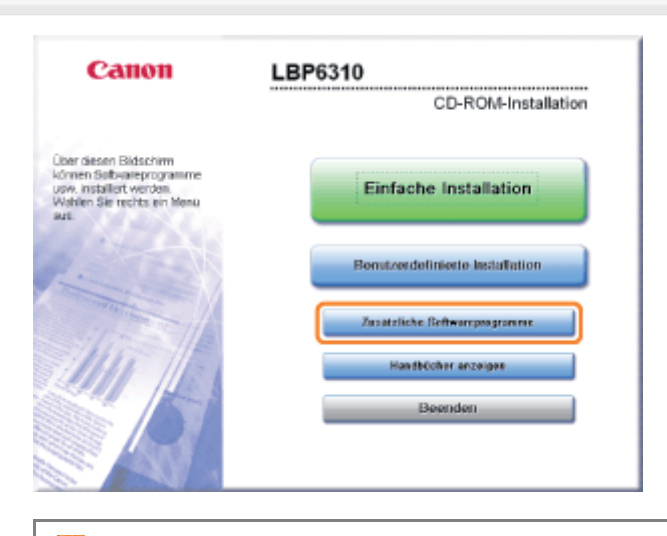

Wenn der oben abgebildete Dialog nicht angezeigt wird "[Grundlagen und andere Informationen zur Vorgehensweise unter Windows"](#page-412-0) Wenn das Dialogfeld [Benutzerkontensteuerung] angezeigt wird

Klicken Sie auf [Fortsetzen] oder auf [Ja].

## 5

### Klicken Sie für [NetSpot Device Installer für TCP/IP] auf [Starten].

Wenn [Lizenzvereinbarung] angezeigt wird, lesen Sie die Lizenzvereinbarung, und klicken Sie dann auf [Ja].

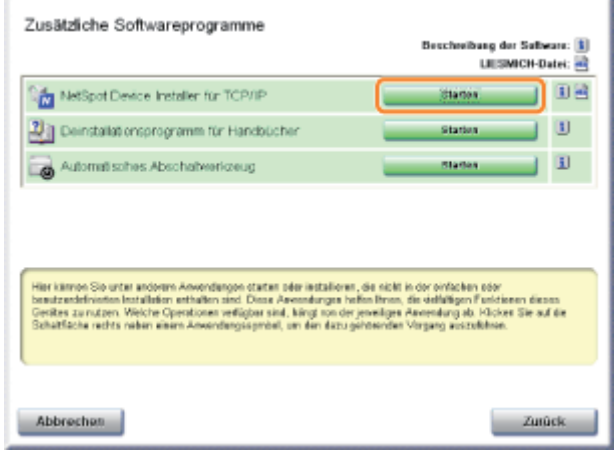

## 6

### Legen Sie die IP-Adresse fest.

- [Wenn \[Status\] auf \[Nicht konfiguriert\] gesetzt wird und das Gerät, dessen \[Gerätename\] eine MAC-Adresse ist,](#page-237-0) [angezeigt wird](#page-237-0)
- [Wenn Geräte, in denen \[IP-Adresse\] auf \[192.168.0.215\] gesetzt ist, angezeigt werden](#page-239-0)
- [Wenn Ihr Fall auf keinen der oben aufgeführten Fälle zutrifft](#page-240-0)

### $\n *HINWEIS*\n$

### Position der MAC-Adresse

Die MAC-Adresse ist am Drucker an der Position (A) angegeben.

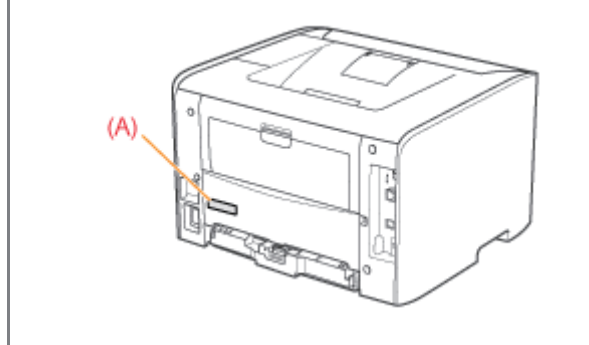

<span id="page-237-0"></span>Wenn [Status] auf [Nicht konfiguriert] gesetzt wird und das Gerät, dessen [Gerätename] eine MAC-Adresse ist, angezeigt wird

### 1. Wählen Sie das Gerät aus.

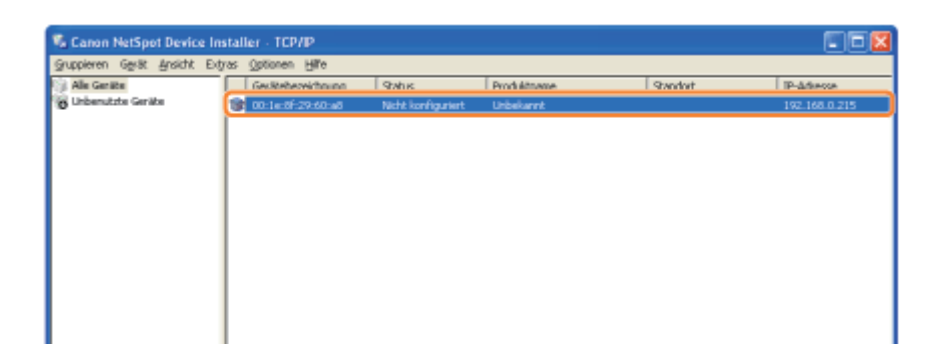

#### 2. Legen Sie die IP-Adresse fest.

#### Wenn eine IP-Adresse über DHCP abgerufen wird (Der DHCP-Server muss aktiv sein.)

Wählen Sie aus dem Menü [Gerät] die Option [IP-Adresseinstellungen]  $\rightarrow$  [DHCP] aus.

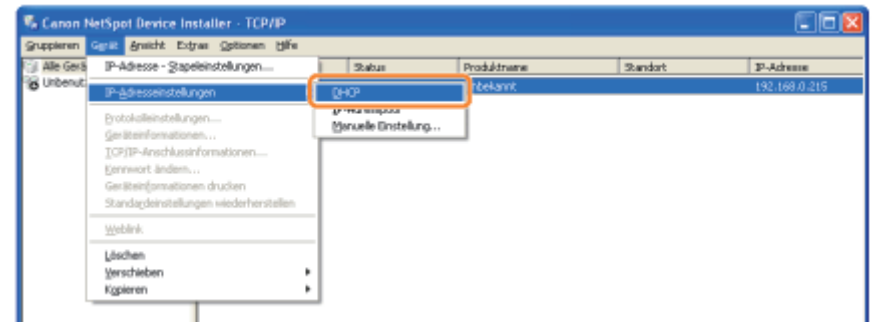

#### Wenn eine IP-Adresse über einen IP-Adress-Pool zugewiesen wird (Der IP-Adress-Pool muss angegeben werden.)

Nähere Informationen zum IP-Adress-Pool finden Sie in der Hilfe von NetSpot Device Installer. (Die Hilfe wird angezeigt, indem Sie im Menü [Hilfe] auf [Hilfe] klicken.)

Wählen Sie aus dem Menü [Gerät] die Option [IP-Adresseinstellungen]  $\rightarrow$  [IP-Adresspool] aus.

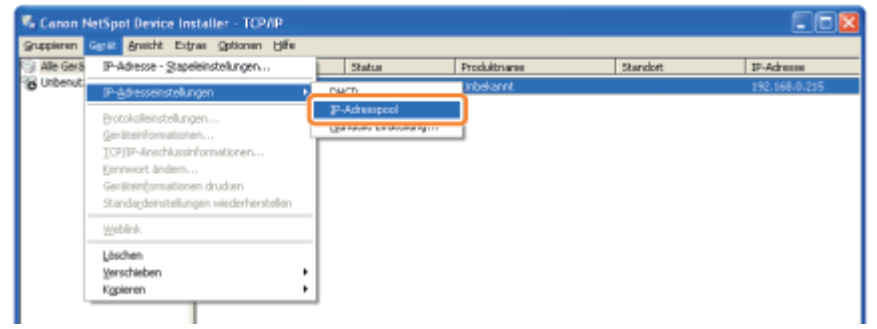

#### Wenn eine IP-Adresse direkt festgelegt wird

- (1) Wählen Sie aus dem Menü [Gerät] die Option [IP-Adresseinstellungen]  $\rightarrow$  [Manuelle Einstellung] aus.
- (2) Geben Sie die IP-Adresse des Druckers ein.
- (3) Klicken Sie auf [OK].

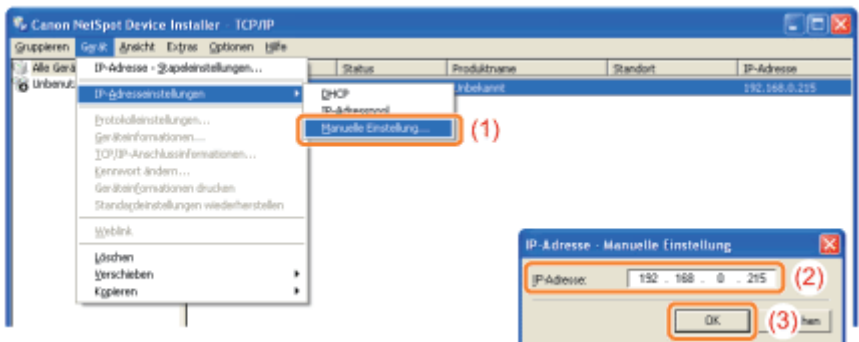

3. Wenn die Meldung <Das Gerät wurde zurückgesetzt.> angezeigt wird, klicken Sie auf [OK]. Warten Sie ca. 20 Sekunden oder länger, nachdem Sie auf [OK] geklickt haben.

Nach dem Zurücksetzen des Geräts sind die Einstellungen aktiv.

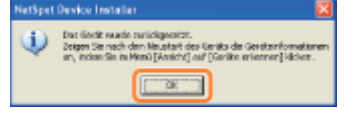

Installieren Sie als nächstes den Druckertreiber. "[Einstellen eines Anschlusses und Installieren des Druckertreibers"](#page-245-0)

### <span id="page-239-0"></span>Wenn Geräte, in denen [IP-Adresse] auf [192.168.0.215] gesetzt ist, angezeigt werden

#### 1. Wählen Sie das Gerät aus.

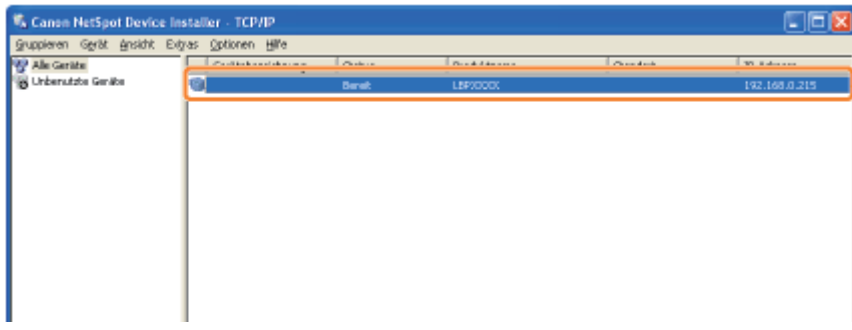

2. Wählen Sie aus dem Menü [Gerät] die Option [Protokolleinstellungen] aus.

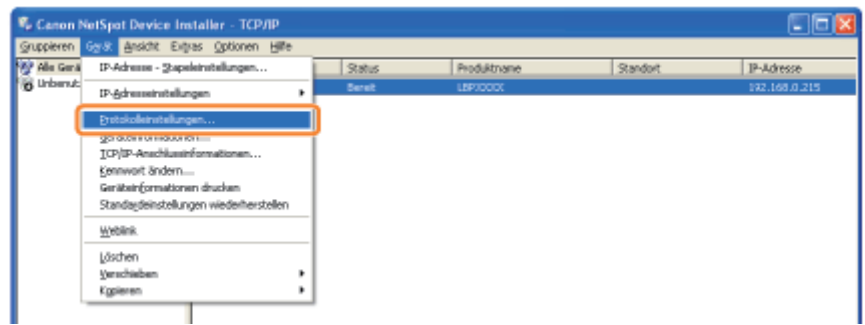

### 3. Legen Sie die IP-Adresse fest.

- (1) Geben Sie jede Einstellung an.
- (2) Klicken Sie auf [OK].

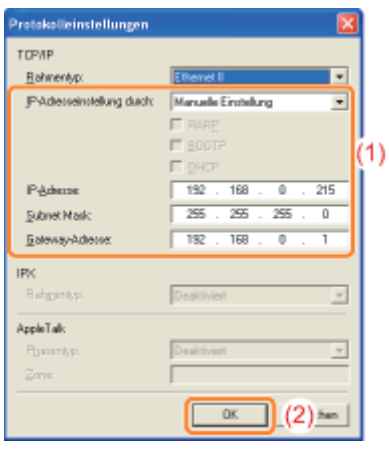

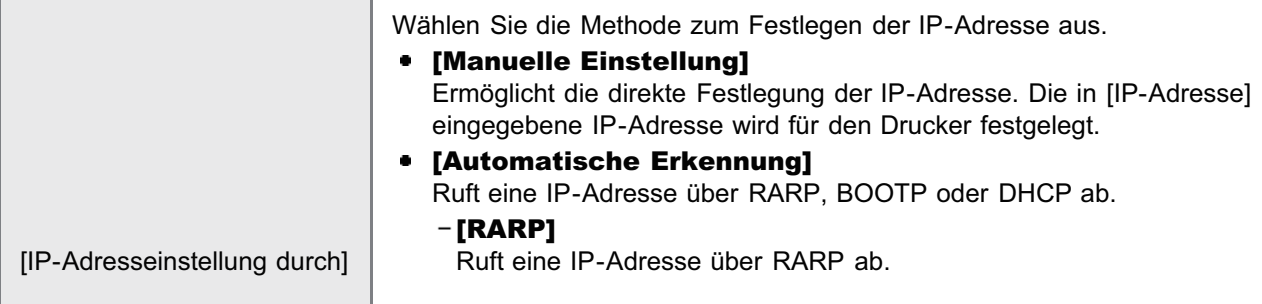

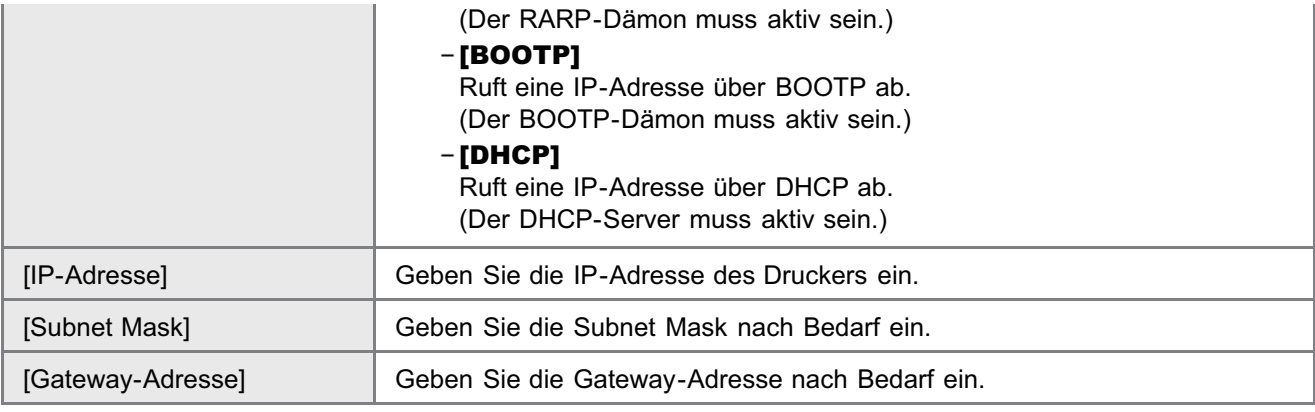

### $\n *HINWEIS*\n$

### Bei Auswahl von [RARP]

Sie können keine Werte in [IP-Adresse] eingeben.

#### Bei Auswahl von [BOOTP] oder [DHCP]

Sie können keine Werte in [IP-Adresse], [Subnet Mask] und [Gateway-Adresse] eingeben.

#### Wenn Sie RARP, BOOTP oder DHCP nicht verwenden können

Geben Sie die Einstellungen in [Manuelle Einstellung] an.

#### 4. Wenn die Meldung <Das Gerät wurde zurückgesetzt.> angezeigt wird, klicken Sie auf [OK].

Warten Sie ca. 20 Sekunden oder länger, nachdem Sie auf [OK] geklickt haben.

Nach dem Zurücksetzen des Geräts sind die Einstellungen aktiv.

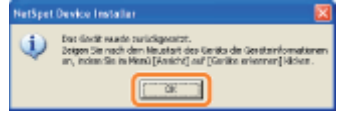

Installieren Sie als nächstes den Druckertreiber. "[Einstellen eines Anschlusses und Installieren des Druckertreibers"](#page-245-0)

### <span id="page-240-0"></span>Wenn Ihr Fall auf keinen der oben aufgeführten Fälle zutrifft

Ein Gerät im Netzwerk verfügt möglicherweise über dieselbe IP-Adresse, die für den Drucker festgelegt wurde. Gehen Sie in diesem Fall folgendermaßen vor.

- 1. Schalten Sie das Gerät mit derselben IP-Adresse aus, oder entfernen Sie es aus dem Netzwerk.
- 2. Wiederholen Sie die Vorgehensweise von Beginn an.
- 3. Nach Abschluss der Einstellungen für diesen Drucker setzen Sie die Geräte wieder in ihren ursprünglichen Zustand zurück.
- Wenn Sie die IP-Adresse mit NetSpot Device Installer nicht festlegen können und auch diese Vorgehensweise nicht möglich ist, legen Sie die IP-Adresse mit dem ARP/PING-Befehl fest.

["Festlegen der IP-Adresse mit dem ARP/PING-Befehl](#page-241-0)"

### <span id="page-241-0"></span>Festlegen der IP-Adresse mit dem ARP/PING-Befehl

1

Vergewissern Sie sich, dass das LAN-Kabel ordnungsgemäß angeschlossen und der Drucker eingeschaltet ist.

["Verbinden des Druckers und Computers](#page-106-0)"

## 2

Schalten Sie den Computer ein, und melden Sie sich dann unter Windows als Benutzer mit Administratorrechten an.

## 3

### Starten Sie die Eingabeaufforderung.

Wählen Sie aus dem Menü *Starti die Option [Alle Programme] oder [Programme] → [Zubehör] → [Eingabeaufforderung]* aus.

## 4

### Geben Sie "arp -s <IP-Adresse> <MAC-Adresse>" ein, und drücken Sie dann auf Ihrer Tastatur die Taste [EINGABE].

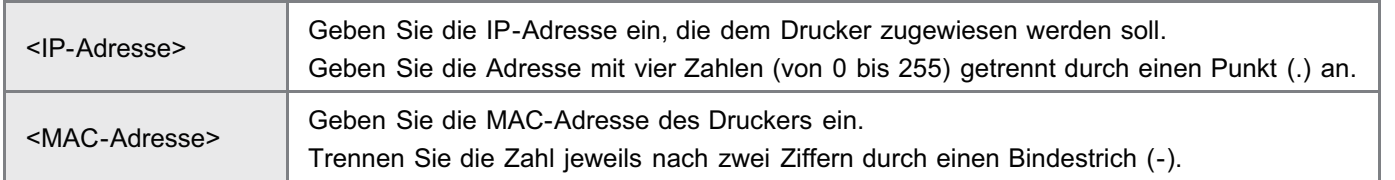

Eingabebeispiel: "arp -s 192.168.0.215 00-1E-8F-05-70-31"

### $\n *HINWEIS*\n$

### Position der MAC-Adresse

Die MAC-Adresse ist am Drucker an der Position (A) angegeben.

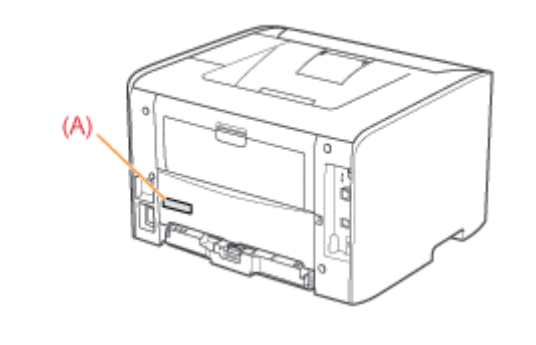

5

Geben Sie "ping <IP-Adresse> -l 479" ein, und drücken Sie dann auf Ihrer Tastatur die Taste [EINGABE].

- Geben Sie das "L" als Kleinbuchstaben ein ("-l").
- Eingabebeispiel: "ping 192.168.0.215 -l 479"
- → Die IP-Adresse wird für den Drucker festgelegt.
	- Die Subnet Mask wird entsprechend der IP-Adresse automatisch festgelegt.
	- Die Gateway-Adresse wird auf [0.0.0.0] gesetzt.

### 6

### Geben Sie "exit" ein, und drücken Sie dann auf Ihrer Tastatur die Taste [EINGABE].

→ Die Eingabeaufforderung wird geschlossen.

Installieren Sie als nächstes den Druckertreiber. "[Einstellen eines Anschlusses und Installieren des Druckertreibers"](#page-245-0)

### <span id="page-243-0"></span>Festlegen der IP-Adresse im Statusfenster des Druckers

Klicken Sie in der Windows-Taskleiste auf [ **[ ]**, und wählen Sie den Druckernamen aus.

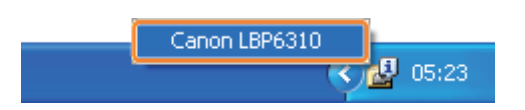

## 2

1

Wählen Sie aus dem Menü [Optionen] die Option [Geräteeinstellungen]  $\rightarrow$  [Netzwerkeinstellungen] aus.

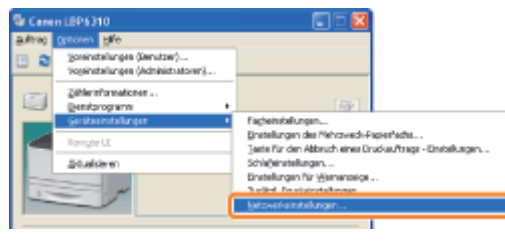

## 3

### Legen Sie die IP-Adresse fest.

- (1) Geben Sie jede Einstellung an.
- (2) Geben Sie das Administratorpasswort für den Drucker ein (das Passwort, das in Remote UI angegeben wird).
	- Wenn kein Passwort angegeben wurde, müssen Sie kein Passwort eingeben.
- (3) Klicken Sie auf [OK].

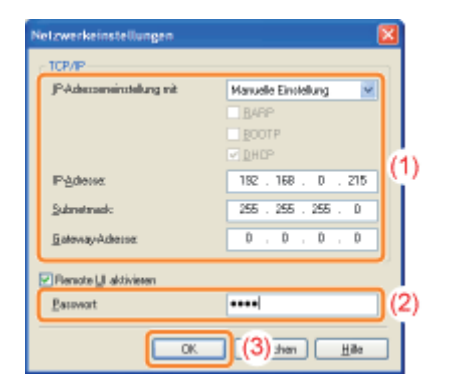

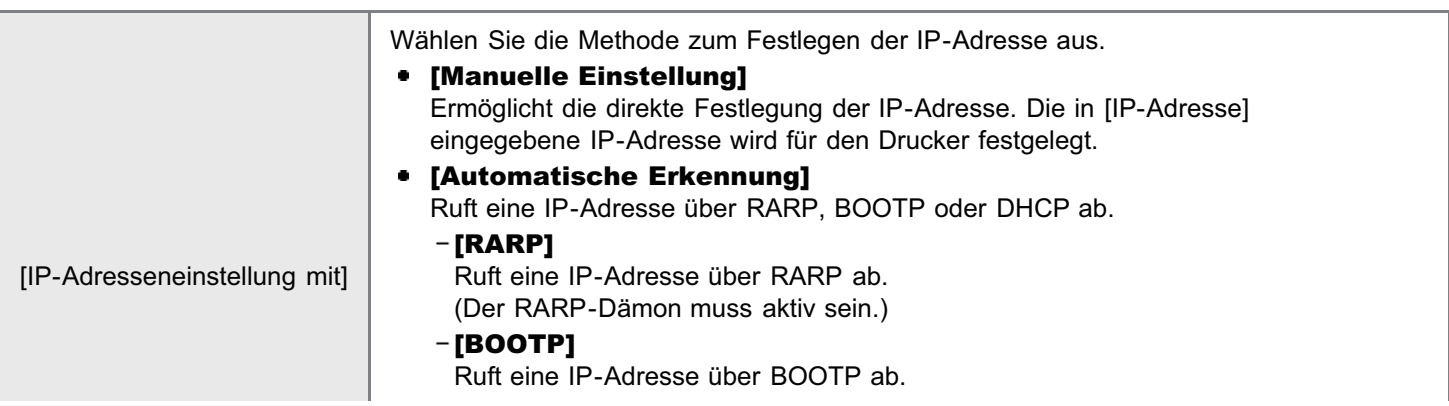

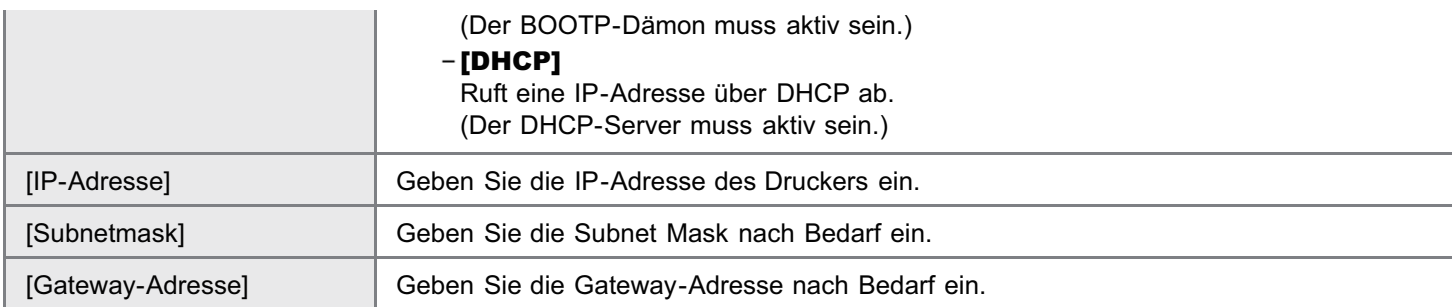

 $\n *HINWEIS*\n$ 

### Bei Auswahl von [RARP]

Sie können keine Werte in [IP-Adresse] eingeben.

### Bei Auswahl von [BOOTP] oder [DHCP]

Sie können keine Werte in [IP-Adresse], [Subnetmask] und [Gateway-Adresse] eingeben.

### Wenn Sie RARP, BOOTP oder DHCP nicht verwenden können

Geben Sie die Einstellungen in [Manuelle Einstellung] an.

Klicken Sie auf [OK].

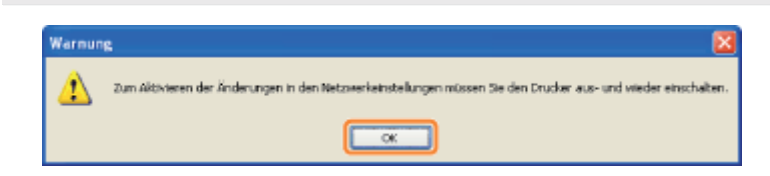

## 5

4

### Starten Sie den Drucker erneut. (Schalten Sie den Drucker einmal aus, warten Sie mindestens 10 Sekunden, und schalten Sie ihn dann wieder ein.)

Nach dem Neustart des Druckers sind die Einstellungen aktiviert.

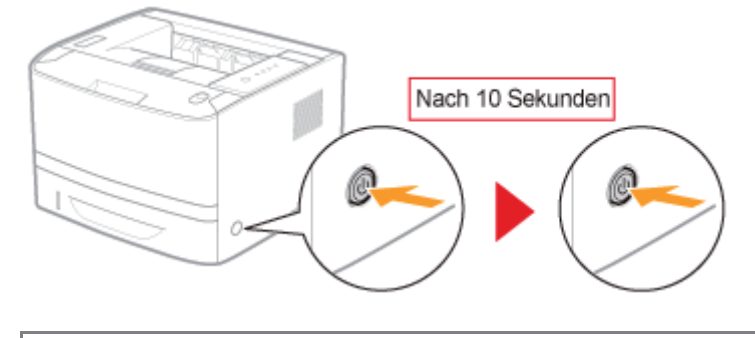

Installieren Sie nun den Druckertreiber. "[Einstellen eines Anschlusses und Installieren des Druckertreibers"](#page-245-0)

### <span id="page-245-0"></span>Einstellen eines Anschlusses und Installieren des Druckertreibers

Das Installationsverfahren variiert je nach Betriebssystem. Wählen Sie die Methode entsprechend Ihrem Betriebssystem.

- [Windows Vista, 7 und Server 2008](#page-245-1)
- [Windows XP und Server 2003](#page-250-0)

<span id="page-245-1"></span>Windows Vista, 7 und Server 2008

Vergewissern Sie sich, dass das LAN-Kabel ordnungsgemäß angeschlossen und der Drucker eingeschaltet ist.

["Verbinden des Druckers und Computers](#page-106-0)"

## 2

1

Schalten Sie den Computer ein, und melden Sie sich dann unter Windows als Benutzer mit Administratorrechten an.

## 3

Öffnen Sie den Druckerordner.

["Grundlagen und andere Informationen zur Vorgehensweise unter Windows"](#page-412-0)

## 4

Klicken Sie auf [Drucker hinzufügen].

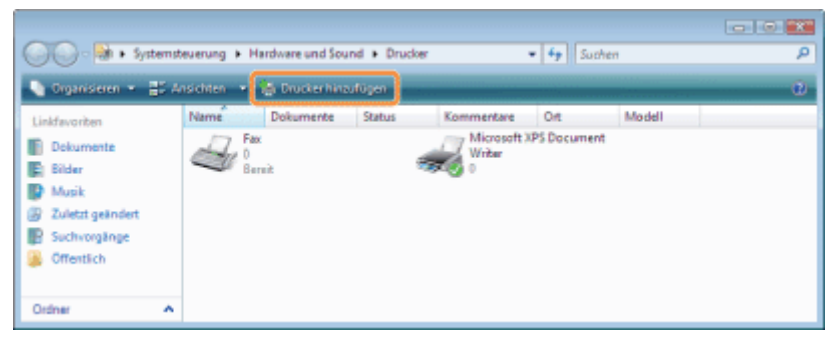

5

Klicken Sie auf [Einen lokalen Drucker hinzufügen].

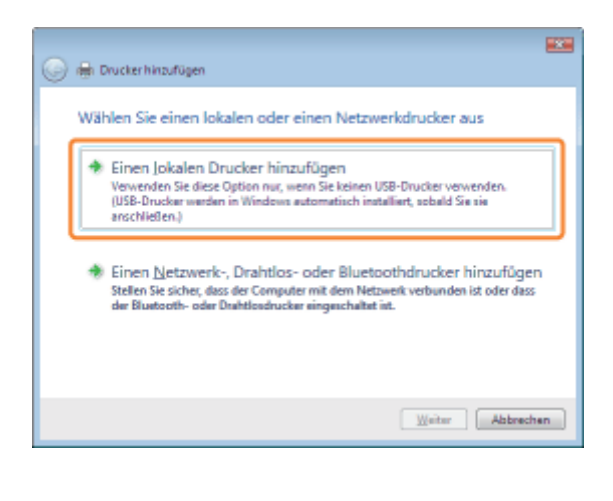

6

#### Erstellen Sie einen Anschluss.

- (1) Wählen Sie [Neuen Anschluss erstellen] aus.
- (2) Wählen Sie [Standard TCP/IP Port] aus.
- (3) Klicken Sie auf [Weiter].

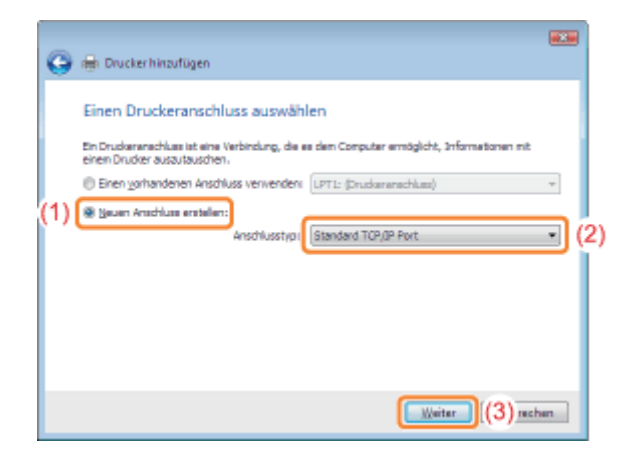

7

### Geben Sie die IP-Adresse oder den Namen des Druckers ein.

- (1) Wählen Sie [Automatische Erkennung] oder [TCP/IP-Gerät] aus.
- (2) Geben Sie in [Hostname oder IP-Adresse] die IP-Adresse oder den Namen<sup>\*</sup> des Druckers ein.
	- \* Der auf dem DNS-Server zu registrierende DNS-Name (bis zu 78 Zeichen)
- (3) Deaktivieren Sie das Kontrollkästchen [Den Drucker abfragen und den zu verwendenden Treiber automatisch auswählen].
- (4) Klicken Sie auf [Weiter].

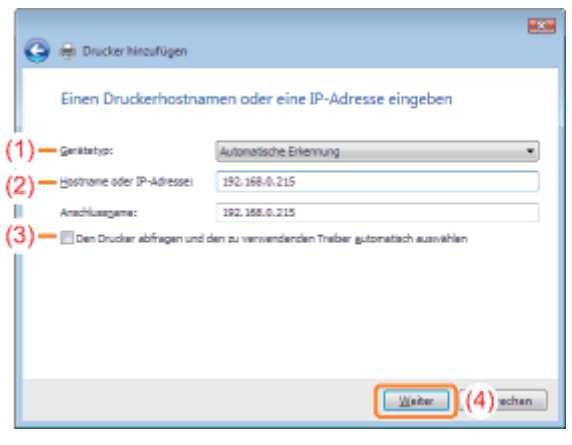

### Wenn Sie sich über den für [Hostname oder IP-Adresse] einzugebenden Wert nicht sicher sind Der einzugebende Wert hängt davon ab, wie die IP-Adresse des Druckers festgelegt wurde. Nähere Informationen finden Sie im Abschnitt "[Werte für die Einstellung eines Anschlusses"](#page-285-0), oder wenden Sie sich an Ihren Netzwerkadministrator.

#### Wenn der Drucker nicht erkannt wird

Folgen Sie den Anleitungen im Dialog, und suchen Sie erneut nach dem Drucker, oder lesen Sie den Abschnitt "[Grundlagen und andere Informationen zur Vorgehensweise unter Windows"](#page-412-0), und geben Sie einen Wert für [Gerätetyp] an.

### 8

### Klicken Sie auf [Datenträger].

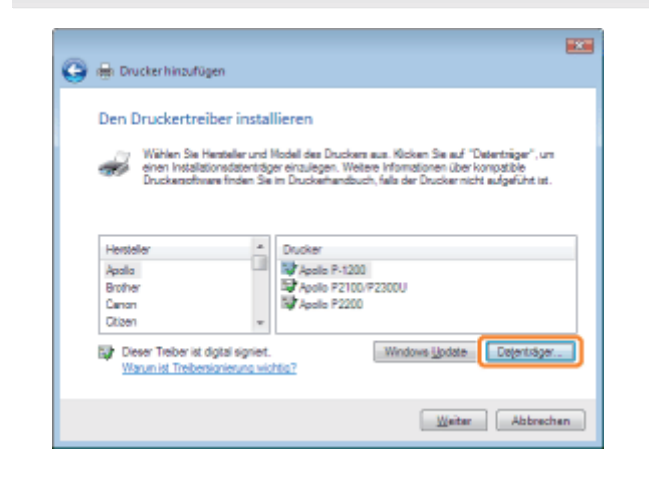

## 9

Legen Sie die mitgelieferte CD-ROM "User Software" in das CD-ROM-Laufwerk Ihres Computers ein, und klicken Sie dann auf [Durchsuchen].

Wenn die CD-ROM-Installation angezeigt wird, klicken Sie auf [Beenden].

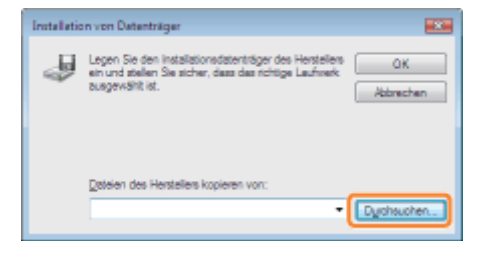

#### Für ein 32-Bit-Betriebssystem

Öffnen Sie die Ordner auf der mitgelieferten CD-ROM: [German] - [32bit] - [Driver].

#### Für ein 64-Bit-Betriebssystem

Öffnen Sie die Ordner auf der mitgelieferten CD-ROM: [German] - [x64] - [Driver].

Wenn Sie sich nicht sicher sind, ob Sie ein 32-Bit-Betriebssystem oder ein 64-Bit-Betriebssystem verwenden "[Grundlagen und andere Informationen zur Vorgehensweise unter Windows"](#page-412-0)

## 11

### Öffnen Sie die INF-Datei.

- (1) Wählen Sie die INF-Datei aus.
- (2) Klicken Sie auf [Öffnen].

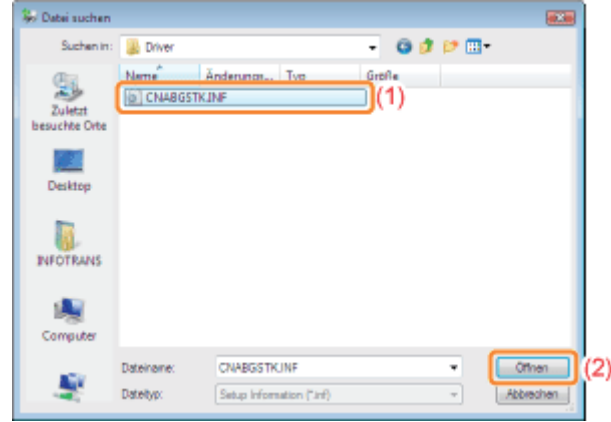

## 12

#### Klicken Sie auf [OK].

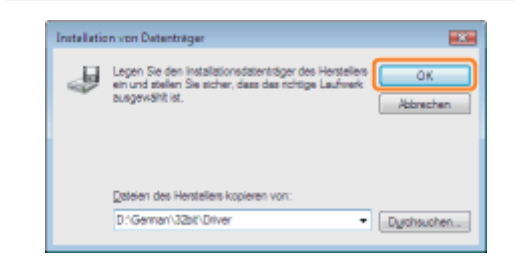

### 13 Klicken Sie auf [Weiter].

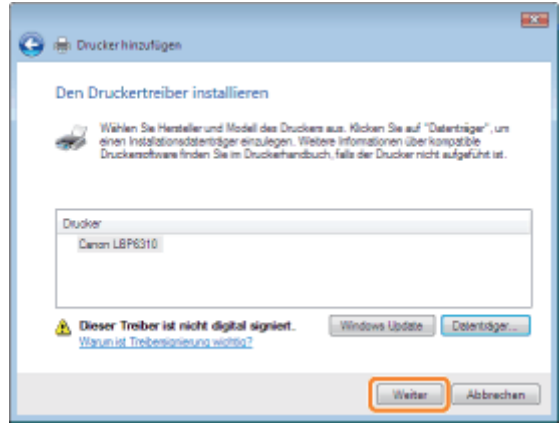

## 14

#### Geben Sie den Druckernamen an.

- (1) Wenn Sie den Druckernamen ändern möchten, geben Sie einen neuen Namen ein.
	- Wenn [Als Standarddrucker festlegen] angezeigt wird, wählen Sie aus, ob der Drucker als Standarddrucker verwendet werden soll. (Windows Vista und Server 2008)
- (2) Klicken Sie auf [Weiter].

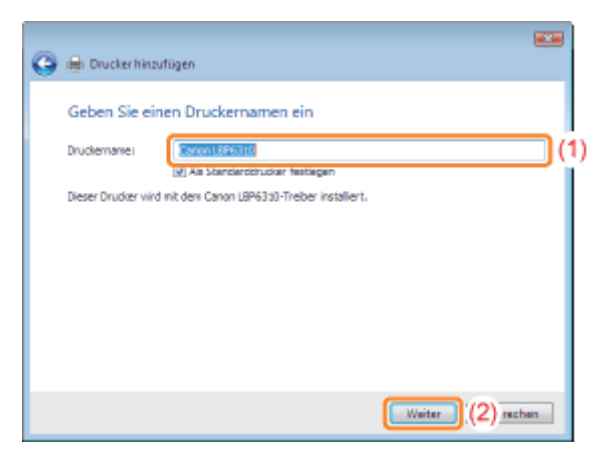

→ Die Installation wird gestartet. Warten Sie, bis der folgende Dialog nicht mehr angezeigt wird.

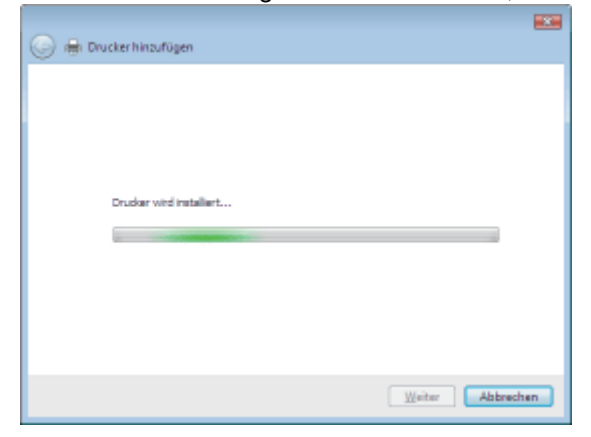

Wenn das Dialogfeld [Benutzerkontensteuerung] angezeigt wird Klicken Sie auf [Fortsetzen] oder auf [Ja].

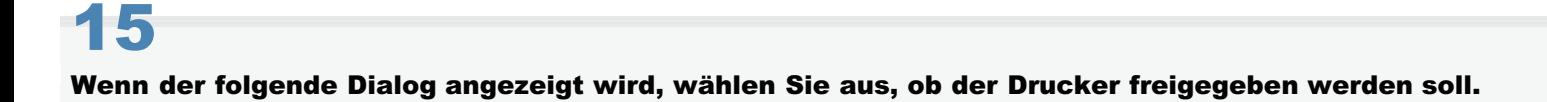

- (1) Wählen Sie aus, ob der Drucker freigegeben werden soll (ob der Computer, auf dem der Druckertreiber installiert wird, als Druckserver verwendet werden soll).
	- Nähere Informationen zur Druckerfreigabe (Druckserverumgebung) finden Sie im Abschnitt "[Wenn Sie den](#page-286-0) [Drucker in der Druckserverumgebung verwenden"](#page-286-0).
	- Wenn Sie den Drucker freigeben, geben Sie [Freigabename], [Standort] oder [Kommentar] nach Bedarf an.

(2) Klicken Sie auf [Weiter].

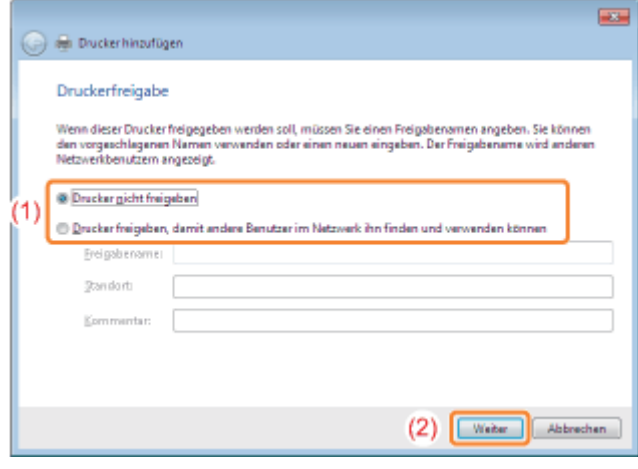

## 16

#### Klicken Sie auf [Fertig stellen].

Wenn Sie eine Testseite drucken möchten, klicken Sie auf [Testseite drucken].

- Wenn [Als Standarddrucker festlegen] angezeigt wird, wählen Sie aus, ob der Drucker als Standarddrucker verwendet werden soll. (Windows 7 und Server 2008 R2)
- Wenn der folgende Dialog angezeigt wird, können Sie die CD-ROM aus dem Laufwerk nehmen.

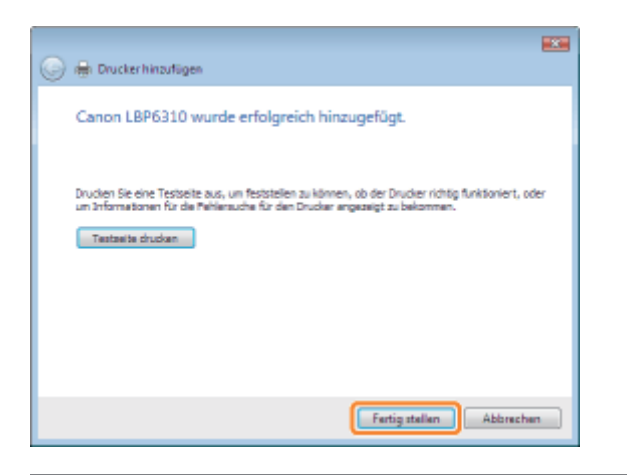

Wenn die Installation abgeschlossen ist, werden ein Symbol und ein Ordner für diesen Drucker erstellt. "[Nach der Installation"](#page-122-0)

Wenn Sie die Netzwerkeinstellungen für den Drucker ändern möchten, lesen Sie im Abschnitt "[Ändern der](#page-258-0) [Netzwerkeinstellungen für den Drucker](#page-258-0)" nach.

<span id="page-250-0"></span>Windows XP und Server 2003

Vergewissern Sie sich, dass das LAN-Kabel ordnungsgemäß angeschlossen und der Drucker eingeschaltet ist.

["Verbinden des Druckers und Computers](#page-106-0)"

## 2

4

1

Schalten Sie den Computer ein, und melden Sie sich dann unter Windows als Benutzer mit Administratorrechten an.

# 3

Öffnen Sie den Druckerordner.

["Grundlagen und andere Informationen zur Vorgehensweise unter Windows"](#page-412-0)

### Zeigen Sie [Druckerinstallations-Assistent] an.

### Windows Server 2003

Doppelklicken Sie auf [Drucker hinzufügen].

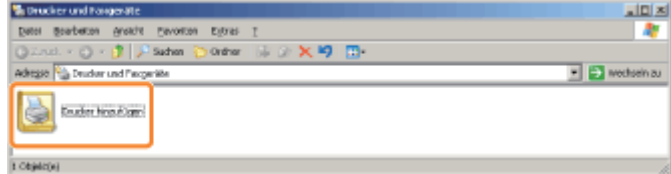

### **Windows XP**

Klicken Sie auf [Drucker hinzufügen].

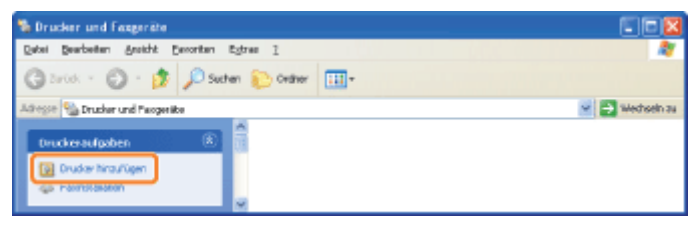

## 5

### Klicken Sie auf [Weiter].

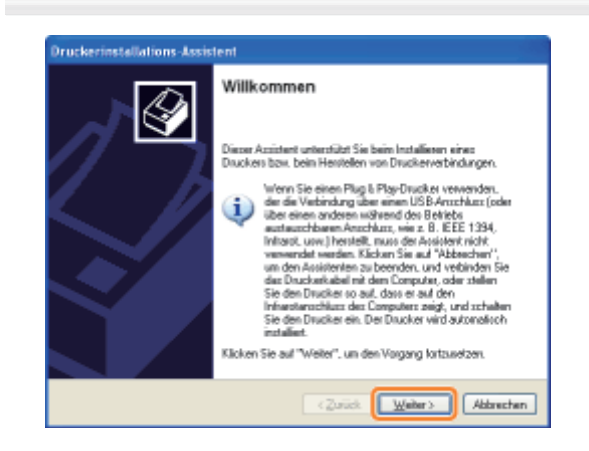
### Windows XP Windows Server 2003

- (1) Wählen Sie [Lokaler Drucker, der an den Computer angeschlossen ist] aus.
- (2) Deaktivieren Sie das Kontrollkästchen [Plug & Play-Drucker automatisch ermitteln und installieren].
- (3) Klicken Sie auf [Weiter].

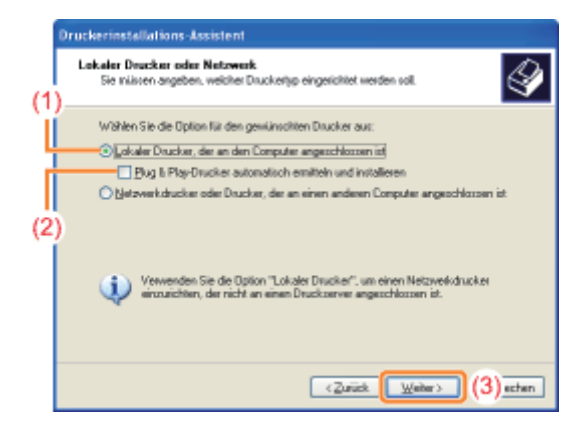

## 7 Erstellen Sie einen Anschluss.

- (1) Wählen Sie [Einen neuen Anschluss erstellen] aus.
- (2) Wählen Sie [Standard TCP/IP Port] aus.
- (3) Klicken Sie auf [Weiter].

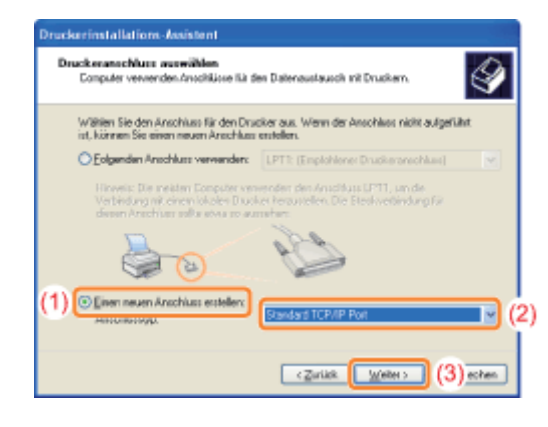

## 8 Klicken Sie auf [Weiter].

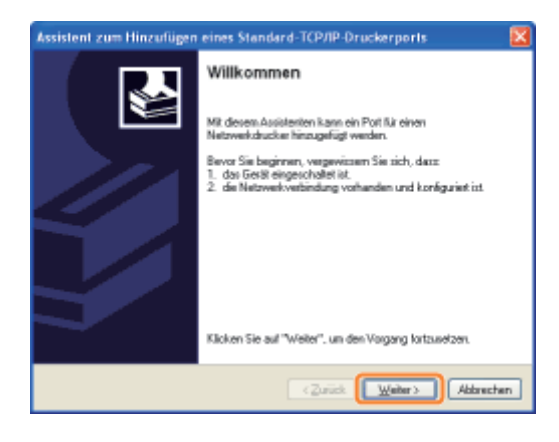

### Geben Sie die IP-Adresse oder den Namen des Druckers ein.

- (1) Geben Sie in [Druckername oder -IP-Adresse] ([Druckername oder IP-Adresse] für Windows 2000) die IP-Adresse oder den Namen<sup>\*</sup> des Druckers ein.
	- \* Der auf dem DNS-Server zu registrierende DNS-Name (bis zu 78 Zeichen)
- (2) Klicken Sie auf [Weiter].

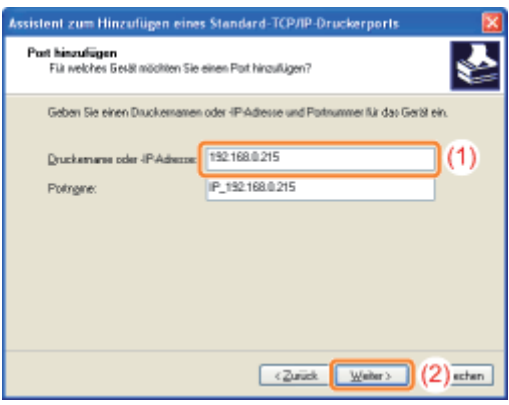

Wenn Sie sich über den in [Druckername oder -IP-Adresse] ([Druckername oder IP-Adresse] für Windows 2000) einzugebenden Wert nicht sicher sind

Der einzugebende Wert hängt davon ab, wie die IP-Adresse des Druckers festgelegt wurde.

Nähere Informationen finden Sie im Abschnitt "[Werte für die Einstellung eines Anschlusses"](#page-285-0), oder wenden Sie sich an Ihren Netzwerkadministrator.

### Wenn der Drucker nicht erkannt wird

Folgen Sie den Anleitungen im Dialog, und suchen Sie erneut nach dem Drucker, oder lesen Sie den Abschnitt "[Grundlagen und andere Informationen zur Vorgehensweise unter Windows"](#page-412-0), und geben Sie einen Wert für [Gerätetyp] an.

## 10 Klicken Sie auf [Fertig stellen].

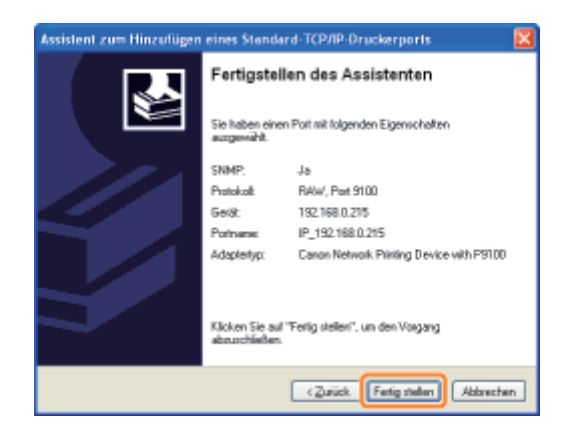

## 11 Klicken Sie auf [Datenträger].

#### Drucken stallations-Ass .<br>Deutkerzeftware installieren<br>Der Herdeler und das Modell bestimmen ede kas Tie Wählen Sie den Henriefer und das Modell des Druckers aus. Klicken zum Verwender<br>Installationsdickatte auf "Datenträger": Informieren Sie zich in der Dokumentation für<br>kompolitie Druckenroftwere, fells der Drucker nicht auf  $\ddot{\odot}$  $\begin{tabular}{|c|c|} \hline \hline \multicolumn{1}{|c|}{\multicolumn{2}{|c|}{\multicolumn{2}{|c|}{\multicolumn{2}{|c|}{\multicolumn{2}{|c|}{\multicolumn{2}{|c|}{\multicolumn{2}{|c|}{\multicolumn{2}{|c|}{\multicolumn{2}{|c|}{\multicolumn{2}{|c|}{\multicolumn{2}{|c|}{\multicolumn{2}{|c|}{\multicolumn{2}{|c|}{\multicolumn{2}{|c|}{\multicolumn{2}{|c|}{\multicolumn{2}{|c|}{\multicolumn{2}{|c|}{\multicolumn{2}{|c|}{\multicolumn$ Herztelle Agla<br>Alps<br>Apollo<br>Apple<br>APS-PS **SIZAGEA Arm Set RODE UP2 3**  $\overline{\mathbf{v}}$ **Egy** Diener Treiber ist digital signier Windows Update Datentiage... Wasan ist Traibertienierung wichtig? **Carick Webr> Abbrechen**

# 12

Legen Sie die mitgelieferte CD-ROM "User Software" in das CD-ROM-Laufwerk Ihres Computers ein, und klicken Sie dann auf [Durchsuchen].

Wenn die CD-ROM-Installation angezeigt wird, klicken Sie auf [Beenden].

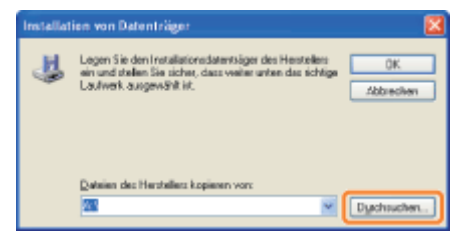

## 13

### Öffnen Sie den Ordner, der den Druckertreiber enthält.

**Windows XP** Windows Server 2003 (32-Bit-Betriebssystem)

Öffnen Sie die Ordner auf der mitgelieferten CD-ROM: [German] - [32bit] - [Driver].

#### **Windows XP** Windows Server 2003 (64-Bit-Betriebssystem)

Öffnen Sie die Ordner auf der mitgelieferten CD-ROM: [German] - [x64] - [Driver].

14

- (1) Wählen Sie die INF-Datei aus.
- (2) Klicken Sie auf [Öffnen].

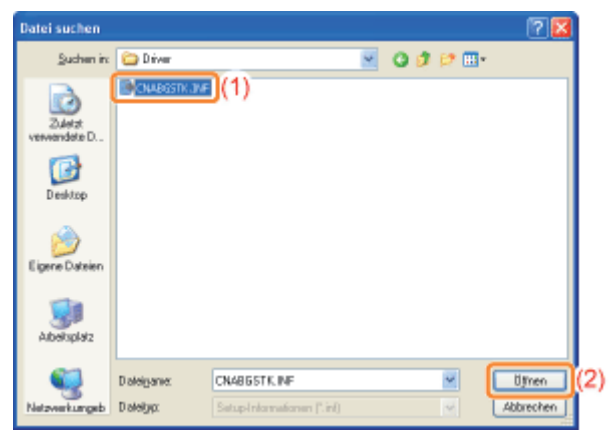

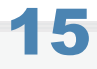

### Klicken Sie auf [OK].

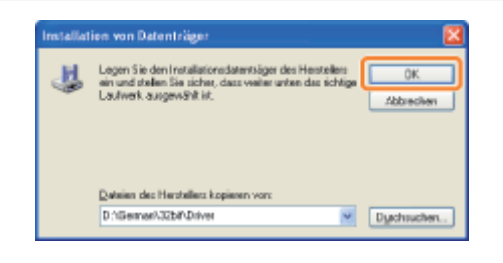

## 16

### Klicken Sie auf [Weiter].

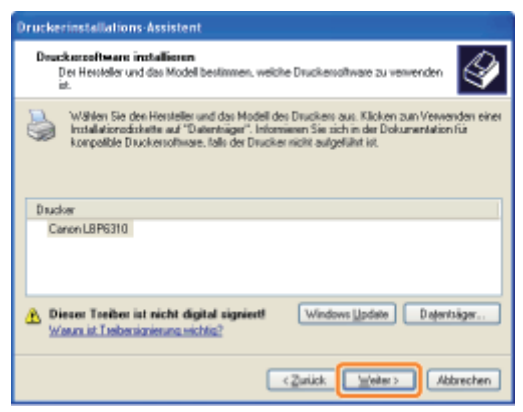

## 17 Geben Sie den Druckernamen an.

### (1) Wenn Sie den Druckernamen ändern möchten, geben Sie einen neuen Namen ein.

- Wenn die Meldung <Möchten Sie diesen Drucker als Standarddrucker verwenden?> angezeigt wird, wählen Sie [Ja] oder [Nein] aus.
- (2) Klicken Sie auf [Weiter].

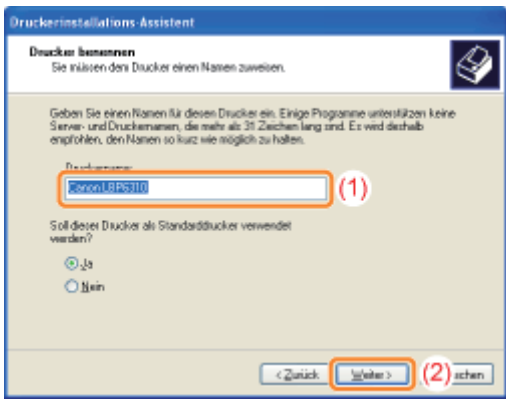

### Klicken Sie auf [Weiter].

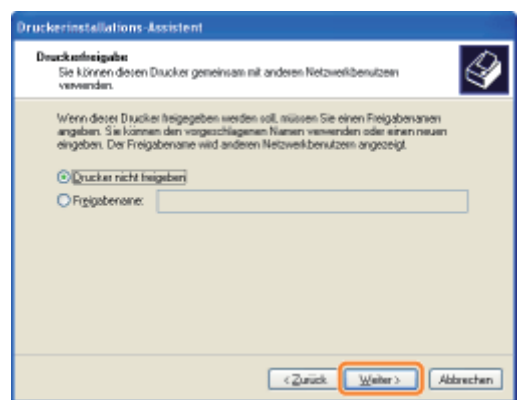

### **Z HINWEIS**

### Wenn Sie den Drucker freigeben (Wenn der Computer, auf dem der Druckertreiber installiert wird, als Druckserver verwendet wird)

Nähere Informationen zur Druckerfreigabe (Druckserverumgebung) finden Sie im Abschnitt ["Wenn Sie den](#page-286-0) [Drucker in der Druckserverumgebung verwenden](#page-286-0)".

Gehen Sie folgendermaßen vor.

- 1. Wählen Sie [Freigabename] aus, und geben Sie einen Namen für den freigegebenen Drucker ein.
- 2. Klicken Sie auf [Weiter].
- 3. Das Fenster für die Eingabe von [Standort] und [Kommentar] wird angezeigt. Nehmen Sie nach Bedarf Eingaben vor.
- 4. Klicken Sie auf [Weiter].

# 19

### Wählen Sie aus, ob eine Testseite gedruckt werden soll.

- (1) Wählen Sie aus, ob eine Testseite gedruckt werden soll.
- (2) Klicken Sie auf [Weiter].

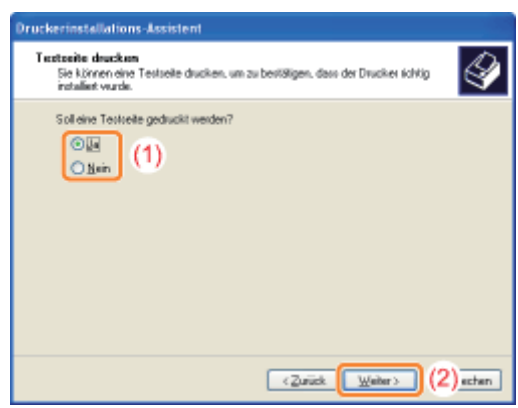

### Klicken Sie auf [Fertig stellen].

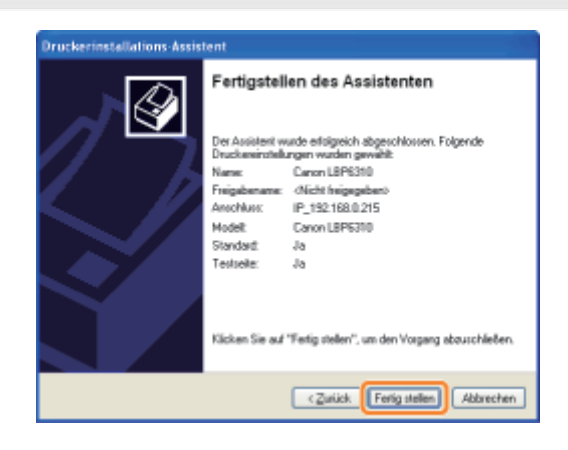

- → Die Installation wird gestartet. Warten Sie, bis der folgende Dialog nicht mehr angezeigt wird.
	- Wenn der folgende Dialog nicht mehr angezeigt wird, können Sie die CD-ROM aus dem Laufwerk nehmen.

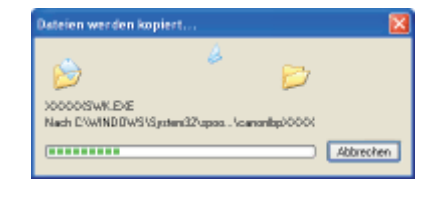

**T** Wenn die Installation abgeschlossen ist, werden ein Symbol und ein Ordner für diesen Drucker erstellt. "[Nach der Installation"](#page-122-0)

Wenn Sie die Netzwerkeinstellungen für den Drucker ändern möchten, lesen Sie im Abschnitt "[Ändern der](#page-258-0) [Netzwerkeinstellungen für den Drucker](#page-258-0)" nach.

## <span id="page-258-0"></span>Ändern der Netzwerkeinstellungen für den Drucker

### [Konfigurieren der Protokolleinstellungen](#page-259-0)

### [Ändern der Netzwerkübertragungsgeschwindigkeit oder des Übertragungsmodus](#page-266-0)

### [Initialisieren der Netzwerkeinstellungen](#page-268-0)

- [Initialisieren über Remote UI](#page-269-0)
- [Initialisieren über FTP Client](#page-271-0)
- [Initialisieren über NetSpot Device Installer](#page-273-0)
- [Initialisieren über die Rückstelltaste](#page-275-0)

### [Netzwerkeinstellungselemente](#page-276-0)

### <span id="page-259-0"></span>Konfigurieren der Protokolleinstellungen

In diesem Abschnitt wird beschrieben, wie die Einstellungen mit Remote UI angegeben werden.

In Remote UI können Sie die Einstellungen angeben, indem Sie von Ihrem Web-Browser über das Netzwerk auf den Drucker zugreifen.

Lesen Sie vor dem Angeben der Einstellungen den Abschnitt "[Achtung \(Protokolleinstellungen\)"](#page-265-0).

### $\n *HINWEIS*\n$ Wenn die Einstellungen mit einer anderen Software als Remote UI angegeben werden Sie können die Einstellungen auch mit der folgenden Software angeben. "[FTP Client"](#page-319-0) Sie können die Einstellungen angeben, indem Sie über die Eingabeaufforderung auf den FTP-Server des Druckers zugreifen. "[Festlegen der IP-Adresse mit NetSpot Device Installer"](#page-236-0) Sie können die Einstellungen mit der Canon-Software NetSpot Device Installer auf der mitgelieferten CD-ROM angeben. Wenn Sie beispielsweise die Einstellungen des DNS-Servers konfigurieren möchten, verwenden Sie Remote UI oder FTP Client. "[Festlegen der IP-Adresse im Statusfenster des Druckers"](#page-243-0) Sie können die allgemeinen Protokolleinstellungen im Statusfenster des Druckers konfigurieren. Wenn Sie beispielsweise die Einstellungen des DNS-Servers konfigurieren möchten, verwenden Sie Remote UI oder FTP Client.

### Starten Sie Remote UI, und melden Sie sich dann als Administrator an.

["Starten von Remote UI"](#page-306-0)

# 2

1

### Wählen Sie aus dem Menü [Geräteverwaltung] die Option [Netzwerk] aus.

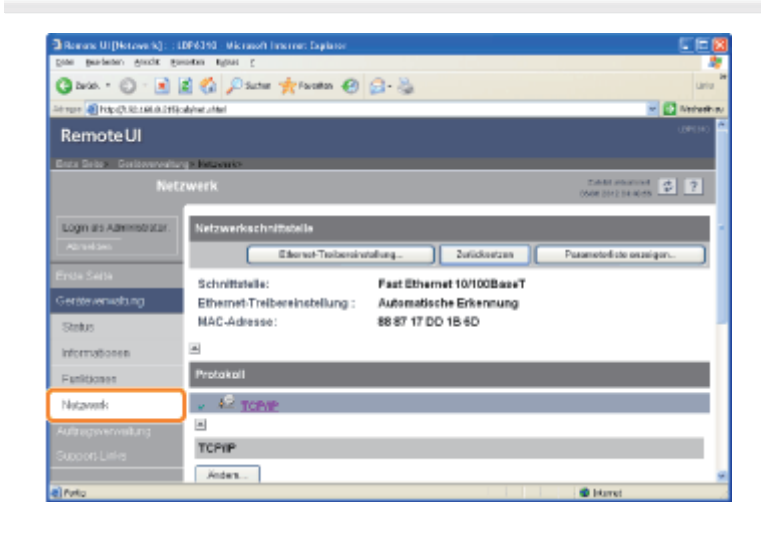

## 3 Klicken Sie unter [TCP/IP] auf [Ändern].

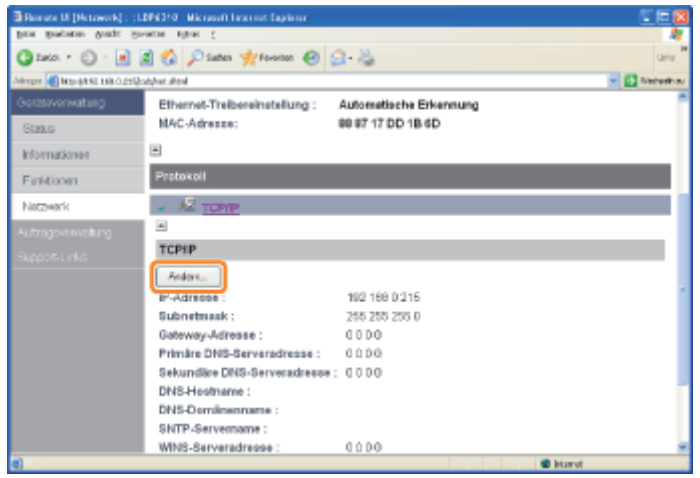

### Konfigurieren Sie die Protokolleinstellungen.

- **I**P-Adresseinstellungen
- **[DNS-Einstellungen](#page-261-0)**
- **E** [WINS-Einstellungen](#page-261-1)
- **[FTP-Einstellungen](#page-262-0)**
- [Konfigurieren der SNTP-Einstellungen \(Benachrichtigen des Druckers über die Zeit über einen SNTP-Server\)](#page-262-1)
- **[Multicast Discovery-Einstellungen](#page-263-0)**

### <span id="page-260-0"></span>IP-Adresseinstellungen

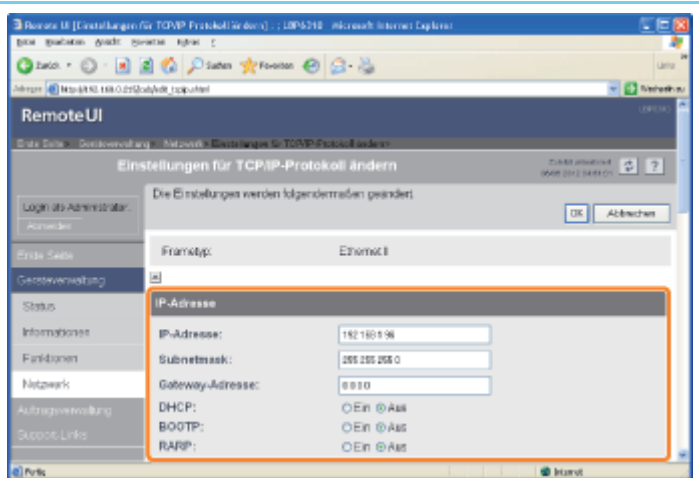

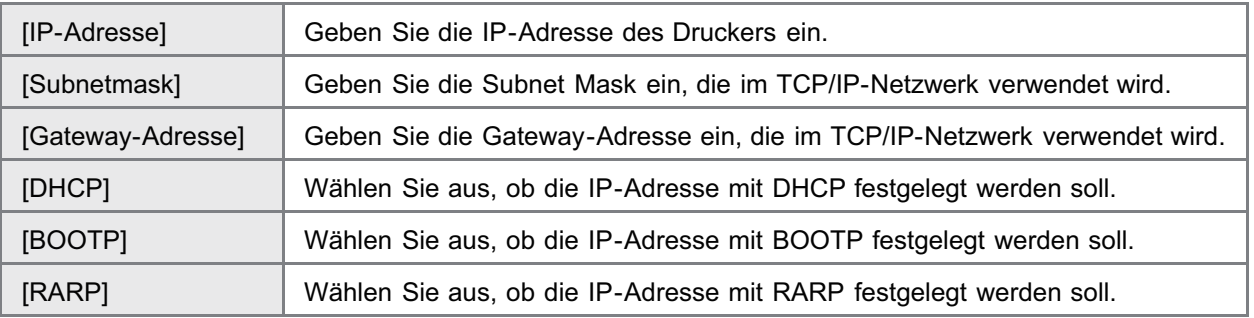

### **<sup>@</sup>WICHTIG**

### Nähere Informationen zur Vorgehensweise beim Einstellen eines Anschlusses, wenn DHCP, BOOTP oder RARP verwendet wird

Lesen Sie den Abschnitt "[Werte für die Einstellung eines Anschlusses"](#page-285-0), oder wenden Sie sich an Ihren Netzwerkadministrator.

### <span id="page-261-0"></span>DNS-Einstellungen

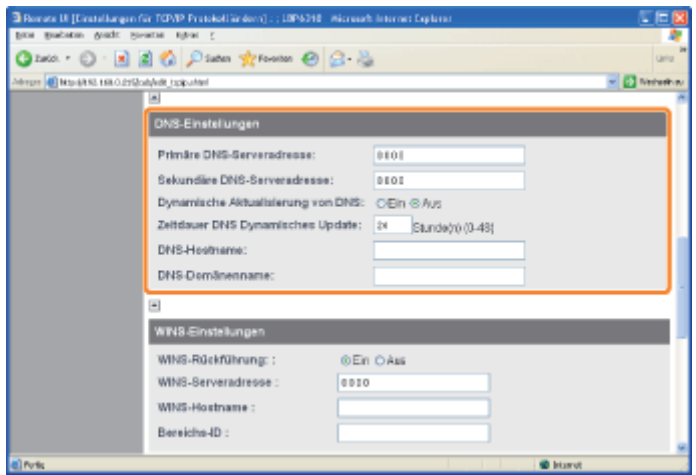

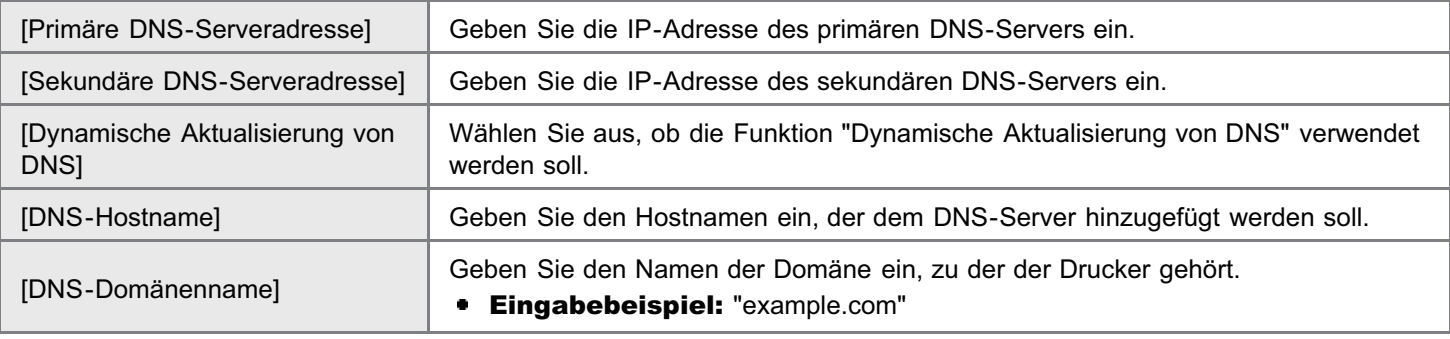

<sup>t</sup> In dem folgenden Fall muss DNS verwendet werden.

Wenn eine Namensrückführung mit dem SNTP-Servernamen durchgeführt wird, um die SNTP-Client-Funktion einzurichten (Wenn Sie den SNTP-Servernamen angeben)

"[Konfigurieren der SNTP-Einstellungen \(Benachrichtigen des Druckers über die Zeit über einen SNTP-Server\)"](#page-262-1)

Fahren Sie mit Schritt [5](#page-263-1) fort, wenn Sie für die anderen Optionen keine Einstellungen eingeben wollen.

### <span id="page-261-1"></span>WINS-Einstellungen

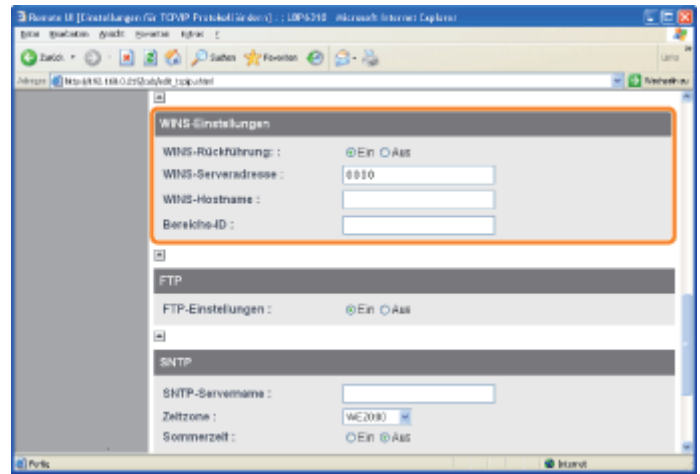

### Wenn Sie die WINS-Rückführung verwenden möchten

- 1. Setzen Sie [WINS-Rückführung] auf [Ein].
- 2. Geben Sie in [WINS-Serveradresse] die IP-Adresse des WINS-Servers ein.
- 3. Geben Sie in [WINS-Hostname] den Hostnamen ein, der dem WINS-Server hinzugefügt werden soll.
- 4. Geben Sie in [Bereichs-ID] die Bereichs-ID des NetBIOS-Namens ein, nach dem Sie vom WINS-Server aus suchen möchten.

Sie können die Suche detaillierter gestalten, indem Sie die Zeichenkette durch Folgendes trennen: "." (Punkt).

### Wenn Sie die WINS-Rückführung nicht verwenden möchten

Setzen Sie [WINS-Rückführung] auf [Aus].

Fahren Sie mit Schritt [5](#page-263-1) fort, wenn Sie für die anderen Optionen keine Einstellungen eingeben wollen.

### <span id="page-262-0"></span>FTP-Einstellungen

Wählen Sie aus, ob der FTP-Server verwendet werden soll.

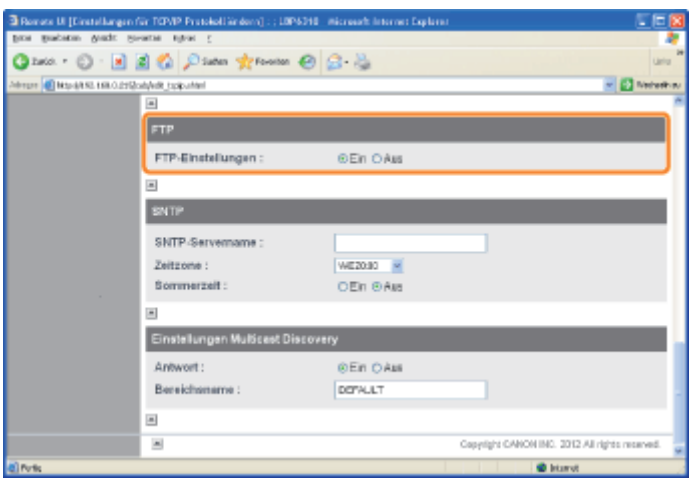

Fahren Sie mit Schritt [5](#page-263-1) fort, wenn Sie für die anderen Optionen keine Einstellungen eingeben wollen.

### <span id="page-262-1"></span>Konfigurieren der SNTP-Einstellungen (Benachrichtigen des Druckers über die Zeit über einen SNTP-Server)

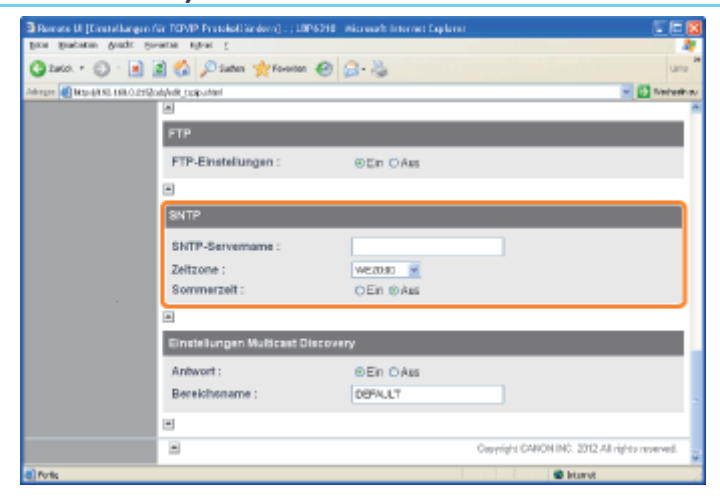

#### Wenn der DNS-Server konfiguriert ist

- 1. Geben Sie in [SNTP-Servername] den Servernamen des SNTP-Servers ein.
- 2. Wählen Sie [Zeitzone] aus.
- 3. Zur Einstellung der Sommerzeit setzen Sie [Sommerzeit] auf [Ein].

### Wenn der DNS-Server nicht konfiguriert ist

- 1. Geben Sie in [SNTP-Servername] die IP-Adresse des SNTP-Servers ein.
- 2. Wählen Sie [Zeitzone] aus.
- 3. Zur Einstellung der Sommerzeit setzen Sie [Sommerzeit] auf [Ein].

### Wenn kein SNTP-Server verfügbar ist

Sie können den Drucker über die im Computer eingestellte Zeit benachrichtigen, indem Sie folgendermaßen vorgehen.

1. Klicken Sie in der Windows-Taskleiste auf [ ], und wählen Sie den Druckernamen aus.

- 2. Wählen Sie aus dem Menü [Optionen] die Option [Voreinstellungen (Administratoren)] aus.
- 3. Wählen Sie in [Druckerstatus für alle Drucker] die Option [Immer] aus, und aktivieren Sie dann das Kontrollkästchen [Drucker über Zeit benachrichtigen].

### $\n *A*$  HINWEIS

### **Zeitzone**

Die weltweiten Standard-Zeitzonen werden als Zeitunterschied (bis zu ± 12 Stunden) in Bezug auf GMT<sup>\*</sup> (± 0 Stunden) angegeben. Eine Zeitzone ist eine Region, für die der gleiche Zeitunterschied gilt.

Die Zeit am Greenwich-Observatorium in England wird als GMT (Greenwich Mean Time) bezeichnet.

### Sommerzeit

In einigen Ländern und Regionen wird die Zeit im Sommer vorgestellt.

Fahren Sie mit Schritt [5](#page-263-1) fort, wenn Sie für die anderen Optionen keine Einstellungen eingeben wollen.

### <span id="page-263-0"></span>Multicast Discovery-Einstellungen

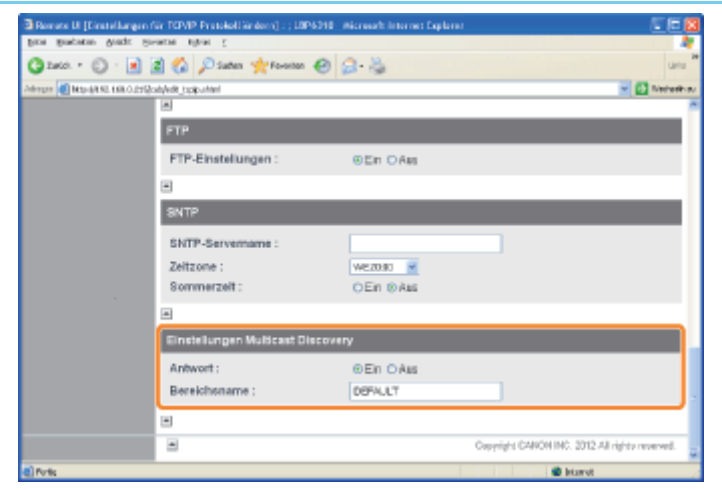

### Wenn Sie den Drucker so einrichten möchten, dass er auf Suchanfragen antwortet, die die Multicast Discovery-Funktion verwenden

- 1. Setzen Sie [Antwort] auf [Ein].
- 2. Geben Sie in [Bereichsname] den zu verwendenden Bereichsnamen ein, wenn von einer Dienstprogrammsoftware, wie NetSpot Device Installer, über Multicast nach bestimmten Geräten gesucht werden soll.

### Wenn Sie den Drucker so einrichten möchten, dass er auf Suchanfragen, die die Multicast Discovery-Funktion verwenden, nicht antwortet

### Setzen Sie [Antwort] auf [Aus].

Fahren Sie mit Schritt [5](#page-263-1) fort, wenn Sie für die anderen Optionen keine Einstellungen eingeben wollen.

<span id="page-263-1"></span>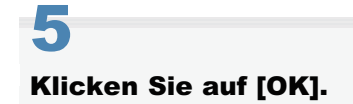

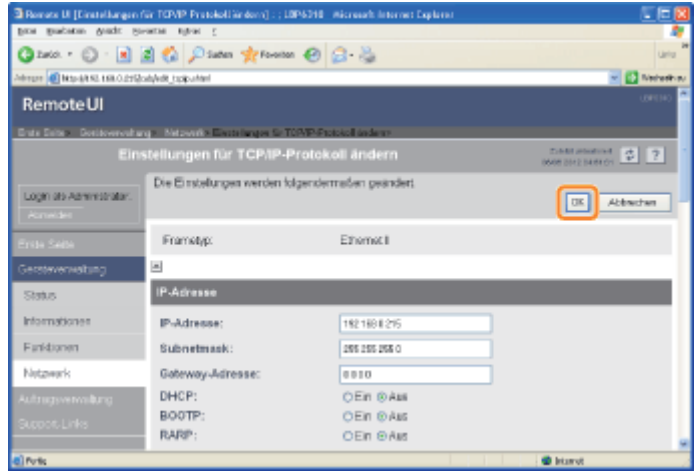

### Klicken Sie auf [Zurücksetzen].

Nach dem Zurücksetzen sind die Einstellungen aktiviert.

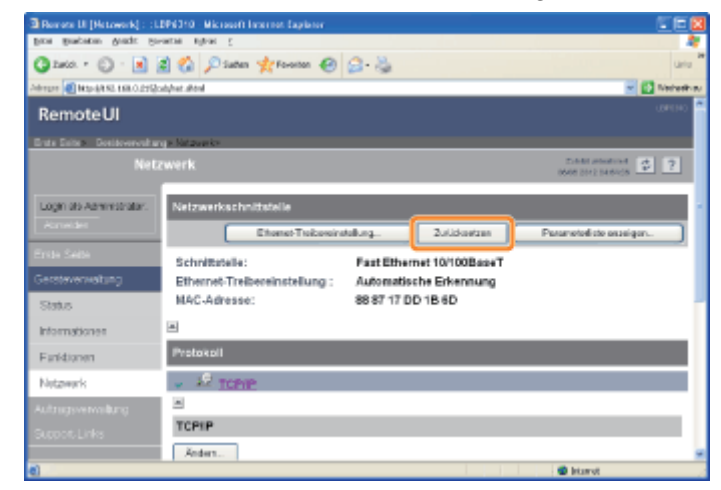

### <span id="page-265-0"></span>Wenn die IP-Adresse festgelegt wird

### $\n *HINWEIS*\n$

### Wenn Sie die IP-Adresse nach der Installation des Druckertreibers geändert haben

Geben Sie den zu verwendenden Anschluss im Druckertreiber erneut an. "[Wenn Sie die IP-Adresse ändern \(Ändern des Anschlusses\)"](#page-281-0)

### Wenn DHCP, BOOTP oder RARP verwendet wird

- Wenn Sie den Drucker erneut starten oder zurücksetzen, wird überprüft, ob die Optionen, für die [Ein] ausgewählt wurde, verfügbar sind, und die IP-Adresse über die Methode zugewiesen, die am schnellsten verfügbar ist. (Wenn die Werte bereits zuvor manuell angegeben werden, überschreiben diese die abgerufenen Werte.)
- Da die Überprüfung, ob DHCP, BOOTP und RARP verfügbar sind, ein bis zwei Minuten dauern kann, wird empfohlen, die nicht verwendeten Protokolle auf [Aus] zu setzen.
- Jeder Server oder Dämon (der DHCP-Server, BOOTP-Dämon oder RARP-Dämon) muss im Netzwerk aktiv sein.
- Geben Sie die Einstellungen für [IP-Adresse], [Subnetmask] und [Gateway-Adresse] manuell ein, auch wenn Sie DHCP, BOOTP oder RARP verwenden. Wenn Sie die Informationen von den Servern von DHCP, BOOTP und RARP nicht abrufen können, werden die manuell angegebenen Werte verwendet.

### Wenn Sie DHCP verwenden

Wenn Sie den Drucker aus- und wieder einschalten, können Sie möglicherweise nicht drucken. Dies liegt daran, dass eine andere IP-Adresse als die bisher verwendete zugewiesen wurde.

Wenn Sie DHCP verwenden, wenden Sie sich an Ihren Netzwerkadministrator, und nehmen Sie eine der folgenden Einstellungen vor.

- Angeben der Funktion "Dynamische Aktualisierung von DNS"
- Angeben der Einstellungen, sodass beim Starten des Druckers stets dieselbe IP-Adresse zugewiesen wird

### Wenn Sie die DNS-Einstellungen konfigurieren

### **<sup>@</sup>WICHTIG**

### Dynamische Aktualisierung von DNS

"Dynamische Aktualisierung von DNS" ist eine Funktion, mit der die IP-Adresse des Geräts und die als Hostname und Domänenname angegebenen Namen dem DNS-Server automatisch hinzugefügt werden.

Diese Funktion kann in der Umgebung verwendet werden, in der ein dynamischer DNS-Server verwendet wird.

### Wenn Sie die Funktion "Dynamische Aktualisierung von DNS" verwenden

Sie müssen die IP-Adresse, den Hostnamen und den Domänennamen des DNS-Servers festlegen.

### Nähere Informationen zur Vorgehensweise beim Einstellen eines Anschlusses, wenn DNS verwendet wird

Lesen Sie den Abschnitt "[Werte für die Einstellung eines Anschlusses"](#page-285-0), oder wenden Sie sich an Ihren Netzwerkadministrator.

### Wenn Sie die Multicast Discovery-Einstellungen konfigurieren

### $\n *HINWEIS*\n$

### Multicast Discovery

Hierbei handelt es sich um eine Funktion, die über SLP (Service Location Protocol) nach bestimmten Geräten sucht. Mit der Funktion Multicast Discovery können Sie über SLP (Service Location Protocol) von Dienstprogrammsoftware wie NetSpot Device Installer nur nach den Geräten suchen, deren Werte in [Bereichsname] bestätigt sind.

### <span id="page-266-0"></span>Ändern der Netzwerkübertragungsgeschwindigkeit oder des Übertragungsmodus

Normalerweise müssen Sie die Einstellung nicht ändern, da die Übertragungsgeschwindigkeit und der Übertragungsmodus des Netzwerks automatisch erkannt werden.

Wenn der Drucker mit anderen Geräten im Netzwerk nicht erfolgreich kommunizieren kann, stellen Sie die Netzwerkübertragungsgeschwindigkeit oder den Übertragungsmodus manuell ein.

In diesem Abschnitt wird beschrieben, wie die Übertragungsgeschwindigkeit und der Übertragungsmodus über Remote UI geändert werden.

In Remote UI können Sie die Übertragungsgeschwindigkeit und den Übertragungsmodus ändern, indem Sie von Ihrem Web-Browser über das Netzwerk auf den Drucker zugreifen.

### **Z HINWEIS**

Wenn die Übertragungsgeschwindigkeit und der Übertragungsmodus mit einer anderen Software als Remote UI geändert werden

Sie können die Übertragungsgeschwindigkeit und den Übertragungsmodus auch mit der folgenden Software ändern. "[FTP Client"](#page-319-0)

Sie können die Einstellungen ändern, indem Sie über die Eingabeaufforderung auf den FTP-Server des Druckers zugreifen.

### Starten Sie Remote UI, und melden Sie sich dann als Administrator an.

#### ["Starten von Remote UI"](#page-306-0)

### Wählen Sie aus dem Menü [Geräteverwaltung] die Option [Netzwerk] aus.

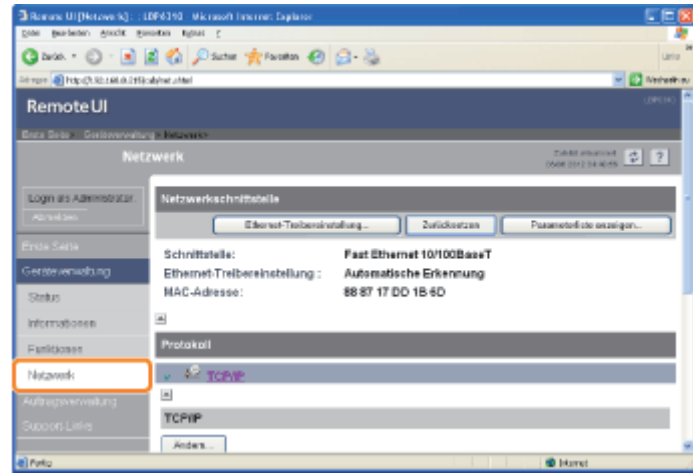

## 3

1

2

Klicken Sie unter [Netzwerkschnittstelle] auf [Ethernet-Treibereinstellung].

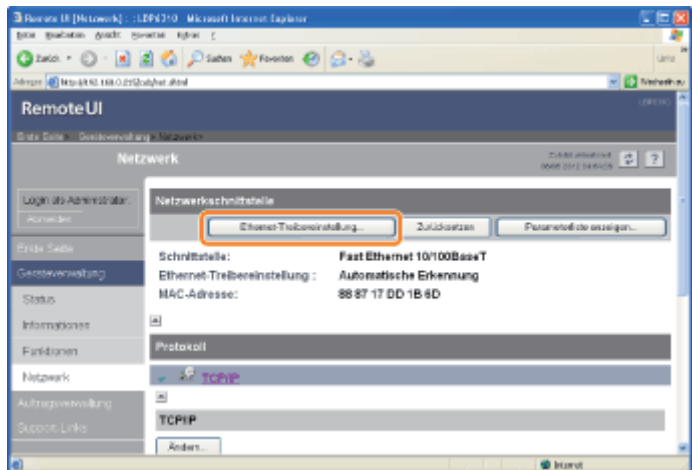

### Ändern Sie die Netzwerkübertragungsgeschwindigkeit oder den Übertragungsmodus.

(1) Wählen Sie die Übertragungsgeschwindigkeit und den Übertragungsmodus entsprechend der Umgebung aus.

(2) Klicken Sie auf [OK].

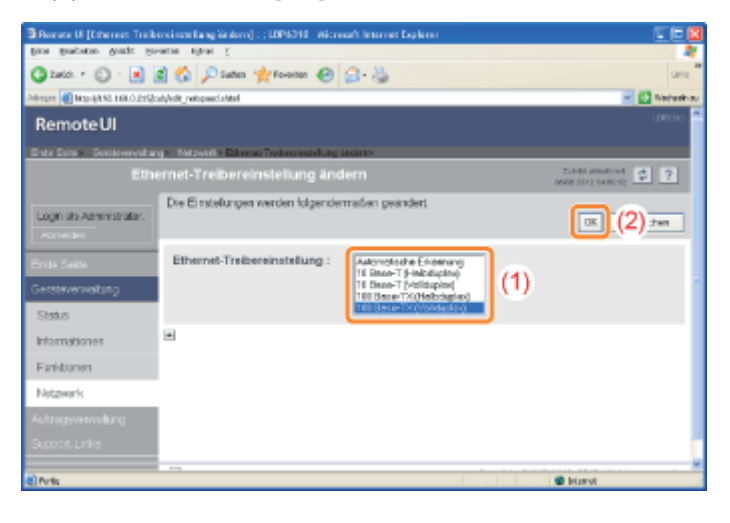

5

### Klicken Sie auf [Zurücksetzen].

 $\overline{\mathfrak{A}}$  Renote III [Hetwork] : :1.194310 - Microsoft Inte ◎ Into · ◎ · 国国卷 ○ Inter 女 Province ● ② · 总 **OF CHARLIS**  $= 12$  mm RemoteUI **Branch**  $20012$ Login at Aswershist alung. 2. Zutzbartzen **Paramerind**ate esasiga Schnittstelle: Fast Ethernet 10/100BaseT Ethernet-Treibe 100 Base-TX (Volkluplex)<br>88 87 17 DD 1B 6D MAC-Adresser Status Informationes Finidianen Natzwerk - 29  $\Delta$ TCPIP Anders

Nach dem Zurücksetzen sind die Einstellungen aktiviert.

### <span id="page-268-0"></span>Initialisieren der Netzwerkeinstellungen

Wenn Sie die Netzwerkeinstellungen des Druckers auf die Standardwerte zurücksetzen möchten, wählen Sie eine der folgenden Methoden aus.

### [Initialisieren über Remote UI](#page-269-0)

Sie können die Einstellungen initialisieren, indem Sie von Ihrem Web-Browser über das Netzwerk auf den Drucker zugreifen.

### [Initialisieren über FTP Client](#page-271-0)

Sie können die Einstellungen initialisieren, indem Sie über die Eingabeaufforderung auf den FTP-Server des Druckers zugreifen.

### [Initialisieren über NetSpot Device Installer](#page-273-0)

Sie können die Einstellungen mit der Canon-Software NetSpot Device Installer auf der mitgelieferten CD-ROM initialisieren.

- Wenn Sie die Netzwerkeinstellungen mit keiner der oben aufgeführten Methoden initialisieren konnten, können Sie die Netzwerkeinstellungen mit der Rückstelltaste auf dem Drucker initialisieren.
	- ["Initialisieren über die Rückstelltaste](#page-275-0)"

### **MICHTIG**

#### Vorsichtsmaßnahmen beim Initialisieren der Netzwerkeinstellungen

Vergewissern Sie sich vor dem Initialisieren der Netzwerkeinstellungen, dass der Drucker keine Vorgänge durchführt. Wenn Sie die Netzwerkeinstellungen initialisieren, während der Drucker druckt oder Daten empfängt, werden die empfangenen Daten möglicherweise nicht korrekt gedruckt, oder es kann zu einem Papierstau oder einer Beschädigung des Druckers kommen.

#### $\n *HINWEIS*\n$

### Informationen zu den Standardwerten (die Einstellungen nach der Initialisierung)

"[Netzwerkeinstellungselemente"](#page-276-0)

<span id="page-269-0"></span>1 Starten Sie Remote UI, und melden Sie sich dann als Administrator an.

["Starten von Remote UI"](#page-306-0)

2

Wählen Sie aus dem Menü [Geräteverwaltung] die Option [Netzwerk] aus.

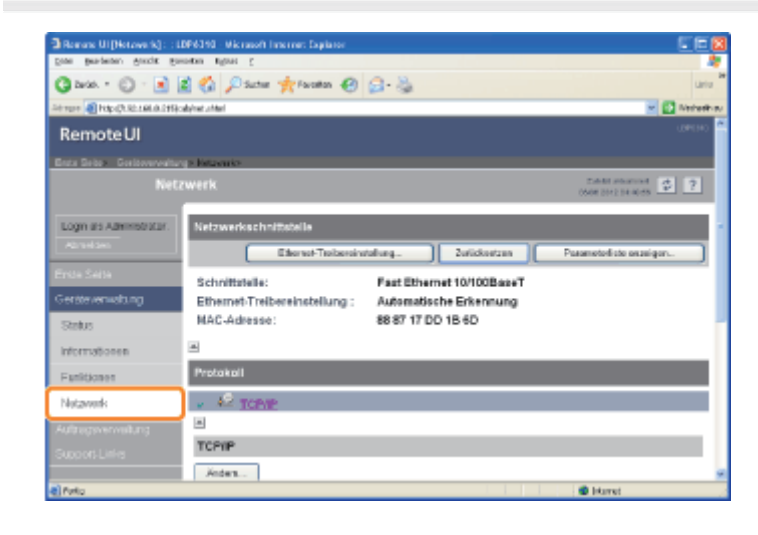

3

Klicken Sie unter [Netzwerkschnittstelle] auf [Parameterliste anzeigen].

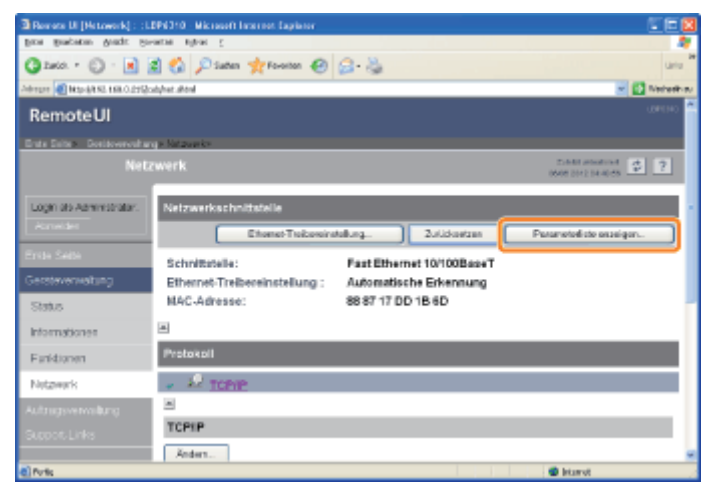

4

Klicken Sie auf [Netzwerkeinstellungen initialisieren].

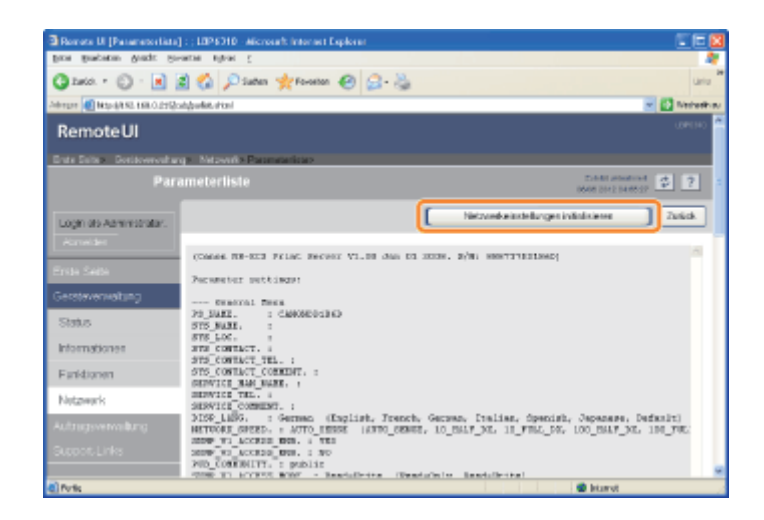

### Wenn Sie auf [Ja] klicken, werden die Netzwerkeinstellungen initialisiert.

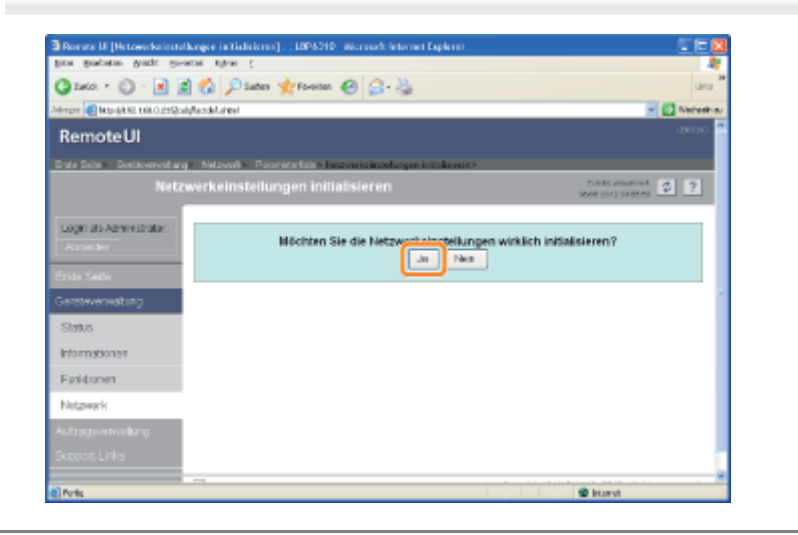

### <span id="page-271-0"></span>Initialisieren über FTP Client

### Starten Sie die Eingabeaufforderung.

Wählen Sie aus dem Menü [Start] die Option [Alle Programme] oder [Programme]  $\rightarrow$  [Zubehör]  $\rightarrow$  [Eingabeaufforderung] aus.

## 2

1

Geben Sie "ftp <die IP-Adresse des Druckers>" ein, und drücken Sie dann auf Ihrer Tastatur die Taste [EINGABE].

**Eingabebeispiel:** "ftp 192.168.0.215"

Wenn Sie sich über die IP-Adresse des Druckers nicht sicher sind

Lesen Sie im Netzwerkstatusbericht nach (\* "[Überprüfen der Druckereinstellungen](#page-330-0)"), oder wenden Sie sich an Ihren Netzwerkadministrator.

## 3

Geben Sie "root" als Benutzernamen ein, und drücken Sie dann auf Ihrer Tastatur die Taste [EINGABE].

## 4

Geben Sie das Administratorpasswort ein, und drücken Sie dann auf Ihrer Tastatur die Taste [EINGABE].

Wenn das Administratorpasswort noch nicht festgelegt wurde, geben Sie keinen Wert ein, sondern drücken Sie auf Ihrer Tastatur die Taste [EINGABE].

## 5

Geben Sie "get defaults" ein, und drücken Sie dann auf Ihrer Tastatur die Taste [EINGABE].

→ Die Standardwertedatei (die Liste der Standardwerte für die Netzwerkeinstellungen) wird heruntergeladen.

## 6

7

Geben Sie "put defaults CONFIG" ein, und drücken Sie dann auf Ihrer Tastatur die Taste [EINGABE].

### Geben Sie "get reset" ein, und drücken Sie dann auf Ihrer Tastatur die Taste [EINGABE].

→ Nach dem Zurücksetzen sind die Netzwerkeinstellungen initialisiert.

Geben Sie "quit" ein, und drücken Sie dann auf Ihrer Tastatur die Taste [EINGABE].

## 9

Geben Sie "exit" ein, und drücken Sie dann auf Ihrer Tastatur die Taste [EINGABE].

 $\rightarrow$  Die Eingabeaufforderung wird geschlossen.

### <span id="page-273-0"></span>Initialisieren über NetSpot Device Installer

Führen Sie NetSpot Device Installer aus.

["Verwenden von NetSpot Device Installer](#page-327-0)"

Wählen Sie den Drucker aus, für den Sie die Netzwerkeinstellungen initialisieren möchten.

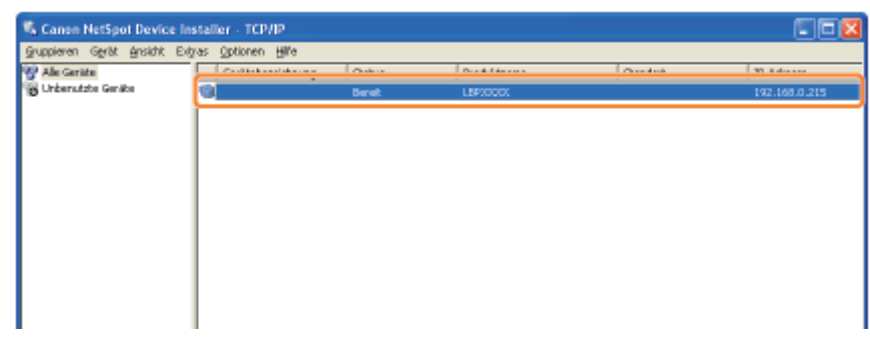

3

1

2

### Wählen Sie aus dem Menü [Gerät] die Option [Standardeinstellungen wiederherstellen] aus.

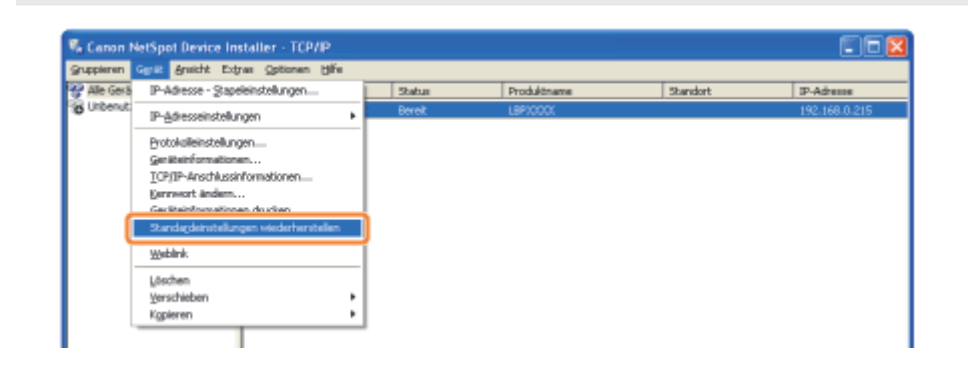

4

Wenn Sie auf [Ja] klicken, werden die Netzwerkeinstellungen initialisiert.

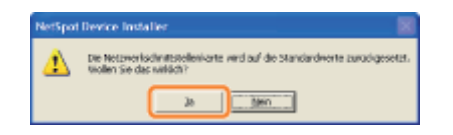

### 5

Gehen Sie folgendermaßen vor.

Wenn die Meldung <Das Gerät wurde zurückgesetzt.> angezeigt wird

Klicken Sie auf [OK].

Klicken Sie auf [OK], und schalten Sie dann den Drucker aus und wieder ein.

## <span id="page-275-0"></span>1 Schalten Sie den Drucker aus.

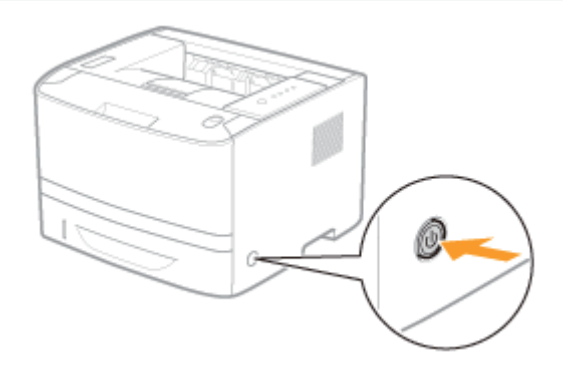

### 2 Wenn Sie den Drucker einschalten und dabei die Rückstelltaste (A) gedrückt halten, werden die Netzwerkeinstellungen initialisiert.

Drücken Sie die Rückstelltaste beispielsweise mit der Spitze eines Kugelschreibers.

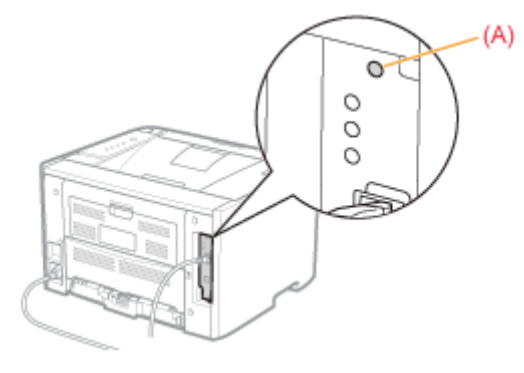

### <span id="page-276-0"></span> $Z$  HINWEIS

### Informationen zu den Elementnamen

In der folgenden Tabelle gelten die in Klammern aufgeführten Zeichen ausschließlich für FTP Client. Beispiel: "Gerätename (SYS\_NAME)" wird abhängig von der Software folgendermaßen unterschiedlich angezeigt.

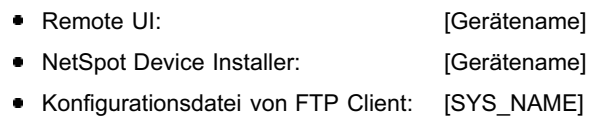

### Allgemeine Einstellungen

○: kann angegeben werden : ikann nicht angegeben werden

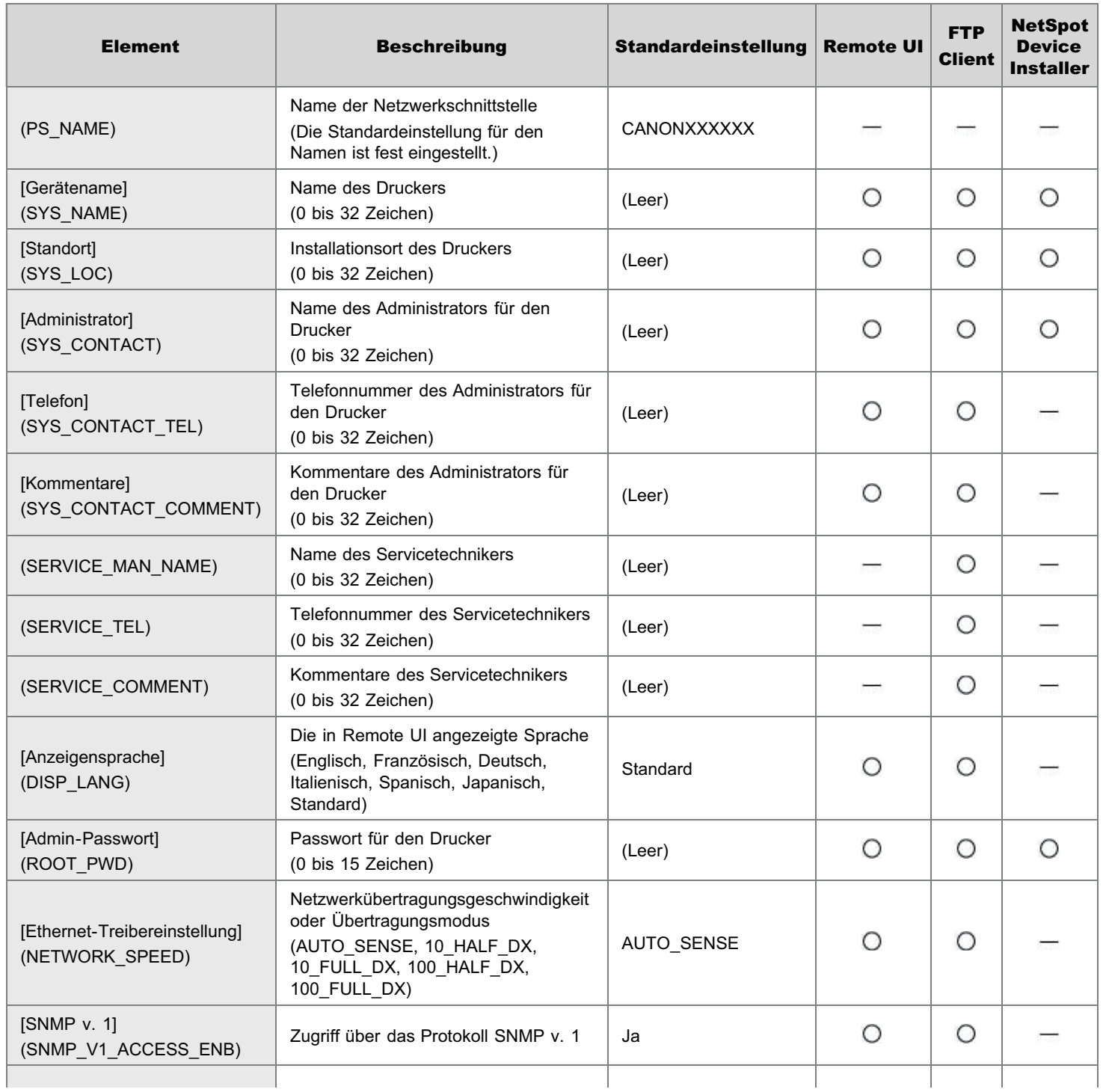

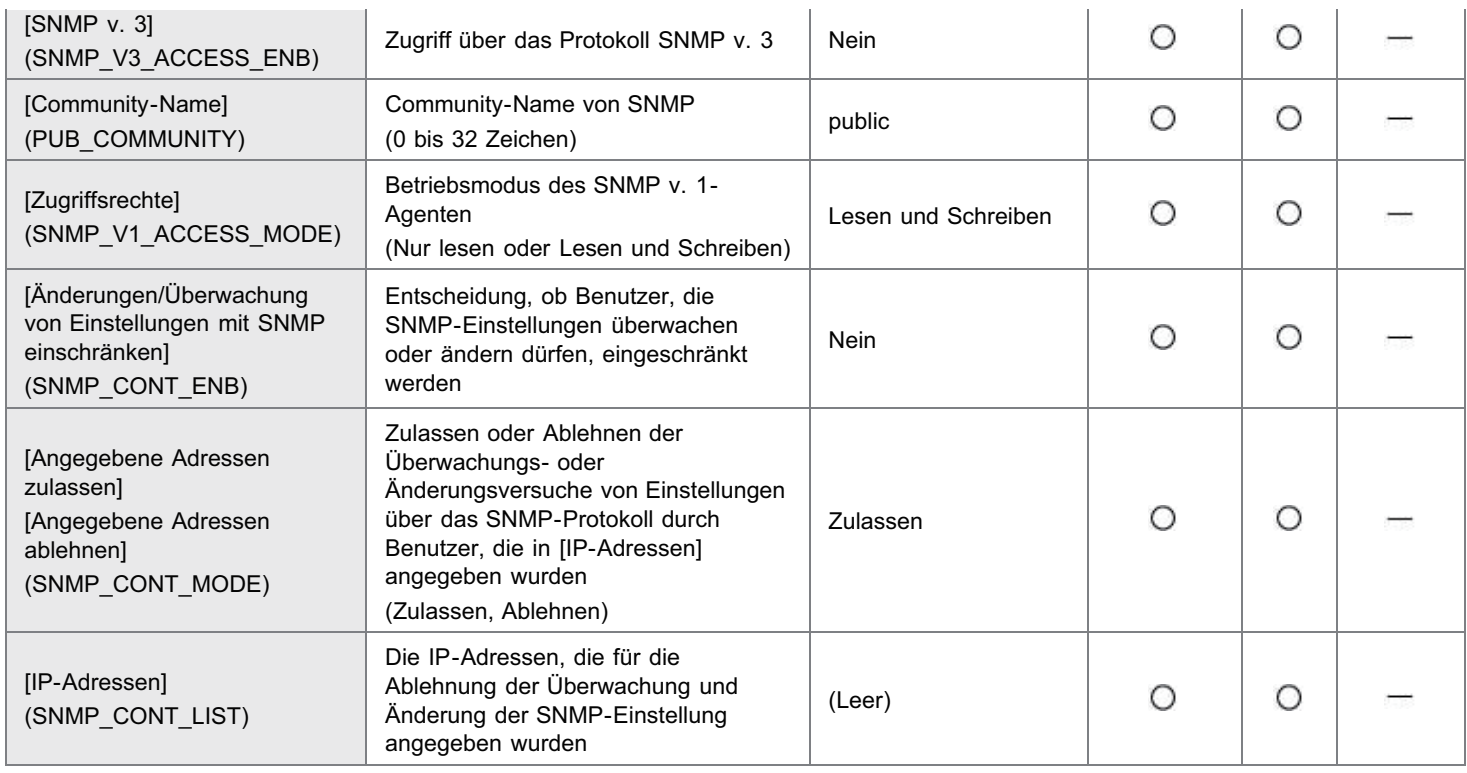

### Sicherheitseinstellungen

○: kann angegeben werden -: kann nicht angegeben werden

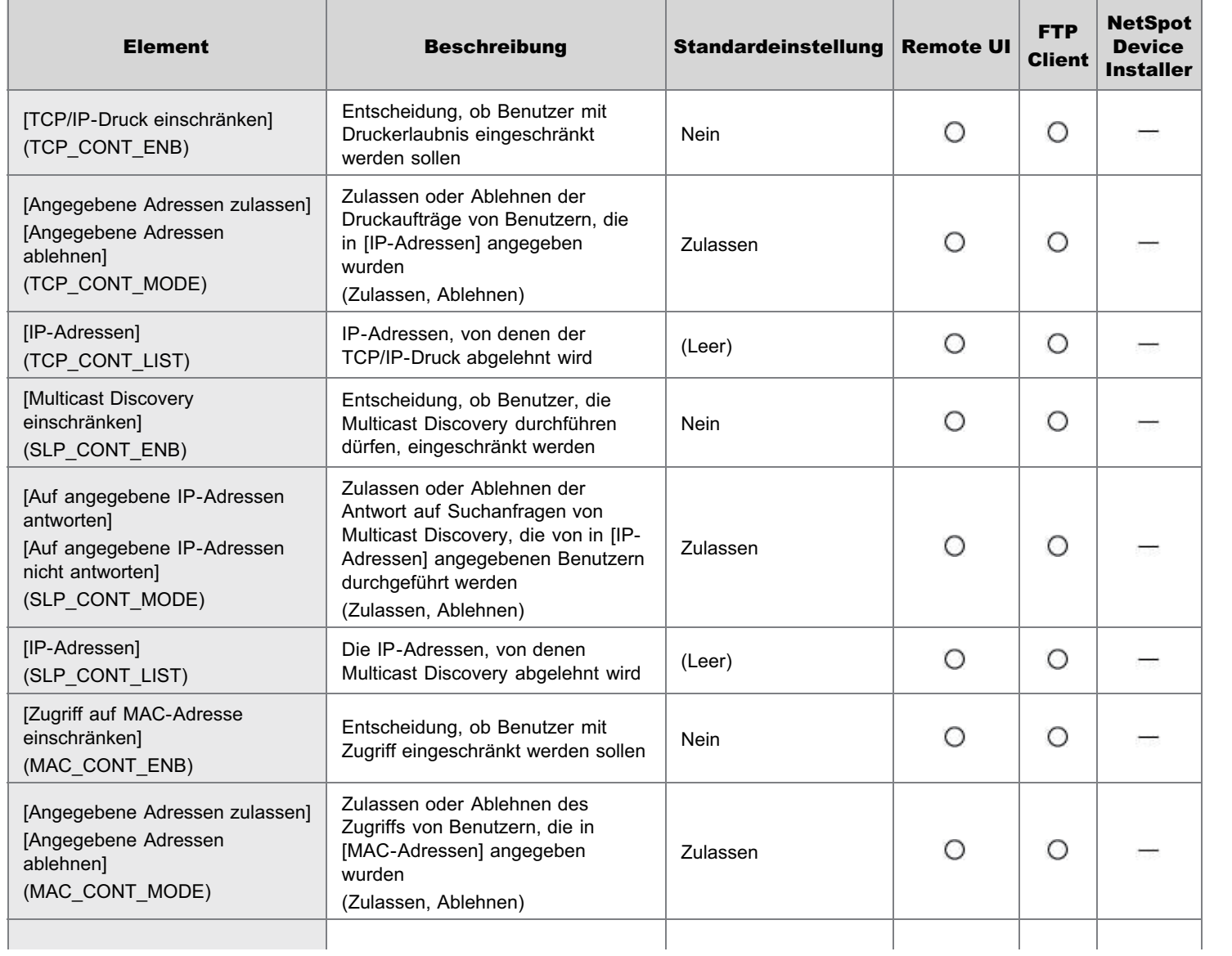

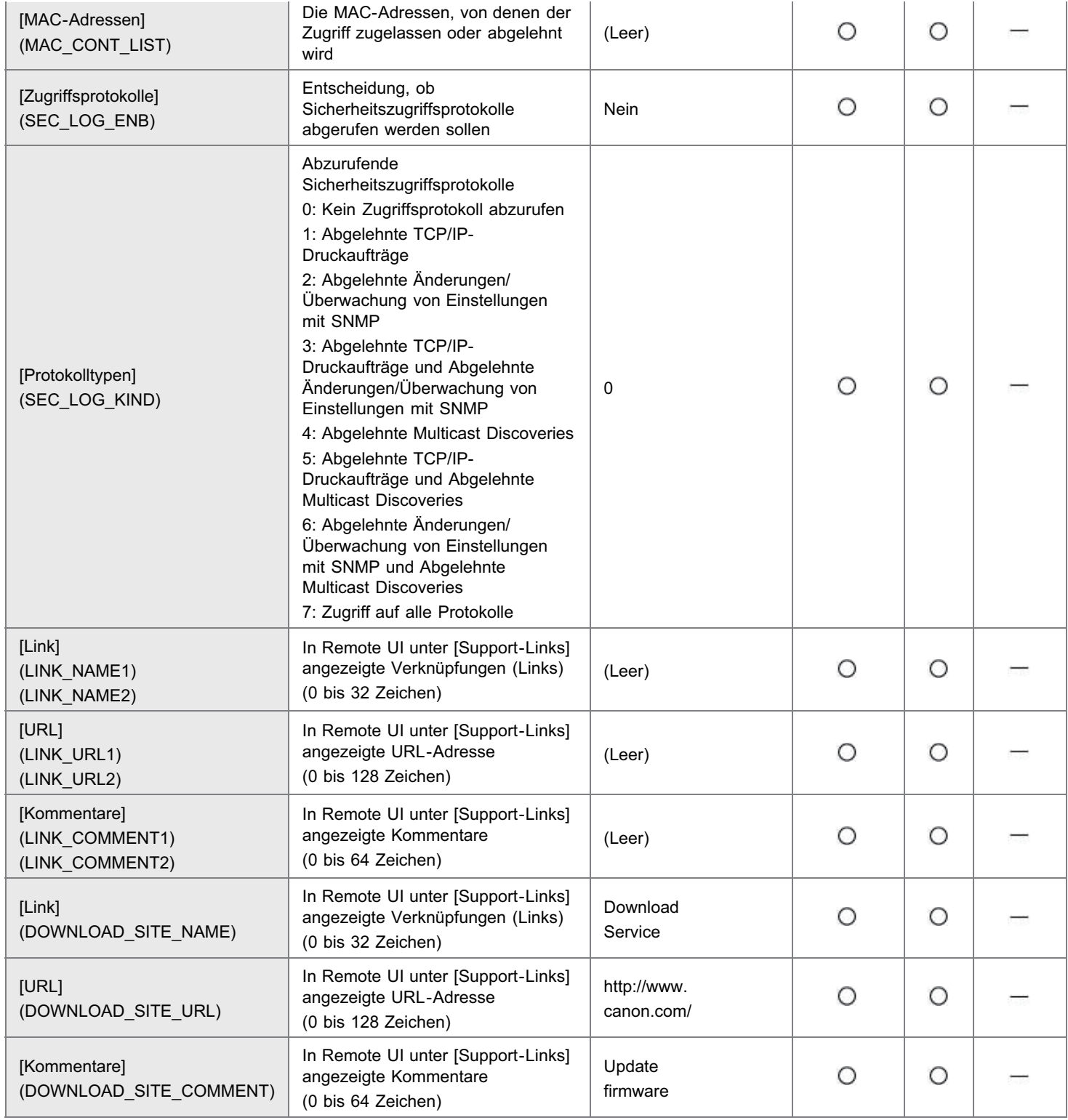

### TCP/IP-Einstellungen

 $\bigcirc$ : kann angegeben werden  $-$ : kann nicht angegeben werden

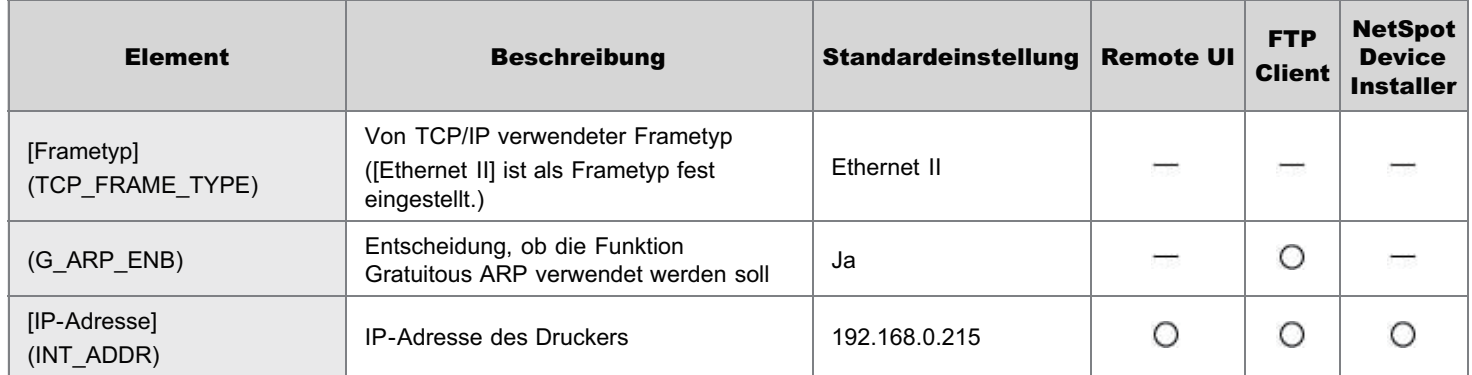

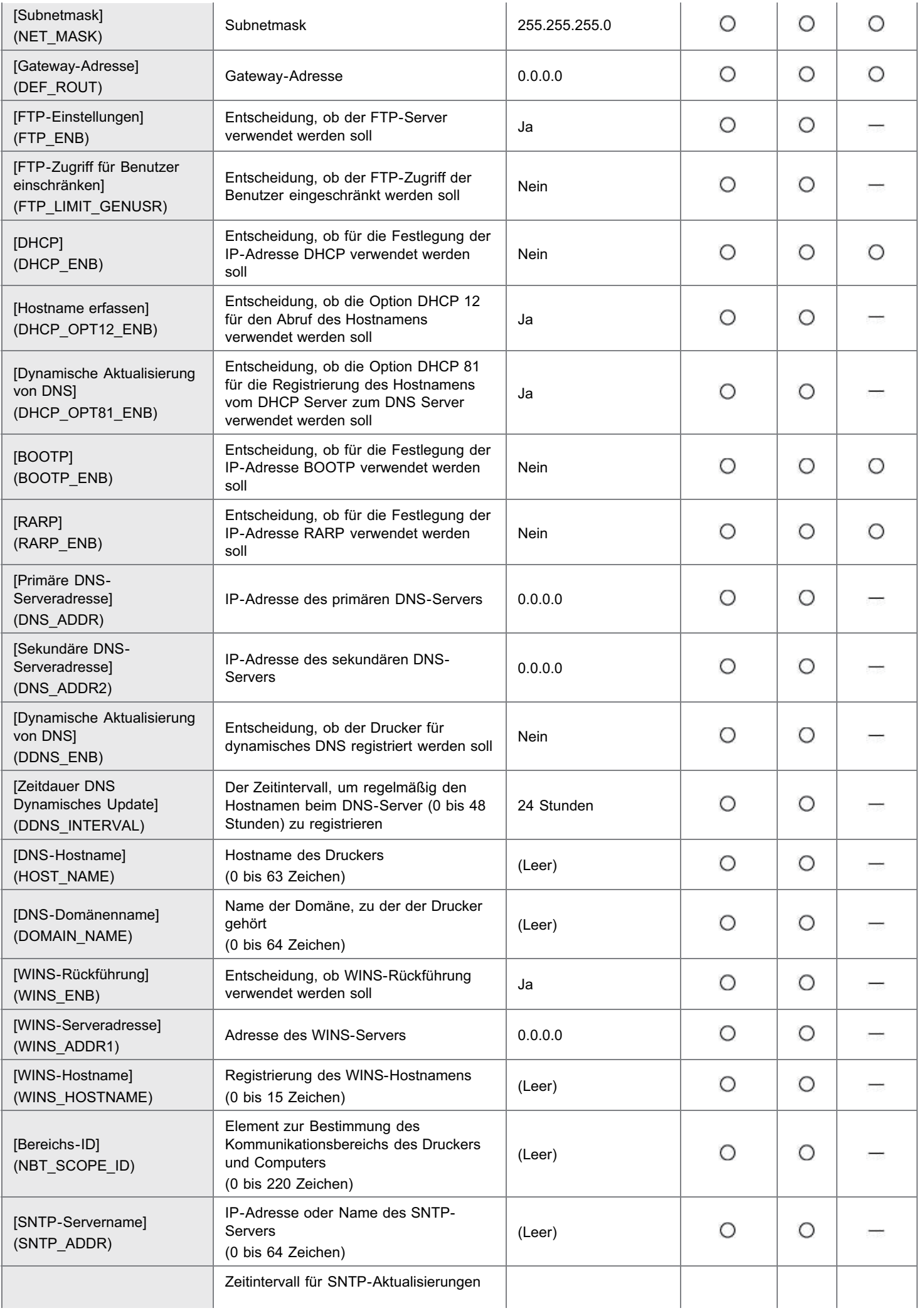

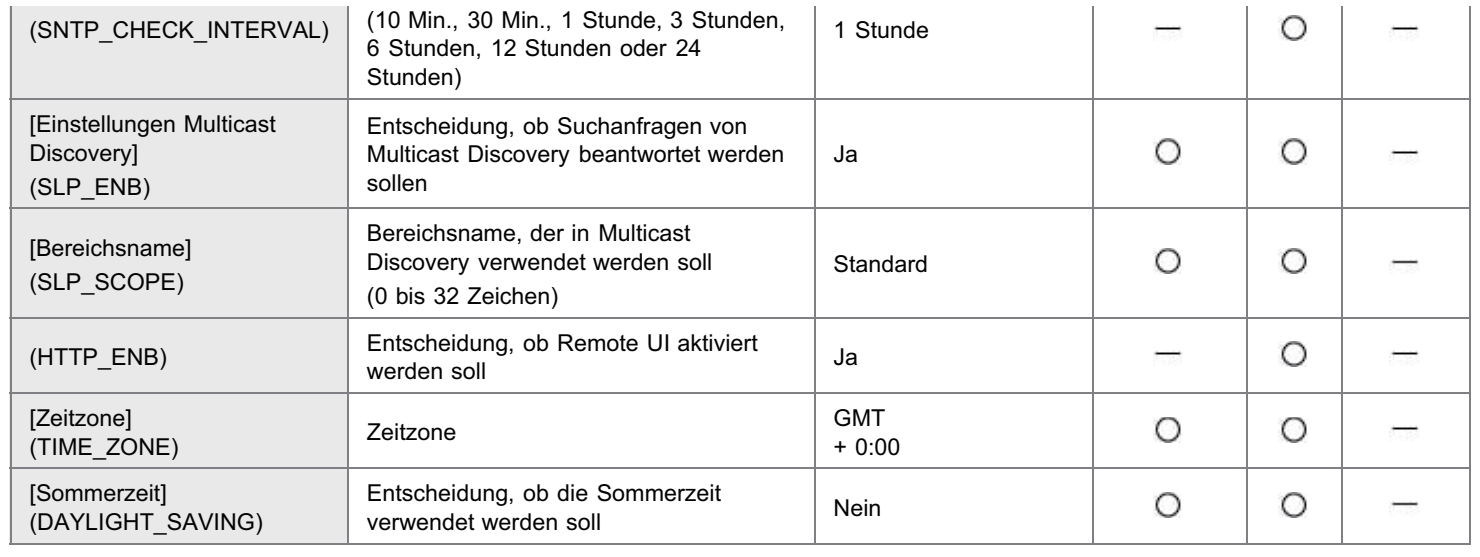

### <span id="page-281-0"></span>Wenn Sie die IP-Adresse ändern (Ändern des Anschlusses)

Wenn Sie die IP-Adresse oder den Namen des Druckers (der auf dem DNS-Server zu registrierende DNS-Name) nach der Installation des Druckertreibers geändert haben, müssen Sie den zu verwendenden Anschluss im Druckertreiber ändern.

Sie können erst drucken, wenn Sie den Anschluss geändert haben.

#### Öffnen Sie den Druckerordner.

["Grundlagen und andere Informationen zur Vorgehensweise unter Windows"](#page-412-0)

## 2

1

Klicken Sie mit der rechten Maustaste auf das Symbol für diesen Drucker, und wählen Sie dann aus dem Kontextmenü die Option [Eigenschaften] oder [Druckereigenschaften] aus.

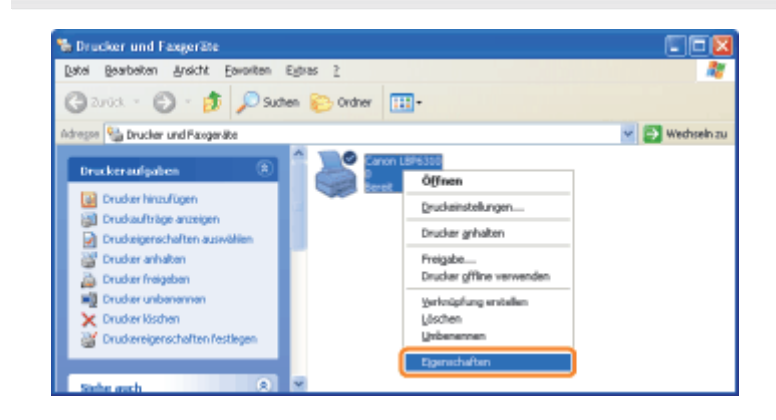

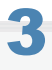

### Gehen Sie folgendermaßen vor.

- (1) Zeigen Sie die Registerkarte [Anschlüsse] an.
- (2) Klicken Sie auf [Hinzufügen].

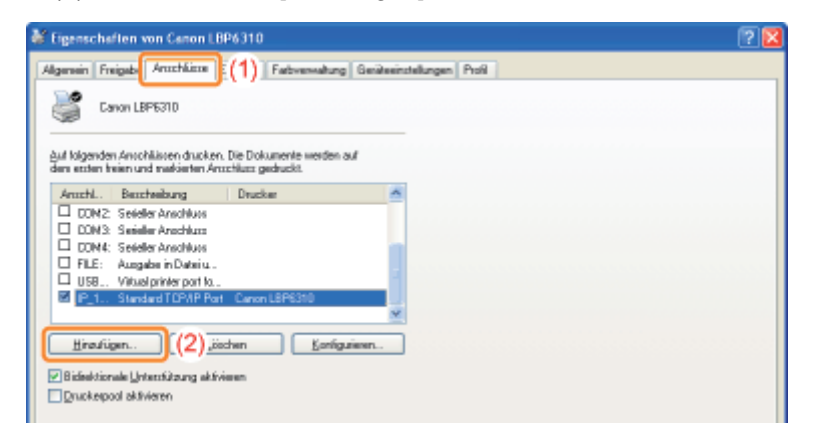

## 4 Wählen Sie den Anschlusstyp aus.

(1) Wählen Sie [Standard TCP/IP Port] aus.

(2) Klicken Sie auf [Neuer Anschluss].

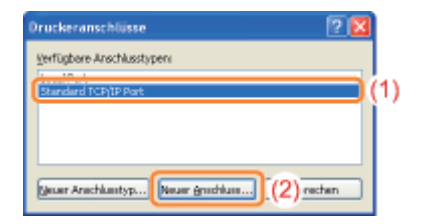

## 5

Klicken Sie auf [Weiter].

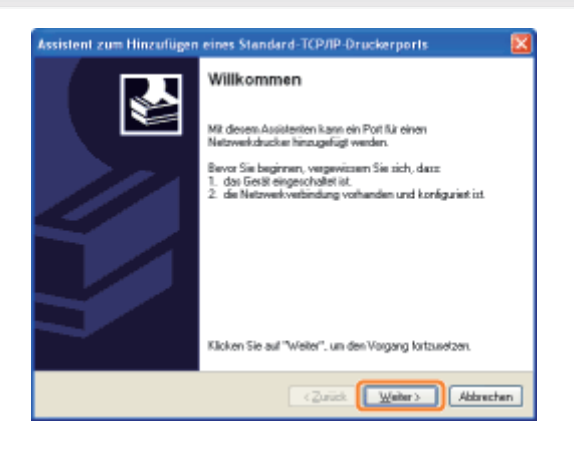

# 6

### Geben Sie die neue IP-Adresse oder den neuen Namen des Druckers ein.

- (1) Geben Sie die IP-Adresse oder den Namen<sup>\*</sup> des neuen Druckers in [Druckername oder -IP-Adresse] ([Druckername oder IP-Adresse] für Windows 2000) ein.
	- \* Der auf dem DNS-Server zu registrierende DNS-Name (bis zu 78 Zeichen)

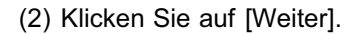

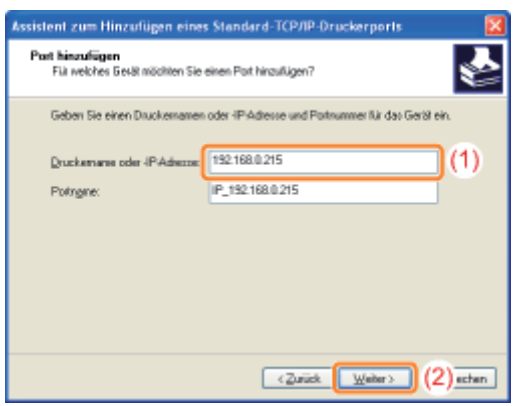

Wenn Sie sich über den in [Druckername oder -IP-Adresse] ([Druckername oder IP-Adresse] für Windows 2000) einzugebenden Wert nicht sicher sind

Der einzugebende Wert hängt davon ab, wie die IP-Adresse des Druckers festgelegt wurde. Nähere Informationen finden Sie im Abschnitt "[Werte für die Einstellung eines Anschlusses"](#page-285-0), oder wenden Sie sich an Ihren Netzwerkadministrator.

### Wenn der Drucker nicht erkannt wird

Folgen Sie den Anleitungen im Dialog, und suchen Sie erneut nach dem Drucker, oder lesen Sie den Abschnitt "[Grundlagen und andere Informationen zur Vorgehensweise unter Windows"](#page-412-0), und geben Sie einen Wert für [Gerätetyp] an.

## 7 Klicken Sie auf [Fertig stellen].

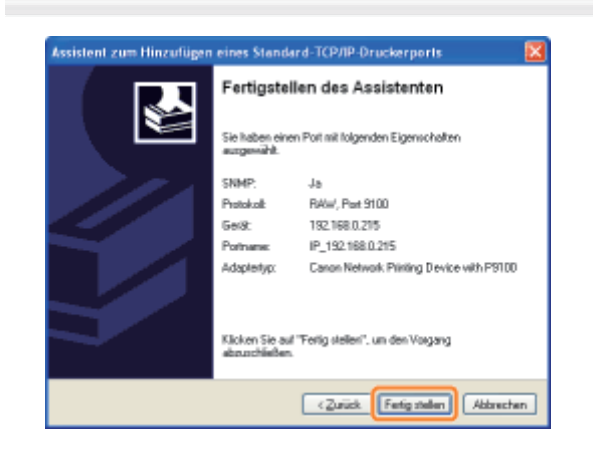

### 8

### Klicken Sie auf [Schließen].

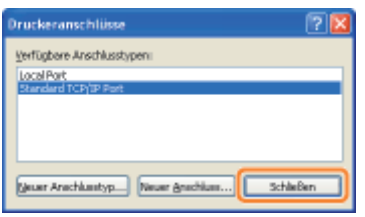

### 9

### Klicken Sie auf [Übernehmen].

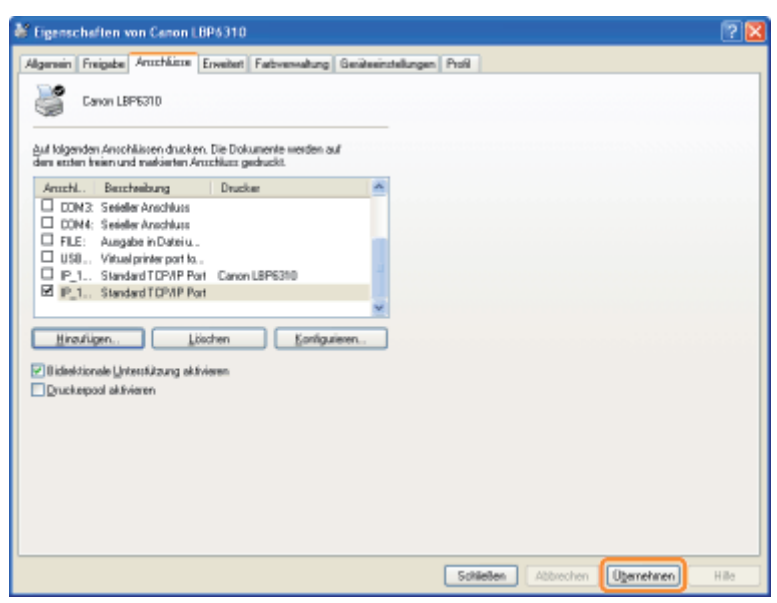

## 10 Klicken Sie auf [OK].

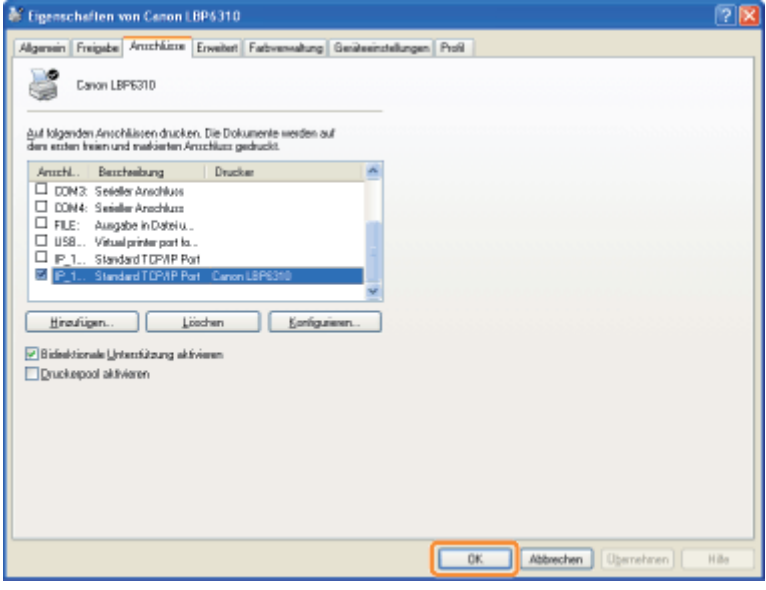

### $\overline{\mathscr{L}}$  HINWEIS

### Löschen eines nicht erforderlichen Anschlusses

Wählen Sie auf der Registerkarte [Anschlüsse] den zu löschenden Anschluss aus, und klicken Sie dann auf [Löschen].

### <span id="page-285-0"></span>Werte für die Einstellung eines Anschlusses

Der Wert, der in dem folgenden Dialog, der beim Einstellen eines Anschlusses angezeigt wird, in [Druckername oder -IP-Adresse] ([Druckername oder IP-Adresse] für Windows 2000) eingegeben wird, variiert abhängig von der Methode zur Festlegung der IP-Adresse des Druckers.

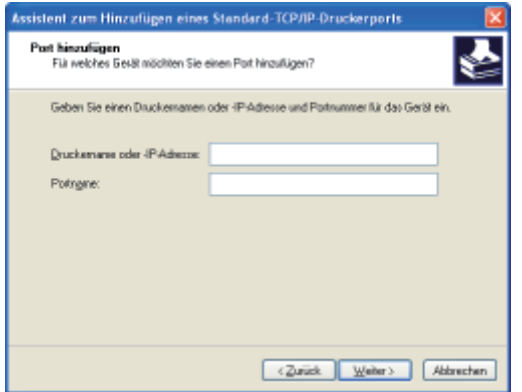

### Wenn Sie die dem Drucker zuzuweisende IP-Adresse manuell festlegen möchten (Wenn Sie die zu verwendende IP-Adresse kennen)

- Geben Sie die IP-Adresse in [Druckername oder -IP-Adresse] ([Druckername oder IP-Adresse] für Windows 2000) ein.
- Wenn Sie die IP-Adresse über den DNS-Server festlegen möchten, geben Sie die DNS-Einstellungen für den Drucker an. Geben Sie anschließend in [Druckername oder -IP-Adresse] ([Druckername oder IP-Adresse] für Windows 2000) den Druckernamen (der auf dem DNS-Server registrierte DNS-Name) mit maximal 78 Zeichen ein. Geben Sie den Druckernamen beispielsweise mit "AAA.BBB.com" an, wenn Sie den Hostnamen mit "AAA" und den Domänennamen mit "BBB.com" angegeben haben. Geben Sie jedoch "AAA.CCC.com" ein, wenn Sie den Domänennamen (CCC.com) gleichzeitig mit dem Abrufen der IP-Adresse von DHCP usw. abrufen können.

### Wenn Sie die dem Drucker zuzuweisende IP-Adresse über DHCP usw. festlegen möchten

- Geben Sie die Einstellungen, wie die DHCP-Einstellungen, so an, dass dem Drucker bei jedem Start stets dieselbe IP-Adresse zugewiesen wird. Weitere Informationen finden Sie im obigen Abschnitt "Wenn Sie die dem Drucker zuzuweisende IP-Adresse manuell festlegen möchten".
- Wenn dem Drucker bei jedem Start eine andere IP-Adresse zugewiesen wird, geben Sie zunächst die DNS-Einstellungen für den Drucker an. Geben Sie anschließend in [Druckername oder -IP-Adresse] ([Druckername oder IP-Adresse] für Windows 2000) den Druckernamen (der auf dem DNS-Server registrierte DNS-Name) mit maximal 78 Zeichen ein.

Geben Sie den Druckernamen beispielsweise mit "AAA.BBB.com" an, wenn Sie den Hostnamen mit "AAA" und den Domänennamen mit "BBB.com" angegeben haben. Geben Sie jedoch "AAA.CCC.com" ein, wenn Sie den Domänennamen (CCC.com) gleichzeitig mit dem Abrufen der IP-Adresse von DHCP usw. abrufen können.

### $\nabla$  HINWEIS

### Informationen zu den DNS-Einstellungen

Siehe "[Konfigurieren der Protokolleinstellungen"](#page-259-0).

### <span id="page-286-0"></span>Wenn Sie den Drucker in der Druckserverumgebung verwenden

Wenn Sie den Drucker in der Druckserverumgebung verwenden, können Sie Druckvorgänge von anderen Computern (Clients) durchführen, die nicht direkt mit diesem Drucker verbunden sind.

Der direkt mit dem Drucker verbundene Computer wird "Druckserver" genannt, während die übrigen Computer, die den Drucker über den Druckserver verwenden, "Clients" genannt werden.

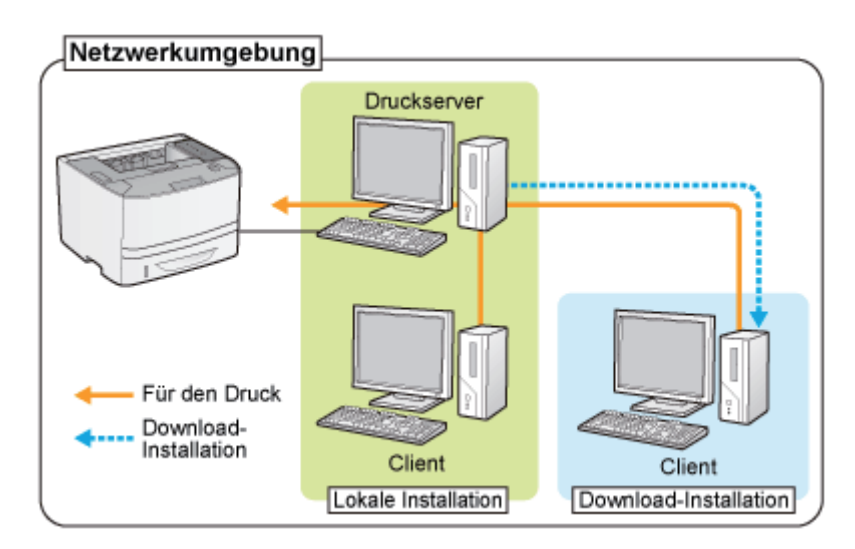

Wenn Sie den Druckserver einrichten, können Sie den Drucker folgendermaßen effizient verwalten.

- Sie können die Aufträge aller Clients auf dem Druckserver verwalten.
- Clients können den Druckertreiber vom Druckserver herunterladen und installieren. (Die CD-ROM ist nicht erforderlich.)

Wenn Sie den Drucker in der Druckserverumgebung verwenden möchten, führen Sie eine der folgenden Tasks aus.

### Wenn Ihr Computer der Druckserver ist

### 1. Installieren Sie den Druckertreiber.

- "[Installieren des Druckertreibers"](#page-101-0)
- Wenn der Druckertreiber bereits installiert ist, müssen Sie ihn nicht installieren.
- Sie können den Drucker und Druckserver mit einem USB- oder LAN-Kabel verbinden. Wählen Sie eine Verbindungsmethode entsprechend Ihrer Umgebung aus.

### 2. Konfigurieren Sie den Druckserver.

"[Konfigurieren des Druckservers"](#page-288-0)

### Wenn Ihr Computer ein Client-Computer ist

#### Installieren Sie den Druckertreiber.

Es gibt zwei Möglichkeiten, den Druckertreiber auf Client-Computern zu installieren: die lokale Installation und die Download-Installation.

#### <Lokale Installation>

Sie können den Druckertreiber von der mitgelieferten CD-ROM installieren.

["Einfache Installation"](#page-103-0)

### <Download-Installation>

Sie können den Druckertreiber ohne die mitgelieferte CD-ROM installieren, indem Sie den Druckertreiber vom Druckserver herunterladen. Es gibt die folgenden zwei Möglichkeiten, den Druckertreiber herunterzuladen und zu installieren.

- ["Installieren über den Druckerordner](#page-296-0)"
- ["Installieren über \[Windows-Explorer\]](#page-302-0)"

### $\n *HINWEIS*\n$

### Vorsichtsmaßnahmen beim Download und der Installation des Druckertreibers

Wenn auf dem Druckserver ein 64-Bit-Betriebssystem aktiv ist, wird die Download-Installation für einen Client-Computer, auf dem eines der folgenden 32-Bit-Betriebssysteme aktiv ist, aufgrund der Windows-Einschränkung nicht unterstützt.

- $\bullet$ Windows XP (auf dem kein Service Pack oder Service Pack 1 installiert ist)
- Windows Server 2003 (auf dem kein Service Pack installiert ist)
	- Wenn Sie den Druckertreiber auf einem der oben aufgeführten 32-Bit-Betriebssysteme herunterladen und installieren, können Sie den Treiber möglicherweise nicht installieren und das Dialogfeld für die Druckeinstellungen möglicherweise nicht öffnen.
# Konfigurieren des Druckservers

Überprüfen Sie vor dem Konfigurieren des Druckservers die Einstellungen Ihrer Netzwerkumgebung. "[Überprüfen der Einstellungen Ihres Netzwerks"](#page-293-0)

#### Öffnen Sie den Druckerordner.

["Grundlagen und andere Informationen zur Vorgehensweise unter Windows"](#page-412-0)

# 2

1

#### Zeigen Sie die Registerkarte [Freigabe] an.

Windows XP Windows Vista Windows Server 2003 Windows Server 2008

Klicken Sie mit der rechten Maustaste auf das Symbol für diesen Drucker, und wählen Sie dann aus dem Kontextmenü [Freigabe] aus.

Windows 7 Windows Server 2008 R2

- 1. Klicken Sie mit der rechten Maustaste auf das Symbol für diesen Drucker, und wählen Sie dann aus dem Kontextmenü [Druckereigenschaften] aus.
- 2. Zeigen Sie die Registerkarte [Freigabe] an.

# 3

#### Gehen Sie folgendermaßen vor.

Windows XP Windows Server 2003

Wählen Sie [Drucker freigeben] aus. Ändern Sie [Freigabename] nach Bedarf.

Windows Vista Windows 7 Windows Server 2008

Aktivieren Sie das Kontrollkästchen [Drucker freigeben]. Ändern Sie [Freigabename] nach Bedarf.

Verwenden Sie für den Freigabenamen keine Leerzeichen oder Sonderzeichen.

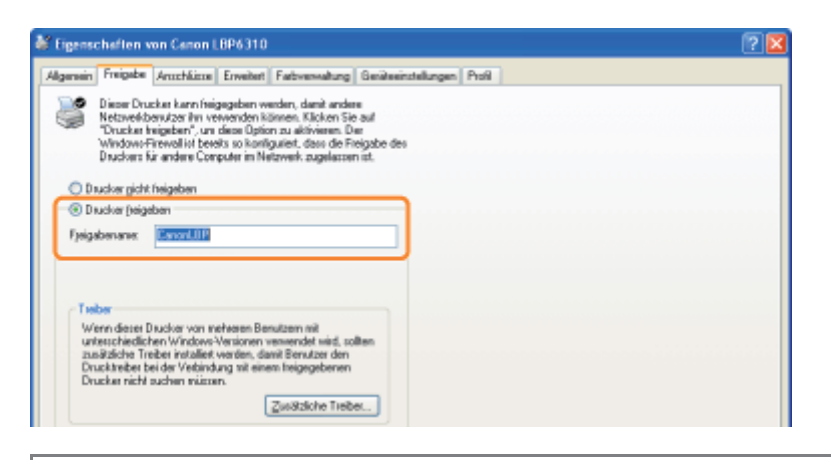

Wenn [Freigabeoptionen ändern] angezeigt wird Klicken Sie auf [Freigabeoptionen ändern].

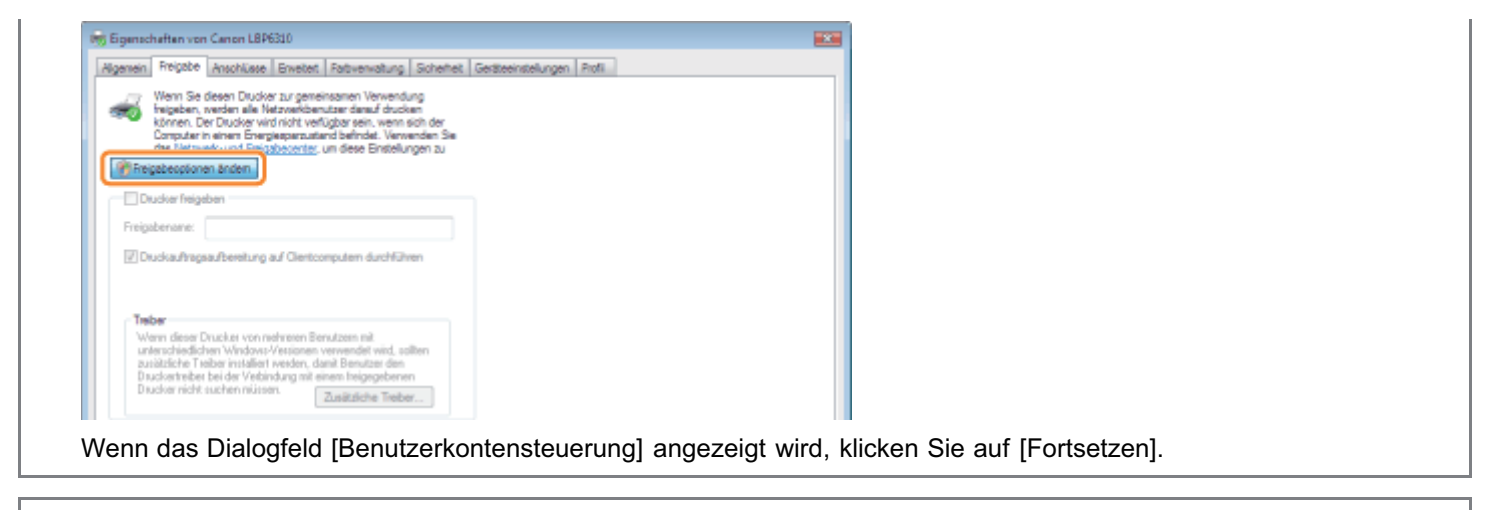

Gehen Sie nun folgendermaßen vor, um den zusätzlichen Treiber zu installieren.

4

Legen Sie die mitgelieferte CD-ROM "User Software" in das CD-ROM-Laufwerk Ihres Computers ein, und klicken Sie dann auf [Zusätzliche Treiber].

Wenn die CD-ROM-Installation angezeigt wird, klicken Sie auf [Beenden].

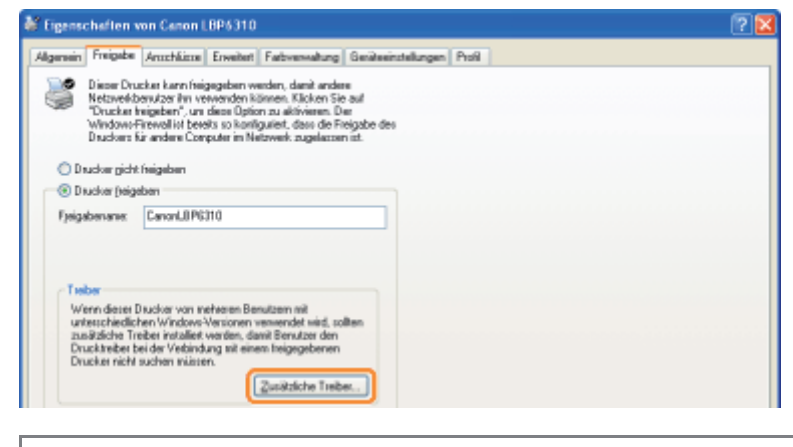

### **Z** HINWEIS

### Wenn ein zusätzlicher Treiber (Ersatztreiber) aktualisiert wird

Gehen Sie folgendermaßen vor.

- 1. Deinstallieren Sie den Druckertreiber auf dem Druckserver. "[Deinstallieren des Druckertreibers"](#page-127-0)
- 2. Installieren Sie den neuen Druckertreiber auf dem Druckserver. \* "[Installieren des Druckertreibers"](#page-101-0)
- 3. Installieren Sie erneut den zusätzlichen Treiber.

# 5 Wählen Sie den zusätzlichen Treiber aus.

- (1) Wählen Sie den zusätzlichen Treiber aus.\*
- (2) Klicken Sie auf [OK].

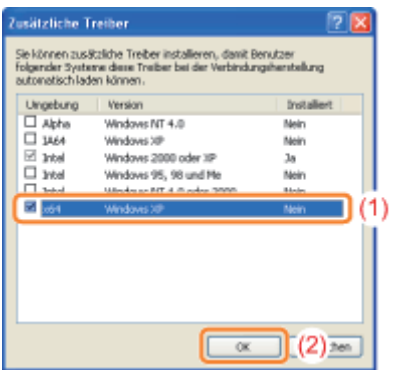

\* Wählen Sie den zusätzlichen Treiber entsprechend dem Betriebssystem auf dem Druckserver folgendermaßen aus.

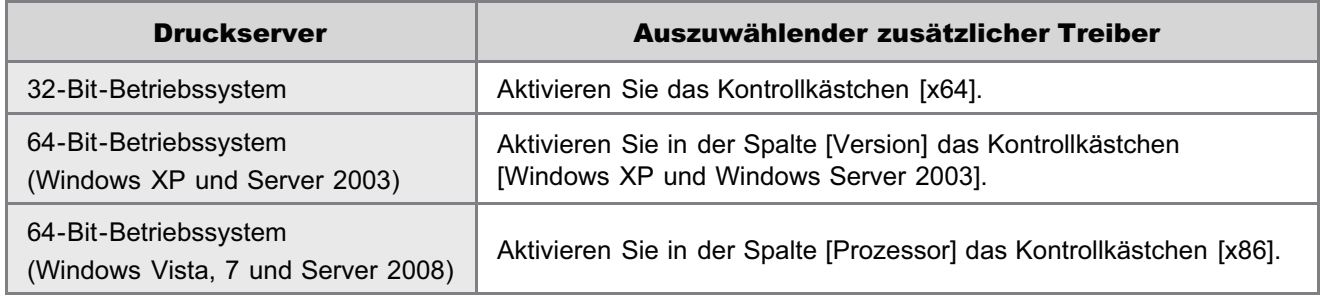

Wenn Sie sich nicht sicher sind, ob Sie ein 32-Bit-Betriebssystem oder ein 64-Bit-Betriebssystem verwenden (Windows Vista, 7 und Server 2008) "[Grundlagen und andere Informationen zur Vorgehensweise unter Windows"](#page-412-0)

# 6

### Klicken Sie auf [Durchsuchen].

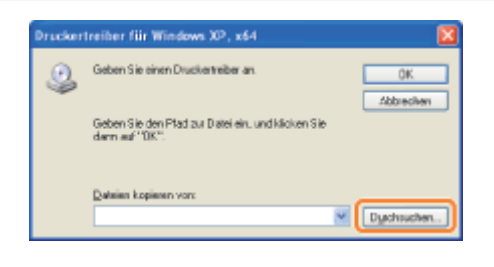

# 7

Öffnen Sie den Ordner, der den Druckertreiber enthält.

# Wenn auf dem Druckserver ein 32-Bit-Betriebssystem aktiv ist

Öffnen Sie die Ordner auf der mitgelieferten CD-ROM: [German] - [x64] - [Driver].

### Wenn auf dem Druckserver ein 64-Bit-Betriebssystem aktiv ist

Öffnen Sie die Ordner auf der mitgelieferten CD-ROM: [German] - [32bit] - [Driver].

# 8

### Öffnen Sie die INF-Datei.

- (1) Wählen Sie die INF-Datei aus.
- (2) Klicken Sie auf [Öffnen].

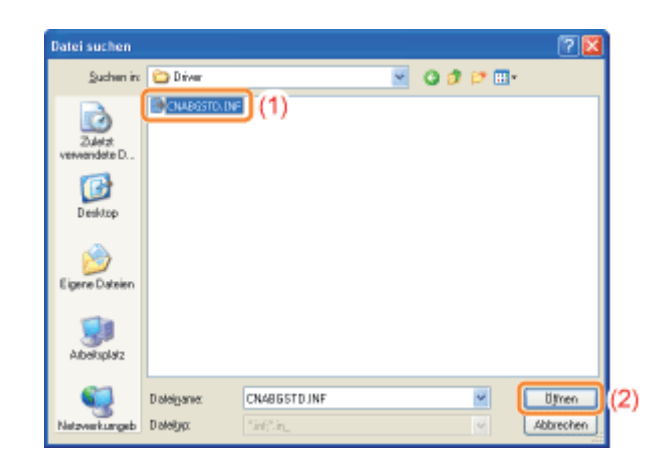

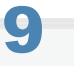

# Klicken Sie auf [OK].

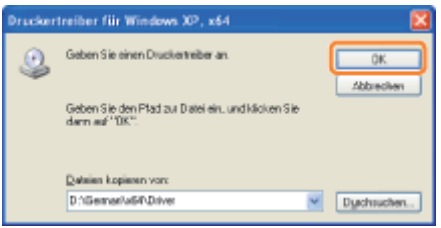

- → Die Installation des zusätzlichen Treibers wird gestartet. Warten Sie, bis der folgende Dialog nicht mehr angezeigt wird.
	- Wenn der folgende Dialog nicht mehr angezeigt wird, können Sie die CD-ROM aus dem Laufwerk nehmen.

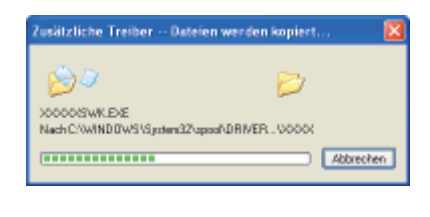

Wenn das Dialogfeld [Benutzerkontensteuerung] angezeigt wird Klicken Sie auf [Ja].

# 10

Klicken Sie auf [Schließen] oder [OK].

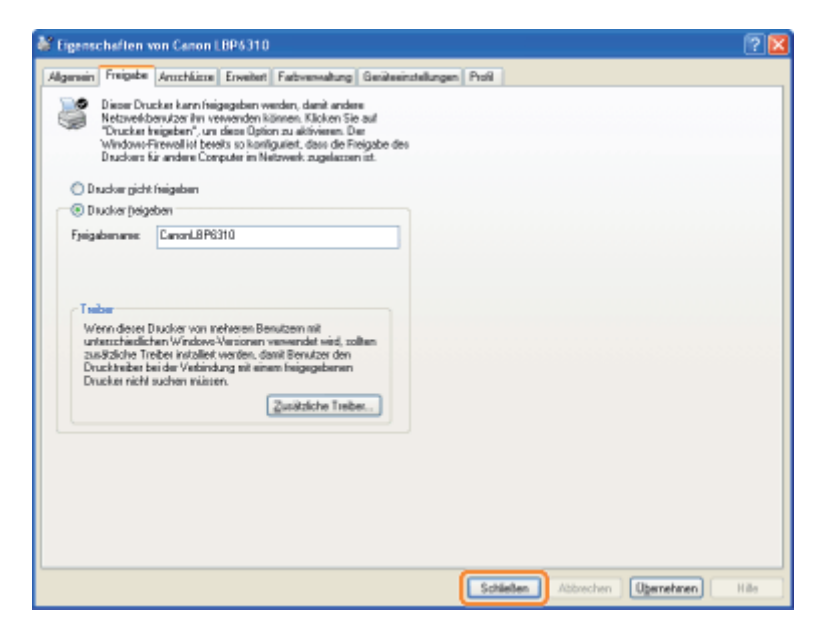

→ Das Druckersymbol ändert sich in das Symbol für den freigegebenen Drucker.

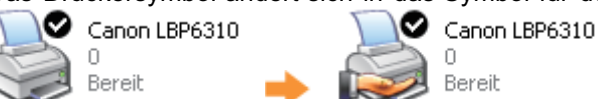

# **<sup>@</sup>** WICHTIG

#### So löschen Sie die Einstellungen für die Druckerfreigabe

Gehen Sie folgendermaßen vor, um die Einstellungen zu löschen.

Windows XP Windows Server 2003

Wählen Sie auf der Registerkarte [Freigabe] die Option [Drucker nicht freigeben] aus.

Windows Vista Windows 7 Windows Server 2008

Deaktivieren Sie auf der Registerkarte [Freigabe] das Kontrollkästchen [Drucker freigeben].

Wenn [Freigabeoptionen ändern] angezeigt wird, klicken Sie auf [Freigabeoptionen ändern]. Wenn das Dialogfeld [Benutzerkontensteuerung] angezeigt wird, klicken Sie auf [Weiter].

# <span id="page-293-0"></span>Überprüfen der Einstellungen Ihres Netzwerks

Überprüfen Sie vor dem Konfigurieren des Druckservers die Einstellungen Ihrer Netzwerkumgebung folgendermaßen.

### Gehen Sie folgendermaßen vor.

#### **Windows XP**

1

Wählen Sie aus dem Menü [Start] die Option [Systemsteuerung] aus, und klicken Sie dann auf [Netzwerk- und  $Internet verbindunaen] \rightarrow [Networkverbindunaen].$ 

#### **Windows Vista**

Wählen Sie aus dem Menü [Start] die Option [Systemsteuerung] aus, und klicken Sie dann auf [Netzwerkstatus und  $a$ ufgaben anzeigen $l \rightarrow$  [Netzwerkverbindungen verwalten].

#### Windows 7 Windows Server 2008 R2

Wählen Sie aus dem Menü [Start] die Option [Systemsteuerung] aus, und klicken Sie dann auf [Netzwerkstatus und aufgaben anzeigen $l \rightarrow$  [Adaptereinstellungen ändern].

#### Windows Server 2003

Wählen Sie aus dem Menü IStart1 die Option ISvstemsteuerungl  $\rightarrow$  INetzwerkverbindungenl  $\rightarrow$  ILAN-Verbindungl aus.

#### Windows Server 2008

Wählen Sie aus dem Menü [Start] die Option [Systemsteuerung] aus, doppelklicken Sie auf [Netzwerk- und Freigabecenter], und klicken Sie dann auf [Netzwerkverbindungen verwalten].

# 2

### Zeigen Sie das Dialogfeld [Eigenschaften von LAN-Verbindung] an.

#### Windows XP Windows Vista Windows 7 Windows Server 2008

Klicken Sie mit der rechten Maustaste auf das Symbol [LAN-Verbindung], wählen Sie dann aus dem Kontextmenü [Eigenschaften] aus.

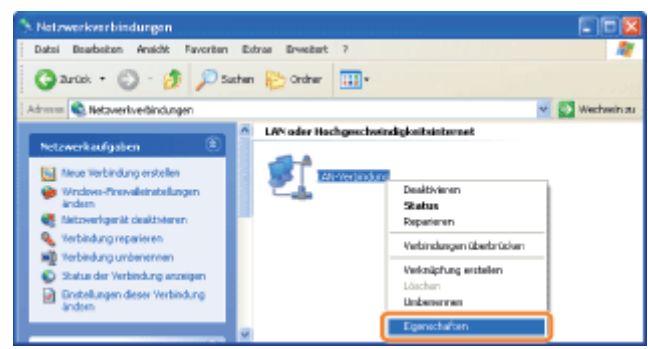

## Windows Server 2003 Klicken Sie auf [Eigenschaften].

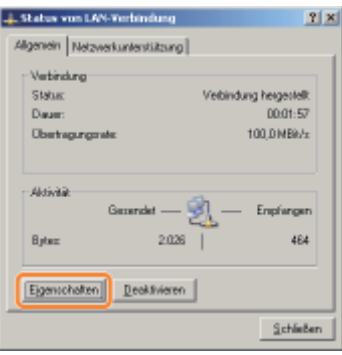

# 3

## Vergewissern Sie sich, dass [Datei- und Druckerfreigabe für Microsoft-Netzwerke] ausgewählt ist.

- (1) Vergewissern Sie sich, dass das Kontrollkästchen [Datei- und Druckerfreigabe für Microsoft-Netzwerke] aktiviert ist. (Wenn das Kontrollkästchen nicht aktiviert ist, aktivieren Sie es.)
- (2) Klicken Sie auf [OK].

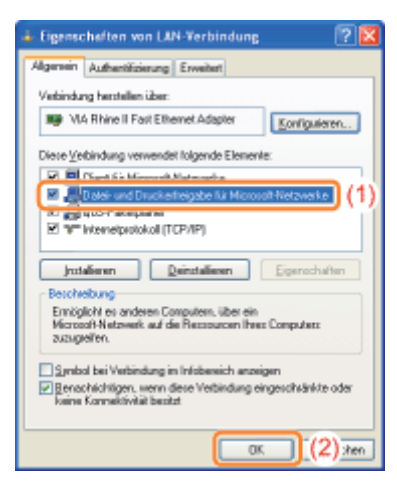

### $\n *HINWEIS*\n$

#### Wenn Sie Windows XP verwenden

Sie können den Druckserver nicht mit den Standardeinstellungen des Betriebssystems (die Einstellungen direkt nach der Installation) konfigurieren.

Bevor Sie den Druckserver konfigurieren, führen Sie den [Netzwerkinstallations-Assistent] aus, um die Einstellungen für die Druckerfreigabe zu aktivieren.

Nähere Informationen finden Sie in der Windows-Hilfe.

# Installation auf Clients

Es gibt zwei Möglichkeiten, den Druckertreiber auf Client-Computern zu installieren: die lokale Installation und die Download-Installation.

#### Lokale Installation

Sie können den Druckertreiber von der mitgelieferten CD-ROM installieren.

["Einfache Installation"](#page-103-0)

#### Download-Installation

Sie können den Druckertreiber ohne die mitgelieferte CD-ROM installieren, indem Sie den Druckertreiber vom Druckserver herunterladen. Es gibt die folgenden zwei Möglichkeiten, den Druckertreiber herunterzuladen und zu installieren.

- ["Installieren über den Druckerordner](#page-296-0)"
- ["Installieren über \[Windows-Explorer\]](#page-302-0)"

#### $\n *HINWENS*\n$

#### Vorsichtsmaßnahmen beim Download und der Installation des Druckertreibers

Wenn auf dem Druckserver ein 64-Bit-Betriebssystem aktiv ist, wird die Download-Installation für einen Client-Computer, auf dem eines der folgenden 32-Bit-Betriebssysteme aktiv ist, aufgrund der Windows-Einschränkung nicht unterstützt.

- $\bullet$ Windows XP (auf dem kein Service Pack oder Service Pack 1 installiert ist)
- $\bullet$ Windows Server 2003 (auf dem kein Service Pack installiert ist)
- Wenn Sie den Druckertreiber auf einem der oben aufgeführten 32-Bit-Betriebssysteme herunterladen und installieren, können Sie den Treiber möglicherweise nicht installieren und das Dialogfeld für die Druckeinstellungen möglicherweise nicht öffnen.

# <span id="page-296-0"></span>Installieren über den Druckerordner

Das Verfahren zur Installation des Druckertreibers über den Druckerordner variiert abhängig von Ihrem Betriebssystem. Lesen Sie einen der folgenden Abschnitte entsprechend Ihrem Betriebssystem.

- [Windows Vista, 7 und Server 2008](#page-296-1)
- **E** [Windows XP und Server 2003](#page-299-0)

<span id="page-296-1"></span>Windows Vista, 7 und Server 2008

Schalten Sie den Computer ein, und melden Sie sich unter Windows an.

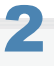

1

### Öffnen Sie den Druckerordner.

["Grundlagen und andere Informationen zur Vorgehensweise unter Windows"](#page-412-0)

# 3

4

## Klicken Sie auf [Drucker hinzufügen].

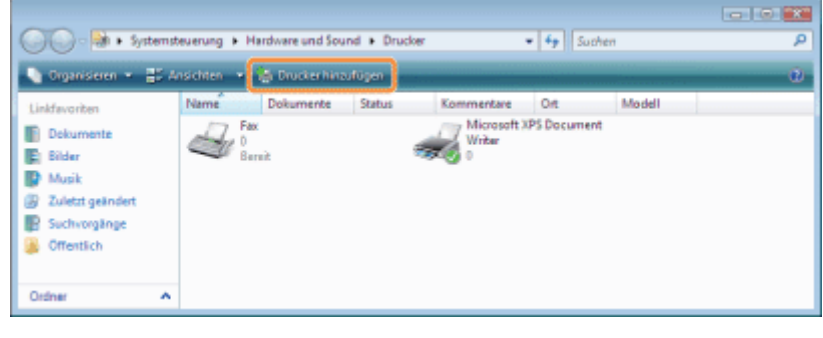

Klicken Sie auf [Einen Netzwerk-, Drahtlos- oder Bluetoothdrucker hinzufügen].

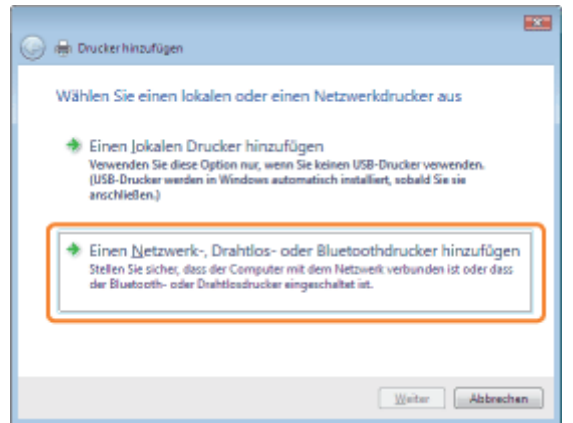

# Klicken Sie auf [Der gesuchte Drucker ist nicht aufgeführt.].

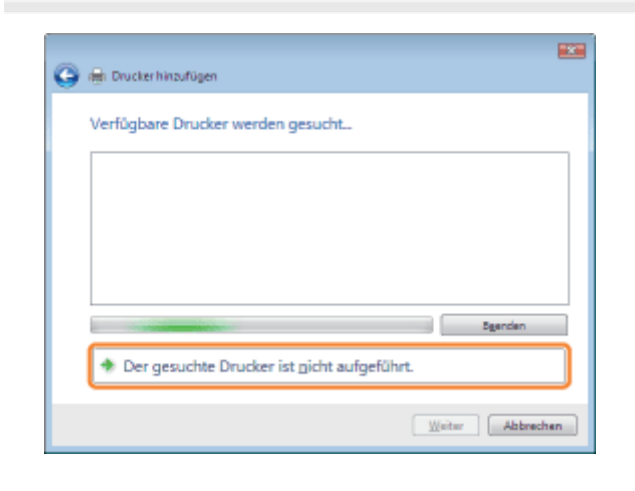

6

5

#### Gehen Sie folgendermaßen vor.

- (1) Wählen Sie [Einen freigegebenen Drucker über den Namen auswählen] aus.
- (2) Klicken Sie auf [Weiter].

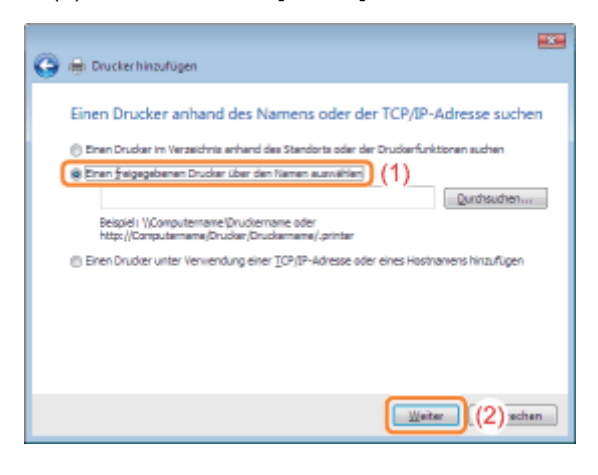

# 7 Wählen Sie einen freigegebenen Drucker aus.

- (1) Wählen Sie einen freigegebenen Drucker auf dem Druckserver aus.
- (2) Klicken Sie auf [Auswählen].

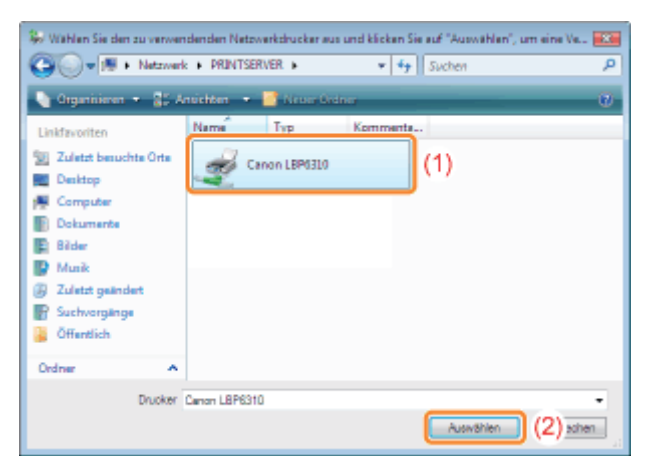

# **Z HINWEIS**

### Direkte Angabe des Netzwerkpfads

Geben Sie den Netzwerkpfad mit "\\Druckservername (der Computername des Druckservers)\Druckername" an.

# 8

### Klicken Sie auf [Treiber installieren].

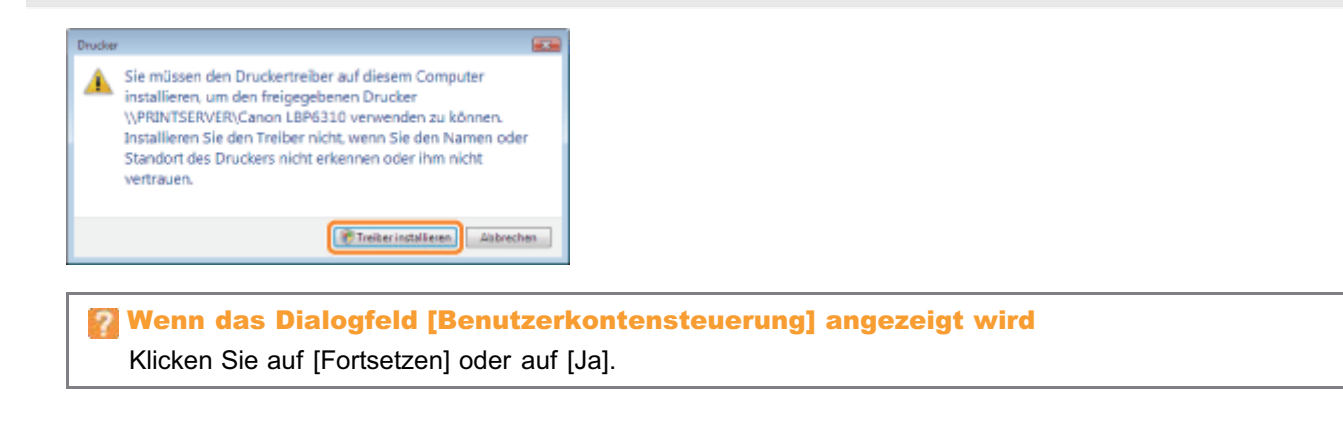

# 9

#### Klicken Sie auf [Weiter].

Wenn [Als Standarddrucker festlegen] angezeigt wird, wählen Sie aus, ob der Drucker als Standarddrucker verwendet werden soll. (Windows Vista und Server 2008)

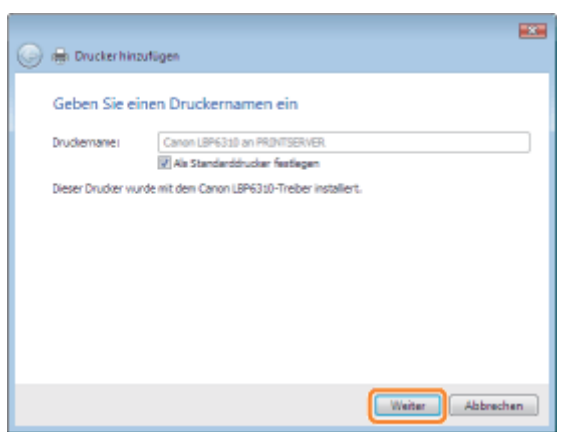

# 10

### Klicken Sie auf [Fertig stellen].

Wenn Sie eine Testseite drucken möchten, klicken Sie auf [Testseite drucken].

Wenn [Als Standarddrucker festlegen] angezeigt wird, wählen Sie aus, ob der Drucker als Standarddrucker verwendet werden soll. (Windows 7 und Server 2008 R2)

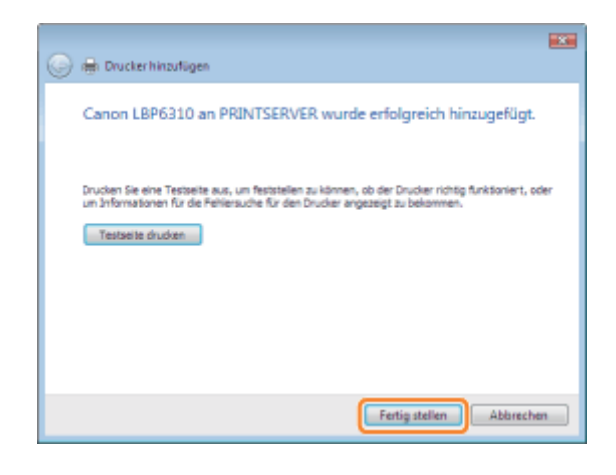

# <span id="page-299-0"></span>Windows XP und Server 2003

Schalten Sie den Computer ein, und melden Sie sich unter Windows an.

# 2

1

Öffnen Sie den Druckerordner.

["Grundlagen und andere Informationen zur Vorgehensweise unter Windows"](#page-412-0)

# 3

## Zeigen Sie [Druckerinstallations-Assistent] an.

# **Windows XP**

Klicken Sie auf [Drucker hinzufügen].

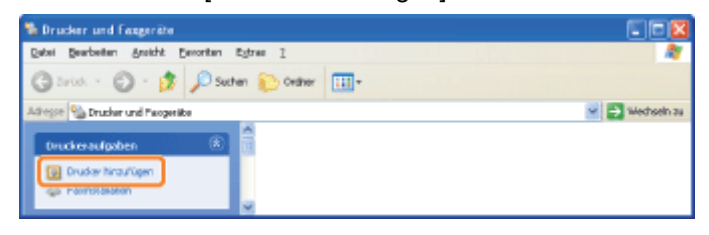

**Windows Server 2003** 

Doppelklicken Sie auf [Drucker hinzufügen].

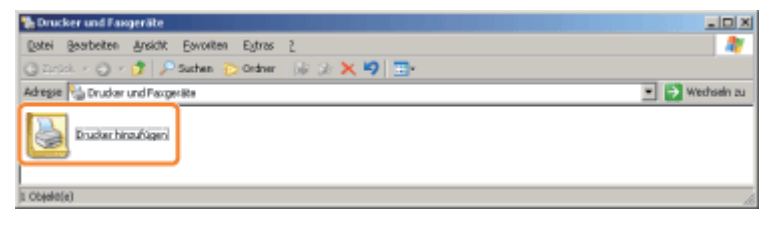

Klicken Sie auf [Weiter].

4

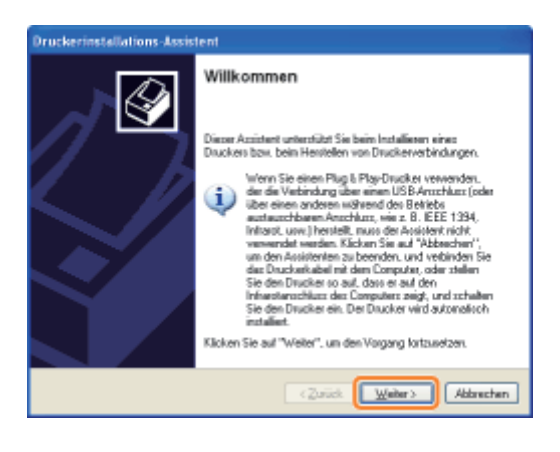

5

#### Wählen Sie einen Druckertyp aus.

- (1) Wählen Sie [Netzwerkdrucker oder Drucker, der an einen anderen Computer angeschlossen ist] aus.
- (2) Klicken Sie auf [Weiter].

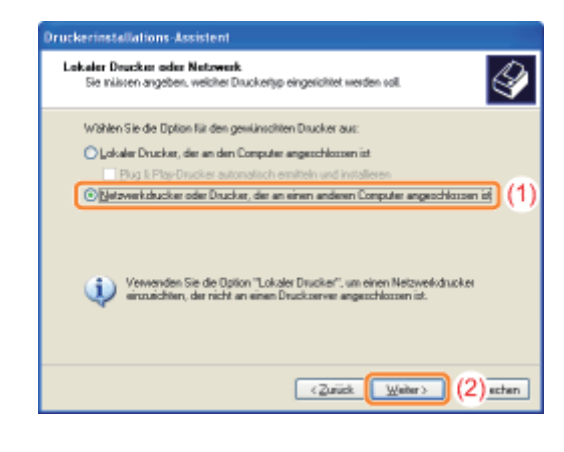

# 6

7

#### Gehen Sie folgendermaßen vor.

- (1) Wählen Sie [Verbindung mit folgendem Drucker herstellen (Klicken Sie zum Suchen auf "Weiter".)] aus.
- (2) Klicken Sie auf [Weiter].

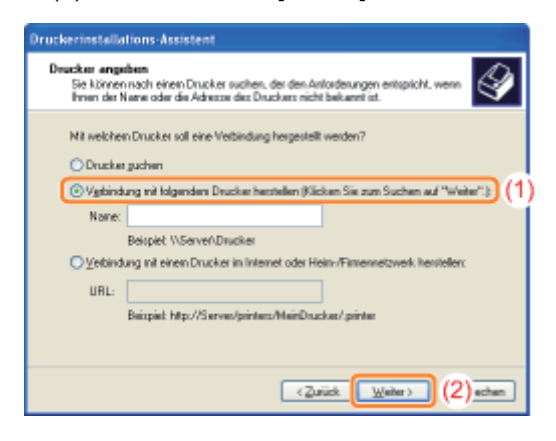

### Wählen Sie einen freigegebenen Drucker aus.

- (1) Wählen Sie einen freigegebenen Drucker auf dem Druckserver aus.
- (2) Klicken Sie auf [Weiter].

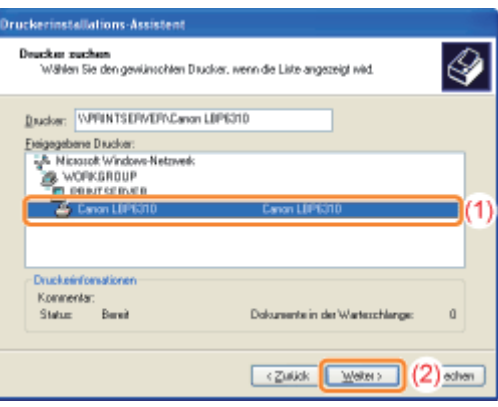

## Wenn das Dialogfeld [Druckerverbindung herstellen] angezeigt wird

Folgen Sie den Anleitungen in der Meldung.

## $\n *HINWEIS*\n$

#### Direkte Angabe des Netzwerkpfads

Geben Sie den Netzwerkpfad mit "\\Druckservername (der Computername des Druckservers)\Druckername" an.

# 8

Wenn der folgende Dialog angezeigt wird, wählen Sie aus, ob dieser Drucker als Standarddrucker verwendet werden soll.

(1) Wenn der Drucker als Standarddrucker verwendet werden soll, wählen Sie [Ja] aus.

(2) Klicken Sie auf [Weiter].

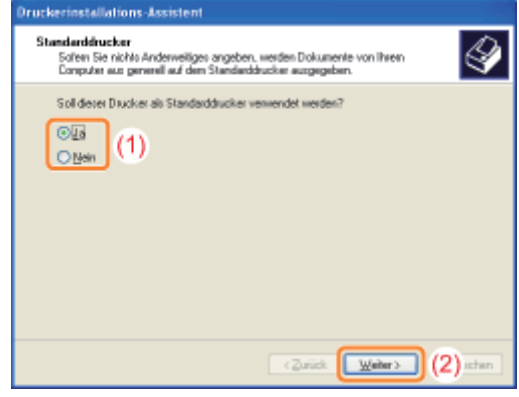

# 9

## Klicken Sie auf [Fertig stellen].

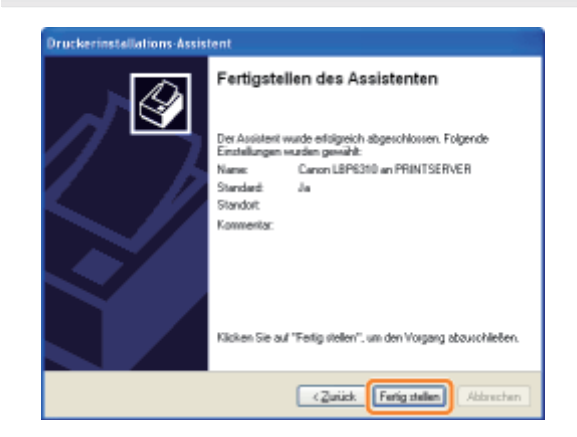

Schalten Sie den Computer ein, und melden Sie sich unter Windows an.

# Zeigen Sie [Windows-Explorer] an.

Wählen Sie aus dem Menü [Start] die Option [Alle Programme] oder [Programme]  $\rightarrow$  [Zubehör]  $\rightarrow$  [Windows-Explorer] aus.

# 3

<span id="page-302-0"></span>1

2

#### Gehen Sie folgendermaßen vor.

- (1) Wählen Sie den Druckserver unter [Netzwerkumgebung] oder [Netzwerk] aus.
- (2) Doppelklicken Sie auf das Symbol für den freigegebenen Drucker, oder ziehen Sie das Symbol, und legen Sie es im Druckerordner ab.

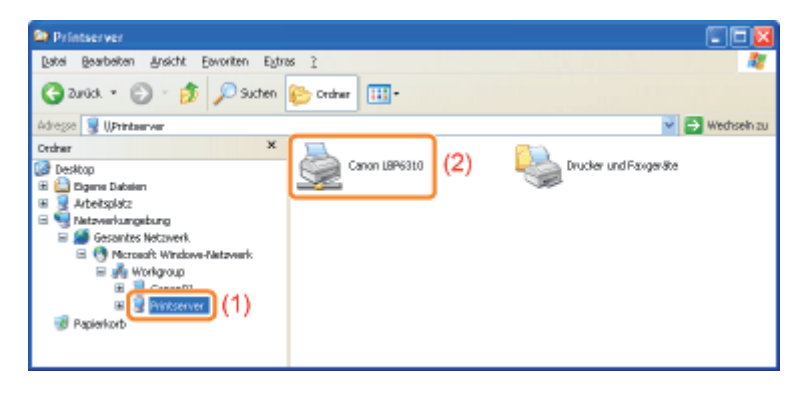

4

Befolgen Sie die im Dialog angezeigten Anleitungen, um den Druckertreiber zu installieren.

# [Software für die Verwaltung des Druckers](#page-304-0)

- **P** [Remote UI](#page-305-0)
- [FTP Client](#page-319-0)
- **[NetSpot Device Installer](#page-321-0)**
- **Büberprüfen der Druckereinstellungen**

# <span id="page-304-0"></span>Software für die Verwaltung des Druckers

Sie können den Drucker mit der folgenden Software verwalten.

Welche Aktionen Sie verwalten können, hängt von der Software ab. Verwenden Sie daher die für die Umgebung oder zu verwaltende Aktion geeignete Software.

- **O:** Kann verwaltet werden
- : Kann nicht verwaltet werden
- A: Kann teilweise verwaltet werden

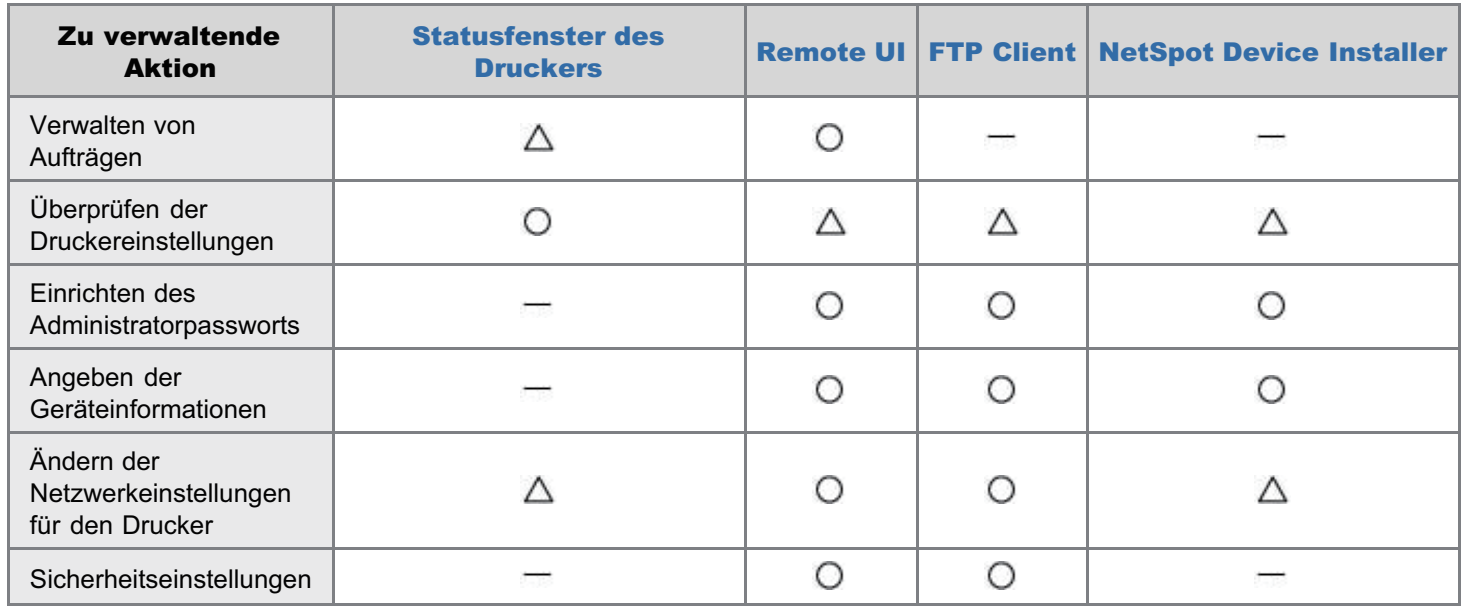

<span id="page-305-0"></span>Mit Remote UI können Sie den Drucker über einen Web-Browser verwalten.

#### <Funktionen von Remote UI>

- Es wird keine spezielle Software benötigt. Remote UI kann über einen Web-Browser gesteuert werden. Sie benötigen zur Steuerung von Remote UI keine spezielle Software.
- Sie können den Drucker von einem entfernten Ort verwalten. Durch Zugriff auf den Drucker über einen Web-Browser in einem Netzwerk können Sie den Drucker mithilfe eines Computers an einem entfernten Ort verwalten.
- Sie können in Remote UI verschiedene Vorgänge durchführen, wie Überprüfen des aktuellen Druckerstatus oder der Auftragsprotokolle und Angeben der verschiedenen Netzwerkeinstellungen.
- Zentrale Verwaltung aller Druckereinstellungen mit dem Administratorpasswort Nur der Administrator kann die Einstellungen konfigurieren oder die zur Druckerverwaltung gehörenden Vorgänge durchführen, wenn das Administratorpasswort festgelegt wird.

## [Starten von Remote UI](#page-306-0)

### [Bildschirmlayout von Remote UI \(Nähere Informationen zu den einzelnen Seiten für](#page-312-0) [die Einstellungen\)](#page-312-0)

#### [Ändern der Anzeigensprache von Remote UI](#page-317-0)

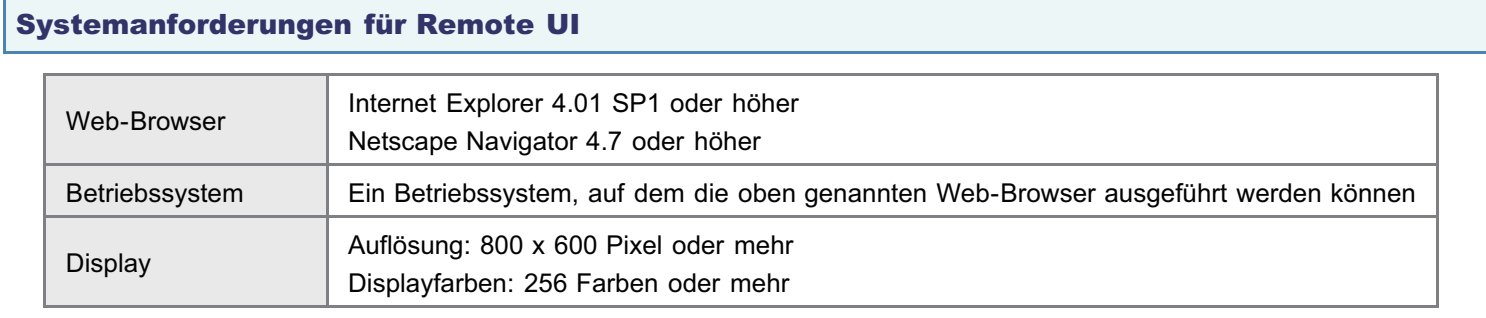

# <span id="page-306-0"></span>Starten von Remote UI

Es gibt die folgenden zwei Möglichkeiten, Remote UI zu starten.

- [Starten von Remote UI über das Statusfenster des Druckers](#page-306-1)
- [Starten von Remote UI direkt über einen Web-Browser](#page-307-0)

Lesen Sie vor dem Starten von Remote UI den Abschnitt "[Achtung \(Remote UI\)](#page-309-0)".

#### <span id="page-306-1"></span>Starten von Remote UI über das Statusfenster des Druckers

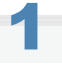

Klicken Sie in der Windows-Taskleiste auf [  $\Box$ ], und wählen Sie den Druckernamen aus.

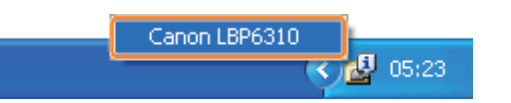

# 2

#### Wählen Sie aus dem Menü [Optionen] die Option [Remote UI] aus.

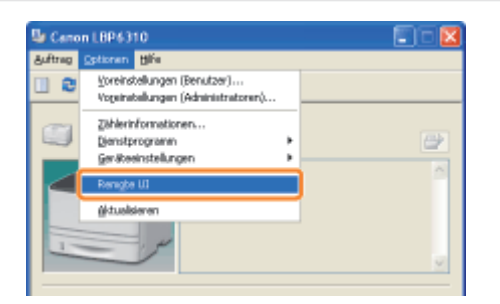

#### Wenn Sie [Remote UI] nicht auswählen können

Überprüfen Sie die folgenden Punkte.

- Der Drucker und Computer sind über ein Netzwerk ordnungsgemäß verbunden.
- **Der Drucker ist eingeschaltet.**

# 3

#### Melden Sie sich ggf. als Administrator an.

Wenn Sie sich als Administrator anmelden, können Sie alle Vorgänge und Einstellungen von Remote UI durchführen.

- (1) Geben Sie ein Passwort in [Admin-Passwort] ein.
	- Wenn kein Administratorpasswort angegeben wurde, müssen Sie kein Passwort eingeben.
- (2) Klicken Sie auf [Anmelden].

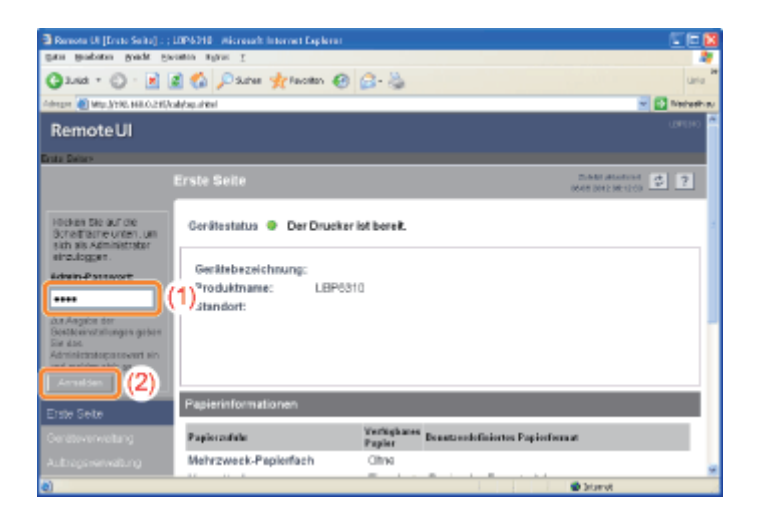

 $\n *HINWEIS*\n$ 

#### Wenn Sie den Administratormodus verlassen

Klicken Sie auf [Abmelden].

<span id="page-307-0"></span>Starten von Remote UI direkt über einen Web-Browser

Starten Sie den Web-Browser.

# 2

1

#### Geben Sie in das Adressfeld "http://<die IP-Adresse des Druckers>/" ein, und drücken Sie dann auf Ihrer Tastatur die Taste [EINGABE].

- **Eingabebeispiel:** "http://192.168.0.215/"
- Wenn der Hostname des Druckers auf dem DNS-Server registriert ist, können Sie anstelle der IP-Adresse ["Hostname"."Domänenname"] eingeben.
	- **Eingabebeispiel:** "http://mein\_drucker.abt\_xy.unternehmen.com/"

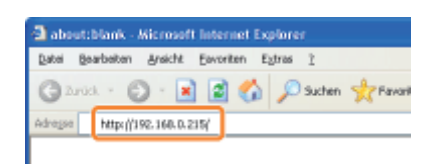

#### Wenn Remote UI nicht gestartet wird

Überprüfen Sie die folgenden Punkte.

- Remote UI ist aktiviert.
- "[Aktivieren von Remote UI"](#page-310-0)
- Der Drucker und Computer sind über ein Netzwerk ordnungsgemäß verbunden.
- **Der Drucker ist eingeschaltet.**
- Die IP-Adresse oder ["Hostname"."Domänenname"] wurde korrekt eingegeben.

Wenn die Hauptseite von Remote UI dennoch nicht angezeigt wird, geben Sie in das Adressfeld "http://<die IP-Adresse des Druckers>/cab/top.shtml" ein, um Remote UI erneut anzuzeigen.

Wenn Sie sich als Administrator anmelden, können Sie alle Vorgänge und Einstellungen von Remote UI durchführen.

- (1) Geben Sie ein Passwort in [Admin-Passwort] ein.
	- Wenn kein Administratorpasswort angegeben wurde, müssen Sie kein Passwort eingeben.
- (2) Klicken Sie auf [Anmelden].

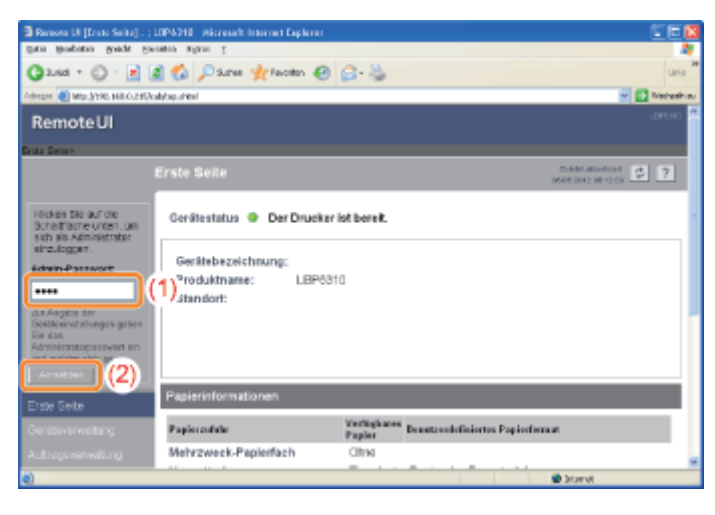

### **Z** HINWEIS

#### Wenn Sie den Administratormodus verlassen

Klicken Sie auf [Abmelden].

### <span id="page-309-0"></span> $\n *HINWEIS*\n$

#### Wenn Sie einen Proxy-Server verwenden

Unter den Einstellungen für den Proxy-Server des Web-Browsers fügen Sie die IP-Adresse des Druckers unter [Ausnahmen] (die Adressen, die den Proxy-Server nicht verwenden) hinzu.

Die Einstellungen variieren je nach Netzwerkumgebung. Fragen Sie Ihren Netzwerkadministrator.

#### Informationen zu Cookies

Konfigurieren Sie Ihren Web-Browser so, dass Cookies aktiviert sind.

#### Starten von Remote UI

Wird Remote UI auf mehreren Computern gleichzeitig ausgeführt, gelten die zuletzt vorgenommenen Einstellungen. Wenn Sie sich als Administrator anmelden möchten, wird empfohlen, dass Remote UI nur einmal ausgeführt wird.

# <span id="page-310-0"></span>Aktivieren von Remote UI

In diesem Abschnitt wird die Vorgehensweise beim Aktivieren von Remote UI über das Statusfenster des Druckers beschrieben.

#### $\n *HINWEIS*\n$

#### Wenn Remote UI mit einer anderen Software als Remote UI aktiviert wird

Sie können Remote UI auch mit der folgenden Software aktivieren.

"[FTP Client"](#page-319-0)

Sie können Remote UI aktivieren, indem Sie über die Eingabeaufforderung auf den FTP-Server des Druckers zugreifen.

1

Klicken Sie in der Windows-Taskleiste auf [ **auch**], und wählen Sie den Druckernamen aus.

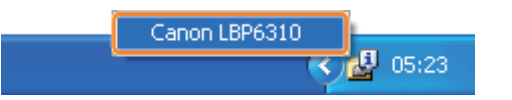

2

Wählen Sie aus dem Menü [Optionen] die Option [Geräteeinstellungen]  $\rightarrow$  [Netzwerkeinstellungen] aus.

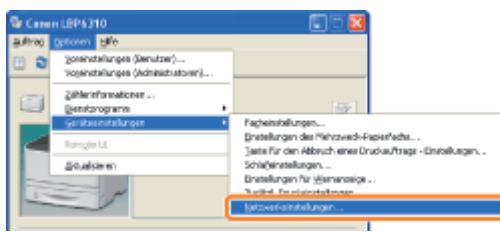

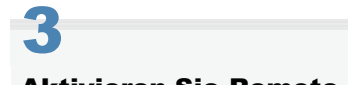

### Aktivieren Sie Remote UI.

- (1) Aktivieren Sie das Kontrollkästchen [Remote UI aktivieren].
- (2) Geben Sie das Administratorpasswort für den Drucker ein (das Passwort, das in Remote UI angegeben wird).
	- Wenn kein Passwort angegeben wurde, müssen Sie kein Passwort eingeben.
- (3) Klicken Sie auf [OK].

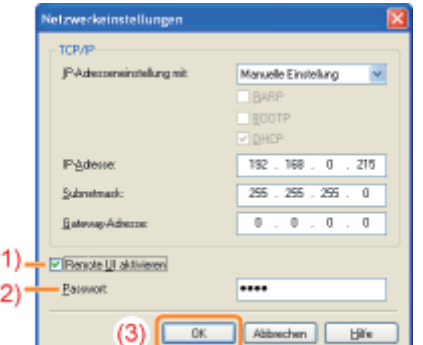

Klicken Sie auf [OK].

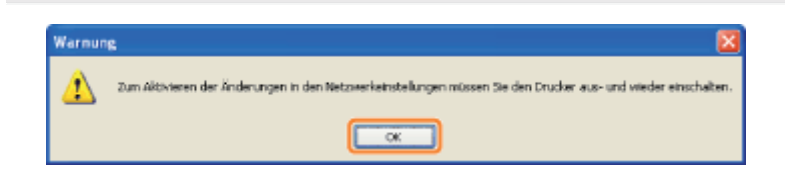

# 5

4

## Starten Sie den Drucker erneut. (Schalten Sie den Drucker einmal aus, warten Sie mindestens 10 Sekunden, und schalten Sie ihn dann wieder ein.)

Nach dem erneuten Start des Druckers ist Remote UI aktiviert.

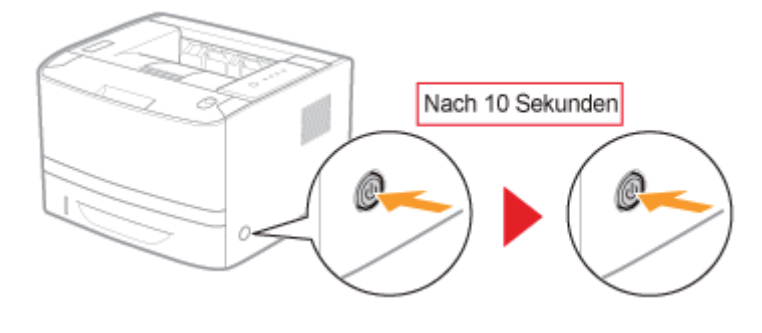

# <span id="page-312-0"></span>Bildschirmlayout von Remote UI (Nähere Informationen zu den einzelnen Seiten für die Einstellungen)

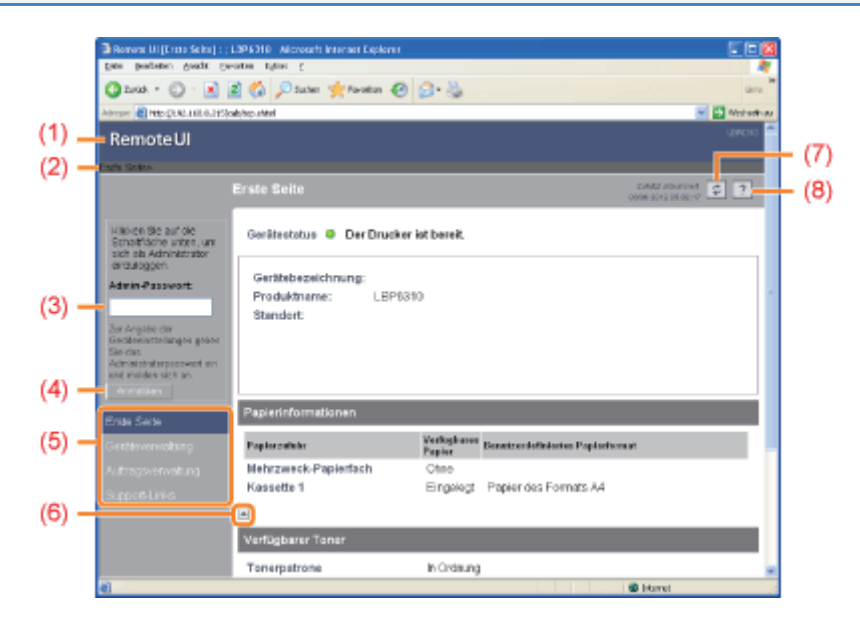

- (1) Zeigt die Hauptseite von Remote UI an.
- (2) Zeigt die Hierarchie der derzeit angezeigten Seite an. Wenn Sie auf einen angezeigten Seitennamen klicken, wird die Seite, auf deren Namen Sie geklickt haben, angezeigt.
- (3) Wenn Sie sich als Administrator anmelden, geben Sie das Administratorpasswort ein.
- (4) Sie können sich als Administrator anmelden, indem Sie das Administratorpasswort eingeben und dann auf diese Schaltfläche klicken. Wenn Sie Remote UI als Administrator verwenden, können Sie sich durch Klicken auf diese Schaltfläche abmelden.
- (5) Zeigt die einzelnen Seiten für die Einstellungen an.
	- [Geräteverwaltung]
		- [Seite \[Status\]](#page-312-1)
		- [Seite \[Informationen\]](#page-314-0)
		- [Seite \[Funktionen\]](#page-315-0)
		- **[Seite \[Netzwerk\]](#page-315-1)**
	- [Auftragsverwaltung] Sie können den Auftrag, der gerade gedruckt wird, löschen oder Druckprotokolle überprüfen. • [Support-Links]
		- Sie können Support-Links anzeigen oder die Links ändern.
- (6) Wenn in der Seite nach unten gescrollt wird, bewegt sich das Bildlauffeld an den Anfang der Seite.
- (7) Bringt die Informationen auf der derzeit angezeigten Seite auf den neuesten Stand.
- (8) Zeigt die Hilfe für die derzeit angezeigte Seite in einem neuen Fenster an.

### <span id="page-312-1"></span>Seite [Status]

Zeigt die Statusangaben zu den Papierzufuhren und zur Tonerpatrone oder sonstige Informationen an.

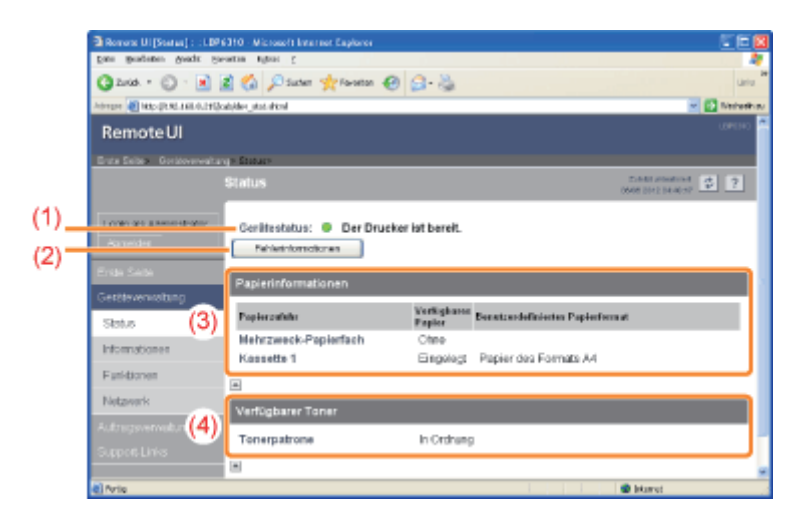

# (1) [Gerätestatus]

Zeigt Meldungen zum Druckerstatus an.

Darüber hinaus ändert sich abhängig vom Druckerstatus die Anzeigenfarbe folgendermaßen.

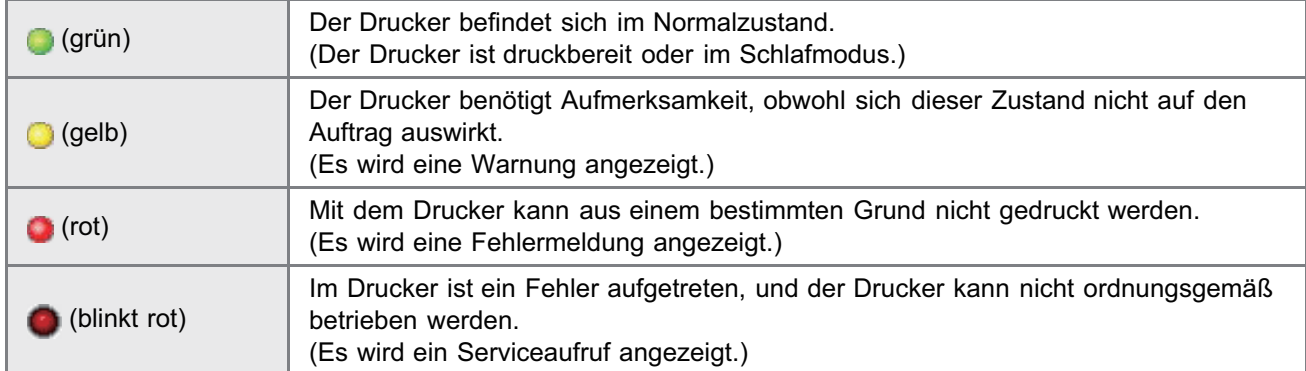

### (2) [Fehlerinformationen]

Wenn auf dieses Element geklickt wird, werden Informationen (Situationserläuterungen, Lösungen usw.) zu dem im Drucker aufgetretenen Fehler angezeigt.

# (3) [Papierinformationen]

Zeigt Informationen zu den Papierzufuhren an.

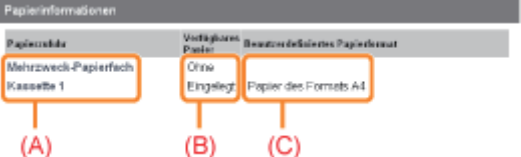

- (A): Die Namen der einzelnen Papierzufuhren
- (B): Die in den einzelnen Papierzufuhren verfügbare Papiermenge
- (C): Das Format des Papiers in den einzelnen Papierzufuhren

# (4) [Verfügbarer Toner]

Zeigt den Status der Tonerpatrone an. Die Meldungen und die dazugehörigen Informationen und Lösungen lauten folgendermaßen.

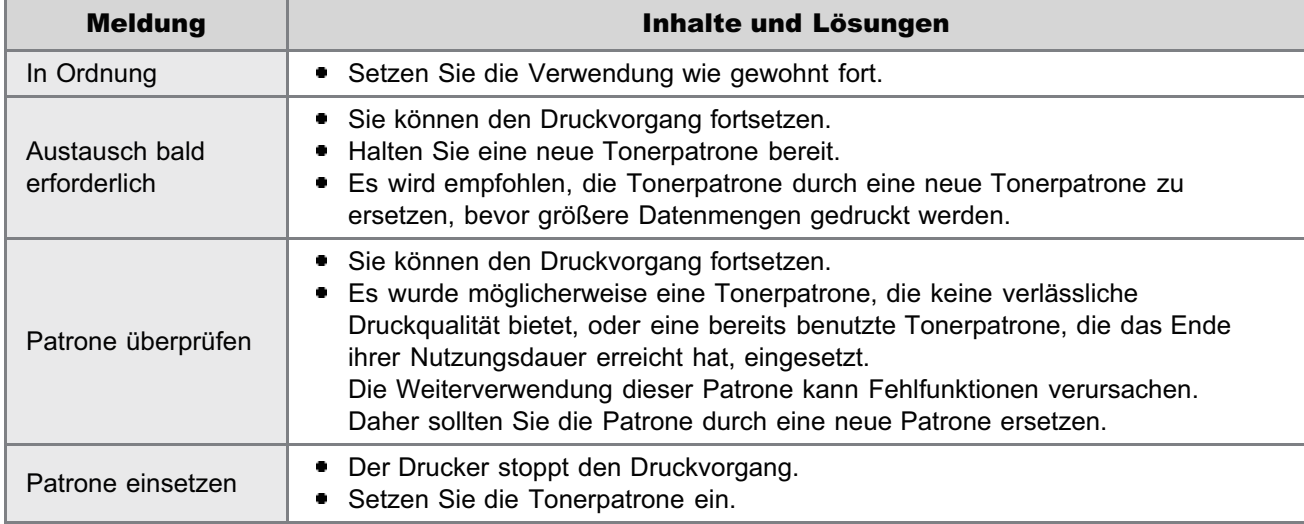

## <span id="page-314-0"></span>Seite [Informationen]

Zeigt u. a. die Druckerinformationen und Sicherheitseinstellungen an.

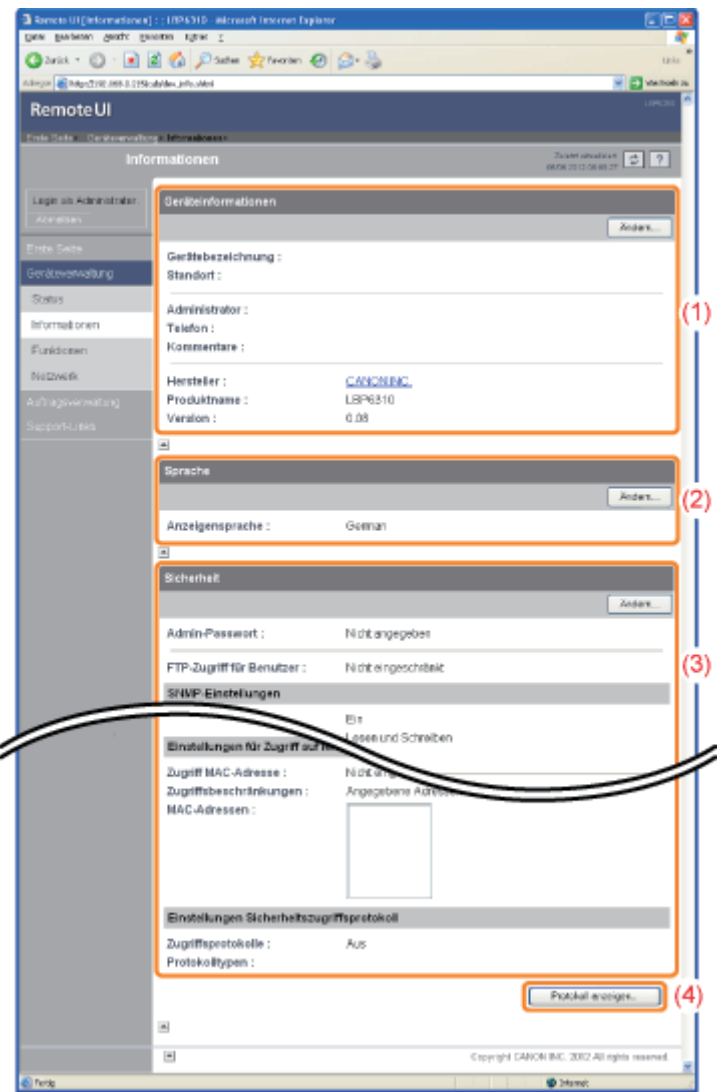

#### (1) [Geräteinformationen]

Zeigt allgemeine Informationen zum Drucker an.

Wenn Sie auf [Ändern] klicken, wird die Seite [Geräteinformationen ändern] angezeigt. Nähere Informationen zur Seite [Geräteinformationen ändern] finden Sie in der Hilfe. (Die Hilfe wird angezeigt, wenn Sie auf  $\lceil \frac{2}{3} \rceil$  klicken.)

#### (2) [Sprache]

Zeigt die derzeit in Remote UI verwendete Anzeigensprache an.

- Ändern der Einstellungen
	- ["Ändern der Anzeigensprache von Remote UI"](#page-317-0)

#### (3) [Sicherheit]

Zeigt Informationen zu den Sicherheitseinstellungen an, wie das Administratorpasswort und die Zugriffsbeschränkungen.

Wenn Sie auf [Ändern] klicken, wird die Seite [Sicherheitsinformationen ändern] angezeigt. Nähere Informationen zur Seite [Sicherheitsinformationen ändern] finden Sie in der Hilfe. (Die Hilfe wird angezeigt, wenn Sie auf  $\lceil \frac{2}{3} \rceil$  klicken.)

#### (4) [Protokoll anzeigen]

Wenn Sie auf diese Schaltfläche klicken, wird die Seite [Sicherheitszugriffsprotokoll] angezeigt, auf der Sie die abgerufenen Sicherheitszugriffsprotokolle anzeigen oder speichern können.

Sie können auch das Datum und die Uhrzeit anzeigen, die der Druckserver vom SNTP-Server abgerufen hat, oder das Datum und die Uhrzeit aktualisieren, indem die Daten vom SNTP-Server abgerufen werden.

Nähere Informationen zur Seite [Sicherheitszugriffsprotokoll] finden Sie in der Hilfe. (Die Hilfe wird angezeigt,

# **Z HINWEIS**

#### Ändern der Einstellungen

Sie können die Einstellungen nur ändern, wenn Sie sich als Administrator angemeldet haben.

### <span id="page-315-0"></span>Seite [Funktionen]

Zeigt u. a. die maximale Druckgeschwindigkeit des Druckers und die Gesamtzahl der gedruckten Seiten an.

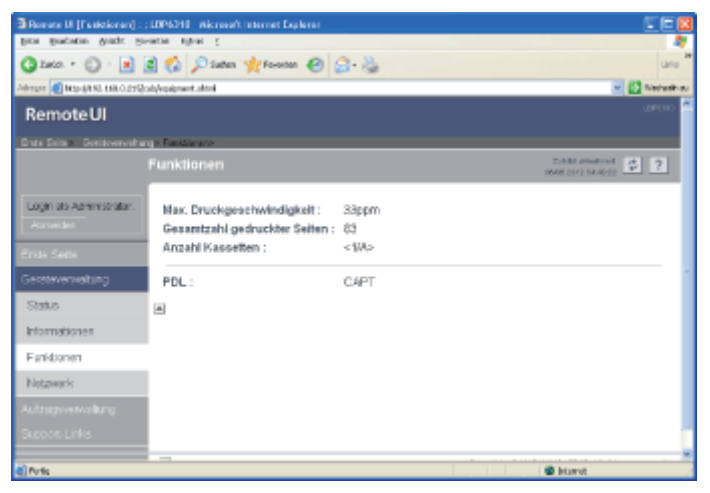

# <span id="page-315-1"></span>Seite [Netzwerk]

Zeigt u. a. die Netzwerkeinstellungen für den Drucker an.

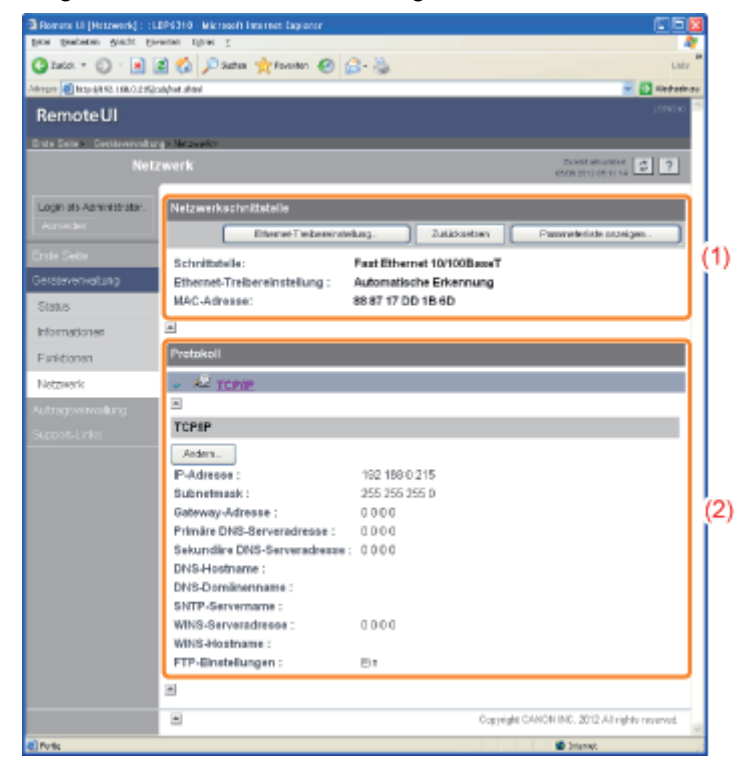

#### (1) [Netzwerkschnittstelle]

Zeigt u. a. Informationen zur Netzwerkschnittstelle an.

- Ändern der Einstellungen
	- ["Ändern der Netzwerkübertragungsgeschwindigkeit oder des Übertragungsmodus"](#page-266-0)

#### (2) [Protokoll]

Zeigt die Netzwerkprotokolleinstellungen an.

## Ändern der Einstellungen

["Konfigurieren der Protokolleinstellungen](#page-259-0)"

# $\n *HINWEIS*\n$

### Ändern der Einstellungen

- Sie können die Einstellungen nur ändern, wenn Sie sich als Administrator angemeldet haben.
- $\bullet$ Klicken Sie nach dem Ändern der Netzwerkeinstellungen auf [Zurücksetzen]. Nach dem Zurücksetzen sind die Einstellungen aktiviert.

# <span id="page-317-0"></span>Ändern der Anzeigensprache von Remote UI

Wählen Sie als Anzeigensprache von Remote UI eine der folgenden Sprachen aus: Chinesisch, Englisch, Französisch, Deutsch, Italienisch, Spanisch oder Japanisch.

Wählen Sie aus dem Menü [Geräteverwaltung] die Option [Informationen] aus.

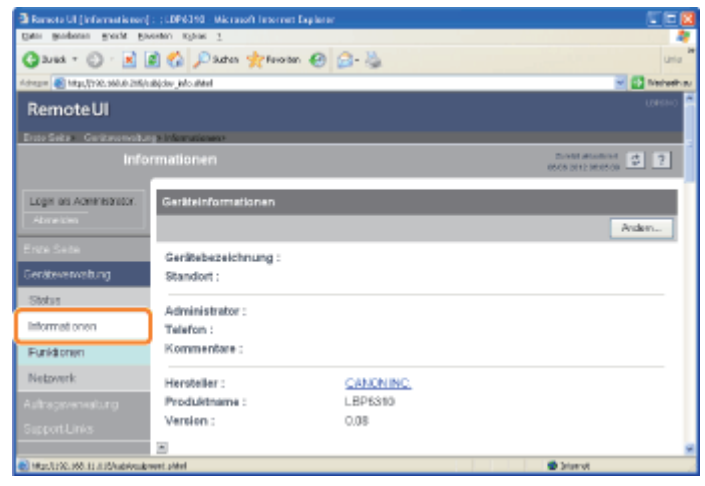

2

1

# Klicken Sie unter [Sprache] auf [Ändern].

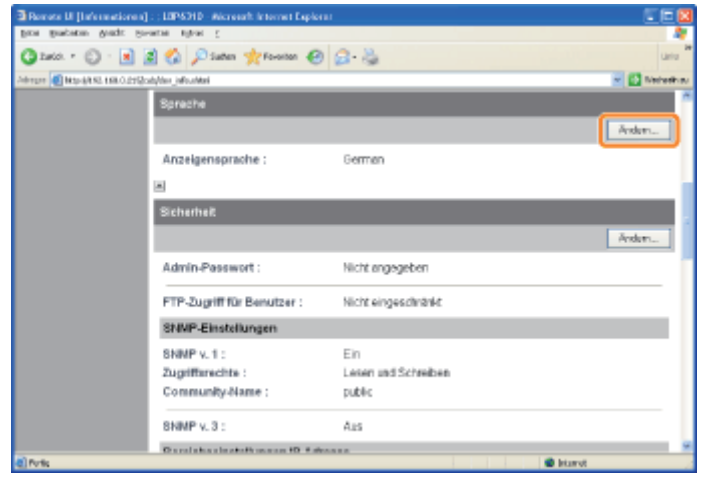

# Wenn [Ändern] nicht angezeigt wird Melden Sie sich als Administrator an. "[Starten von Remote UI"](#page-306-0)

3 Ändern Sie die Anzeigensprache.

(1) Wählen Sie eine Anzeigensprache aus.

(2) Klicken Sie auf [OK].

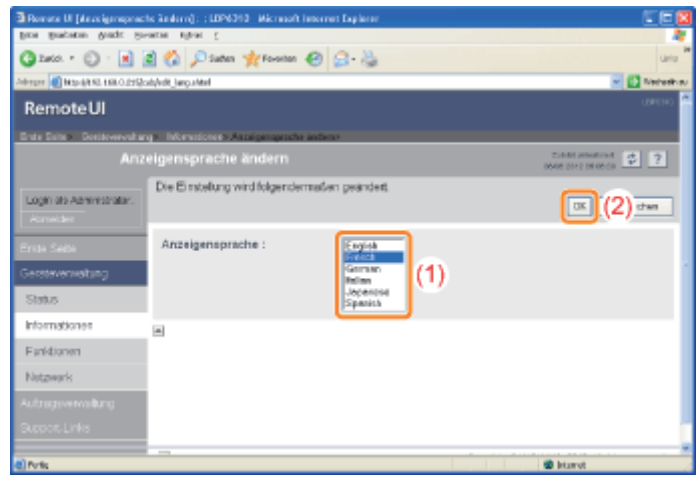

# <span id="page-319-0"></span>FTP Client

Mit FTP Client können Sie u. a. die Netzwerkeinstellungen und Sicherheitseinstellungen angeben, indem Sie über die Eingabeaufforderung auf den FTP-Server des Druckers zugreifen.

#### <Funktionen von FTP Client>

- Es wird keine spezielle Software benötigt. Sie können FTP Client über die Eingabeaufforderung von Windows steuern. Sie benötigen zur Steuerung von FTP Client keine spezielle Software.
- $\bullet$ Sie können die Netzwerkeinstellungen gleichzeitig angeben. Da die Einstellungselemente in einer Datei aufgeführt werden, können Sie mehrere Elemente gleichzeitig angeben.

Zur Verwaltung des Druckers über FTP Client gehen Sie folgendermaßen vor.

#### Starten Sie die Eingabeaufforderung.

Wählen Sie aus dem Menü *Starti die Option [Alle Programme] oder [Programme] → [Zubehör] → [Eingabeaufforderung]* aus.

# 2

1

Geben Sie "ftp <die IP-Adresse des Druckers>" ein, und drücken Sie dann auf Ihrer Tastatur die Taste [EINGABE].

**Eingabebeispiel:** "ftp 192.168.0.215"

#### Wenn Sie sich über die IP-Adresse des Druckers nicht sicher sind

Lesen Sie im Netzwerkstatusbericht nach, der wie im Abschnitt "[Überprüfen der Druckereinstellungen"](#page-330-0) erläutert gedruckt wird, oder wenden Sie sich an Ihren Netzwerkadministrator.

# 3

Geben Sie "root" als Benutzernamen ein, und drücken Sie dann auf Ihrer Tastatur die Taste [EINGABE].

# 4

Geben Sie das Administratorpasswort ein, und drücken Sie dann auf Ihrer Tastatur die Taste [EINGABE].

Wenn das Administratorpasswort noch nicht festgelegt wurde, geben Sie keinen Wert ein, sondern drücken Sie auf Ihrer Tastatur die Taste [EINGABE].

# 5

#### Geben Sie "get config <der Dateiname>" ein, und drücken Sie dann auf Ihrer Tastatur die Taste [EINGABE].

 $\rightarrow$  Die Konfigurationsdatei wird heruntergeladen. Die für <der Dateiname> eingegebenen Zeichen bilden den Namen der heruntergeladenen Datei.

### Wenn Sie die Konfigurationsdatei nicht finden können

Suchen Sie nach der Konfigurationsdatei mithilfe der Dateisuchfunktion Ihres Betriebssystems. (Das Download-Verzeichnis für die Konfigurationsdatei variiert abhängig vom Betriebssystem oder den Einstellungen.)

6

7

#### Bearbeiten Sie die heruntergeladene Konfigurationsdatei in Notepad oder einem ähnlichen Texteditor.

Nähere Informationen zu den Beschreibungen der einzelnen Optionen finden Sie im Abschnitt ["Netzwerkeinstellungselemente](#page-276-0)".

Geben Sie "put <der Dateiname> CONFIG" ein, und drücken Sie dann auf Ihrer Tastatur die Taste [EINGABE].

Geben Sie in <der Dateiname> den Namen der Konfigurationsdatei ein, der eingegeben wurde, als die Datei heruntergeladen wurde.

# 8

Geben Sie "get reset" ein, und drücken Sie dann auf Ihrer Tastatur die Taste [EINGABE].

→ Nach dem Zurücksetzen sind die Einstellungen aktiviert.

# 9

Geben Sie "quit" ein, und drücken Sie dann auf Ihrer Tastatur die Taste [EINGABE].

# 10

Geben Sie "exit" ein, und drücken Sie dann auf Ihrer Tastatur die Taste [EINGABE].

→ Die Eingabeaufforderung wird geschlossen.

# <span id="page-321-0"></span>NetSpot Device Installer

NetSpot Device Installer ist die Canon-Software, die auf der mitgelieferten CD-ROM enthalten ist.

### <Funktionen von NetSpot Device Installer>

Die Installation von NetSpot Device Installer ist nicht erforderlich.

Sie können NetSpot Device Installer direkt von der CD-ROM starten, ohne die Software zu installieren.

Sie können NetSpot Device Installer auch auf einem Computer installieren.

#### Sie können die verschiedenen Druckerstatusangaben überprüfen.

Sie können die Liste der Statusangaben zu Canon-Geräten in einem Netzwerk problemlos anzeigen. Darüber hinaus können Sie die Standardnetzwerkeinstellungen oder die allgemeinen Protokolleinstellungen ändern.

### [Installieren von NetSpot Device Installer](#page-323-0)

[Verwenden von NetSpot Device Installer](#page-327-0)

# [Deinstallieren von NetSpot Device Installer](#page-329-0)

#### Gerätetypen, die konfiguriert werden können

Sie können mithilfe von NetSpot Device Installer ein Gerät konfigurieren, das an ein TCP/IP-Netzwerk angeschlossen ist. Sie können ein Gerät, das an ein anderes Netzwerk als das TCP/IP-Netzwerk angeschlossen ist, nicht konfigurieren.

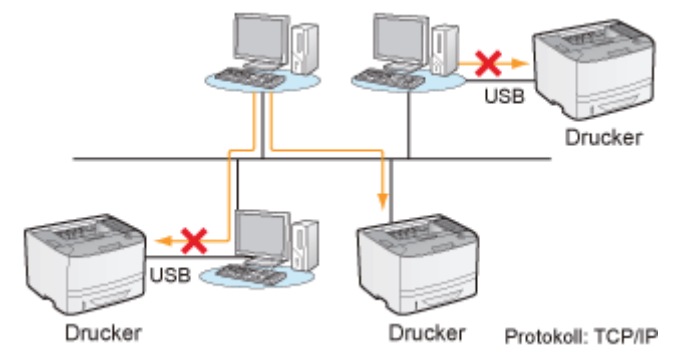

### Systemanforderungen für NetSpot Device Installer

#### Betriebssystem

- Windows XP Professional oder Home Edition
- **Windows XP Professional x64 Edition**
- Windows Vista (32-Bit- oder 64-Bit-Version)
- Windows 7 (32-Bit oder 64-Bit-Version)
- **Windows Server 2003**
- **Windows Server 2003 x64 Editions**
- Windows Server 2008 (32-Bit- oder 64-Bit-Version)
- Nähere Informationen zur aktuellen Version von NetSpot Device Installer finden Sie auf der Canon-Website (http://www.canon.com/).

#### Computer

Ein Computer, auf dem eines der oben aufgeführten Betriebssysteme ausgeführt werden kann

# Festplattenspeicherplatz

Mindestens 20 MB freier Speicherplatz (zur Installation der Software auf dem Computer)

#### Protokoll

TCP/IP

# Protokollstapel

TCP/IP-Protokoll im Lieferumfang von Windows

# <span id="page-323-0"></span>Installieren von NetSpot Device Installer

Sie können NetSpot Device Installer auch verwenden, ohne die Software zu installieren. ["Verwenden von NetSpot Device Installer](#page-327-0)"

# **<sup>@</sup>WICHTIG**

1

#### Vorsichtsmaßnahmen bei der Installation von NetSpot Device Installer

- Schließen Sie vor der Installation alle anderen Anwendungen.
- $\bullet$ Ein Benutzer ohne Administratorrechte kann die Installation nicht durchführen. Melden Sie sich zur Installation als Benutzer mit Administratorrechten an.

### Legen Sie die mitgelieferte CD-ROM "User Software" in das CD-ROM-Laufwerk Ihres Computers ein.

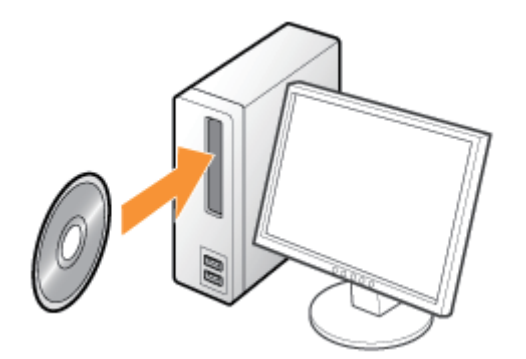

Wenn der folgende Dialog angezeigt wird, klicken Sie auf [Beenden].

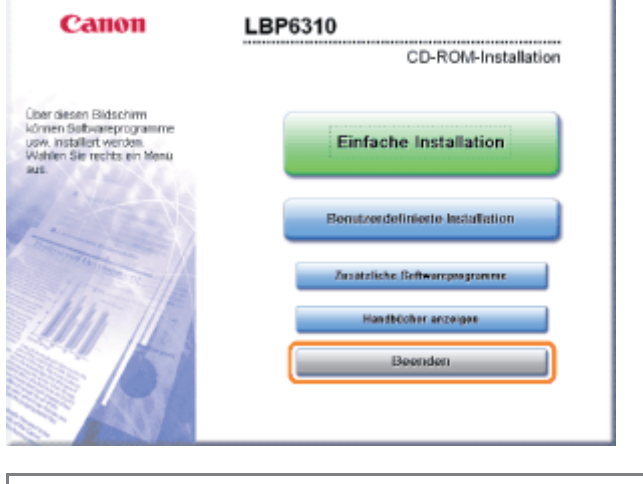

Wenn das Dialogfeld [Automatische Wiedergabe] angezeigt wird Wählen Sie [Ordner öffnen, um Dateien anzuzeigen] aus, und fahren Sie dann mit Schritt [4](#page-324-0) fort.

# 2

3

# Zeigen Sie [Arbeitsplatz] oder [Computer] an.

["Grundlagen und andere Informationen zur Vorgehensweise unter Windows"](#page-412-0)

Klicken Sie mit der rechten Maustaste auf das CD-ROM-Symbol, und wählen Sie dann aus dem
#### Kontextmenü [Öffnen] aus.

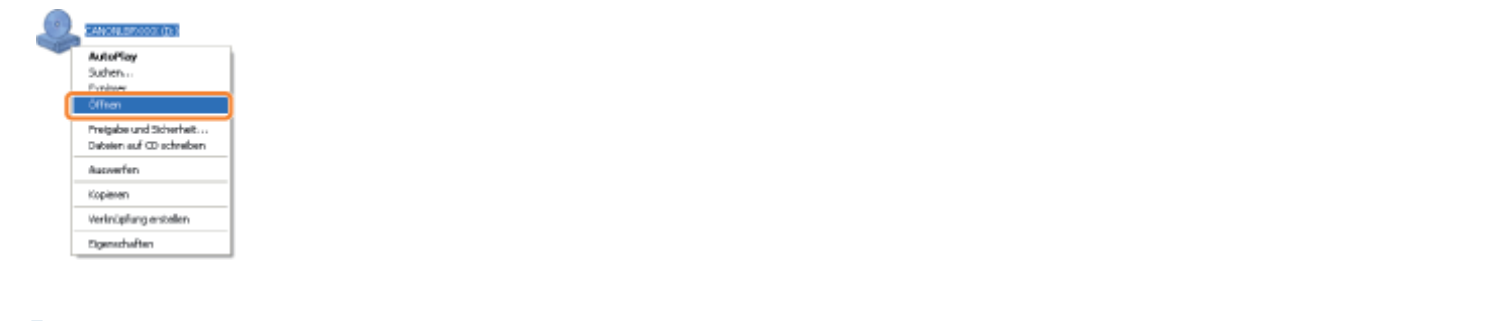

### Öffnen Sie die Ordner [NetSpot\_Device\_Installer] - [Windows].

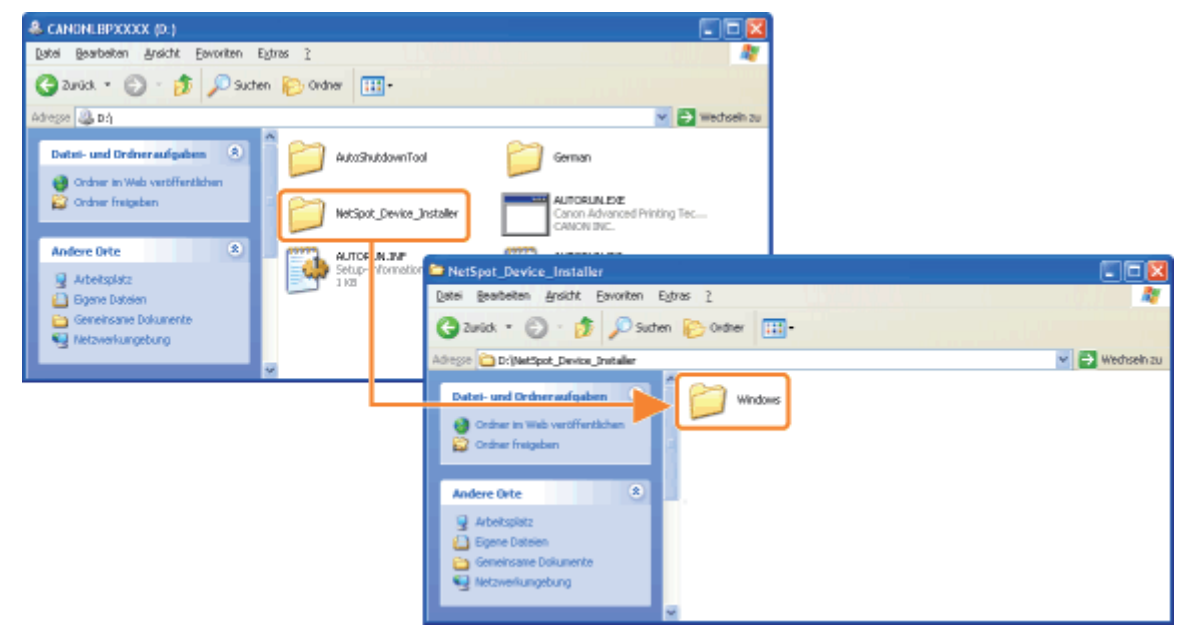

### 5

4

#### Doppelklicken Sie auf [nsdisetup.exe].

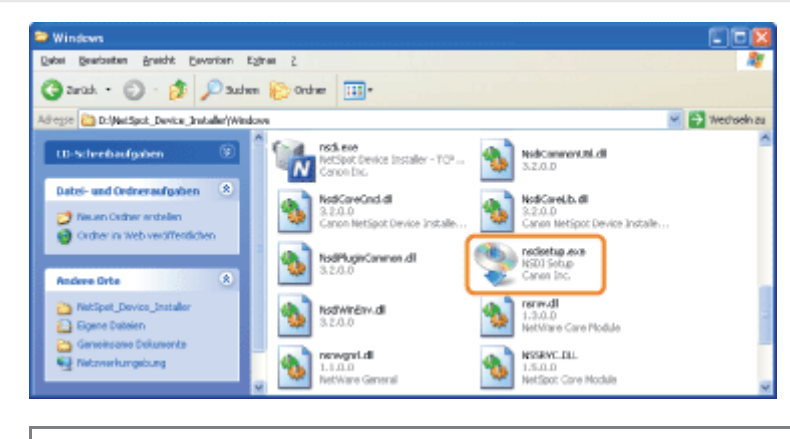

#### Wenn das Dialogfeld [Benutzerkontensteuerung] angezeigt wird Klicken Sie auf [Fortsetzen] oder auf [Ja].

### 6

#### Lesen Sie die Lizenzvereinbarung, und klicken Sie dann auf [Ja].

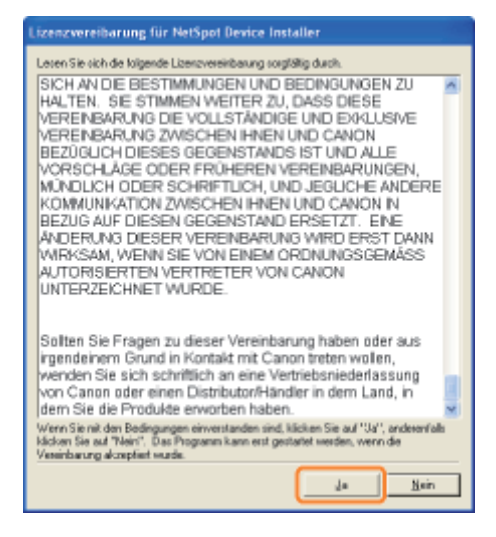

# 7

#### Die Installation wird gestartet.

- (1) Überprüfen Sie das Installationsverzeichnis.
	- Wenn Sie das Installationsverzeichnis ändern möchten, klicken Sie auf [Suche], und wählen Sie dann einen Ordner aus.
	- Wenn NetSpot Device Installer dem Menü [Start] nicht hinzugefügt werden soll, deaktivieren Sie das Kontrollkästchen [Zum Startmenü hinzufügen].
- (2) Klicken Sie auf [OK].

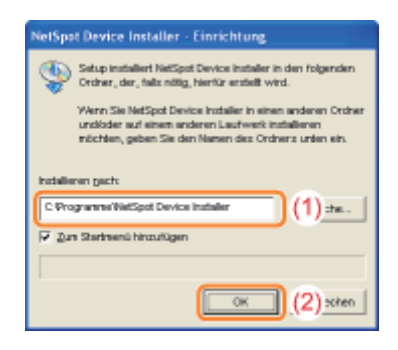

Wenn der folgende Dialog angezeigt wird, klicken Sie auf [Ja].

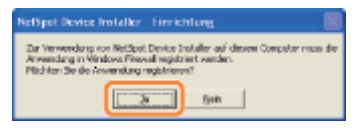

# 8

#### Klicken Sie auf [OK].

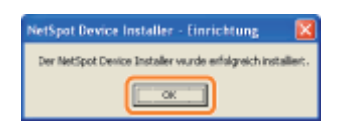

9

Klicken Sie auf [Abbrechen].

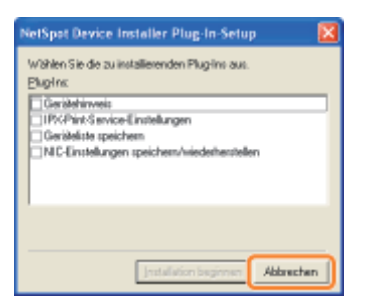

#### $\n *HINWEIS*\n$

#### Informationen zu Plug-ins

Sie können die Funktionen von NetSpot Device Installer durch Plug-ins erweitern. Nähere Informationen zu Plug-ins finden Sie in der Liesmich-Datei von NetSpot Device Installer.

+ Zur Anzeige der Liesmich-Datei klicken Sie in der CD-ROM-Installation im Dialog [Zusätzliche Softwareprogramme] in [NetSpot Device Installer für TCP/IP] auf [1].

## Verwenden von NetSpot Device Installer

#### Vorgehensweise bei der Ausführung von NetSpot Device Installer

Sie haben zwei Möglichkeiten, NetSpot Device Installer auszuführen.

- [Ausführen der installierten Software von NetSpot Device Installer](#page-327-0)
- [Ausführen von NetSpot Device Installer direkt von der mitgelieferten CD-ROM](#page-327-1)

#### <span id="page-327-0"></span>Ausführen der installierten Software von NetSpot Device Installer

# 1 Führen Sie NetSpot Device Installer aus. Wählen Sie aus dem Menü [Start] die Option [Alle Programme] oder [Programme]  $\rightarrow$  [NetSpot Device Installer]  $\rightarrow$  [NetSpot Device Installer] aus. - Alle Programme | C Nilly of Device **5.** McSpot Device Instale<br>Links McSpot Device Instale **Py Stort** Wenn NetSpot Device Installer im Menü [Start] nicht gefunden wird Doppelklicken Sie in dem Ordner, in dem NetSpot Device Installer installiert ist, auf [nsdi.exe].

Wenn das Dialogfeld [Benutzerkontensteuerung] angezeigt wird

Klicken Sie auf [Fortsetzen] oder auf [Ja].

#### <span id="page-327-1"></span>Ausführen von NetSpot Device Installer direkt von der mitgelieferten CD-ROM

# 1 Legen Sie die mitgelieferte CD-ROM "User Software" in das CD-ROM-Laufwerk Ihres Computers ein.

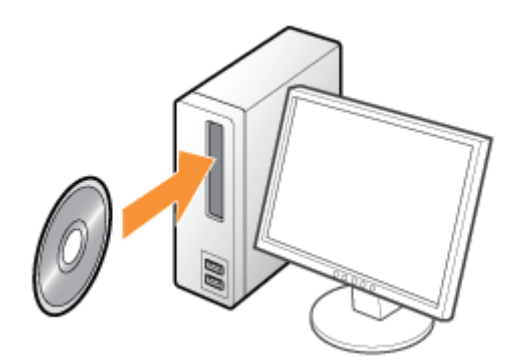

# 2 Klicken Sie auf [Zusätzliche Softwareprogramme].

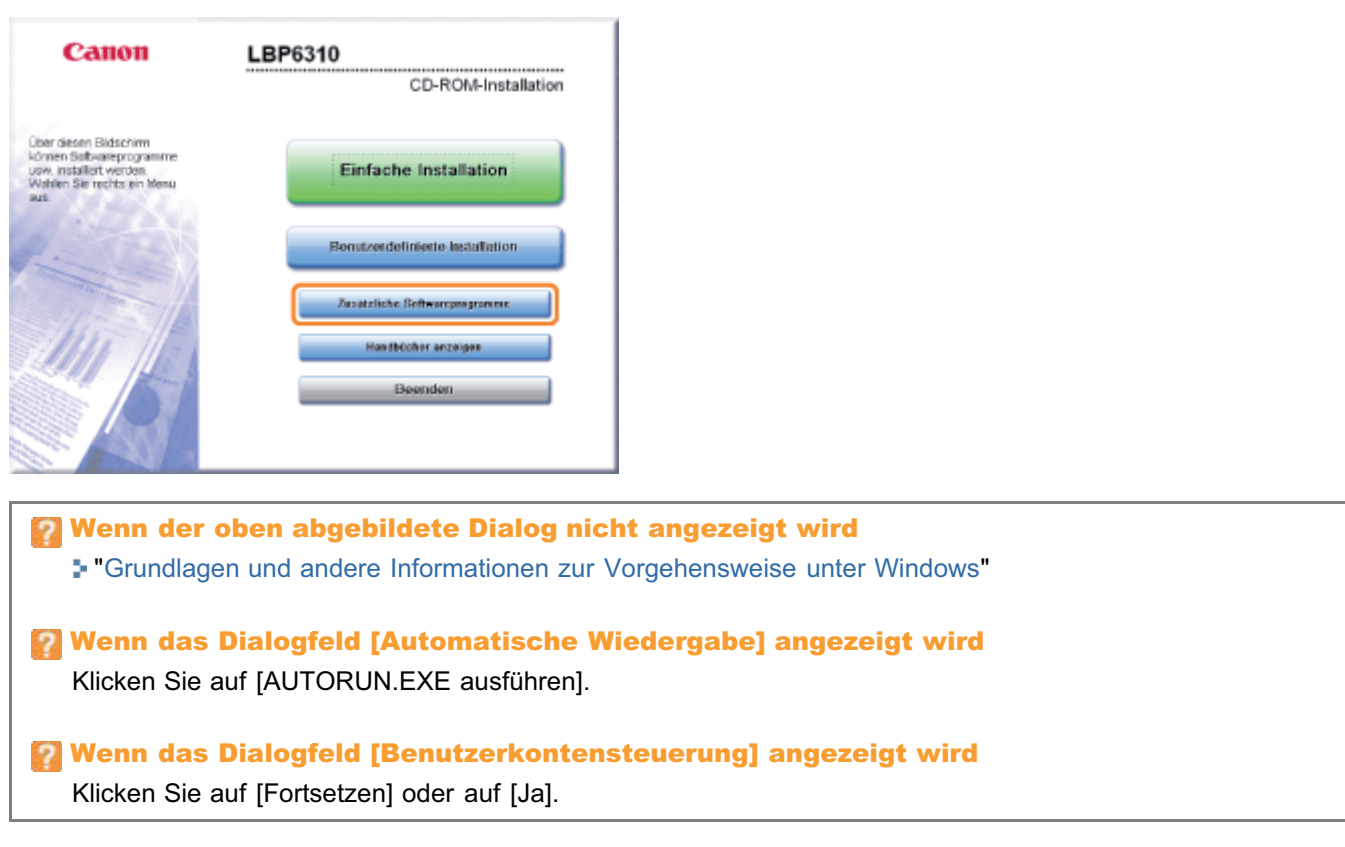

# 3

#### Klicken Sie für [NetSpot Device Installer für TCP/IP] auf [Starten].

Wenn [Lizenzvereinbarung] angezeigt wird, lesen Sie die Lizenzvereinbarung, und klicken Sie dann auf [Ja].

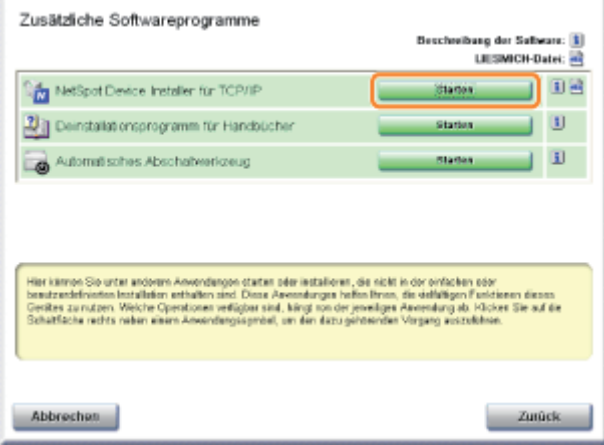

#### Informationen zur Verwendung von NetSpot Device Installer

Mit NetSpot Device Installer können Sie die allgemeinen Protokolleinstellungen konfigurieren und die Statusangaben zu den verschiedenen Druckern in einem Netzwerk anzeigen.

Nähere Informationen zur Vorgehensweise beim Festlegen der IP-Adresse finden Sie unter ["Festlegen der IP-Adresse mit](#page-236-0) [NetSpot Device Installer"](#page-236-0).

Weitere Informationen zu sonstigen Verwendungsmöglichkeiten finden Sie in der Hilfe.

Die Hilfe wird angezeigt, indem Sie im Menü [Hilfe] auf [Hilfe] klicken.

## Deinstallieren von NetSpot Device Installer

Das Verfahren zum Entfernen der Software, um den Computer in denselben Zustand wie vor der Installation der Software zurückzusetzen, wird Deinstallation genannt. Zur Deinstallation von NetSpot Device Installer gehen Sie folgendermaßen vor.

#### Deinstallieren Sie NetSpot Device Installer.

1

Wählen Sie aus dem Menü [Start] die Option [Alle Programme] oder [Programme]  $\rightarrow$  [NetSpot Device Installer]  $\rightarrow$  [NetSpot Device Installer deinstallieren] aus.

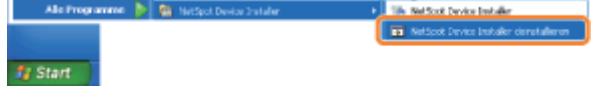

 $\rightarrow$  Die Eingabeaufforderung wird angezeigt, und die Deinstallation wird gestartet. (Die Deinstallation ist abgeschlossen, wenn die Eingabeaufforderung geschlossen wird.)

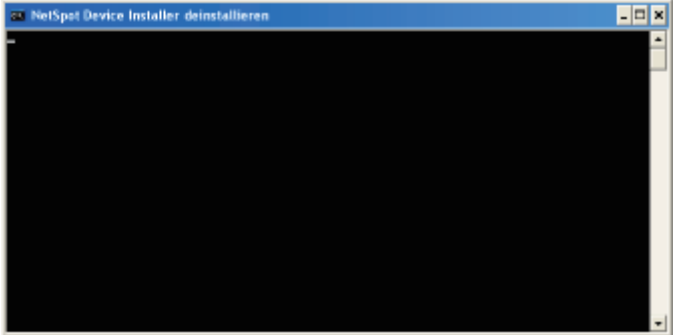

Wenn NetSpot Device Installer im Menü [Start] nicht gefunden wird Doppelklicken Sie an den folgenden Positionen auf [rmnsdi.bat]. Windows XP Windows Server 2003 "\Dokumente und Einstellungen\<Benutzername>\Lokale Einstellungen\Anwendungsdaten\canon.jp\nsdi" auf dem Laufwerk, auf dem das System installiert ist. Windows Vista Windows 7 Windows Server 2008 "\Benutzer\<Benutzername>\AppData\Local\canon.jp\nsdi" auf dem Laufwerk, auf dem das System installiert ist Wenn NetSpot Device Installer nicht vollständig deinstalliert werden kann Lesen Sie die Liesmich-Datei in dem Ordner, in dem NetSpot Device Installer installiert ist.

## Überprüfen der Druckereinstellungen

Wenn Sie den Statusbericht drucken, können Sie u. a. den Druckerstatus und die Netzwerkeinstellungen überprüfen.

- Der Statusbericht ist so konzipiert, dass er auf A4-Papier gedruckt wird. Verwenden Sie unbedingt A4-Papier.
- Sie können die Netzwerkeinstellungen und Sonstiges auch mit der folgenden Software überprüfen.
	- ["Remote UI](#page-305-0)"
	- ["FTP Client](#page-319-0)"
	- ["NetSpot Device Installer](#page-321-0)"

Legen Sie A4-Papier in das Mehrzweck-Papierfach oder in die Papierkassette ein.

["Einlegen von Papier und Papierausgabe](#page-140-0)"

# 2

1

Klicken Sie in der Windows-Taskleiste auf [ **au ]**, und wählen Sie den Druckernamen aus.

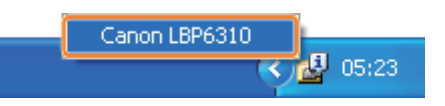

# 3

Wählen Sie aus dem Menü [Optionen] die Option [Dienstprogramm]  $\rightarrow$  [Konfigurationsseite drucken] oder [Netzwerkstatus drucken] aus.

#### [Konfigurationsseite drucken]

Druckt die Einstellungen der Druckereinheit, die Gesamtanzahl der gedruckten Seiten und andere Druckerinformationen.

#### [Netzwerkstatus drucken]

Druckt die TCP/IP-Einstellungen, einschließlich der IP-Adresse und der Informationen zu den Sicherheitseinstellungen.

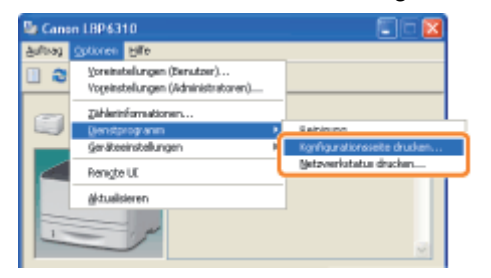

# 4

#### Klicken Sie auf [OK], um den Statusbericht zu drucken.

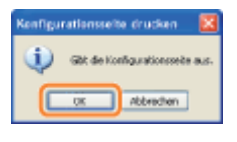

### Fehlersuche

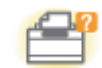

#### Probleme mit der Druckereinheit

- [Der Druckvorgang kann nicht durchgeführt werden](#page-333-0)
- [Der Drucker benötigt für den Start des Druckauftrags viel Zeit](#page-346-0)
- [Sie können den Drucker nicht einschalten](#page-347-0)
- [Alle Anzeigen an der Netzwerkschnittstelle sind aus](#page-348-0)

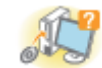

#### Probleme mit dem Treiber

- [Sie können den Druckertreiber nicht installieren](#page-349-0)
- [Sie können den Druckertreiber nicht deinstallieren](#page-352-0)
- [Die Druckertreibereinstellungen können nicht geändert werden](#page-359-0)
- **[Profile können nicht ausgewählt oder bearbeitet werden](#page-360-0)**
- [Der Status des Papiereinzugs kann nicht automatisch abgefragt werden](#page-362-0)

### **81.** Papierstaus

**[Papierstaus](#page-364-0)** 

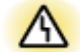

#### Anzeige von Fehlern

- [Die Alarmanzeige leuchtet/blinkt](#page-376-0)
- [Im Statusfenster des Druckers wird eine Meldung angezeigt](#page-379-0)

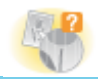

#### Probleme mit Ausdrucken

[Nicht zufriedenstellende Druckergebnisse](#page-384-0)

### <span id="page-333-0"></span>Der Druckvorgang kann nicht durchgeführt werden

Die Maßnahmen für den Fall, dass ein Druckvorgang nicht durchgeführt werden kann, richten sich nach der Druckerumgebung. Lesen Sie die Informationen zu den Maßnahmen, die zu Ihrer Druckerumgebung passen.

# Wenn Sie den Drucker über die direkte Verbindung verwenden Wenn der Drucker über ein USB-Kabel angeschlossen ist "[Der Druckvorgang kann nicht](#page-334-0) [durchgeführt werden \(USB-](#page-334-0)[Verbindung\)](#page-334-0)" USB-Kabel Wenn der Drucker über ein LAN-Kabel angeschlossen ist LAN-Kabel "[Der Druckvorgang kann nicht](#page-337-0) [durchgeführt werden \(LAN-Verbindung\)"](#page-337-0)

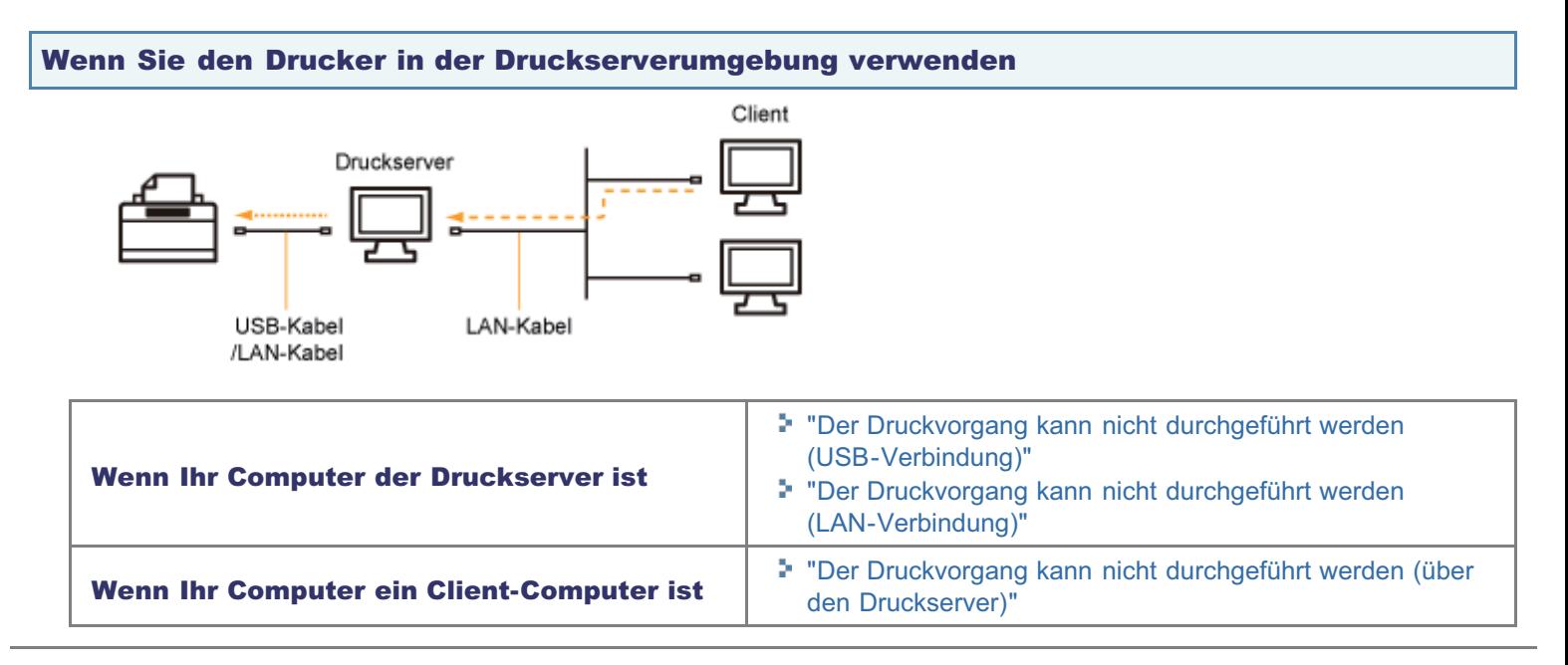

# <span id="page-334-0"></span>Der Druckvorgang kann nicht durchgeführt werden (USB-Verbindung)

Wenn Sie nicht drucken können und der Drucker über ein USB-Kabel mit dem Computer verbunden ist, überprüfen Sie das Problem mithilfe der folgenden Fragen.

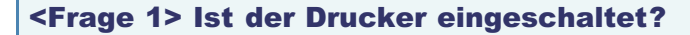

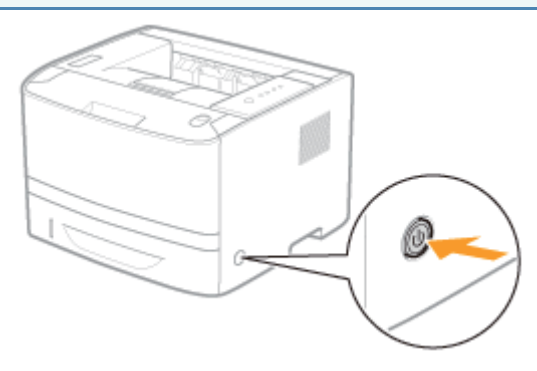

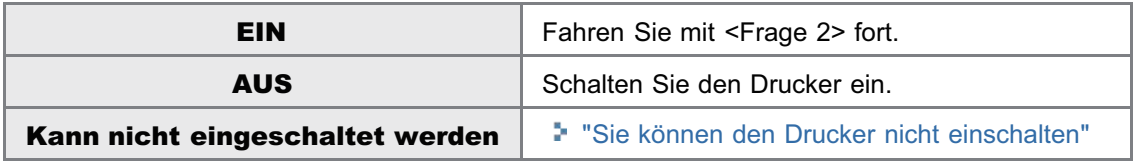

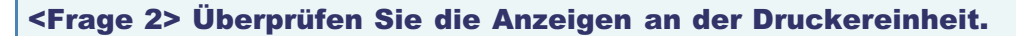

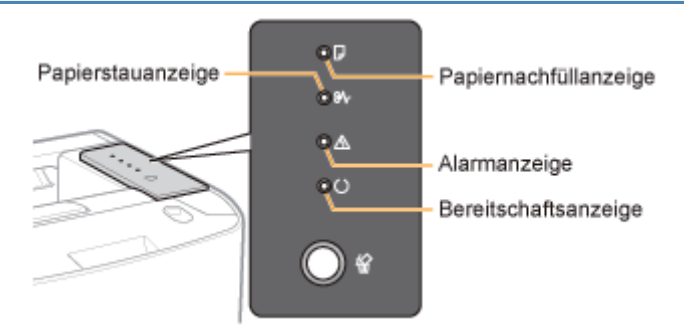

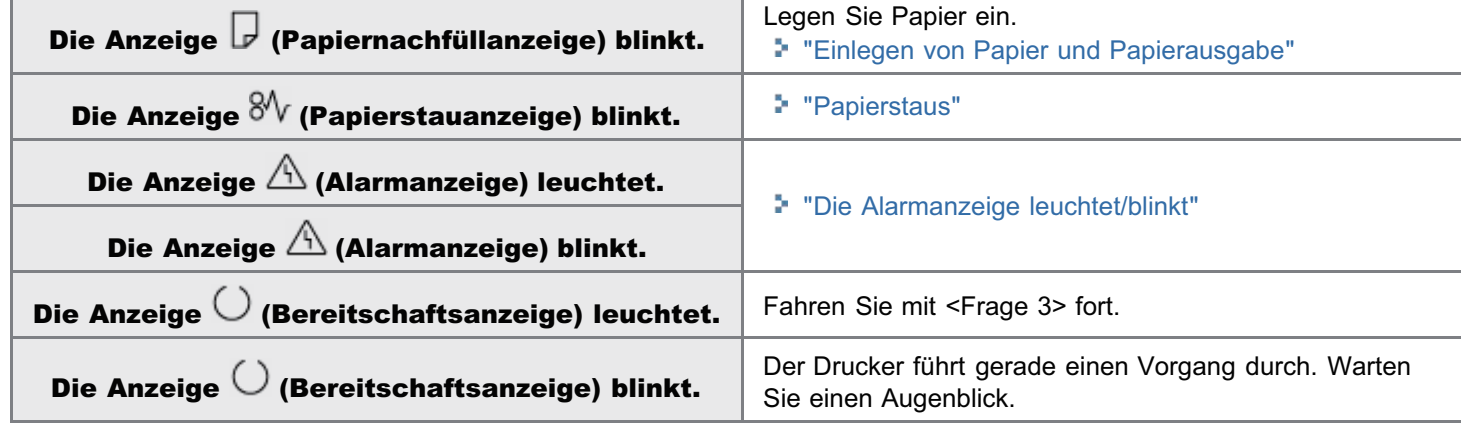

<Frage 3> Ist das USB-Kabel korrekt angeschlossen?

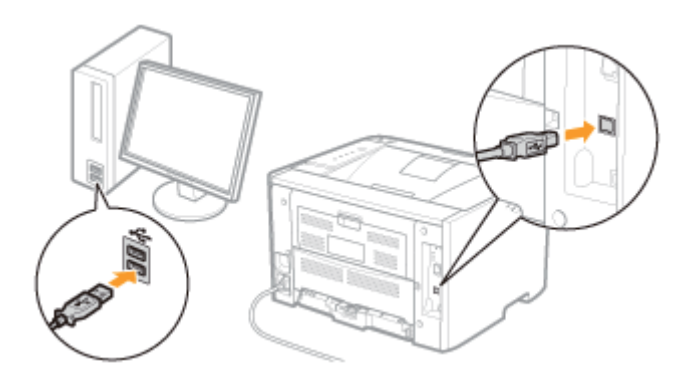

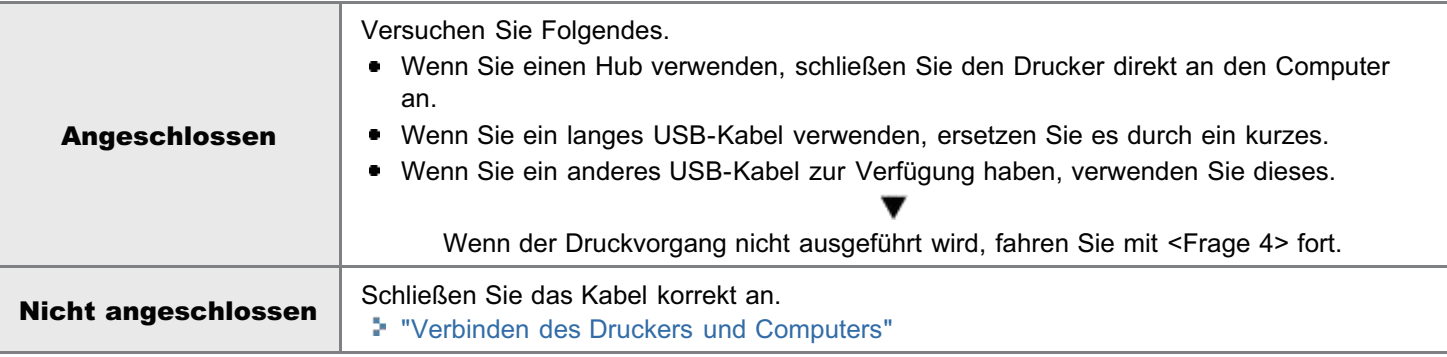

#### <Frage 4> Können Sie unter Windows eine Testseite drucken?

["Grundlagen und andere Informationen zur Vorgehensweise unter Windows"](#page-412-0)

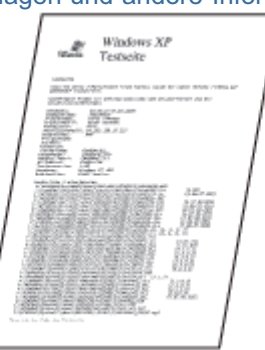

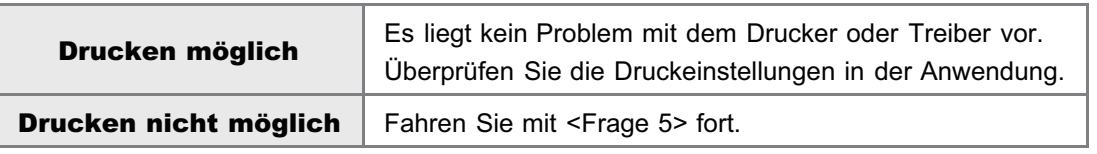

#### <Frage 5> Wurde der zu verwendende Anschluss korrekt ausgewählt?

["Grundlagen und andere Informationen zur Vorgehensweise unter Windows"](#page-412-0)

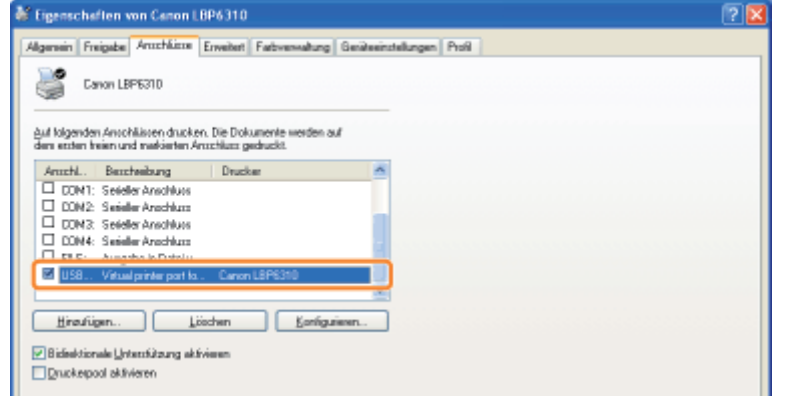

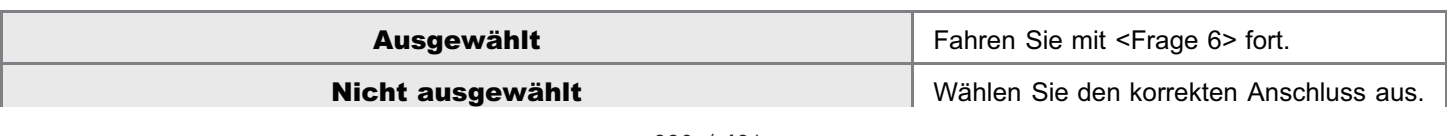

Installieren Sie den Druckertreiber erneut.

- "[Deinstallieren des Druckertreibers"](#page-127-0)
- \* "[Installieren des Druckertreibers"](#page-101-0)

#### <Frage 6> Ist die bidirektionale Kommunikation aktiviert?

["Grundlagen und andere Informationen zur Vorgehensweise unter Windows"](#page-412-0) **C** Eigenschaften von Canon LBP6310 Algenein Freigabe Antohliche Enveltet Farbverwähung Gerätesinstellungen Profi L **Caron LRPR200** gut laigenden Anschällssen drucken. Die Dokumente werden auf  $\begin{tabular}{l|c|c|c} A much. & Bernthalang & Drache \\ \hline \Box & COM1: Seidel's Anchous \\ \hline \Box & COM2: Seidel's Anchous \\ \hline \Box & COM2: Seidel's Anchous \\ \hline \end{tabular}$ DON4: Seider Anachkun Hinadigan. | Lischen | Konfigurieren. 2 Bideektionale Unterr&itzung aktivieren **Duckepool aktivieren** 

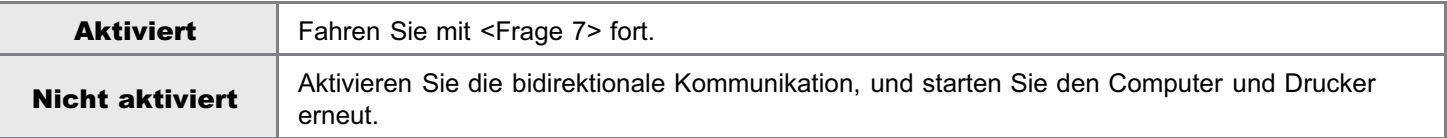

#### <Frage 7> Versuchen Sie Folgendes.

- Deaktivieren Sie residente Software, einschließlich der Sicherheitssoftware.
- Wenn weitere Geräte über eine USB-Verbindung an Ihren Computer angeschlossen sind, trennen Sie alle nicht ٠ benötigten Geräte.
- Wenn Treiber oder Software anderer Geräte (USB-Verbindung) auf Ihrem Computer installiert sind, deinstallieren Sie alle nicht benötigten Treiber und nicht benötigte Software.
- **Schließen Sie das USB-Kabel an einen anderen USB-Anschluss Ihres Computers an.**
- $\bullet$ Schließen Sie den Drucker über ein USB-Kabel an einen anderen Computer an.

Wenn der Druckvorgang nicht ausgeführt wird, fahren Sie mit <Frage 8> fort.

#### <Frage 8> Installieren Sie den Druckertreiber erneut.

- ["Deinstallieren des Druckertreibers](#page-127-0)"
- \* ["Installieren des Druckertreibers](#page-101-0)"

Wenn der Druckvorgang nicht ausgeführt wird, fahren Sie mit <Frage 9> fort.

#### <Frage 9> Deinstallieren Sie den USB-Klasse-Treiber, und installieren Sie dann den Druckertreiber erneut.

- ["Deinstallieren des USB-Klasse-Treibers](#page-356-0)"
- ["Deinstallieren des Druckertreibers](#page-127-0)"
- ["Installieren des Druckertreibers](#page-101-0)"

Wenn der Druckvorgang nicht ausgeführt wird, wenden Sie sich an Ihren autorisierten Canon-Händler vor Ort.

## <span id="page-337-0"></span>Der Druckvorgang kann nicht durchgeführt werden (LAN-Verbindung)

Wenn Sie nicht drucken können, wenn der Drucker über ein LAN-Kabel mit dem Computer verbunden ist, überprüfen Sie das Problem mithilfe der folgenden Fragen.

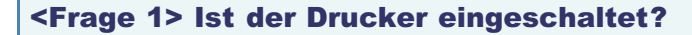

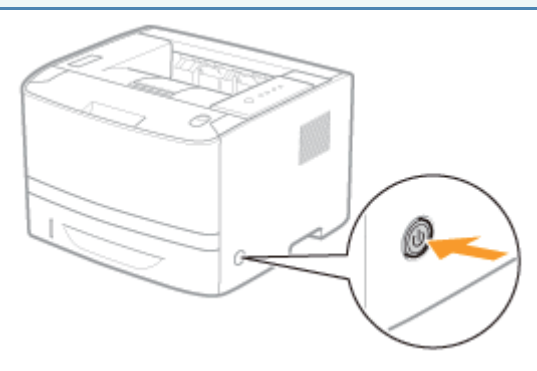

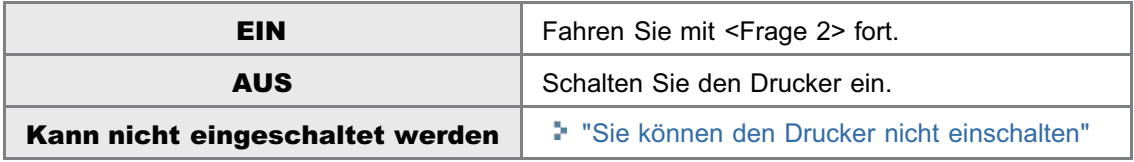

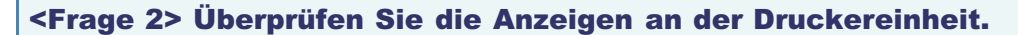

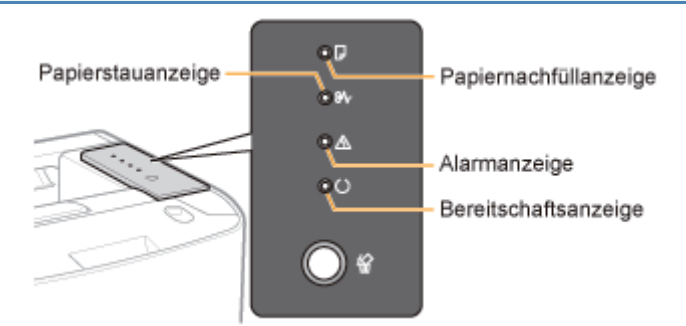

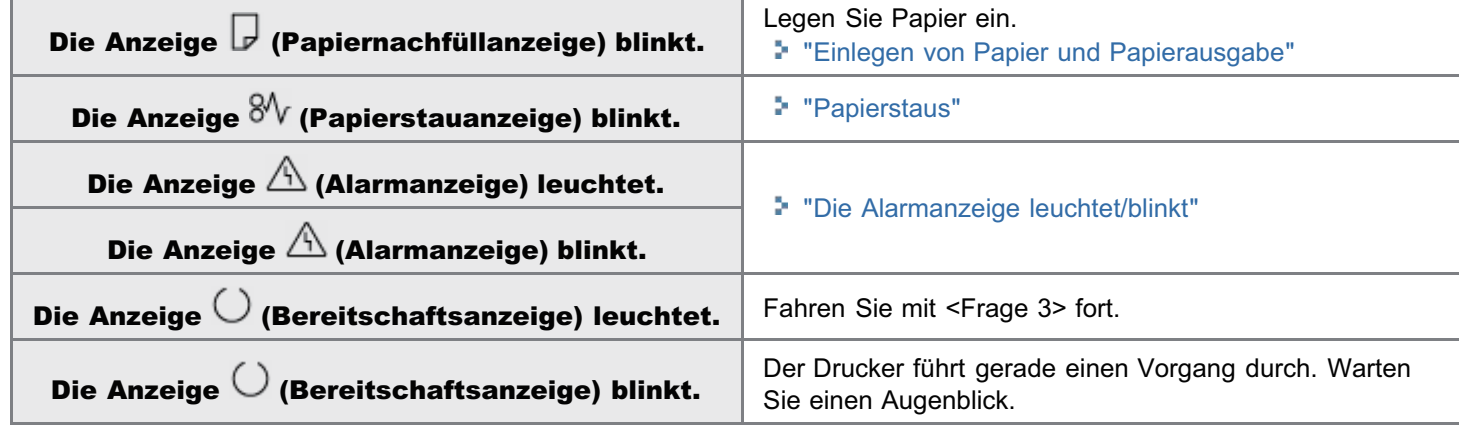

#### <Frage 3> Ist das LAN-Kabel korrekt angeschlossen?

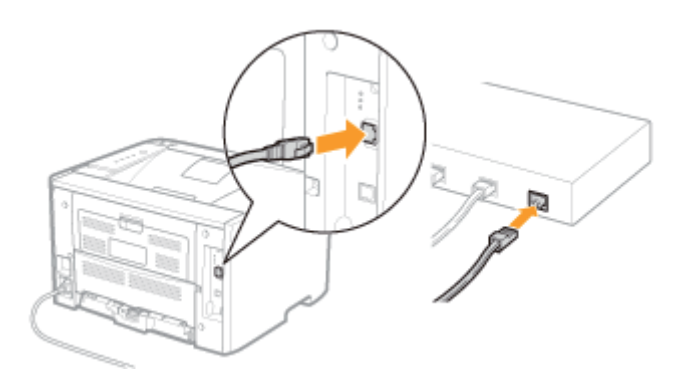

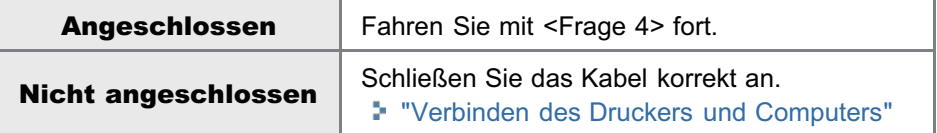

### <Frage 4> Überprüfen Sie die Anzeigen an der Netzwerkschnittstelle.

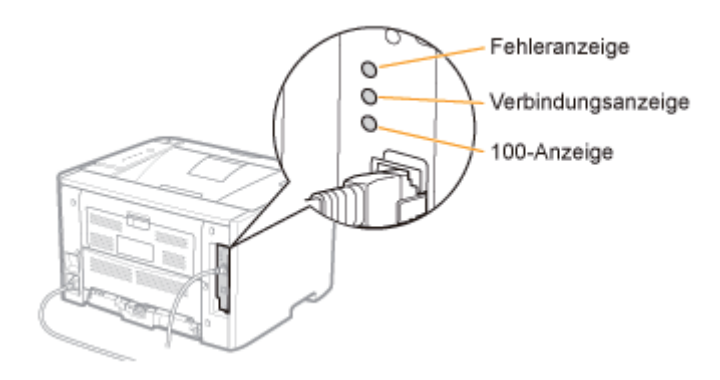

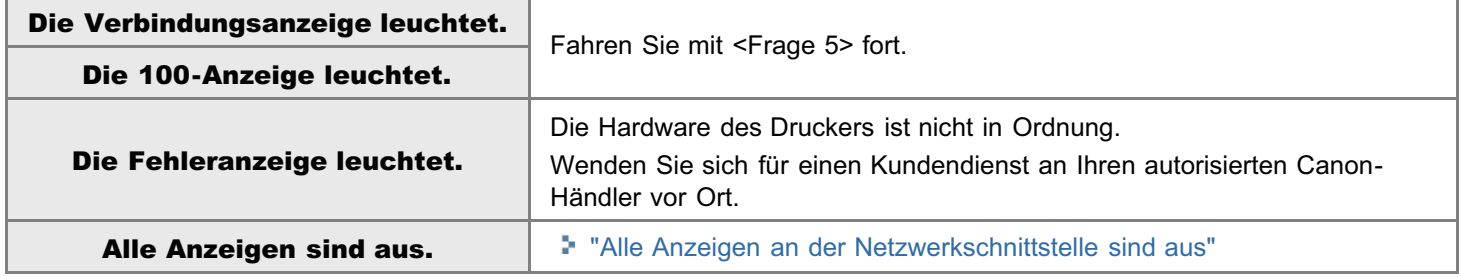

### <Frage 5> Können Sie unter Windows eine Testseite drucken?

["Grundlagen und andere Informationen zur Vorgehensweise unter Windows"](#page-412-0)

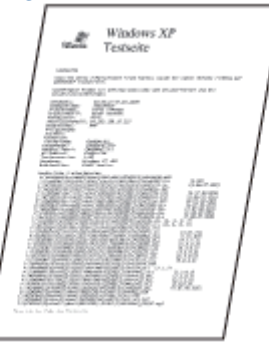

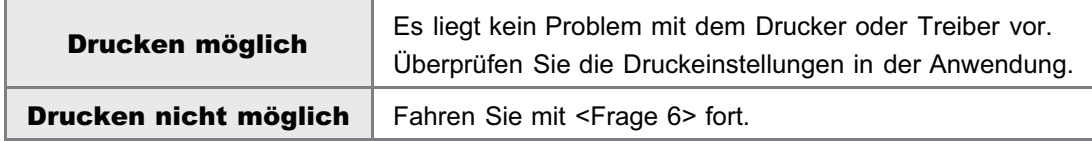

#### <Frage 6> Ist die IP-Adresse korrekt festgelegt?

Vergewissern Sie sich, dass die IP-Adresse mit dem PING-Befehl korrekt festgelegt wurde.

["Grundlagen und andere Informationen zur Vorgehensweise unter Windows"](#page-412-0)

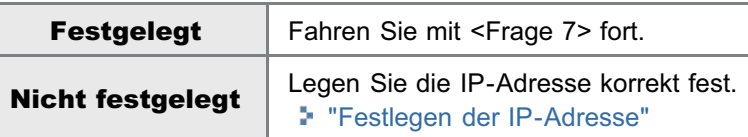

#### <Frage 7> Wurde der zu verwendende Anschluss korrekt ausgewählt?

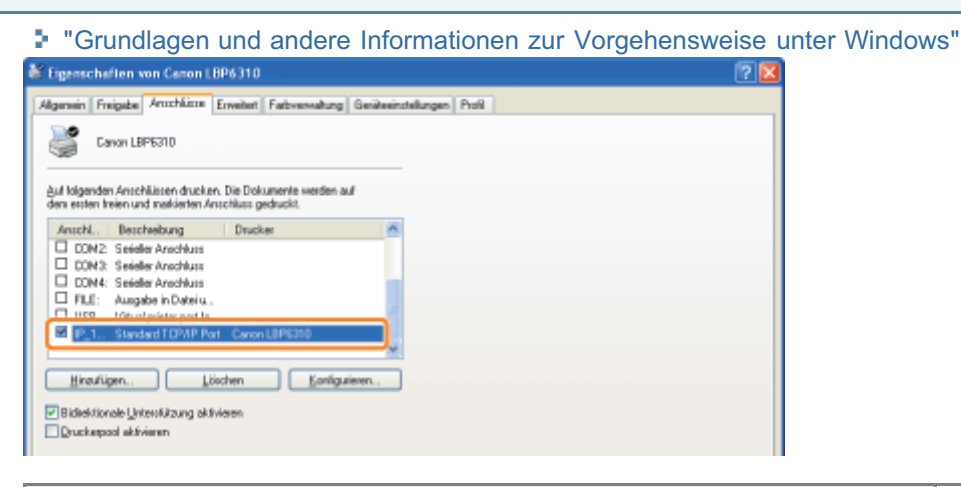

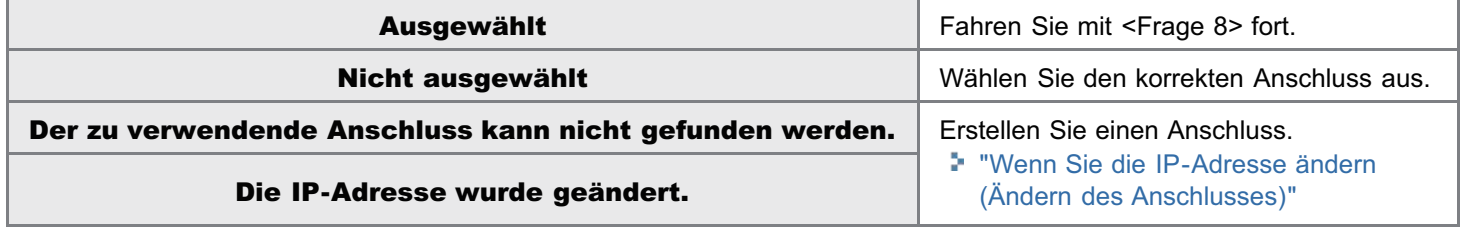

#### <Frage 8> Versuchen Sie Folgendes.

- Der Drucker ist als Standarddrucker festgelegt.
- Das TCP/IP-Protokoll ist aktiv.
- $\bullet$ Die Benutzer mit Druckerlaubnis sind nicht eingeschränkt.
	- \* Sie können die Einschränkungen für die Benutzer mit Druckerlaubnis in Remote UI auf der Seite [Informationen] überprüfen.
		- "[Bildschirmlayout von Remote UI \(Nähere Informationen zu den einzelnen Seiten für die Einstellungen\)](#page-312-0)"

Wenn der Druckvorgang nicht ausgeführt wird, fahren Sie mit <Frage 9> fort.

#### <Frage 9> Schließen Sie den Drucker und Computer direkt über ein Kreuz-LAN-Kabel\* an.

Hierbei handelt es sich um ein LAN-Kabel, mit dem ein Drucker und Computer direkt ohne einen Hub verbunden werden (LAN-Netzwerk).

Wenn der Druckvorgang nicht ausgeführt wird oder Sie kein Kreuz-LAN-Kabel bereit haben, fahren Sie mit <Frage 10> fort.

#### <Frage 10> Installieren Sie den Druckertreiber erneut.

["Deinstallieren des Druckertreibers](#page-127-0)"

[<sup>&</sup>quot;Installieren des Druckertreibers \(LAN-Verbindung\)](#page-234-0)"

<Frage 11> Können Sie über einen anderen Computer drucken (LAN-Verbindung)?

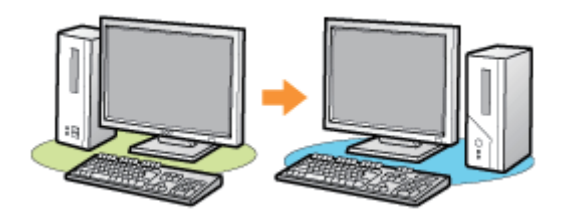

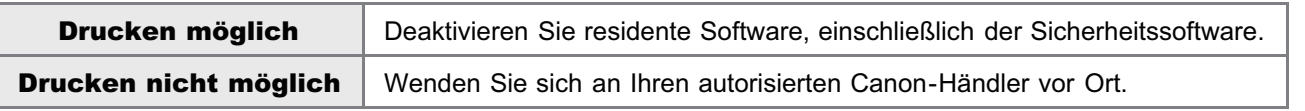

# <span id="page-341-0"></span>Der Druckvorgang kann nicht durchgeführt werden (über den Druckserver)

Wenn Sie nicht drucken können, wenn der Drucker über den Druckserver verwendet wird, überprüfen Sie das Problem mithilfe der folgenden Fragen.

#### <Frage 1> Ist der Drucker eingeschaltet?

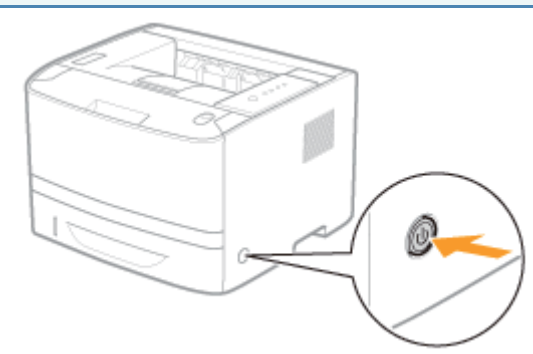

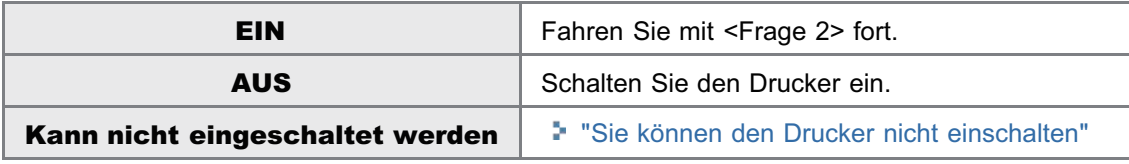

#### <Frage 2> Überprüfen Sie die Anzeigen an der Druckereinheit.

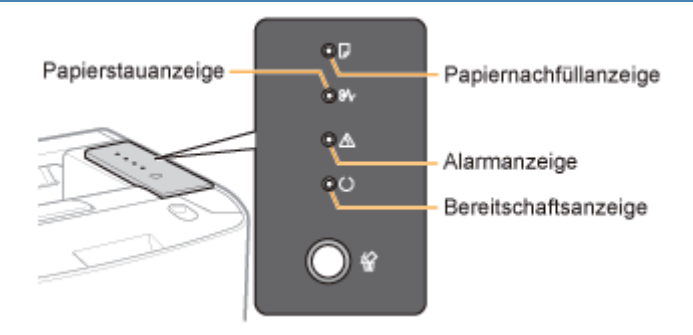

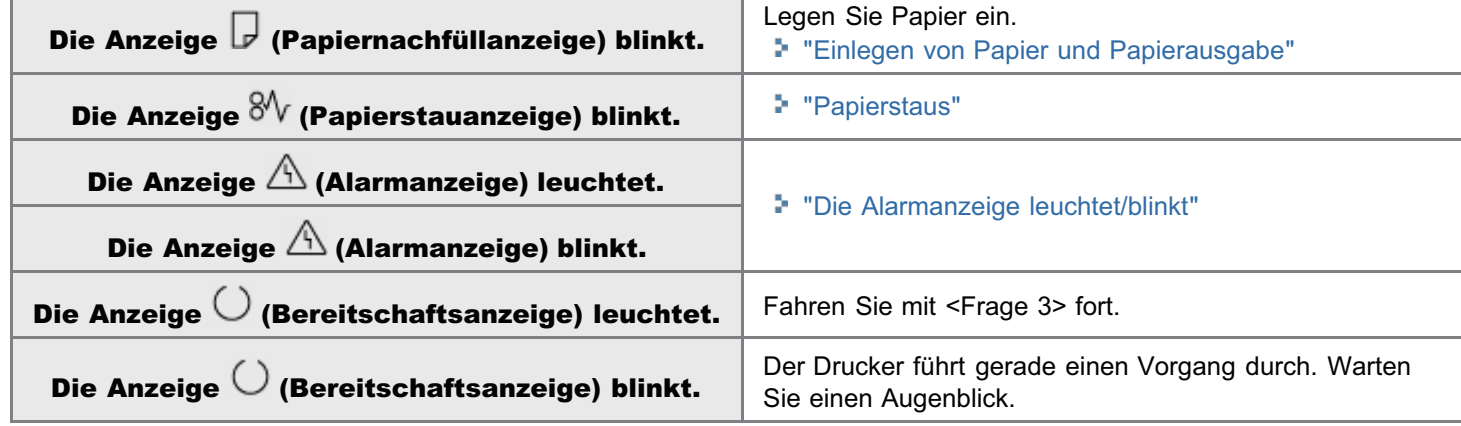

#### <Frage 3> Ist der Drucker korrekt an den Druckserver angeschlossen?

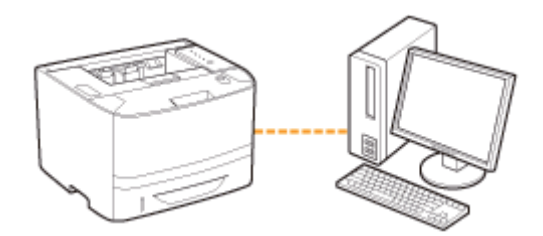

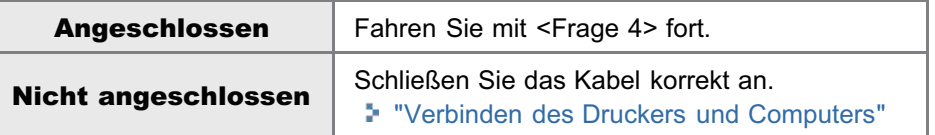

#### <Frage 4> Kann Ihr Computer an den Druckserver oder den freigegebenen Drucker angeschlossen werden?

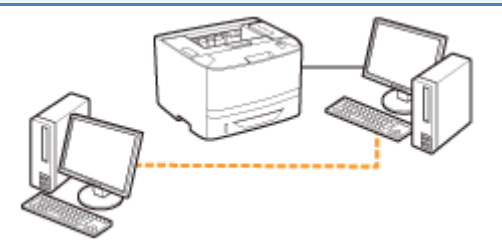

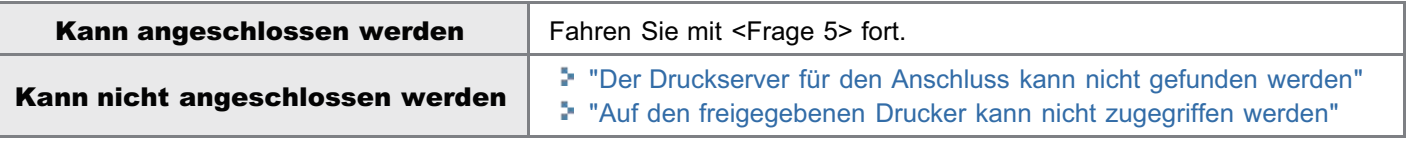

#### <Frage 5> Überprüfen Sie Folgendes.

- Der Druckserver ist korrekt an das Netzwerk angeschlossen.
- Der zusätzliche Treiber (alternativer Treiber) ist korrekt aktualisiert. "[Konfigurieren des Druckservers"](#page-288-0)
- Der Druckvorgang kann über den Druckserver durchgeführt werden.

Wenn der Druckvorgang nicht ausgeführt wird, fahren Sie mit <Frage 6> fort.

#### <Frage 6> Können Sie unter Windows eine Testseite drucken?

["Grundlagen und andere Informationen zur Vorgehensweise unter Windows"](#page-412-0)

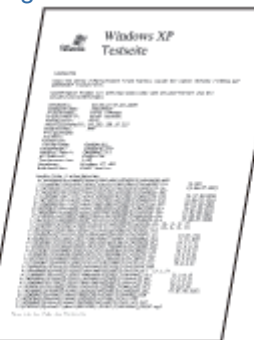

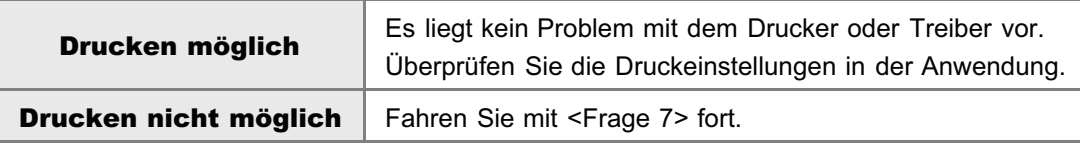

<Frage 7> Wird der Drucker auf dem Druckserver im Netzwerk angezeigt?

["Grundlagen und andere Informationen zur Vorgehensweise unter Windows"](#page-412-0)

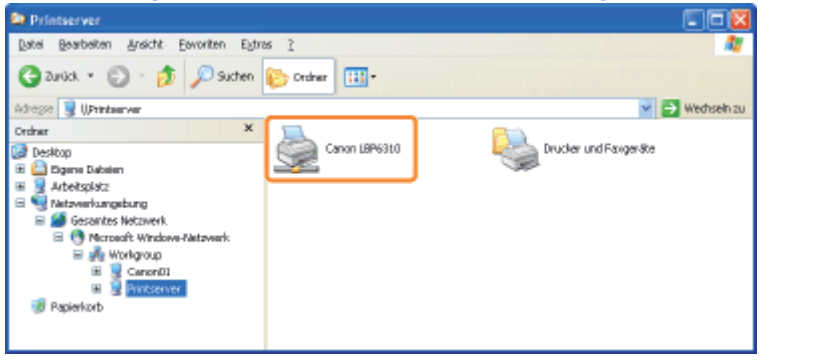

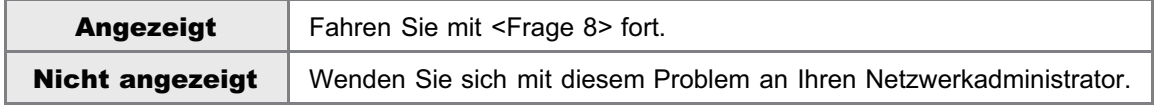

#### <Frage 8> Installieren Sie den Druckertreiber erneut.

- ["Deinstallieren des Druckertreibers](#page-127-0)"
- ["Installation auf Clients"](#page-295-0)
- Ändern Sie bei der erneuten Installation des Druckertreibers die Installationsmethode.
	- Wenn Sie die lokale Installation (Installation des Druckertreibers über die CD-ROM) durchgeführt haben

 $\rightarrow$  Wechseln Sie zur Download-Installation (Installation des Druckertreibers ohne CD-ROM).

Wenn Sie die Download-Installation (Installation des Druckertreibers ohne CD-ROM) durchgeführt haben

 $\rightarrow$  Wechseln Sie zur lokalen Installation (Installation des Druckertreibers über die CD-ROM).

Wenn der Druckvorgang nicht ausgeführt wird, fahren Sie mit <Frage 9> fort.

#### <Frage 9> Kann über einen anderen Client gedruckt werden?

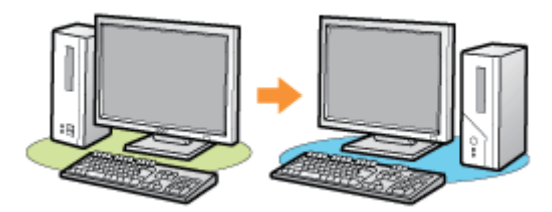

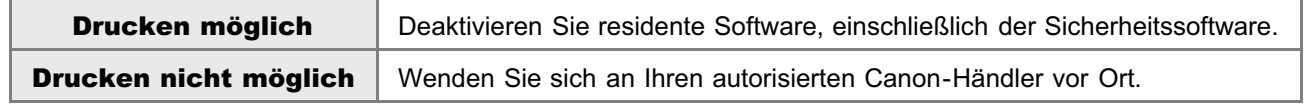

### <span id="page-344-0"></span>Der Druckserver für den Anschluss kann nicht gefunden werden

Führen Sie eine der folgenden Maßnahmen entsprechend der Ursache durch.

#### <Ursache 1> Das LAN-Kabel ist nicht ordnungsgemäß angeschlossen.

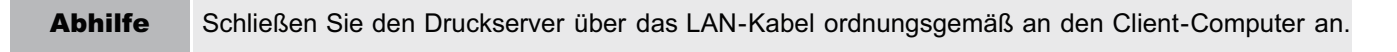

#### <Ursache 2> Der Druckserver wurde nicht gestartet.

Abhilfe Starten Sie den Druckserver.

#### <Ursache 3> Der Drucker ist nicht als freigegebener Drucker angegeben.

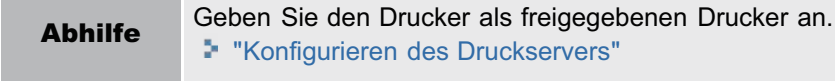

#### <Ursache 4> Der Benutzer hat nicht das Recht, auf den Druckserver oder Drucker zuzugreifen.

Abhilfe Bitten Sie Ihren Netzwerkadministrator, die Benutzerrechte zu ändern.

#### <Ursache 5> [Netzwerkerkennung] ist nicht aktiviert. (Windows Vista, 7 und Server 2008)

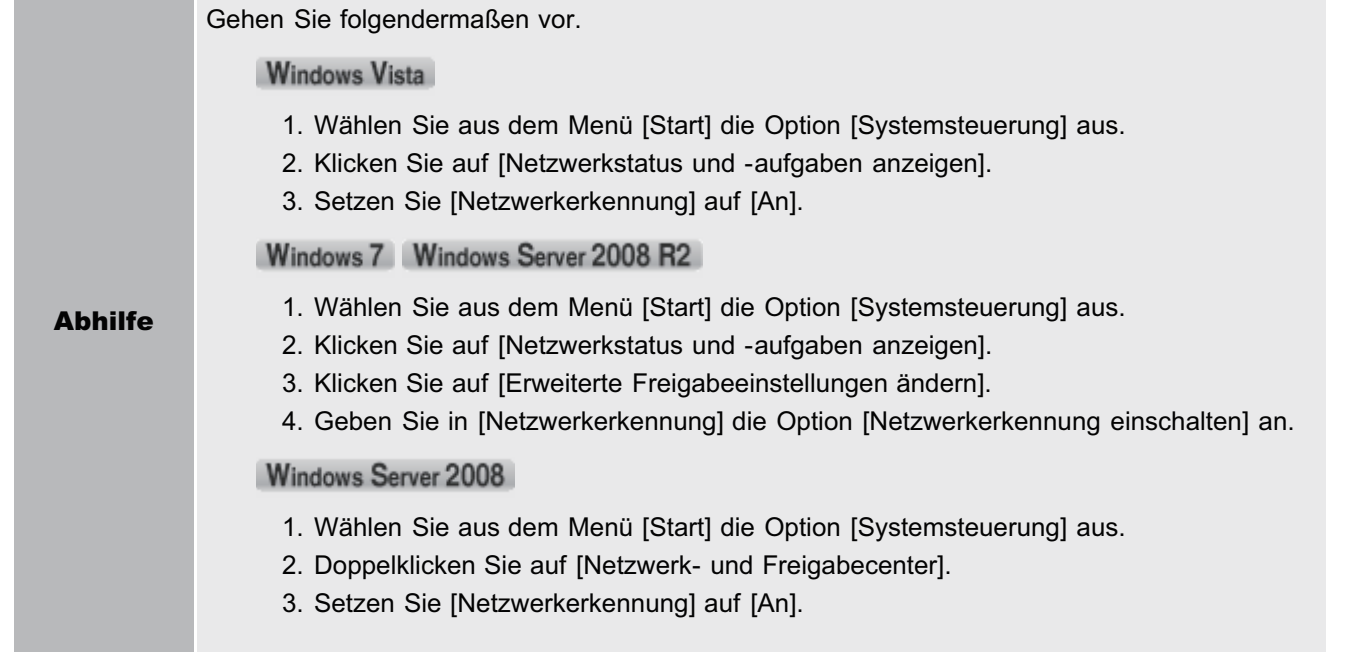

## <span id="page-345-0"></span>Auf den freigegebenen Drucker kann nicht zugegriffen werden

Führen Sie eine der folgenden Maßnahmen entsprechend der Ursache durch.

#### <Ursache 1> Der Benutzer des zu verwendenden Computers ist nicht registriert, oder das Passwort wurde nicht angegeben.

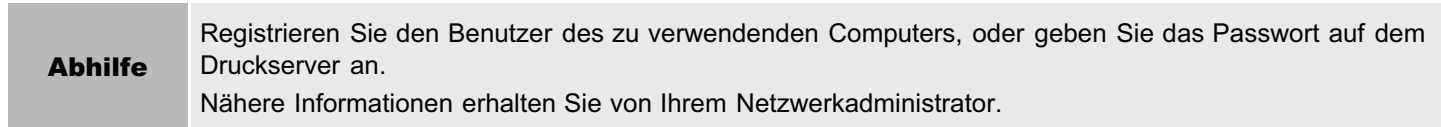

#### <Ursache 2> Der Pfad zum Netzwerk ist nicht korrekt.

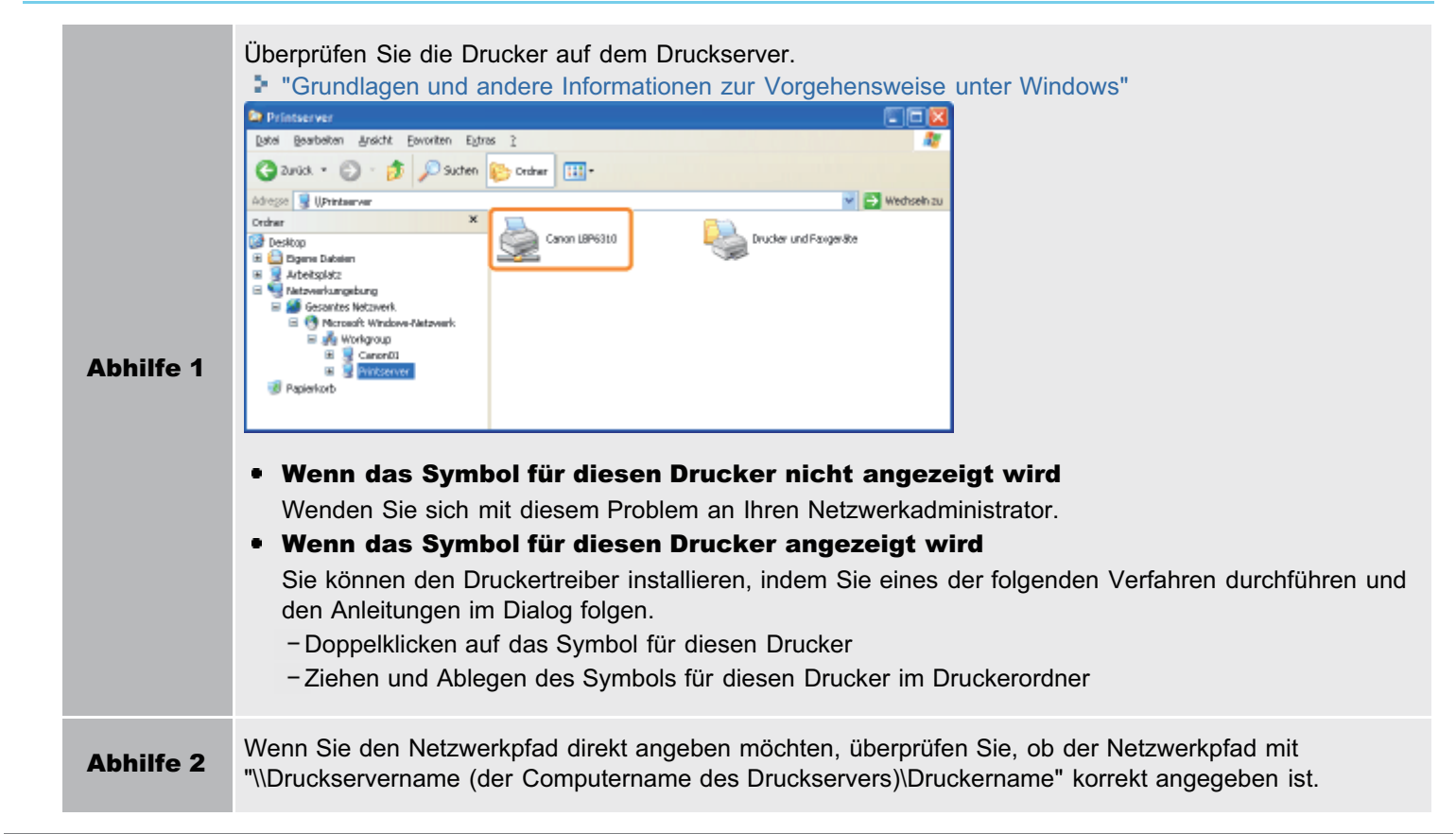

### <span id="page-346-0"></span>Der Drucker benötigt für den Start des Druckauftrags viel Zeit

#### <Ursache 1> Der Drucker kühlt sich selbst ab, um die Druckqualität aufrechtzuerhalten (insbesondere nachdem auf schmalerem Papier gedruckt wurde).

Abhilfe Warten Sie einen Augenblick. Der Drucker kühlt das Innere automatisch ab. Der Druckvorgang wird fortgesetzt, nachdem das Druckerinnere abgekühlt ist.

#### <Ursache 2> Dieses Problem kann in einigen Anwendungen abhängig vom Verarbeitungstyp der Druckdaten auftreten.

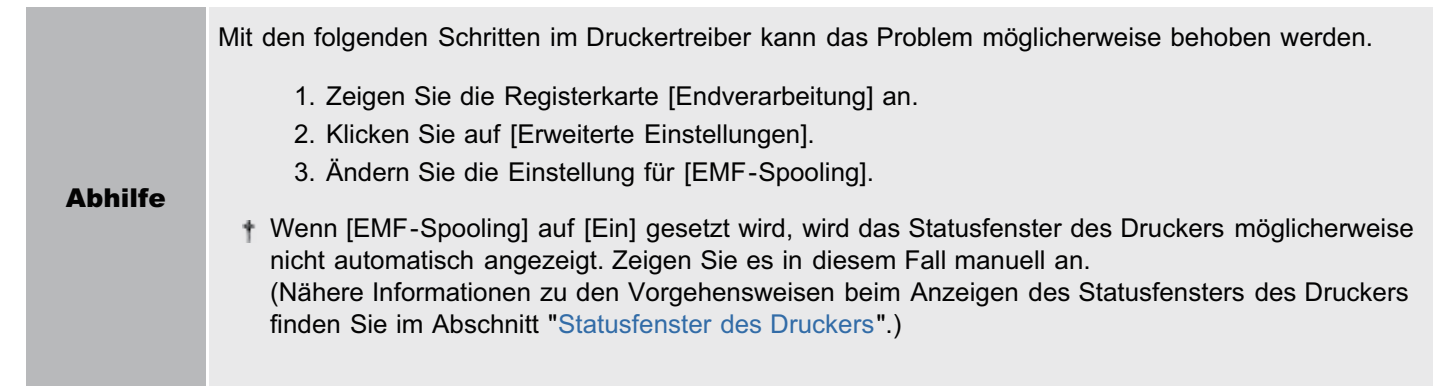

### <span id="page-347-0"></span>Sie können den Drucker nicht einschalten

Führen Sie eine der folgenden Maßnahmen entsprechend der Ursache durch.

#### <Ursache 1> Der Netzstecker wurde aus der Netzsteckdose gezogen.

Abhilfe Stecken Sie den Netzstecker in die Netzsteckdose.

#### <Ursache 2> Der Drucker ist an ein Verlängerungskabel oder eine Mehrfachsteckdose angeschlossen.

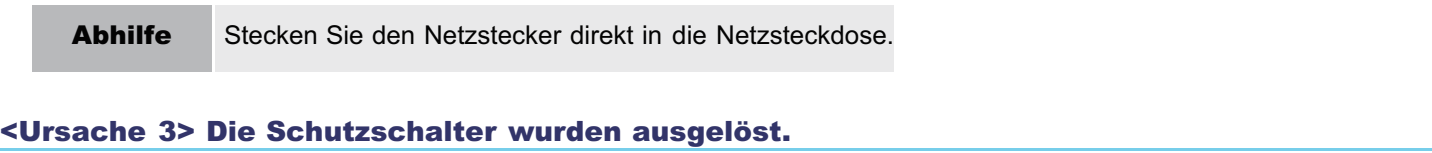

Abhilfe Schalten Sie die Schutzschalter auf der Schalttafel wieder ein.

#### <Ursache 4> Das Netzkabel ist gebrochen.

Abhilfe Wenn der Drucker eingeschaltet werden kann, nachdem das Netzkabel versuchsweise durch ein Netzkabel desselben Typs ersetzt wurde, erwerben Sie ein neues Netzkabel, und verwenden Sie es anstelle des gebrochenen.

### <span id="page-348-0"></span>Alle Anzeigen an der Netzwerkschnittstelle sind aus

Führen Sie eine der folgenden Maßnahmen entsprechend der Ursache durch.

#### <Ursache 1> Das LAN-Kabel ist nicht ordnungsgemäß angeschlossen oder gebrochen.

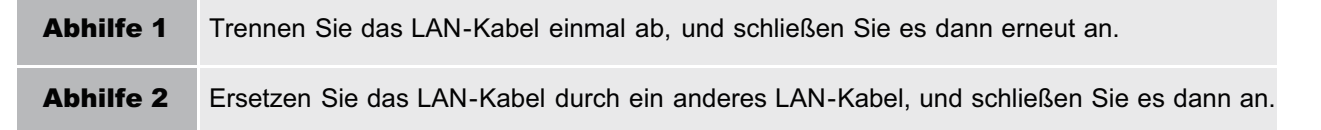

#### <Ursache 2> Das Kabel ist am UP-LINK (Kaskaden)-Anschluss des Hubs angeschlossen.

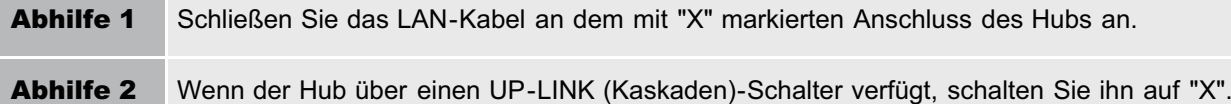

#### <Ursache 3> Es wird ein Kreuz-LAN-Kabel verwendet.

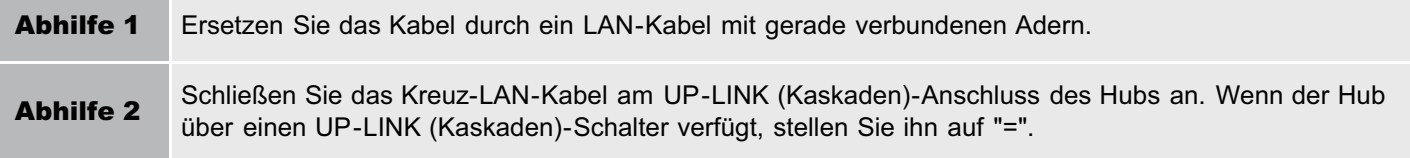

#### <Ursache 4> Die Kommunikation mit dem Hub ist nicht möglich.

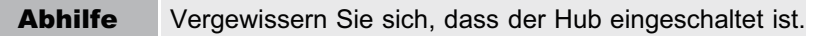

#### <Ursache 5> Die Hardware des Druckers ist nicht in Ordnung.

Abhilfe Wenden Sie sich für einen Kundendienst an Ihren autorisierten Canon-Händler vor Ort.

#### <span id="page-349-0"></span>Wenn während der Installation ein Problem auftritt

Wählen Sie eines der folgenden Installationsprobleme aus.

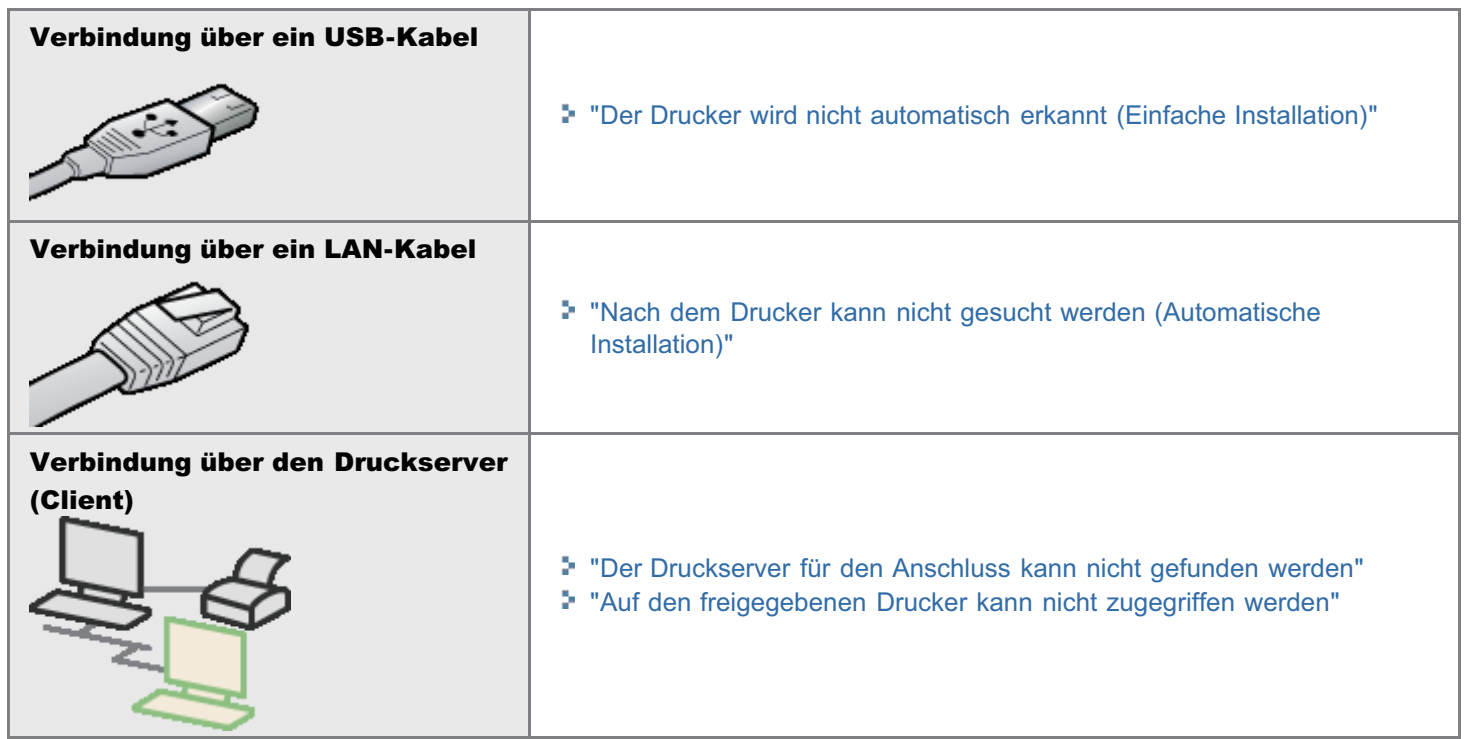

#### Wenn der Druckertreiber nicht ordnungsgemäß installiert wurde

Gehen Sie folgendermaßen vor.

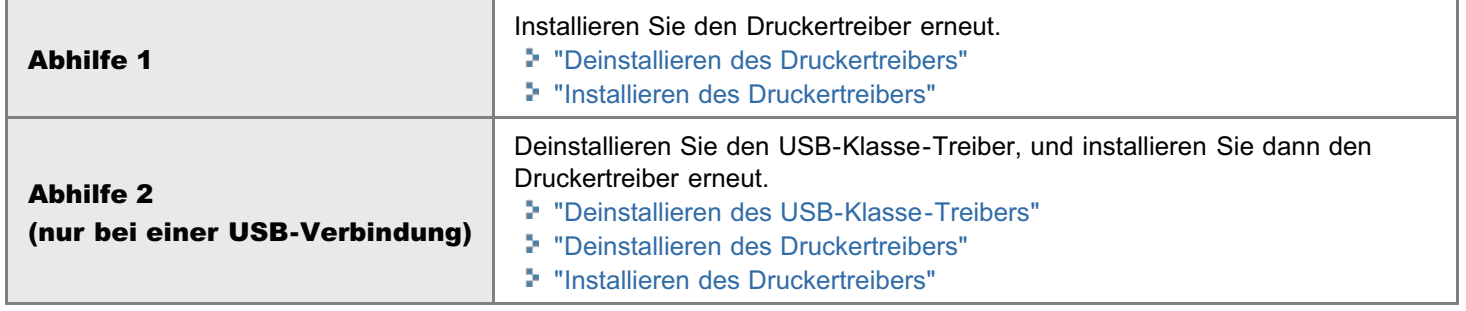

### <span id="page-350-0"></span>Der Drucker wird nicht automatisch erkannt (Einfache Installation)

Führen Sie eine der folgenden Maßnahmen entsprechend der Ursache durch.

#### <Ursache 1> Der Drucker ist nicht eingeschaltet.

Abhilfe Schalten Sie den Drucker ein.

#### <Ursache 2> Das USB-Kabel ist nicht ordnungsgemäß angeschlossen.

Abhilfe Vergewissern Sie sich, dass der Drucker und Computer ordnungsgemäß über das USB-Kabel verbunden sind. "[Verbinden des Druckers und Computers](#page-106-0)"

#### <Ursache 3> Das USB-Kabel war bereits angeschlossen, und der Drucker war eingeschaltet, bevor der Druckertreiber installiert wurde.

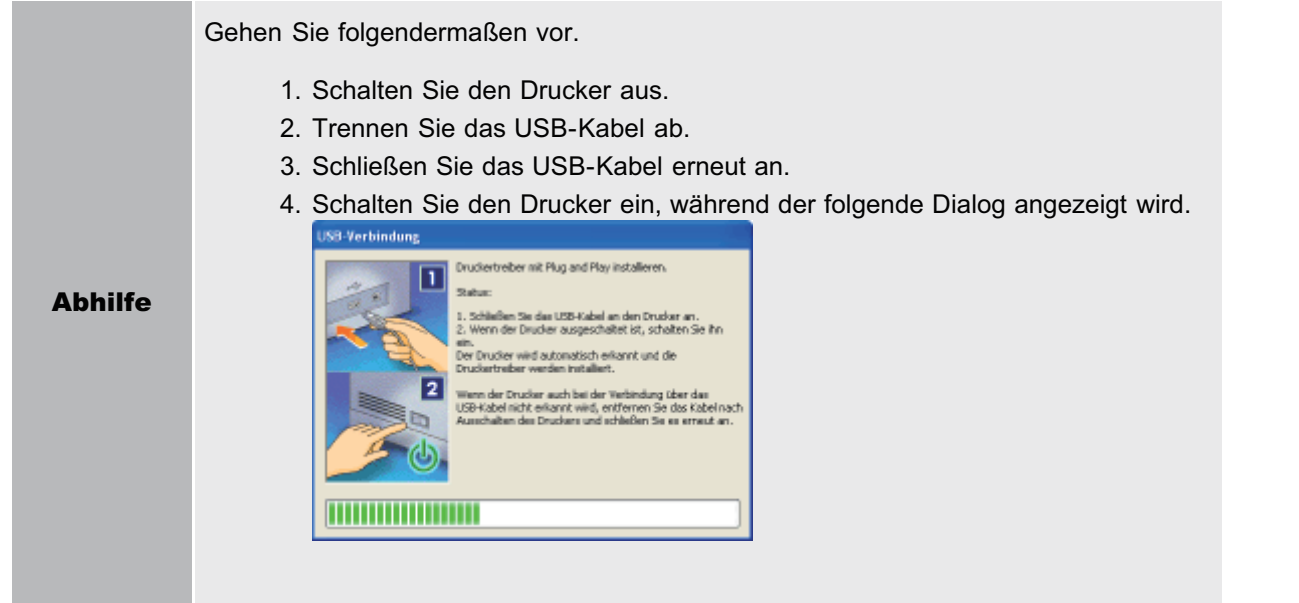

#### <Ursache 4> Es wird ein ungeeignetes USB-Kabel verwendet.

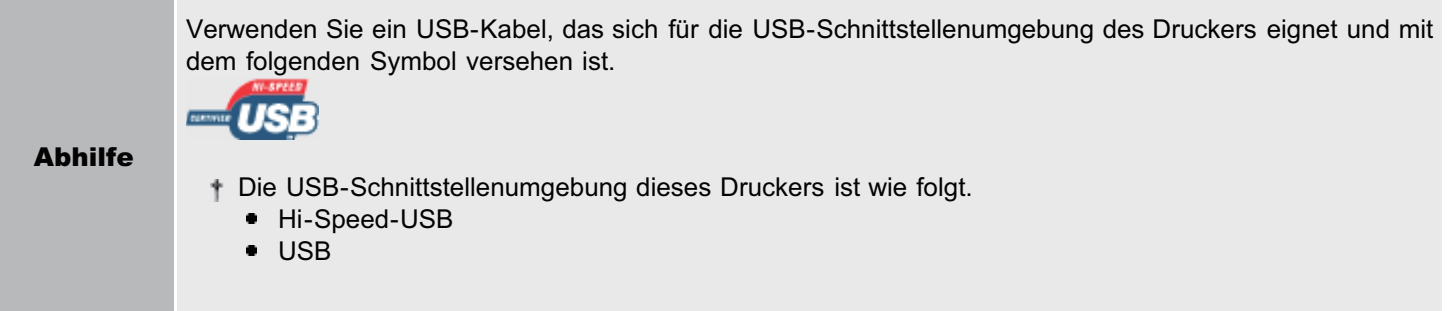

#### <Ursache 5> Der USB-Klasse-Treiber ist installiert.

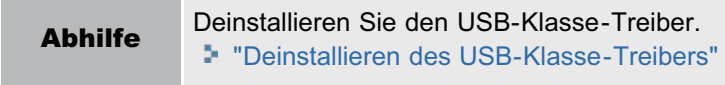

## <span id="page-351-0"></span>Nach dem Drucker kann nicht gesucht werden (Automatische Installation)

Wenn nach dem Drucker nicht gesucht werden kann (wenn keine Geräte in [Druckerliste] angezeigt werden), gehen Sie folgendermaßen vor.

# 1

Vergewissern Sie sich, dass das LAN-Kabel ordnungsgemäß angeschlossen und der Drucker eingeschaltet ist.

["Verbinden des Druckers und Computers](#page-106-0)"

# 2

Klicken Sie auf [Erneute automatische Suche], um nach dem Drucker im Netzwerk erneut zu suchen.

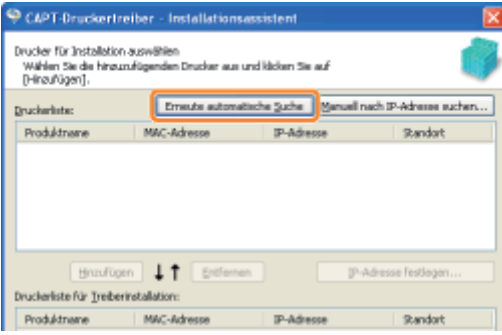

Wenn auch nach diesen Maßnahmen nicht nach dem Drucker gesucht werden kann (wenn keine Geräte angezeigt werden)

#### <Abhilfe 1>

1. Klicken Sie auf [Manuell nach IP-Adresse suchen].

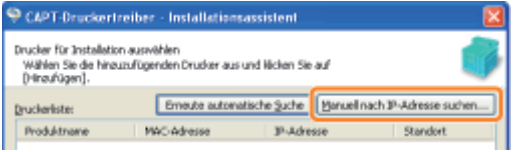

2. Geben Sie die IP-Adresse des zu installierenden Druckers ein. (Die Standard-IP-Adresse des Druckers lautet "192.168.0.215".)

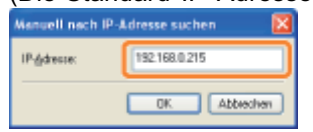

3. Klicken Sie auf [OK].

#### <Abhilfe 2>

- 1. Installieren Sie den Druckertreiber über eine USB-Verbindung erneut. \* "[Installieren des Druckertreibers"](#page-101-0)
- 2. Legen Sie die IP-Adresse im Statusfenster des Druckers fest. "[Festlegen der IP-Adresse im Statusfenster des Druckers](#page-243-0)"
- 3. Wählen Sie anstelle des Anschlusses für den Druckertreiber den Anschluss aus, der für die LAN-Verbindung verwendet wird (Standard-TCP/IP-Port).
	- "[Wenn Sie die IP-Adresse ändern \(Ändern des Anschlusses\)](#page-281-0)"

# <span id="page-352-0"></span>Sie können den Druckertreiber nicht deinstallieren

Gehen Sie folgendermaßen vor.

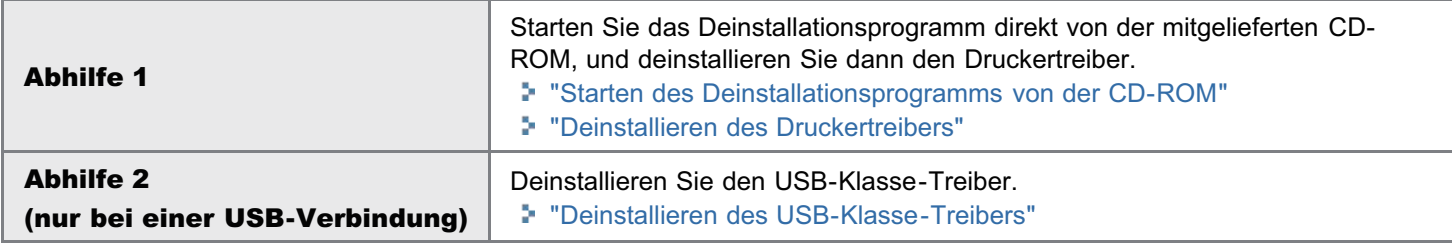

#### $\n *HINWEIS*\n$

#### Wenn ein Benutzer ohne Administratorrechte den Druckertreiber installiert hat

Abhängig von Ihrem Betriebssystem können Sie den Druckertreiber nicht erfolgreich deinstallieren. Gehen Sie in diesem Fall folgendermaßen vor, um den Druckertreiber zu deinstallieren.

1. Öffnen Sie den Druckerordner.

"[Grundlagen und andere Informationen zur Vorgehensweise unter Windows"](#page-412-0)

2. Klicken Sie mit der rechten Maustaste auf das Symbol für diesen Drucker, und wählen Sie dann aus dem Kontextmenü [Löschen] oder [Gerät entfernen] aus.

#### 3. Klicken Sie auf [Ja].

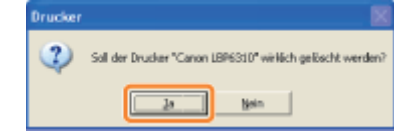

- 4. Deinstallieren Sie den Druckertreiber über das Deinstallationsprogramm.
	- "[Deinstallieren des Druckertreibers"](#page-127-0)

Legen Sie die mitgelieferte CD-ROM "User Software" in das CD-ROM-Laufwerk Ihres Computers ein.

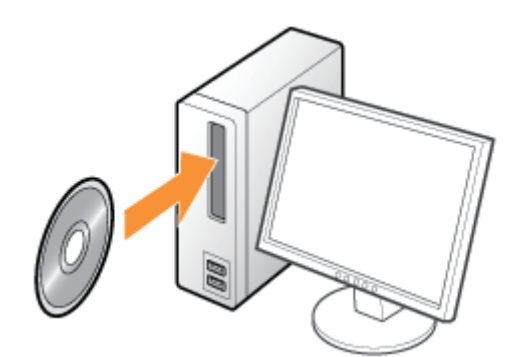

Wenn der folgende Dialog angezeigt wird, klicken Sie auf [Beenden].

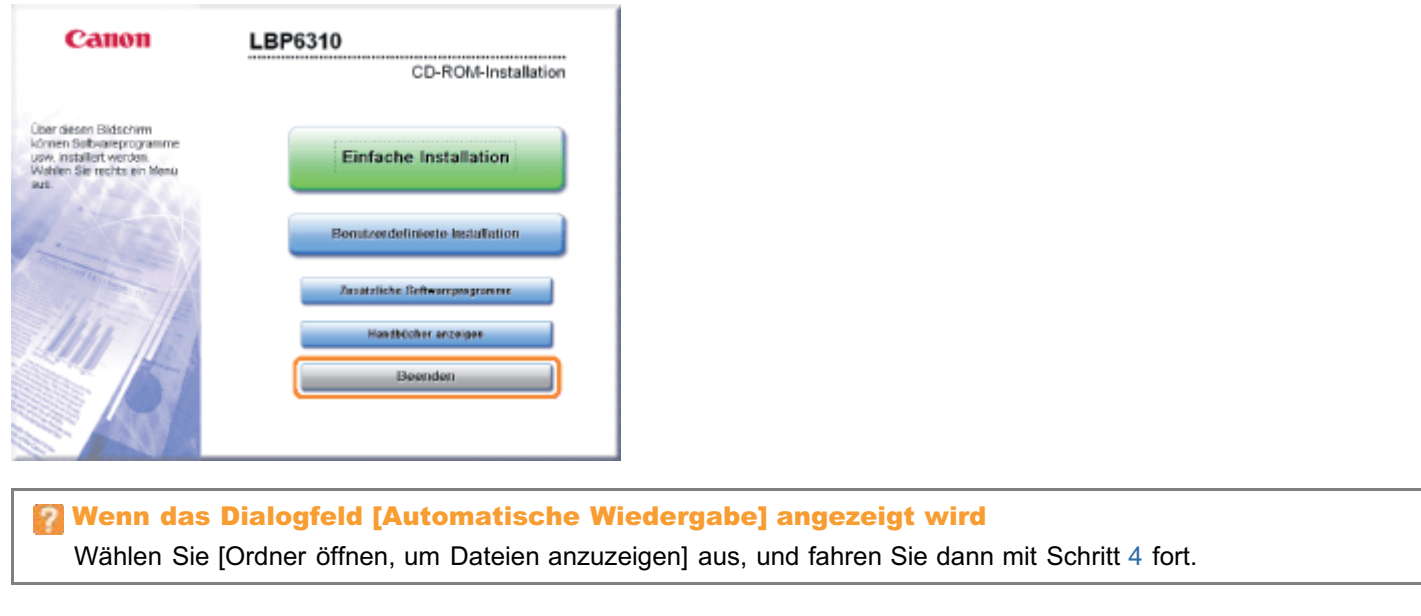

#### Zeigen Sie [Arbeitsplatz] oder [Computer] an.

["Grundlagen und andere Informationen zur Vorgehensweise unter Windows"](#page-412-0)

# 3

2

<span id="page-353-0"></span>1

Klicken Sie mit der rechten Maustaste auf das CD-ROM-Symbol, und wählen Sie dann aus dem Kontextmenü [Öffnen] aus.

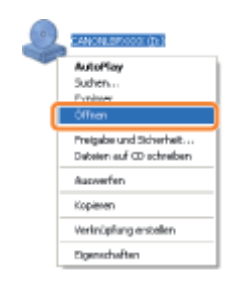

#### <span id="page-354-0"></span>Für ein 32-Bit-Betriebssystem

Öffnen Sie die Ordner [German] - [32bit] - [MISC].

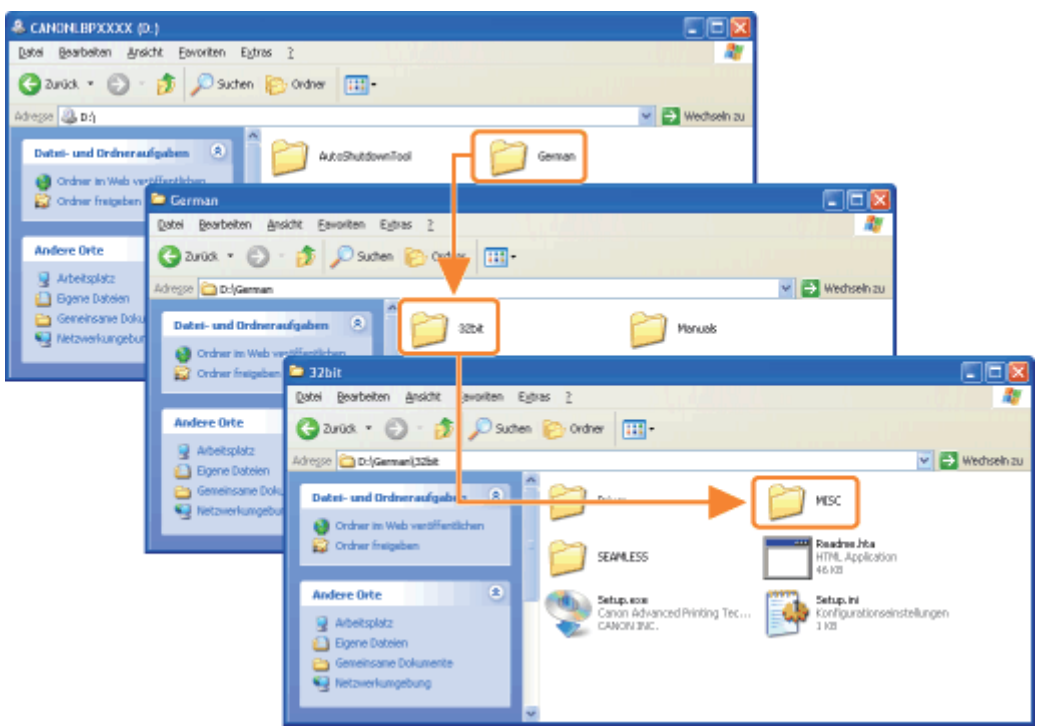

#### Für ein 64-Bit-Betriebssystem

Öffnen Sie die Ordner [German] - [x64] - [MISC].

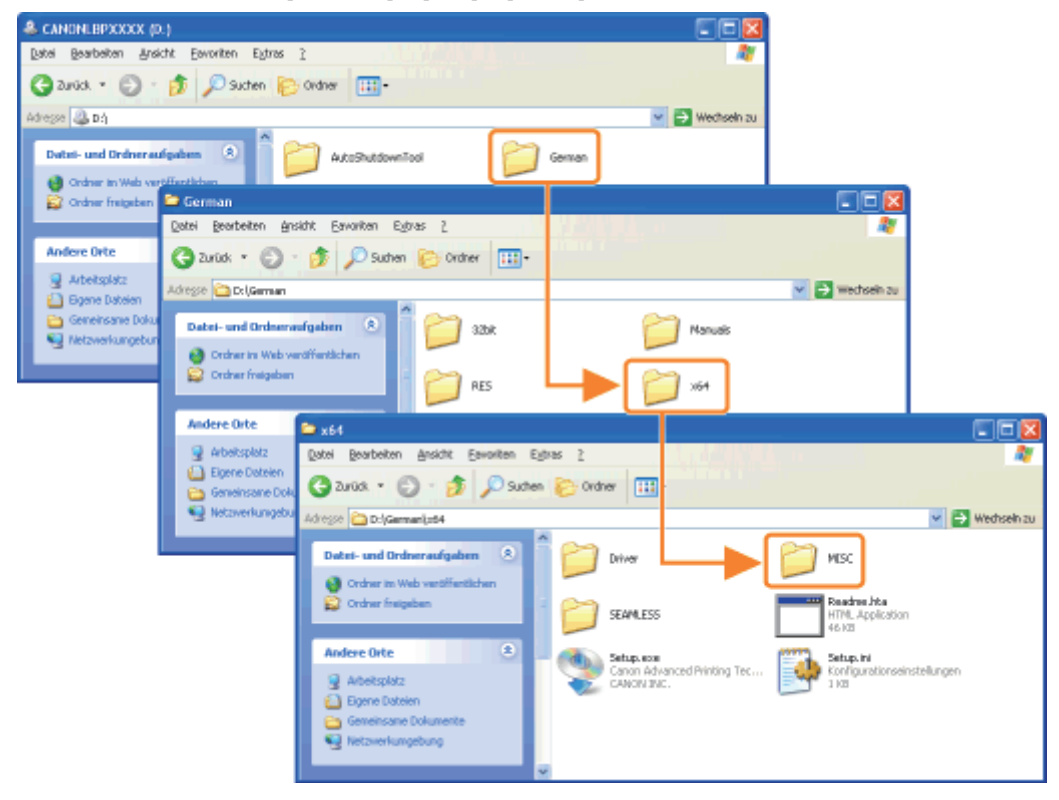

# 5 Doppelklicken Sie auf die exe-Datei.

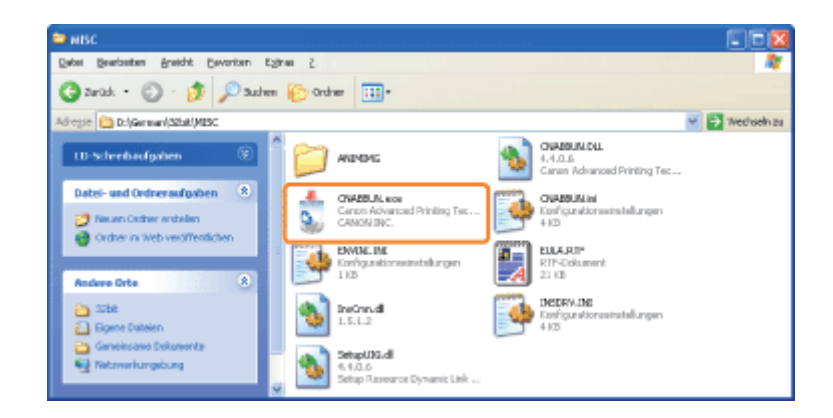

# Wenn das Dialogfeld [Benutzerkontensteuerung] angezeigt wird

Klicken Sie auf [Fortsetzen] oder auf [Ja].

Nähere Informationen zur Deinstallation finden Sie im Abschnitt "[Deinstallieren des Druckertreibers"](#page-127-0).

## <span id="page-356-0"></span>Deinstallieren des USB-Klasse-Treibers

Deinstallieren Sie den USB-Klasse-Treiber unter den folgenden Umständen.

- Wenn der über eine USB-Verbindung installierte Druckertreiber nicht ordnungsgemäß deinstalliert werden kann
- Wenn Sie den Druckertreiber auch nach einer erneuten Installation nicht korrekt installieren können

Gehen Sie bei der Deinstallation des USB-Klasse-Treibers unbedingt folgendermaßen vor.

Wenn Sie den USB-Klasse-Treiber löschen, wird er automatisch durch die USB-Verbindung erneut installiert.

#### Überprüfen Sie Folgendes.

- Der Drucker und Computer sind über ein USB-Kabel verbunden.
- **Der Drucker ist eingeschaltet.**

# 2

1

#### Gehen Sie folgendermaßen vor.

#### **Windows XP**

Wählen Sie aus dem Menü [Start] die Option [Systemsteuerung] aus, und klicken Sie dann auf [Software].

Windows Vista Windows 7 Windows Server 2008 R2

Wählen Sie aus dem Menü [Start] die Option [Systemsteuerung] aus, und klicken Sie dann auf [Programm deinstallieren]. **Windows Server 2003** 

Wählen Sie aus dem Menü [Start] die Option [Systemsteuerung]  $\rightarrow$  [Software] aus.

#### **Windows Server 2008**

Wählen Sie aus dem Menü [Start] die Option [Systemsteuerung] aus, und doppelklicken Sie dann auf [Programme und Funktionen].

# 3

#### Vergewissern Sie sich, dass [Canon LBP6310] nicht angezeigt wird.

- (1) Vergewissern Sie sich, dass [Canon LBP6310] im Dialogfeld nicht angezeigt wird.
- (2) Klicken Sie auf  $[\times]$ , um das Dialogfeld zu schließen.

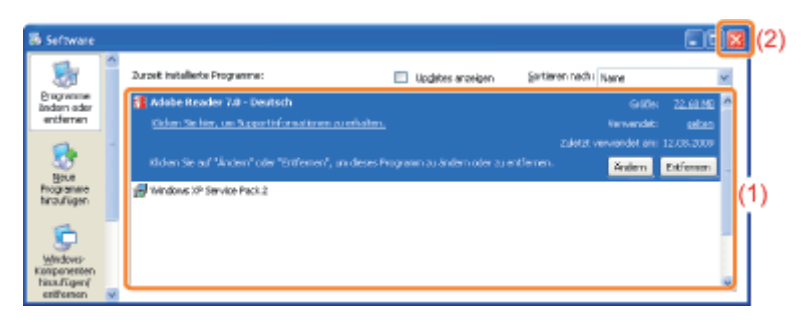

#### **Wenn [Canon LBP6310] angezeigt wird**

Löschen Sie [Canon LBP6310] im Dialogfeld. (Deinstallieren Sie den Druckertreiber.)

"[Starten des Deinstallationsprogramms über die \[Systemsteuerung\]"](#page-133-0)

"[Deinstallieren des Druckertreibers"](#page-127-0)

# 4 Zeigen Sie [Geräte-Manager] an.

#### **Windows XP**

- 1. Wählen Sie aus dem Menü [Start] die Option [Systemsteuerung] aus.
- 2. Klicken Sie auf [Leistung und Wartung]  $\rightarrow$  [System].
- 3. Klicken Sie auf die Registerkarte [Hardware]  $\rightarrow$  [Geräte-Manager].

#### Windows Vista Windows 7 Windows Server 2008 R2

- 1. Wählen Sie aus dem Menü [Start] die Option [Systemsteuerung] aus.
- 2. Klicken Sie auf [Hardware und Sound] oder [Hardware]  $\rightarrow$  [Geräte-Manager].

#### **Windows Server 2003**

- 1. Wählen Sie aus dem Menü [Start] die Option [Systemsteuerung]  $\rightarrow$  [System] aus.
- 2. Klicken Sie auf die Registerkarte [Hardware]  $\rightarrow$  [Geräte-Manager].

#### **Windows Server 2008**

- 1. Wählen Sie aus dem Menü [Start] die Option [Systemsteuerung] aus.
- 2. Doppelklicken Sie auf [Geräte-Manager].

Wenn das Dialogfeld [Benutzerkontensteuerung] angezeigt wird Klicken Sie auf [Fortsetzen] oder auf [Ja].

# 5

#### Doppelklicken Sie auf [USB-Controller].

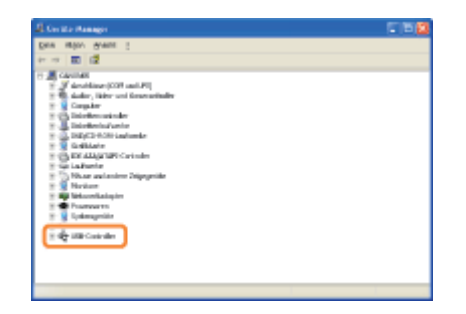

# 6

#### Klicken Sie mit der rechten Maustaste auf [USB-Druckerunterstützung], und wählen Sie dann aus dem Kontextmenü [Deinstallieren] aus.

- Deinstallieren Sie keine Treiber für andere Geräte. Wenn Sie sie aus Versehen deinstallieren, funktioniert Windows möglicherweise nicht ordnungsgemäß.
- Wenn der USB-Klasse-Treiber nicht ordnungsgemäß installiert wird, wird [USB-Druckerunterstützung] nicht angezeigt. Klicken Sie anschließend auf [ $\times$ ], um das Dialogfeld [Geräte-Manager] zu schließen.

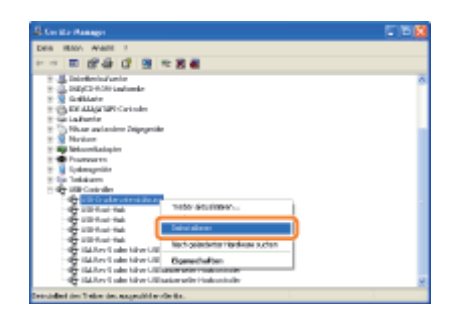

Wenn der USB-Klasse-Treiber unter [Andere Geräte] aufgeführt wird Wählen Sie den USB-Klasse-Treiber aus, der als [Unbekanntes Gerät] angezeigt wird, und deinstallieren Sie ihn dann.

Klicken Sie auf [OK].

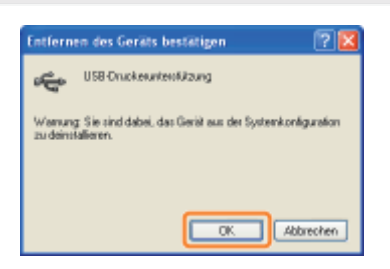

# 8

9

7

Klicken Sie auf [ X ], um das Dialogfeld [Geräte-Manager] zu schließen.

Trennen Sie das USB-Kabel vom Computer ab, und starten Sie Windows dann erneut.

### <span id="page-359-0"></span>Die Druckertreibereinstellungen können nicht geändert werden

Wenn [Spoolen auf Host] (ob die Druckdaten auf dem Computer verarbeitet werden) auf [Deaktiviert] gesetzt wurde, können Sie die Treibereinstellungen nicht ändern, da einige Optionen nicht verfügbar sind. Wenn Sie die Einstellungen ändern möchten, gehen Sie folgendermaßen vor, um [Spoolen auf Host] auf [Auto] zu setzen.

#### Öffnen Sie den Druckerordner.

["Grundlagen und andere Informationen zur Vorgehensweise unter Windows"](#page-412-0)

# 2

1

Klicken Sie mit der rechten Maustaste auf das Symbol für diesen Drucker, und wählen Sie dann aus dem Kontextmenü die Option [Eigenschaften] oder [Druckereigenschaften] aus.

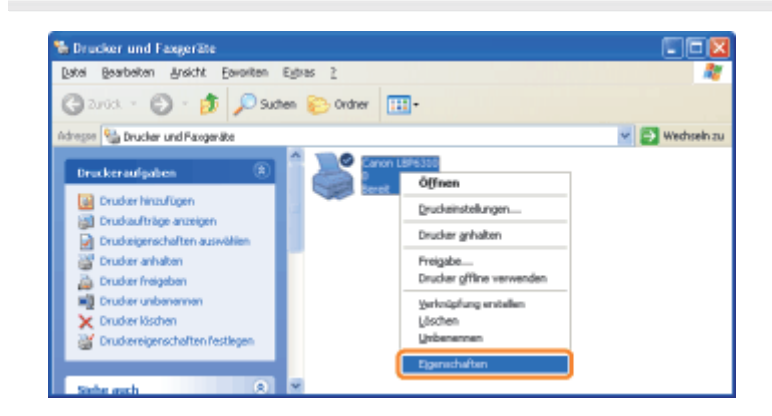

# 3

#### Ändern Sie die Einstellung für [Spoolen auf Host].

- (1) Zeigen Sie die Registerkarte [Geräteeinstellungen] an.
- (2) Wählen Sie für [Spoolen auf Host] die Option [Auto] aus.

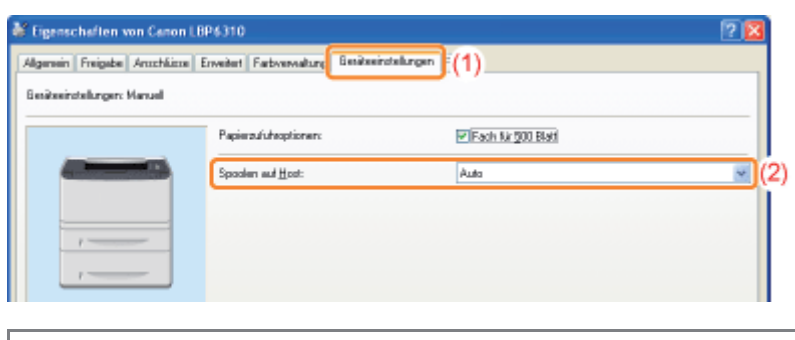

Wenn Sie die Einstellung nicht ändern können Zur Änderung der Einstellung benötigen Sie Administratorrechte. Wenden Sie sich an Ihren Systemadministrator.

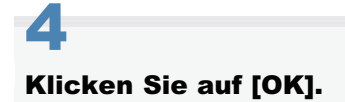
## Profile können nicht ausgewählt oder bearbeitet werden

Wenn die Kontrollkästchen [Profilauswahl zulassen] und [Änderung der Einstellungen zulassen] deaktiviert sind, ist die Auswahl und Bearbeitung von Profilen eingeschränkt.

Wenn Sie ein Profil auswählen oder bearbeiten möchten, gehen Sie folgendermaßen vor, um das Kontrollkästchen zu aktivieren.

#### Öffnen Sie den Druckerordner.

["Grundlagen und andere Informationen zur Vorgehensweise unter Windows"](#page-412-0)

# 2

1

Klicken Sie mit der rechten Maustaste auf das Symbol für diesen Drucker, und wählen Sie dann aus dem Kontextmenü die Option [Eigenschaften] oder [Druckereigenschaften] aus.

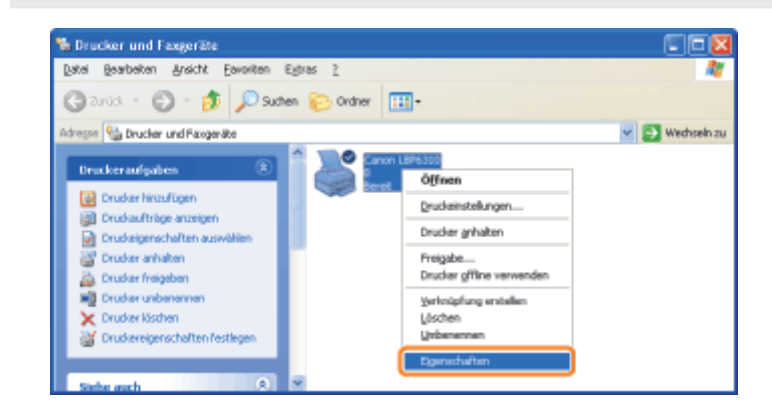

3

#### Ändern Sie die Einstellungen für [Dokumenteigenschaften definieren].

- (1) Zeigen Sie die Registerkarte [Profil] an.
- (2) Aktivieren Sie die Kontrollkästchen [Profilauswahl zulassen] und [Änderung der Einstellungen zulassen].

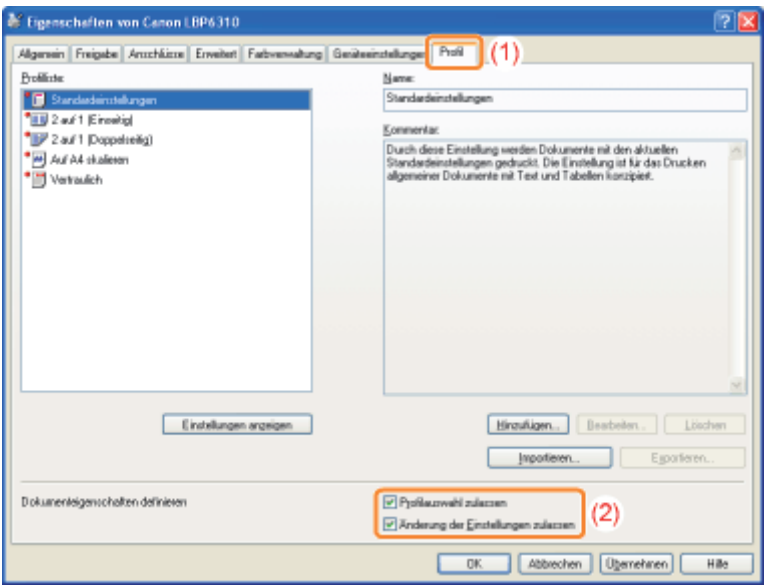

#### Wenn Sie die Einstellung nicht ändern können

# 4 Klicken Sie auf [OK].

### Der Status des Papiereinzugs kann nicht automatisch abgefragt werden

Wenn Sie in [Papierzufuhr] oder [Papierformate eintragen] die Einstellungen für Kassette 2 (optional) nicht angeben können, gehen Sie folgendermaßen vor, um den Status des Papiereinzugs anzugeben.

1 Öffnen Sie den Druckerordner.

["Grundlagen und andere Informationen zur Vorgehensweise unter Windows"](#page-412-0)

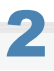

Klicken Sie mit der rechten Maustaste auf das Symbol für diesen Drucker, und wählen Sie dann aus dem Kontextmenü die Option [Eigenschaften] oder [Druckereigenschaften] aus.

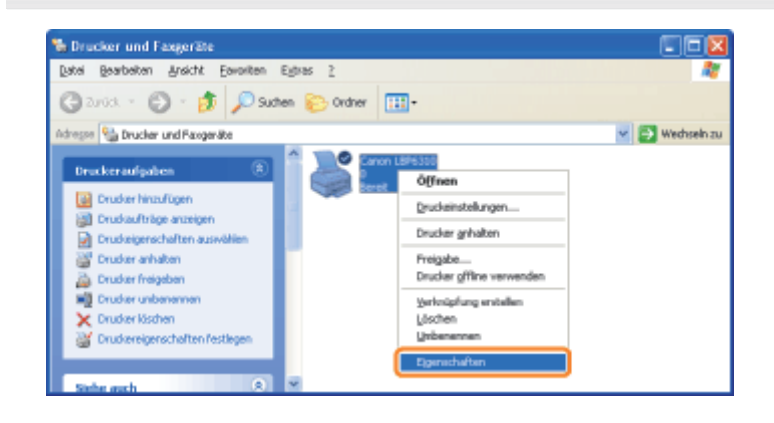

3

#### Fragen Sie den Status des Papiereinzugs ab.

- (1) Zeigen Sie die Registerkarte [Geräteeinstellungen] an.
- (2) Klicken Sie auf [Gerätestatus abfragen].
- (3) Klicken Sie auf [Ja], um den Status des Papiereinzugs abzufragen.

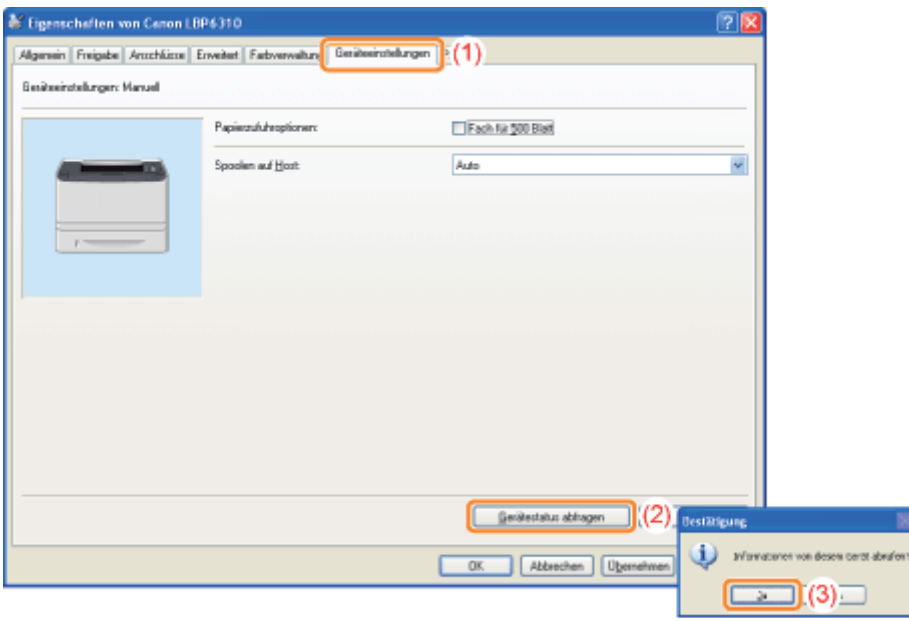

Wenn der Status des Papiereinzugs nicht abgefragt wird

Nehmen Sie den Papiereinzug einmal ab, und installieren Sie ihn dann erneut.

Wenn der Status des Papiereinzugs auch nach erneutem Installieren des Papiereinzugs nicht abgefragt werden kann, lesen Sie die folgenden Abschnitte, und vergewissern Sie sich, dass der Drucker und Computer miteinander kommunizieren können.

"[Der Druckvorgang kann nicht durchgeführt werden \(USB-Verbindung\)](#page-334-0)"

"[Der Druckvorgang kann nicht durchgeführt werden \(LAN-Verbindung\)"](#page-337-0)

"[Der Druckvorgang kann nicht durchgeführt werden \(über den Druckserver\)](#page-341-0)"

# 4

Klicken Sie auf [OK].

#### **Papierstaus**

Lesen Sie vor dem Entfernen von gestautem Papier den Abschnitt ["Achtung \(Papierstaus\)](#page-365-0)".

Wenn ein Papierstau auftritt, blinkt die Anzeige & (Papierstauanzeige (Orange)), und im Statusfenster des Druckers werden Meldungen angezeigt.

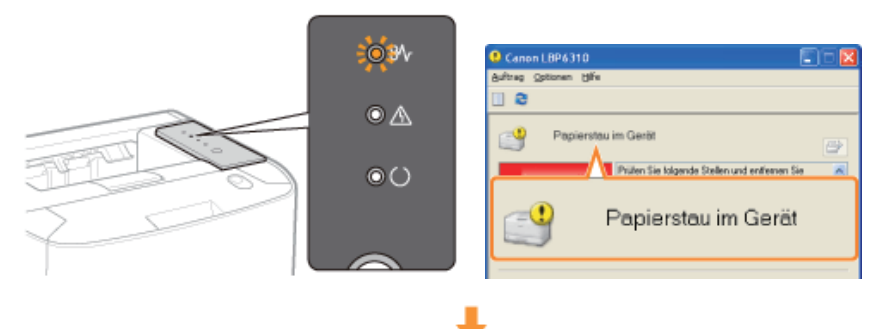

Entfernen Sie das in den einzelnen Bereichen gestaute Papier in der Reihenfolge, in der die Bereiche in der Meldung angezeigt werden.

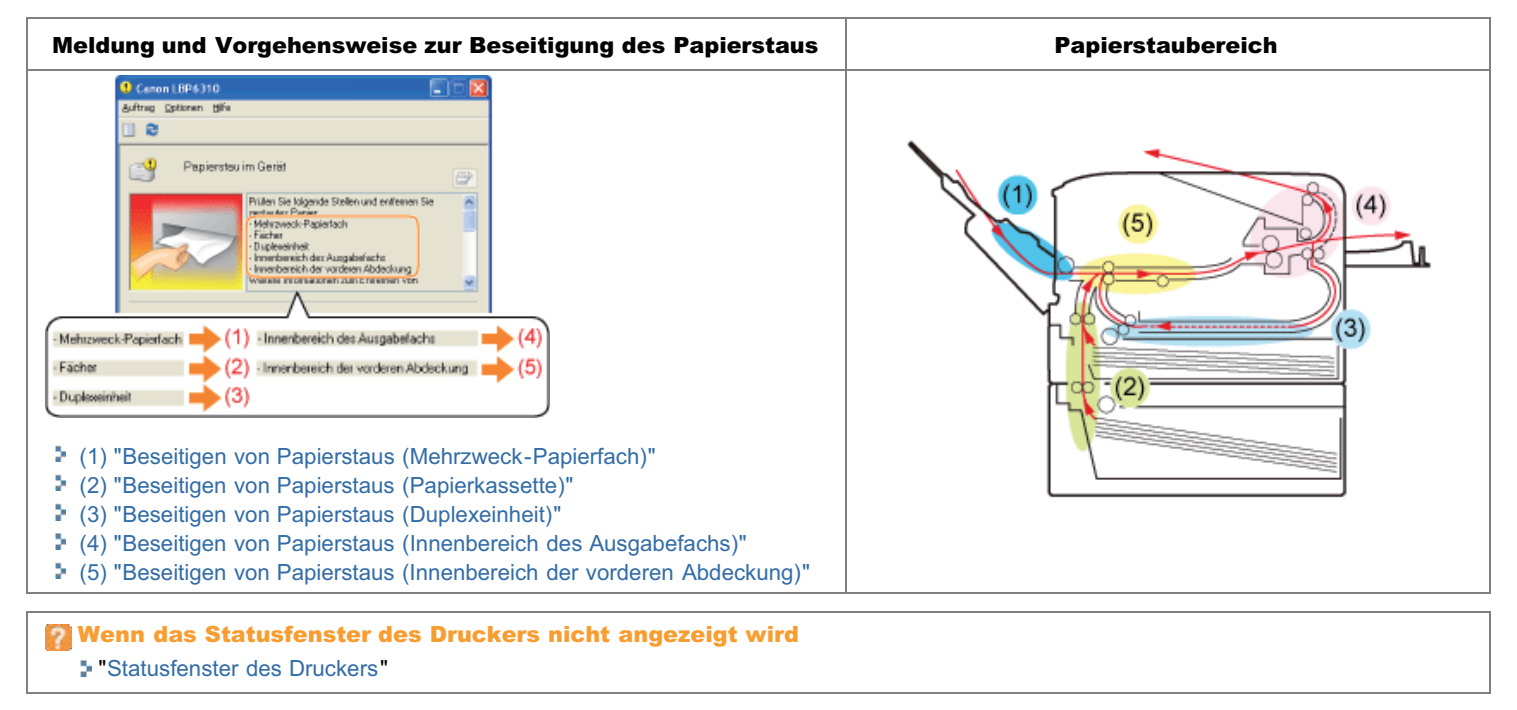

# <span id="page-365-0"></span>Achtung (Papierstaus)

Siehe auch "[Wichtige Sicherheitsvorschriften"](#page-32-0).

# **AVORSICHT**

#### Lassen Sie die Transportführung nicht los.

Wenn Sie die Transportführung in Ihre Richtung kippen, lassen Sie sie nicht los, bis sie sich wieder an ihrer ursprünglichen Position befindet. Die Transportführung kann an ihre ursprüngliche Position zurückschnappen, was zu Verletzungen von Personen führen kann.

#### **<sup>@</sup>** WICHTIG

#### Lassen Sie den Drucker eingeschaltet, wenn Sie gestautes Papier entfernen.

Wenn der Drucker ausgeschaltet wird, werden die zu druckenden Daten gelöscht.

#### Entfernen Sie das gestaute Papier nicht gewaltsam.

Wenn gestautes Papier gewaltsam herausgezogen wird, kann das Papier reißen oder das Druckerinnere beschädigen. Entfernen Sie das Papier, indem Sie es vorsichtig ziehen.

#### Wenn das Papier eingerissen ist

Entfernen Sie alle zurückgebliebenen Papierstücke.

#### Berühren Sie nicht die Hochspannungskontakte (A) oder die elektrischen Kontakte (B).

Andernfalls kann es zur Beschädigung der Patrone kommen.

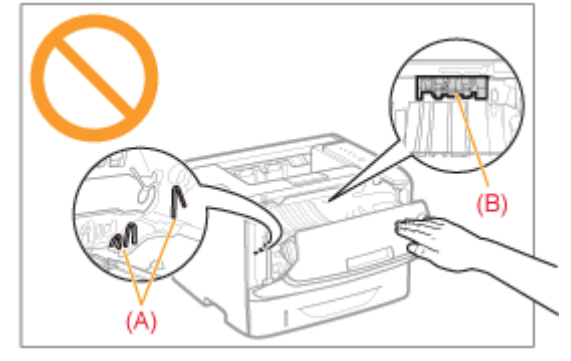

#### Berühren Sie nicht die Transferwalze (C).

Die Druckqualität kann sich verschlechtern.

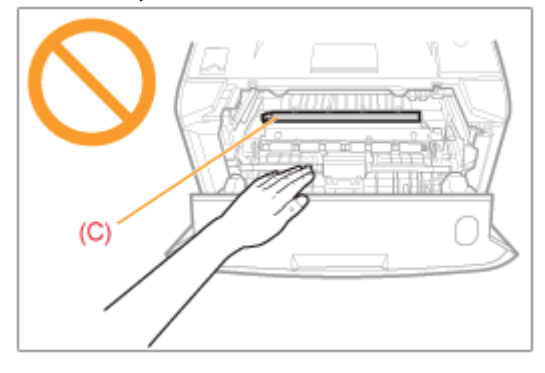

#### Berühren Sie nicht die Einzugswalzen (D).

Dies kann sonst zur Beschädigung des Druckers oder zu einem Druckerfehler führen.

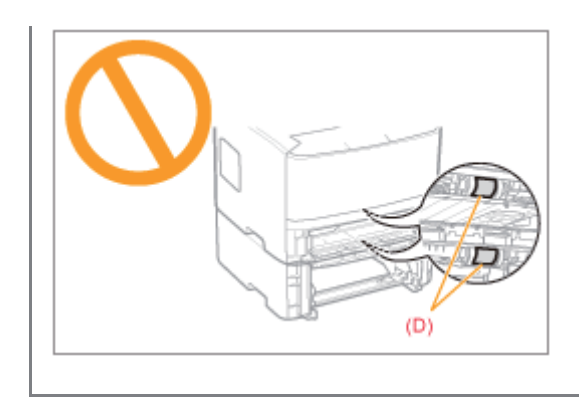

# <span id="page-367-0"></span>Beseitigen von Papierstaus (Mehrzweck-Papierfach)

#### Entfernen Sie das Papier, indem Sie es vorsichtig ziehen.

Wenn Sie das Papier nicht leicht entfernen können, versuchen Sie nicht, es gewaltsam zu entfernen, sondern fahren Sie an einem anderen Bereich fort, der in der Meldung angezeigt wird.

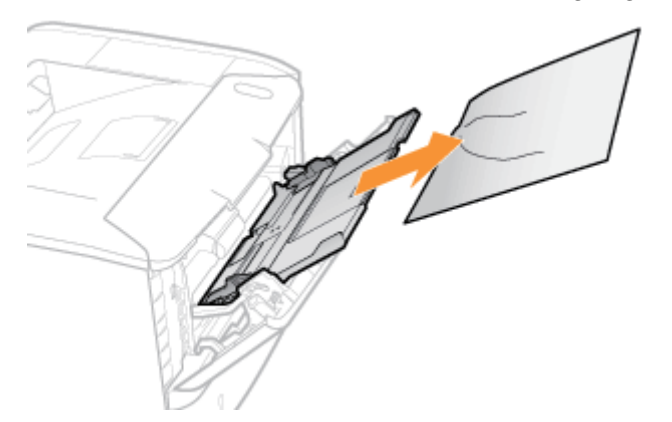

1

Fahren Sie als nächstes mit der Vorgehensweise zur Beseitigung eines Papierstaus in einem anderen Bereich fort, der in der Meldung angezeigt wird.

- (1) "Beseitigen von Papierstaus (Mehrzweck-Papierfach)"
- (2) "[Beseitigen von Papierstaus \(Papierkassette\)"](#page-368-0)
- (3) "[Beseitigen von Papierstaus \(Duplexeinheit\)"](#page-369-0)
- (4) "[Beseitigen von Papierstaus \(Innenbereich des Ausgabefachs\)"](#page-372-0)
- (5) "[Beseitigen von Papierstaus \(Innenbereich der vorderen Abdeckung\)"](#page-373-0)

#### Ziehen Sie die Papierkassette heraus.

<span id="page-368-0"></span>1

2

Wenn der Papiereinzug installiert ist, ziehen Sie auch die Papierkassette aus dem Papiereinzug heraus.

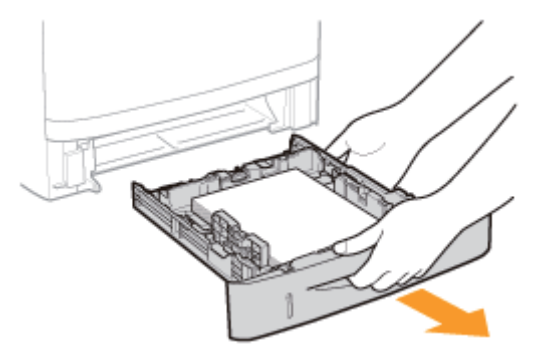

#### Entfernen Sie das Papier, indem Sie es vorsichtig ziehen.

Wenn Sie das Papier nicht leicht entfernen können, versuchen Sie nicht, es gewaltsam zu entfernen, sondern fahren Sie mit Schritt 3 fort, und führen Sie die Vorgehensweise zur Beseitigung eines Papierstaus in einem anderen Bereich durch, der in der Meldung angezeigt wird.

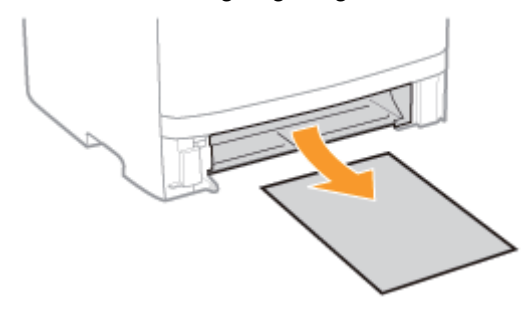

# 3 Setzen Sie die Papierkassette in den Drucker ein.

Wenn der Papiereinzug installiert ist, setzen Sie auch die Papierkassette in den Papiereinzug ein.

Fahren Sie als nächstes mit der Vorgehensweise zur Beseitigung eines Papierstaus in einem anderen Bereich fort, der in der Meldung angezeigt wird.

- (1) "[Beseitigen von Papierstaus \(Mehrzweck-Papierfach\)"](#page-367-0)
- (2) "Beseitigen von Papierstaus (Papierkassette)"
- (3) "[Beseitigen von Papierstaus \(Duplexeinheit\)"](#page-369-0)
- (4) "[Beseitigen von Papierstaus \(Innenbereich des Ausgabefachs\)"](#page-372-0)
- (5) "[Beseitigen von Papierstaus \(Innenbereich der vorderen Abdeckung\)"](#page-373-0)

Ziehen Sie die Papierkassette heraus.

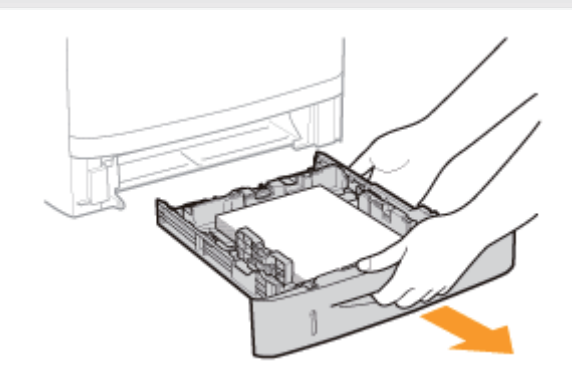

Halten Sie den grünen Griff (A) fest, und öffnen Sie die Duplex-Transportführung.

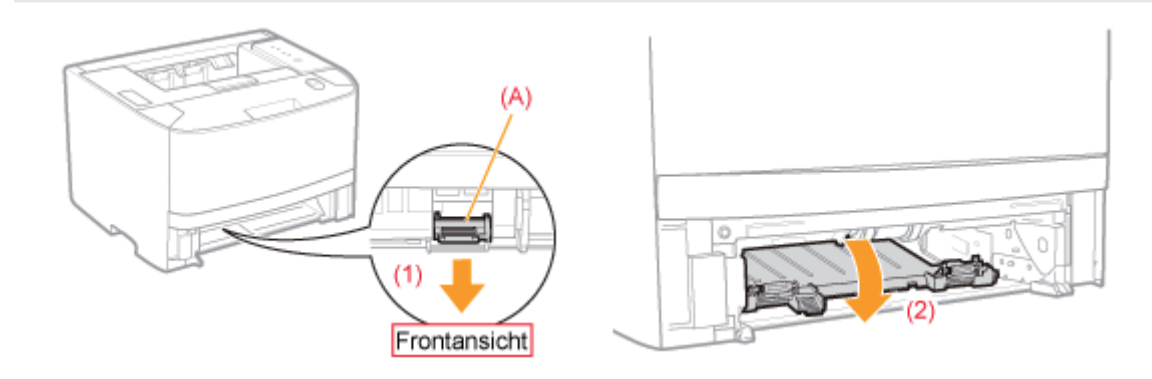

# 3

<span id="page-369-0"></span>1

2

#### Entfernen Sie das Papier, indem Sie es vorsichtig ziehen.

Wenn Sie das gestaute Papier nicht leicht entfernen können, versuchen Sie nicht, das Papier gewaltsam zu entfernen, sondern fahren Sie mit Schritt 4 fort.

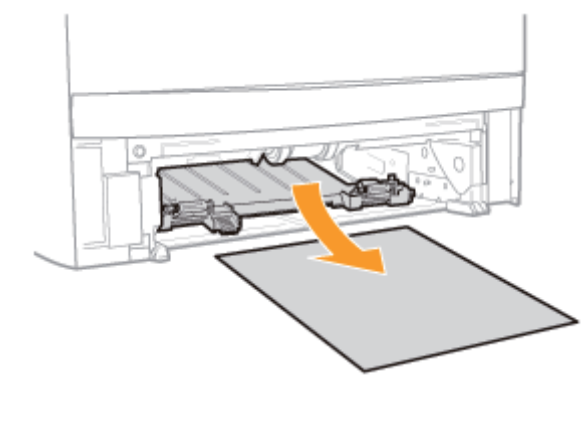

4 Halten Sie den grünen Griff fest, und schließen Sie die Duplex-Transportführung. Schließen Sie sie, indem Sie sie an beiden Seiten fest drücken.

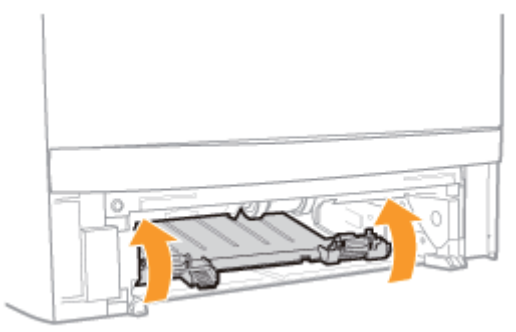

# 5

Setzen Sie die Papierkassette in den Drucker ein.

# 6

#### Öffnen Sie die Abdeckung der Duplexeinheit.

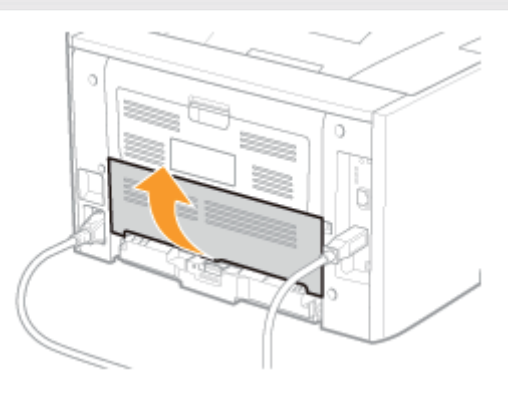

# 7 Entfernen Sie das Papier, indem Sie es vorsichtig ziehen.

Wenn Sie das Papier nicht leicht entfernen können, versuchen Sie nicht, es gewaltsam zu entfernen, sondern fahren Sie mit Schritt 8 fort, und führen Sie die Vorgehensweise zur Beseitigung eines Papierstaus in einem anderen Bereich durch, der in der Meldung angezeigt wird.

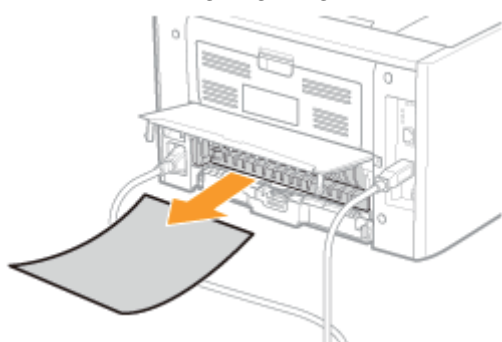

# 8

#### Schließen Sie die Abdeckung der Duplexeinheit.

**Fahren Sie als nächstes mit der Vorgehensweise zur Beseitigung eines Papierstaus in einem anderen Bereich** fort, der in der Meldung angezeigt wird.

- (1) "[Beseitigen von Papierstaus \(Mehrzweck-Papierfach\)"](#page-367-0)
- (2) "[Beseitigen von Papierstaus \(Papierkassette\)"](#page-368-0)
- (3) "Beseitigen von Papierstaus (Duplexeinheit)"
- (4) "[Beseitigen von Papierstaus \(Innenbereich des Ausgabefachs\)"](#page-372-0)
- (5) "[Beseitigen von Papierstaus \(Innenbereich der vorderen Abdeckung\)"](#page-373-0)

# <span id="page-372-0"></span>Beseitigen von Papierstaus (Innenbereich des Ausgabefachs)

# 1 Öffnen Sie die hintere Abdeckung.

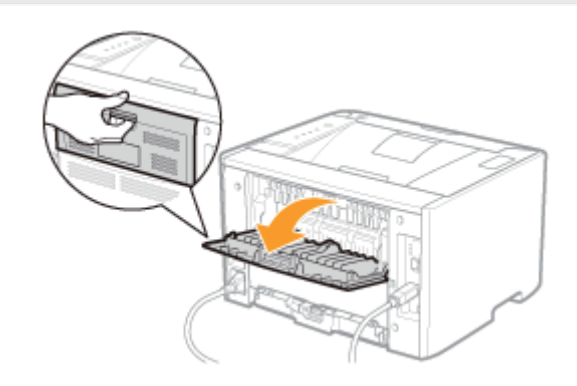

# 2

#### Entfernen Sie das Papier, indem Sie es vorsichtig ziehen.

Wenn Sie das Papier nicht leicht entfernen können, versuchen Sie nicht, es gewaltsam zu entfernen, sondern fahren Sie mit Schritt 3 fort, und führen Sie die Vorgehensweise zur Beseitigung eines Papierstaus in einem anderen Bereich durch, der in der Meldung angezeigt wird.

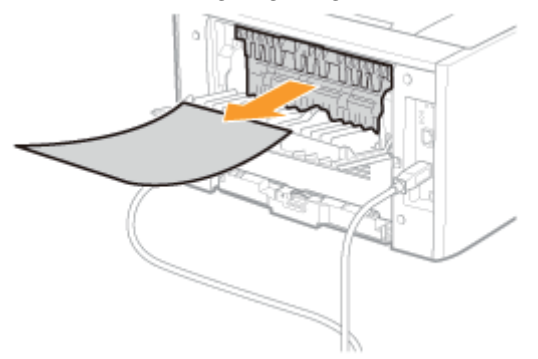

# 3 Schließen Sie die hintere Abdeckung.

Fahren Sie als nächstes mit der Vorgehensweise zur Beseitigung eines Papierstaus in einem anderen Bereich fort, der in der Meldung angezeigt wird.

- (1) "[Beseitigen von Papierstaus \(Mehrzweck-Papierfach\)"](#page-367-0)
- (2) "[Beseitigen von Papierstaus \(Papierkassette\)"](#page-368-0)
- (3) "[Beseitigen von Papierstaus \(Duplexeinheit\)"](#page-369-0)
- (4) "Beseitigen von Papierstaus (Innenbereich des Ausgabefachs)"
- (5) "[Beseitigen von Papierstaus \(Innenbereich der vorderen Abdeckung\)"](#page-373-0)

# <span id="page-373-0"></span>Beseitigen von Papierstaus (Innenbereich der vorderen Abdeckung)

Wenn Sie das Mehrzweck-Papierfach verwendet haben, schließen Sie es.

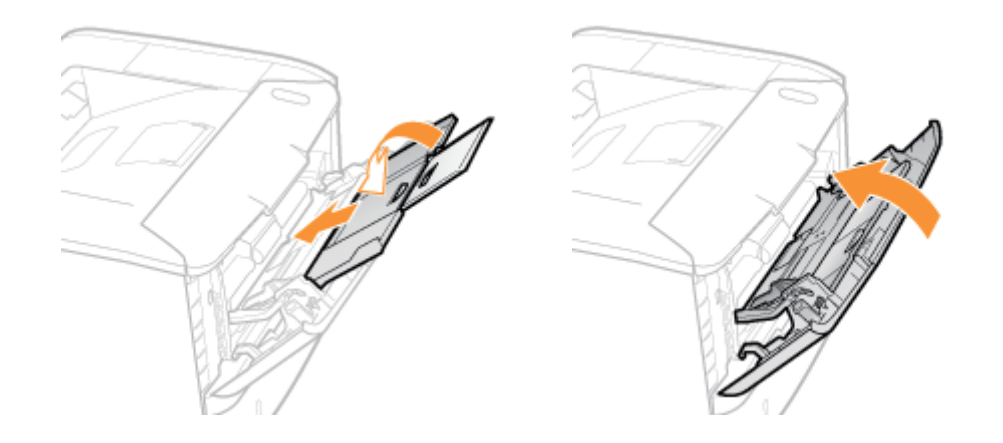

# 2

1

Öffnen Sie die vordere Abdeckung, während Sie den Knopf zum Öffnen der vorderen Abdeckung drücken.

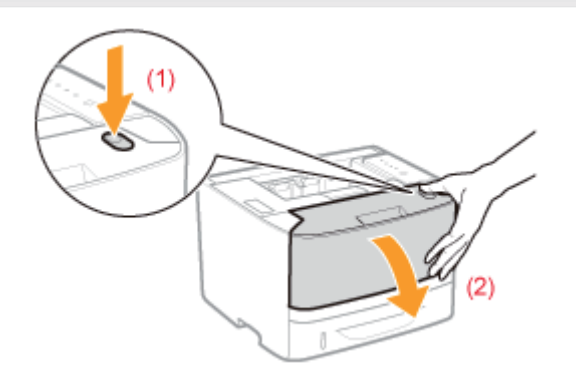

# 3 Nehmen Sie die Tonerpatrone heraus.

Legen Sie die entfernte Tonerpatrone unverzüglich in die Originalschutzhülle, oder wickeln Sie sie in ein dickes Tuch ein.

Nähere Informationen zum Umgang mit der Tonerpatrone finden Sie im Abschnitt "[Achtung \(Tonerpatrone\)](#page-66-0)".

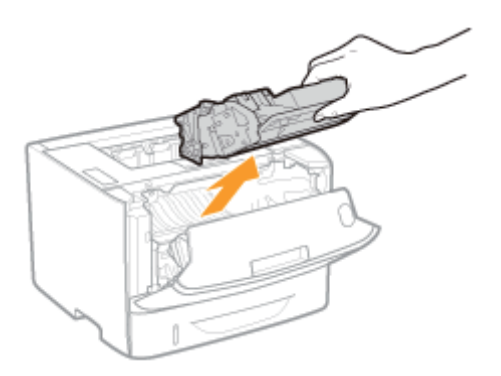

# 4 Halten Sie den grünen Griff (A) fest, und kippen Sie die Transportführung in Ihre Richtung.

Lassen Sie die Transportführung nicht los, bis sie sich wieder an ihrer ursprünglichen Position befindet (Schritt 6).

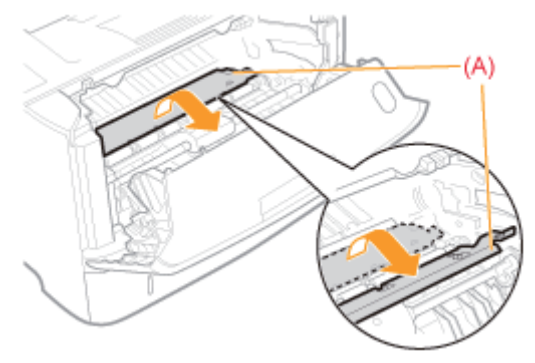

# 5 Entfernen Sie das Papier, indem Sie es vorsichtig ziehen.

Entfernen Sie das gestaute Papier so waagerecht wie möglich, um zu vermeiden, dass nicht fixierter Toner verstreut.

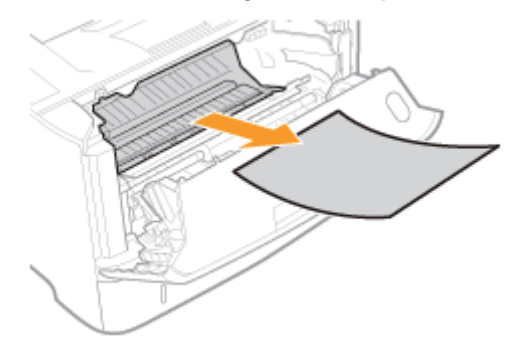

# 6 Stellen Sie die Transportführung langsam an ihre ursprüngliche Position zurück.

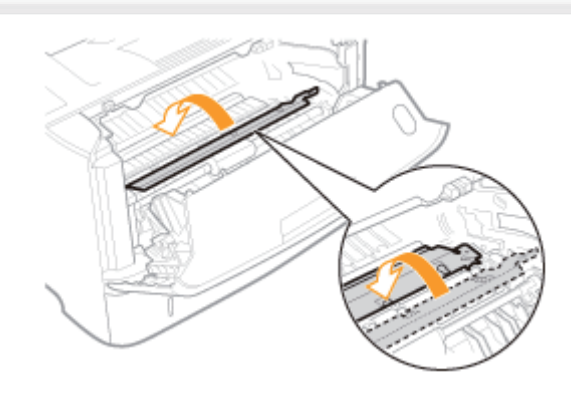

# 7 Setzen Sie die Tonerpatrone ein.

Setzen Sie die Tonerpatrone fest in den Drucker ein, bis sie die Rückseite des Druckers berührt, während Sie (A) an beiden Seiten der Tonerpatrone an den Tonerpatronenführungen im Druckerinneren ausrichten.

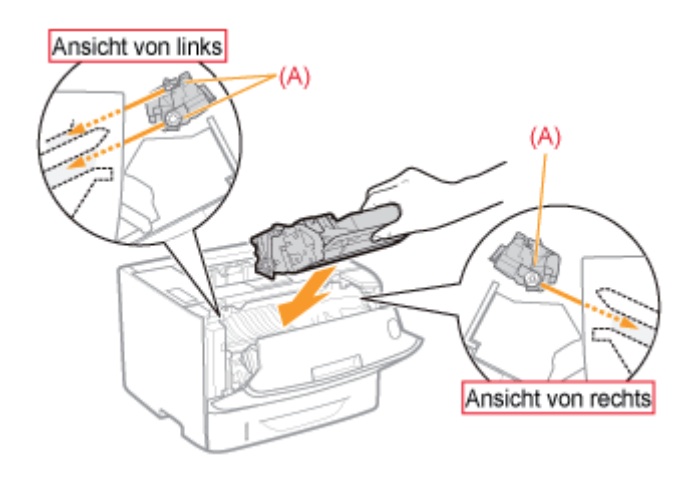

# 8

#### Schließen Sie die vordere Abdeckung.

→ Die Anzeige  $\mathbb{R}\setminus\mathbb{C}$  (Papierstauanzeige) erlischt, und der Drucker ist druckbereit.

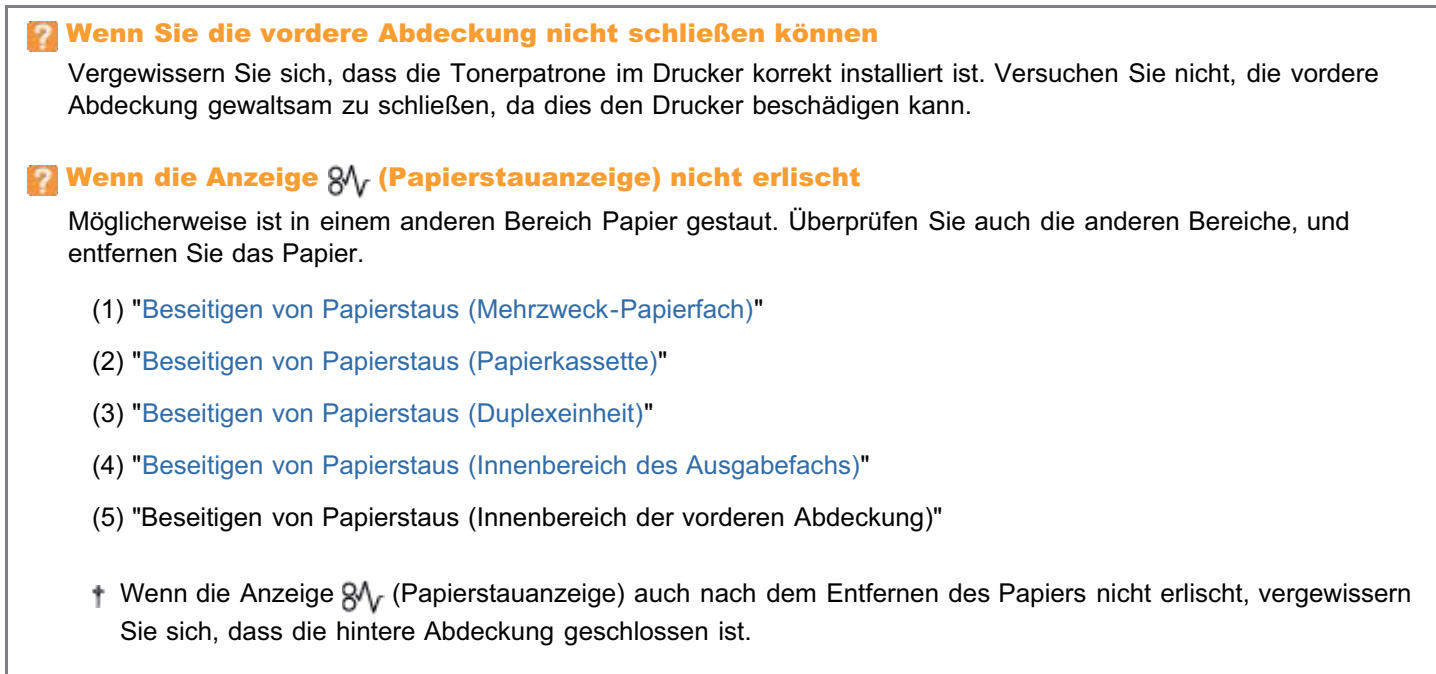

#### <span id="page-376-0"></span>Wenn die Alarmanzeige leuchtet

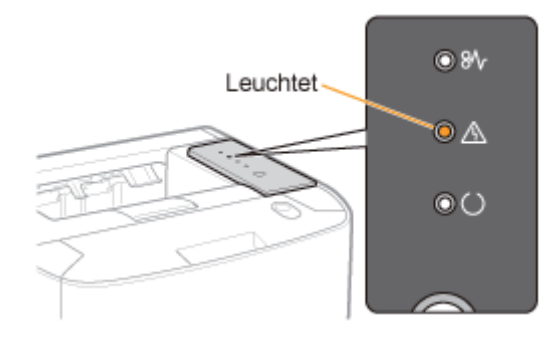

Im Drucker ist ein Problem aufgetreten, und im Statusfenster des Druckers wird die Meldung <Servicefehler> angezeigt. Gehen Sie folgendermaßen vor, um den Drucker aus- und wieder einzuschalten.

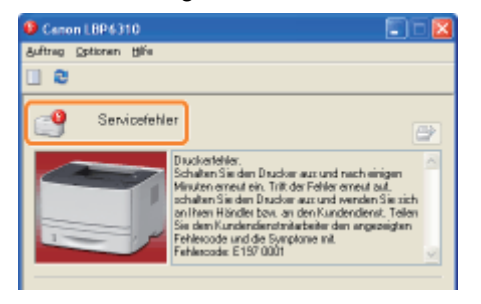

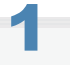

#### Schalten Sie den Drucker aus, warten Sie mindestens 10 Sekunden, und schalten Sie ihn dann wieder ein.

Wenn die Meldung nicht mehr angezeigt wird, ist der Drucker druckbereit.

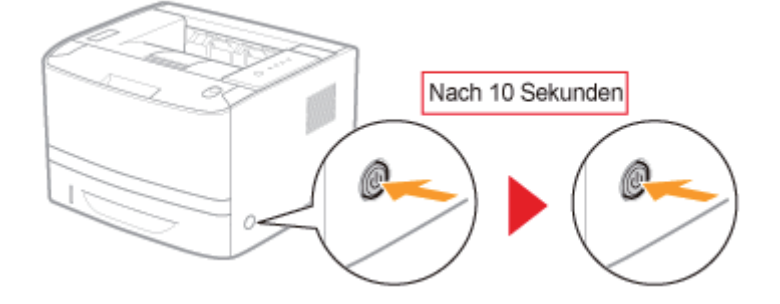

**T** Wenn die Meldung erneut angezeigt wird, fordern Sie einen Kundendienst an. Gehen Sie folgendermaßen vor, und wenden Sie sich dann für einen Kundendienst an Ihren autorisierten Canon-Händler vor Ort.

# 2

#### Notieren Sie sich den im Statusfenster des Druckers angezeigten Fehlercode.

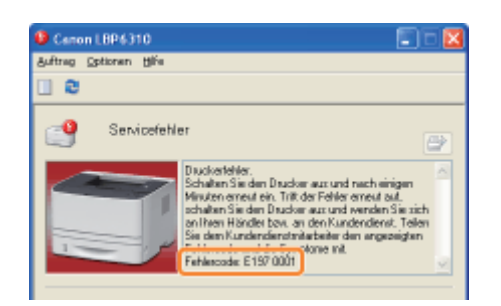

3

#### Schalten Sie den Drucker aus, und ziehen Sie dann die Kabel aus dem Drucker.

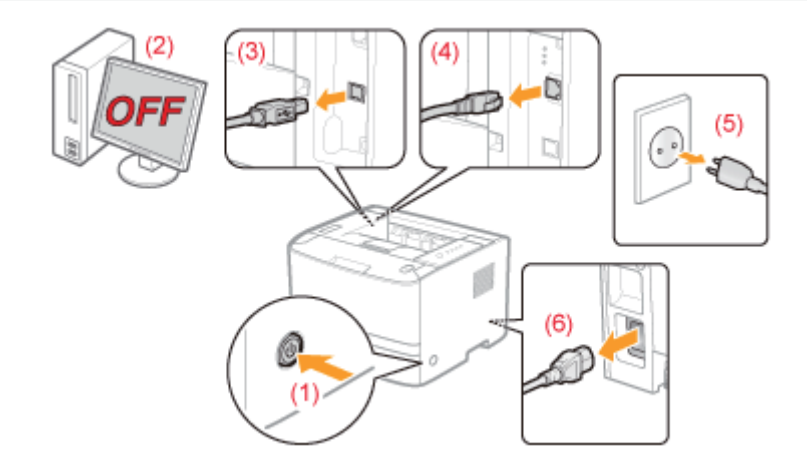

#### <Herausziehen der Kabel>

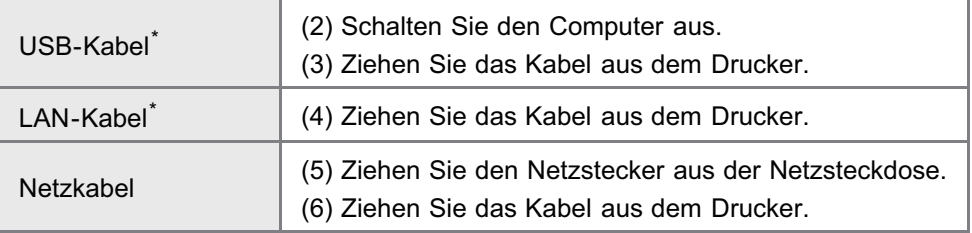

\* Ob das Kabel angeschlossen ist, hängt von der Umgebung ab.

# 4

#### Wenden Sie sich für einen Kundendienst an Ihren autorisierten Canon-Händler vor Ort.

Wenn Sie sich an Ihren Canon-Händler wenden, teilen Sie auch den Fehlercode mit, den Sie in Schritt 2 notiert haben.

Wenn Sie nicht wissen, worin das Problem besteht, wenden Sie sich an Ihren autorisierten Canon-Händler vor Ort.

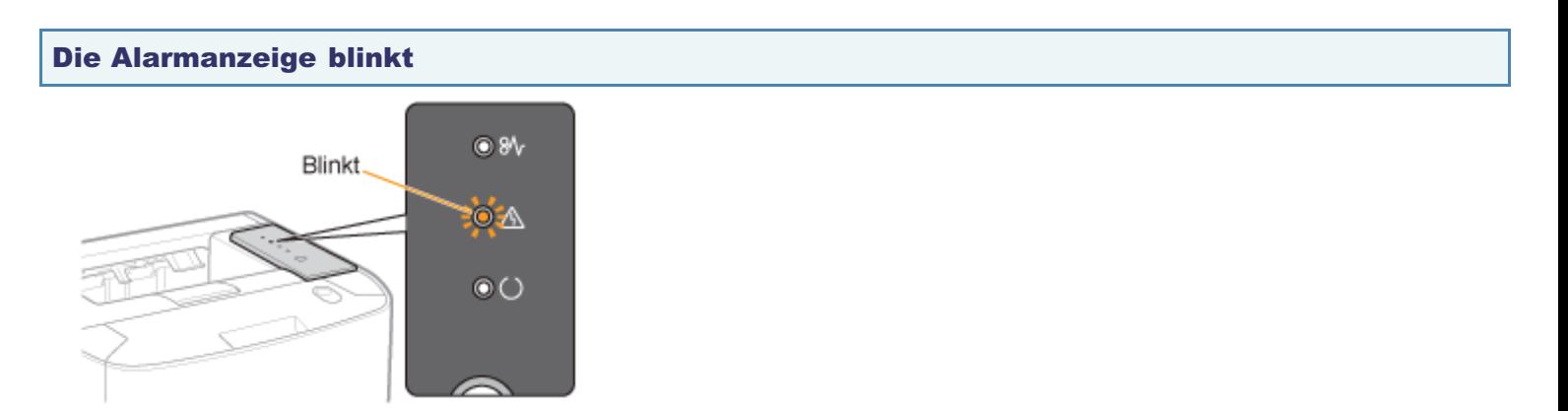

Beheben Sie das Problem, indem Sie der Meldung im Statusfenster des Druckers folgen.

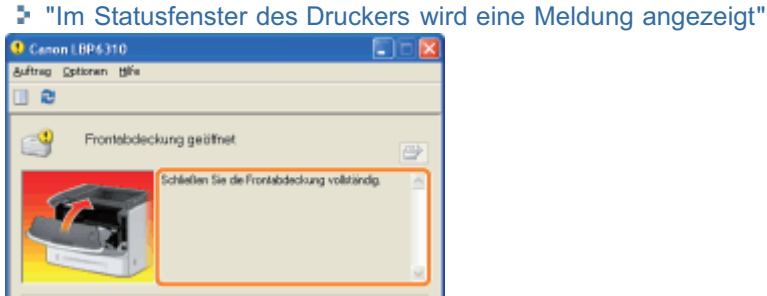

Wenn das Statusfenster des Druckers nicht angezeigt wird

"[Statusfenster des Druckers](#page-54-0)"

## <span id="page-379-0"></span>Im Statusfenster des Druckers wird eine Meldung angezeigt

Führen Sie Maßnahmen entsprechend der angezeigten Meldung durch.

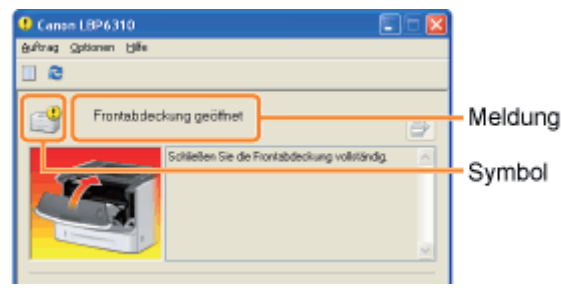

Die Art der Meldung variiert je nach Symbol.

#### Es ist ein Serviceaufruf erfolgt.

" [Servicefehler"](#page-379-1)

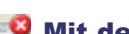

#### Mit dem Drucker kann nicht kommuniziert werden.

- " [Inkompatibler Drucker"](#page-379-2) " [Netzwerkkartenfehler](#page-380-0)"
- " [Keine Kommunikation mit dem Server"](#page-380-1) " [Keine Kommunikation mit dem Drucker"](#page-380-2)
- " [Kommunikationsfehler"](#page-380-3) " [Falscher Anschluss"](#page-380-4)
- 
- -

#### Die Druckerprobleme müssen behoben werden.

- " [Drucken nicht möglich"](#page-380-5) " [Ausgabefach ist voll"](#page-381-0)
- 
- 
- 
- **" [Nicht genügend Festplattenspeicher"](#page-381-4)** " [Kein Papier"](#page-382-3)
- 
- 
- " [Drucken nicht möglich"](#page-381-1) " [Firmware wird aktualisiert"](#page-382-0)
- " [Ausdruck überprüfen"](#page-381-2) " [Frontabdeckung geöffnet"](#page-382-1)
- " [Papierstau im Gerät"](#page-381-3) " [Nicht genügend Arbeitsspeicher"](#page-382-2)
	-
- " [Keine Tonerpatrone"](#page-381-5) " [Angegebenes und eingelegtes Papier sind unterschiedlich](#page-382-4)"

#### Der Drucker wird angehalten.

- " [Reinigung starten"](#page-383-0) " [Papier überprüfen"](#page-383-1)
- 

#### <span id="page-379-1"></span>Servicefehler

#### <Ursache> Der Drucker befindet sich in einem nicht normalen Zustand.

Abhilfe Schalten Sie den Drucker aus, warten Sie einen Moment, und schalten Sie ihn dann wieder ein. Wenn der Servicefehler weiterhin auftritt, nachdem Sie den Drucker aus- und wieder eingeschaltet haben, schalten Sie den Drucker aus, und wenden Sie sich dann an Ihren autorisierten Canon-Händler vor Ort. Wenn Sie sich an Ihren Canon-Händler wenden, teilen Sie ihm den angezeigten Fehlercode und die aufgetretenen Probleme mit.

### <span id="page-379-2"></span>Inkompatibler Drucker

#### <Ursache> Der angeschlossene Drucker kann nicht verwendet werden.

Abhilfe Schließen Sie den unterstützten Drucker an.

#### <span id="page-380-1"></span>Keine Kommunikation mit dem Server

#### <Ursache> Der Client-Computer kann nicht mit dem Druckserver kommunizieren.

Abhilfe Überprüfen Sie den Status des Druckservers und Computers.

#### <span id="page-380-3"></span>Kommunikationsfehler

#### <Ursache> Das USB-Kabel ist nicht angeschlossen, oder der Drucker ist nicht eingeschaltet.

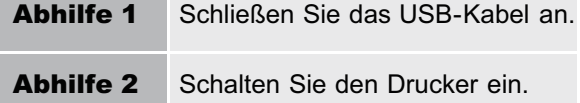

#### <span id="page-380-0"></span>Netzwerkkartenfehler

#### <Ursache> Das LAN-Kabel ist nicht angeschlossen, oder der Drucker ist nicht eingeschaltet.

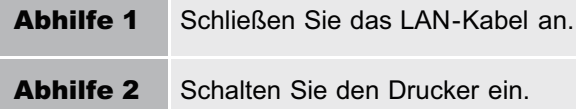

#### <span id="page-380-2"></span>Keine Kommunikation mit dem Drucker

#### <Ursache 1> Da die Funktion der bidirektionalen Kommunikation nicht aktiviert ist, kann der Computer nicht mit dem Drucker kommunizieren.

Abhilfe Aktivieren Sie die bidirektionale Kommunikation, und starten Sie den Computer und Drucker erneut. "[Grundlagen und andere Informationen zur Vorgehensweise unter Windows"](#page-412-0)

#### <Ursache 2> Der Computer kann nicht mit dem Drucker kommunizieren, der in der Terminalanschlussumgebung umgeleitet wurde.

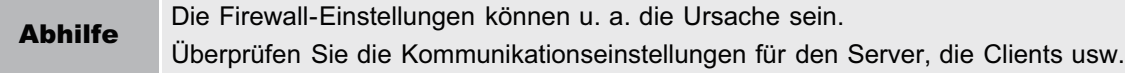

#### <span id="page-380-4"></span>Falscher Anschluss

#### <Ursache> Der Drucker ist an einen Anschluss angeschlossen, den der Drucker nicht unterstützt.

Abhilfe Überprüfen Sie den Anschluss. "[Grundlagen und andere Informationen zur Vorgehensweise unter Windows"](#page-412-0)

#### <span id="page-380-5"></span>Drucken nicht möglich

#### <Ursache> Der Druckvorgang kann aufgrund von Sicherheitseinschränkungen nicht ausgeführt werden.

Abhilfe Wenden Sie sich an Ihren Administrator.

#### Drucken nicht möglich

#### <span id="page-381-1"></span><Ursache> Bei der Datenübertragung zum Drucker ist eine Zeitüberschreitung oder ein Übertragungsfehler aufgetreten.

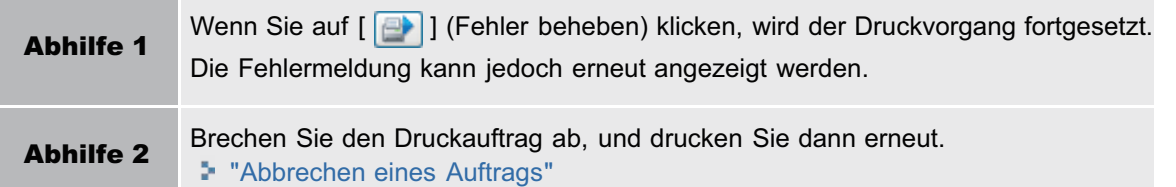

#### <span id="page-381-2"></span>Ausdruck überprüfen

#### <Ursache> Möglicherweise können Sie keine zufriedenstellenden Druckergebnisse erzielen.

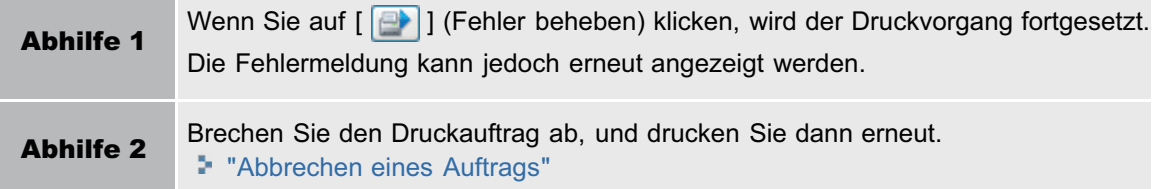

#### <span id="page-381-3"></span>Papierstau im Gerät

#### <Ursache> Es ist ein Papierstau aufgetreten.

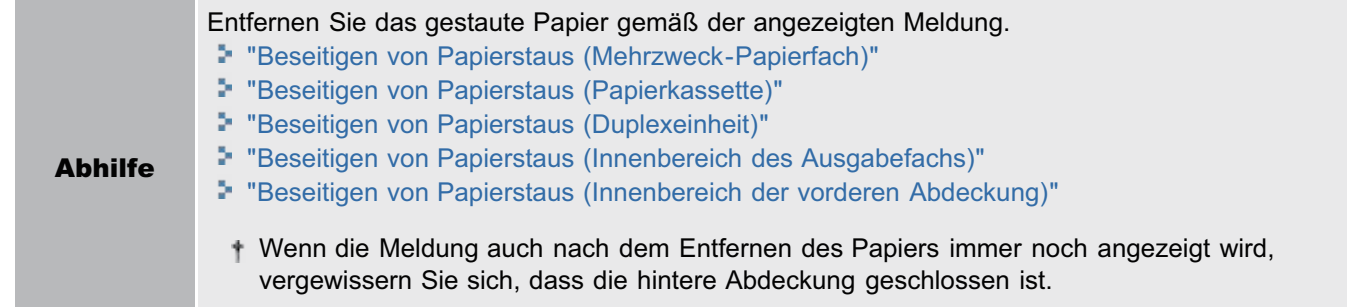

#### <span id="page-381-4"></span>Nicht genügend Festplattenspeicher

#### <Ursache> Der Festplattenspeicher auf dem Computer oder Server reicht nicht aus.

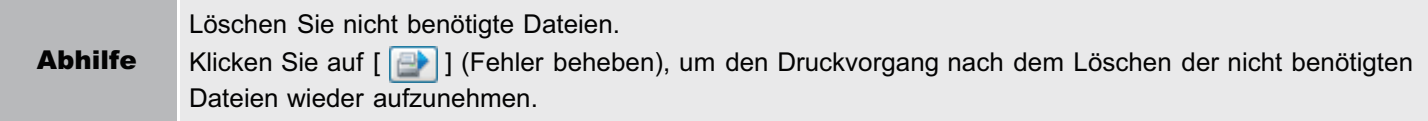

#### <span id="page-381-5"></span>Keine Tonerpatrone

#### <Ursache> Die Tonerpatrone wurde nicht eingesetzt.

Abhilfe Setzen Sie die Tonerpatrone ein. "[Austausch der Tonerpatrone](#page-65-0)"

#### <span id="page-381-0"></span>Ausgabefach ist voll

<Ursache> Das Ausgabefach ist mit gedrucktem Papier gefüllt.

<span id="page-382-1"></span><span id="page-382-0"></span>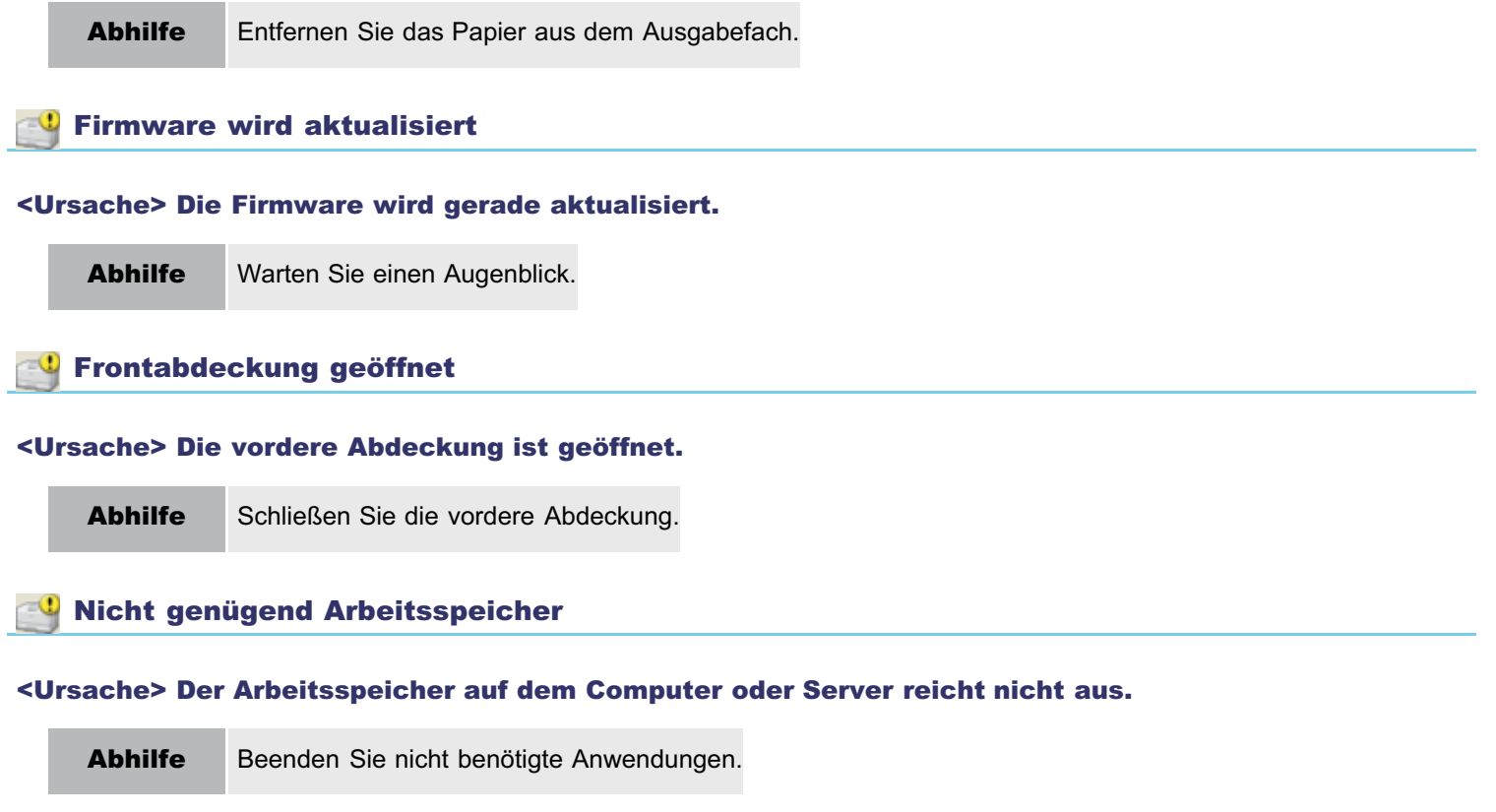

#### <span id="page-382-3"></span><span id="page-382-2"></span> $\mathbf \odot$ Kein Papier

#### <Ursache> Das Papier, auf dem gedruckt werden soll, wurde in keine Papierzufuhr eingelegt.

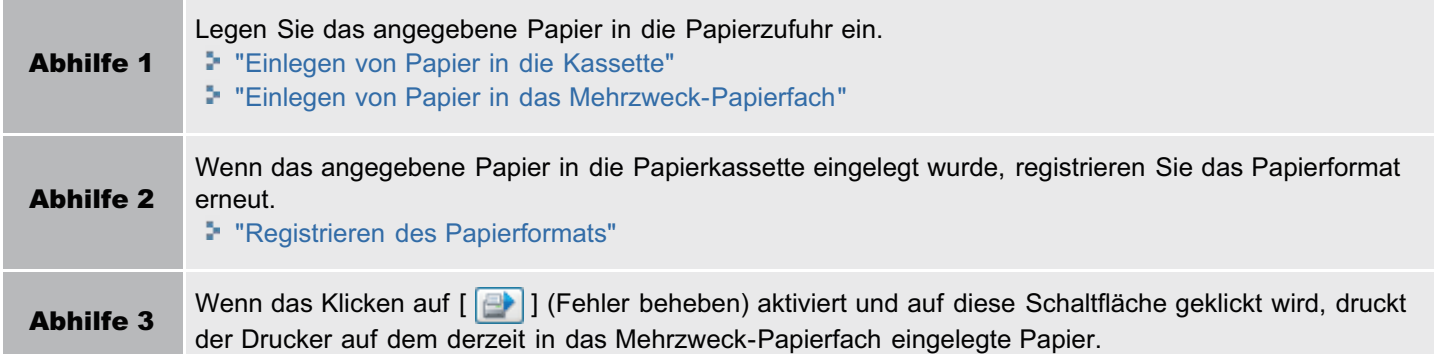

#### <span id="page-382-4"></span>Angegebenes und eingelegtes Papier sind unterschiedlich

Wenn die Meldung <Angegebenes und eingelegtes Papier sind unterschiedlich> angezeigt wird, wird möglicherweise ein leeres Blatt ausgegeben.

#### <Ursache> Es wurde Papier eingelegt, dessen Format nicht mit dem Format des Auftrags übereinstimmt.

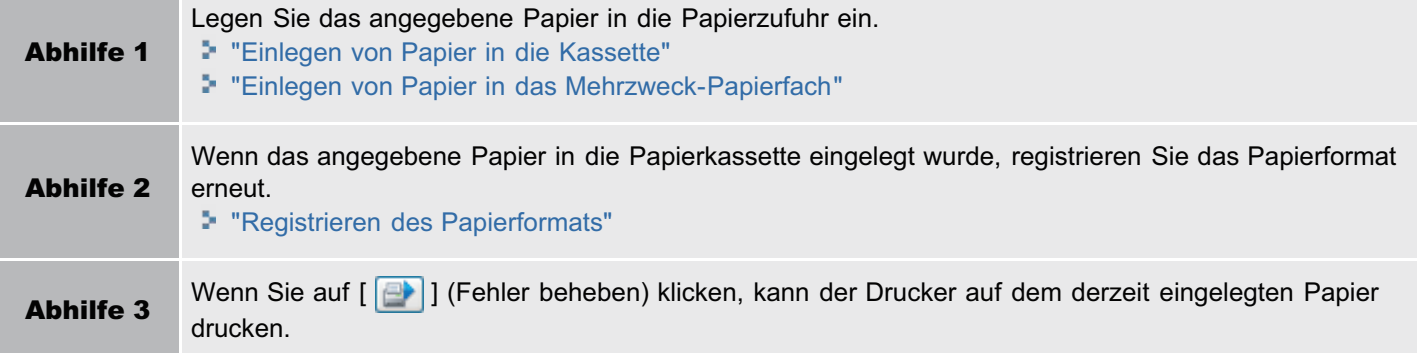

#### <span id="page-383-0"></span><Ursache> Der Drucker wartet darauf, dass die Reinigungsseite eingelegt wird.

Abhilfe Legen Sie die Reinigungsseite mit der bedruckten Seite nach oben in das Mehrzweck-Papierfach ein. "[Reinigen des Druckerinneren"](#page-78-0)

#### <span id="page-383-1"></span><sup>0</sup> Papier überprüfen

#### <Ursache> Der Druckvorgang wird angehalten, um zu überprüfen, ob das in das Mehrzweck-Papierfach eingelegte Papier geeignet ist.

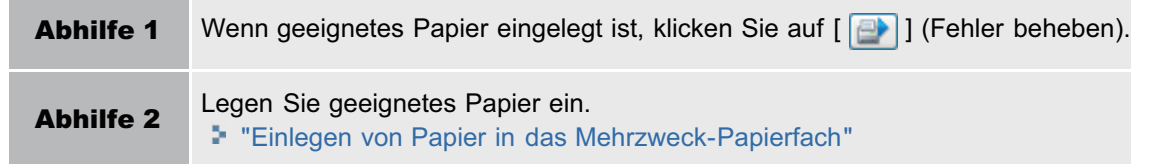

# Nicht zufriedenstellende Druckergebnisse

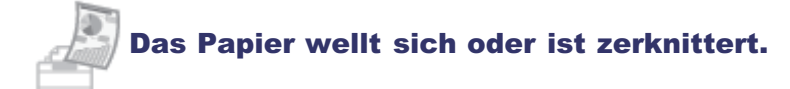

- **[Das Papier wellt sich](#page-386-0)**
- [Das Papier ist zerknittert](#page-387-0)

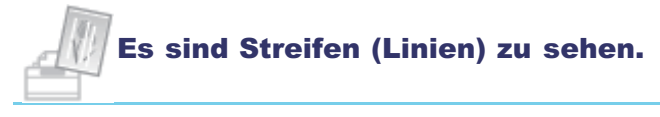

[Es sind weiße Streifen \(Linien\) zu sehen](#page-388-0)

#### Es sind Unebenheiten oder Verschmierungen zu sehen.

- [Der Druck ist ungleichmäßig](#page-389-0)
- [Gedruckte Seiten weisen weiße Flecken auf](#page-390-0)
- [Tonerflecken oder Tonerablösungen treten auf](#page-391-0)
- [Das gedruckte Papier weist Verschmierungen auf](#page-392-0)
- [Das gedruckte Papier weist Längsstreifen auf](#page-393-0)
- [Um Text oder Muster herum befinden sich Verschmierungen durch verstreuten Toner](#page-395-0)
- [Die Rückseite des gedruckten Papiers weist Verschmierungen auf](#page-396-0)
- [Das Druckergebnis ist insgesamt dunkel](#page-397-0)
- [Auf nicht bedruckten Bereichen sind Restbilder zu sehen](#page-398-0)
- [Auf den gedruckten Folien befindet sich weißer Staub](#page-399-0)

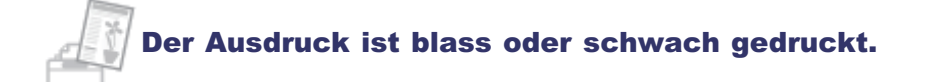

- [Das Druckergebnis ist insgesamt blass](#page-400-0)
- **[Farbige Linien und Text sind blass](#page-401-0)**

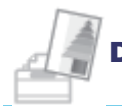

#### Der Ausdruck ist schief, fehlt oder verfügt über nicht benötigten Platz.

- [Die Druckposition ist schief](#page-402-0)
- [Ein Teil der Seite wird nicht gedruckt](#page-403-0)
- [Die Daten werden verkleinert gedruckt](#page-404-0)
- [Die nächste Seite wird halb über die vorherige Seite gedruckt](#page-405-0)

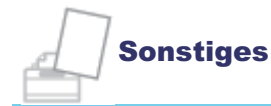

- [Es wird leeres Papier ausgegeben \(Auf dem Papier wurde nichts gedruckt\)](#page-406-0)
- [Die gesamte Oberfläche des Papiers wird Schwarz gedruckt](#page-407-0)
- [Der Ausdruck wird anders ausgedruckt als er auf dem Bildschirm angezeigt wird](#page-408-0)
- [Die Umschlagklappe des gedruckten Briefumschlags bleibt hängen](#page-409-0)
- [Mehrere Blätter Papier werden gleichzeitig eingezogen](#page-410-0)

#### $\n *HINWEIS*\n$

#### Kontaktaufnahme mit Ihrem autorisierten Canon-Händler vor Ort

Wenn ein Problem auftritt, das in dieser e-Anleitung nicht erläutert wird, oder wenn das Problem mit keiner der empfohlenen Abhilfemaßnahmen behoben wird oder Sie das Problem nicht bestimmen können, wenden Sie sich an Ihren autorisierten Canon-Händler vor Ort.

### <span id="page-386-0"></span>Das Papier wellt sich

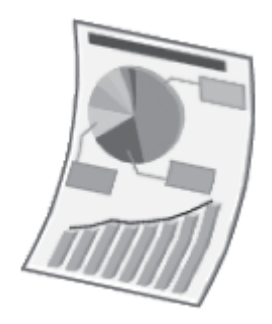

Führen Sie eine der folgenden Maßnahmen entsprechend der Ursache durch.

#### <Ursache 1> Es wird feuchtes Papier verwendet.

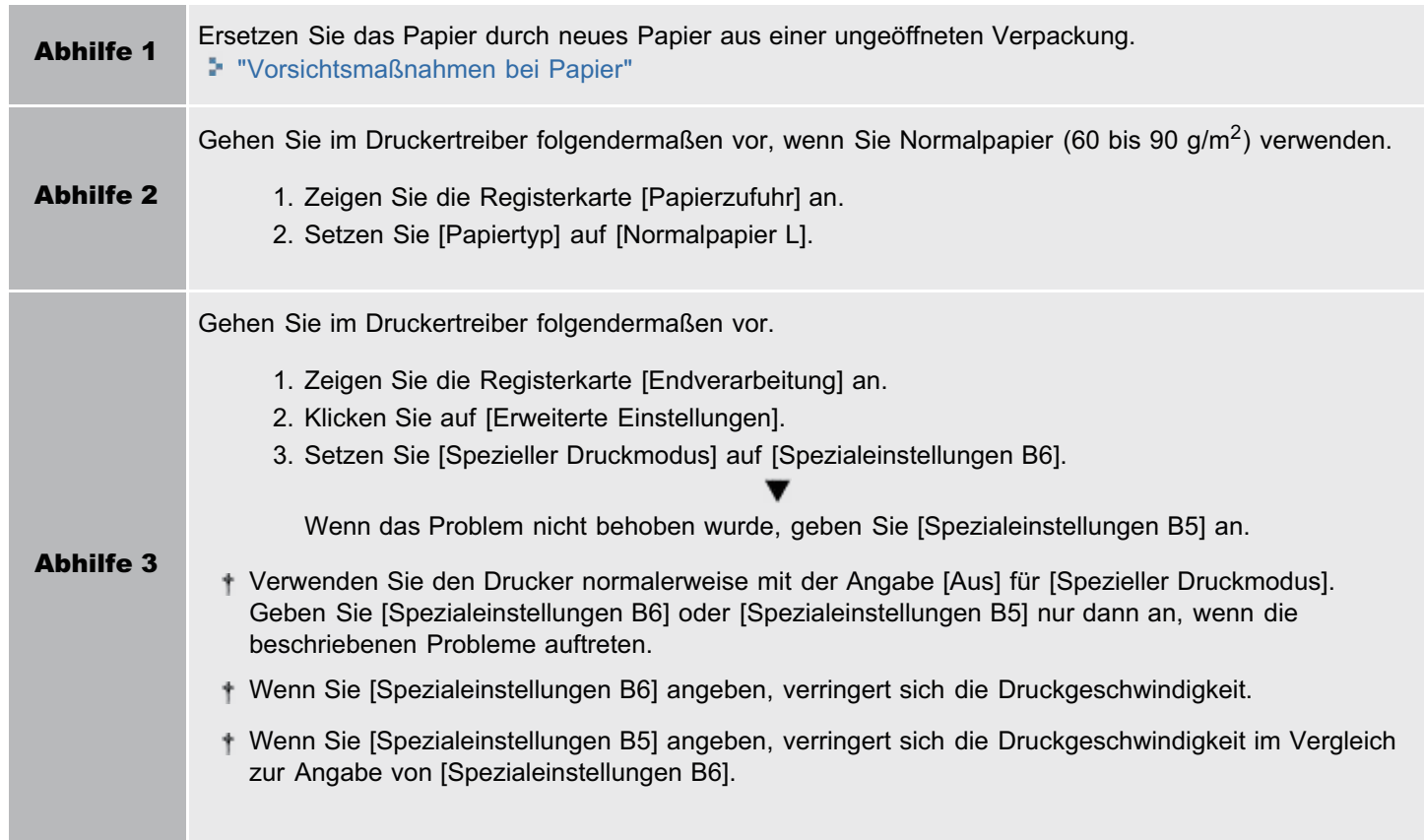

#### <Ursache 2> Es wird kein geeignetes Papier verwendet.

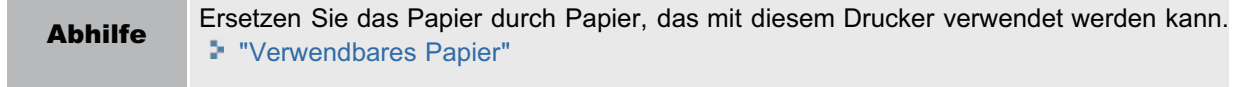

#### <Ursache 3> Papier, das sich leicht wellt, wird am Ausgabefach ausgegeben.

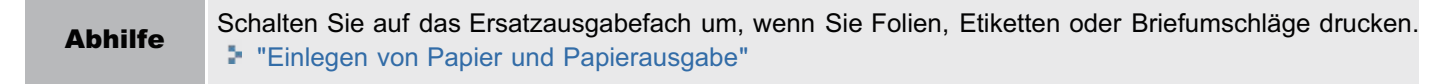

### <span id="page-387-0"></span>Das Papier ist zerknittert

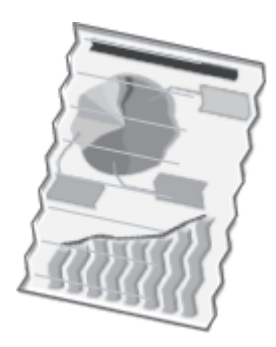

Führen Sie eine der folgenden Maßnahmen entsprechend der Ursache durch.

#### <Ursache 1> Das Papier wurde nicht korrekt in die Papierkassette oder das Mehrzweck-Papierfach eingelegt.

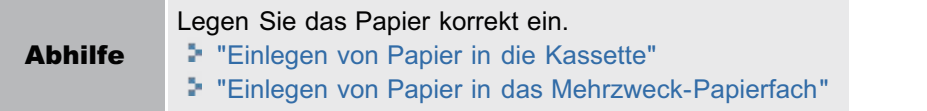

#### <Ursache 2> Es wird feuchtes Papier verwendet.

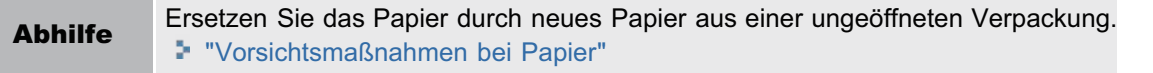

#### <Ursache 3> Es wird kein geeignetes Papier verwendet.

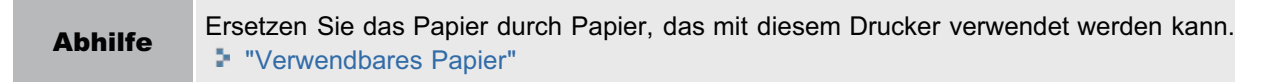

#### <Ursache 4> Im Druckerinneren befindet sich ein fremder Gegenstand.

Abhilfe Entfernen Sie den fremden Gegenstand aus dem Druckerinneren.

# <span id="page-388-0"></span>Es sind weiße Streifen (Linien) zu sehen

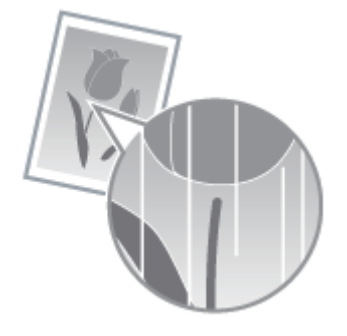

Führen Sie eine der folgenden Maßnahmen entsprechend der Ursache durch.

#### <Ursache 1> Die Tonerpatrone ist fast verbraucht.

Abhilfe

Nehmen Sie die Tonerpatrone aus dem Drucker, schütteln Sie sie vorsichtig fünf oder sechs Mal, um den Toner gleichmäßig zu verteilen, und setzen Sie die Tonerpatrone dann wieder ein. "[Austausch der Tonerpatrone](#page-65-0)"

#### <Ursache 2> Die Trommel in der Tonerpatrone ist verschlissen.

Abhilfe Ersetzen Sie die Tonerpatrone durch eine neue. "[Austausch der Tonerpatrone](#page-65-0)"

## <span id="page-389-0"></span>Der Druck ist ungleichmäßig

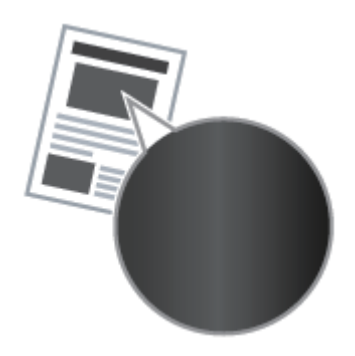

Führen Sie eine der folgenden Maßnahmen entsprechend der Ursache durch.

#### <Ursache 1> Das Papier ist zu feucht oder zu trocken.

Abhilfe Ersetzen Sie das Papier durch neues Papier aus einer ungeöffneten Verpackung. "[Vorsichtsmaßnahmen bei Papier](#page-137-0)"

#### <Ursache 2> Die Tonerpatrone ist fast verbraucht.

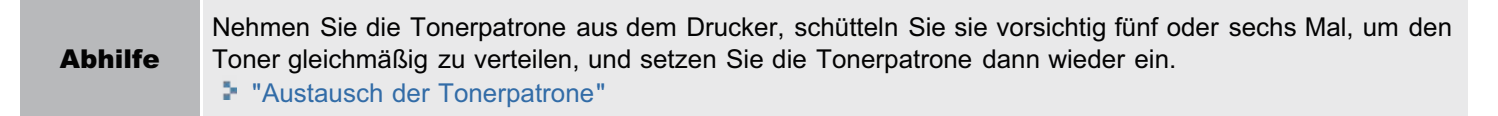

#### <Ursache 3> Die Trommel in der Tonerpatrone ist verschlissen.

Abhilfe Ersetzen Sie die Tonerpatrone durch eine neue. "[Austausch der Tonerpatrone](#page-65-0)"

## <span id="page-390-0"></span>Gedruckte Seiten weisen weiße Flecken auf

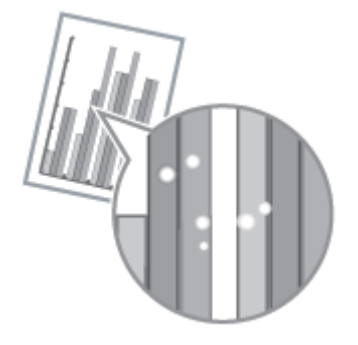

Führen Sie eine der folgenden Maßnahmen entsprechend der Ursache durch.

#### <Ursache 1> Es wird kein geeignetes Papier verwendet.

Abhilfe Ersetzen Sie das Papier durch Papier, das mit diesem Drucker verwendet werden kann. "[Verwendbares Papier"](#page-135-0)

#### <Ursache 2> Es wird feuchtes Papier verwendet.

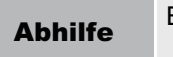

Abhilfe Ersetzen Sie das Papier durch neues Papier aus einer ungeöffneten Verpackung. "[Vorsichtsmaßnahmen bei Papier](#page-137-0)"

#### <Ursache 3> Die Trommel in der Tonerpatrone ist verschlissen.

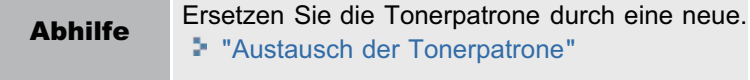

## <span id="page-391-0"></span>Tonerflecken oder Tonerablösungen treten auf

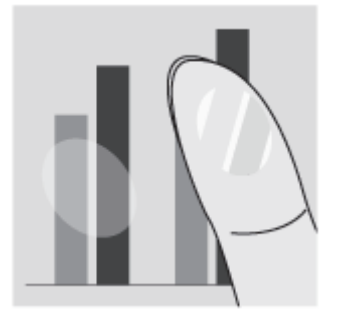

Führen Sie eine der folgenden Maßnahmen entsprechend der Ursache durch.

#### <Ursache 1> Die Einstellung für [Papiertyp] ist nicht korrekt angegeben.

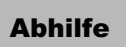

Abhilfe Geben Sie für [Papiertyp] eine korrekte Einstellung an. "[Allgemeines Druckverfahren](#page-152-0)"

#### <Ursache 2> Es wird kein geeignetes Papier verwendet.

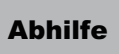

Abhilfe Ersetzen Sie das Papier durch Papier, das mit diesem Drucker verwendet werden kann. "[Verwendbares Papier"](#page-135-0)

#### <Ursache 3> Im Druckerinneren ist ein Problem aufgetreten.

Abhilfe Wenn die Anzeige A (Alarmanzeige) leuchtet, gehen Sie zur Lösung des Problems wie im Abschnitt "[Die](#page-376-0) [Alarmanzeige leuchtet/blinkt](#page-376-0)" beschrieben vor.

# <span id="page-392-0"></span>Das gedruckte Papier weist Verschmierungen auf

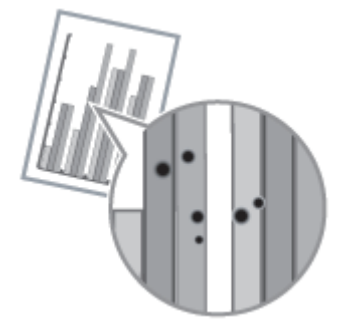

Gehen Sie folgendermaßen vor.

<Ursache> Die Fixierwalze ist verschmutzt.

Abhilfe Reinigen Sie die Fixierwalze. "[Reinigen des Druckerinneren"](#page-78-0)

## <span id="page-393-0"></span>Das gedruckte Papier weist Längsstreifen auf

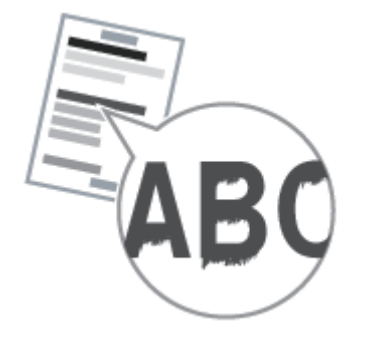

Führen Sie eine der folgenden Maßnahmen entsprechend der Ursache durch.

#### <Ursache 1> Abhängig vom Papiertyp oder der Betriebsumgebung können auf dem gedruckten Papier Längsstreifen zu sehen sein.

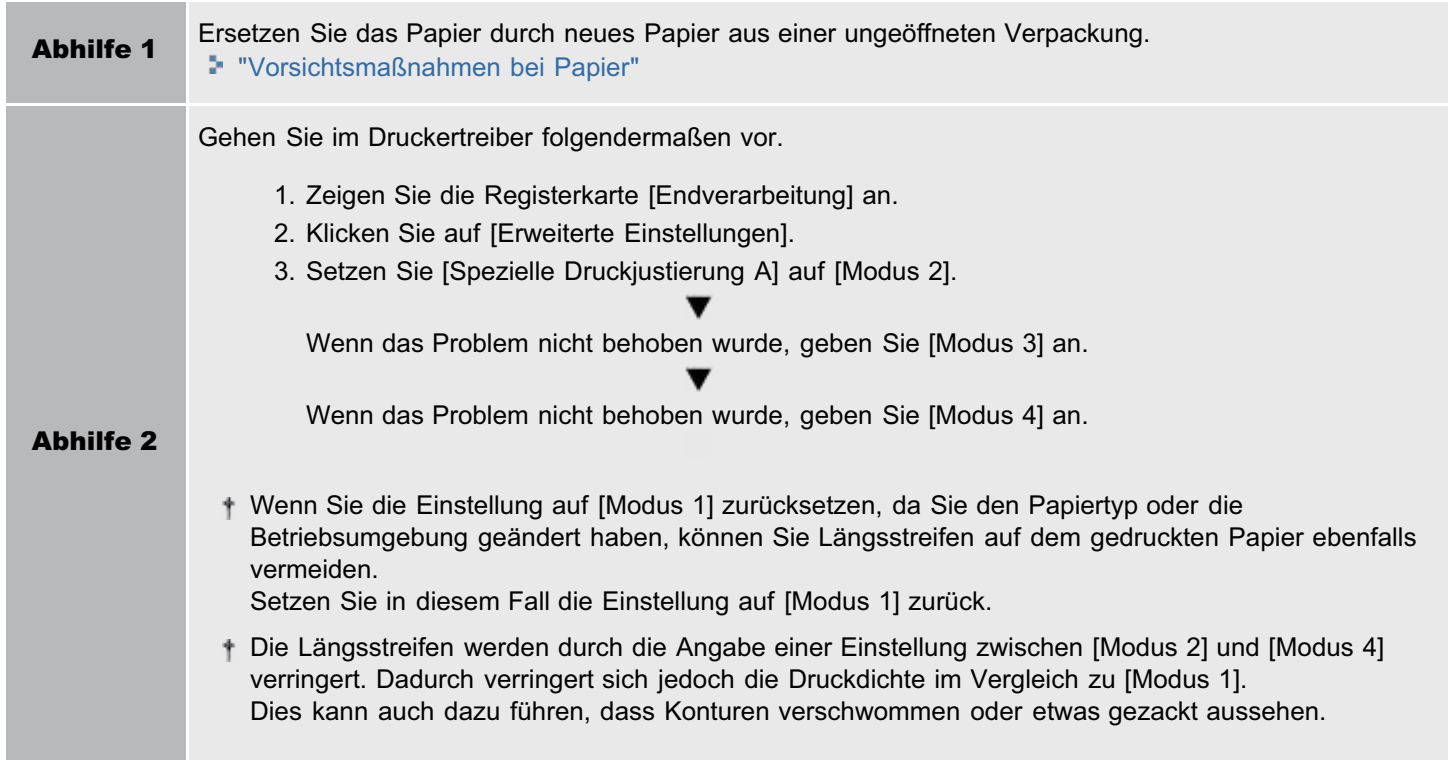

#### <Ursache 2> Die Tonerpatrone wurde ersetzt, oder mit dem Drucker wurde über einen längeren Zeitraum nicht gedruckt.

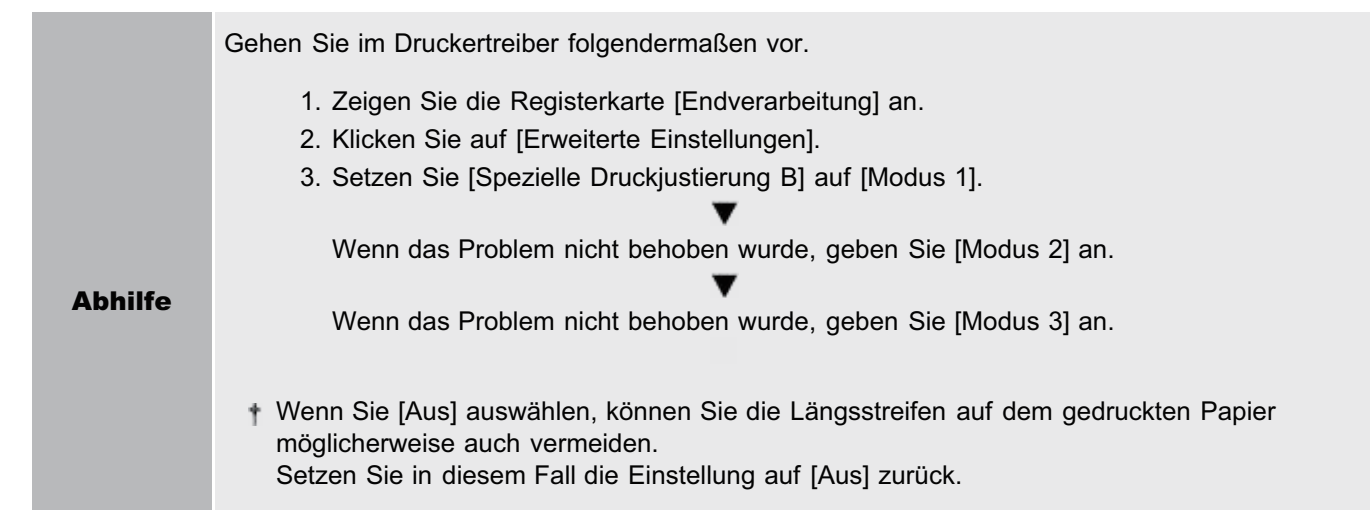

### <span id="page-395-0"></span>Um Text oder Muster herum befinden sich Verschmierungen durch verstreuten Toner

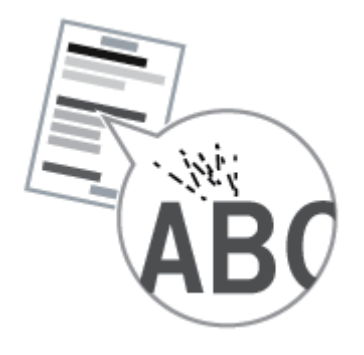

Führen Sie eine der folgenden Maßnahmen entsprechend der Ursache durch.

#### <Ursache 1> Es wird kein geeignetes Papier verwendet.

Abhilfe Ersetzen Sie das Papier durch Papier, das mit diesem Drucker verwendet werden kann. "[Verwendbares Papier"](#page-135-0)

#### <Ursache 2> Abhängig vom Papiertyp (insbesondere schweres Papier) oder der Betriebsumgebung (insbesondere eine Umgebung mit niedriger Luftfeuchtigkeit) können Verschmierungen durch verstreuten Toner auftreten.

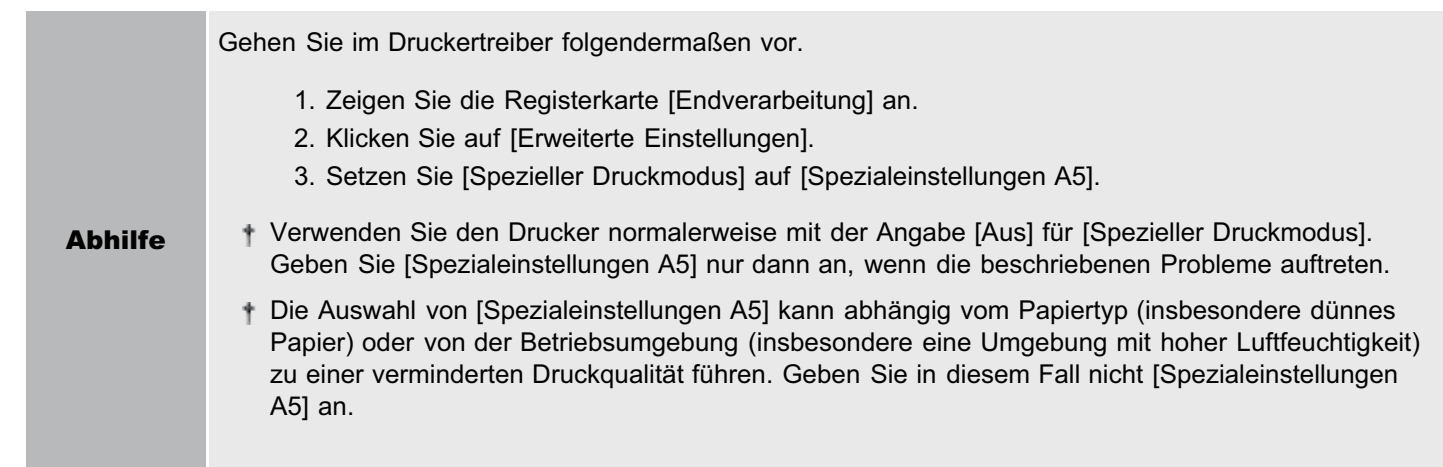
# Die Rückseite des gedruckten Papiers weist Verschmierungen auf

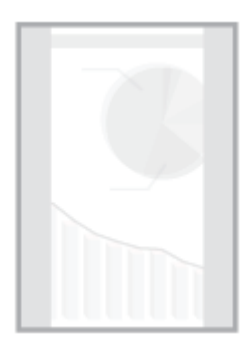

Gehen Sie folgendermaßen vor.

### <Ursache> Das Format der Druckdaten war größer als das des eingelegten Papiers.

Abhilfe Überprüfen Sie, ob das Format der Druckdaten mit dem des eingelegten Papiers übereinstimmt.

# Das Druckergebnis ist insgesamt dunkel

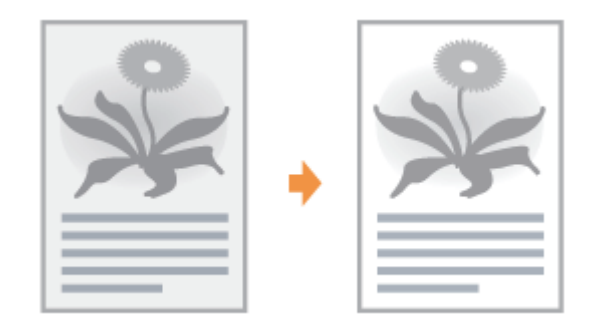

Führen Sie eine der folgenden Maßnahmen entsprechend der Ursache durch.

### <Ursache 1> Die Einstellung für [Tonerdichte] ist nicht geeignet.

Abhilfe Stellen Sie [Tonerdichte] im Druckertreiber auf eine hellere Einstellung ein. "[Einstellen der Tonerdichte"](#page-220-0)

#### <Ursache 2> Der Drucker ist direktem Sonnenlicht oder starkem Licht ausgesetzt.

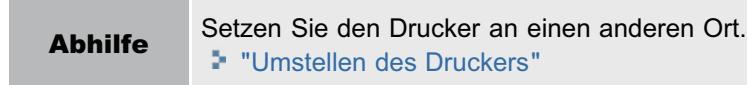

# Auf nicht bedruckten Bereichen sind Restbilder zu sehen

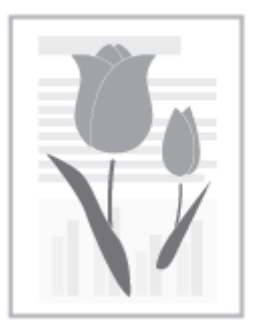

Führen Sie eine der folgenden Maßnahmen entsprechend der Ursache durch.

#### <Ursache 1> Es wird kein geeignetes Papier verwendet.

Abhilfe Ersetzen Sie das Papier durch Papier, das mit diesem Drucker verwendet werden kann. "[Verwendbares Papier"](#page-135-0)

## <Ursache 2> Die Trommel in der Tonerpatrone ist verschlissen.

Abhilfe Ersetzen Sie die Tonerpatrone durch eine neue. "[Austausch der Tonerpatrone](#page-65-0)"

# Auf den gedruckten Folien befindet sich weißer Staub

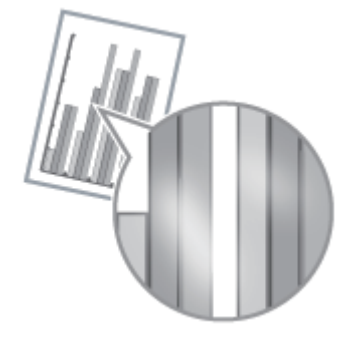

Gehen Sie folgendermaßen vor.

# <Ursache> Sie haben vor dem Druck auf Folien fortlaufend auf anderem Papier gedruckt.

Abhilfe Wischen Sie die Papierreste mit einem weichen Tuch ab.

# Das Druckergebnis ist insgesamt blass

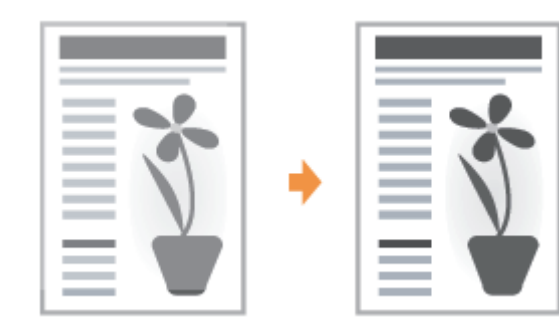

Führen Sie eine der folgenden Maßnahmen entsprechend der Ursache durch.

## <Ursache 1> Die Einstellung für [Tonerdichte] ist nicht geeignet.

Abhilfe Stellen Sie [Tonerdichte] im Druckertreiber auf eine dunklere Einstellung ein. "[Einstellen der Tonerdichte"](#page-220-0)

#### <Ursache 2> [Toner sparen] ist aktiviert.

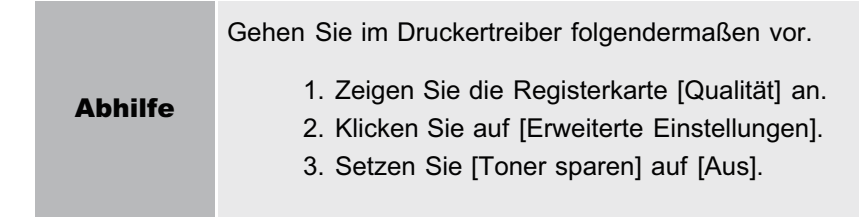

# Farbige Linien und Text sind blass

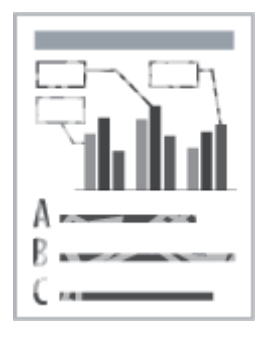

Gehen Sie folgendermaßen vor.

# <Ursache> Es werden dünne Linien oder Text gedruckt.

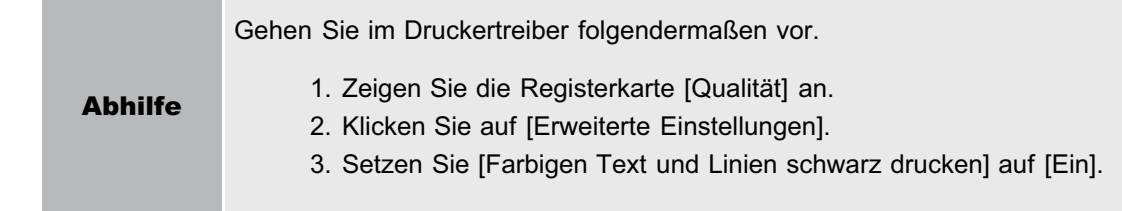

# Die Druckposition ist schief

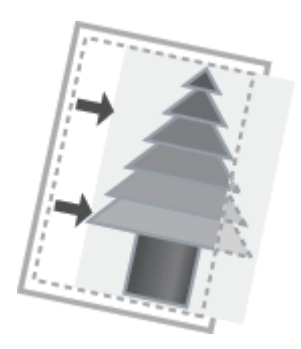

Führen Sie eine der folgenden Maßnahmen entsprechend der Ursache durch.

### <Ursache 1> Es wurde ein [Bundsteg] angegeben.

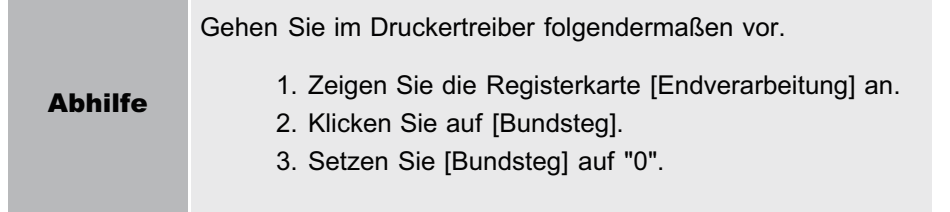

## <Ursache 2> Die Einstellungen für "Oberer Rand" und "Papierposition" wurden in der Anwendung nicht korrekt angegeben.

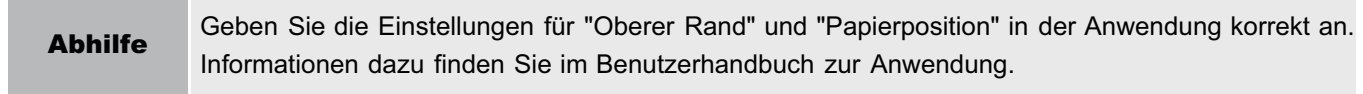

# Ein Teil der Seite wird nicht gedruckt

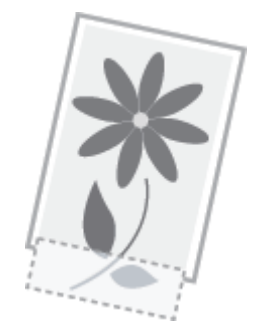

Führen Sie eine der folgenden Maßnahmen entsprechend der Ursache durch.

## <Ursache 1> Die Einstellung für den Skalierungsfaktor ist nicht geeignet.

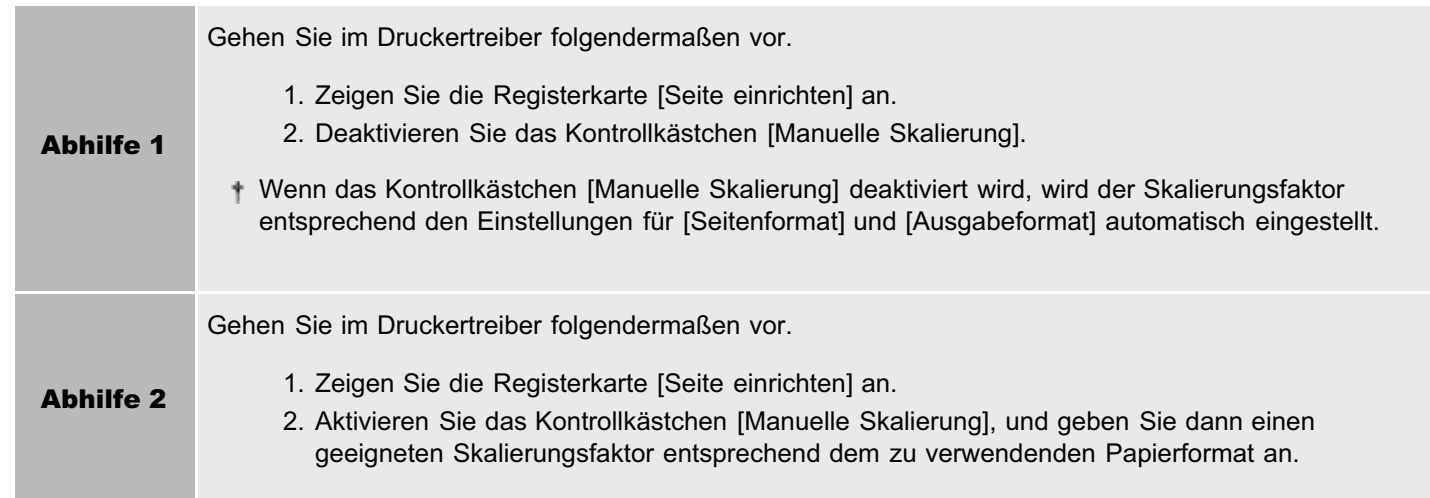

## <Ursache 2> Die Position des Papiers ist nicht korrekt.

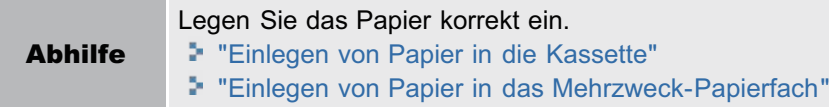

### <Ursache 3> Es wurde ein Dokument ohne Ränder gedruckt.

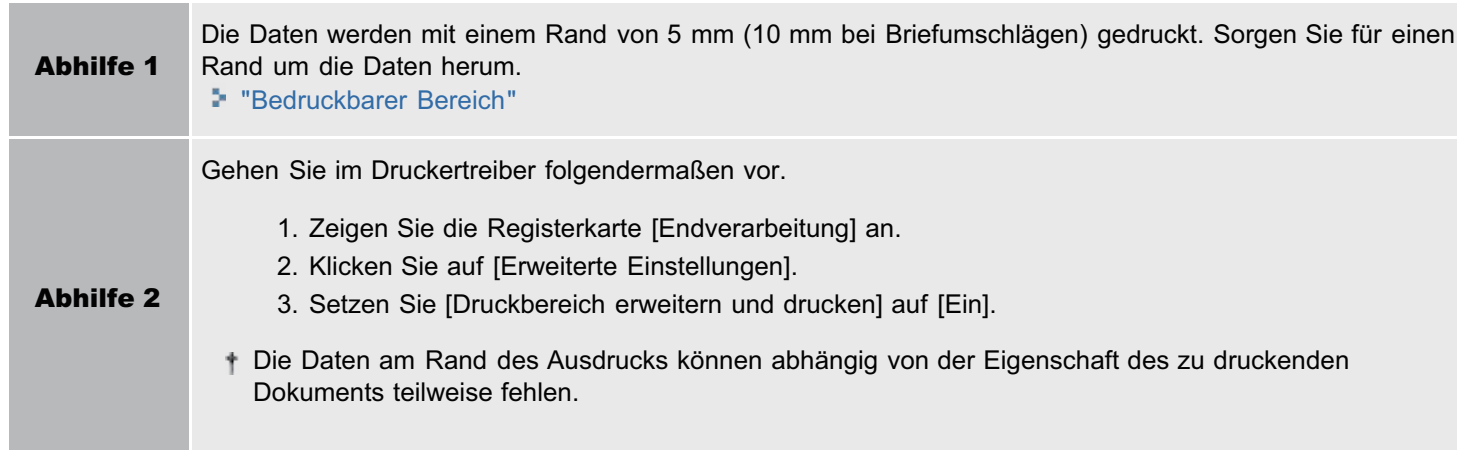

# Die Daten werden verkleinert gedruckt

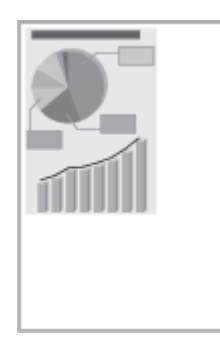

Gehen Sie folgendermaßen vor.

# <Ursache 1> Die Einstellung für den Skalierungsfaktor ist nicht geeignet.

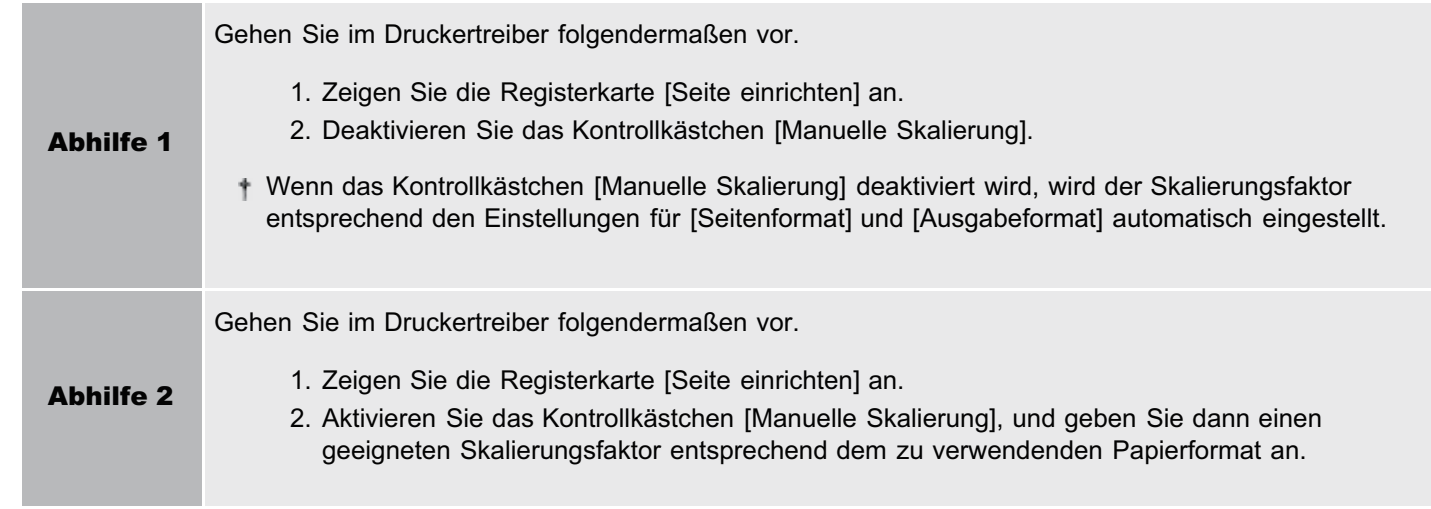

# Die nächste Seite wird halb über die vorherige Seite gedruckt

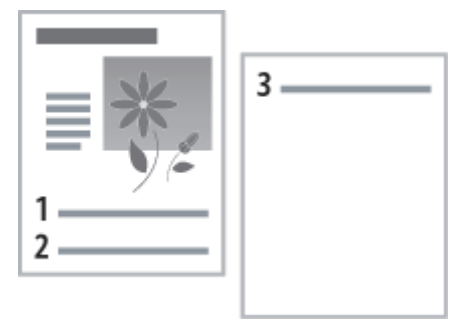

Gehen Sie folgendermaßen vor.

### <Ursache> Die Einstellungen für "Zeilenabstand" oder "Zeilen/Seite" wurden in der Anwendung nicht korrekt angegeben.

Abhilfe Geben Sie die Einstellungen für "Zeilenabstand" oder "Zeilen/Seite" in der Anwendung korrekt an, sodass die Daten auf eine Seite passen, und wiederholen Sie dann den Druckvorgang. Informationen dazu finden Sie im Benutzerhandbuch zur Anwendung.

# Es wird leeres Papier ausgegeben (Auf dem Papier wurde nichts gedruckt)

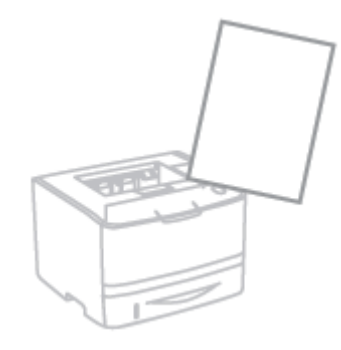

Führen Sie eine der folgenden Maßnahmen entsprechend der Ursache durch.

### <Ursache 1> Die Tonerpatrone wurde mit Abdichtband eingesetzt.

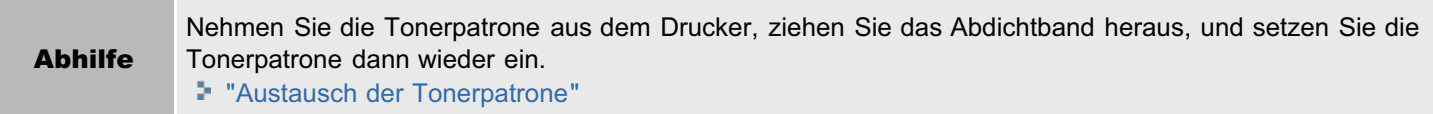

#### <Ursache 2> Es wurden mehrere Blätter Papier gleichzeitig eingezogen.

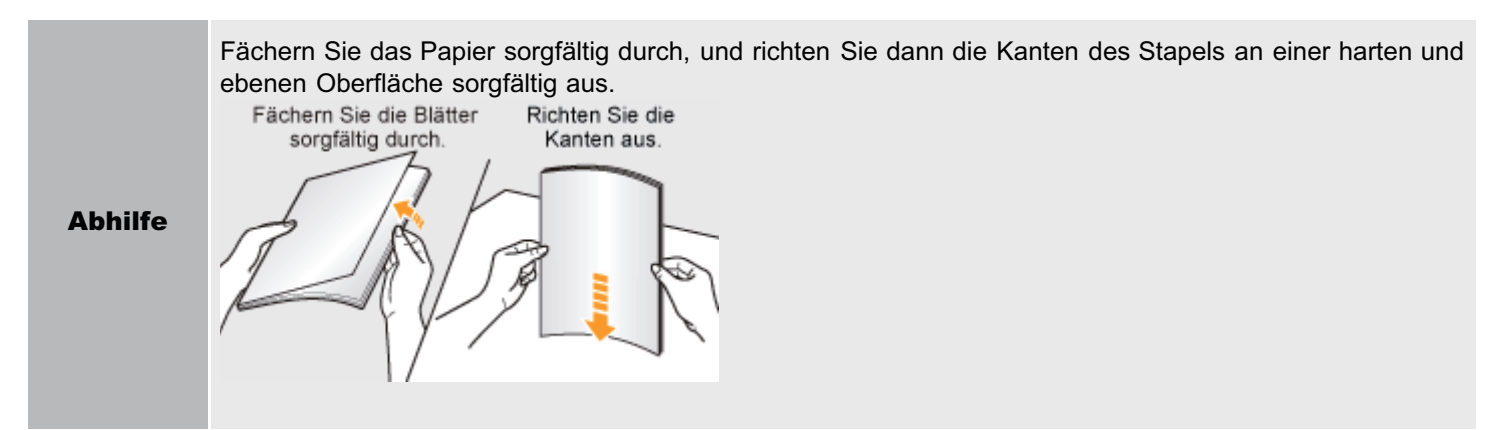

### <Ursache 3> Es wurde Papier eingelegt, dessen Format nicht mit der Einstellung für [Ausgabeformat] übereinstimmt.

Abhilfe Wenn im Statusfenster des Druckers die Meldung <Angegebenes und eingelegtes Papier sind unterschiedlich> angezeigt wird, führen Sie die im Abschnitt "[Im Statusfenster des Druckers wird eine](#page-379-0) [Meldung angezeigt](#page-379-0)" beschriebenen Abhilfemaßnahmen durch.

# Die gesamte Oberfläche des Papiers wird Schwarz gedruckt

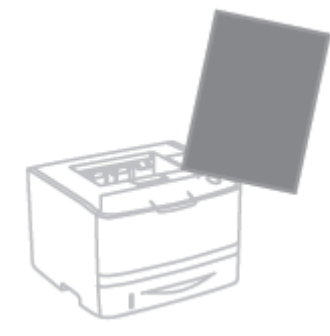

Gehen Sie folgendermaßen vor.

<Ursache> Die Trommel in der Tonerpatrone ist verschlissen.

Abhilfe Ersetzen Sie die Tonerpatrone durch eine neue. "[Austausch der Tonerpatrone](#page-65-0)"

# Der Ausdruck wird anders ausgedruckt als er auf dem Bildschirm angezeigt wird

Gehen Sie folgendermaßen vor.

## <Ursache> Dieses Problem kann in einigen Anwendungen abhängig vom Verarbeitungstyp der Druckdaten auftreten.

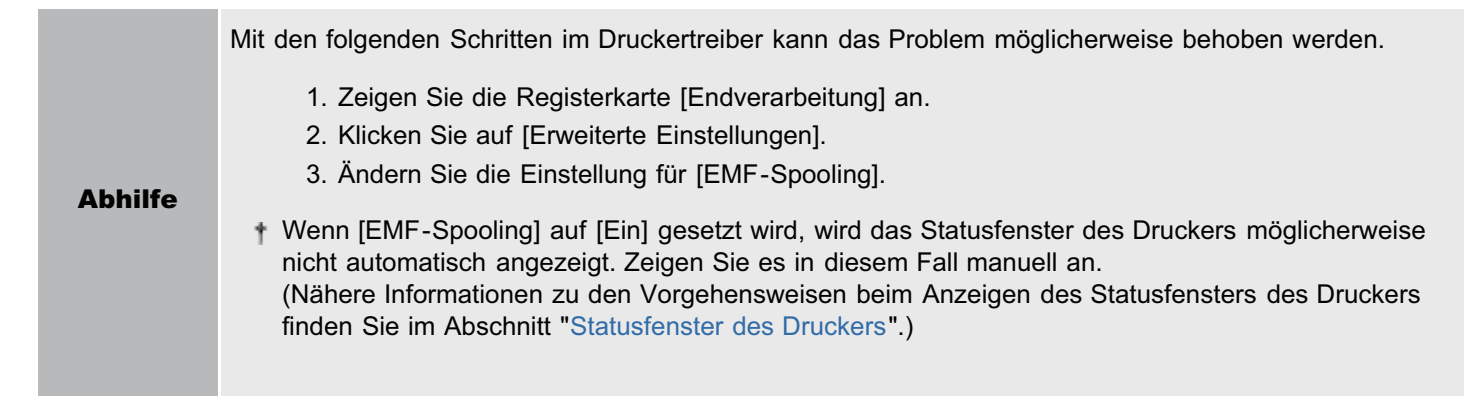

# Die Umschlagklappe des gedruckten Briefumschlags bleibt hängen

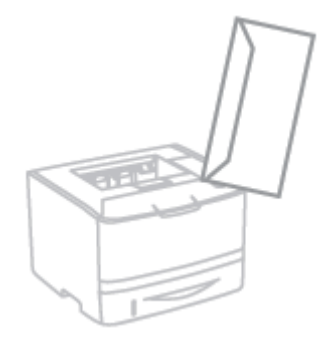

Gehen Sie folgendermaßen vor.

# <Ursache> Der Briefumschlag ist nicht geeignet.

Abhilfe Ersetzen Sie den Briefumschlag durch einen Briefumschlag, der mit diesem Drucker verwendet werden kann. "[Verwendbares Papier"](#page-135-0)

# Mehrere Blätter Papier werden gleichzeitig eingezogen

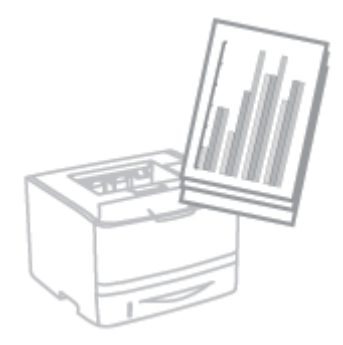

Gehen Sie folgendermaßen vor.

### <Ursache> Sie verwenden Papier, das leicht mehrfach eingezogen wird.

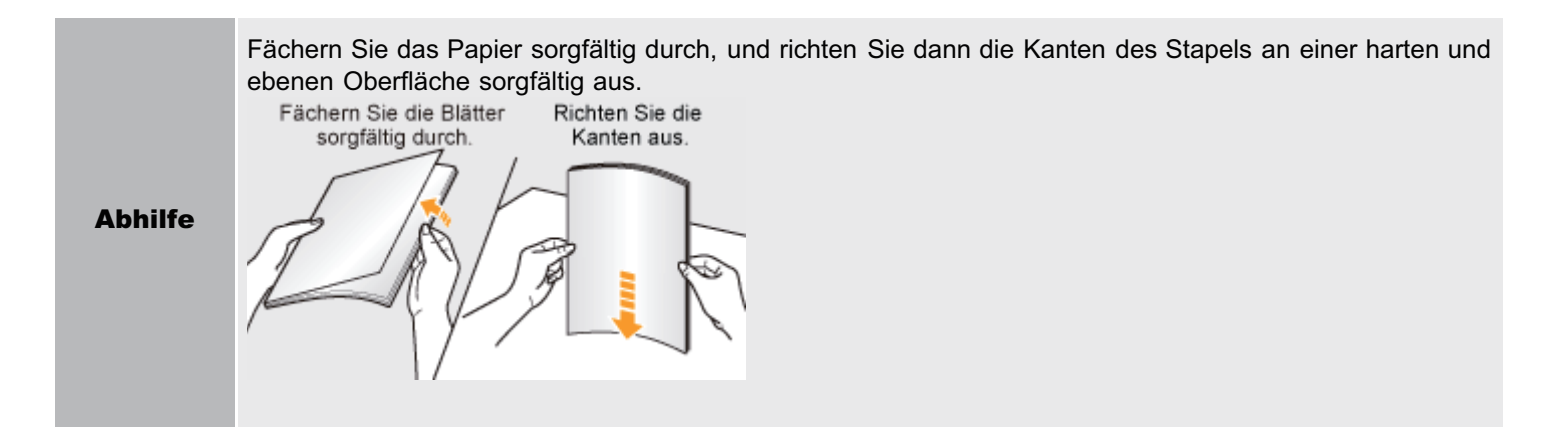

[Grundlagen und andere Informationen zur Vorgehensweise unter Windows](#page-412-0)

# <span id="page-412-0"></span>Grundlagen und andere Informationen zur Vorgehensweise unter Windows

- [Anzeigen von \[Arbeitsplatz\] oder \[Computer\]](#page-412-1)
- [Anzeigen der Startseite der CD-ROM](#page-412-2)
- [Überprüfen der IP-Adresse mit dem PING-Befehl](#page-412-3)
- [Überprüfen der Prozessorversion von Windows Vista, 7 oder Server 2008](#page-413-0)
- **[Drucken einer Testseite unter Windows](#page-414-0)**
- [Überprüfen der bidirektionalen Kommunikation](#page-415-0)
- [Anzeigen des Druckerordners](#page-416-0)
- [Überprüfen von Druckern auf dem Druckserver](#page-416-1)
- [Überprüfen des Anschlusses](#page-417-0)
- [Einstellung für \[Gerätetyp\] beim Einstellen eines Anschlusses](#page-418-0)

### <span id="page-412-1"></span>Anzeigen von [Arbeitsplatz] oder [Computer]

Windows XP Windows Server 2003

Wählen Sie aus dem Menü [Start] die Option [Arbeitsplatz] aus.

Windows Vista Windows 7 Windows Server 2008

Wählen Sie aus dem Menü [Start] die Option [Computer] aus.

### <span id="page-412-2"></span>Anzeigen der Startseite der CD-ROM

Wenn die Startseite der CD-ROM auch nach dem Einlegen der CD-ROM nicht angezeigt wird, gehen Sie folgendermaßen vor.

Der Name des CD-ROM-Laufwerks wird in dieser Anleitung mit "D:" angegeben. Der Name des CD-ROM-Laufwerks kann je nach verwendetem Computer variieren.

## Windows XP Windows Server 2003

- 1. Wählen Sie aus dem Menü [Start] die Option [Ausführen] aus.
- 2. Geben Sie "D:\German\MInst.exe" ein.

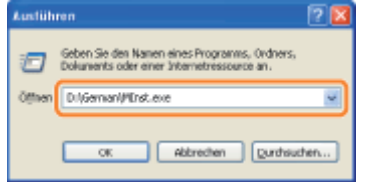

3. Klicken Sie auf [OK].

Windows Vista Windows 7 Windows Server 2008

- 1. Geben Sie im Menü [Start] in [Suche starten] oder [Programme/Dateien durchsuchen] "D:\German\MInst.exe" ein. DAGerman Minst eur
- 2. Drücken Sie auf Ihrer Tastatur die Taste [EINGABE].

### <span id="page-412-3"></span>Überprüfen der IP-Adresse mit dem PING-Befehl

## Starten Sie die Eingabeaufforderung.

1

Wählen Sie aus dem Menü [Start] die Option [Alle Programme] oder [Programme]  $\rightarrow$  [Zubehör]  $\rightarrow$  [Eingabeaufforderung] aus.

# 2

Geben Sie "ping <die IP-Adresse des Druckers>" ein, und drücken Sie dann auf Ihrer Tastatur die Taste [EINGABE].

- **Eingabebeispiel:** "ping 192.168.0.215"
- Geben Sie die IP-Adresse, die für den Drucker festgelegt wurde, korrekt ein. Wenn Sie die falsche IP-Adresse eingeben, erhalten Sie kein zuverlässiges Ergebnis.

# 3

#### Überprüfen Sie das angezeigte Ergebnis.

- Wenn "Pakete: Gesendet = 4, Empfangen = 4, Verloren = 0 (0% Verlust)" angezeigt wird Die IP-Adresse ist korrekt festgelegt.
- Wenn "Pakete: Gesendet = 4, Empfangen = 0, Verloren = 4 (100% Verlust)" angezeigt wird Wenden Sie sich mit diesem Problem an Ihren Netzwerkadministrator.

4

1

Geben Sie "exit" ein, und drücken Sie dann auf der Tastatur die Taste [EINGABE], um die Eingabeaufforderung zu verlassen.

#### $\n *HINWEIS*\n$

#### Wenn DHCP, BOOTP oder RARP verwendet wird

Wenden Sie sich an Ihren Netzwerkadministrator, und nehmen Sie eine der folgenden Einstellungen vor.

- Richten Sie die Funktion "Dynamische Aktualisierung von DNS" ein. "[Konfigurieren der Protokolleinstellungen"](#page-259-0)
- Konfigurieren Sie DHCP oder andere Einstellungen so, dass dem Drucker beim Einschalten stets dieselbe IP-Adresse zugewiesen wird. "[Konfigurieren der Protokolleinstellungen"](#page-259-0)

#### Überprüfen und Konfigurieren des Teilnetzes

Geben Sie in die Eingabeaufforderung als Befehl "ipconfig" ein.

Die Informationen zur Netzwerkeinstellung des Computers werden angezeigt. Vergewissern Sie sich, dass sich der Computer und Drucker in demselben Teilnetz befinden.

Beispiel:

Einstellung in einem Computer

- Subnetmask: "255.255.255.0"
- IP-Adresse: "192.168.0.10"
- Die IP-Adresse des Druckers muss "192.168.0.xxx" lauten. (xxx steht für eine beliebige Zahl.)

#### <span id="page-413-0"></span>Überprüfen der Prozessorversion von Windows Vista, 7 oder Server 2008

Wenn Sie sich nicht sicher sind, ob Sie die 32-Bit-Version von Windows Vista/7/Server 2008 oder die 64-Bit-Version von Windows Vista/7/Server 2008 verwenden, können Sie dies folgendermaßen überprüfen.

# 2 Zeigen Sie [System] an.

Windows Vista Windows 7 Windows Server 2008 R2 Klicken Sie auf [System und Wartung] oder [System und Sicherheit]  $\rightarrow$  [System]. **Windows Server 2008** Doppelklicken Sie auf [System].

# 3

Überprüfen Sie die Prozessorversion.

#### Für ein 32-Bit-Betriebssystem

[32 Bit-Betriebssystem] wird angezeigt.

#### Für ein 64-Bit-Betriebssystem

[64 Bit-Betriebssystem] wird angezeigt.

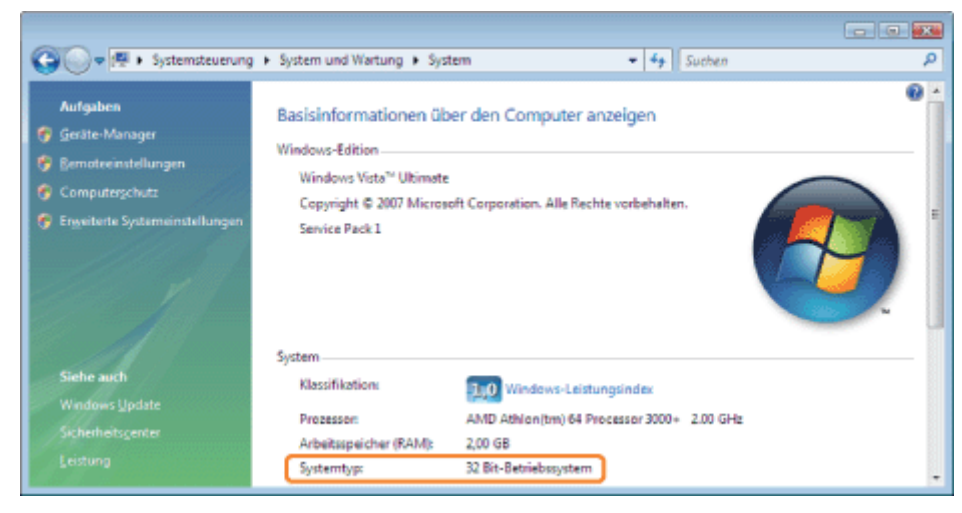

### <span id="page-414-0"></span>Drucken einer Testseite unter Windows

Sie können die Vorgänge des Druckertreibers durch Drucken einer Testseite unter Windows überprüfen.

## Legen Sie A4-Papier in das Mehrzweck-Papierfach oder in die Papierkassette ein.

["Einlegen von Papier und Papierausgabe](#page-140-0)"

# 2 Öffnen Sie den Druckerordner.

[Anzeigen des Druckerordners](#page-416-0)

3

1

Klicken Sie mit der rechten Maustaste auf das Symbol für diesen Drucker, und wählen Sie dann aus

#### dem Kontextmenü die Option [Eigenschaften] oder [Druckereigenschaften] aus.

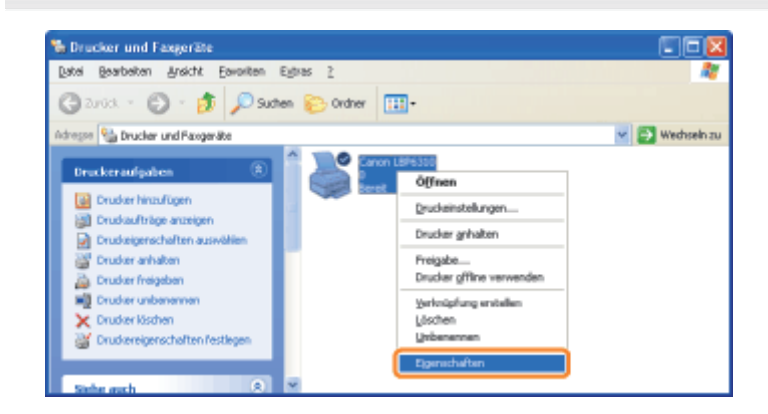

4

#### Drucken Sie eine Testseite.

- (1) Zeigen Sie die Registerkarte [Allgemein] an.
- (2) Klicken Sie auf [Testseite drucken], um eine Testseite zu drucken.

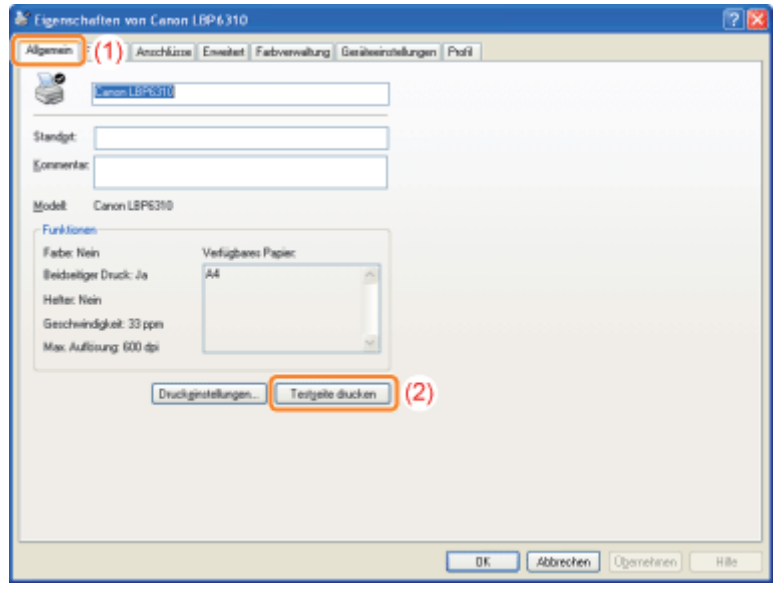

### <span id="page-415-0"></span>Überprüfen der bidirektionalen Kommunikation

## Öffnen Sie den Druckerordner.

[Anzeigen des Druckerordners](#page-416-0)

# 2

1

Klicken Sie mit der rechten Maustaste auf das Symbol für diesen Drucker, und wählen Sie dann aus dem Kontextmenü die Option [Eigenschaften] oder [Druckereigenschaften] aus.

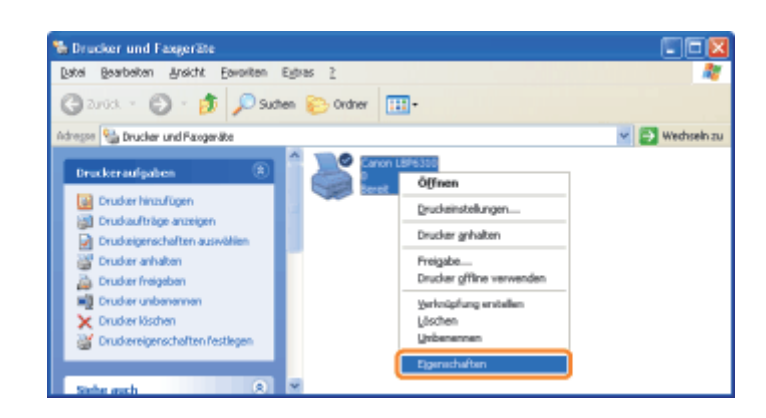

# 3

### Überprüfen Sie die bidirektionale Kommunikation.

- (1) Zeigen Sie die Registerkarte [Anschlüsse] an.
- (2) Vergewissern Sie sich, dass das Kontrollkästchen [Bidirektionale Unterstützung aktivieren] aktiviert ist.

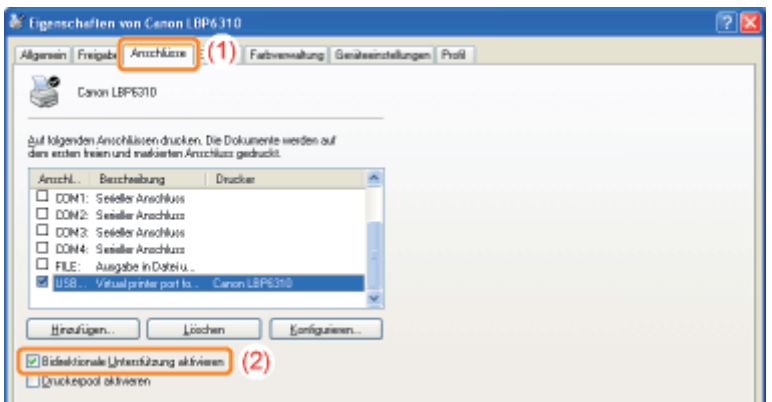

## **<sup>@</sup>WICHTIG**

### Deaktivieren Sie das Kontrollkästchen [Bidirektionale Unterstützung aktivieren] nicht.

Wenn das Kontrollkästchen deaktiviert wird, können Sie keine Druckvorgänge durchführen.

## <span id="page-416-0"></span>Anzeigen des Druckerordners

Windows XP Professional Windows Server 2003

Wählen Sie aus dem Menü [Start] die Option [Drucker und Faxgeräte] aus.

#### **Windows XP Home Edition**

Wählen Sie aus dem Menü [Start] die Option [Systemsteuerung] aus, und klicken Sie dann auf [Drucker und andere  $Hardwarel \rightarrow IDrucker$  und  $Faxaerätel.$ 

**Windows Vista** 

1

Wählen Sie aus dem Menü [Start] die Option [Systemsteuerung] aus, und klicken Sie dann auf [Drucker].

### Windows 7 Windows Server 2008 R2

Wählen Sie aus dem Menü [Start] die Option [Geräte und Drucker] aus.

#### Windows Server 2008

Wählen Sie aus dem Menü [Start] die Option [Systemsteuerung] aus, und doppelklicken Sie dann auf [Drucker].

<span id="page-416-1"></span>Überprüfen von Druckern auf dem Druckserver

Wählen Sie aus dem Menü [Start] die Option [Alle Programme] oder [Programme]  $\rightarrow$  [Zubehör]  $\rightarrow$  [Windows-Explorer] aus.

# 2

Überprüfen Sie die Drucker auf dem Druckserver.

- (1) Wählen Sie den Druckserver unter [Netzwerkumgebung] oder [Netzwerk] aus.
- (2) Vergewissern Sie sich, dass das Symbol für diesen Drucker angezeigt wird.

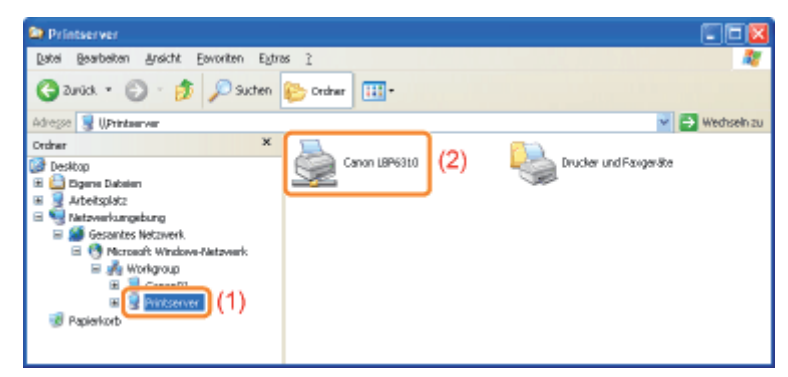

### Überprüfen des Anschlusses

<span id="page-417-0"></span>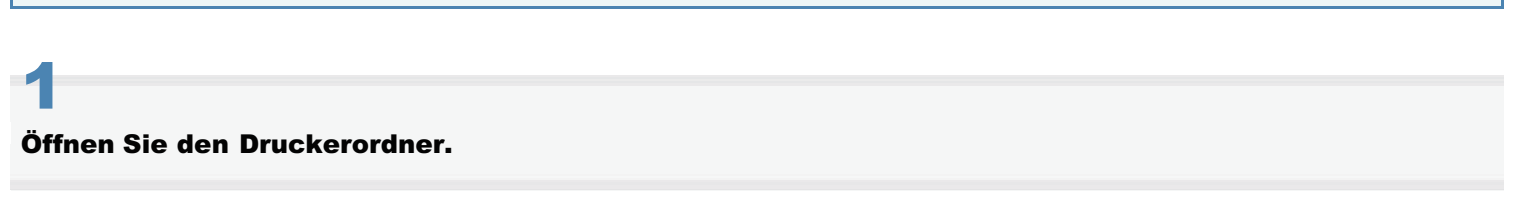

[Anzeigen des Druckerordners](#page-416-0)

# 2

Klicken Sie mit der rechten Maustaste auf das Symbol für diesen Drucker, und wählen Sie dann aus dem Kontextmenü die Option [Eigenschaften] oder [Druckereigenschaften] aus.

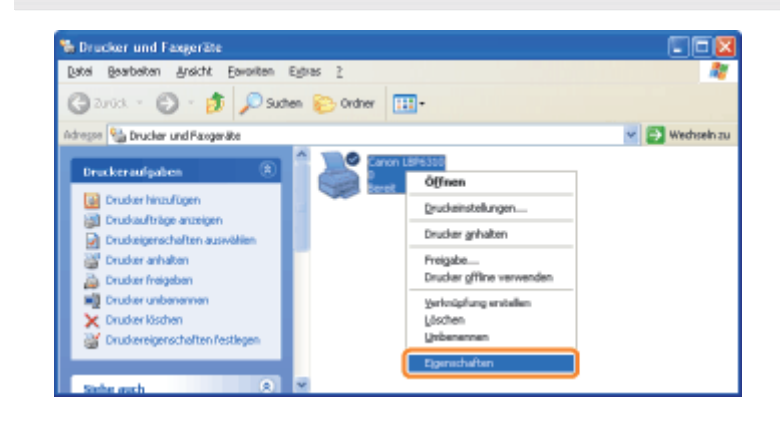

# 3

## Überprüfen Sie einen Anschluss.

- (1) Zeigen Sie die Registerkarte [Anschlüsse] an.
- (2) Vergewissern Sie sich, dass der Anschluss korrekt ausgewählt wurde.

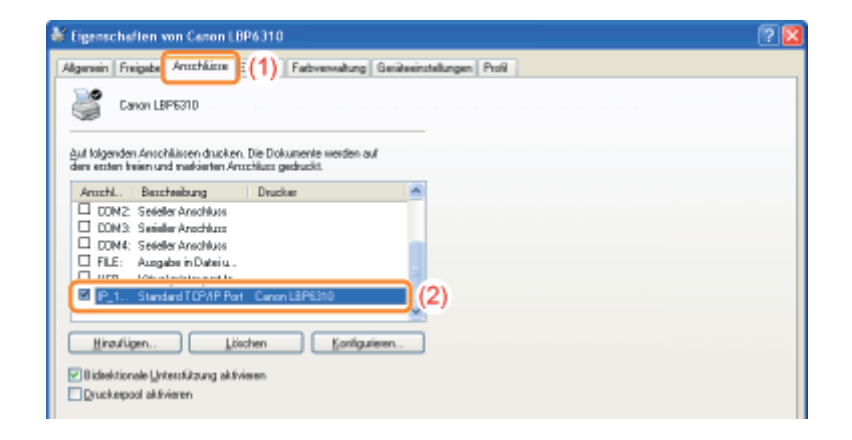

## <span id="page-418-0"></span>Einstellung für [Gerätetyp] beim Einstellen eines Anschlusses

Wenn der Drucker beim Einstellen eines Anschlusses nicht erkannt werden kann, setzen Sie [Gerätetyp] auf den folgenden Wert.

- (1) Wählen Sie [Standard] und dann [Canon Network Printing Device with P9100] aus.
- (2) Klicken Sie auf [Weiter].

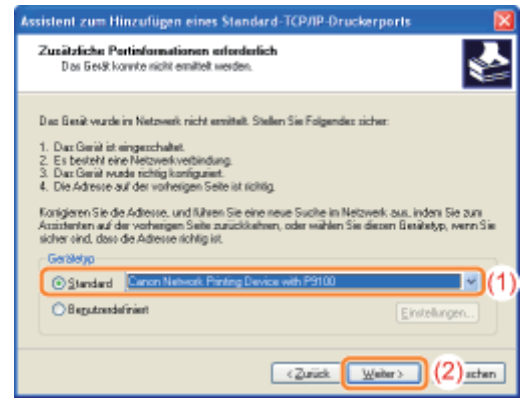

# Geschäftsstellen

#### CANON INC.

30-2, Shimomaruko 3-chome, Ohta-ku, Tokyo 146-8501, Japan

#### CANON MARKETING JAPAN INC.

16-6, Konan 2-chome, Minato-ku, Tokyo 108-8011, Japan

#### CANON U.S.A., INC.

One Canon Plaza, Lake Success, NY 11042, U.S.A.

#### CANON EUROPA N.V.

Bovenkerkerweg, 59-61, 1185 XB Amstelveen, The Netherlands

### CANON CHINA CO. LTD.

15F Jinbao Building No.89, Jinbao Street, Dongcheng District, Beijing 100005, PRC

## CANON SINGAPORE PTE LTD

1 HarbourFront Avenue, #04-01 Keppel Bay Tower, Singapore 098632

## CANON AUSTRALIA PTY LTD

1 Thomas Holt Drive, North Ryde, Sydney NSW 2113, Australia

#### CANON GLOBAL WORLDWIDE SITES

http://www.canon.com/

# Für Benutzer von Windows 8

Dieser Drucker unterstützt Windows 8. Die Vorgehensweisen oder Beschreibungen für die Verwendung von Windows 8 finden Sie in den Beschreibungen zu Windows Vista/7. Dieser Abschnitt enthält Beschreibungen von Vorsichtsmaßnahmen für die Verwendung dieses Druckers mit Windows 8. Lesen Sie die in diesem Abschnitt beschriebenen Informationen aufmerksam durch, bevor Sie den Drucker verwenden.

#### Vorsichtsmaßnahmen für die Durchführung von Vorgehensweisen

Wechseln Sie unbedingt zum Desktop, wenn Sie die folgenden Vorgehensweisen durchführen.

- Installation und Deinstallation des Druckertreibers
- **Anzeigen des Statusfensters des Druckers**
- Detaillierte Einstellungen des Druckertreibers \*
	- Abhängig von den Windows Store-Anwendungen werden die Einstellungen, die auf dem Desktop angegeben werden, jedoch möglicherweise nicht wiedergegeben.